# **Instrument Control Toolbox™**

User's Guide

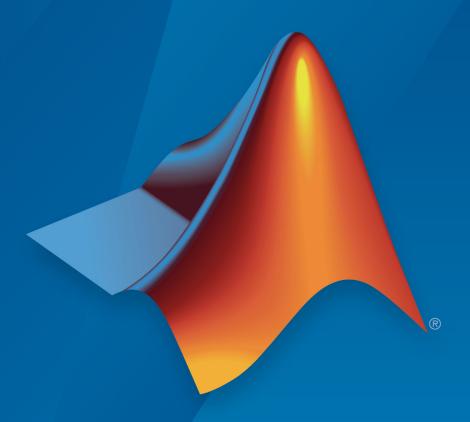

# MATLAB® & SIMULINK®

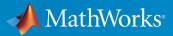

#### **How to Contact MathWorks**

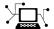

Latest news: www.mathworks.com

Sales and services: www.mathworks.com/sales and services

User community: www.mathworks.com/matlabcentral

Technical support: www.mathworks.com/support/contact\_us

T

Phone: 508-647-7000

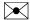

The MathWorks, Inc. 3 Apple Hill Drive Natick, MA 01760-2098

Instrument Control Toolbox™ User's Guide

© COPYRIGHT 2005-2018 by The MathWorks, Inc.

The software described in this document is furnished under a license agreement. The software may be used or copied only under the terms of the license agreement. No part of this manual may be photocopied or reproduced in any form without prior written consent from The MathWorks, Inc.

FEDERAL ACQUISITION: This provision applies to all acquisitions of the Program and Documentation by, for, or through the federal government of the United States. By accepting delivery of the Program or Documentation, the government hereby agrees that this software or documentation qualifies as commercial computer software or commercial computer software documentation as such terms are used or defined in FAR 12.212, DFARS Part 227.72, and DFARS 252.227-7014. Accordingly, the terms and conditions of this Agreement and only those rights specified in this Agreement, shall pertain to and govern the use, modification, reproduction, release, performance, display, and disclosure of the Program and Documentation by the federal government (or other entity acquiring for or through the federal government) and shall supersede any conflicting contractual terms or conditions. If this License fails to meet the government's needs or is inconsistent in any respect with federal procurement law, the government agrees to return the Program and Documentation, unused, to The MathWorks, Inc.

#### **Trademarks**

MATLAB and Simulink are registered trademarks of The MathWorks, Inc. See www.mathworks.com/trademarks for a list of additional trademarks. Other product or brand names may be trademarks or registered trademarks of their respective holders.

#### **Patents**

MathWorks products are protected by one or more U.S. patents. Please see www.mathworks.com/patents for more information.

#### **Revision History**

| November 2000<br>June 2001<br>July 2002<br>August 2002<br>June 2004<br>October 2004<br>March 2005 | First printing Second printing Online only Third printing Online only Fourth printing Online only | New for Version 1.0 (Release 12)<br>Revised for Version 1.1 (Release 12.1)<br>Revised for Version 1.2 (Release 13)<br>Revised for Version 1.2<br>Revised for Version 2.0 (Release 14)<br>Revised for Version 2.1 (Release 14SP1)<br>Revised for Version 2.2 (Release 14SP2) |
|---------------------------------------------------------------------------------------------------|---------------------------------------------------------------------------------------------------|----------------------------------------------------------------------------------------------------|
| June 2005                                                                                         | Fifth printing                                                                                    | Minor revision for Version 2.2                                                                                                    |
| September 2005                                                                                    | Online only                                                                                       | Revised for Version 2.3 (Release 14SP3)                                                                                                    |
| March 2006                                                                                        | Online only                                                                                       | Revised for Version 2.4 (Release 2006a)                                                                                                    |
| September 2006                                                                                    | Online only                                                                                       | Revised for Version 2.4.1 (Release 2006b)                                                                                                    |
| March 2007                                                                                        | Online only                                                                                       | Revised for Version 2.4.2 (Release 2007a)                                                                                                    |
| September 2007                                                                                    | Sixth printing                                                                                    | Revised for Version 2.5 (Release 2007b)                                                                                                    |
| March 2008                                                                                        | Online only                                                                                       | Revised for Version 2.6 (Release 2008a)                                                                                                    |
| October 2008                                                                                      | Online only                                                                                       | Revised for Version 2.7 (Release 2008b)                                                                                                    |
| March 2009                                                                                        | Online only                                                                                       | Revised for Version 2.8 (Release 2009a)                                                                                                    |
| September 2009                                                                                    | Online only                                                                                       | Revised for Version 2.9 (Release 2009b)                                                                                                    |
| March 2010                                                                                        | Online only                                                                                       | Revised for Version 2.10 (Release 2010a)                                                                                                    |
| September 2010                                                                                    | Online only                                                                                       | Revised for Version 2.11 (Release 2010b)                                                                                                    |
| April 2011                                                                                        | Online only                                                                                       | Revised for Version 2.12 (Release 2011a)                                                                                                    |
| September 2011                                                                                    | Online only                                                                                       | Revised for Version 3.0 (Release 2011b)                                                                                                    |
| March 2012                                                                                        | Online only                                                                                       | Revised for Version 3.1 (Release 2012a)                                                                                                    |
| September 2012                                                                                    | Online only                                                                                       | Revised for Version 3.2 (Release 2012b)                                                                                                    |
| March 2013                                                                                        | Online only                                                                                       | Revised for Version 3.3 (Release 2013a)                                                                                                    |
| September 2013                                                                                    | Online only                                                                                       | Revised for Version 3.4 (Release 2013b)                                                                                                    |
| March 2014                                                                                        | Online only                                                                                       | Revised for Version 3.5 (Release 2014a)                                                                                                    |
| October 2014                                                                                      | Online only                                                                                       | Revised for Version 3.6 (Release 2014b)                                                                                                    |
| March 2015                                                                                        | Online only                                                                                       | Revised for Version 3.7 (Release 2015a)                                                                                                    |
| September 2015                                                                                    | Online only                                                                                       | Revised for Version 3.8 (Release 2015b)                                                                                                    |
| March 2016                                                                                        | Online only                                                                                       | Revised for Version 3.9 (Release 2016a)                                                                                                    |
| September 2016                                                                                    | Online only                                                                                       | Revised for Version 3.10 (Release 2016b)                                                                                                    |
| March 2017                                                                                        | Online only                                                                                       | Revised for Version 3.11 (Release 2017a)                                                                                                    |
| September 2017                                                                                    | Online only                                                                                       | Revised for Version 3.12 (Release 2017b)                                                                                                    |
| March 2018                                                                                        | Online only                                                                                       | Revised for Version 3.13 (Release 2018a)                                                                                                    |
| September 2018                                                                                    | Online only                                                                                       | Revised for Version 3.14 (Release 2018b)                                                                                                    |

# Contents

# **Getting Started**

| _ |
|---|
|   |
|   |
|   |

| Instrument Control Toolbox Product Description                                                                                                    | 1-2<br>1-2                           |
|----------------------------------------------------------------------------------------------------|--------------------------------------|
| Instrument Control Toolbox Overview                                                                                                    | 1-3<br>1-3<br>1-3<br>1-4<br>1-4      |
| About Instrument Control  Passing Information Between the MATLAB Workspace and Your Instrument                                                                                                    | 1-6<br>1-6<br>1-8<br>1-9             |
| Installation Information Installation Requirements Toolbox Installation Hardware and Driver Installation                                                                                             | 1-10<br>1-10<br>1-10<br>1-11         |
| Supported Hardware                                                                                                    | 1-12                                 |
| Examining Your Hardware Resources instrhwinfo Function                                                                                                    | 1-14<br>1-14<br>1-18<br>1-20         |
| Communicating with Your Instrument  Instrument Control Session Examples  Communicating with a GPIB Instrument  Communicating with a GPIB-VXI Instrument  Communicating with a Serial Port Instrument | 1-23<br>1-23<br>1-23<br>1-24<br>1-25 |

| Accessing General Preferences                                                                                                    |
|----------------------------------------------------------------------------------------------------|
| MATLAB Instrument Driver Editor                                                                                                    |
|                                                                                                    |
| MATLAB Instrument Driver Testing Tool                                                                                                    |
| Device Objects                                                                                                    |
| IVI Configuration Store                                                                                                    |
| IVI Instruments                                                                                                    |
| Interface and Property Help                                                                                                    |
| instrhelp Function                                                                                                    |
| propinfo Function                                                                                                    |
| instrsupport Function                                                                                                    |
| Overview Help                                                                                                    |
| Documentation Examples                                                                                                    |
| Online Support                                                                                                    |
| Instrument Control S                                                                                                    |
| Instrument Control S                                                                                                    |
| Instrument Control S  Creating Instrument Objects                                                                                                    |
| Instrument Control S  Creating Instrument Objects                                                                                                    |
| Instrument Control S  Creating Instrument Objects                                                                                                    |
| Instrument Control S  Creating Instrument Objects                                                                                                    |
| Instrument Control S  Creating Instrument Objects Overview Interface Objects                                                                                                    |
| Instrument Control S  Creating Instrument Objects Overview Interface Objects Device Objects                                                                                                    |
| Creating Instrument Objects Overview Interface Objects Device Objects Connecting to the Instrument Configuring and Returning Properties Configuring Property Names and Property Values                                                                                                    |
| Creating Instrument Objects Overview Interface Objects Device Objects Connecting to the Instrument Configuring and Returning Properties Configuring Property Names and Property Values Returning Property Names and Property Values                                                          |
| Creating Instrument Objects Overview Interface Objects Device Objects Connecting to the Instrument Configuring and Returning Properties Configuring Property Names and Property Values                                                                                                    |
| Creating Instrument Objects Overview Interface Objects Device Objects  Connecting to the Instrument  Configuring and Returning Properties Configuring Property Names and Property Values Returning Property Names and Property Values Property Inspector  Communicating with Your Instrument |
| Creating Instrument Objects Overview Interface Objects Device Objects  Connecting to the Instrument  Configuring and Returning Properties Configuring Property Names and Property Values Returning Property Names and Property Values Property Inspector                                     |

| Cleaning Up the MATLAB Workspace              |     |
|-----------------------------------------------|-----|
| Summary                                       | 2   |
| Advantages of Using Device Objects            | 2   |
| When to Use Interface Objects                 | 2   |
| Instrument Control Toolbox Properties         | 2   |
| Using Interface O                             | bje |
| Creating an Interface Object                  |     |
| Object Creation Functions                     |     |
| Configuring Properties During Object Creation |     |
| Creating an Array of Instrument Objects       |     |
| Connecting to the Instrument                  |     |
| Configuring and Returning Properties          |     |
| Base and Interface-Specific Properties        |     |
| Returning Property Names and Property Values  |     |
| Configuring Property Values                   |     |
| Specifying Property Names                     |     |
| Default Property Values                       | 3   |
| Using Tab Completion for Functions            |     |
| Property Inspector                            | 3   |
| Writing and Reading Data                      | 3   |
| Before Performing Read/Write Operations       | 3   |
| Writing Data                                  |     |
| Reading Data                                  | 3   |
| Using SCPI Commands                           | 3   |
| Disconnecting and Cleaning Up                 |     |
|                                               | 3   |
| Disconnecting an Instrument Object            | 3   |

# **Controlling Instruments Using GPIB**

| 1 |
|---|
| ı |

| GPIB Overview                           | 4-2 |
|-----------------------------------------|-----|
|                                         | 4-2 |
| Important GPIB Features                 | 4-3 |
|                                         | 4-4 |
| Status and Event Reporting              | 4-8 |
| O II ONTO OLI I                         | 40  |
|                                         | -13 |
| 3 - 31                                  | -13 |
| GPIB Object Display                     | -14 |
| Configuring the GPIB Address            | -16 |
|                                         |     |
|                                         | -18 |
|                                         | -18 |
|                                         | -19 |
|                                         | -22 |
|                                         | -26 |
| Understanding EOI and EOS 4             | -27 |
| Events and Callbacks                    | -30 |
|                                         | -30 |
|                                         | -31 |
|                                         | -32 |
|                                         | -33 |
|                                         | -34 |
|                                         | -35 |
| m ·                                     |     |
| ==-99                                   | -37 |
| 3 3 3 3 3 3 3 3 3 3 3 3 3 3 3 3 3 3 3 3 | -37 |
| Executing a Trigger                     | -37 |
| Serial Polls                            | -40 |
|                                         | -40 |
|                                         | -40 |

| ı | - |
|---|---|
|   |   |
|   | _ |

| VISA Overview                                            | 5-2          |
|----------------------------------------------------------|--------------|
| What Is VISA?                                            | <b>5-2</b>   |
| Interfaces Used with VISA                                | 5-2          |
| Supported Vendor and Resource Names                      | 5-3          |
| Working with the GPIB Interface                          | 5-5          |
| Understanding VISA-GPIB                                  | 5-5          |
| Creating a VISA-GPIB Object                              | 5-5          |
| VISA-GPIB Address                                        | 5-8          |
| Working with VXI and PXI Interfaces                      | 5-10         |
| Understanding VISA-VXI                                   | 5-10         |
|                                                          | 5-10<br>5-11 |
| Understanding VISA-PXI                                   |              |
| Creating a VISA-VXI Object                               | 5-11         |
| VISA-VXI Address                                         | 5-13         |
| Register-Based Communication                             | 5-14         |
| Working with the GPIB-VXI Interface                      | 5-22         |
| Understanding VISA-GPIB-VXI                              | 5-22         |
| Creating a VISA-GPIB-VXI Object                          | 5-23         |
| VISA-GPIB-VXI Address                                    | 5-25         |
| TW. I                                                    | - 0-         |
| Working with the Serial Port Interface                   | 5-27         |
| Understanding the Serial Port                            | <b>5-27</b>  |
| Creating a VISA-Serial Object                            | <b>5-27</b>  |
| Configuring Communication Settings                       | 5-29         |
| Working with the USB Interface                           | 5-31         |
| Creating a VISA-USB Object                               | 5-31         |
| VISA-USB Address                                         | 5-33         |
| Working with the TCD/ID Interface for VVI 11 and Hist ID | 5-35         |
| Working with the TCP/IP Interface for VXI-11 and HiSLIP  |              |
| Understanding VISA-TCP/IP                                | 5-35         |
| Creating a VISA-TCPIP Object                             | 5-35         |
| VISA-TCPIP Address                                       | 5-37         |
| Working with the RSIB Interface                          | 5-39         |
| Understanding VISA-RSIB                                  | 5-39         |
| Creating a VISA-RSIB Object                              | 5-39         |

|    | VISA-RSIB Address                                  |
|----|----------------------------------------------------|
| W  | orking with the Generic Interface                  |
|    | Generic VISA                                       |
|    | Tool                                               |
|    | Generic VISA Support in the Command-line Interface |
| Re | eading and Writing ASCII Data Using VISA           |
|    | Configuring and Connecting to the Instrument       |
|    | Writing ASCII Data                                 |
|    | ASCII Write Properties                             |
|    | Reading ASCII Data                                 |
|    | ASCII Read Properties                              |
|    | Cleanup                                            |
| Re | eading and Writing Binary Data Using VISA          |
|    | Configuring and Connecting to the Instrument       |
|    | Writing Binary Data                                |
|    | Binary Write Properties                            |
|    | Reading Binary Data                                |
|    | Binary Read Properties                             |
|    | Cleanup                                            |
| As | ynchronous Read and Write Operations Using VISA    |
|    | Functions and Properties                           |
|    | Synchronous Versus Asynchronous Operations         |
|    | Configuring and Connecting to the Instrument       |
|    | Reading Data Asynchronously                        |
|    | Asynchronous Read Properties                       |
|    | Using Callbacks During an Asynchronous Read        |
|    | Writing Data Asynchronously                        |
|    | Ciculian                                           |
|    | Controlling Instruments Using the Seria            |
|    |                                                    |
| _  | rial Port Overview                                 |
| Se |                                                    |
| Se | What Is Serial Communication?                      |

| Supported Platforms                               | 6-3<br>6-3         |
|---------------------------------------------------|--------------------|
| Serial Port Signals and Pin Assignments           | <b>6-4</b>         |
| Serial Data Format                                | 6-8                |
| Finding Serial Port Information for Your Platform | 6-11               |
| Serial Port Object                                | 6-15               |
| Creating a Serial Port Object                     | 6-15<br>6-17       |
| Configuring Communication Settings                | 6-19               |
| Writing and Reading Data                          | 6-20               |
| Asynchronous Write and Read Operations            | 6-20               |
| Rules for Completing Write and Read Operations    | 6-26               |
| Writing and Reading Text Data                     | 6-27               |
| Writing and Reading Binary Data                   | 6-31               |
| Events and Callbacks                              | 6-36               |
| Event Types and Callback Properties               | 6-36               |
| Responding To Event Information                   | 6-37               |
| Using Events and Callbacks                        | 6-39               |
| Using Control Pins                                | 6-41               |
| Control Pins                                      | 6-41               |
| Signaling the Presence of Connected Devices       | 6-41               |
| Controlling the Flow of Data: Handshaking         | 6-44               |
| Controlling Instruments Using TCP/IP and          | U <b>DP</b>        |
|                                                   |                    |
| TCP/IP and UDP Comparison                         | 7-2                |
| Create a TCP/IP Object                            | 7-4<br>7-4<br>7-5  |
| TCP/IP Communication with a Remote Host           | 7-7<br>7- <b>8</b> |

| Create a UDP Object                                        | 7-10       |
|------------------------------------------------------------|------------|
| UDP Object                                                 | 7-10       |
| The UDP Object Display                                     | 7-12       |
| Enable Port Sharing over UDP                               | 7-12       |
| UDP Communication Between Two Hosts                        | 7-1        |
| Rules for Completing Read and Write Operations over TCP/IP |            |
| and UDP                                                    | 7-10       |
| Completing Write Operations                                | 7-1        |
| Completing Read Operations                                 | 7-1        |
| Basic Workflow to Read and Write Data over TCP/IP          | 7-1        |
| Read and Write ASCII Data over TCP/IP                      | 7-2        |
| Functions and Properties                                   | 7-2        |
| Configuring and Connecting to the Server                   | 7-2        |
| Writing ASCII Data                                         | 7-2        |
| ASCII Write Properties                                     | 7-2        |
| Reading ASCII Data                                         | 7-2        |
| ASCII Read Properties                                      | 7-2        |
| Cleanup                                                    | 7-2        |
| Read and Write Binary Data over TCP/IP                     | 7-2        |
| Functions and Properties                                   | 7-2        |
| Configuring and Connecting to the Server                   | 7-2        |
| Writing Binary Data                                        | 7-2        |
| Binary Write Properties                                    | 7-2        |
| Configuring InputBufferSize                                | 7-2        |
| Reading Binary Data                                        | 7-3<br>7-3 |
| Cleanup                                                    | /-3        |
| Asynchronous Read and Write Operations over TCP/IP         | 7-3        |
| Functions and Properties                                   | 7-3        |
| Synchronous Versus Asynchronous Operations                 | 7-3        |
| Configuring and Connecting to the Server                   | 7-3        |
| Reading Data Asymphonously                                 | 7-3        |
| Reading Data Asynchronously - Continuous                   | 7 3        |
| ReadAsyncMode                                              | 7-3        |
| Reading Data Asynchronously - Manual ReadAsyncMode         | 7-3<br>7-3 |
| Defining an Asynchronous Read Callback                     | 7-3<br>7-3 |
| Writing Data Asynchronously                                | 7-3<br>7-3 |
| writing Data Asynchionously                                | /-3        |

| Cleanup                                         | 7-37          |
|-------------------------------------------------|---------------|
| Basic Workflow to Read and Write Data over UDP  | 7-39          |
| Read and Write ASCII Data over UDP              | 7-41          |
| Functions and Properties                        | 7-41          |
| Configuring and Connecting to the Server        | 7-42          |
| Writing ASCII Data                              | 7-43          |
| A COIL Write Droportics                         | 7-43<br>7-43  |
| ASCII Write Properties                          | 7-43<br>7-44  |
| Reading ASCII Data                              | 7-44<br>7-45  |
| ASCII Read Properties                           | _             |
| Cleanup                                         | 7-46          |
| Read and Write Binary Data over UDP             | 7-47          |
| Functions and Properties                        | 7 <b>-4</b> 7 |
| Configuring and Connecting to the Server        | 7-48          |
| Writing Binary Data                             | 7-40          |
|                                                 | 7-49          |
| Configuring InputBufferSize                     | 7-50<br>7-50  |
| Reading Binary Data                             |               |
| Cleanup                                         | 7-52          |
| Asynchronous Read and Write Operations over UDP | 7-53          |
| Functions and Properties                        | 7-53<br>7-53  |
| Synchronous Versus Asynchronous Operations      | 7-54          |
|                                                 | 7-54<br>7-54  |
| Configuring and Connecting to the Server        |               |
| Reading Data Asynchronously                     | 7-55          |
| Reading Data Asynchronously Using Continuous    |               |
| ReadAsyncMode                                   | 7-55          |
| Reading Data Asynchronously Using Manual        |               |
| ReadAsyncMode                                   | 7-56          |
| Defining an Asynchronous Read Callback          | 7-57          |
| Using Callbacks During an Asynchronous Read     | 7-58          |
| Writing Data Asynchronously                     | 7-58          |
| Cleanup                                         | 7-59          |
| E a la cal Callina I a                          | <b>.</b>      |
| Events and Callbacks                            | 7-60          |
| Event Types and Callback Properties             | 7-60          |
| Responding To Event Information                 | 7-61          |
| Using Events and Callbacks                      | 7-63          |
| Communicate Using TCP/IP Server Sockets         | 7-64          |
| About Server Sockets                            | 7-64<br>7-64  |
| Example                                         | 7-64<br>7-64  |
| Ελαιιίριο                                       | 7-04          |

| Controlling Instruments Using Blueto                 | ooth |
|------------------------------------------------------|------|
|                                                      |      |
| Bluetooth Interface Overview                         | 8-2  |
| Bluetooth Communication                              | 8-2  |
| Supported Platforms for Bluetooth                    | 8-2  |
| Configuring Bluetooth Communication                  | 8-3  |
| Discovering Your Device                              | 8-3  |
| Viewing Bluetooth Device Properties                  | 8-5  |
| Transmitting Data Over the Bluetooth Interface       | 8-10 |
| Using Bluetooth Interface in Test & Measurement Tool | 8-14 |
| Troubleshooting                                      | 8-14 |
| Using Events and Callbacks with Bluetooth            | 8-15 |
| Bluetooth Interface Usage Guidelines                 | 8-16 |
| Controlling Instruments Using                        | I2C  |
| I2C Interface Overview                               | 9-2  |
| I2C Communication                                    | 9-2  |
| Supported Platforms for I2C                          | 9-2  |
| Configuring I2C Communication                        | 9-4  |
| Transmitting Data Over the I2C Interface             | 9-8  |
| Using Properties on an I2C Object                    | 9-14 |
| 12C Interface Usage Requirements and Guidelines      | 9-17 |

|      | Controlling Instruments Usin                   | g SPI         |
|------|------------------------------------------------|---------------|
|      |                                                |               |
| SPI  | Interface Overview                             | 10-2          |
|      | SPI Communication                              | <b>10-</b> 2  |
|      | Supported Platforms for SPI                    | <b>10-</b> 2  |
| Con  | figuring SPI Communication                     | <b>10-</b> 4  |
| Гrаr | nsmitting Data Over the SPI Interface          | 10-9          |
| Usir | ng Properties on the SPI Object                | 10-17         |
| SPI  | Interface Usage Requirements and Guidelines    | 10-21         |
|      | Controlling Devices Using MO                   | DBUS          |
|      |                                                |               |
| MOI  | DBUS Interface Supported Features              | 11-2          |
|      | MODBUS Capabilities                            | 11-2          |
|      | Supported Platforms for MODBUS                 | 11-2          |
| Crea | ate a MODBUS Connection                        | <b>11-</b> 4  |
| Con  | figure Properties for MODBUS Communication     | 11-7          |
| Rea  | d Data from a MODBUS Server                    | 11-11         |
|      | Types of Data You Can Read Over MODBUS         | 11-11         |
|      | Reading Coils Over MODBUS                      | 11-11         |
|      | Reading Inputs Over MODBUS                     | 11-12         |
|      | Reading Input Registers Over MODBUS            | 11-13         |
|      | Reading Holding Registers Over MODBUS          | 11-13         |
|      | Specifying Server ID and Precision             | <b>11-1</b> 4 |
| Rea  | d Temperature from a Remote Temperature Sensor | 11-16         |
| Writ | te Data to a MODBUS Server                     | 11-18         |
|      | Types of Data You Can Write to Over MODBUS     | 11-18         |
|      | Writing Coils Over MODBUS                      | 11-18         |
|      |                                                |               |

| Writing Holding Registers Over MODBUS                                                                                                    | 11-19                         |
|----------------------------------------------------------------------------------------------------|-------------------------------|
| Write and Read Multiple Holding Registers                                                                                                    | 11-21                         |
| Modify the Contents of a Holding Register Using a Mask<br>Write                                                                                                    | 11-24                         |
| Using Device Ob                                                                                                    | jects                         |
| Device Objects  Overview  What Are Device Objects?  Device Objects for MATLAB Instrument Drivers                                                                   | 12-2<br>12-2<br>12-2<br>12-3  |
| Creating and Connecting Device Objects  Device Objects for MATLAB Interface Drivers  Device Objects for VXIplug&play and IVI Drivers  Connecting the Device Object | 12-5<br>12-5<br>12-6<br>12-7  |
| Communicating with Instruments  Configuring Instrument Settings  Calling Device Object Methods  Control Commands                                                   | 12-8<br>12-8<br>12-9<br>12-11 |
| Device Groups                                                                                                    | 12-13<br>12-13<br>12-14       |
| Using VXIplug&play Dr                                                                                                    | ivers                         |
| VXI plug and play Setup                                                                                                    | 13-2                          |
| Drivers                                                                                                    | 13-2<br>13-2                  |

| Creating a MATLAB VXIplug&play Instrur<br>Constructing Device Objects Using a MAT |             |
|-----------------------------------------------------------------------------------|-------------|
| Instrument Driver                                                                 |             |
| Creating Shared Libraries or Standalone A Using IVI-C or VXI                      |             |
|                                                                                   | Using IVI D |
|                                                                                   |             |
| IVI Drivers Overview                                                              |             |
| Instrument Control Toolbox Software and IVI-C                                     |             |
|                                                                                   |             |
| Instrument Interchangeability                                                     |             |
| Effective Use of Interchangeability                                               |             |
| Examples of Interchangeability                                                    |             |
| Getting Started with IVI Drivers                                                  |             |
| Introduction                                                                      |             |
| Requirements to Work with MATLAB Creating Shared Libraries or Standalone          |             |
| Using IVI-C or VXI                                                                |             |
| MATLAB IVI Instrument Driver                                                      |             |
| Using MATLAB IVI Wrappers                                                         |             |
| IVI Configuration Store                                                           |             |
| Benefits of an IVI Configuration Store                                            |             |
| Components of an IVI Configuration Store Configuring an IVI Configuration Store   |             |
| Using IVI-C Class-Compliant Wrappers                                              |             |
| IVI-C Wrappers                                                                    |             |
| Prerequisites                                                                     |             |
| Using IVI-C or VXI                                                                |             |
| Reading Waveforms Using the IVI-C Class                                           | 0 1         |

VXI plug and play Drivers .....

**13-4** 

| IVI-C Class Compliant Wrappers in Test & Measurement Tool                    | 14-23        |
|------------------------------------------------------------------------------|--------------|
| The Quick-Control Interfaces                                                 | 14-25        |
| Quick-Control Oscilloscope Requirements                                      | 14-26        |
| Read Waveforms Using the Quick-Control Oscilloscope                          | 14-28        |
| Read a Waveform Using a Tektronix Scope                                      | 14-31        |
| Quick-Control Oscilloscope Functions                                         | 14-34        |
| Quick-Control Oscilloscope Properties                                        | 14-36        |
| Quick-Control Function Generator Requirements                                | 14-38        |
| Generate Standard Waveforms Using the Quick-Control Function Generator       | 14-40        |
| Generate Arbitrary Waveforms Using Quick-Control Function<br>Generator       | 14-43        |
| Quick-Control Function Generator Functions                                   | 14-45        |
| Quick-Control Function Generator Properties                                  | 14-48        |
| Quick-Control RF Signal Generator Requirements                               | 14-52        |
| Quick-Control RF Signal Generator Functions                                  | 14-54        |
| Quick-Control RF Signal Generator Properties                                 | 14-56        |
| Download and Generate Signals with RF Signal                                 |              |
| Generator                                                                    | 14-59        |
| Create an RF Signal Generator Object                                         | 14-59        |
| Download a Waveform                                                          | <b>14-61</b> |
| Generate Signal and Modulation Output                                        | 14-61        |
| Creating Shared Libraries or Standalone Applications When Using IVI-C or VXI | 14-63        |

| Instrument Support Pac                                                   |
|--------------------------------------------------------------------------|
| Instrument Control Toolbox Supported Hardware                            |
| Install the Ocean Optics Spectrometers Support Package                   |
| Install the NI-SCOPE Oscilloscopes Support Package                       |
| Install the NI-FGEN Function Generators Support Package                  |
| Install the NI-DCPower Power Supplies Support Package                    |
| Install the NI-DMM Digital Multimeters Support Package                   |
| Install the NI-845x I2C/SPI Interface Support Package                    |
| Install the Total Phase Aardvark I2C/SPI Interface Support Package       |
| Install the NI-Switch Hardware Support Package                           |
| Install the National Instruments VISA and ICP Interfaces Support Package |
| Install the Keysight IO Libraries and VISA Interface Support Package     |
| Using Generic Instrument D                                               |
| Generic Drivers: Overview                                                |
| Writing a Generic Driver                                                 |

**16-4** 

|             | Defining Functions                                                                                                    | <b>16-7</b>                                  |
|-------------|----------------------------------------------------------------------------------------------------|----------------------------------------------|
|             | Using Generic Driver with Test & Measurement Tool  Creating and Connecting the Device Object                                                                                                    | 16-8<br>16-8<br>16-9<br>16-10                |
|             | Using a Generic Driver at Command Line  Creating and Connecting the Device Object  Accessing Properties  Using Functions                                                                                         | 16-11<br>16-11<br>16-12<br>16-13             |
| <b>17</b> [ | Saving and Loading the Se                                                                                                    | ssion                                        |
|             | Saving and Loading Instrument Objects                                                                                                    | 17-2<br>17-2<br>17-3                         |
|             | Debugging: Recording Information to Disk  Using the record Function Introduction to Recording Information Creating Multiple Record Files Specifying a File Name Record File Format Recording Information to Disk | 17-5<br>17-6<br>17-6<br>17-6<br>17-7<br>17-9 |
| <b>18</b>   | Test & Measurement                                                                                                    | Tool                                         |
|             | Test & Measurement Tool Overview                                                                                                    | 18-2<br>18-2<br>18-2                         |
|             | Using the Test & Measurement Tool  Overview of the Examples  Hardware                                                                                                    | 18-4<br>18-4<br>18-4                         |

| Instrument Objects                        | 18<br>18      |
|-------------------------------------------|---------------|
| Using the Instrument Driver l             | E <b>di</b> t |
|                                           |               |
| MATLAB Instrument Driver Editor Overview  | 1             |
| What Is a MATLAB Instrument Driver?       | 1             |
| How Does a MATLAB Instrument Driver Work? | 1             |
| Why Use a MATLAB Instrument Driver?       | 1             |
| Creating MATLAB Instrument Drivers        | 1             |
| Driver Components                         | 1             |
| MATLAB Instrument Driver Editor Features  | 1             |
| Saving MATLAB Instrument Drivers          | 1             |
| Driver Summary and Common Commands        | 1             |
| Initialization and Cleanup                | 19            |
| Properties                                | 19            |
| Properties: Overview                      | 19            |
| Property Components                       | 19            |
| Examples of Properties                    | 19            |
| Functions                                 | 19            |
| Understanding Functions                   | 19            |
| Function Components                       | 19            |
| Examples of Functions                     | 19            |
| Groups                                    | 19            |
| Group Components                          | 19            |
| Examples of Groups                        | 19            |
| Using Existing Drivers                    | 19            |
| Modifying MATLAB Instrument Drivers       | 19            |
| Importing VXIplug&play and IVI Drivers    | 19            |

| Using | the | Instrument | Driver | <b>Testing</b> | Too |
|-------|-----|------------|--------|----------------|-----|
| 3     |     |            |        | 3              |     |

|   |   | ١ |
|---|---|---|
|   | • | ١ |
| Z | L | ı |
|   |   |   |

| Functionality Drivers Test Structure Starting Example  Setting Up Your Test Test File Providing a Name and Description Specifying the Driver Specifying an Interface Setting Test Preferences Setting Up a Driver Test  Defining Test Steps Test Step: Set Property Test Step: Get Property Test Step: Properties Sweep Test Step: Function  Saving Your Test Saving the Test as MATLAB Code Saving the Test as a Driver Function |
|----------------------------------------------------------------------------------------------------|
| Test Structure Starting Example  Setting Up Your Test Test File Providing a Name and Description Specifying the Driver Specifying an Interface Setting Test Preferences Setting Up a Driver Test  Defining Test Steps Test Step: Set Property Test Step: Get Property Test Step: Properties Sweep Test Step: Function  Saving Your Test Saving the Test as MATLAB Code                                                            |
| Setting Up Your Test Test File Providing a Name and Description Specifying the Driver Specifying an Interface Setting Test Preferences Setting Up a Driver Test  Defining Test Steps Test Step: Set Property Test Step: Get Property Test Step: Properties Sweep Test Step: Function  Saving Your Test Saving the Test as MATLAB Code                                                                                             |
| Setting Up Your Test  Test File Providing a Name and Description Specifying the Driver Specifying an Interface Setting Test Preferences Setting Up a Driver Test  Defining Test Steps Test Step: Set Property Test Step: Get Property Test Step: Properties Sweep Test Step: Function  Saving Your Test Saving the Test as MATLAB Code                                                                                            |
| Setting Up Your Test  Test File Providing a Name and Description Specifying the Driver Specifying an Interface Setting Test Preferences Setting Up a Driver Test  Defining Test Steps Test Step: Set Property Test Step: Get Property Test Step: Properties Sweep Test Step: Function  Saving Your Test Saving the Test as MATLAB Code                                                                                            |
| Test File Providing a Name and Description Specifying the Driver Specifying an Interface Setting Test Preferences Setting Up a Driver Test  Defining Test Steps Test Step: Set Property Test Step: Get Property Test Step: Properties Sweep Test Step: Function  Saving Your Test Saving the Test as MATLAB Code                                                                                                    |
| Providing a Name and Description Specifying the Driver Specifying an Interface Setting Test Preferences Setting Up a Driver Test  Defining Test Steps Test Step: Set Property Test Step: Get Property Test Step: Properties Sweep Test Step: Function  Saving Your Test Saving the Test as MATLAB Code                                                                                                    |
| Specifying the Driver Specifying an Interface Setting Test Preferences Setting Up a Driver Test  Defining Test Steps Test Step: Set Property Test Step: Get Property Test Step: Properties Sweep Test Step: Function  Saving Your Test Saving the Test as MATLAB Code                                                                                                    |
| Specifying an Interface Setting Test Preferences Setting Up a Driver Test  Defining Test Steps Test Step: Set Property Test Step: Get Property Test Step: Properties Sweep Test Step: Function  Saving Your Test Saving the Test as MATLAB Code                                                                                                    |
| Setting Test Preferences Setting Up a Driver Test  Defining Test Steps Test Step: Set Property Test Step: Get Property Test Step: Properties Sweep Test Step: Function  Saving Your Test Saving the Test as MATLAB Code                                                                                                    |
| Setting Up a Driver Test  Defining Test Steps  Test Step: Set Property Test Step: Get Property Test Step: Properties Sweep Test Step: Function  Saving Your Test Saving the Test as MATLAB Code                                                                                                    |
| Defining Test Steps  Test Step: Set Property Test Step: Get Property Test Step: Properties Sweep Test Step: Function  Saving Your Test Saving the Test as MATLAB Code                                                                                                    |
| Test Step: Set Property Test Step: Get Property Test Step: Properties Sweep Test Step: Function  Saving Your Test Saving the Test as MATLAB Code                                                                                                    |
| Test Step: Set Property Test Step: Get Property Test Step: Properties Sweep Test Step: Function  Saving Your Test Saving the Test as MATLAB Code                                                                                                    |
| Test Step: Properties Sweep Test Step: Function  Saving Your Test Saving the Test as MATLAB Code                                                                                                    |
| Test Step: Properties Sweep Test Step: Function  Saving Your Test Saving the Test as MATLAB Code                                                                                                    |
| Saving Your Test                                                                                                    |
| Saving the Test as MATLAB Code                                                                                                    |
| Saving the Test as MATLAB Code                                                                                                    |
|                                                                                                    |
|                                                                                                    |
| Testing and Results                                                                                                    |
| Running All Steps                                                                                                    |
| Partial Testing                                                                                                    |
| Exporting Results                                                                                                    |
| Saving Results                                                                                                    |
|                                                                                                    |
| Instrument Control Toolbox Troublesh                                                                                                    |

| Is My Hardware Supported?                                                                       | 21-4  |
|-------------------------------------------------------------------------------------------------|-------|
| Supported Interfaces                                                                            | 21-4  |
| Supported Hardware                                                                              | 21-5  |
| Troubleshooting SPI Interface                                                                   | 21-6  |
| Supported Platforms                                                                             | 21-6  |
| Adaptor Requirements                                                                            | 21-7  |
| Configuration and Connection                                                                    | 21-8  |
| Troubleshooting I2C Interface                                                                   | 21-11 |
| Supported Platforms                                                                             | 21-11 |
| Adaptor Requirements                                                                            | 21-12 |
| Configuration and Connection                                                                    | 21-13 |
| Troubleshooting MODBUS Interface                                                                | 21-16 |
| Supported Platforms                                                                             | 21-16 |
| Configuration and Connection                                                                    | 21-17 |
| Other Troubleshooting Tips for MODBUS                                                           | 21-17 |
| Troubleshooting Bluetooth Interface                                                             | 21-19 |
| Supported Platforms                                                                             | 21-19 |
| Adaptor Requirements                                                                            | 21-19 |
| Configuration and Connection                                                                    | 21-21 |
| Other Troubleshooting Tips for Bluetooth Troubleshoot Bluetooth Interface in Test & Measurement | 21-24 |
| Tool                                                                                            | 21-25 |
| Troubleshooting Serial Port Interface                                                           | 21-26 |
| Supported Platforms                                                                             | 21-26 |
| Adaptor Requirements                                                                            | 21-20 |
| Configuration and Connection                                                                    | 21-27 |
| Other Troubleshooting Tips for Serial Port                                                      | 21-27 |
| Troubleshooting GPIB Interface                                                                  | 21-31 |
| Supported Platforms                                                                             | 21-31 |
| Adaptor Requirements                                                                            | 21-31 |
| Configuration and Connection                                                                    | 21-33 |
| Other Troubleshooting Tips for GPIB                                                             | 21-35 |
| Troubleshooting TCP/IP Interface                                                                | 21-37 |
| Supported Platforms                                                                             | 21-37 |
| Configuration and Connection                                                                    | 21-37 |
| Other Troubleshooting Tips for TCP/IP                                                           | 21-38 |

| Troubleshooting UDP Interface                                    | 21-40 |
|------------------------------------------------------------------|-------|
| Supported Platforms                                              | 21-40 |
| Configuration and Connection                                     | 21-40 |
| Troubleshooting IVI, VISA, and the Quick-Control                 |       |
| Interfaces                                                       | 21-43 |
| Supported Platforms                                              | 21-43 |
| Adaptor Requirements                                             | 21-44 |
| Configuration and Connection                                     | 21-47 |
| VISA Supported Vendor and Resource Names                         | 21-49 |
| Hardware Support Packages                                        | 21-51 |
| <b>Deploying Standalone Applications with Instrument Control</b> |       |
| Toolbox                                                          | 21-53 |
| Tips for both interface based communication and driver-based     |       |
| communication                                                    | 21-53 |
| Tips for interface based communication                           | 21-53 |
| Tips for driver based communication                              | 21-53 |
| Hardware Support packages                                        | 21-55 |
| Contact MathWorks and Use the instrsupport Function $\dots$      | 21-56 |
| Serial Warning - Unable to Read Any Data                         | 21-57 |
| Serial Warning - Unable to Read All Data                         | 21-58 |
| TCP/IP Warning - Unable to Read Any Data                         | 21-60 |
| TCP/IP Warning - Unable to Read All Data                         | 21-61 |
| UDP Warning - Unable to Read Any Data                            | 21-63 |
| UDP Warning - Unable to Read All Data                            | 21-66 |
|                                                                  |       |
| GPIB Warning - Unable to Read Any Data                           | 21-68 |
| GPIB Warning - Unable to Read All Data                           | 21-69 |
| TCP/IP Socket Using VISA Warning - Unable to Read Any Data       | 21-71 |

| ,                                                          | TCP/IP Socket Using VISA Warning - Unable to Read All Data | 2  |
|------------------------------------------------------------|------------------------------------------------------------|----|
| Using the Instrument Control Toolbox Block Lib  Overview   | Bluetooth Warning - Unable to Read Any Data                | 2  |
| Overview                                                   | Bluetooth Warning - Unable to Read All Data                | 2  |
| Opening the Instrument Control Block Library               | Using the Instrument Control Toolbox Block Li              | br |
| • •                                                        | Overview                                                   | :  |
| Using the instrumentlib Command from MATLAB                | Opening the Instrument Control Block Library               | :  |
| Using the Simulink Library Browser                         | 9                                                          | 2  |
|                                                            | Building Simulink Models to Transmit Data                  |    |
| Sending and Receiving Data Through a Serial Port  Loopback | Sending and Receiving Data Through a Serial Port           |    |

| Functions — Alphabetical 1                | List       |
|-------------------------------------------|------------|
| Properties — Alphabetical 1               | List       |
| 24                                        |            |
| Block Refere                              | nce        |
| <b>25</b>                                 |            |
| Vendor Driver Requirements and Limitation | ons        |
| Driver Requirements                       | A-2        |
| GPIB Driver Limitations by Vendor         | A-3        |
| ICS Electronics                           | A-3        |
| Keysight (formerly Agilent Technologies)  | A-3<br>A-4 |
| ADLINK Technology                         | A-4        |
| VISA Driver Limitations                   | A-5        |
| TZ ' - 1 - 1 (C 1 - A - '1 1 - TZ 1 1 ' ) | <b>A-5</b> |
| Keysight (formerly Agilent Technologies)  | A-5        |

# **Getting Started**

- "Instrument Control Toolbox Product Description" on page 1-2
- "Instrument Control Toolbox Overview" on page 1-3
- "About Instrument Control" on page 1-6
- "Installation Information" on page 1-10
- "Supported Hardware" on page 1-12
- "Examining Your Hardware Resources" on page 1-14
- "Communicating with Your Instrument" on page 1-23
- "General Preferences for Instrument Control" on page 1-28
- "Interface and Property Help" on page 1-33

# **Instrument Control Toolbox Product Description**

Control and communicate with test and measurement instruments

Instrument Control Toolbox lets you connect MATLAB® directly to instruments such as oscilloscopes, function generators, signal analyzers, power supplies, and analytical instruments. The toolbox connects to your instruments via instrument drivers such as IVI and VXI*plug&play*, or via text-based SCPI commands over commonly used communication protocols such as GPIB, VISA, TCP/IP, and UDP. You can also control and acquire data from your test equipment without writing code.

With Instrument Control Toolbox, you can generate data in MATLAB to send out to an instrument, or read data into MATLAB for analysis and visualization. You can automate tests, verify hardware designs, and build test systems based on LXI, PXI, and AXIe standards. For remote communication with other computers and devices from MATLAB, the toolbox provides built-in support for TCP/IP, UDP, I2C, SPI, MODBUS®, and Bluetooth® serial protocols.

### **Key Features**

- IVI, VXIplug&play, and native MATLAB instrument driver support
- GPIB and VISA (GPIB, GPIB-VXI, VXI, USB, TCP/IP, and serial) support
- TCP/IP, UDP, I2C, MODBUS Serial RTU and TCP/IP, and Bluetooth serial protocol support
- Instrument Control app for identifying, configuring, and communicating with instruments
- Simulink® blocks for sending and receiving live data between instruments and Simulink models
- Functions for reading and writing binary and ASCII data to and from instruments
- · Synchronous and asynchronous (blocking and nonblocking) read-and-write operations

### **Instrument Control Toolbox Overview**

#### In this section...

"Getting to Know the Instrument Control Toolbox Software" on page 1-3

"Exploring the Instrument Control Toolbox Software" on page 1-3

"Learning About the Instrument Control Toolbox Software" on page 1-4

"Using the Documentation Examples" on page 1-4

## **Getting to Know the Instrument Control Toolbox Software**

Instrument Control Toolbox software is a collection of MATLAB functions built on the MATLAB technical computing environment. The toolbox provides you with these features:

- A framework for communicating with instruments that support the GPIB interface (IEEE®-488), the VISA standard, and the TCP/IP and UDP protocols. Note that the toolbox extends the basic serial port features included with the MATLAB software.
- Support for IVI®, VXI*plug&play*, and MATLAB instrument drivers.
- Functions for transferring data between the MATLAB workspace and your instrument:
  - The data can be binary (numerical) or text.
  - The transfer can be synchronous and block access to the MATLAB Command Window, or asynchronous and allow access to the MATLAB Command Window.
- Event-based communication.
- Functions for recording data and event information to a text file.
- Tools that facilitate instrument control in an easy-to-use graphical environment.

Instrument Control Toolbox provides access to Keysight<sup>™</sup> Command Expert from MATLAB to control and script instrument actions. In addition, Keysight Command Expert generates MATLAB code that can be used from Instrument Control Toolbox. To learn more, see the documentation for Keysight Command Expert version 1.1 or later, or

https://www.mathworks.com/agilentcmdexpert

# **Exploring the Instrument Control Toolbox Software**

For a list of the toolbox functions, type

help instrument

For the code of a function, type

type function\_name

For help for any function, type

instrhelp function name

You can change the way any toolbox function works by copying and renaming the file, then modifying your copy. You can also extend the toolbox by adding your own files, or by using it in combination with other products such as MATLAB Report Generator<sup> $\mathsf{M}$ </sup> or Data Acquisition Toolbox<sup> $\mathsf{M}$ </sup> product.

To use the Instrument Control Toolbox product, you should be familiar with the:

- Basic features of MATLAB.
- Appropriate commands used to communicate with your instrument. These commands
  might use the SCPI language or they might be methods associated with an IVI,
  VXIplug&play, or MATLAB instrument driver.
- Features of the interface associated with your instrument.

## **Learning About the Instrument Control Toolbox Software**

Start with this set of topics, which describe how to examine your hardware resources, how to communicate with your instrument, how to get online help, and so on. Then click on the **Getting Started** link at the top of the page and read the topics contained there, which provide a framework for constructing instrument control applications. Depending on the interface used by your instrument, you might then want to read the appropriate interface-specific chapter.

If you want detailed information about a specific function, refer to the functions documentation. If you want detailed information about a specific property, refer to the properties documentation.

### **Using the Documentation Examples**

The examples in this guide use specific instruments such as a Tektronix® TDS 210 twochannel oscilloscope or a Keysight 33120A function generator. Additionally, the GPIB examples use a National Instruments® GPIB controller and the serial port examples use the Windows® specific COM1 serial port. The string commands written to these instruments are often unique to the vendor, and the address information such as the board index or primary address associated with the hardware reflects a specific configuration.

These examples appear throughout the documentation. You should modify the examples to work with your specific hardware configuration.

## **About Instrument Control**

#### In this section...

"Passing Information Between the MATLAB Workspace and Your Instrument" on page 1-  $\,$ 

"MATLAB Functions" on page 1-8

"Interface Driver Adaptor" on page 1-9

# Passing Information Between the MATLAB Workspace and Your Instrument

Instrument Control Toolbox software consists of two distinct components: MATLAB functions and interface driver adaptors. These components allow you to pass information between the MATLAB workspace and your instrument. For example, the following diagram shows how information passes from the MATLAB software to an instrument via the GPIB driver and the GPIB controller.

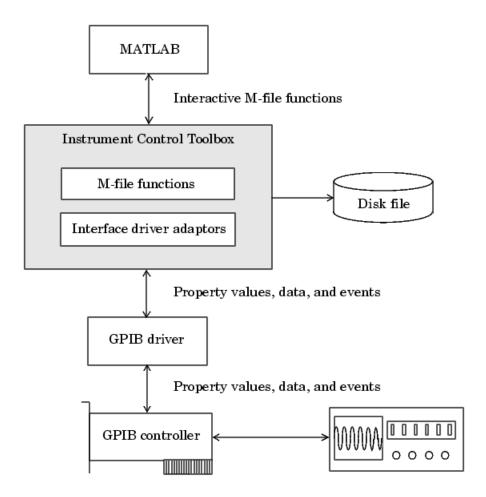

This diagram illustrates how information flows from component to component. Information consists of

## Property values

You define the behavior of your instrument control application by configuring property values. In general, you can think of a property as a characteristic of the toolbox or of the instrument that can be configured to suit your needs.

#### Data

You can write data to the instrument and read data from the instrument. Data can be binary (numerical) or formatted as text. Writing text often involves writing string commands that change hardware settings, or prepare the instrument to return data or status information, while writing binary data involves writing numerical values such as calibration or waveform data.

#### Events

An event occurs after a condition is met and might result in one or more callbacks. Events can be generated only after you configure the associated properties. For example, you can use events to analyze data after a certain number of bytes are read from the instrument, or display a message to the MATLAB command line after an error occurs.

#### **MATLAB Functions**

To perform any task within your instrument control application, you must call MATLAB functions from the MATLAB workspace. Among other things, these functions allow you to:

- Create instrument objects, which provide a gateway to your instrument's capabilities and allow you to control the behavior of your application.
- Connect the object to the instrument.
- Configure property values.
- Write data to the instrument, and read data from the instrument.
- Examine your hardware resources and evaluate your application status.

For a listing of all Instrument Control Toolbox software functions, refer to the functions documentation. You can also display the toolbox functions by typing

help instrument

**Note** To get a list of options you can use on a function, press the **Tab** key after entering a function on the MATLAB command line. The list expands, and you can scroll to choose a property or value. For information about using this advanced tab completion feature, see "Using Tab Completion for Functions" on page 3-10.

## **Interface Driver Adaptor**

The interface driver adaptor (or just *adaptor*) is the link between the toolbox and the interface driver. The adaptor's main purpose is to pass information between the MATLAB workspace and the interface driver. Interface drivers are provided by your instrument vendor. For example, if you are communicating with an instrument using a National Instruments GPIB controller, then an interface driver such as NI-488.2 must be installed on your platform. Note that interface drivers are not installed as part of the Instrument Control Toolbox software.

Instrument Control Toolbox software provides adaptors for the GPIB interface and the VISA standard. The serial port, TCP/IP, and UDP interfaces do not require an adaptor.

#### **Interface Adaptors**

| Interface     | Adaptor Name                                                |
|---------------|-------------------------------------------------------------|
| GPIB          | keysight (note that agilent still also works), ics, mcc, ni |
| Serial port   | N/A                                                         |
| TCP/IP        | N/A                                                         |
| UDP           | N/A                                                         |
| VISA standard | keysight (note that agilent still also works), ni, rs, tek  |

As described in "Examining Your Hardware Resources" on page 1-14, you can list the supported interfaces and adaptor names with the instrhwinfo function.

## **Installation Information**

#### In this section...

"Installation Requirements" on page 1-10

"Toolbox Installation" on page 1-10

"Hardware and Driver Installation" on page 1-11

#### **Installation Requirements**

To communicate with your instrument from the MATLAB workspace, you must install these components:

- MATLAB
- Instrument Control Toolbox software

Additionally, you might need to install hardware such as a GPIB controller and vendor-specific software such as drivers, support libraries, and so on. For a complete list of all supported vendors, refer to "Interface Driver Adaptor" on page 1-9.

### **Toolbox Installation**

To determine if Instrument Control Toolbox software is installed on your system, type

ver

at the MATLAB Command Window. The MATLAB Command Window displays information about the version of the MATLAB software you are running, including a list of installed add-on products and their version numbers. Check the list to see if Instrument Control Toolbox appears.

For information about installing the toolbox, refer to the installation documentation for your platform. If you experience installation difficulties, look for the installation and license information at the MathWorks® Web site (https://www.mathworks.com/support).

#### **Hardware and Driver Installation**

Installation of hardware devices such as GPIB controllers, instrument drivers, support libraries, and so on is described in the documentation provided by the instrument vendor. Many vendors provide the latest drivers through their Web site.

**Note** You must install all necessary device-specific software provided by the instrument vendor in addition to the Instrument Control Toolbox software.

# **Supported Hardware**

The following table lists the hardware support for the Instrument Control Toolbox. Notes follow the table.

| Feature                                                                                                  | 64-bit MATLAB on<br>Windows | 64-bit MATLAB on<br>Mac OS    | 64-bit MATLAB on Linux |
|----------------------------------------------------------------------------------------------------|-----------------------------|-------------------------------|------------------------|
| Serial                                                                                                   | supported                   | supported                     | supported              |
| TCP/IP                                                                                                   | supported                   | supported                     | supported              |
| UDP                                                                                                    | supported                   | supported                     | supported              |
| VISA <sup>3</sup>                                                                                        | supported <sup>1</sup>      | supported on two vendors 1, 3 |                        |
| GPIB <sup>4</sup>                                                                                        | supported <sup>1</sup>      |                               | supported <sup>1</sup> |
| I2C <sup>5</sup>                                                                                         | supported <sup>1</sup>      | supported <sup>1</sup>        | supported <sup>1</sup> |
| SPI <sup>5</sup>                                                                                         | supported <sup>1</sup>      | supported <sup>1</sup>        | supported <sup>1</sup> |
| Bluetooth <sup>6</sup>                                                                                   | supported                   | supported                     |                        |
| MODBUS                                                                                                   | supported                   | supported                     | supported              |
| Quick-Control<br>Oscilloscope and<br>Quick-Control<br>Function Generator                                 | supported <sup>2</sup>      | supported <sup>2</sup>        | supported <sup>2</sup> |
| MATLAB Instrument<br>Drivers                                                                             | supported                   | supported                     | supported              |
| MATLAB Instrument<br>Drivers made using<br>IVI-C drivers and<br>Instrument Wrappers<br>for IVI-C drivers | supported <sup>1</sup>      |                               |                        |

#### **Table Notes**

- 1. Dependent on support by third-party vendor driver for the hardware on this platform.
- $2.\ Dependent\ on\ third-party\ vendor\ support\ of\ platform\ when\ using\ an\ IVI-driver\ with\ Quick-Control\ Oscilloscope\ or\ Quick-Control\ Function\ Generator.$

- 3. Requires Keysight (formerly Agilent®), National Instruments, Tektronix, Rohde & Schwartz, or TAMS VISA compliant with VISA specification 5.0 or higher for any platform. Only National Instruments VISA and Rohde & Schwartz VISA are supported on macOS. The other vendors' VISA support does not include macOS.
- 4. Requires Keysight (formerly Agilent), ICS Electronics<sup>m</sup>, Measurement Computing<sup>m</sup> (MCC), ADLINK Technology, or National Instruments hardware and driver.
- 5. Requires Aardvark or National Instruments hardware and driver.
- 6. Bluetooth Serial Port Profile only.

# **Examining Your Hardware Resources**

```
In this section...

"instrhwinfo Function" on page 1-14

"Test & Measurement Tool" on page 1-18

"Viewing the IVI Configuration Store" on page 1-20
```

#### instrhwinfo Function

You can examine the hardware-related resources visible to the toolbox with the instrhwinfo function. The specific information returned by instrhwinfo depends on the supplied arguments, and is divided into these categories:

- "General Toolbox Information" on page 1-14
- "Interface Information" on page 1-14
- "Adaptor Information" on page 1-15
- "Instrument Object Information" on page 1-16
- "Installed Driver Information" on page 1-17

#### **General Toolbox Information**

For general information about the Instrument Control Toolbox, type:

instrhwinfo

```
MATLABVersion: '7.0 (R14)'
SupportedInterfaces: {'gpib' 'serial' 'visa' 'tcpip' 'udp'}
SupportedDrivers: {'matlab' 'vxipnp' 'ivi'}
ToolboxName: 'Instrument Control Toolbox'
ToolboxVersion: '2.0 (R14)'
```

The SupportedInterfaces and SupportedDrivers fields list the interfaces and drivers supported by the toolbox, and not necessarily those installed on your computer.

#### **Interface Information**

To display information about a specific interface, you supply the interface name as an argument to instrhwinfo. The interface name can be gpib, serial, tcpip, udp, or visa.

For the GPIB and VISA interfaces, the information includes installed adaptors. For the serial port interface, the information includes the available ports. For the TCP/IP and UDP interfaces, the information includes the local host address. For example, to display the GPIB interface information:

```
out = instrhwinfo('gpib')
out =

InstalledAdaptors: {'ics' 'ni'}
    JarFileVersion: 'Version 2.0 (R14)'
```

The InstalledAdaptors field indicates that ICS Electronics (ICS) and National Instruments drivers are installed. Therefore, you can communicate with instruments using GPIB controllers from these vendors.

#### **Adaptor Information**

To display information about a specific installed adaptor, you supply the interface name and the adaptor name as arguments to instrhwinfo.

| Interface<br>Name | Adaptor Name                                                        |
|-------------------|---------------------------------------------------------------------|
| gpib              | keysight (note that agilent still also works), ics, mcc, adlink, ni |
| visa              | keysight (note that agilent still also works), ni, rs, tek          |

The returned information describes the adaptor, the vendor driver, and the object constructors. For example, to display information for the National Instruments GPIB adaptor,

The ObjectConstructorName field provides the syntax for creating a GPIB object for the National Instruments adaptor. In this example, the GPIB controller has board index  $\theta$  and the instrument has primary address 2.

The available VISA object constructor names are shown below.

```
vhwinfo.ObjectConstructorName
ans =
    'visa('tek', 'ASRL1::INSTR');'
    'visa('tek', 'ASRL2::INSTR');'
    'visa('tek', 'GPIB0::1::INSTR');'
```

The ObjectConstructorName field provides the syntax for creating a VISA object for the GPIB and serial port interfaces. In this example, the GPIB controller has board index 0 and the instrument has primary address 1.

```
vg = visa('tek','GPIB0::1::INSTR');
```

#### **Instrument Object Information**

To display information about a specific instrument object, you supply the object as an argument to instrhwinfo. For example, to display information for the GPIB object created in the ("Adaptor Information" on page 1-15), type:

```
ghwinfo = instrhwinfo(g)
ghwinfo =
```

```
AdaptorDllName: [1x82 char]
AdaptorDllVersion: 'Version 2.0 (R14)'
AdaptorName: 'NI'
VendorDllName: 'gpib-32.dll'
VendorDriverDescription: 'NI-488'
```

To display information for the VISA-GPIB object created in the ("Adaptor Information" on page 1-15), type:

Alternatively, you can return hardware information via the Workspace browser by right-clicking an instrument object, and selecting **Display Hardware Info** from the context menu.

#### **Installed Driver Information**

To display information about a supported driver type, you supply the driver type as an argument to instrhwinfo. For example, to display information for the IVI configuration, type:

To display information about a specific driver or resource, you supply the driver name in addition to the type as an argument to instrhwinfo. For example, to display information about the ag3325b VXIplug&play driver:

```
instrhwinfo('vxipnp', 'ag3325b')
ans =
    Manufacturer: 'Agilent Technologies'
```

Model: 'Agilent 3325B Synthesizer/Func. Gen.'

DriverVersion: '4.1'

DriverDllName: 'C:\VXIPNP\WINNT\bin\ag3325b\_32.dll'

#### **Test & Measurement Tool**

You can use the Test & Measurement Tool (tmtool) to manage the resources of your instrument control session. You can use this tool to:

- · Search for installed adaptors.
- Examine available hardware.
- Examine installed drivers.
- Examine instrument objects.

To open the Test & Measurement Tool, type:

tmtool

#### **Hardware**

Expand the Hardware node in the tree to list the supported interfaces.

Right-click the Hardware node to scan for instrument hardware. The interface nodes expand to include entries for each instrument found by the scan.

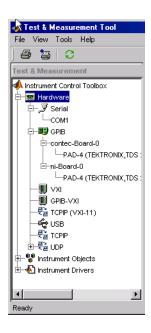

#### **Installed Drivers**

The Test & Measurement Tool can display your installed drivers. The three categories of drivers are MATLAB Instrument Drivers, VXIplug&play Drivers, and IVI, as shown below under the expanded Instrument Drivers node.

Right-click the Instrument Drivers node to scan for installed drivers. The driver-type nodes expand to include entries for each driver found by the scan. Note that for MATLAB instrument drivers and VXI*plug&play* drivers, the installation of a driver requires only the presence of a driver file. For IVI, installation involves an IVI configuration store; see "Viewing the IVI Configuration Store" on page 1-20.

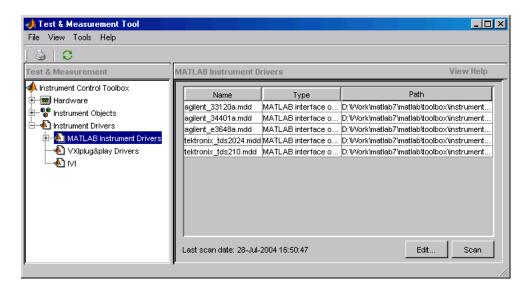

The Test & Measurement Tool GUI includes embedded help. For further details about the Test & Measurement Tool and its capabilities, see "Test & Measurement Tool Overview" on page 18-2.

### **Viewing the IVI Configuration Store**

An IVI configuration store greatly enhances instrument interchangeability by providing the means to configure the relationship between drivers and I/O interface references outside of the application. For details of the components of an IVI configuration store, see "IVI Configuration Store" on page 14-15.

#### **Command-Line Configuration**

You can use command-line functions to examine and configure your IVI configuration store. To see what IVI configuration store elements are available, use instrhwinfo to identify the existing logical names.

Use instrhwinfo with a logical name as an argument to see the details of that logical name's configuration.

You create and configure elements in the IVI configuration store by using the IVI configuration store object functions add, commit, remove, and update. For further details, see the reference pages for these functions.

#### Using the Test & Measurement Tool

You can use the Test & Measurement Tool to examine or configure your IVI configuration store. To open the tool, type:

tmtool

Expand the Instrument Drivers node and click IVI.

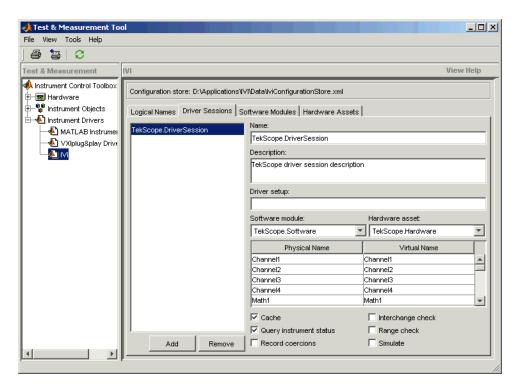

You see a tab for each type of IVI configuration store element. This figure shows the available driver sessions in the current IVI configuration store. For the selected driver session, you can use any available software module or hardware asset. This figure shows the configuration for the driver session TekScope.DriverSession, which uses the software module TekScope.Software and the hardware asset TekScope.Hardware.

# **Communicating with Your Instrument**

#### In this section...

"Instrument Control Session Examples" on page 1-23

"Communicating with a GPIB Instrument" on page 1-23

"Communicating with a GPIB-VXI Instrument" on page 1-24

"Communicating with a Serial Port Instrument" on page 1-25

"Communicating with a GPIB Instrument Using a Device Object" on page 1-26

### **Instrument Control Session Examples**

Each example illustrates a typical *instrument control session*. The instrument control session comprises all the steps you are likely to take when communicating with a supported instrument. You should keep these steps in mind when constructing your own instrument control applications.

The examples also use specific instrument addresses, SCPI commands, and so on. If your instrument requires different parameters, or if it does not support the SCPI language, you should modify the examples accordingly. For more information, see Using SCPI Commands on page 3-25.

If you want detailed information about any functions that are used, refer to the functions documentation. If you want detailed information about any properties that are used, refer to the properties documentation.

### **Communicating with a GPIB Instrument**

This example illustrates how to communicate with a GPIB instrument. The GPIB controller is a National Instruments AT-GPIB card. The instrument is a Keysight 33120A Function Generator, which is generating a 2 volt peak-to-peak signal.

You should modify this example to suit your specific instrument control application needs. If you want detailed information about communicating with an instrument via GPIB, refer to "GPIB Overview" on page 4-2.

Create an interface object — Create the GPIB object g associated with a National Instruments GPIB board with board index 0, and an instrument with primary address 1.

```
g = gpib('ni',0,1);
```

**2 Connect to the instrument** — Connect **g** to the instrument.

```
fopen(q)
```

**3 Configure property values** — Configure g to assert the EOI line when the line feed character is written to the instrument, and to complete read operations when the line feed character is read from the instrument.

```
g.EOSMode = 'read&write'
g.EOSCharCode = 'LF'
```

Write and read data — Change the instrument's peak-to-peak voltage to three volts by writing the Volt 3 command, query the peak-to-peak voltage value, and then read the voltage value.

```
fprintf(g,'Volt 3')
fprintf(g,'Volt?')
data = fscanf(g)
data =
+3.00000E+00
```

**Disconnect and clean up** — When you no longer need g, you should disconnect it from the instrument, remove it from memory, and remove it from the MATLAB workspace.

```
fclose(g)
delete(g)
clear g
```

### Communicating with a GPIB-VXI Instrument

This example illustrates how to communicate with a VXI instrument via a GPIB controller using the VISA standard provided by Keysight.

The GPIB controller is a Keysight E1406A command module in VXI slot 0. The instrument is a Keysight E1441A Function/Arbitrary Waveform Generator in VXI slot 1, which is outputting a 2 volt peak-to-peak signal. The GPIB controller communicates with the instrument over the VXI backplane.

You should modify this example to suit your specific instrument control application needs. If you want detailed information about communicating with an instrument using VISA, refer to "VISA Overview" on page 5-2.

**1 Create an instrument object** — Create the VISA-GPIB-VXI object v associated with the E1441A instrument located in chassis 0 with logical address 80.

```
v = visa('keysight','GPIB-VXI0::80::INSTR');
```

**2 Connect to the instrument** — Connect v to the instrument.

```
fopen(v)
```

**3 Configure property values** — Configure v to complete a read operation when the line feed character is read from the instrument.

```
v.EOSMode = 'read'
v.EOSCharCode = 'LF'
```

**4 Write and read data** — Change the instrument's peak-to-peak voltage to three volts by writing the Volt 3 command, query the peak-to-peak voltage value, and then read the voltage value.

```
fprintf(v,'Volt 3')
fprintf(v,'Volt?')
data = fscanf(v)
data =
+3.00000E+00
```

**5 Disconnect and clean up** — When you no longer need v, you should disconnect it from the instrument, remove it from memory, and remove it from the MATLAB workspace.

```
fclose(v)
delete(v)
clear v
```

### **Communicating with a Serial Port Instrument**

This example illustrates how to communicate with an instrument via the serial port. The instrument is a Tektronix TDS 210 two-channel digital oscilloscope connected to the serial port of a PC, and configured for a baud rate of 4800 and a carriage return (CR) terminator.

You should modify this example to suit your specific instrument control application needs. If you want detailed information about communicating with an instrument connected to the serial port, refer to "Serial Port Overview" on page 6-2.

**Note** This example is Windows specific.

**1 Create an instrument object** — Create the serial port object s associated with the COM1 serial port.

```
s = serial('COM1');
```

**2 Configure property values** — Configure s to match the instrument's baud rate and terminator.

```
s.BaudRate = 4800
s.Terminator = 'CR'
```

**3** Connect to the instrument — Connect s to the instrument. This step occurs after property values are configured because serial port instruments can transfer data immediately after the connection is established.

```
fopen(s)
```

**4 Write and read data** — Write the \*IDN? command to the instrument and then read back the result of the command. \*IDN? queries the instrument for identification information.

```
fprintf(s,'*IDN?')
out = fscanf(s)
out =
TEKTRONIX,TDS 210,0,CF:91.1CT FV:v1.16 TDS2CM:CMV:v1.04
```

**Disconnect and clean up** — When you no longer need s, you should disconnect it from the instrument, remove it from memory, and remove it from the MATLAB workspace.

```
fclose(s)
delete(s)
clear s
```

# Communicating with a GPIB Instrument Using a Device Object

This example illustrates how to communicate with a GPIB instrument through a device object. The GPIB controller is a Measurement Computing card, and the instrument is a Keysight 33120A Function Generator, which you set to produce a 1 volt peak-to-peak sine wave at 1,000 Hz. Device objects use instrument drivers; this example uses the driver agilent\_33120a.mdd.

You should modify this example to suit your specific instrument control application needs. If you want detailed information about communicating through device objects, see "Device Objects" on page 12-2.

1 Create instrument objects — Create the GPIB object g associated with a Measurement Computing GPIB board with board index 0, and an instrument with primary address 4. Then create the device object d associated with the interface object g, and with the instrument driver agilent 33120a.mdd.

```
g = gpib('mcc',0,4);
d = icdevice('agilent_33120a.mdd',g);
```

**2** Connect to the instrument — Connect d to the instrument.

```
connect(d)
```

**3** Call device object method — Use the devicereset method to set the generator to a known configuration. The behavior of the generator for this method is defined in the instrument driver.

```
devicereset(d)
```

**4 Configure property values** — Configure d to set the amplitude and frequency for the signal from the function generator.

```
d.Amplitude = 1.00
d.AmplitudeUnits = 'vpp'
d.Frequency = 1000
```

**Disconnect and clean up** — When you no longer need d and g, you should disconnect from the instrument, remove the objects from memory, and remove them from the MATLAB workspace.

```
disconnect(d)
delete([d g])
clear d g
```

### **General Preferences for Instrument Control**

#### In this section...

"Accessing General Preferences" on page 1-28

"MATLAB Instrument Driver Editor" on page 1-29

"MATLAB Instrument Driver Testing Tool" on page 1-30

"Device Objects" on page 1-31

"IVI Configuration Store" on page 1-32

"IVI Instruments" on page 1-32

### **Accessing General Preferences**

You access the general preferences from MATLAB – on the **Home** tab, in the **Environment** section, click **Preferences**. In the Preferences dialog box, there are two options listed for Instrument Control under the **MATLAB > General** node, in **Confirmation Dialogs**.

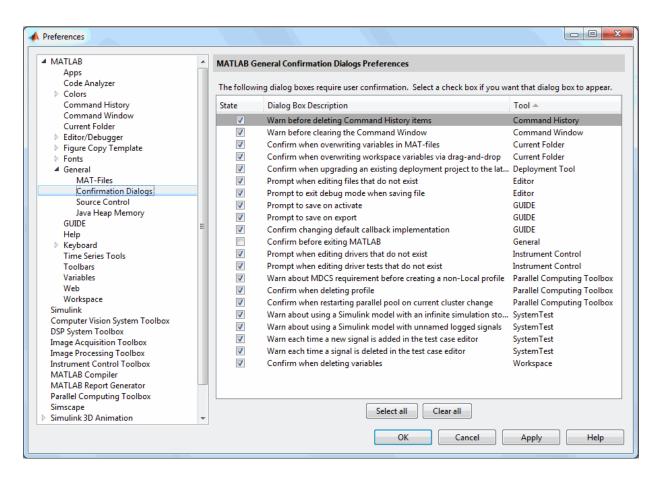

#### **MATLAB Instrument Driver Editor**

The first option for Instrument Control is related to the MATLAB Instrument Driver Editor (midedit).

When the option **Prompt when editing drivers that do not exist** is selected, if you open the MATLAB Instrument Driver Editor while specifying a driver file that does not exist, you get a prompt asking if you want to create a new driver file.

For example, the command

midedit ('newdriver')

generates the prompt

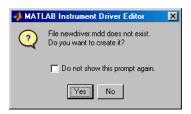

If you select **Do not show this prompt again**, the corresponding check box in the Preferences dialog box is cleared, in which case the MATLAB Instrument Driver Editor creates new driver files without prompting. To reactivate the prompt, select the option on the Preferences dialog box.

### **MATLAB Instrument Driver Testing Tool**

The second option for Instrument Control is related to the MATLAB Instrument Driver Testing Tool (midtest).

When the option **Prompt when editing driver tests that do not exist** is selected, if you open the MATLAB Instrument Driver Testing Tool while specifying a driver test file that does not exist, you get a prompt asking if you want to create a new test file.

For example, the command

midtest ('newtest')

generates the prompt

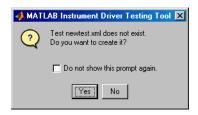

If you select **Do not show this prompt again**, the corresponding check box in the Preferences dialog box is cleared, in which case the MATLAB Instrument Driver Testing Tool creates new driver test files without prompting. To reactivate the prompt, check the option on the Preferences dialog box.

### **Device Objects**

You access other Instrument Control Preferences by selecting the **Instrument Control Toolhox** node in the tree.

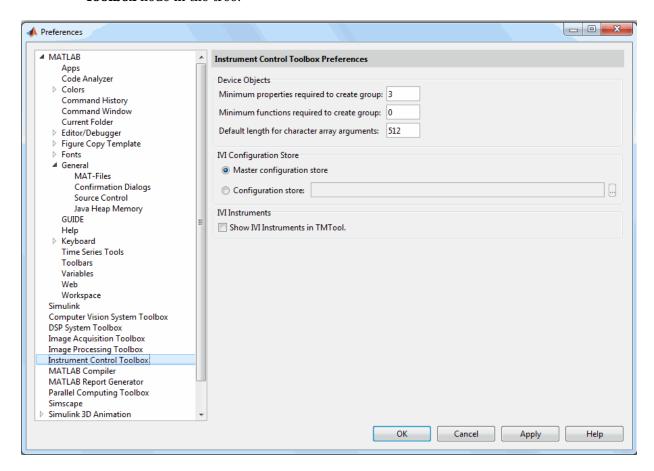

The **Device Objects** section of the dialog box contains preferences related to the construction and use of device objects for VXI*plug&play* and IVI-C drivers.

Here you set the minimum number of properties and functions required to create a device object group, and the default size of character arrays passed as output arguments to device object functions.

Set the default size for these character arrays in the Preferences dialog box to ensure that they are large enough to accommodate any string returned to them by any device object functions. You can reduce the default character array size to avoid unnecessary memory usage, as long as they are still large enough to accommodate any expected strings.

### **IVI Configuration Store**

The **IVI Configuration Store** section of the dialog box contains preferences related to the construction and use of IVI configuration store objects when you are working in the Command Window or in the Test & Measurement Tool (tmtool).

You can select either a master configuration store or a user-defined configuration store. If you choose a user-defined configuration store, you must provide its file name.

#### **IVI** Instruments

You can use the IVI-C Wrappers functionality from the Test & Measurement Tool. View the IVI-C nodes in the Tool by selecting this **Show IVI Instruments in TMTool** preference in MATLAB.

For more information, see "IVI-C Class Compliant Wrappers in Test & Measurement Tool" on page 14-23.

# **Interface and Property Help**

```
In this section...

"instrhelp Function" on page 1-33

"propinfo Function" on page 1-34

"instrsupport Function" on page 1-35

"Overview Help" on page 1-35

"Documentation Examples" on page 1-35

"Online Support" on page 1-36
```

### instrhelp Function

You can use the instrhelp function to:

- Display command-line help for functions and properties.
- List all the functions and properties associated with a specific instrument object.

An instrument object is not only for you to obtain this information. For example, to display all functions and properties associated with a GPIB object, as well as the constructor help, type:

```
instrhelp gpib
```

To display help for the EOIMode property, type:

```
instrhelp E0IMode
```

You can also display help for an existing instrument object. For example, to display help for the MemorySpace property associated with a VISA-GPIB-VXI object, type:

```
v = visa('keysight','GPIB-VXI0::80::INSTR');
out = instrhelp(v,'MemorySpace');
```

Alternatively, you can display help via the Workspace browser by right-clicking an instrument object and selecting **Instrument Help** from the context menu.

### propinfo Function

You can use the propinfo function to return the characteristics of the Instrument Control Toolbox properties. For example, you can find the default value for any property using this function. propinfo returns a structure containing the following fields:

| Field Name        | Description                                                                                                    |  |
|-------------------|----------------------------------------------------------------------------------------------------|--|
| Туре              | The property data type. Possible values are any, ASCII value, callback, double, string, and struct.                       |  |
| Constraint        | The type of constraint on the property value. Possible values are ASCII value, bounded, callback, enum, and none.         |  |
| ConstraintValue   | The property value constraint. The constraint can be a range of values or a list of character vector values.              |  |
| DefaultValue      | The property default value.                                                                                               |  |
| ReadOnly          | The condition under which a property is read only. Possible values are always, never, whileOpen, and whileRecording.      |  |
| InterfaceSpecific | If the property is interface-specific, a 1 is returned. If the property is supported for all interfaces, a 0 is returned. |  |

For example, to display the property characteristics for the EOIMode property associated with the GPIB object g,

This information tells you the following:

- The property value data type is a character vector.
- The property value is constrained as an enumerated list of values.

- There are two possible property values.
- The default value is on.
- The property can be configured at any time (it is never read-only).
- The property is not supported for all interfaces.

To display the property value constraints,

```
E0Iinfo.ConstraintValue
ans =
    'on'
'off'
```

### instrsupport Function

Execute this function to get diagnostic information for all installed hardware adaptors on your system. The information is stored in a text file, instrsupport.txt in your current folder and you can use this information to troubleshoot issues.

### **Overview Help**

The overview help lists the toolbox functions grouped by usage. You can display this information by typing

```
help instrument
```

For the code for any function, type

```
type function name
```

### **Documentation Examples**

This guide provides detailed examples that show you how to communicate with all supported interface types. These examples are contained in all the appropriate sections throughout the documentation. For example, in the sections about Bluetooth communication, you will find examples of communicating with Bluetooth instruments.

The examples use specific peripheral instruments, GPIB controllers, string commands, address information, and so on. If your instrument accepts different string commands, or if your hardware is configured to use different address information, you should modify the examples accordingly.

There are also some examples that show special applications of the Toolbox or show complete workflows of certain features or interfaces. These appear in the **Examples** list at the top of the Instrument Control Toolbox Documentation Center main page. You do not need an instrument connected to your computer to use these tutorials as they use prerecorded data.

### **Online Support**

For online support of Instrument Control Toolbox software, visit the Web site https://www.mathworks.com/support/. This site includes documentation, examples, solutions, downloads, system requirements, and contact information.

# **Instrument Control Session**

The instrument control session consists of the steps you are likely to take when communicating with your instrument. This chapter highlights some of the differences between interface objects and device objects for each of these steps, to help you decide which to use in communicating with your instrument. Whether you use interface objects or device objects, the basic steps of the instrument control session remain the same, as outlined in this chapter.

- "Creating Instrument Objects" on page 2-2
- "Connecting to the Instrument" on page 2-4
- "Configuring and Returning Properties" on page 2-5
- "Communicating with Your Instrument" on page 2-8
- "Disconnecting and Cleaning Up" on page 2-9
- "Summary" on page 2-10
- "Instrument Control Toolbox Properties" on page 2-12

# **Creating Instrument Objects**

#### In this section...

"Overview" on page 2-2

"Interface Objects" on page 2-2

"Device Objects" on page 2-2

#### **Overview**

*Instrument objects* are the toolbox components you use to access your instrument. They provide a gateway to the functionality of your instrument and allow you to control the behavior of your application. The Instrument Control Toolbox software supports two types of instrument objects:

- Interface objects Interface objects are associated with a specific interface standard such as GPIB or VISA. They allow you to communicate with any instrument connected to the interface.
- Device objects Device objects are associated with a MATLAB instrument driver.
   They allow you to communicate with your instrument using properties and functions defined in the driver for a specific instrument model.

### **Interface Objects**

An interface object represents a channel of communication. For example, an interface object might represent a device at address 4 on the GPIB, even though there is nothing specific about what kind of instrument this may be.

To create an instrument object, you call the constructor for the type of interface (gpib, serial, tcpip, udp, or visa), and provide appropriate interface information, such as address for GPIB, remote host for TCP/IP, or port number for serial.

For detailed information on interface objects and how to create and use them, see "Creating an Interface Object" on page 3-2.

### **Device Objects**

A device object represents an instrument rather than an interface. As part of that representation, a device object must also be aware of the instrument driver.

You create a device object with the icdevice function. A device object requires a MATLAB instrument driver and some form of instrument interface, which can be an interface object, a VISA resource name, or an interface implied in an IVI configuration.

For detailed information on device objects and how to create and use them, see "Device Objects" on page 12-2.

# **Connecting to the Instrument**

Before you can use an instrument object to write or read data, you must connect it to the instrument. You connect an interface object to the instrument with the fopen function; you connect a device object to the instrument with the connect function.

You can examine the Status property to verify that the instrument object is connected to the instrument.

```
obj.Status
ans =
open
```

Some properties of the object are read-only while the object is connected and must be configured before connecting. Examples of interface object properties that are read-only when the object is connected include InputBufferSize and OutputBufferSize. You can determine when a property is configurable with the propinfo function or by referring to the properties documentation.

# **Configuring and Returning Properties**

#### In this section...

"Configuring Property Names and Property Values" on page 2-5

"Returning Property Names and Property Values" on page 2-6

"Property Inspector" on page 2-6

### **Configuring Property Names and Property Values**

You establish the desired instrument object behavior by configuring property values. You can configure property values using the set function or the dot notation, or by specifying property name/property value pairs during object creation. You can return property values using the get function or the dot notation.

Interface objects possess two types of properties: base properties and interface-specific properties. (These properties pertain only to the interface object itself and to the interface, not to the instrument.) Base properties are supported for all interface objects (serial port, GPIB, VISA-VXI, and so on), while interface-specific properties are supported only for objects of a given interface type. For example, the BaudRate property is supported only for serial port and VISA-serial objects.

Device objects also possess two types of properties: base properties and device-specific properties. While device objects possess base properties pertaining to the object and interface, they also possess any number of device-specific properties as defined in the instrument driver for configuring the instrument. For example, a device object representing an oscilloscope might posses such properties as <code>DisplayContrast</code>, <code>InputRange</code>, and <code>MeasurementMode</code>. When you set these properties you are directly configuring the oscilloscope settings.

**Note** To get a list of options you can use on a function, press the **Tab** key after entering a function on the MATLAB command line. The list expands, and you can scroll to choose a property or value. For information about using this advanced tab completion feature, see "Using Tab Completion for Functions" on page 3-10.

### **Returning Property Names and Property Values**

Once the instrument object is created, you can use the set function to return all its configurable properties to a variable or to the command line. Additionally, if a property has a finite set of character vector values, set returns these values.

**Note** To get a list of options you can use on a function, press the **Tab** key after entering a function on the MATLAB command line. The list expands, and you can scroll to choose a property or value. For information about using this advanced tab completion feature, see "Using Tab Completion for Functions" on page 3-10.

### **Property Inspector**

The Property Inspector enables you to inspect and set properties for one or more instrument objects. It provides a list of all properties and displays their current values.

Settable properties in the list are associated with an editing device that is appropriate for the values accepted by the particular property. For example, a callback configuration GUI to set ErrorFcn, a pop-up menu to set RecordMode, and a text field to specify the TimerPeriod. The values for read-only properties are grayed out.

You open the Property Inspector with the inspect function. Alternatively, you can open the Property Inspector via the Workspace browser by right-clicking an instrument object and selecting **Call Property Inspector** from the context menu, or by double-clicking the object.

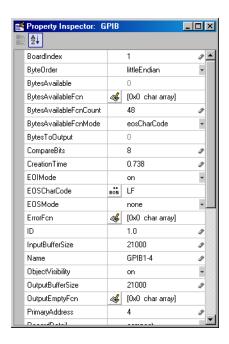

# **Communicating with Your Instrument**

#### In this section...

"Interface Objects and Instrument Commands" on page 2-8

"Device Objects and Instrument Drivers" on page 2-8

### **Interface Objects and Instrument Commands**

Communicating with your instrument involves sending and receiving commands, settings, responses, and data. The level of communication depends on the type of instrument object you use.

To communicate through the interface object, you need to send instrument commands, and you receive information as the instrument sends it. Therefore, you have to know the syntax specific to the instrument itself. For example, if the instrument requires the command '\*RST' to initiate its action, then that is exactly the command that must be sent to the interface object.

Text commands and binary data are sent directly to the instrument and received from the instrument with such functions as fprintf, fwrite, fgets, fread, and others.

# **Device Objects and Instrument Drivers**

To communicate through a device object, you access object properties with the set and get commands, and you execute driver functions with the invoke command. The invoke command for a device object employs methods and arguments defined by the instrument driver. So using device objects does not require you to use instrument-specific commands and syntax.

For information on creating, editing, and importing instrument drivers, see "MATLAB Instrument Driver Editor Overview" on page 19-2.

# **Disconnecting and Cleaning Up**

#### In this section...

"Disconnecting an Instrument Object" on page 2-9

"Cleaning Up the MATLAB Workspace" on page 2-9

### **Disconnecting an Instrument Object**

When you no longer need to communicate with the instrument, you should disconnect the object. Interface objects are disconnected with the fclose function; device objects are disconnected with the disconnect function.

You can examine the Status property to verify that the object is disconnected from the instrument.

obj.Status
ans =
closed

# Cleaning Up the MATLAB Workspace

When you no longer need the instrument object, you should remove it from memory with the delete function.

delete(obj)

A deleted instrument object is *invalid*, which means that you cannot connect it to the instrument. In this case, you should remove the object from the MATLAB workspace. To remove instrument objects and other variables from the MATLAB workspace, use the clear command.

clear obj

If you use clear on an object that is connected to an instrument, the object is removed from the workspace but remains connected to the instrument. You can restore cleared instrument objects to the MATLAB workspace with the instrind function.

# **Summary**

#### In this section...

"Advantages of Using Device Objects" on page 2-10

"When to Use Interface Objects" on page 2-10

### **Advantages of Using Device Objects**

Should you use interface objects or device objects to communicate with your instrument? Generally, device objects make instrument control easier and they offer greater flexibility to the user compared to using interface objects.

Because of the advantages offered by using device objects for communicating with your instrument, you should use device objects whenever possible. Some of these advantages are

- You do not need to know instrument-specific commands
- You can use standard VXIplug&play or IVI instrument drivers provided by your instrument vendor or other party
- You can use a MATLAB instrument driver to control your instrument. To get a MATLAB instrument driver, you can
  - Convert a VXIplug&play or IVI driver
  - Use a MATLAB driver that is shipped with the toolbox
  - · Create it yourself or modify a similar driver
  - Install it from a third party, such as MATLAB Central

You can create, convert, or customize a MATLAB instrument driver with the MATLAB Instrument Driver Editor tool (midedit).

### When to Use Interface Objects

In some circumstances, using device objects to communicate with your instrument would be impossible or impractical. You might need to use interface objects if

 Your instrument does not have a standard instrument driver supported by the Instrument Control Toolbox software.

- You are using a streaming application (typically serial, UDP, or TCP/IP interface) to notify you of some occurrence.
- Your application requires frequent changes to communication channel settings.

# **Instrument Control Toolbox Properties**

The following properties are available in the toolbox.

- ActualLocation
- Alias
- BaudRate
- BoardIndex
- BreakInterruptFcn
- BusManagementStatus
- ByteOrder
- BytesAvailableFcn
- BytesAvailableFcnCount
- BytesAvailableFcnMode
- BytesToOutput
- ChassisIndex
- CompareBits
- ConfirmationFcn
- DataBits
- DatagramAddress
- DatagramPort
- DatagramReceivedFcn
- DatagramTerminateMode
- DataTerminalReady
- DriverName
- DriverSessions
- DriverType
- EOIMode
- EOSCharCode
- EOSMode
- ErrorFcn

- FlowControl
- HandshakeStatus
- HardwareAssets
- HwIndex
- HwName
- InputBufferSize
- InputDatagramPacketSize
- InstrumentModel
- Interface
- InterfaceIndex
- InterruptFcn
- LANName
- LocalHost
- LocalPort
- LocalPortMode
- LogicalAddress
- LogicalName
- LogicalNames
- ManufacturerID
- MappedMemoryBase
- MappedMemorySize
- MasterLocation
- MemoryBase
- MemoryIncrement
- MemorySize
- MemorySpace
- ModelCode
- Name
- NetworkRole
- ObjectVisibility

- OutputBufferSize
- OutputDatagramPacketSize
- OutputEmptyFcn
- Parent
- Parity
- PinStatus
- PinStatusFcn
- Port
- PrimaryAddress
- ProcessLocation
- PublishedAPIs
- ReadAsyncMode
- RecordDetail
- RecordMode
- · RecordName
- RecordStatus
- RemoteHost
- RemotePort
- RequestToSend
- Revision
- RsrcName
- SecondaryAddress
- SerialNumber
- ServerDescription
- Sessions
- Slot
- SoftwareModules
- SpecificationVersion
- Status
- StopBits

- Tag
- Terminator
- Timeout
- TimerFcn
- TimerPeriod
- TransferDelay
- TransferStatus
- TriggerFcn
- TriggerLine
- TriggerType
- Type
- UserData
- ValuesReceived
- ValuesSent
- Vendor

# **Using Interface Objects**

The instrument control session using interface objects consists of all the steps described in the following sections.

- "Creating an Interface Object" on page 3-2
- "Connecting to the Instrument" on page 3-5
- "Configuring and Returning Properties" on page 3-6
- "Writing and Reading Data" on page 3-14
- "Using SCPI Commands" on page 3-25
- "Disconnecting and Cleaning Up" on page 3-26

# **Creating an Interface Object**

```
In this section...

"Object Creation Functions" on page 3-2

"Configuring Properties During Object Creation" on page 3-3

"Creating an Array of Instrument Objects" on page 3-3
```

# **Object Creation Functions**

To create an interface object, you call functions called *object creation functions* (or *object constructors*). These files are implemented using MATLAB object-oriented programming capabilities, which are described in the MATLAB documentation.

### **Interface Object Creation Functions**

| Constructor | Description                                                         |
|-------------|---------------------------------------------------------------------|
| gpib        | Create a GPIB object.                                               |
| serial      | Create a serial port object.                                        |
| tcpip       | Create a TCPIP object.                                              |
| udp         | Create a UDP object.                                                |
| visa        | Create a VISA-GPIB, VISA-VXI, VISA-GPIB-VXI, or VISA-serial object. |
| bluetooth   | Create a Bluetooth object.                                          |
| i2c         | Create an I2C object.                                               |
| spi         | Create a SPI object.                                                |
| modbus      | Create a MODBUS object                                              |

You can find out how to create an interface object for a particular interface and adaptor with the <code>ObjectConstructorName</code> field of the <code>instrhwinfo</code> function. For example, to find out how to create a GPIB object for a National Instruments GPIB controller,

```
out = instrhwinfo('gpib','ni');
out.ObjectConstructorName
ans =
    'gpib('ni', 0, 1);'
```

# **Configuring Properties During Object Creation**

Instrument objects contain properties that reflect the functionality of your instrument. You control the behavior of your instrument control application by configuring values for these properties.

As described in "Configuring and Returning Properties" on page 3-6, you configure properties using the set function or the dot notation. You can also configure properties during object creation by specifying property name/property value pairs. For example, the following command configures the EOSMode and EOSCharCode properties for the GPIB object g:

```
g = gpib('ni',0,1,'EOSMode','read','EOSCharCode','CR');
```

If you specify an invalid property name or property value, the object is not created. For detailed property descriptions, refer to the properties documentation.

# **Creating an Array of Instrument Objects**

In the MATLAB workspace, you can create an array from existing variables by concatenating those variables. The same is true for instrument objects. For example, suppose you create the GPIB objects g1 and g2:

```
g1 = gpib('ni',0,1);
g2 = gpib('ni',0,2);
```

You can now create an instrument object array consisting of g1 and g2 using the usual MATLAB syntax. To create the row array x:

```
x = [g1 g2]
Instrument Object Array
```

```
Index: Type: Status: Name:
1    gpib    closed    GPIB0-1
2    gpib    closed    GPIB0-2
```

To create the column array y:

```
y = [g1;g2];
```

Note that you cannot create a matrix of instrument objects. For example, you cannot create the matrix

```
z = [g1 g2;g1 g2];
??? Error using ==> gpib/vertcat
Only a row or column vector of instrument objects can be created.
```

Depending on your application, you might want to pass an array of instrument objects to a function. For example, using one call to the set function, you can configure both g1 and g2 to the same property value.

```
x.EOSMode = 'read'
```

Refer to the functions documentation to see which functions accept an instrument object array as an input argument.

# Connecting to the Instrument

Before you can use the instrument object to write or read data, you must connect it to the instrument whose address or port is specified in the creation function. You connect an interface object to the instrument with the fopen function.

### fopen(g)

Some properties are read-only while the object is connected and must be configured before using fopen. Examples include the InputBufferSize and the OutputBufferSize properties. You can determine when a property is configurable with the propinfo function, or by referring to the properties documentation.

**Note** You can create any number of instrument objects. However, at any time, you can connect only one instrument object to an instrument with a given address or port.

You can examine the Status property to verify that the instrument object is connected to the instrument.

```
g.Status
ans =
open
```

As illustrated below, the connection between the instrument object and the instrument is complete, and you can write and read data.

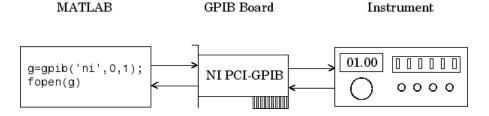

# **Configuring and Returning Properties**

### In this section...

"Base and Interface-Specific Properties" on page 3-6

"Returning Property Names and Property Values" on page 3-6

"Configuring Property Values" on page 3-9

"Specifying Property Names" on page 3-9

"Default Property Values" on page 3-10

"Using Tab Completion for Functions" on page 3-10

"Property Inspector" on page 3-12

# **Base and Interface-Specific Properties**

You establish the desired instrument object behavior by configuring property values. You can configure property values using the set function or the dot notation, or by specifying property name/property value pairs during object creation. You can return property values using the get function or the dot notation.

Interface objects possess two types of properties:

- Base Properties: These are supported for all interface objects (serial port, GPIB, VISA-VXI, and so on). For example, the BytesToOutput property is supported for all interface objects.
- Interface-Specific Properties: These are supported only for objects of a given interface type. For example, the BaudRate property is supported only for serial port and VISAserial objects.

# **Returning Property Names and Property Values**

Once the instrument object is created, you can set configurable properties. Additionally, if a property has a finite set of character vector values, then set also returns these values.

For example, the configurable properties for the GPIB object g are shown below. The base properties are listed first, followed by the GPIB-specific properties.

```
g = gpib('ni',0,1);
set(g)
```

```
ByteOrder: [ {littleEndian} | bigEndian ]
BytesAvailableFcn
BytesAvailableFcnCount
BytesAvailableFcnMode: [ {eosCharCode} | byte ]
FrrorEcn
InputBufferSize
Name
OutputBufferSize
OutputEmptyFcn
RecordDetail: [ {compact} | verbose ]
RecordMode: [ {overwrite} | append | index ]
RecordName
Tag
Timeout
TimerFcn
TimerPeriod
UserData
GPIB specific properties:
BoardIndex
CompareBits
EOIMode: [ {on} | off ]
E0SCharCode
EOSMode: [ {none} | read | write | read&write ]
PrimaryAddress
SecondaryAddress
```

You can display one or more properties and their current values to a variable or to the command line.

For example, all the properties and their current values for the GPIB object g are shown below. The base properties are listed first, followed by the GPIB-specific properties.

```
get(g)
   ByteOrder = littleEndian
   BytesAvailable = 0
   BytesAvailableFcn =
   BytesAvailableFcnCount = 48
   BytesAvailableFcnMode = eosCharCode
   BytesToOutput = 0
   ErrorFcn =
   InputBufferSize = 512
   Name = GPIBO-1
   OutputBufferSize = 512
   OutputEmptyFcn =
```

```
RecordDetail = compact
RecordMode = overwrite
RecordName = record.txt
RecordStatus = off
Status = closed
Tag =
Timeout = 10
TimerFcn =
TimerPeriod = 1
TransferStatus = idle
Type = qpib
UserData = []
ValuesReceived = 0
ValuesSent = 0
GPIB specific properties:
BoardIndex = 0
BusManagementStatus = [1x1 struct]
CompareBits = 8
EOIMode = on
EOSCharCode = LF
EOSMode = none
HandshakeStatus = [1x1 struct]
PrimaryAddress = 1
SecondaryAddress = 0
```

To display the current value for one property, you supply the property name to get.

```
g.OutputBufferSize
ans =
   512
```

To display the current values for multiple properties, you include the property names as elements of a cell array.

```
g.BoardIndex
ans =
    [0]
g.TransferStatus
ans =
    'idle'
```

You can also use the dot notation to display a single property value.

```
g.PrimaryAddress
ans =
    1
```

# **Configuring Property Values**

You can configure property values using the object

```
g.EOSMode = 'read'
```

To configure values for multiple properties, you can set each one as follows.

```
g.EOSCharCode = 'CR'
g.Name = 'Test1-gpib'
```

Note that you can configure only one property value at a time using the dot notation.

In practice, you can configure many of the properties at any time while the instrument object exists — including during object creation. However, some properties are not configurable while the object is connected to the instrument or when recording information to disk. Use the propinfo function, or refer to the properties documentation to understand when you can configure a property.

# **Specifying Property Names**

Instrument object property names are presented using mixed case. While this makes property names easier to read, you can use any case you want when specifying property names. Additionally, you need use only enough letters to identify the property name uniquely, so you can abbreviate most property names. For example, you can configure the EOSMode property in any of these ways.

```
g.EOSMode = 'read'
g.eosmode = 'read'
g.EOSM = 'read'
```

However, when you include property names in a file, you should use the full property name. This practice can prevent problems with future releases of the Instrument Control Toolbox software if a shortened name is no longer unique because of the addition of new properties.

# **Default Property Values**

If you do not explicitly define a value for a property, then the default value is used. All configurable properties have default values.

**Note** Default values are provided for all instrument object properties. For serial port objects, the default values are provided by your operating system. For GPIB and VISA instrument objects, the default values are provided by vendor-supplied tools. However, these settings are overridden by your MATLAB code, and will have no effect on your instrument control application.

If a property has a finite set of character vector values, then the default value is enclosed by {} (curly braces). For example, the default value for the EOSMode property is none.

```
g.EOSMode
ans =
```

none

You can also use the propinfo function, or refer to the functions documentation to find the default value for any property.

# **Using Tab Completion for Functions**

To get a list of options you can use on the function, press the **Tab** key after entering a function on the MATLAB command line. The list expands, and you can scroll to choose a property or value. For example, when you create a **gpib** object, you can get a list of installed vendors:

```
g = gpib('
```

When you press **Tab** after the parentheses and single quote, as shown here, the list of installed GPIB vendors displays, such as keysight, ics, mcc, and ni.

The format for the GPIB object constructor function is:

```
g = gpib('vendor',boardindex,primaryaddress)
```

When you press **Tab** where a field should appear, you get the list of options for that field. The other interface objects, such as Bluetooth, Serial, TCP/IP, etc., also include this capability on their object constructor functions.

You can also get the values for property-value pairs. For example, to get the possible terminator values when creating a serial object, type:

```
s = serial('COM1', 'Terminator', '
```

Press **Tab** after typing the single quote after **Terminator** to get the possible values for that property, as shown here.

Many of the other toolbox functions also have tab completion. For example, when using the fread function you can specify the precision type using tab completion.

```
data = fread(s, 256, '
```

Press **Tab** after typing the single quote after the size (256 values in this example), since precision is the next argument the fread function takes, to get the possible values for the precision types, such as 'double', 'int16', etc.

```
>>
 >> s = serial('COM1')
    Serial Port Object : Serial-COM1
    Communication Settings
       Port:
                             COM1
       BaudRate:
                             9600
                             'LF'
       Terminator:
    Communication State
       Status:
       RecordStatus:
                           char
                           double
    Read/Write State
                           float
       TransferStatus:
                           float32
       BytesAvailable:
                           float64
       ValuesReceived:
                           int
       ValuesSent:
                           int16
                           int32
 >> data = fread(s,256, '
```

When the list of possible values is long, a scroll bar appears in the pop-up window, as shown in this example.

# **Property Inspector**

The Property Inspector enables you to inspect and set properties for one or more instrument objects. It provides a list of all properties and displays their current values.

Settable properties in the list are associated with an editing device that is appropriate for the values accepted by the particular property. For example, a callback configuration GUI to set ErrorFcn, a pop-up menu to set RecordMode, and a text field to specify the TimerPeriod. The values for read-only properties are grayed out.

You open the Property Inspector with the inspect function. Alternatively, you can open the Property Inspector via the Workspace browser by right-clicking an instrument object and selecting **Call Property Inspector** from the context menu, or by double-clicking the object.

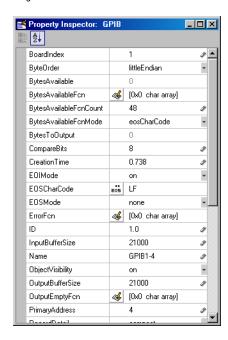

# **Writing and Reading Data**

### In this section...

"Before Performing Read/Write Operations" on page 3-14

"Writing Data" on page 3-15

"Reading Data" on page 3-19

# **Before Performing Read/Write Operations**

Communicating with your instrument involves writing and reading data. For example, you might write a text command to a function generator that queries its peak-to-peak voltage, and then read back the voltage value as a double-precision array.

Before performing a write or read operation, you should consider these three questions:

• What is the process by which data flows from the MATLAB workspace to the instrument, and from the instrument to the MATLAB workspace?

The Instrument Control Toolbox automatically manages the data transferred between the MATLAB workspace and the instrument. For many common applications, you can ignore the buffering and data flow process. However, if you are transferring a large number of values, executing an asynchronous read or write operation, or debugging your application, you might need to be aware of how this process works.

Is the data to be transferred binary (numerical) or text (ASCII)?

For many instruments, writing text data means writing string commands that change instrument settings, prepare the instrument to return data or status information, and so on. Writing binary data means writing numerical values to the instrument such as calibration or waveform data.

Will the write or read function block access to the MATLAB Command Window?

You control access to the MATLAB Command Window by specifying whether a read or write operation is *synchronous* or *asynchronous*. A synchronous operation blocks access to the command line until the read or write function completes execution. An asynchronous operation does not block access to the command line, and you can issue additional commands while the read or write function executes in the background.

There are other issues to consider when you read and write data, like the conditions under which a read or write operation completes. These issues vary depending upon the supported interface and are described in the respective interface-specific chapters.

# **Writing Data**

### **Functions Associated with Writing Data**

| <b>Function Name</b> | Description                                  |
|----------------------|----------------------------------------------|
| binblockwrite        | Write binblock data to the instrument.       |
| fprintf              | Write text to the instrument.                |
| fwrite               | Write binary data to the instrument.         |
| stopasync            | Stop asynchronous read and write operations. |

### **Properties Associated with Writing Data**

| <b>Property Name</b> | Description                                                         |
|----------------------|---------------------------------------------------------------------|
| BytesToOutput        | Indicate the number of bytes currently in the output buffer.        |
| OutputBufferSize     | Specify the size of the output buffer in bytes.                     |
| Timeout              | Specify the waiting time to complete a read or write operation.     |
| TransferStatus       | Indicate if an asynchronous read or write operation is in progress. |
| ValuesSent           | Indicate the total number of values written to the instrument.      |

### **Output Buffer and Data Flow**

The output buffer is computer memory allocated by the instrument object to store data that is to be written to the instrument. The flow of data from the MATLAB workspace to your instrument follows these steps:

- 1 The data specified by the write function is sent to the output buffer.
- **2** The data in the output buffer is sent to the instrument.

The OutputBufferSize property specifies the maximum number of bytes that you can store in the output buffer. The BytesToOutput property indicates the number of bytes currently in the output buffer. The default values for these properties are:

```
g = gpib('ni',0,1);
g.OutputBufferSize
```

```
ans =
   512
g.BytesToOutput
ans =
   0
```

If you attempt to write more data than can fit in the output buffer, an error is returned and no data is written.

**Note** When writing data, you might need to specify a *value*, which can consist of one or more bytes. This is because some write functions allow you to control the number of bits written for each value and the interpretation of those bits as character, integer or floating-point values. For example, if you write one value from an instrument using the int32 format, then that value consists of four bytes.

For example, suppose you write the string command \*IDN? to an instrument using the fprintf function. As shown below, the string is first written to the output buffer as six values.

# MATLAB Output Buffer g=gpib('ni',0,1); g.EOSMode='write'; fopen(g) fprintf(g,'\*IDN?') Bytes used during write Bytes unused during write

The \*IDN? command consists of six values because the End-Of-String character is written to the instrument, as specified by the EOSMode and EOSCharCode properties. Moreover, the default data format for the fprintf function specifies that one value corresponds to one byte.

As shown below, after the string is stored in the output buffer, it is then written to the instrument.

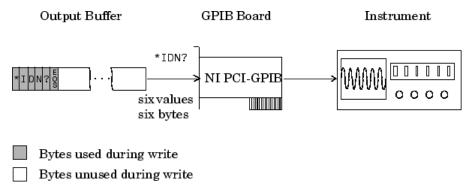

### Writing Text Data Versus Writing Binary Data

For many instruments, writing text data means writing string commands that change instrument settings, prepare the instrument to return data or status information, and so on. Writing binary data means writing numerical values to the instrument such as calibration or waveform data.

You can write text data with the fprintf function. By default, fprintf uses the %s\n format, which formats the data as a string and includes the terminator. You can write binary data with the fwrite function. By default, fwrite writes data using the uchar precision, which translates the data as unsigned 8-bit characters. Both of these functions support many other formats and precisions, as described in their reference pages.

The following example illustrates writing text data and binary data to a Tektronix TDS 210 oscilloscope. The text data consists of string commands, while the binary data is a waveform that is to be downloaded to the scope and stored in its memory:

1 Create an instrument object — Create the GPIB object g associated with a National Instruments GPIB controller with board index 0, and an instrument with primary address 1. The size of the output buffer is increased to accommodate the waveform data. You must configure the OutputBufferSize property while the GPIB object is disconnected from the instrument.

```
g = gpib('ni',0,1);
g.OutputBufferSize = 3000;
```

**2** Connect to the instrument — Connect q to the instrument.

```
fopen(g)
```

**3** Write and read data — Write string commands that configure the scope to store binary waveform data in memory location A.

```
fprintf(g,'DATA:DESTINATION REFA');
fprintf(g,'DATA:ENCDG SRPbinary');
fprintf(g,'DATA:WIDTH 1');
fprintf(g,'DATA:START 1');

Create the waveform data.

t = linspace(0,25,2500);
data = round(sin(t)*90 + 127);

Write the binary waveform data to the scope.

cmd = double('CURVE #42500');
fwrite(g,[cmd data]);
```

The ValuesSent property indicates the total number of values that were written to the instrument.

```
g.ValuesSent
ans =
2577
```

**4 Disconnect and clean up** — When you no longer need g, you should disconnect it from the instrument, remove it from memory, and remove it from the MATLAB workspace.

```
fclose(g)
delete(g)
clear g
```

### **Synchronous Versus Asynchronous Write Operations**

By default, all write functions operate synchronously and block the MATLAB Command Window until the operation completes. To perform an asynchronous write operation, you supply the async input argument to the fprintf or fwrite function.

For example, you use the following syntax to modify the fprintf commands used in the preceding example to write text data asynchronously.

```
fprintf(g,'DATA:DESTINATION REFA','async');
```

Similarly, you use the following syntax to modify the fwrite command used in the preceding example to write binary data asynchronously.

```
fwrite(g,[cmd data],'async');
```

You can monitor the status of the asynchronous write operation with the TransferStatus property. A value of idle indicates that no asynchronous operations are in progress.

```
g.TransferStatus
ans =
write
```

You can use the BytesToOutput property to indicate the numbers of bytes that exist in the output buffer waiting to be written to the instrument.

# **Reading Data**

### **Functions Associated with Reading Data**

| <b>Function Name</b> | Description                                                           |
|----------------------|-----------------------------------------------------------------------|
| binblockread         | Read binblock data from the instrument.                               |
| fgetl                | Read one line of text from the instrument and discard the terminator. |
| fgets                | Read one line of text from the instrument and include the terminator. |
| fread                | Read binary data from the instrument.                                 |
| fscanf               | Read data from the instrument, and format as text.                    |
| readasync            | Read data asynchronously from the instrument.                         |
| scanstr              | Read data from the instrument, format as text, and parse              |
| stopasync            | Stop asynchronous read and write operations.                          |

### **Properties Associated with Reading Data**

| Property Name   | Description                                                                                                    |
|-----------------|----------------------------------------------------------------------------------------------------|
| BytesAvailable  | Indicate the number of bytes available in the input buffer.                                                           |
| InputBufferSize | Specify the size of the input buffer in bytes.                                                                        |
| ReadAsyncMode   | Specify whether an asynchronous read is continuous or manual (serial port, TCPIP, UDP, and VISA-serial objects only). |
| Timeout         | Specify the waiting time to complete a read or write operation.                                                       |
| TransferStatus  | Indicate if an asynchronous read or write operation is in progress.                                                   |
| ValuesReceived  | Indicate the total number of values read from the instrument.                                                         |

### **Input Buffer and Data Flow**

The input buffer is computer memory allocated by the instrument object to store data that is to be read from the instrument. The flow of data from your instrument to the MATLAB workspace follows these steps:

- 1 The data read from the instrument is stored in the input buffer.
- **2** The data in the input buffer is returned to the MATLAB variable specified by a read function.

The InputBufferSize property specifies the maximum number of bytes that you can store in the input buffer. The BytesAvailable property indicates the number of bytes currently available to be read from the input buffer. The default values for these properties are:

```
g = gpib('ni',0,1);
g.InputBufferSize
ans =
   512
g.BytesAvailable
ans =
   0
```

If you attempt to read more data than can fit in the input buffer, an error is returned and no data is read.

For example, suppose you use the fscanf function to read the text-based response of the \*IDN? command previously written to the instrument. The data is first read into the input buffer.

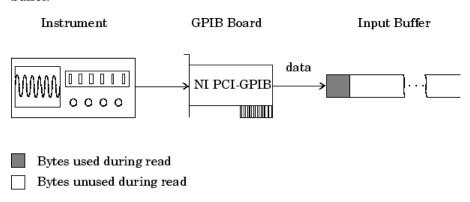

Note that for a given read operation, you might not know the number of bytes returned by the instrument. Therefore, you might need to preset the InputBufferSize property to a sufficiently large value before connecting the instrument object.

As shown below, after the data is stored in the input buffer, it is then transferred to the output variable specified by fscanf.

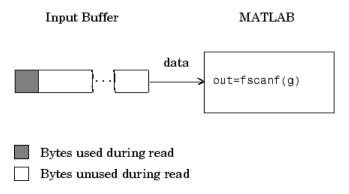

### Reading Text Data Versus Reading Binary Data

For many instruments, reading text data means reading string data that reflect instrument settings, status information, and so on. Reading binary data means reading numerical values from the instrument.

You can read text data with the fgetl, fgets, and fscanf functions. By default, these functions return data using the %c format. You can read binary data with the fread function. By default, fread returns numerical values as double-precision arrays. Both the fscanf and fread functions support many other formats and precisions, as described in their reference pages.

The following example illustrates reading text data and binary data from a Tektronix TDS 210 oscilloscope, which is displaying a periodic input signal with a nominal frequency of 1.0 kHz.

**1** Create an instrument object — Create the GPIB object g associated with a National Instruments GPIB controller with board index 0, and an instrument with primary address 1.

```
g = gpib('ni',0,1);
```

**2** Connect to the instrument — Connect g to the instrument.

```
fopen(q)
```

**3** Write and read data — Write the \*IDN? command to the scope, and read back the identification information as text.

```
fprintf(g,'*IDN?')
idn = fscanf(g)
idn =
TEKTRONIX,TDS 210,0,CF:91.1CT FV:v1.16 TDS2CM:CMV:v1.04
```

Configure the scope to return the period of the input signal, and then read the period as a binary value. The output display format is configured to use short exponential notation for doubles.

```
fprintf(g,'MEASUREMENT:MEAS1:TYPE PERIOD')
fprintf(g,'MEASUREMENT:MEAS1:VALUE?')
format short e
period = fread(g,9)'
period =
    49    46    48    48    54    69    45    51    10
```

period consists of positive integers representing character codes, where 10 is a line feed. To convert the period value to a string, use the char function.

```
char(period)
ans =
1.006E-3
```

The ValuesReceived property indicates the total number of values that were read from the instrument.

```
g.ValuesReceived
ans =
65
```

**4 Disconnect and clean up** — When you no longer need **g**, you should disconnect it from the instrument, remove it from memory, and remove it from the MATLAB workspace.

```
fclose(g)
delete(g)
clear g
```

### **Synchronous Versus Asynchronous Read Operations**

The fgetl, fgets, fscanf, and fread functions operate synchronously and block the MATLAB Command Window until the operation completes. To perform an asynchronous read operation, you use the readasync function. readasync asynchronously reads data from the instrument and stores it in the input buffer. To transfer the data from the input buffer to a MATLAB variable, you use one of the synchronous read functions.

**Note** For serial port, TCPIP, UDP, and VISA-serial objects, you can also perform an asynchronous read operation by configuring the ReadAsyncMode property to continuous.

For example, to modify the preceding example to asynchronously read the scope's identification information, you would issue the readasync function after the \*IDN? command is written.

```
fprintf(g,'*IDN?')
readasync(g)
```

You can monitor the status of the asynchronous read operation with the TransferStatus property. A value of idle indicates that no asynchronous operations are in progress.

```
g.TransferStatus
ans =
read
```

You can use the BytesAvailable property to indicate the number of bytes that exist in the input buffer waiting to be transferred to the MATLAB workspace.

```
g.BytesAvailable
ans =
    56
```

When the read completes, you can transfer the data as text to a MATLAB variable using the fscanf function.

```
idn = fscanf(g);
```

# **Using SCPI Commands**

Standard Commands for Programmable Instruments or SCPI commands are ASCII based set of pre-defined commands and responses. They use the same data format across all SCPI compliant instruments. You can use SCPI commands with the Instrument Control Toolbox and the MATLAB programming environment to control multiple instruments using similar functions. You can access a common functionality in instruments without changing your programming environment. SCPI commands are simple and flexible and accept a range of parameter formats. This allows you to easily program your instrument. The response to SCPI commands can be status information or data. You can define the format of the data independent of the device or the measurement. For more information refer to the IVI Foundation SCPI Specifications.

### **Commonly Used SCPI Commands**

| Commands | Functionality                          |
|----------|----------------------------------------|
| *CLS     | Clear the status                       |
| *ESE     | Enable standard event                  |
| *ESE?    | Query if event is enabled and standard |
| *ESR?    | Query standard event status register   |
| *IDN?    | Query instrument identification        |
| *OPC     | Operation complete                     |
| *OPC?    | Query if operation is complete         |
| *RST     | Instrument reset                       |
| *SRE     | Enable service request                 |
| *SRE?    | Query id service request is enabled    |
| *STB?    | Query read of status byte              |
| *TST?    | Query instrument self test             |
| *WAI     | Wait to continue                       |

# **Disconnecting and Cleaning Up**

### In this section...

"Disconnecting an Instrument Object" on page 3-26

"Cleaning Up the MATLAB Workspace" on page 3-26

# **Disconnecting an Instrument Object**

When you no longer need an instrument object, you should disconnect it from the instrument, and clean up the MATLAB workspace by removing the object from memory and from the workspace.

To disconnect your communication with the instrument, use the fclose function.

fclose(g)

You can examine the Status property to verify that the object and the instrument are disconnected.

g.Status
ans =
closed

After fclose is issued, the resources associated with g are made available, and you can once again connect an instrument object to the instrument with fopen.

# Cleaning Up the MATLAB Workspace

To remove the instrument object from memory, use the delete function.

delete(g)

A deleted instrument object is *invalid*, which means that you cannot connect it to the instrument. In this case, you should remove the object from the MATLAB workspace. To remove instrument objects and other variables from the MATLAB workspace, use the clear command.

clear q

If you use clear on an object that is connected to an instrument, the object is removed from the workspace but remains connected to the instrument. You can restore cleared instrument objects to the MATLAB workspace with the instrind function.

# **Controlling Instruments Using GPIB**

This chapter describes specific issues related to controlling instruments that use the GPIB interface.

- "GPIB Overview" on page 4-2
- "Creating a GPIB Object" on page 4-13
- "Configuring the GPIB Address" on page 4-16
- "Writing and Reading Data" on page 4-18
- "Events and Callbacks" on page 4-30
- "Triggers" on page 4-37
- "Serial Polls" on page 4-40

# **GPIB Overview**

### In this section...

"What Is GPIB?" on page 4-2

"Important GPIB Features" on page 4-3

"GPIB Lines" on page 4-4

"Status and Event Reporting" on page 4-8

### What Is GPIB?

GPIB is a standardized interface that allows you to connect and control multiple devices from various vendors. GPIB is also referred to by its original name HP-IB, or by its IEEE designation IEEE-488. The GPIB functionality has evolved over time, and is described in several specifications:

- The IEEE 488.1-1975 specification defines the electrical and mechanical characteristics of the interface and its basic functional characteristics.
- The IEEE-488.2-1987 specification builds on the IEEE 488.1 specification to define an acceptable minimum configuration and a basic set of instrument commands and common data formats.
- The Standard Commands for Programmable Instrumentation (SCPI) specification builds on the commands given by the IEEE 488.2 specification to define a standard instrument command set that can be used by GPIB or other interfaces.

For many GPIB applications, you can communicate with your instrument without detailed knowledge of how GPIB works. Communication is established through a GPIB object, which you create in the MATLAB workspace.

If your application is straightforward, or if you are already familiar with the topics mentioned above, you might want to begin with "Creating a GPIB Object" on page 4-13. If you want a high-level description of all the steps you are likely to take when communicating with your instrument, refer to "Creating Instrument Objects" on page 2-2.

Some of the GPIB functionality is required for all GPIB devices, while other GPIB functionality is optional. Additionally, many devices support only a subset of the SCPI command set, or use a different vendor-specific command set. Refer to your device documentation for a complete list of its GPIB capabilities and its command set.

### **Important GPIB Features**

The important GPIB features are described below. For detailed information about GPIB functionality, see the appropriate references in the Appendix B.

#### **Bus and Connector**

The GPIB bus is a cable with two 24-pin connectors that allow you to connect multiple devices to each other. The bus and connector have these features and limitations:

- You can connect up to 15 devices to a bus.
- You can connect devices in a star configuration, a linear configuration, or a combination of configurations.
- To achieve maximum data transfer rates, the cable length should not exceed 20 meters total or an average of 2 meters per device. You can eliminate these restrictions by using a bus extender.

#### **GPIB Devices**

Each GPIB device must be some combination of a *Talker*, a *Listener*, or a *Controller*. A Controller is typically a board that you install in your computer. Talkers and Listeners are typically instruments such as oscilloscopes, function generators, multimeters, and so on. Most modern instruments are both Talkers and Listeners.

- Talkers A Talker transmits data over the interface when addressed to talk by the Controller. There can be only one Talker at a time.
- Listeners A Listener receives data over the interface when addressed to listen by the Controller. There can be up to 14 Listeners at a given time. Typically, the Controller is a Talker while one or more instruments on the GPIB are Listeners.
- Controllers The Controller specifies which devices are Talkers or Listeners. A GPIB system can contain multiple Controllers. One of them is designated the System Controller. However, only one Controller can be active at a given time. The current active controller is the Controller-In-Charge (CIC). The CIC can pass control to an idle Controller, but only the System Controller can make itself the CIC.

When the Controller is not sending messages, then a Talker can send messages. Typically, the CIC is a Listener while another device is enabled as a Talker.

Each Controller is identified by a unique board index number. Each Talker/Listener is identified by a unique primary address ranging from 0 to 30, and by an optional secondary address, which can be 0 or can range from 96 to 126.

#### **GPIB Data**

There are two types of data that can be transferred over GPIB: *instrument data* and *interface messages*:

- Instrument data Instrument data consists of vendor-specific commands that configure your instrument, return measurement results, and so on. For a complete list of commands supported by your instrument, refer to its documentation.
- Interface messages Interface messages are defined by the GPIB standard and consist of commands that clear the GPIB bus, address devices, return self-test results, and so on.

Data transfer consists of one byte (8 bits) sent in parallel. The data transfer rate across the interface is limited to 1 megabyte per second. However, this data rate is usually not achieved in practice, and is limited by the slowest device on the bus.

### **GPIB** Lines

GPIB consists of 24 lines, which are shared by all instruments connected to the bus. 16 lines are used for signals, while eight lines are for ground. The signal lines are divided into these groups:

- · Eight data lines
- Five interface management lines
- Three handshake lines

The signal lines use a low-true (negative) logic convention with TTL levels. This means that a line is low (true or asserted) when it is a TTL low level, and a line is high (false or unasserted) when it is a TTL high level. The pin assignment scheme for a GPIB connector is shown below.

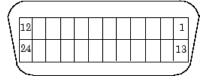

| <b>GPIB</b> F | Pin | and | Signal | <b>Assignments</b> |
|---------------|-----|-----|--------|--------------------|
|---------------|-----|-----|--------|--------------------|

| Pin | Label  | Signal Name        | Pin | Label | Signal Name   |
|-----|--------|--------------------|-----|-------|---------------|
| 1   | DIO1   | Data transfer      | 13  | DIO5  | Data transfer |
| 2   | DIO2   | Data transfer      | 14  | DIO6  | Data transfer |
| 3   | DIO3   | Data transfer      | 15  | DIO7  | Data transfer |
| 4   | DIO4   | Data transfer      | 16  | DIO8  | Data transfer |
| 5   | EOI    | End Or Identify    | 17  | REN   | Remote Enable |
| 6   | DAV    | Data Valid         | 18  | GND   | DAV ground    |
| 7   | NRFD   | Not Ready For Data | 19  | GND   | NRFD ground   |
| 8   | NDAC   | Not Data Accepted  | 20  | GND   | NDAC ground   |
| 9   | IFC    | Interface Clear    | 21  | GND   | IFC ground    |
| 10  | SRQ    | Service Request    | 22  | GND   | SRQ ground    |
| 11  | ATN    | Attention          | 23  | GND   | ATN ground    |
| 12  | Shield | Chassis ground     | 24  | GND   | Signal ground |

### **Data Lines**

The eight data lines, DIO1 through DIO8, are used for transferring data one byte at a time. DIO1 is the least significant bit, while DIO8 is the most significant bit. The transferred data can be an instrument command or a GPIB interface command.

Data formats are vendor-specific and can be text-based (ASCII) or binary. GPIB interface commands are defined by the IEEE 488 standard.

### **Interface Management Lines**

The interface management lines control the flow of data across the GPIB interface.

### **GPIB Interface Management Lines**

| Line | Description                                                                                                    |
|------|----------------------------------------------------------------------------------------------------|
| ATN  | Used by the Controller to inform all devices on the GPIB that bytes are being sent. If the ATN line is high, the bytes are interpreted as an instrument command. If the ATN line is low, the bytes are interpreted as an interface message.                                                                      |
| IFC  | Used by the Controller to initialize the bus. If the IFC line is low, the Talker and Listeners are unaddressed, and the System Controller becomes the Controller-In-Charge.                                                                                                    |
| REN  | Used by the Controller to place instruments in remote or local program mode. If REN is low, all Listeners are placed in remote mode, and you cannot change their settings from the front panel. If REN is high, all Listeners are placed in local mode.                                                          |
| SRQ  | Used by Talkers to asynchronously request service from the Controller. If SRQ is low, then one or more Talkers require service (for example, an error such as invalid command was received). You issue a serial poll to determine which Talker requested service. The poll automatically sets the SRQ line high. |
| EOI  | If the ATN line is high, the EOI line is used by Talkers to identify the end of a byte stream such as an instrument command. If the ATN line is low, the EOI line is used by the Controller to perform a parallel poll (not supported by the toolbox).                                                           |

You can examine the state of the interface management lines with the BusManagementStatus property.

#### **Handshake Lines**

The three handshake lines, DAV, NRFD, and NDAC, are used to transfer bytes over the data lines from the Talker to one or more addressed Listeners.

Before data is transferred, all three lines must be in the proper state. The active Talker controls the DAV line and the Listener(s) control the NRFD and NDAC lines. The handshake process allows for error-free data transmission.

#### **Handshake Lines**

| Line | Description                                                              |
|------|--------------------------------------------------------------------------|
| DAV  | Used by the Talker to indicate that a byte can be read by the Listeners. |
| NRFD | Indicates whether the Listener is ready to receive the byte.             |
| NDAC | Indicates whether the Listener has accepted the byte.                    |

The handshaking process follows these steps:

- 1 Initially, the Talker holds the DAV line high indicating no data is available, while the Listeners hold the NRFD line high and the NDAC line low indicating they are ready for data and no data is accepted, respectively.
- **2** When the Talker puts data on the bus, it sets the DAV line low, which indicates that the data is valid.
- **3** The Listeners set the NRFD line low, which indicates that they are not ready to accept new data.
- 4 The Listeners set the NDAC line high, which indicates that the data is accepted.
- **5** When all Listeners indicate that they have accepted the data, the Talker sets the DAV line high indicating that the data is no longer valid. The next byte of data can now be transmitted.
- **6** The Listeners hold the NRFD line high indicating they are ready to receive data again, and the NDAC line is held low indicating no data is accepted.

**Note** If the ATN line is high during the handshaking process, the information is considered data such as an instrument command. If the ATN line is low, the information is considered a GPIB interface message.

The handshaking steps are shown below.

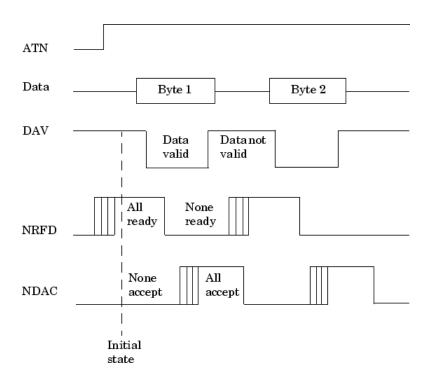

You can examine the state of the handshake lines with the HandshakeStatus property.

## Status and Event Reporting

GPIB provides a system for reporting status and event information. With this system, you can find out if your instrument has data to return, whether a command error occurred, and so on. For many instruments, the reporting system consists of four 8-bit registers and two queues (output and event). The four registers are grouped into these two functional categories:

- Status Registers The Status Byte Register (SBR) and Standard Event Status Register (SESR) contain information about the state of the instrument.
- Enable Registers The Event Status Enable Register (ESER) and the Service Request Enable Register (SRER) determine which types of events are reported to the status registers and the event queue. ESER enables SESR, while SRER enables SBR.

The status registers, enable registers, and output queue are shown below.

# bit 7 bit 0 PON URQ CME EXE DDE QYE RQC OPC Standard Event Status Register Standard Event Status Enable PON URQ CME EXE DDE QYE RQC OPC Register Logical OR Output Queue Data available on instrument ready to be sent across the bus bit 0 bit 7 ESB MAV Status Byte Register Service Request Enable ESB MAV Register Logical OR

### **Status Byte Register**

Standard Event

Each bit in the Status Byte Register (SBR) is associated with a specific type of event. When an event occurs, the instrument sets the appropriate bit to 1. You can enable or disable the SBR bits with the Service Request Enable Register (SRER). You can determine which events occurred by reading the enabled SBR bits.

### **Status Byte Register Bits**

| Bit | Label                                                                                                    | Description                                                                                                    |  |
|-----|----------------------------------------------------------------------------------------------------|----------------------------------------------------------------------------------------------------|--|
| 0-3 | -                                                                                                    | Instrument-specific summary messages.                                                                                                    |  |
| 4   | MAV                                                                                                    | The Message Available bit indicates if data is available in the Output Queue. MAV is 1 if the Output Queue contains data. MAV is 0 if the Output Queue is empty.                                                        |  |
| 5   | ESB                                                                                                    | The Event Status bit indicates if one or more enabled events have occurred. ESB is 1 if an enabled event occurs. ESB is 0 if no enabled events occur. You enable events with the Standard Event Status Enable Register. |  |
| 6   | MSS The Master Summary Status summarizes the ESB and MSS is 1 if either MAV or ESB is 1. MSS is 0 if both are 0. This bit is obtained from the *STB? command |                                                                                                    |  |
|     | RQS                                                                                                    | The Request Service bit indicates that the instrument requests service from the GPIB controller. This bit is obtained from a serial poll.                                                                               |  |
| 7   | -                                                                                                    | Instrument-specific summary message.                                                                                                    |  |

For example, if you want to know when a specific type of instrument error occurs, you would enable bit 5 of the SRER. Additionally, you would enable the appropriate bit of the Standard Event Status Enable Register (see "Standard Event Status Register" on page 4-10) so that the error event of interest is reported by the ESB bit of the SBR.

### **Standard Event Status Register**

Each bit in the Standard Event Status Register (SESR) is associated with a specific state of the instrument. When the state changes, the instrument sets the appropriate bits to 1. You can enable or disable the SESR bits with the Standard Event Status Enable Register (ESER). You can determine the state of the instrument by reading the enabled SESR bits. The SESR bits are described below.

#### **SESR Bits**

| Bit | Label | Description                                                                                                    |
|-----|-------|----------------------------------------------------------------------------------------------------|
| 0   | OPC   | The Operation Complete bit indicates that all commands have completed.                                                                  |
| 1   | RQC   | The Request Control bit is not used by most instruments.                                                                                |
| 2   | QYE   | The Query Error bit indicates that the instrument attempted to read an empty output buffer, or that data in the output buffer was lost. |
| 3   | DDE   | The Device Dependent Error bit indicates that a device error occurred (such as a self-test error).                                      |
| 4   | EXE   | The Execution Error bit indicates that an error occurred when the device was executing a command or query.                              |
| 5   | CME   | The Command Error bit indicates that a command syntax error occurred.                                                                   |
| 6   | URQ   | The User Request bit is not used by most instruments.                                                                                   |
| 7   | PON   | The Power On bit indicates that the device is powered on.                                                                               |

For example, if you want to know when an execution error occurs, you would enable bit 4 of the ESER. Additionally, you would enable bit 5 of the SRER (see "Status Byte Register" on page 4-9) so that the error event of interest is reported by the ESB bit of the SBR.

# Reading and Writing Register Information

This section describes the common  $\mbox{GPIB}$  commands used to read and write status and event register information.

### **Register Commands**

| Register | Operation | Command                                                                                                  | Description                                                                                                    |
|----------|-----------|----------------------------------------------------------------------------------------------------|----------------------------------------------------------------------------------------------------|
| SESR     | Read      | *ESR?                                                                                                    | Return a decimal value that corresponds to the weighted sum of all the bits set in the SESR register.                                                                                              |
|          | Write     | N/A                                                                                                    | You cannot write to the SESR register.                                                                                                    |
|          |           | Return a decimal value that corresponds to the weighted sum of all the bits enabled by the *ESE command. |                                                                                                    |
|          | Write     | *ESE                                                                                                    | Write a decimal value that corresponds to the weighted sum of all the bits you want to enable in the SESR register.                                                                                |
| SBR      | Read      | *STB?                                                                                                    | Return a decimal value that corresponds to the weighted sum of all the bits set in the SBR register. This command returns the same result as a serial poll except that the MSS bit is not cleared. |
|          | Write     | N/A                                                                                                    | You cannot write to the SBR register.                                                                                                    |
| SRER     | Read      | *SRE?                                                                                                    | Return a decimal value that corresponds to the weighted sum of all the bits enabled by the *SRE command.                                                                                           |
|          | Write     | *SRE                                                                                                    | Write a decimal value that corresponds to the weighted sum of all the bits you want to enable in the SBR register.                                                                                 |

For example, to enable bit 4 of the SESR, you write the command \*ESE 16. To enable bit 4 and bit 5 of the SESR, you write the command \*ESE 48. To enable bit 5 of the SBR, you write the command \*SRE 32.

To see how to use many of these commands in the context of an instrument control session, refer to "Executing a Serial Poll" on page 4-40.

# Creating a GPIB Object

#### In this section...

"Using the gpib Function" on page 4-13

"GPIB Object Display" on page 4-14

## **Using the gpib Function**

You create a GPIB object with the gpib function. gpib requires the adaptor name, the GPIB board index, and the primary address of the instrument. As described in "Connecting to the Instrument" on page 2-4, you can also configure property values during object creation. For a list of supported adaptors, refer to "Interface Driver Adaptor" on page 1-9.

Each GPIB object is associated with one controller and one instrument. For example, to create a GPIB object associated with a National Instruments controller with board index 0, and an instrument with primary address 1,

```
g = gpib('ni',0,1);
```

**Note** You do not use the GPIB board primary address in the GPIB object constructor syntax. You use the board index and the instrument address.

The GPIB object g now exists in the IEEE workspace. You can display the class of g with the whos command.

| whos g<br>Name | Size | Bytes | Class       |
|----------------|------|-------|-------------|
| g              | 1x1  | 636   | gpib object |

Grand total is 14 elements using 636 bytes

Once the GPIB object is created, the following properties are automatically assigned values. These general-purpose properties describe the object based on its class type and address information.

### **GPIB Descriptive Properties**

| Property<br>Name | Description                                     |
|------------------|-------------------------------------------------|
| Name             | Specify a descriptive name for the GPIB object. |
| Туре             | Indicate the object type.                       |

You can display the values of these properties for g with the get function.

g.Name

ans =

GPIB0-1

g.Type

ans =

gpib

**Note** To get a list of options you can use on a function, press the **Tab** key after entering a function on the MATLAB command line. The list expands, and you can scroll to choose a property or value. For information about using this advanced tab completion feature, see "Using Tab Completion for Functions" on page 3-10.

### **GPIB Object Display**

The GPIB object provides you with a convenient display that summarizes important address and state information. You can invoke the display summary as follows:

- · Type the GPIB object at the command line.
- Exclude the semicolon when creating a GPIB object.
- Exclude the semicolon when configuring properties using dot notation.

You can also display summary information via the Workspace browser by right-clicking an instrument object and selecting **Display Summary** from the context menu.

The display summary for the GPIB object g is:

GPIB Object Using NI Adaptor : GPIB0-1

Communication Address

BoardIndex: 0 PrimaryAddress: 1 SecondaryAddress: 0

Communication State

Status: closed RecordStatus: off

Read/Write State

TransferStatus: idle
BytesAvailable: 0
ValuesReceived: 0
ValuesSent: 0

# See Also

# **Related Examples**

- "Configuring the GPIB Address" on page 4-16
- "Writing and Reading Data" on page 4-18

# **Configuring the GPIB Address**

Each GPIB object is associated with one controller and one instrument. The GPIB address consists of the board index of the GPIB controller, and the primary address and (optionally) the secondary address of the instrument. The term "board index" is equivalent to the term "logical unit" as used by Keysight (formerly Agilent Technologies®).

Note that some vendors place limits on the allowed board index values. Refer to "GPIB Driver Limitations by Vendor" on page A-3 for a list of these limitations. You can usually find the instrument addresses through a front panel display or by examining dip switch settings. Valid primary addresses range from 0 to 30. Valid secondary addresses range from 96 to 126, or can be 0, indicating that no secondary address is used.

The properties associated with the GPIB address are given below.

#### **GPIB Address Properties**

| <b>Property Name</b> | Description                                           |
|----------------------|-------------------------------------------------------|
| BoardIndex           | Specify the index number of the GPIB board.           |
| PrimaryAddress       | Specify the primary address of the GPIB instrument.   |
| SecondaryAddress     | Specify the secondary address of the GPIB instrument. |

You must specify the board index and instrument primary address values during GPIB object creation. The BoardIndex and PrimaryAddress properties are automatically updated with these values. If the instrument has a secondary address, you can specify its value during or after object creation by configuring the SecondaryAddress property.

You can display the address property values for the GPIB object  ${\bf g}$  created in "Creating a GPIB Object" on page 4-13 .

```
g.BoardIndex
ans =
     0
g.PrimaryAddress
ans =
     1
```

#### g.SecondaryAddress

ans =

0

**Note** To get a list of options you can use on a function, press the **Tab** key after entering a function on the MATLAB command line. The list expands, and you can scroll to choose a property or value. For information about using this advanced tab completion feature, see "Using Tab Completion for Functions" on page 3-10.

## See Also

## **Related Examples**

- "Creating a GPIB Object" on page 4-13
- "Writing and Reading Data" on page 4-18

# Writing and Reading Data

#### In this section...

"Rules for Completing Write and Read Operations" on page 4-18

"Writing and Reading Text Data" on page 4-19

"Reading and Writing Binary Data" on page 4-22

"Parsing Input Data Using scanstr" on page 4-26

"Understanding EOI and EOS" on page 4-27

## **Rules for Completing Write and Read Operations**

### **Completing Write Operations**

A write operation using fprintf or fwrite completes when one of these conditions is satisfied:

- The specified data is written.
- The time specified by the Timeout property passes.

Additionally, you can stop an asynchronous write operation at any time with the stopasync function.

An instrument determines if a write operation is complete based on the EOSMode, EOIMode, and EOSCharCode property values. If EOSMode is configured to either write or read&write, each occurrence of \n in a text command is replaced with the End-Of-String (EOS) character specified by the EOSCharCode value. Therefore, when you use the default fprintf format of %s\n, all text commands written to the instrument will end with that value. The default EOSCharCode value is LF, which corresponds to the line feed character. The EOS character required by your instrument will be described in its documentation.

If EOIMode is on, then the End Or Identify (EOI) line is asserted when the last byte is written to the instrument. The last byte can be part of a binary data stream or a text data stream. If EOSMode is configured to either write or read&write, then the last byte written is the EOSCharCode value and the EOI line is asserted when the instrument receives this byte.

### **Completing Read Operations**

A read operation with fgetl, fgets, fread, fscanf, or readasync completes when one of these conditions is satisfied:

- The EOI line is asserted.
- The terminator specified by the EOSCharCode property is read. This can occur only when the EOSMode property is configured to either read or read&write.
- The time specified by the Timeout property passes.
- The specified number of values is read (fread, fscanf, and readasync only).
- The input buffer is filled (if the number of values is not specified).

In addition to these rules, you can stop an asynchronous read operation at any time with the stopasync function.

## **Writing and Reading Text Data**

These functions are used when reading and writing text:

| Function | Purpose                                          |
|----------|--------------------------------------------------|
| fprintf  | Write text to an instrument.                     |
| fscanf   | Read data from an instrument and format as text. |

These properties are associated with reading and writing text:

| Property         | Purpose                                                                                  |
|------------------|------------------------------------------------------------------------------------------|
| ValuesReceived   | Specifies the total number of values read from the instrument.                           |
| ValuesSent       | Specifies the total number of values sent to the instrument.                             |
| InputBufferSize  | Specifies the total number of bytes that can be queued in the input buffer at one time.  |
| OutputBufferSize | Specifies the total number of bytes that can be queued in the output buffer at one time. |
| E0SMode          | Configures the End-Of-String termination mode.                                           |
| EOSCharCode      | Specifies the End-Of-String terminator.                                                  |

| Property | Purpose                                                                            |  |
|----------|------------------------------------------------------------------------------------|--|
| E0IMode  | Enables or disables the assertion of the EOI mode at the end of a write operation. |  |

**Note** To get a list of options you can use on a function, press the **Tab** key after entering a function on the MATLAB command line. The list expands, and you can scroll to choose a property or value. For information about using this advanced tab completion feature, see "Using Tab Completion for Functions" on page 3-10.

The following example illustrates how to communicate with a GPIB instrument by writing and reading text data.

The instrument is a Tektronix TDS 210 two-channel oscilloscope. Therefore, many of the commands used are specific to this instrument. A sine wave is input into channel 2 of the oscilloscope, and your job is to measure the peak-to-peak voltage of the input signal:

**1** Create an instrument object — Create the GPIB object g associated with a National Instruments GPIB controller with board index 0, and an instrument with primary address 1.

```
g = gpib('ni', 0, 1);
```

**2** Connect to the instrument — Connect g to the oscilloscope, and return the default values for the EOSMode and EOIMode properties.

```
fopen(g)
get(g,{'EOSMode','EOIMode'})
ans =
    'none' 'on'
```

Using these property values, write operations complete when the last byte is written to the instrument, and read operations complete when the EOI line is asserted by the instrument.

**3** Write and read data — Write the \*IDN? command to the instrument using fprintf, and then read back the result of the command using fscanf.

```
fprintf(g,'*IDN?')
idn = fscanf(g)
idn =
TEKTRONIX,TDS 210,0,CF:91.1CT FV:v1.16 TDS2CM:CMV:v1.04
```

Determine the measurement source. Possible measurement sources include channel 1 and channel 2 of the oscilloscope.

```
fprintf(g,'MEASUREMENT:IMMED:SOURCE?')
source = fscanf(g)
source =
CH1
```

The scope is configured to return a measurement from channel 1. Because the input signal is connected to channel 2, you must configure the instrument to return a measurement from this channel.

```
fprintf(g,'MEASUREMENT:IMMED:SOURCE CH2')
fprintf(g,'MEASUREMENT:IMMED:SOURCE?')
source = fscanf(g)
source =
CH2
```

You can now configure the scope to return the peak-to-peak voltage, request the value of this measurement, and then return the voltage value to the IEEE software using fscanf.

```
fprintf(g,'MEASUREMENT:MEAS1:TYPE PK2PK')
fprintf(g,'MEASUREMENT:MEAS1:VALUE?')
ptop = fscanf(g)
ptop =
2.0199999809E0
```

**4 Disconnect and clean up** — When you no longer need g, you should disconnect it from the instrument, and remove it from memory and from the IEEE workspace.

```
fclose(g)
delete(g)
clear g
```

### **ASCII Write Properties**

By default, the End or Identify (EOI) line is asserted when the last byte is written to the instrument. This behavior is controlled by the EOIMode property. When EOIMode is set to on, the EOI line is asserted when the last byte is written to the instrument. When EOIMode is set to off, the EOI line is not asserted when the last byte is written to the instrument.

The EOI line can also be asserted when a terminator is written to the instrument. The terminator is defined by the EOSCharCode property. When EOSMode is configured to

write or read&write, the EOI line is asserted when the EOSCharCode property value is written to the instrument.

All occurrences of \n in the command written to the instrument are replaced with the EOSCharCode property value if EOSMode is set to write or read&write.

## **Reading and Writing Binary Data**

These functions are used when reading and writing binary data:

| Function | Purpose                              |  |
|----------|--------------------------------------|--|
| fread    | Read binary data from an instrument. |  |
| fwrite   | Write binary data to an instrument.  |  |

These properties are associated with reading and writing binary data:

| Property         | Purpose                                                                                  |  |
|------------------|------------------------------------------------------------------------------------------|--|
| ValuesReceived   | Specifies the total number of values read from the instrument.                           |  |
| ValuesSent       | Specifies the total number of values sent to the instrument.                             |  |
| InputBufferSize  | Specifies the total number of bytes that can be queued in the input buffer at one time.  |  |
| OutputBufferSize | Specifies the total number of bytes that can be queued in the output buffer at one time. |  |
| E0SMode          | Configures the End-Of-String termination mode.                                           |  |
| EOSCharCode      | Specifies the End-Of-String terminator.                                                  |  |

**Note** To get a list of options you can use on a function, press the **Tab** key after entering a function on the MATLAB command line. The list expands, and you can scroll to choose a property or value. For information about using this advanced tab completion feature, see "Using Tab Completion for Functions" on page 3-10.

You use the fwrite function to write binary data to an instrument.

By default, the fwrite function operates in a synchronous mode. This means that fwrite blocks the MATLAB command line until one of the following occurs:

- All the data is written
- A timeout occurs as specified by the Timeout property

By default the fwrite function writes binary data using the uchar precision. However, other precisions can also be used. For a list of supported precisions, see the function reference page for fwrite.

You use the fread function to read binary data from the instrument.

The fread function blocks the MATLAB command line until one of the following occurs:

- A timeout occurs as specified by the Timeout property
- The input buffer is filled
- · The specified number of values is read
- The EOI line is asserted
- The terminator is received as specified by the EOSCharCode property (if defined)

By default the fread function reads binary data using the uchar precision. However, other precisions can also be used. For a list of supported precisions, see the function reference page for fread.

**Note** When performing a read or write operation, you should think of the received data in terms of values rather than bytes. A value consists of one or more bytes. For example, one uint32 value consists of four bytes.

The following example illustrates how you can download the TDS 210 oscilloscope screen display to the IEEE software. The screen display data is transferred to the IEEE software and saved to disk using the Windows bitmap format. This data provides a permanent record of your work, and is an easy way to document important signal and scope parameters:

**1 Create an instrument object** — Create the GPIB object g associated with a National Instruments GPIB controller with board index 0, and an instrument with primary address 1.

```
g = gpib('ni',0,1);
```

**2 Configure property values** — Configure the input buffer to accept a reasonably large number of bytes, and configure the timeout value to two minutes to account for slow data transfer.

```
g.InputBufferSize = 50000;
g.Timeout = 120;
```

**3 Connect to the instrument** — Connect **g** to the oscilloscope.

```
fopen(g)
```

**4 Write and read data** — Configure the scope to transfer the screen display as a bitmap.

```
fprintf(g,'HARDCOPY:PORT GPIB')
fprintf(g,'HARDCOPY:FORMAT BMP')
fprintf(g,'HARDCOPY START')
```

Asynchronously transfer the data from the instrument to the input buffer.

```
readasync(g)
```

Wait until the read operation completes, and then transfer the data to the IEEE workspace as unsigned 8-bit integers.

```
g.TransferStatus
ans =
idle
out = fread(g,g.BytesAvailable,'uint8');
```

**Disconnect and clean up** — When you no longer need **g**, you should disconnect it from the instrument, and remove it from memory and from the IEEE workspace.

```
fclose(g)
delete(g)
clear g
```

### Viewing the Bitmap Data

To view the bitmap data, you should follow these steps:

- **1** Open a disk file.
- **2** Write the data to the disk file.
- **3** Close the disk file.
- **4** Read the data using the imread function.
- **5** Scale and display the data using the imagesc function.

Note that the MATLAB software file I/O versions of the fopen, fwrite, and fclose functions are used.

```
fid = fopen('test1.bmp','w');
fwrite(fid,out,'uint8');
```

```
fclose(fid)
a = imread('test1.bmp','bmp');
Display the image.
imagesc(a)
Use a gray colormap since the instrument only generates grayscale images.
c = colormap(gray);
colormap(flipud(c));
The resulting bitmap image is shown below.
```

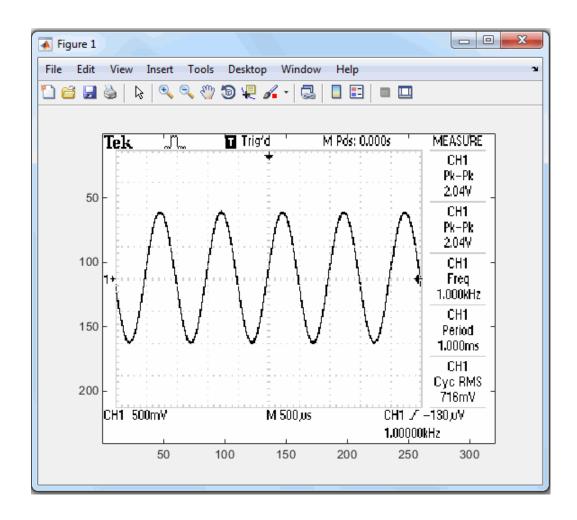

## **Parsing Input Data Using scanstr**

This example illustrates how to use the scanstr function to parse data that you read from a Tektronix TDS 210 oscilloscope. scanstr is particularly useful when you want to parse a string into one or more cell array elements, where each element is determined to be either a double or a character vector:

**1** Create an instrument object — Create the GPIB object g associated with a National Instruments GPIB controller with board index 0, and an instrument with primary address 1.

```
g = gpib('ni',0,1);
```

**2 Connect to the instrument** — Connect **g** to the oscilloscope.

```
fopen(g)
```

**3** Write and read data — Return identification information to separate elements of a cell array using the default delimiters.

```
fprintf(g,'*IDN?');
idn = scanstr(g)
idn =
   'TEKTRONIX'
   'TDS 210'
   [      0]
   'CF:91.1CT FV:v1.16 TDS2CM:CMV:v1.04'
```

**4 Disconnect and clean up** — When you no longer need g, you should disconnect it from the instrument, and remove it from memory and from the MATLAB workspace.

```
fclose(g)
delete(g)
clear g
```

## **Understanding EOI and EOS**

This example illustrates how the EOI line and the EOS character are used to complete read and write operations, and how the EOIMode, EOSMode, and EOSCharCode properties are related to each other. In most cases, you can successfully communicate with your instrument by accepting the default values for these properties.

The default value for EOIMode is on, which means that the EOI line is asserted when the last byte is written to the instrument. The default value for EOSMode is none, which means that the EOSCharCode value is not written to the instrument, and read operations will not complete when the EOSCharCode value is read. Therefore, when you use the default values for EOIMode and EOSMode,

- Write operations complete when the last byte is written to the instrument.
- Read operations complete when the EOI line is asserted by the instrument.

**1** Create an instrument object — Create the GPIB object g associated with a National Instruments GPIB controller with board index 0, and an instrument with primary address 1.

```
g = gpib('ni',0,1);
```

**2 Connect to the instrument** — Connect **q** to the oscilloscope.

fopen(q)

**3** Write and read data — Configure g so that the EOI line is not asserted after the last byte is written to the instrument, and the EOS character is used to complete write operations. The default format for fprintf is %s\n, where \n is replaced by the EOS character as given by EOSCharCode.

```
g.EOIMode = 'off';
g.EOSMode = 'write';
fprintf(g,'*IDN?')
out = fscanf(g)
out =
TEKTRONIX,TDS 210,0,CF:91.1CT FV:v1.16 TDS2CM:CMV:v1.04
```

Although EOSMode is configured so that read operations will not complete after receiving the EOS character, the preceding read operation succeeded because the EOI line was asserted.

Now configure g so that the EOS character is not used to complete read or write operations. Because the EOI line is not asserted and the EOS character is not written, the instrument cannot interpret the \*IDN? command and a timeout occurs.

```
g.EOSMode = 'none';
fprintf(g,'*IDN?')
out = fscanf(g)
Warning: GPIB: NI: An I/O operation has been canceled mostly
likely due to a timeout.
```

Now configure g so that the read operation terminates after the "X" character is read. The EOIMode property is configured to on so that the EOI line is asserted after the last byte is written. The EOSMode property is configured to read so that the read operation completes when the EOSCharCode value is read.

```
g.EOIMode = 'on';
g.EOSMode = 'read';
g.EOSCharCode = 'X';
```

```
fprintf(g,'*IDN?')
out = fscanf(g)
out =
```

#### **TEKTRONIX**

Note that the rest of the identification string remains in the instrument's hardware buffer. If you do not want to return this data during the next read operation, you should clear it from the instrument buffer with the clrdevice function.

clrdevice(g)

**4 Disconnect and clean up** — When you no longer need g, you should disconnect it from the instrument, and remove it from memory and from the MATLAB workspace.

```
fclose(g)
delete(g)
clear g
```

## **Events and Callbacks**

```
"Introduction to Events and Callbacks" on page 4-30

"Event Types and Callback Properties" on page 4-31

"Responding To Event Information" on page 4-32

"Creating and Executing Callback Functions" on page 4-33

"Enabling Callback Functions After They Error" on page 4-34

"Using Events and Callbacks to Read Binary Data" on page 4-35
```

### Introduction to Events and Callbacks

You can enhance the power and flexibility of your instrument control application by using *events*. An event occurs after a condition is met, and might result in one or more callbacks.

While the instrument object is connected to the instrument, you can use events to display a message, display data, analyze data, and so on. Callbacks are controlled through callback properties and callback functions. All event types have an associated callback property. Callback functions are MATLAB functions that you construct to suit your specific application needs.

You execute a callback when a particular event occurs by specifying the name of the callback function as the value for the associated callback property.

This example uses the callback function instrcallback to display a message to the command line when a bytes-available event occurs. The event is generated when the EOSCharCode property value is read.

```
g = gpib('ni',0,1);
g.BytesAvailableFcnMode = 'eosCharCode';
g.BytesAvailableFcn = @instrcallback;
fopen(g)
fprintf(g,'*IDN?')
readasync(g)
```

The resulting display from instrcallback is shown below.

BytesAvailable event occurred at 17:30:11 for the object: GPIB0-1.

End the GPIB session.

```
fclose(g)
delete(g)
clear g
```

You can see the code for the built-in instrcallback function by using the type command.

## **Event Types and Callback Properties**

The GPIB event types and associated callback properties are described below.

### **GPIB Event Types and Callback Properties**

| <b>Event Type</b> | Associated Property Name |  |
|-------------------|--------------------------|--|
| Bytes-available   | BytesAvailableFcn        |  |
|                   | BytesAvailableFcnCount   |  |
|                   | BytesAvailableFcnMode    |  |
| Error             | ErrorFcn                 |  |
| Output-empty      | OutputEmptyFcn           |  |
| Timer             | TimerFcn                 |  |
|                   | TimerPeriod              |  |

### Bytes-Available Event

A bytes-available event is generated immediately after a predetermined number of bytes are available in the input buffer or the End-Of-String character is read, as determined by the BytesAvailableFcnMode property.

If BytesAvailableFcnMode is byte, the bytes-available event executes the callback function specified for the BytesAvailableFcn property every time the number of bytes specified by BytesAvailableFcnCount is stored in the input buffer. If BytesAvailableFcnMode is eosCharCode, then the callback function executes every time the character specified by the EOSCharCode property is read.

This event can be generated only during an asynchronous read operation.

#### **Error Event**

An error event is generated immediately after an error, such as a timeout, occurs. A timeout occurs if a read or write operation does not successfully complete within the time specified by the Timeout property. An error event is not generated for configuration errors such as setting an invalid property value.

This event executes the callback function specified for the ErrorFcn property. It can be generated only during an asynchronous read or write operation.

#### **Output-Empty Event**

An output-empty event is generated immediately after the output buffer is empty.

This event executes the callback function specified for the OutputEmptyFcn property. It can be generated only during an asynchronous write operation.

#### **Timer Event**

A timer event is generated when the time specified by the TimerPeriod property passes. Time is measured relative to when the object is connected to the instrument.

This event executes the callback function specified for the TimerFcn property. Note that some timer events might not be processed if your system is significantly slowed or if the TimerPeriod value is too small.

### **Responding To Event Information**

You can respond to event information in a callback function or in a record file. Event information stored in a callback function uses two fields: Type and Data. The Type field contains the event type, while the Data field contains event-specific information. As described in "Creating and Executing Callback Functions" on page 4-33, these two fields are associated with a structure that you define in the callback function header. Refer to "Debugging: Recording Information to Disk" on page 17-5 to learn about storing event information in a record file.

The event types and the values for the Type and Data fields are given below.

#### **GPIB Event Information**

| <b>Event Type</b> | Field        | Field Value                       |
|-------------------|--------------|-----------------------------------|
| Bytes available   | Туре         | BytesAvailable                    |
|                   | Data.AbsTime | day-month-year hour:minute:second |
| Error             | Туре         | Error                             |
|                   | Data.AbsTime | day-month-year hour:minute:second |
|                   | Data.Message | An error string                   |
| Output empty      | Туре         | OutputEmpty                       |
|                   | Data.AbsTime | day-month-year hour:minute:second |
| Timer             | Туре         | Timer                             |
|                   | Data.AbsTime | day-month-year hour:minute:second |

The Data field values are described below.

#### AbsTime Field

AbsTime is defined for all events, and indicates the absolute time the event occurred. The absolute time is returned using the MATLAB clock format:

day-month-year hour:minute:second

### **Message Field**

**Message** is used by the error event to store the descriptive message that is generated when an error occurs.

## **Creating and Executing Callback Functions**

You specify the callback function to be executed when a specific event type occurs by including the name of the file as the value for the associated callback property. You can specify the callback function as a function handle or as a string cell array element. Note that if you are executing a local callback function from within a file, then you must specify the callback as a function handle.

For example, to execute the callback function mycallback every time the EOSCharCode property value is read from your instrument,

```
g.BytesAvailableFcnMode = 'eosCharCode';
g.BytesAvailableFcn = @mycallback;
```

Alternatively, you can specify the callback function as a cell array.

```
g.BytesAvailableFcn = {'mycallback'};
```

Callback functions require at least two input arguments. The first argument is the instrument object. The second argument is a variable that captures the event information given in the preceding table, GPIB Event Information. This event information pertains only to the event that caused the callback function to execute. The function header for mycallback is shown below.

```
function mycallback(obj,event)
```

You pass additional parameters to the callback function by including both the callback function and the parameters as elements of a cell array. For example, to pass the MATLAB variable time to mycallback,

```
time = datestr(now,0);
g.BytesAvailableFcnMode = 'eosCharCode';
g.BytesAvailableFcn = {@mycallback,time};
```

Alternatively, you can specify mycallback as a character vector in the cell array.

```
g.BytesAvailableFcn = {'mycallback',time};
```

The corresponding function header is

```
function mycallback(obj,event,time)
```

If you pass additional parameters to the callback function, then they must be included in the function header after the two required arguments.

**Note** You can also specify the callback function as a character vector. In this case, the callback is evaluated in the MATLAB workspace and no requirements are made on the input arguments of the callback function.

## **Enabling Callback Functions After They Error**

If an error occurs while a callback function is executing, then

- The callback function is automatically disabled.
- A warning is displayed at the command line, indicating that the callback function is disabled.

If you want to enable the same callback function, you can set the callback property to the same value or you can disconnect the object with the fclose function. If you want to use a different callback function, the callback will be enabled when you configure the callback property to the new value.

## Using Events and Callbacks to Read Binary Data

This example extends "Reading and Writing Binary Data" on page 4-22 by using the callback function instrcallback to display event-related information to the command line when a bytes-available event occurs during a binary read operation:

**1** Create an instrument object — Create the GPIB object g associated with a National Instruments GPIB controller with board index 0, and an instrument with primary address 1.

```
g = gpib('ni',0,1);
```

**Configure properties** — Configure the input buffer to accept a reasonably large number of bytes, and configure the timeout value to two minutes to account for slow data transfer.

```
g.InputBufferSize = 50000;
g.Timeout = 120;
```

Configure g to execute the callback function instrcallback every time 5000 bytes is stored in the input buffer. Because instrcallback requires an instrument object and event information to be passed as input arguments, the callback function is specified as a function handle.

```
g.BytesAvailableFcnMode = 'byte';
g.BytesAvailableFcnCount = 5000;
g.BytesAvailableFcn = @instrcallback;
```

**3 Connect to the instrument** — Connect g to the oscilloscope.

fopen(q)

**4 Write and read data** — Configure the scope to transfer the screen display as a bitmap.

```
fprintf(g,'HARDCOPY:PORT GPIB')
fprintf(g,'HARDCOPY:FORMAT BMP')
fprintf(g,'HARDCOPY START')
```

Initiate the asynchronous read operation, and begin generating events.

```
readasync(g)
```

instrcallback is called every time 5000 bytes is stored in the input buffer. The resulting displays are shown below.

```
BytesAvailable event occurred at 09:41:42 for the object: GPIB0-1. BytesAvailable event occurred at 09:41:50 for the object: GPIB0-1. BytesAvailable event occurred at 09:41:58 for the object: GPIB0-1. BytesAvailable event occurred at 09:42:06 for the object: GPIB0-1. BytesAvailable event occurred at 09:42:14 for the object: GPIB0-1. BytesAvailable event occurred at 09:42:22 for the object: GPIB0-1. BytesAvailable event occurred at 09:42:30 for the object: GPIB0-1.
```

Wait until all the data is sent to the input buffer, and then transfer the data to the MATLAB workspace as unsigned 8-bit integers.

```
g.TransferStatus
ans =
idle
out = fread(q,q.BytesAvailable,'uint8');
```

**Disconnect and clean up** — When you no longer need g, you should disconnect it from the instrument, and remove it from memory and from the MATLAB workspace.

```
fclose(g)
delete(g)
clear g
```

# **Triggers**

#### In this section...

"Using the trigger Function" on page 4-37

"Executing a Trigger" on page 4-37

## **Using the trigger Function**

You can execute a trigger with the trigger function. This function is equivalent to writing the GET (Group Execute Trigger) GPIB command to the instrument.

trigger instructs all the addressed Listeners to perform some instrument-specific function such as taking a measurement. Refer to your instrument documentation to learn how to use its triggering capabilities.

## **Executing a Trigger**

This example illustrates GPIB triggering using a Keysight 33120A function generator. The output of the function generator is displayed with an oscilloscope so that you can observe the trigger.

**1 Create an instrument object** — Create the GPIB object g associated with a National Instruments GPIB controller with board index 0, and an instrument with primary address 1.

```
q = qpib('ni',0,1);
```

**2 Connect to the instrument** — Connect g to the function generator.

fopen(q)

**3 Write and read data** — Configure the function generator to produce a 5000 Hz sine wave, with 6 volts peak-to-peak.

```
fprintf(g,'Func:Shape Sin')
fprintf(g,'Volt 3')
fprintf(g,'Freq 5000')
```

Configure the burst of the trigger to display the sine wave for five seconds, configure the function generator to expect the trigger from the GPIB board, and enable the burst mode.

```
fprintf(g,'BM:NCycles 25000')
fprintf(g,'Trigger:Source Bus')
fprintf(g,'BM:State On')

Trigger the instrument.

trigger(g)

Disable the burst mode.

fprintf(g,'BM:State Off')
```

While the function generator is triggered, the sine wave is saved to the Ref A memory location of the oscilloscope. The saved waveform is shown below.

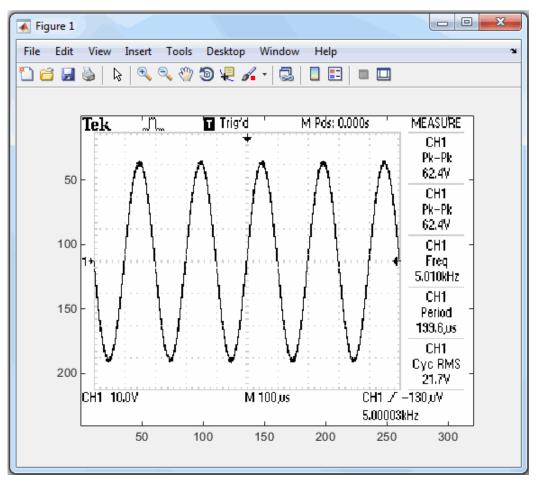

**4 Disconnect and clean up** — When you no longer need g, you should disconnect it from the instrument, and remove it from memory and from the MATLAB workspace.

fclose(g)
delete(g)
clear g

## **Serial Polls**

#### In this section...

"Using the spoll Function" on page 4-40

"Executing a Serial Poll" on page 4-40

## **Using the spoll Function**

You can execute a serial poll with the spoll function. In a serial poll, the Controller asks (polls) each addressed Listener to send back a status byte that indicates whether it has asserted the SRQ line and needs servicing. The seventh bit of this byte (the RQS bit) is set if the instrument is requesting service.

The Controller performs the following steps for every addressed Listener:

- 1 The Listener is addressed to talk and the Serial Poll Enable (SPE) command byte is sent.
- **2** The ATN line is set high and the Listener returns the status byte.
- **3** The ATN line is set low and the Serial Poll Disable (SPD) command byte is sent to end the poll sequence.

Refer to "Status and Event Reporting" on page 4-8 for more information on the GPIB bus lines and the RQS bit.

## **Executing a Serial Poll**

This example shows you how to execute a serial poll for a Keysight 33120A function generator and a Tektronix TDS 210 oscilloscope. In doing so, the example shows you how to configure many of the status bits described in "Standard Event Status Register" on page 4-10:

**1 Create instrument objects** — Create a GPIB object associated with a Keysight 33120A function generator at primary address 1.

```
g1 = gpib('ni',0,1);
```

Create a GPIB object associated with a Tektronix TDS 210 oscilloscope at primary address 2.

```
g2 = gpib('ni', 0, 2);
```

**2** Connect to the instrument — Connect g1 to the function generator and connect g2 to the oscilloscope.

```
fopen([q1 q2])
```

**3 Configure property values** — Configure both objects to time out after 1 second.

```
g1.Timeout = 1;
g2.Timeout = 1;
```

**Write and read data** — Configure the function generator to request service when a command error occurs.

```
fprintf(g1,'*CLS');
fprintf(g1,'*ESE 32');
fprintf(g1,'*SRE 32');
```

Configure the oscilloscope to request service when a command error occurs.

```
fprintf(g2,'*CLS')
fprintf(g2,'*PSC 0')
fprintf(g2,'*ESE 32')
fprintf(g2,'DESE 32')
fprintf(g2,'*SRE 32')
```

Determine if any instrument needs servicing.

```
spoll([g1 g2])
ans =
[]
```

Query the voltage value for each instrument.

```
fprintf(g1,'Volt?')
fprintf(g2,'Volt?')
```

Determine if either instrument produced an error due to the preceding query.

```
out = spoll([g1 g2]);
```

Because Volt? is an invalid command for the oscilloscope, it is requesting service.

```
out == [g1 g2]
ans =
0 1
```

Because Volt? is a valid command for the function generator, the value is read back successfully.

```
volt1 = fscanf(g1)
volt1 =
+1.00000E-01

However, the oscilloscope read operation times out after 1 second.

volt2 = fscanf(g2)
Warning: GPIB: NI: An I/O operation has been canceled, most likely due to a timeout.
```

**Disconnect and clean up** — When you no longer need g1 and g2, you should disconnect them from the instruments, and remove them from memory and from the MATLAB workspace.

```
fclose([g1 g2])
delete([g1 g2])
clear g1 g2
```

volt2 =

# **Controlling Instruments Using VISA**

This chapter describes specific issues related to controlling instruments that use the VISA standard.

- "VISA Overview" on page 5-2
- "Working with the GPIB Interface" on page 5-5
- "Working with VXI and PXI Interfaces" on page 5-10
- "Working with the GPIB-VXI Interface" on page 5-22
- "Working with the Serial Port Interface" on page 5-27
- "Working with the USB Interface" on page 5-31
- "Working with the TCP/IP Interface for VXI-11 and HiSLIP" on page 5-35
- "Working with the RSIB Interface" on page 5-39
- "Working with the Generic Interface" on page 5-43
- "Reading and Writing ASCII Data Using VISA" on page 5-46
- "Reading and Writing Binary Data Using VISA" on page 5-52
- "Asynchronous Read and Write Operations Using VISA" on page 5-59

## **VISA Overview**

#### In this section...

"What Is VISA?" on page 5-2

"Interfaces Used with VISA" on page 5-2

"Supported Vendor and Resource Names" on page 5-3

#### What Is VISA?

Virtual Instrument Standard Architecture (VISA) is a standard defined by Keysight (formerly Agilent Technologies) and National Instruments for communicating with instruments regardless of the interface.

The Instrument Control Toolbox software supports the GPIB, VXI, GPIB-VXI, TCP/IP using VXI-11, TCP/IP using HiSLIP, USB, RSIB, and serial port interfaces using the VISA standard. Communication is established through a VISA instrument object, which you create in the MATLAB workspace. For example, a VISA-GPIB object allows you to use the VISA standard to communicate with an instrument that possesses a GPIB interface.

**Note** Most features associated with VISA instrument objects are identical to the features associated with GPIB and serial port objects. Therefore, this chapter presents only interface-specific functions and properties. For example, register-based communication is discussed for VISA-VXI objects, but message-based communication is not discussed as this topic is covered elsewhere in this guide.

## Interfaces Used with VISA

For many VISA applications, you can communicate with your instrument without detailed knowledge of how the interface works. In this case, you might want to begin with one of these topics:

- "Working with the GPIB Interface" on page 5-5
- "Working with VXI and PXI Interfaces" on page 5-10
- "Working with the GPIB-VXI Interface" on page 5-22
- "Working with the Serial Port Interface" on page 5-27

- "Working with the USB Interface" on page 5-31
- "Working with the TCP/IP Interface for VXI-11 and HiSLIP" on page 5-35
- "Working with the RSIB Interface" on page 5-39

If you want a high-level description of all the steps you are likely to take when communicating with your instrument, refer to the Getting Started documentation, linked to at the top of the Instrument Control Toolbox Doc Center page.

## **Supported Vendor and Resource Names**

When you use instrhwinfo to find commands to configure the interface objects, you must use valid vendor or resource names. The supported values for *vendor* are given below.

| Vendor   | Description                                                                                                    |
|----------|----------------------------------------------------------------------------------------------------|
| agilent  | Agilent Technologies VISA. Note that this vendor name has been replaced by keysight, but agilent still works as well. |
| keysight | Keysight VISA                                                                                                    |
| rs       | Rohde & Schwarz R&S VISA                                                                                              |
| ni       | National Instruments VISA                                                                                             |
| tek      | Tektronix VISA (see note below for 64-bit support)                                                                    |

**Note** For 64-bit Tektronix VISA support, it is important to note the following if you have a multi-vendor VISA installation (e.g., you have installed drivers from Tektronix and another vendor such as Keysight). If you are using 64-bit Tektronix VISA on a machine with VISA implementations from multiple vendors, it is required that Tektronix VISA be configured as the primary VISA for it to be usable with Instrument Control Toolbox. Most 64-bit VISA implementations include a utility that allows you to select the primary and preferred VISA implementations. Use the VISA utility to set Tektronix VISA to be the primary VISA implementation on your machine. This step can be accomplished at any time, regardless of the order of installation of the VISA drivers.

The format for rsrc name is given below for the supported VISA interfaces. The values indicated by brackets are optional. You can use the instrument's VISA Alias for rsrcname.

| Interface      | Resource Name                                                   |
|----------------|-----------------------------------------------------------------|
| GPIB           | GPIB[board]::primary_address[::secondary_address]::INSTR        |
| GPIB-VXI       | GPIB-VXI[chassis]::VXI_logical_address::INSTR                   |
| RSIB           | RSIB::remote_host::INSTR (provided by NI VISA only)             |
| Serial         | ASRL[port_number]::INSTR                                        |
| TCPIP (VXI-11) | TCPIP[board]::remote_host[::inst0]::INSTR                       |
| TCPIP (HiSLIP) | TCPIP[board]::remote_host[::hislip0]::INSTR                     |
| USB            | USB[board]::manid::model_code::serial_No[::interface_No]::INSTR |
| VXI            | VXI[chassis]::VXI_logical_address::INSTR                        |

The rsrcname parameters are described below.

| Parameter           | Description                                                         |
|---------------------|---------------------------------------------------------------------|
| board               | Board index (optional — defaults to 0)                              |
| chassis             | VXI chassis index (optional — defaults to 0)                        |
| interface_No        | USB interface                                                       |
| lan_device_name     | Local Area Network (LAN) device name (optional — defaults to inst0) |
| manid               | Manufacturer ID of the USB instrument                               |
| model_code          | Model code for the USB instrument                                   |
| port_number         | Serial port number (optional — defaults to 1)                       |
| primary_address     | Primary address of the GPIB instrument                              |
| remote_host         | Host name or IP address of the instrument                           |
| secondary_address   | Secondary address of the GPIB instrument (optional — defaults to 0) |
| serial_No           | Index of the instrument on the USB hub                              |
| VXI_logical_address | Logical address of the VXI instrument                               |

obj = visa('vendor', 'rsrcname', 'PropertyName', PropertyValue, ...) creates the VISA object with the specified property names and property values. If an invalid property name or property value is specified, an error is returned and the VISA object is not created.

## Working with the GPIB Interface

#### In this section...

"Understanding VISA-GPIB" on page 5-5

"Creating a VISA-GPIB Object" on page 5-5

"VISA-GPIB Address" on page 5-8

## **Understanding VISA-GPIB**

The GPIB interface is supported through a VISA-GPIB object. The features associated with a VISA-GPIB object are similar to the features associated with a GPIB object. Therefore, only functions and properties that are unique to VISA's GPIB interface are discussed in this section.

Refer to "GPIB Overview" on page 4-2 to learn about the GPIB interface, writing and reading text and binary data, using events and callbacks, using triggers, and so on.

**Note** The VISA-GPIB object does not support the spoll function, or the BusManagementStatus, CompareBits, and HandshakeStatus properties.

## Creating a VISA-GPIB Object

You create a VISA-GPIB object with the visa function. Each VISA-GPIB object is associated with

- A GPIB controller installed in your computer
- An instrument with a GPIB interface

visa requires the vendor name and the resource name as input arguments. The vendor name can be keysight (note that agilent also still works), ni, rs, or tek. The resource name consists of the GPIB board index, the instrument primary address, and the instrument secondary address. You can find the VISA-GPIB resource name for a given instrument with the configuration tool provided by your vendor, or with the instrhwinfo function. (In place of the resource name, you can use an alias as defined with your VISA vendor configuration tool.) As described in "Connecting to the Instrument" on page 2-4, you can also configure properties during object creation.

Before you create a VISA object, you must find the instrument in the appropriate vendor VISA explorer. When you find the instrument configured, note its VISA resource string and create the object using that information.

For example, to create a VISA-GPIB object associated with a National Instruments controller with board index 0, and a Tektronix TDS 210 digital oscilloscope with primary address 1 and secondary address 0,

```
vg = visa('ni','GPIB0::1::0::INSTR');
```

The VISA-GPIB object vg now exists in the MATLAB workspace.

To open a connection to the instrument type:

```
fopen (vg);
```

You can then display the class of vg with the whos command.

```
whos vg
Name Size Bytes Class
vg 1x1 884 visa object
```

Grand total is 16 elements using 884 bytes

After you create the VISA-GPIB object, the following properties are automatically assigned values. These properties provide information about the object based on its class type and address information.

### **VISA-GPIB Descriptive Properties**

| <b>Property Name</b> | Description                                          |
|----------------------|------------------------------------------------------|
| Name                 | Specify a descriptive name for the VISA-GPIB object. |
| RsrcName             | Indicate the resource name for a VISA instrument.    |
| Туре                 | Indicate the object type.                            |

You can display the values of these properties for vg.

```
vg.Name
ans =
'VISA-GPIB0-1'
```

```
vg.RsrcName
ans =
'GPIB0::1::0::INSTR'
vg.Type
ans =
'visa-qpib'
```

#### **VISA-GPIB Object Display**

The VISA-GPIB object provides a convenient display that summarizes important address and state information. You can invoke the display summary as follows:

- Type the VISA-GPIB object at the command line.
- Exclude the semicolon when creating a VISA-GPIB object.
- Exclude the semicolon when configuring properties using dot notation.

You can also display summary information via the Workspace browser by right-clicking an instrument object and selecting **Display Summary** from the context menu.

The display summary for the VISA-GPIB object vg is given below.

```
VISA-GPIB Object Using NI Adaptor : VISA-GPIB0-1
```

```
Communication Address
BoardIndex: 0
PrimaryAddress: 1
SecondaryAddress: 0

Communication State
Status: closed
RecordStatus: off

Read/Write State
TransferStatus: idle
```

BytesAvailable: 0
ValuesReceived: 0
ValuesSent: 0

#### **VISA-GPIB Address**

The VISA-GPIB address consists of

- The board index of the GPIB controller installed in your computer.
- The primary address and secondary address of the instrument. Valid primary addresses range from 0 to 30. Valid secondary addresses range from 0 to 30, where the value 0 indicates that the secondary address is not used.

You must specify the primary address value via the resource name during VISA-GPIB object creation. Additionally, you must include the board index and secondary address values as part of the resource name if they differ from the default value of 0.

The properties associated with the GPIB address are given below.

#### **VISA-GPIB Address Properties**

| <b>Property Name</b> | Description                                           |
|----------------------|-------------------------------------------------------|
| BoardIndex           | Specify the index number of the GPIB board.           |
| PrimaryAddress       | Specify the primary address of the GPIB instrument.   |
| SecondaryAddress     | Specify the secondary address of the GPIB instrument. |

The BoardIndex, PrimaryAddress, and SecondaryAddress properties are automatically updated with the specified resource name values when you create the VISA-GPIB object.

You can display the address property values for the VISA-GPIB object vg created in "Creating a VISA-GPIB Object" on page 5-5.

```
vg.BoardIndex
ans =
    0
vg.PrimaryAddress
ans =
    1
vg.SecondaryAddress
```

ans =

0

## Working with VXI and PXI Interfaces

#### In this section...

"Understanding VISA-VXI" on page 5-10

"Understanding VISA-PXI" on page 5-11

"Creating a VISA-VXI Object" on page 5-11

"VISA-VXI Address" on page 5-13

"Register-Based Communication" on page 5-14

## **Understanding VISA-VXI**

The VXI interface is associated with a VXI controller that you install in slot 0 of a VXI chassis. This interface, along with the other relevant hardware, is shown below.

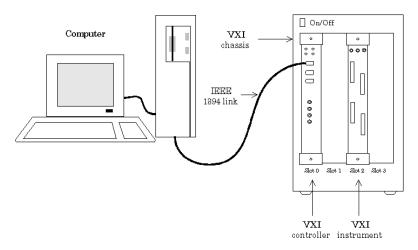

The VXI interface is supported through a VISA-VXI object. Many of the features associated with a VISA-VXI object are similar to the features associated with other instrument objects. Therefore, only functions and properties that are unique to VISA's VXI interface are discussed in this section.

Refer to "GPIB Overview" on page 4-2 to learn about general toolbox capabilities such as writing and reading text and binary data, using events and callbacks, and so on.

## **Understanding VISA-PXI**

A PXI interface is supported through a VISA-PXI object. Features associated with a VISA-PXI object are identical to the features associated with a VISA-VXI object. Information provided for working with VISA-VXI in this section also works for VISA-PXI.

PXI devices may be supported by other toolboxes or come with higher level drivers that are easier to interact with than the raw PXI interface.

## Creating a VISA-VXI Object

You create a VISA-VXI object with the visa function. Each object is associated with

- A VXI chassis
- A VXI controller in slot 0 of the VXI chassis
- An instrument installed in the VXI chassis

visa requires the vendor name and the resource name as input arguments. The vendor name is either keysight or ni. The resource name consists of the VXI chassis index and the instrument logical address. You can find the VISA-VXI resource name for a given instrument with the configuration tool provided by your vendor, or with the instrhwinfo function. (In place of the resource name, you can use an alias as defined with your VISA vendor configuration tool.) As described in "Connecting to the Instrument" on page 2-4, you can also configure property values during object creation.

Before you create a VISA object, you must find the instrument in the appropriate vendor VISA explorer. When you find the instrument configured, note the resource string and create the object using that information. For example, to create a VISA-VXI object associated with a VXI chassis with index 0 and a Keysight E1432A 16-channel digitizer with logical address 32,

```
vv = visa('keysight','VXI0::32::INSTR');
```

The VISA-VXI object vv now exists in the MATLAB workspace.

To open a connection to the instrument, type:

```
fopen (vv);
```

You can then display the class of vv with the whos command.

whos vv Name Size Bytes Class vv 1x1 882 visa object

Grand total is 15 elements using 882 bytes

After you create the VISA-VXI object, the following properties are automatically assigned values. These properties provide information about the object based on its class type and address information.

#### **VISA-VXI Descriptive Properties**

| <b>Property Name</b> | Description                                         |
|----------------------|-----------------------------------------------------|
| Name                 | Specify a descriptive name for the VISA-VXI object. |
| RsrcName             | Indicate the resource name for a VISA instrument.   |
| Type                 | Indicate the object type.                           |

You can display the values of these properties for vv.

```
vg.Name
ans =
'VISA-VXI0-32'
vg.RsrcName
ans =
'VXI0::32::INSTR'
vg.Type
ans =
'visa-vxi'
```

### VISA-VXI Object Display

The VISA-VXI object provides you with a convenient display that summarizes important address and state information. You can invoke the display summary these three ways:

- Type the VISA-VXI object at the command line.
- Exclude the semicolon when creating a VISA-VXI object.

Exclude the semicolon when configuring properties using the dot notation.

You can also display summary information via the Workspace browser by right-clicking an instrument object and selecting **Display Summary** from the context menu.

The display summary for the VISA-VXI object vv is given below.

VISA-VXI Object Using AGILENT Adaptor: VISA-VXI0-32

Communication Address

ChassisIndex: 0 LogicalAddress: 32

Communication State

Status: closed RecordStatus: off

Read/Write State

TransferStatus: idle
BytesAvailable: 0
ValuesReceived: 0
ValuesSent: 0

### **VISA-VXI Address**

The VISA-VXI address consists of:

- The chassis index of the VXI chassis
- The logical address of the instrument installed in the VXI chassis

You must specify the logical address value via the resource name during VISA-VXI object creation. Additionally, you must include the chassis index value as part of the resource name if it differs from the default value of 0. The properties associated with the chassis and instrument address are as follows.

### **VISA-VXI Address Properties**

| <b>Property Name</b> | Description                                        |
|----------------------|----------------------------------------------------|
| ChassisIndex         | Indicate the index number of the VXI chassis.      |
| LogicalAddress       | Specify the logical address of the VXI instrument. |
| Slot                 | Indicate the slot location of the VXI instrument.  |

The ChassisIndex and LogicalAddress properties are automatically updated with the specified resource name values when you create the VISA-VXI object. The Slot property is automatically updated after the object is connected to the instrument with the fopen function.

You can display the address property values for the VISA-VXI object vv created in "Creating a VISA-VXI Object" on page 5-11.

```
fopen(vv)
vv.ChassisIndex
ans =

0
vv.LogicalAddress
ans =

32
vv.Slot
ans =
2
```

## **Register-Based Communication**

VXI instruments are either message-based or register-based. Generally, it is assumed that message-based instruments are easier to use, while register-based instruments are faster. A message-based instrument has its own processor that allows it to interpret high-level commands such as a SCPI command. Therefore, to communicate with a message-based instrument, you can use the read and write functions fscanf, fread, fprintf, and fwrite. For detailed information about these functions, refer to "Communicating with Your Instrument" on page 2-8.

If the message-based instrument also contains shared memory, then you can access the shared memory through register-based read and write operations. A register-based instrument usually does not have its own processor to interpret high-level commands. Therefore, to communicate with a register-based instrument, you need to use read and write functions that access the register.

There are two types of register-based write and read functions: *low-level* and *high-level*. The main advantage of the high-level functions is ease of use. Refer to "Using High-Level

Memory Functions" on page 5-17 for more information. The main advantage of the low-level functions is speed. Refer to "Using Low-Level Memory Functions" on page 5-19 for more information.

The functions associated with register-based write and read operations are as follows.

#### VISA-VXI Register-Based Write and Read Functions

| <b>Function Name</b> | Description                                                  |
|----------------------|--------------------------------------------------------------|
| memmap               | Map memory for low-level memory read and write operations.   |
| mempeek              | Low-level memory read from the VXI register.                 |
| mempoke              | Low-level memory write to the VXI register.                  |
| memread              | High-level memory read from the VXI register.                |
| memunmap             | Unmap memory for low-level memory read and write operations. |
| memwrite             | High-level memory write to the VXI register.                 |

The properties associated with register-based write and read operations are given below.

#### **VISA-VXI Register-Based Write and Read Properties**

| <b>Property Name</b> | Description                                                                     |
|----------------------|---------------------------------------------------------------------------------|
| MappedMemoryBase     | Indicate the base memory address of the mapped memory.                          |
| MappedMemorySize     | Indicate the size of the mapped memory for low-level read and write operations. |
| MemoryBase           | Indicate the base address of the A24 or A32 space.                              |
| MemoryIncrement      | Specify if the VXI register offset increments after data is transferred.        |
| MemorySize           | Indicate the size of the memory requested in the A24 or A32 address space.      |
| MemorySpace          | Define the address space used by the instrument.                                |

### **Understanding Your Instrument's Register Characteristics**

This example explores the register characteristics for a Keysight E1432A 16-channel 51.2 kSa/s digitizer with a DSP module.

All VXI instruments have an A16 memory space consisting of 64 bytes. It is known as an A16 space because the addresses are 16 bits wide. Register-based instruments provide a

memory map of the address space that describes the information contained within the A16 space. Some VXI instruments also have an A24 or A32 space if the 64 bytes provided by the A16 space are not enough to perform the necessary tasks. A VXI instrument cannot use both the A24 and A32 space:

**1** Create an instrument object — Create the VISA-VXI object vv associated with a VXI chassis with index 0, and a Keysight E1432A digitizer with logical address 130.

```
vv = visa('keysight','VXI0::130::INSTR');
```

**2 Connect to the instrument** — Connect vv to the instrument.

```
fopen(vv)
```

The MemorySpace property indicates the type of memory space the instrument supports. By default, all instruments support A16 memory space. However, this property can be A16/A24 or A16/A32 if the instrument also supports A24 or A32 memory space, respectively.

```
vv.MemorySpace
ans =
A16/A24
```

If the VISA-VXI object is not connected to the instrument, MemorySpace always returns the default value of A16.

The MemoryBase property indicates the base address of the A24 or A32 space, and is defined as a hexadecimal string. The MemorySize property indicates the size of the A24 or A32 space. If the VXI instrument supports only the A16 memory space, MemoryBase defaults to 0H and MemorySize defaults to 0.

```
vv.MemoryBase
ans =
    200000H

vv.MemorySize
ans =
    262144
```

**3 Disconnect and clean up** — When you no longer need vv, you should disconnect it from the instrument, and remove it from memory and from the MATLAB workspace.

```
fclose(vv)
delete(vv)
clear vv
```

#### **Using High-Level Memory Functions**

This example uses the high-level memory functions, memread and memwrite, to access register information for a Keysight E1432A 16-channel 51.2 kSa/s digitizer with a DSP module. The main advantage of these high-level functions is ease of use — you can access multiple registers with one function call, and the memory that is to be accessed is automatically mapped for you. The main disadvantage is the lack of speed — they are slower than the low-level memory functions.

Each register contains 16 bits, and is associated with an offset value that you supply to memread or memwrite. The first four registers of the digitizer are accessed in this example, and are described below.

#### Keysight (formerly Agilent) E1432A Register Information

| Register    | Offset | Description                                                                                                    |
|-------------|--------|----------------------------------------------------------------------------------------------------|
| ID          | 0      | This register provides instrument configuration information and is always defined as CFFF. Bits 15 and 14 are 1, indicating that the instrument is register-based. Bits 13 and 12 are 0, indicating that the instrument supports the A24 memory space. The remaining bits are all 1, indicating the device ID. |
| Device Type | 2      | This register provides instrument configuration information. Bits 15-12 indicate the memory required by the A24 space. The remaining bits indicate the model code for the instrument.                                                                                                    |
| Status      | 4      | This register provides instrument status information. For example, bit 15 indicates whether you can access the A24 registers, and bit 6 indicates whether a DSP communication error occurred.                                                                                                    |
| Offset      | 6      | This register defines the base address of the instrument's A24 registers. Bits 15-12 map the VME Bus address lines A23-A20 for A24 register access. The remaining bits are all 0.                                                                                                    |

For more detailed information about these registers, refer to the *HP E1432A User's Guide*.

**1 Create an instrument object** — Create the VISA-VXI object vv associated with a VXI chassis with index 0, and a Keysight E1432A digitizer with logical address is 130.

```
vv = visa('keysight','VXI0::130::INSTR');
```

**2 Connect to the instrument** — Connect vy to the instrument.

fopen(vv)

**3** Write and read data — The following command performs a high-level read of the ID Register, which has an offset of 0.

Convert reg1 to a hexadecimal value and a binary string. Note that the hex value is CFFF and the least significant 12 bits are all 1, as expected.

```
dec2hex(reg1)
ans =
CFFF
dec2bin(reg1)
ans =
1100111111111111
```

You can read multiple registers with memread. The following command reads the next three registers. An offset of 2 indicates that the read operation begins with the Device Type Register.

The following commands write to the Offset Register and then read the value back. Note that if you change the value of this register, you will not be able to access the A24 space.

Note that the least significant 12 bits are all 0, as expected.

Restore the original register value, which is stored in the reg24 variable.

```
memwrite(vv, reg24(3), 6, 'uint16', 'A16');
```

**4 Disconnect and clean up** — When you no longer need vv, you should disconnect it from the instrument, and remove it from memory and from the MATLAB workspace.

```
fclose(vv)
delete(vv)
clear vv
```

#### **Using Low-Level Memory Functions**

This example uses the low-level memory functions mempeek and mempoke to access register information for a Keysight E1432A 16-channel 51.2 kSa/s digitizer with a DSP module. The main advantage of these low-level functions is speed — they are faster than the high-level memory functions. The main disadvantages include the inability to access multiple registers with one function call, errors are not reported, and you must map the memory that is to be accessed.

For information about the digitizer registers accessed in this example, refer to "Using High-Level Memory Functions" on page 5-17:

**1 Create an instrument object** — Create the VISA-VXI object vv associated with a VXI chassis with index 0, and a Keysight E1432A digitizer with logical address 130.

```
vv = visa('keysight','VXI0::130::INSTR');
```

**2 Connect to the instrument** — Connect vv to the instrument.

```
fopen(vv)
```

**3** Write and read data — Before you can use the low-level memory functions, you must first map the memory space with the memmap function. If the memory requested by memmap does not exist, an error is returned. The following command maps the first 16 registers of the A16 memory space.

```
memmap(vv,'A16',0,16);
```

The MappedMemoryBase and MappedMemorySize properties indicate if memory has been mapped. MappedMemoryBase is the base address of the mapped memory and is defined as a hexadecimal string. MappedMemorySize is the size of the mapped memory. These properties are similar to the MemoryBase and MemorySize properties that describe the A24 or A32 memory space.

```
vv.MappedMemoryBase
ans =
    16737610H
```

```
vv.MappedMemorySize
ans =
    16
```

The following command performs a low-level read of the ID Register, which has an offset of 0.

The following command performs a low-level read of the Offset Register, which has an offset of 6.

The following commands write to the Offset Register and then read the value back. Note that if you change the value of this register, you will not be able to access the A24 space.

Restore the original register value.

```
mempoke(vv,reg4,6,'uint16');
```

When you have finished accessing the registers, you should unmap the memory with the memunmap function.

```
memunmap(vv)
vv.MappedMemoryBase
ans =
    0H
vv.MappedMemorySize
ans =
    0
```

If memory is still mapped when the object is disconnected from the instrument, the memory is automatically unmapped for you.

**4 Disconnect and clean up** — When you no longer need vv, you should disconnect it from the instrument, and remove it from memory and from the MATLAB workspace.

fclose(vv)
delete(vv)
clear vv

## Working with the GPIB-VXI Interface

#### In this section...

"Understanding VISA-GPIB-VXI" on page 5-22

"Creating a VISA-GPIB-VXI Object" on page 5-23

"VISA-GPIB-VXI Address" on page 5-25

## **Understanding VISA-GPIB-VXI**

The GPIB-VXI interface is associated with a GPIB-VXI command module that you install in slot 0 of a VXI chassis. This interface, along with the other relevant hardware, is shown below.

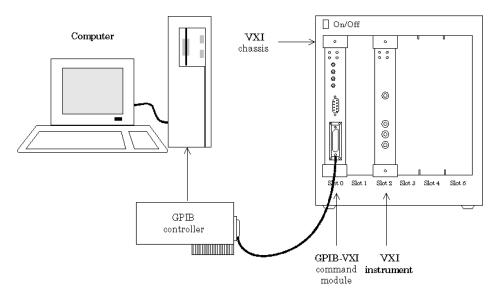

The GPIB-VXI interface is supported through a VISA-GPIB-VXI object. The features associated with a VISA-GPIB-VXI object are similar to the features associated with GPIB and VISA-VXI objects. Therefore, only functions and properties that are unique to VISA's GPIB-VXI interface are discussed in this section.

Refer to "GPIB Overview" on page 4-2 to learn about writing and reading text and binary data, using events and callbacks, using triggers, and so on. Refer to "Register-Based Communication" on page 5-14to learn about accessing VXI registers.

**Note** The VISA-GPIB-VXI object does not support the spoll and trigger functions, or the BusManagementStatus, HandshakeStatus, InterruptFcn, TriggerFcn, TriggerLine, and TriggerType properties.

## Creating a VISA-GPIB-VXI Object

You create a VISA-GPIB-VXI object with the visa function. As shown in the preceding figure, each object is associated with the following:

- A GPIB controller installed in your computer
- A VXI chassis
- A GPIB-VXI command module in slot 0 of the VXI chassis
- An instrument installed in the VXI chassis

visa requires the vendor name and the resource name as input arguments. The vendor name is either keysight (note that agilent still also works) or ni. The resource name consists of the VXI chassis index and the instrument logical address. You can find the VISA-GPIB-VXI resource name for a given instrument with the configuration tool provided by your vendor, or with the instrhwinfo function. (In place of the resource name, you can use an alias as defined with your VISA vendor configuration tool.) As described in "Connecting to the Instrument" on page 2-4, you can also configure property values during object creation.

Before you create a VISA object, you must find the instrument in the appropriate vendor VISA explorer. When you find the instrument configured, note the resource string and create the object using that information. For example, to create a VISA-GPIB-VXI object associated with a VXI chassis with index 0, a Keysight E1406A Command Module in slot 0, and a Keysight E1441A Arbitrary Waveform Generator in slot 2 with logical address 80,

```
vgv = visa('keysight','GPIB-VXI0::80::INSTR');
```

The VISA-GPIB-VXI object vqv now exists in the MATLAB workspace.

To open a connection to the instrument type:

```
fopen (vgv);
```

You can then display the class of vgv with the whos command.

```
whos vgv
Name Size Bytes Class
```

vgv 1x1 892 visa object

Grand total is 20 elements using 892 bytes

After you create the VISA-GPIB-VXI object, the properties listed below are automatically assigned values. These properties provide descriptive information about the object based on its class type and address information.

#### VISA-GPIB-VXI Descriptive Properties

| <b>Property Name</b> | Description                                              |
|----------------------|----------------------------------------------------------|
| Name                 | Specify a descriptive name for the VISA-GPIB-VXI object. |
| RsrcName             | Indicate the resource name for a VISA instrument.        |
| Type                 | Indicate the object type.                                |

You can display the values of these properties for vgv.

vgv.Name
ans =
VISA-GPIB-VXI0-80

vgv.RsrcName
ans =
GPIB-VXI0::80::INSTR

vgv.Type
ans =
visa-gpib-vxi

**Note** The GPIB-VXI communication interface is a combination of the GPIB and VXI interfaces. Therefore, you can also use a VISA-GPIB object to communicate with instruments installed in the VXI chassis, or to communicate with non-VXI instruments connected to the slot 0 controller.

## VISA-GPIB-VXI Object Display

The VISA-GPIB-VXI object provides you with a convenient display that summarizes important address and state information. You can invoke the display summary these three ways:

- Type the VISA-GPIB-VXI object at the command line.
- Exclude the semicolon when creating a VISA-GPIB-VXI object.
- Exclude the semicolon when configuring properties using the dot notation.

You can also display summary information via the Workspace browser by right-clicking an instrument object and selecting Display Summary from the context menu.

The display summary for the VISA-GPIB-VXI object vgv is given below.

VISA-GPIB-VXI Object Using AGILENT Adaptor : VISA-GPIB-VXI0-80

Communication Address

ChassisIndex: 0 LogicalAddress: 80

Communication State

Status: closed RecordStatus: off

Read/Write State

TransferStatus: idle
BytesAvailable: 0
ValuesReceived: 0
ValuesSent: 0

## **VISA-GPIB-VXI Address**

The VISA-GPIB-VXI address consists of a VXI component and a GPIB component. The VXI component includes the following:

- The chassis index of the VXI chassis
- The logical address of the VXI instrument; the logical address must be 0, or it must be divisible by 8
- The slot of the VXI instrument

The GPIB component includes

- The board index of the GPIB controller installed in your computer
- The primary address of the GPIB-VXI command module in slot 0
- The secondary address of the VXI instrument

You must specify the logical address value via the resource name during VISA-GPIB-VXI object creation. Additionally, you must include the chassis index value as part of the resource name if it differs from the default value of 0. The properties associated with the VISA-GPIB-VXI address are given below.

#### VISA-GPIB-VXI Address Properties

| <b>Property Name</b> | Description                                                  |
|----------------------|--------------------------------------------------------------|
| BoardIndex           | Indicate the index number of the GPIB board.                 |
| ChassisIndex         | Specify the index number of the VXI chassis.                 |
| LogicalAddress       | Specify the logical address of the VXI instrument.           |
| PrimaryAddress       | Indicate the primary address of the GPIB-VXI command module. |
| SecondaryAddress     | Indicate the secondary address of the VXI instrument.        |
| Slot                 | Indicate the slot location of the VXI instrument.            |

The ChassisIndex and LogicalAddress properties are automatically updated with the specified resource name values when you create the VISA-GPIB-VXI object. The BoardIndex, PrimaryAddress, SecondaryAddress, and Slot properties are automatically updated after the object is connected to the instrument with the fopen function.

You can display the address property values for the VISA-GPIB-VXI object vgv created in "Creating a VISA-GPIB-VXI Object" on page 5-23.

```
fopen(vgv)
get(vgv,{'BoardIndex','ChassisIndex','LogicalAddress',...
'PrimaryAddress','SecondaryAddress','Slot'})
ans =
   [0] [0] [80] [9] [10] [2]
```

## **Working with the Serial Port Interface**

#### In this section...

"Understanding the Serial Port" on page 5-27

"Creating a VISA-Serial Object" on page 5-27

"Configuring Communication Settings" on page 5-29

## **Understanding the Serial Port**

The serial port interface is supported through a VISA-serial object. The features associated with a VISA-serial object are similar to the features associated with a serial port object. Therefore, only functions and properties that are unique to VISA's serial port interface are discussed in this section.

Refer to "Serial Port Overview" on page 6-2 to learn about writing and reading text and binary data, using events and callbacks, using serial port control lines, and so on.

**Note** The VISA-serial object does not support the serialbreak function, the BreakInterruptFcn property, and the PinStatusFcn property.

## **Creating a VISA-Serial Object**

You create a VISA-serial object with the visa function. Each VISA-serial object is associated with an instrument connected to a serial port on your computer.

visa requires the vendor name and the resource name as input arguments. The vendor name can be keysight (note that agilent also still works), ni, rs, or tek. The resource name consists of the name of the serial port connected to your instrument. You can find the VISA-serial resource name for a given instrument with the configuration tool provided by your vendor, or with the instrhwinfo function. (In place of the resource name, you can use an alias as defined with your VISA vendor configuration tool.) As described in "Connecting to the Instrument" on page 2-4, you can also configure property values during object creation.

Some vendors do not provide VISA serial support until you enable a port in their configuration tools. Before you create a VISA object, find the instrument in the appropriate vendor VISA explorer. When you find the instrument configured, note the

resource string and create the object using that information. For example, to create a VISA-serial object that is associated with the COM1 port, and that uses National Instruments VISA,

```
vs = visa('ni', 'ASRL1::INSTR');
```

The VISA-serial object vs now exists in the MATLAB workspace.

To open a connection with the instrument, type:

```
fopen (vs);
```

You can then display the class of vs with the whos command.

| whos vs<br>Name | Size | Bytes | Class       |
|-----------------|------|-------|-------------|
| VS              | 1x1  | 888   | visa object |

Grand total is 18 elements using 888 bytes

After you create the VISA-serial object, the properties listed below are automatically assigned values. These properties provide descriptive information about the object based on its class type and address information.

### **VISA-Serial Descriptive Properties**

| <b>Property Name</b> | Description                                            |
|----------------------|--------------------------------------------------------|
| Name                 | Specify a descriptive name for the VISA-serial object. |
| Port                 | Indicate the serial port name.                         |
| RsrcName             | Indicate the resource name for a VISA instrument.      |
| Type                 | Indicate the object type.                              |

You can display the values of these properties for vs.

```
vs.Name
ans =
VISA-Serial-ASRL1
vs.Port
ans =
ASRL1
```

```
vs.RsrcName
ans =
ASRL1::INSTR
vs.Type
ans =
visa-serial
```

#### **VISA-Serial Object Display**

The VISA-serial object provides you with a convenient display that summarizes important address and state information. You can invoke the display summary these three ways:

- Type the VISA-serial object at the command line.
- Exclude the semicolon when creating a VISA-serial object.
- Exclude the semicolon when configuring properties using the dot notation.

You can also display summary information via the Workspace browser by right-clicking an instrument object and selecting **Display Summary** from the context menu.

The display summary for the VISA-serial object vs is given below.

VISA-Serial Object Using NI Adaptor : VISA-Serial-ASRL1

#### Communication Settings

Port: ASRL1 BaudRate: 9600 Terminator: 'LF'

#### Communication State

Status: closed RecordStatus: off

#### Read/Write State

TransferStatus: idle
BytesAvailable: 0
ValuesReceived: 0
ValuesSent: 0

## **Configuring Communication Settings**

Before you can write or read data, both the VISA-serial object and the instrument must have identical communication settings. Configuring serial port communications involves

specifying values for properties that control the baud rate and the "Serial Data Format" on page 6-8. These properties are given below.

#### **VISA-Serial Communication Properties**

| <b>Property Name</b> | Description                                                                 |
|----------------------|-----------------------------------------------------------------------------|
| BaudRate             | Specify the rate at which bits are transmitted.                             |
| DataBits             | Specify the number of data bits to transmit.                                |
| Parity               | Specify the type of parity checking.                                        |
| StopBits             | Specify the number of bits used to indicate the end of a byte.              |
| Terminator           | Specify the character used to terminate commands written to the instrument. |

Refer to your instrument documentation for an explanation of its supported communication settings. Note that the valid values for StopBits are 1 and 2 and the valid values for Terminator do not include CR/LF and LF/CR. These property values differ from the values supported for the serial port object.

You can display the default communication property values for the VISA-serial object vs created in "Creating a VISA-Serial Object" on page 5-27.

```
vs.BaudRate
ans =
     9600

vs.DataBits
ans =
     8

vs.Parity
ans =
     none

vs.StopBits
ans =
     1

vs.Terminator
ans =
     LF
```

## Working with the USB Interface

#### In this section...

"Creating a VISA-USB Object" on page 5-31

"VISA-USB Address" on page 5-33

## **Creating a VISA-USB Object**

You create a VISA-USB object with the visa function. Each VISA-USB object is associated with an instrument connected to a USB port on your computer.

visa requires the vendor name and the resource name as input arguments. The vendor name can be keysight (note that agilent also still works), ni, rs, or tek. The resource name consists of the USB board index, manufacturer ID, model code, serial number, and interface number of the connected instrument. You can find the VISA-USB resource name for a given instrument with the configuration tool provided by your vendor, or with the instrhwinfo function. (In place of the resource name, you can use an alias as defined with your VISA vendor configuration tool.) As described in "Connecting to the Instrument" on page 2-4, you can also configure property values during object creation.

Before you create a VISA object, you must find the instrument in the appropriate vendor VISA explorer. When you find the instrument configured, note the resource string and create the object using that information. For example, to create a VISA-USB object that uses National Instruments VISA,

```
vu = visa('ni', 'USB::0x1234::125::A22-5::INSTR');
```

The VISA-USB object vu now exists in the MATLAB workspace.

To open a connection to the instrument, type:

fopen (vu);

You can display the class of vu with the whos command.

| whos vu<br>Name | Size | Bytes | Class       |
|-----------------|------|-------|-------------|
| vu              | 1x1  | 882   | visa obiect |

Grand total is 15 elements using 882 bytes

After you create the VISA-USB object, the properties listed below are automatically assigned values. These properties provide descriptive information about the object based on its class type and address information.

#### **VISA-USB Descriptive Properties**

| <b>Property Name</b> | Description                                         |
|----------------------|-----------------------------------------------------|
| Name                 | Specify a descriptive name for the VISA-USB object. |
| RsrcName             | Indicate the resource name for a VISA instrument.   |
| Type                 | Indicate the object type.                           |

You can display the values of these properties for vs.

```
vu.Name
ans =
VISA-USB-0-0x1234-125-A22-5-0
vu.RsrcName
ans =
USB::0x1234::125::A22-5::INSTR
vu.Type
ans =
visa-usb
```

### **VISA-USB Object Display**

The VISA-USB object provides you with a convenient display that summarizes important address and state information. You can invoke the display summary these three ways:

- Type the VISA-USB object at the command line.
- Exclude the semicolon when creating a VISA-USB object.
- Exclude the semicolon when configuring properties using the dot notation.

You can also display summary information via the Workspace browser by right-clicking an instrument object and selecting **Display Summary** from the context menu.

The display summary for the VISA-USB object vs is given below.

VISA-USB Object Using NI Adaptor: VISA-USB-0-0x1234-125-A22-5-0

Communication Address

ManufacturerID: 0x1234 ModelCode: 125 SerialNumber: A22-5

Communication State

Status: closed RecordStatus: off

Read/Write State

TransferStatus: idle
BytesAvailable: 0
ValuesReceived: 0
ValuesSent: 0

#### **VISA-USB Address**

The VISA-USB address consists of

- Board index (optional, from the VISA configuration)
- Manufacturer ID of the instrument
- · Model code of the instrument
- Serial number of the instrument
- Interface number (optional, from the VISA configuration)

You specify these address property values via the resource name during VISA-USB object creation. The instrument address properties are given below.

#### **VISA-USB Address Properties**

| <b>Property Name</b> | Description                                                                                 |
|----------------------|---------------------------------------------------------------------------------------------|
| BoardIndex           | Specify the index number of the USB board in VISA configuration (optional — defaults to 0). |
| InterfaceIndex       | Specify the USB interface number (optional).                                                |
| ManufacturerID       | Specify the manufacturer ID of the USB instrument.                                          |
| ModelCode            | Specify the model code of the USB instrument.                                               |
| SerialNumber         | Specify the index of the USB instrument on the USB hub.                                     |

The properties are automatically updated with the specified resource name values when you create the VISA-USB object.

You can display the address property values for the VISA-USB object vu, created in "Creating a VISA-USB Object" on page 5-31.

```
fopen(vu)
vu.ManufacturerID
ans =
     0x1234

vu.ModelCode
ans =
     125

vu.SerialNumber
ans =
     A22-5
```

# Working with the TCP/IP Interface for VXI-11 and HiSLIP

#### In this section...

"Understanding VISA-TCP/IP" on page 5-35

"Creating a VISA-TCPIP Object" on page 5-35

"VISA-TCPIP Address" on page 5-37

# **Understanding VISA-TCP/IP**

The TCP/IP interface is supported through a VISA-TCP/IP object. The features associated with a VISA-TCP/IP object are similar to the features associated with a tcpip object. Therefore, only functions and properties that are unique to VISA's TCP/IP interface are discussed in this section. Both VXI-11 and HiSLIP protocols are supported.

Refer to "TCP/IP and UDP Comparison" on page 7-2 to learn about writing and reading text and binary data, using events and callbacks, and so on.

# Creating a VISA-TCPIP Object

You create a VISA-TCPIP object with the visa function. Each VISA-TCPIP object is associated with an instrument connected to your computer.

visa requires the vendor name and the resource name as input arguments. The vendor name can be keysight (note that agilent also still works), ni, rs, or tek. The resource name consists of the TCP/IP board index, IP address or host name, and LAN device name of your instrument. You can find the VISA-TCPIP resource name for a given instrument with the configuration tool provided by your vendor, or with the instrhwinfo function. (In place of the resource name, you can use an alias as defined with your VISA vendor configuration tool.) As described in "Connecting to the Instrument" on page 2-4, you can also configure property values during object creation.

Before you create a VISA object, you must find the instrument in the appropriate vendor VISA explorer. When you find the instrument configured, note the resource string and create the object using that information. For example, to create a VISA-TCPIP object that uses National Instruments VISA associated with an instrument at IP address 216.148.60.170 using the VXI-11 protocol,

```
vt = visa('ni', 'TCPIP::216.148.60.170::INSTR');
```

The VISA-TCPIP object vt now exists in the MATLAB workspace.

To open an connection to the instrument, type:

```
fopen (vt);
```

You can display the class of vt with the whos command.

whos vt

| Name | Size | Bytes | Class       |
|------|------|-------|-------------|
| vt   | 1x1  | 886   | visa object |

Grand total is 17 elements using 886 bytes

After you create the VISA-TCPIP object, the properties listed below are automatically assigned values. These properties provide descriptive information about the object based on its class type and address information.

#### **VISA-TCPIP Descriptive Properties**

| <b>Property Name</b> | Description                                           |
|----------------------|-------------------------------------------------------|
| Name                 | Specify a descriptive name for the VISA-TCPIP object. |
| RsrcName             | Indicate the resource name for a VISA instrument.     |
| Type                 | Indicate the object type.                             |

You can display the values of these properties for vt.

```
vt.Name
ans =
VISA-TCPIP-216.148.60.170
vt.RsrcName
ans =
TCPIP::216.148.60.170::INSTR
vt.Type
ans =
visa-tcpip
```

#### **VISA-TCPIP Object Display**

The VISA-TCPIP object provides you with a convenient display that summarizes important address and state information. You can invoke the display summary these three ways:

- Type the VISA-TCPIP object at the command line.
- Exclude the semicolon when creating a VISA-TCPIP object.
- Exclude the semicolon when configuring properties using the dot notation.

You can also display summary information via the Workspace browser by right-clicking an instrument object and selecting **Display Summary** from the context menu.

The display summary for the VISA-TCPIP object vt is given below.

VISA-TCPIP Object Using NI Adaptor: VISA-TCPIP-216.148.60.170

Communication Address

RemoteHost: 216.148.60.170

Communication State

Status: closed RecordStatus: off

Read/Write State

TransferStatus: idle
BytesAvailable: 0
ValuesReceived: 0
ValuesSent: 0

#### **VISA-TCPIP Address**

The VISA-TCPIP address consists of

- Board index (optional, from the VISA configuration)
- Remote host of the instrument
- The protocol, either VXI-11 or HiSLIP
- LAN device name of the instrument (optional)

You specify these address property values via the resource name during VISA-TCPIP object creation. The instrument address properties are given below.

#### **VISA-TCPIP Address Properties**

| <b>Property Name</b> | Description                                                                                    |
|----------------------|------------------------------------------------------------------------------------------------|
| BoardIndex           | Specify the index number of the TCP/IP board in VISA configuration (optional — defaults to 0). |
| RemoteHost           | Specify the remote host name or IP address of the instrument.                                  |
| LANName              | Specify the LAN device name of the instrument.                                                 |

The properties are automatically updated with the specified resource name values when you create the VISA-TCPIP object.

You can display the address property values for the VISA-TCPIP object vt, created in "Creating a VISA-TCPIP Object" on page 5-35.

```
fopen(vt)
vt.RemoteHost
ans =
     216.148.60.170
```

# Working with the RSIB Interface

#### In this section...

"Understanding VISA-RSIB" on page 5-39

"Creating a VISA-RSIB Object" on page 5-39

"VISA-RSIB Address" on page 5-41

# **Understanding VISA-RSIB**

RSIB Passport for VISA allows you to control and exchange data remotely with Rohde & Schwarz spectrum and network analyzers over a local area network. The RSIB interface is supported by National Instruments VISA only. It also requires the Rohde & Schwarz VISA passport. You can use MATLAB and Rohde & Schwarz spectrum and network analyzers to perform complex data analysis on measured telecommunication signals and to verify simulated data against real measurement data.

# Creating a VISA-RSIB Object

You create a VISA-RSIB object with the visa function. Each VISA-RSIB object is associated with an instrument connected to your computer.

visa requires the vendor name and the resource name as input arguments. The only supported vendor name is ni. The resource name consists of the IP address or host name of the instrument. You can find the VISA-RSIB resource name for a given instrument with the configuration tool provided by your vendor, or with the instrhwinfo function. (In place of the resource name, you can use an alias as defined with your VISA vendor configuration tool.) As described in "Connecting to the Instrument" on page 2-4, you can also configure properties during object creation.

Before you create a VISA object, you must find the instrument in the appropriate vendor VISA explorer. When you find the instrument configured, note the resource string and create the object using that information. For example, to create a VISA-RSIB object that uses National Instruments VISA and associated with an instrument with IP address 192.168.1.33.

```
vr = visa('ni', 'RSIB::192.168.1.33::INSTR');
```

The VISA-RSIB object vr now exists in the MATLAB workspace.

To open a connection to the instrument, type:

```
fopen (vr);
```

You can display the class of vr with the whos command.

```
whos vr
Name Size Bytes Class
vr 1x1 884 visa object
```

Grand total is 16 elements using 884 bytes

After you create the VISA-RSIB object, the properties listed below are automatically assigned values. These properties provide descriptive information about the object based on its class type and address information.

#### **VISA-RSIB Descriptive Properties**

| <b>Property Name</b> | Description                                          |
|----------------------|------------------------------------------------------|
| Name                 | Specify a descriptive name for the VISA-RSIB object. |
| RsrcName             | Indicate the resource name for a VISA instrument.    |
| Type                 | Indicate the object type.                            |

You can display the values of these properties for vr.

```
vr.Name
ans =
    VISA-RSIB0-192.168.1.33

vr.RsrcName
ans =
    RSIB0::192.168.1.33::INSTR

vr.Type
ans =
    visa-RSIB
```

#### **VISA-RSIB Object Display**

The VISA-RSIB object provides you with a convenient display that summarizes important address and state information. You can invoke the display summary these three ways:

- Type the VISA-RSIB object at the command line.
- Exclude the semicolon when creating a VISA-RSIB object.
- Exclude the semicolon when configuring properties using the dot notation.

You can also display summary information via the Workspace browser by right-clicking an instrument object and selecting **Display Summary** from the context menu.

The display summary for the VISA-RSIB object vr is given below.

VISA-RSIB Object Using NI Adaptor: VISA-RSIB-192.168.1.33

Communication Address

RemoteHost: 192.168.1.33

Communication State

Status: closed RecordStatus: off

Read/Write State

TransferStatus: idle
BytesAvailable: 0
ValuesReceived: 0
ValuesSent: 0

#### **VISA-RSIB Address**

The VISA-RSIB address consists of

Remote host of the instrument

You specify the address property value via the resource name during VISA-RSIB object creation. The instrument address property is given below.

#### **VISA-RSIB Address Property**

| <b>Property Name</b> | Description                                                  |
|----------------------|--------------------------------------------------------------|
| RemoteHost           | Specify the remote host name or IP address of the instrument |

The property is automatically updated with the specified resource name value when you create the VISA-RSIB object.

You can display the address property value for the VISA-RSIB object vr, created in "Creating a VISA-RSIB Object" on page 5-39.

```
fopen(vr)
vr.RemoteHost
ans =
    192.168.1.33
```

# **Working with the Generic Interface**

#### In this section...

"Generic VISA" on page 5-43

"VISA Node and Generic VISA Support in Test & Measurement Tool" on page 5-43

"Generic VISA Support in the Command-line Interface" on page 5-44

#### Generic VISA

In both the command-line toolbox and the Test & Measurement Tool, a generic VISA interface is now supported. In the Test & Measurement Tool, generic devices will appear in the **More** node under the **VISA** node. In the command-line toolbox, they are available as a type 'generic'.

For example, if you have a generic VISA device that is made by National Instruments, you could use the instrhwinfo function to see it, as follows.

```
instrhwinfo('visa','ni','generic')
```

This generic support can be used to communicate over open VISA sockets, USB Raw, etc.

# VISA Node and Generic VISA Support in Test & Measurement Tool

In the Test & Measurement Tool, instruments that use the VISA interface show up under the **VISA** node in the instrument tree. For example, if you are using a TCP/IP instrument with the VISA interface, instead of a **TCP/IP - VISA** node in the tree, you will see a **VISA** node, with a **TCP/IP** node under it. It is easier to see what protocols can be used with the VISA interface with the **VISA** node.

Generic devices will appear in a **More** node under the **VISA** node in the instrument tree. If your instrument is recognizable as a type such as 'gpib' or 'tcpip', it will show up in that type-specific node. For example, a TCP/IP instrument would show up in the **TCPIP** node under the **VISA** node. But if it is a generic instrument, it will show up in the **More** node.

# **Generic VISA Support in the Command-line Interface**

You can use the instrhwinfo function to see generic VISA devices.

```
instrhwinfo('INTERFACE', 'ADAPTOR', 'TYPE')
```

INTERFACE is 'visa'. ADAPTOR can be 'keysight' (note that 'agilent' also still works), 'ni', 'rs', or 'tek', depending on whether your instrument vendor is Keysight, National Instruments, Rohde & Schwarz, or Tektronix. TYPE can be 'gpib', 'vxi', 'gpib-vxi', 'serial', 'tcpip', 'usb', 'rsib', 'pxi', or 'generic'. Use 'generic' when it is a generic device or form of communication.

For example:

This shows that there are four generic devices using the NI adaptor. If you look at the object constructor names, you can see the four devices.

```
>> ans.ObjectConstructorName
ans =
    'visa('ni', 'TCPIP0::systemlinux.dhcp::7::SOCKET');'
    'visa('ni', 'USB0::0x3923::0x7166::01574E49::RAW');'
    'visa('ni', 'TCPIP0::172.31.146.177::4000::SOCKET');'
    'visa('ni', 'TCPIP0::a-d60541-000006.dhcp::5025::SOCKET');'
```

In this example, there are three instruments capable of TCP/IP socket communication, and one of raw USB communication.

To communicate with a generic instrument using the <code>generic</code> interface, use the same functions, properties, and work flows described in the other interface sections of the VISA documentation.

**Note** Some VISA drivers do not support EOI Mode. Therefore, if a device does not support EOI Mode, the VISA generic adaptor will default to 'off' for the EOI Mode property, so that it does not cause a failure.

# Reading and Writing ASCII Data Using VISA

#### In this section...

"Configuring and Connecting to the Instrument" on page 5-47

"Writing ASCII Data" on page 5-47

"ASCII Write Properties" on page 5-48

"Reading ASCII Data" on page 5-49

"ASCII Read Properties" on page 5-50

"Cleanup" on page 5-51

This example explores ASCII read and write operations with a VISA object. The instrument used was a Tektronix® TDS 210 oscilloscope.

The VISA object supports seven interfaces: serial, GPIB, VXI, GPIB-VXI, TCPIP, USB, and RSIB. This example explores ASCII read and write operations using a VISA-GPIB object. However, ASCII read and write operations for VISA-GPIB, VISA-VXI, VISA-GPIB-VXI, VISA-TCPIP, VISA-SERIAL, and VISA-USB objects are identical to each other. Therefore, you can use the same commands. The only difference is the resource name specified in the VISA constructor.

ASCII read and write operations for the VISA-serial object are identical to ASCII read and write operations for the serial port object. Therefore, to learn how to perform ASCII read and write operations for the VISA-serial object, you should refer to the Serial Port ASCII Read/Write tutorial.

ASCII read and write operations for the VISA-RSIB object are identical to the ASCII read and write operations for the VISA-GPIB, VISA-VXI, VISA-GPIB-VXI, VISA-TCPIP, and VISA-USB objects, except the VISA-RSIB object does not support the EOSCharCode and EOSMode properties.

These functions are used when reading and writing text:

| Function | Purpose                                          |
|----------|--------------------------------------------------|
| fprintf  | Write text to an instrument.                     |
| fscanf   | Read data from an instrument and format as text. |

These properties are associated with reading and writing text:

| Property         | Purpose                                                                                  |
|------------------|------------------------------------------------------------------------------------------|
| ValuesReceived   | Specifies the total number of values read from the instrument.                           |
| ValuesSent       | Specifies the total number of values sent to the instrument.                             |
| InputBufferSize  | Specifies the total number of bytes that can be queued in the input buffer at one time.  |
| OutputBufferSize | Specifies the total number of bytes that can be queued in the output buffer at one time. |
| E0SMode          | Configures the End-Of-String termination mode.                                           |
| EOSCharCode      | Specifies the End-Of-String terminator.                                                  |
| E0IMode          | Enables or disables the assertion of the EOI mode at the end of a write operation.       |

# **Configuring and Connecting to the Instrument**

You need to create a VISA-GPIB object. In this example, an object is created using the ni driver and the VISA resource string shown below.

```
v = visa('ni', 'GPIB0::2::INSTR');
```

Before you can perform a read or write operation, you must connect the VISA-GPIB object to the instrument with the fopen function.

```
fopen(v);
```

If the object was successfully connected, its Status property is automatically configured to open.

```
v.Status
ans =
open
```

# **Writing ASCII Data**

You use the fprintf function to write ASCII data to the instrument. For example, the 'Display: Contrast' command will change the display contrast of the oscilloscope.

```
fprintf(v, 'Display:Contrast 45');
```

By default, the fprintf function operates in a synchronous mode. This means that fprintf blocks the MATLAB command line until one of the following occurs:

- All the data is written
- A timeout occurs as specified by the Timeout property

By default the fprintf function writes ASCII data using the %s\n format. You can also specify the format of the command written by providing a third input argument to fprintf. The accepted format conversion characters include: d, i, o, u, x, X, f, e, E, g, G, c, and s. For example:

```
fprintf(v, '%s', 'Display:Contrast 45');
```

# **ASCII Write Properties**

#### **OutputBufferSize**

The OutputBufferSize property specifies the maximum number of bytes that can be written to the instrument at once. By default, OutputBufferSize is 512.

```
v.OutputBufferSize
ans =
    512
```

If the command specified in fprintf contains more than 512 bytes, an error is returned and no data is written to the instrument.

#### EOIMode, EOSMode, and EOSCharCode

By default, the End or Identify (EOI) line is asserted when the last byte is written to the instrument. This behavior is controlled by the EOIMode property. When EOIMode is set to on, the EOI line is asserted when the last byte is written to the instrument. When EOIMode is set to off, the EOI line is not asserted when the last byte is written to the instrument.

All occurrences of \n in the command written to the instrument are replaced with the EOSCharCode property value if EOSMode is set to write or read&write.

#### ValuesSent.

The ValuesSent property is updated by the number of values written to the instrument. Note that by default EOSMode is set to none. Therefore, EOSCharCode is not sent as the last byte of the write.

```
fprintf(v, 'Display:Contrast 45');
v.ValuesSent
ans =
    57
```

Clear any data in the input buffer before moving to the next step.

```
flushinput(v);
```

# **Reading ASCII Data**

You use the fscanf function to read ASCII data from the instrument. For example, the oscilloscope command 'Display:Contrast?' returns the oscilloscope's display contrast:

```
fprintf(v, 'Display:Contrast?');
data = fscanf(v)
data =
    45
```

fscanf blocks until one of the following occurs:

- The EOI line is asserted
- The terminator is received as specified by the EOSCharCode property
- A timeout occurs as specified by the Timeout property
- The input buffer is filled
- The specified number of values is received

By default, the fscanf function reads data using the '%c' format. You can also specify the format of the data read by providing a second input argument to fscanf. The accepted format conversion characters include: d, i, o, u, x, X, f, e, E, g, G, c, and s. For example, the following command will return the voltage as a decimal:

```
fprintf(v, 'Display:Contrast?');
data = fscanf(v, '%d')
```

```
data =
    45
isnumeric(data)
ans =
    1
```

# **ASCII Read Properties**

#### InputBufferSize

The InputBufferSize property specifies the maximum number of bytes you can read from the instrument. By default, InputBufferSize is 512.

```
v.InputBufferSize
ans =
    512
```

#### **ValuesReceived**

The ValuesReceived property indicates the total number of values read from the instrument. Note the last value received is a linefeed.

```
fprintf(v, 'Display:Contrast?');
data = fscanf(v)

data =
    45

v.ValuesReceived
ans =
    9
```

#### **EOSMode and EOSCharCode**

To terminate the data transfer based on receiving EOSCharCode, you should set the EOSMode property to read or read&write and the EOSCharCode property to the ASCII code for which the read operation should terminate. For example, if you set EOSMode to

read and EOSCharCode to 10, then one of the ways that the read terminates is when the linefeed character is received.

The standard response to the vertical gain query is in scientific notation.

```
fprintf(v, 'CH1:Scale?')
data = fscanf(v)

data =
    1.0E0
```

Now configure the VISA-GPIB object to terminate the read operation when the 'E' character is received. The first read terminates when the 'E' character is received.

```
set(v, 'EOSMode', 'read')
set(v, 'EOSCharCode', double('E'))
fprintf(v, 'CH1:Scale?')
data = fscanf(v)

data =
1.0E
```

If you perform a second read operation, it terminates when the  ${\hbox{EOI}}$  line is asserted.

```
data = fscanf(v)
data =
0
```

# Cleanup

If you are finished with the VISA-GPIB object, disconnect it from the instrument, remove it from memory, and remove it from the workspace.

```
fclose(v);
delete(v);
clear v
```

# **Reading and Writing Binary Data Using VISA**

#### In this section...

"Configuring and Connecting to the Instrument" on page 5-53

"Writing Binary Data" on page 5-53

"Binary Write Properties" on page 5-54

"Reading Binary Data" on page 5-55

"Binary Read Properties" on page 5-55

"Cleanup" on page 5-57

This example explores binary read and write operations with a VISA object. The instrument used was a Tektronix® TDS 210 oscilloscope.

This tutorial explores binary read and write operations using a VISA-GPIB object. However, binary read and write operations for VISA-GPIB, VISA-VXI, VISA-GPIB-VXI, VISA-TCPIP, and VISA-USB objects are identical to each other. Therefore, you can use the same commands. The only difference is the resource name specified in the VISA constructor.

Binary read and write operations for the VISA-serial object are identical to binary read and write operations for the serial port object. Therefore, to learn how to perform binary read and write operations for the VISA-serial object, you should refer to the Serial Port Binary Read/Write tutorial.

Binary read and write operations for the VISA-RSIB object are identical to the binary read and write operations for the VISA-GPIB, VISA-VXI, VISA-GPIB-VXI, VISA-TCPIP, and VISA-USB objects, except the VISA-RSIB object does not support the EOSCharCode and EOSMode properties.

These functions are used when reading and writing binary data:

| Function | Purpose                               |
|----------|---------------------------------------|
| fread    | Read binary data from the instrument. |
| fwrite   | Write binary data to the instrument.  |

These properties are associated with reading and writing binary data:

| Property         | Purpose                                                                                  |
|------------------|------------------------------------------------------------------------------------------|
| ValuesReceived   | Specifies the total number of values read from the instrument.                           |
| ValuesSent       | Specifies the total number of values sent to the instrument.                             |
| InputBufferSize  | Specifies the total number of bytes that can be queued in the input buffer at one time.  |
| OutputBufferSize | Specifies the total number of bytes that can be queued in the output buffer at one time. |
| E0SMode          | Configures the End-Of-String termination mode.                                           |
| E0SCharCode      | Specifies the End-Of-String terminator.                                                  |

# **Configuring and Connecting to the Instrument**

You need to create a VISA-GPIB object. In this example, an object is created using the ni driver and the VISA resource string shown below.

```
v = visa('ni', 'GPIB0::2::INSTR');
```

Before you can perform a read or write operation, you must connect the VISA-GPIB object to the instrument with the fopen function.

```
fopen(v);
```

If the object was successfully connected, its Status property is automatically configured to open.

```
v.Status
ans =
open
```

# **Writing Binary Data**

You use the fwrite function to write binary data to the instrument. For example, the following command will send a sine wave to the instrument. By default, the fwrite function operates in a synchronous mode. This means that fwrite blocks the MATLAB command line until one of the following occurs:

- All the data is written
- A timeout occurs as specified by the Timeout property

By default the fwrite function writes binary data using the uchar precision. However, other precisions can also be used. For a list of supported precisions, see the function reference page for fwrite.

**Note** When performing a write operation, you should think of the transmitted data in terms of values rather than bytes. A value consists of one or more bytes. For example, one uint32 value consists of four bytes.

# **Binary Write Properties**

#### **OutputBufferSize**

The OutputBufferSize property specifies the maximum number of bytes that can be written to the instrument at once. By default, OutputBufferSize is 512.

```
v.OutputBufferSize
ans =
    512
```

Configure the object's output buffer size to 3000. Note the OutputBufferSize can be configured only when the object is not connected to the instrument.

```
fclose(v);
v.OutputBufferSize = 3000;
fopen(v);
```

#### Writing Int16 Binary Data

Now write a waveform as an int16 array.

```
fprintf(v, 'Data:Destination RefB');
fprintf(v, 'Data:Encdg SRPbinary');
fprintf(v, 'Data:Width 2');
fprintf(v, 'Data:Start 1');

t = (0:499) .* 8 * pi / 500;
data = round(sin(t) * 90 + 127);
fprintf(v, 'CURVE #3500');
```

Note that one int16 value consists of two bytes. Therefore, the following command will write 1000 bytes.

```
fwrite(v, data, 'int16')
```

#### ValuesSent

The ValuesSent property indicates the total number of values written to the instrument since the object was connected to the instrument.

```
v.ValuesSent
ans =
     576
```

#### **Reading Binary Data**

You use the fread function to read binary data from the instrument.

By default, the fread function reads data using the uchar precision and blocks the MATLAB command line until one of the following occurs:

- A timeout occurs as specified by the Timeout property
- The input buffer is filled
- The specified number of values is read
- The EOI line is asserted
- The terminator is received as specified by the EOSCharCode property (if defined)

By default the fread function reads binary data using the uchar precision. However, other precisions can also be used. For a list of supported precisions, see the function reference page for fread.

**Note** When performing a read operation, you should think of the received data in terms of values rather than bytes. A value consists of one or more bytes. For example, one uint32 value consists of four bytes.

# **Binary Read Properties**

#### InputBufferSize

The InputBufferSize property specifies the maximum number of bytes you can read from the instrument. By default, InputBufferSize is 512.

```
v.InputBufferSize
ans =
    512
```

Configure the object's input buffer size to 5100. Note the InputBufferSize can be configured only when the object is not connected to the instrument.

```
fclose(v);
v.InputBufferSize = 5100;
fopen(v);
```

#### **Reading Int16 Binary Data**

Now read the same waveform on channel 1 as an int16 array.

```
fprintf(v, 'Data:Source CH1');
fprintf(v, 'Data:Encdg SRIbinary');
fprintf(v, 'Data:Width 2');
fprintf(v, 'Data:Start 1');
fprintf(v, 'Curve?')
```

Note that one int16 value consists of two bytes. Therefore, the following command will read 2400 bytes.

```
data = fread(v, 1200, 'int16');
```

#### ValuesReceived

The ValuesReceived property indicates the total number of values read from the instrument.

```
v.ValuesReceived
ans =
     1200
```

Since we may not have read all of the values, clear the input buffer.

```
flushinput(v);
```

#### EOSMode and EOSCharCode

For VISA-GPIB, objects, the terminator is defined by setting the object's EOSMode property to read and setting the object's EOSCharCode property to the ASCII code for the

character received. For example, if the EOSMode property is set to read and the EOSCharCode property is set to 10, then one of the ways that the read terminates is when the linefeed character is received.

Configure the GPIB object's terminator to the letter E.

```
set(v, 'EOSMode', 'read');
set(v, 'EOSCharCode', double('E'));

Now, read the channel 1's signal frequency.

fprintf(v, 'Measurement:Meas1:Source CH1')
fprintf(v, 'Measurement:Meas1:Type Freq')
fprintf(v, 'Measurement:Meas1:Value?')
```

Note: that the first read terminates due to the EOSCharCode being detected, while the second read terminates due to the EOI line being asserted.

```
data = fread(v, 30);
char(data)'

Warning: The EOI line was asserted or the EOSCharCode was detected
% before SIZE values were available.

ans =
        9.9E

data = fread(v, 30);
char(data)'

Warning: The EOI line was asserted or the EOSCharCode was detected
% before SIZE values were available.

ans =
        37
```

# Cleanup

If you are finished with the VISA-GPIB object, disconnect it from the instrument, remove it from memory, and remove it from the workspace.

```
fclose(v);
delete(v);
clear v
```

# **Asynchronous Read and Write Operations Using VISA**

#### In this section...

"Functions and Properties" on page 5-59

"Synchronous Versus Asynchronous Operations" on page 5-60

"Configuring and Connecting to the Instrument" on page 5-60

"Reading Data Asynchronously" on page 5-61

"Asynchronous Read Properties" on page 5-61

"Using Callbacks During an Asynchronous Read" on page 5-62

"Writing Data Asynchronously" on page 5-63

"Cleanup" on page 5-63

This example explores asynchronous read and write operations using a VISA-GPIB object. The instrument used was a Tektronix® TDS 2024 oscilloscope.

This tutorial explores asynchronous read and write operations for a VISA-GPIB-VXI object. However, asynchronous read and write operations for VISA-GPIB, VISA-VXI, VISA-GPIB-VXI, VISA-TCPIP, and VISA-USB objects are identical to each other. Therefore, you can use the same commands. The only difference is the resource name specified in the VISA constructor.

Asynchronous read and write operations for the VISA-serial object are identical to asynchronous read and write operations for the serial port object. Therefore, to learn how to perform asynchronous read and write operations for the VISA-serial object, you should refer to the Serial Port Asynchronous Read/Write tutorial.

Asynchronous read and write operations are not supported for the VISA-RSIB object.

# **Functions and Properties**

These functions are associated with reading and writing text asynchronously:

| Function  | Purpose                                       |
|-----------|-----------------------------------------------|
| fprintf   | Write text to a instrument.                   |
| readasync | Asynchronously read bytes from an instrument. |

| Function  | Purpose                                       |
|-----------|-----------------------------------------------|
| stopasync | Stop an asynchronous read or write operation. |

These properties are associated with reading and writing text asynchronously:

| Property       | Purpose                                                       |
|----------------|---------------------------------------------------------------|
| BytesAvailable | Indicates the number of bytes available in the input buffer.  |
| TransferStatus | Indicates what type of asynchronous operation is in progress. |

Additionally, you can use all the callback properties during asynchronous read and write operations.

# **Synchronous Versus Asynchronous Operations**

The VISA object can operate in either synchronous or asynchronous mode. In synchronous mode, the MATLAB command line is blocked until

- The read or write operation completes
- A timeout occurs as specified by the Timeout property

In asynchronous mode, control is immediately returned to the MATLAB command line. Additionally, you can use callback properties and callback functions to perform tasks as data is being written or read. For example, you can create a callback function that notifies you when the read or write operation has finished.

# **Configuring and Connecting to the Instrument**

You need to create a VISA-GPIB object. In this example, an object is created using the ni driver and the VISA resource string shown below.

```
v = visa('ni', 'GPIB0::2::INSTR')
```

Before you can perform a read or write operation, you must connect the VISA-GPIB object to the instrument with the fopen function.

```
fopen(v)
```

If the object was successfully connected, its Status property is automatically configured to open.

```
v.Status
ans =
open
```

# **Reading Data Asynchronously**

The VISA-GPIB object's asynchronous read functionality is controlled with the readasync function. Query the instrument for the channel 1 vertical scale:

```
fprintf(v, 'CH1:Scale?');
```

The readasync function can asynchronously read the data from the instrument. The readasync function returns control to the MATLAB command prompt immediately.

```
readasync(v, 20);
```

The readasyn function without a size specified will assume size is given by the difference between the InputBufferSize property value and the BytesAvailable property value. In the above example, size is 20. The asynchronous read terminates when one of the following occurs:

- The terminator is read as specified by the EOSCharCode property
- · The specified number of bytes are stored in the input buffer
- A timeout occurs as specified by the Timeout property
- The EOI line has been asserted

An error event will be generated if readasync terminates due to a timeout.

# **Asynchronous Read Properties**

#### **Transfer Status**

The TransferStatus property indicates what type of asynchronous operation is in progress. For VISA-GPIB objects, TransferStatus can be configured as read, write, or idle.

```
v.TransferStatus
ans =
    idle
```

While an asynchronous read is in progress, an error occurs if you execute another write or asynchronous read operation. You can stop the asynchronous read operation with the

stopasync function. The data in the input buffer will remain after stopasync is called. This allows you to bring the data that was read into the MATLAB workspace with one of the synchronous read routines (fscanf, fgetl, fgets, or fread).

#### **BytesAvailable**

If we now look at the BytesAvailable property, you see that 6 bytes were read.

```
v.BytesAvailable
ans =
   6
```

You can bring the data into the MATLAB workspace with the fscanf function.

```
data = fscanf(v, '%g')
data =
    1
```

# **Using Callbacks During an Asynchronous Read**

Now, configure the VISA-GPIB object to notify you when a line feed has been read. The BytesAvailableFcnMode property controls when the BytesAvailable event is created. By default, the BytesAvailable event is created when the EOSCharCode character is received. The BytesAvailable event can also be created after a certain number of bytes have been read. Note that the BytesAvailableFcnMode property cannot be configured while the object is connected to the instrument.

```
set(v, 'BytesAvailableFcn', {'dispcallback'});
set(v, 'EOSCharCode', 10);
```

The callback function dispcallback displays a message containing the type of the event, the name of the object that caused the event to occur, and the time the event occurred.

Now, query the instrument for the frequency of the signal. Once the linefeed has been read from the instrument and placed in the input buffer, dispcallback will be executed and a message will be displayed to the MATLAB command window indicating that a BytesAvailable event occurred.

```
fprintf(v, 'CH2:Scale?');
readasync(v);
```

Allow time for a response. In a typical application this is where you could do other tasks.

```
pause(0.5);
A BytesAvailable event occurred for VISA-GPIBO-2 at 01-Jun-2005 15:08:34.
v.BytesAvailable
ans =
     6
data = fscanf(v, '%c', 6)
data =
    à (0
Note that the last value read is the line feed (10):
real(data)
ans =
   224
          32
                 40
                        16
                              48
                                     10
```

# **Writing Data Asynchronously**

You can perform an asynchronous write with the fprintf or fwrite functions by passing an 'async' flag as the last input argument.

While an asynchronous write is in progress, an error occurs if you execute a read or write operation. You can stop an asynchronous write operation with the stopasync function. The data remaining in the output buffer will be flushed.

Also configure the object to notify you when the write operation has completed by defining an asynchronous write callback.

```
set(v, 'OutputEmptyFcn', {'dispcallback'});
fprintf(v, 'CH1:Scale?', 'async');
```

# Cleanup

If you are finished with the VISA-GPIB object, disconnect it from the instrument, remove it from memory, and remove it from the workspace.

```
fclose(v);
delete(v);
clear v
```

# **Controlling Instruments Using the Serial Port**

This chapter describes specific issues related to controlling instruments that use the serial port.

- "Serial Port Overview" on page 6-2
- "Serial Port Object" on page 6-15
- "Configuring Communication Settings" on page 6-19
- "Writing and Reading Data" on page 6-20
- "Events and Callbacks" on page 6-36
- "Using Control Pins" on page 6-41

# **Serial Port Overview**

#### In this section...

"What Is Serial Communication?" on page 6-2

"Serial Port Interface Standard" on page 6-2

"Supported Platforms" on page 6-3

"Connecting Two Devices with a Serial Cable" on page 6-3

"Serial Port Signals and Pin Assignments" on page 6-4

"Serial Data Format" on page 6-8

"Finding Serial Port Information for Your Platform" on page 6-11

#### What Is Serial Communication?

Serial communication is the most common low-level protocol for communicating between two or more devices. Normally, one device is a computer, while the other device can be a modem, a printer, another computer, or a scientific instrument such as an oscilloscope or a function generator.

As the name suggests, the serial port sends and receives bytes of information in a serial fashion — one bit at a time. These bytes are transmitted using either a binary format or a text (ASCII) format.

For many serial port applications, you can communicate with your instrument without detailed knowledge of how the serial port works. Communication is established through a serial port object, which you create in the MATLAB workspace.

If your application is straightforward, or if you are already familiar with the topics mentioned above, you might want to begin with "Serial Port Object" on page 6-15. If you want a high-level description of all the steps you are likely to take when communicating with your instrument, refer to the Getting Started documentation that is linked to at the top of the main Instrument Control Toolbox Doc Center page.

#### **Serial Port Interface Standard**

Over the years, several serial port interface standards for connecting computers to peripheral devices have been developed. These standards include RS-232, RS-422, and

RS-485 — all of which are supported by the serial port object. Of these, the most widely used standard is RS-232, which stands for Recommended Standard number 232.

The current version of this standard is designated as TIA/EIA-232C, which is published by the Telecommunications Industry Association. However, the term "RS-232" is still in popular use, and is used in this guide when referring to a serial communication port that follows the TIA/EIA-232 standard. RS-232 defines these serial port characteristics:

- The maximum bit transfer rate and cable length
- The names, electrical characteristics, and functions of signals
- · The mechanical connections and pin assignments

Primary communication is accomplished using three pins: the Transmit Data pin, the Receive Data pin, and the Ground pin. Other pins are available for data flow control, but are not required.

**Note** In this guide, it is assumed you are using the RS-232 standard. Refer to your device documentation to see which interface standard you can use.

# **Supported Platforms**

The MATLAB serial port interface is supported on

- Linux<sup>®</sup> 64-bit.
- macOS 64-bit.
- Microsoft® Windows 64-bit.

# **Connecting Two Devices with a Serial Cable**

The RS-232 and RS-485 standard defines the two devices connected with a serial cable as the Data Terminal Equipment (DTE) and Data Circuit-Terminating Equipment (DCE). This terminology reflects the RS-232 origin as a standard for communication between a computer terminal and a modem.

Throughout this guide, your computer is considered a DTE, while peripheral devices such as modems and printers are considered DCEs. Note that many scientific instruments function as DTEs.

Because RS-232 mainly involves connecting a DTE to a DCE, the pin assignments are defined such that straight-through cabling is used, where pin 1 is connected to pin 1, pin 2 is connected to pin 2, and so on. A DTE to DCE serial connection using the transmit data (TD) pin and the receive data (RD) pin is shown below. Refer to "Serial Port Signals and Pin Assignments" on page 6-4 for more information about serial port pins.

# Computer TD RD Pin 3 DTE Pin 2 RD TD Pin 2

If you connect two DTEs or two DCEs using a straight serial cable, then the TD pin on each device is connected to the other, and the RD pin on each device is connected to the other. Therefore, to connect two like devices, you must use a *null modem* cable. As shown below, null modem cables cross the transmit and receive lines in the cable.

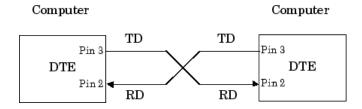

**Note** You can connect multiple RS-422 or RS-485 devices to a serial port. If you have an RS-232/RS-485 adaptor, then you can use the serial port object with these devices.

# **Serial Port Signals and Pin Assignments**

Serial ports consist of two signal types: *data signals* and *control signals*. To support these signal types, as well as the signal ground, the RS-232 standard defines a 25-pin connection. However, most PCs and UNIX® platforms use a 9-pin connection. In fact, only three pins are required for serial port communications: one for receiving data, one for transmitting data, and one for the signal ground.

The pin assignment scheme for a 9-pin male connector on a DTE is given below.

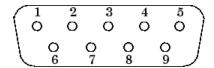

The pins and signals associated with the 9-pin connector are described below. Refer to the RS-232 or the RS-485 standard for a description of the signals and pin assignments used for a 25-pin connector.

### **Serial Port Pin and Signal Assignments**

| Pin | Label | Signal Name         | Signal Type |
|-----|-------|---------------------|-------------|
| 1   | CD    | Carrier Detect      | Control     |
| 2   | RD    | Received Data       | Data        |
| 3   | TD    | Transmitted Data    | Data        |
| 4   | DTR   | Data Terminal Ready | Control     |
| 5   | GND   | Signal Ground       | Ground      |
| 6   | DSR   | Data Set Ready      | Control     |
| 7   | RTS   | Request to Send     | Control     |
| 8   | CTS   | Clear to Send       | Control     |
| 9   | RI    | Ring Indicator      | Control     |

The term "data set" is synonymous with "modem" or "device," while the term "data terminal" is synonymous with "computer."

**Note** The serial port pin and signal assignments are with respect to the DTE. For example, data is transmitted from the TD pin of the DTE to the RD pin of the DCE.

# **Signal States**

Signals can be in either an *active state* or an *inactive state*. An active state corresponds to the binary value 1, while an inactive state corresponds to the binary value 0. An active signal state is often described as *logic 1*, *on*, *true*, or a *mark*. An inactive signal state is often described as *logic 0*, *off*, *false*, or a *space*.

For data signals, the "on" state occurs when the received signal voltage is more negative than -3 volts, while the "off" state occurs for voltages more positive than 3 volts. For

control signals, the "on" state occurs when the received signal voltage is more positive than 3 volts, while the "off" state occurs for voltages more negative than -3 volts. The voltage between -3 volts and +3 volts is considered a transition region, and the signal state is undefined.

To bring the signal to the "on" state, the controlling device *unasserts* (or *lowers*) the value for data pins and *asserts* (or *raises*) the value for control pins. Conversely, to bring the signal to the "off" state, the controlling device asserts the value for data pins and unasserts the value for control pins.

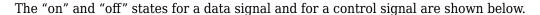

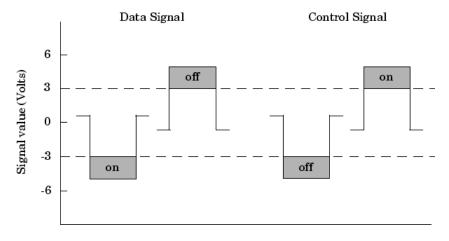

#### The Data Pins

Most serial port devices support *full-duplex* communication meaning that they can send and receive data at the same time. Therefore, separate pins are used for transmitting and receiving data. For these devices, the TD, RD, and GND pins are used. However, some types of serial port devices support only one-way or *half-duplex* communications. For these devices, only the TD and GND pins are used. In this guide, it is assumed that a full-duplex serial port is connected to your device.

The TD pin carries data transmitted by a DTE to a DCE. The RD pin carries data that is received by a DTE from a DCE.

#### The Control Pins

The control pins of a 9-pin serial port are used to determine the presence of connected devices and control the flow of data. The control pins include

- "The RTS and CTS Pins" on page 6-7
- "The DTR and DSR Pins" on page 6-7
- "The CD and RI Pins" on page 6-8

#### The RTS and CTS Pins

The RTS and CTS pins are used to signal whether the devices are ready to send or receive data. This type of data flow control — called hardware handshaking — is used to prevent data loss during transmission. When enabled for both the DTE and DCE, hardware handshaking using RTS and CTS follows these steps:

- 1 The DTE asserts the RTS pin to instruct the DCE that it is ready to receive data.
- **2** The DCE asserts the CTS pin indicating that it is clear to send data over the TD pin. If data can no longer be sent, the CTS pin is unasserted.
- 3 The data is transmitted to the DTE over the TD pin. If data can no longer be accepted, the RTS pin is unasserted by the DTE and the data transmission is stopped.

To enable hardware handshaking, refer to "Controlling the Flow of Data: Handshaking" on page 6-44.

#### The DTR and DSR Pins

Many devices use the DSR and DTR pins to signal if they are connected and powered. Signaling the presence of connected devices using DTR and DSR follows these steps:

- **1** The DTE asserts the DTR pin to request that the DCE connect to the communication line.
- **2** The DCE asserts the DSR pin to indicate that it is connected.
- **3** DCE unasserts the DSR pin when it is disconnected from the communication line.

The DTR and DSR pins were originally designed to provide an alternative method of hardware handshaking. However, the RTS and CTS pins are usually used in this way, and not the DSR and DTR pins. However, you should refer to your device documentation to determine its specific pin behavior.

#### The CD and RI Pins

The CD and RI pins are typically used to indicate the presence of certain signals during modem-modem connections.

CD is used by a modem to signal that it has made a connection with another modem, or has detected a carrier tone. CD is asserted when the DCE is receiving a signal of a suitable frequency. CD is unasserted if the DCE is not receiving a suitable signal.

RI is used to indicate the presence of an audible ringing signal. RI is asserted when the DCE is receiving a ringing signal. RI is unasserted when the DCE is not receiving a ringing signal (for example, it's between rings).

### **Serial Data Format**

The serial data format includes one start bit, between five and eight data bits, and one stop bit. A parity bit and an additional stop bit might be included in the format as well. The diagram below illustrates the serial data format.

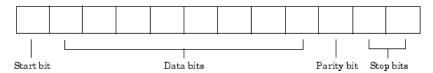

The format for serial port data is often expressed using the following notation:

number of data bits - parity type - number of stop bits

For example, 8-N-1 is interpreted as eight data bits, no parity bit, and one stop bit, while 7-E-2 is interpreted as seven data bits, even parity, and two stop bits.

The data bits are often referred to as a *character* because these bits usually represent an ASCII character. The remaining bits are called *framing bits* because they frame the data bits.

# **Bytes Versus Values**

The collection of bits that compose the serial data format is called a *byte*. At first, this term might seem inaccurate because a byte is 8 bits and the serial data format can range between 7 bits and 12 bits. However, when serial data is stored on your computer, the framing bits are stripped away, and only the data bits are retained. Moreover, eight data

bits are always used regardless of the number of data bits specified for transmission, with the unused bits assigned a value of 0.

When reading or writing data, you might need to specify a *value*, which can consist of one or more bytes. For example, if you read one value from a device using the int32 format, then that value consists of four bytes. For more information about reading and writing values, refer to "Writing and Reading Data" on page 6-20.

### **Synchronous and Asynchronous Communication**

The RS-232 and the RS-485 standard support two types of communication protocols: synchronous and asynchronous.

Using the synchronous protocol, all transmitted bits are synchronized to a common clock signal. The two devices initially synchronize themselves to each other, and then continually send characters to stay synchronized. Even when actual data is not really being sent, a constant flow of bits allows each device to know where the other is at any given time. That is, each bit that is sent is either actual data or an idle character. Synchronous communications allows faster data transfer rates than asynchronous methods, because additional bits to mark the beginning and end of each data byte are not required.

Using the asynchronous protocol, each device uses its own internal clock resulting in bytes that are transferred at arbitrary times. So, instead of using time as a way to synchronize the bits, the data format is used.

In particular, the data transmission is synchronized using the start bit of the word, while one or more stop bits indicate the end of the word. The requirement to send these additional bits causes asynchronous communications to be slightly slower than synchronous. However, it has the advantage that the processor does not have to deal with the additional idle characters. Most serial ports operate asynchronously.

**Note** When used in this guide, the terms "synchronous" and "asynchronous" refer to whether read or write operations block access to the MATLAB Command Window.

#### How Are the Bits Transmitted?

By definition, serial data is transmitted one bit at a time. The order in which the bits are transmitted follows these steps:

- **1** The start bit is transmitted with a value of 0.
- 2 The data bits are transmitted. The first data bit corresponds to the least significant bit (LSB), while the last data bit corresponds to the most significant bit (MSB).
- **3** The parity bit (if defined) is transmitted.
- **4** One or two stop bits are transmitted, each with a value of 1.

The number of bits transferred per second is given by the *baud rate*. The transferred bits include the start bit, the data bits, the parity bit (if defined), and the stop bits.

### **Start and Stop Bits**

As described in "Synchronous and Asynchronous Communication" on page 6-9, most serial ports operate asynchronously. This means that the transmitted byte must be identified by start and stop bits. The start bit indicates when the data byte is about to begin and the stop bit(s) indicates when the data byte has been transferred. The process of identifying bytes with the serial data format follows these steps:

- 1 When a serial port pin is idle (not transmitting data), then it is in an "on" state.
- When data is about to be transmitted, the serial port pin switches to an "off" state due to the start bit.
- **3** The serial port pin switches back to an "on" state due to the stop bit(s). This indicates the end of the byte.

#### **Data Bits**

The data bits transferred through a serial port might represent device commands, sensor readings, error messages, and so on. The data can be transferred as either binary data or as text (ASCII) data.

Most serial ports use between five and eight data bits. Binary data is typically transmitted as eight bits. Text-based data is transmitted as either seven bits or eight bits. If the data is based on the ASCII character set, then a minimum of seven bits is required because there are  $2^7$  or 128 distinct characters. If an eighth bit is used, it must have a value of 0. If the data is based on the extended ASCII character set, then eight bits must be used because there are  $2^8$  or 256 distinct characters.

# The Parity Bit

The parity bit provides simple error (parity) checking for the transmitted data. The types of parity checking are given below.

### **Parity Types**

| Parity Type | Description                                                     |
|-------------|-----------------------------------------------------------------|
| Even        | The data bits plus the parity bit produce an even number of 1s. |
| Mark        | The parity bit is always 1.                                     |
| Odd         | The data bits plus the parity bit produce an odd number of 1s.  |
| Space       | The parity bit is always 0.                                     |

Mark and space parity checking are seldom used because they offer minimal error detection. You might choose not to use parity checking at all.

The parity checking process follows these steps:

- **1** The transmitting device sets the parity bit to 0 or to 1 depending on the data bit values and the type of parity checking selected.
- **2** The receiving device checks if the parity bit is consistent with the transmitted data. If it is, then the data bits are accepted. If it is not, then an error is returned.

**Note** Parity checking can detect only 1 bit errors. Multiple-bit errors can appear as valid data.

For example, suppose the data bits 01110001 are transmitted to your computer. If even parity is selected, then the parity bit is set to 0 by the transmitting device to produce an even number of 1s. If odd parity is selected, then the parity bit is set to 1 by the transmitting device to produce an odd number of 1s.

# **Finding Serial Port Information for Your Platform**

This section describes how to find serial port information using the resources provided by Windows and UNIX platforms.

**Note** Your operating system provides default values for all serial port settings. However, these settings are overridden by your MATLAB code, and will have no effect on your serial port application.

You can also use the instrhwinfo function to return the available serial ports programmatically.

#### Use the seriallist Function to Find Available Ports

The seriallist function returns a list of all serial ports on a system. The list includes virtual serial ports provided by USB-to-serial devices and Bluetooth Serial Port Profile devices. This provides a list of the serial ports that you have access to on your computer and could use for serial port communication. For example:

```
seriallist
ans =
  1×2 string array
  "COM1" "COM3"
```

**Note** On Linux systems, the seriallist function does not show ports that are in use. On Windows and macOS systems, it shows both available and in-use ports. But on Linux it shows only available ports.

#### Windows Platform

You can access serial port information through the **System Properties** dialog box. To access this in Window XP,

- 1 Right-click My Computer on the desktop, and select Properties.
- 2 In the **System Properties** dialog box, click the **Hardware** tab.
- 3 Click **Device Manager**.
- 4 In the **Device Manager** dialog box, expand the Ports node.
- 5 Double-click the Communications Port (COM1) node.
- 6 Select the **Port Settings** tab.

The resulting **Ports** dialog box is shown below.

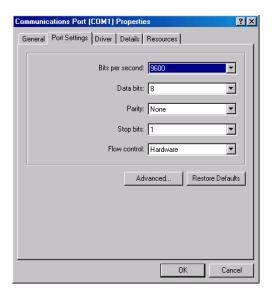

#### **UNIX Platform**

To find serial port information for UNIX platforms, you need to know the serial port names. These names might vary between different operating systems.

On Linux, serial port devices are typically named ttyS0, ttyS1, and so on. You can use the setserial command to display or configure serial port information. For example, to display which serial ports are available,

```
setserial -bg /dev/ttyS*
/dev/ttyS0 at 0x03f8 (irq = 4) is a 16550A
/dev/ttyS1 at 0x02f8 (irq = 3) is a 16550A
```

To display detailed information about ttyS0,

**Note** If the setserial -ag command does not work, make sure that you have read and write permission for the port.

For all supported UNIX platforms, including macOS, you can use the stty command to display or configure serial port information. For example, to display serial port properties for ttyS0, type:

```
stty -a < /dev/ttyS0
```

To configure the baud rate to 4800 bits per second, type:

```
stty speed 4800 < /dev/ttyS0 > /dev/ttyS0
```

**Note** This is an example of setting tty parameters, not the baud rate. To set baud rate using MATLAB serial interface refer to "Configuring Communication Settings" on page 6-19.

# **Serial Port Object**

#### In this section...

"Creating a Serial Port Object" on page 6-15

"Serial Port Object Display" on page 6-17

# **Creating a Serial Port Object**

You create a serial port object with the serial function. serial requires the name of the serial port connected to your device as an input argument. As described in "Configuring Properties During Object Creation" on page 3-3, you can also configure property values during object creation.

Each serial port object is associated with one serial port. For example, to create a serial port object associated with a serial port enter

```
s = serial('port');
```

This creates a serial port object associated with the serial port specified by 'port'. If 'port' does not exist, or if it is in use, you will not be able to connect the serial port object to the device. 'port' object name will depend upon the platform that the serial port is on.

```
instrhwinfo('serial')
```

provides a list of available serial ports.

You can also use the seriallist function to return a list of all serial ports on a system. The list includes virtual serial ports provided by USB-to-serial devices and Bluetooth Serial Port Profile devices. This provides a list of the serial ports that you have access to on your computer and could use for serial port communication. For example:

```
seriallist
ans =
  1×2 string array
  "COM1" "COM3"
```

This table shows an example of serial constructors on different platforms:

| Platform                 | Serial Constructor             |
|--------------------------|--------------------------------|
| Linux 64-bit             | serial('/dev/ttyS0');          |
| macOS 64-bit             | serial('/dev/tty.KeySerial1'); |
| Microsoft Windows 64-bit | serial('com1');                |

The serial port object s now exists in the MATLAB workspace. You can display the class of s with the whos command.

#### whos s

| Name | Size | Bytes | Class       |    |
|------|------|-------|-------------|----|
| S    | 1x1  | 512   | serial obje | ct |

Grand total is 11 elements using 512 bytes

**Note** The first time you try to access a serial port in MATLAB using the s = serial('com1') call, make sure that the port is free and is not already open in any other application. If the port is open in another application, MATLAB cannot access it. Once you have accessed in MATLAB, you can open the same port in other applications and MATLAB will continue to use it along with any other application that has it open as well.

Once the serial port object is created, the following properties are automatically assigned values. These general purpose properties provide information about the serial port object based on the object type and the serial port.

### **Serial Port Descriptive Properties**

| <b>Property Name</b> | Description                                            |
|----------------------|--------------------------------------------------------|
| Name                 | Specify a descriptive name for the serial port object. |
| Port                 | Indicate the platform-specific serial port name.       |
| Type                 | Indicate the object type.                              |

**Note** To get a list of options you can use on a function, press the **Tab** key after entering a function on the MATLAB command line. The list expands, and you can scroll to choose a

property or value. For information about using this advanced tab completion feature, see "Using Tab Completion for Functions" on page 3-10.

You can display the values of these properties for s

# s.Name

```
ans =
    'Serial-COM1'
s.Port

ans =
    'COM1'
s.Type
    ans =
    'serial'
```

**Caution** The serial port is not locked by the MATLAB application, so other applications or other instances of the MATLAB Command Window can access the same serial port. This might result in a conflict, with unpredictable results.

# **Serial Port Object Display**

The serial port object provides a convenient display that summarizes important configuration and state information. You can invoke the display summary these three ways:

- Type the serial port object variable name at the command line.
- Exclude the semicolon when creating a serial port object.
- Exclude the semicolon when configuring properties using the dot notation.

You can also display summary information via the Workspace browser by right-clicking an instrument object and selecting **Display Summary** from the context menu.

The display summary for the serial port object  $\boldsymbol{s}$  on a Windows machine is given here.

```
s = serial('COM1')
```

Serial Port Object : Serial-COM1

Communication Settings

Port: COM1 BaudRate: 9600 Terminator: 'LF'

Communication State

Status: closed RecordStatus: off

Read/Write State

TransferStatus: idle
BytesAvailable: 0
ValuesReceived: 0
ValuesSent: 0

# **Configuring Communication Settings**

Before you can write or read data, both the serial port object and the instrument must have identical communication settings. Configuring serial port communications involves specifying values for properties that control the baud rate and the "Serial Data Format" on page 6-8. These properties are as follows.

### **Serial Port Communication Properties**

| <b>Property Name</b> | Description                                                    |
|----------------------|----------------------------------------------------------------|
| BaudRate             | Specify the rate at which bits are transmitted.                |
| DataBits             | Specify the number of data bits to transmit.                   |
| Parity               | Specify the type of parity checking.                           |
| StopBits             | Specify the number of bits used to indicate the end of a byte. |
| Terminator           | Specify the terminator character.                              |

**Caution** If the serial port object and the instrument communication settings are not identical, you cannot successfully read or write data.

Refer to your instrument documentation for an explanation of its supported communication settings.

You can display the communication property values for the serial port object s created in "Serial Port Object" on page 6-15 .

```
get(s,{'BaudRate','DataBits','Parity','StopBits','Terminator'})
ans =
[9600] [8] 'none' [1] 'LF'
```

**Note** To get a list of options you can use on a function, press the **Tab** key after entering a function on the MATLAB command line. The list expands, and you can scroll to choose a property or value. For information about using this advanced tab completion feature, see "Using Tab Completion for Functions" on page 3-10.

# **Writing and Reading Data**

#### In this section...

"Asynchronous Write and Read Operations" on page 6-20

"Rules for Completing Write and Read Operations" on page 6-26

"Writing and Reading Text Data" on page 6-27

"Writing and Reading Binary Data" on page 6-31

# **Asynchronous Write and Read Operations**

These functions are associated with reading and writing text asynchronously:

| Function  | Purpose                                       |
|-----------|-----------------------------------------------|
| fprintf   | Write text to an instrument.                  |
| readasync | Asynchronously read bytes from an instrument. |
| stopasync | Stop an asynchronous read or write operation. |

These properties are associated with reading and writing text asynchronously:

| Property       | Purpose                                                                                                    |
|----------------|----------------------------------------------------------------------------------------------------|
| BytesAvailable | Indicates the number of bytes available in the input buffer.                                                                               |
| TransferStatus | Indicates what type of asynchronous operation is in progress.                                                                              |
| ReadAsyncMode  | Indicates whether data is read continuously in the background or whether you must call the readasync function to read data asynchronously. |

Additionally, you can use all the callback properties during asynchronous read and write operations.

Asynchronous write and read operations do not block access to the MATLAB Command Window. Additionally, while an asynchronous operation is in progress you can

• Execute a read (write) operation while an asynchronous write (read) operation is in progress. This is because serial ports have separate pins for reading and writing.

 Make use of all supported callback properties. Refer to "Events and Callbacks" on page 6-36 for more information about the callback properties supported by serial port objects.

The process of writing data asynchronously is given in "Synchronous Versus Asynchronous Write Operations" on page 3-18.

For a general overview about writing and reading data, as well as a list of all associated functions and properties, refer to "Communicating with Your Instrument" on page 2-8.

### **Asynchronous Read Operations**

For serial port objects, you specify whether read operations are synchronous or asynchronous with the ReadAsyncMode property. You can configure ReadAsyncMode to continuous or manual.

If ReadAsyncMode is continuous (the default value), the serial port object continuously queries the instrument to determine if data is available to be read. If data is available, it is asynchronously stored in the input buffer. To transfer the data from the input buffer to the MATLAB workspace, you use one of the synchronous (blocking) read functions such as fgetl, fgets, fscanf, or fread. If data is available in the input buffer, these functions will return quickly.

# **Note** This example is Windows specific.

```
s = serial('COM1');
fopen(s)
s.ReadAsyncMode = 'continuous';
fprintf(s,'*IDN?')
s.BytesAvailable
ans =
    56
out = fscanf(s);
```

If ReadAsyncMode is manual, the serial port object does not continuously query the instrument to determine if data is available to be read. To read data asynchronously, you use the readasync function. You then use one of the synchronous read functions to transfer data from the input buffer to the MATLAB workspace.

```
s.ReadAsyncMode = 'manual';
fprintf(s,'*IDN?')
```

```
s.BytesAvailable
ans =
    0
readasync(s)
s.BytesAvailable
ans =
    56
out = fscanf(s);
```

### Writing and Reading Asynchronous Data

This example explores asynchronous read and write operations using a serial port object. The instrument used was a Tektronix(R) TDS 210 oscilloscope.

To begin, create a serial port object associated with the COM1 port. The oscilloscope is configured to a baud rate of 9600, 1 stop bit, a line feed terminator, no parity, and no flow control.

```
s = serial('COM1');
s.Baudrate=9600;
s.StopBits=1;
s.Terminator='LF';
s.Parity='none';
s.FlowControl='none';
```

Before you can perform a read or write operation, you must connect the serial port object to the instrument with the fopen function.

```
fopen(s);
```

If the object was successfully connected, its Status property is automatically configured to open.

```
s.Status

ans = open
```

To begin, read data continuously.

```
s.ReadAsyncMode='continuous';
```

Now, query the instrument for the peak-to-peak value of the signal on channel 1.

```
fprintf(s, 'Measurement:Meas1:Source CH1');
fprintf(s, 'Measurement:Meas1:Type Pk2Pk');
fprintf(s, 'Measurement:Meas1:Value?');
```

Allow time for a response. In a typical application this is where you could do other tasks.

```
pause(0.5);
```

Since the ReadAsyncMode property is set to continuous, the object is continuously asking the instrument if any data is available. Once the last fprintf function completes, the instrument begins sending data; the data is read from the instrument and is stored in the input buffer.

### s.BytesAvailable

```
ans = 14
```

You can bring the data from the object's input buffer into the MATLAB workspace with fscanf.

```
data = fscanf(s)
data =
    5.99999987E-2
```

Next, read the data manually.

```
s.ReadAsyncMode='manual';
```

Now, query the instrument for the frequency of the signal on channel 1.

```
fprintf(s, 'Measurement:Meas2:Source CH1');
fprintf(s, 'Measurement:Meas2:Type Freq');
fprintf(s, 'Measurement:Meas2:Value?');
```

Allow time for a response. In a typical application this is where you could do other tasks.

```
pause(0.5);
```

Once the last fprintf function completes, the instrument begins sending data. However, since ReadAsyncMode is set to manual, the object is not reading the data being sent from the instrument. Therefore, no data is being read and placed in the input buffer.

#### s.BytesAvailable

```
ans =
     0

Read the data.
readasync(s);
Allow time for a response.
pause(0.5);
```

It is important to remember that when the serial port object is in manual mode (the ReadAsyncMode property is configured to manual), data that is sent from the instrument to the computer is not automatically stored in the input buffer of the connected serial port object. Data is not stored until readasync or one of the blocking read functions is called.

Manual mode should be used when a stream of data is being sent from your instrument and you only want to capture portions of the data.

### **Defining an Asynchronous Read Callback**

Continuing the example from the previous section, configure the serial object to notify you when a terminator has been read.

```
s.ReadAsyncMode='continuous';
s.BytesAvailableFcn={'dispcallback'};
```

Note, the default value for the BytesAvailableFcnMode property indicates that the callback function defined by the BytesAvailableFcn property will be executed when the terminator has been read.

s.BytesAvailableFcnMode

```
ans =
   terminator
```

The dispcallback function displays a message containing the type of the event, the name of the object that caused the event to occur, and the time the event occurred.

Query the instrument for the period of the signal on channel 1. Once the terminator is read from the instrument and placed in the input buffer, dispcallback is executed and

a message is posted to the MATLAB command window indicating that a BytesAvailable event occurred.

```
fprintf(s, 'Measurement:Meas3:Source CH1')
fprintf(s, 'Measurement:Meas3:Type Period')
fprintf(s, 'Measurement:Meas3:Value?')

Allow time for a response.

pause(0.5);

A BytesAvailable event occurred for Serial-COM1 at <date and time>.

s.BytesAvailable

ans =
    7

data = fscanf(s, '%c', 10)

data =
    2.0E-6
```

Note that the last value read is the line feed (10).

Now suppose that halfway through the asynchronous read operation, you realize that the signal displayed on the oscilloscope was incorrect. Rather than waiting for the asynchronous operation to complete, you can use the stopasync function to stop the asynchronous read. Note that if an asynchronous write was in progress, the asynchronous write operation would also be stopped.

```
s.BytesAvailableFcn='';
fprintf(s, 'Curve?');
pause(0.25);
S.BytesAvailable

ans =
    126

stopasync(s);
s.BytesAvailable
```

```
ans = 262
```

The data that has been read from the instrument remains in the input buffer. You can use one of the synchronous read functions to bring this data into the MATLAB workspace. However, since this data represents the wrong signal, the flushinput function is called to remove all data from the input buffer.

```
flushinput(s);
s.BytesAvailable
ans =
0
```

You can perform an asynchronous write with the fprintf or fwrite functions by passing 'async' as the last input argument.

```
fprintf(s, 'Measurement:Meas3:Value?', 'async')
```

If you are finished with the serial port object, disconnect it from the instrument, remove it from memory, and remove it from the workspace.

```
fclose(s);
delete(s);
clear s
```

# **Rules for Completing Write and Read Operations**

The rules for completing synchronous and asynchronous read and write operations are described below.

# **Completing Write Operations**

A write operation using fprintf or fwrite completes when one of these conditions is satisfied:

- The specified data is written.
- The time specified by the Timeout property passes.

In addition to these rules, you can stop an asynchronous write operation at any time with the stopasync function.

A text command is processed by the instrument only when it receives the required terminator. For serial port objects, each occurrence of \n in the ASCII command is replaced with the Terminator property value. Because the default format for fprintf is %s\n, all commands written to the instrument will end with the Terminator value. The default value of Terminator is the line feed character. The terminator required by your instrument will be described in its documentation.

### **Completing Read Operations**

A read operation with fgetl, fgets, fscanf, or readasync completes when one of these conditions is satisfied:

- The terminator specified by the Terminator property is read.
- The time specified by the Timeout property passes.
- The input buffer is filled.
- The specified number of values is read (fscanf and readasync only).

A read operation with fread completes when one of these conditions is satisfied:

- The time specified by the Timeout property passes.
- The specified number of values is read.

**Note** Set the terminator property to '' (null), if appropriate, to ensure efficient throughput of binary data.

In addition to these rules, you can stop an asynchronous read operation at any time with the stopasync function.

# Writing and Reading Text Data

This example illustrates how to communicate with a serial port instrument by writing and reading text data.

The instrument is a Tektronix TDS 210 two-channel oscilloscope connected to the serial port COM1. Therefore, many of the commands given below are specific to this instrument. A sine wave is input into channel 2 of the oscilloscope, and your job is to measure the peak-to-peak voltage of the input signal.

These functions are used when reading and writing text:

| Function | Purpose                                          |
|----------|--------------------------------------------------|
| fprintf  | Write text to an instrument.                     |
| fscanf   | Read data from an instrument and format as text. |

These properties are associated with reading and writing text:

| Property         | Purpose                                                                                  |
|------------------|------------------------------------------------------------------------------------------|
| ValuesReceived   | Specifies the total number of values read from the instrument.                           |
| ValuesSent       | Specifies the total number of values sent to the instrument.                             |
| InputBufferSize  | Specifies the total number of bytes that can be queued in the input buffer at one time.  |
| OutputBufferSize | Specifies the total number of bytes that can be queued in the output buffer at one time. |
| Terminator       | Character used to terminate commands sent to the instrument.                             |

**Note** To get a list of options you can use on a function, press the **Tab** key after entering a function on the MATLAB command line. The list expands, and you can scroll to choose a property or value. For information about using this advanced tab completion feature, see "Using Tab Completion for Functions" on page 3-10.

**Note** This example is Windows specific.

**1 Create a serial port object** — Create the serial port object s associated with serial port COM1.

```
s = serial('COM1');
```

**2 Connect to the instrument** — Connect s to the oscilloscope. Because the default value for the ReadAsyncMode property is continuous, data is asynchronously returned to the input buffer as soon as it is available from the instrument.

```
fopen(s)
```

**3** Write and read data — Write the \*IDN? command to the instrument using fprintf, and then read back the result of the command using fscanf.

```
fprintf(s,'*IDN?')
s.BytesAvailable
```

```
ans =
    56
idn = fscanf(s)
idn =
TEKTRONIX,TDS 210,0,CF:91.1CT FV:v1.16 TDS2CM:CMV:v1.04
```

You need to determine the measurement source. Possible measurement sources include channel 1 and channel 2 of the oscilloscope.

```
fprintf(s,'MEASUREMENT:IMMED:SOURCE?')
source = fscanf(s)
source =
CH1
```

The scope is configured to return a measurement from channel 1. Because the input signal is connected to channel 2, you must configure the instrument to return a measurement from this channel.

```
fprintf(s,'MEASUREMENT:IMMED:SOURCE CH2')
fprintf(s,'MEASUREMENT:IMMED:SOURCE?')
source = fscanf(s)
source =
CH2
```

You can now configure the scope to return the peak-to-peak voltage, and then request the value of this measurement.

```
fprintf(s,'MEASUREMENT:MEAS1:TYPE PK2PK')
fprintf(s,'MEASUREMENT:MEAS1:VALUE?')
```

Transfer data from the input buffer to the MATLAB workspace using fscanf.

```
ptop = fscanf(s)
ptop =
2.0199999809E0
```

**4 Disconnect and clean up** — When you no longer need s, you should disconnect it from the instrument, and remove it from memory and from the MATLAB workspace.

```
fclose(s)
delete(s)
clear s
```

# **Usage Notes for Writing ASCII Data**

By default, the fprintf function operates in a synchronous mode. This means that fprintf blocks the MATLAB command line until one of the following occurs:

- All the data is written
- A timeout occurs as specified by the Timeout property

By default the fprintf function writes ASCII data using the %s\n format. All occurrences of \n in the command being written to the instrument are replaced with the Terminator property value. When using the default format, %s\n, all commands written to the instrument will end with the Terminator character.

For the previous command, the linefeed (LF) is sent after 'Hello World 123' is written to the instrument, thereby indicating the end of the command.

You can also specify the format of the command written by providing a third input argument to fprintf. The accepted format conversion characters include: d, i, o, u, x, X, f, e, E, g, G, c, and s.

### **ASCII Write Properties**

The OutputBufferSize property specifies the maximum number of bytes that can be written to the instrument at once. By default, OutputBufferSize is 512.

#### s.OutputBufferSize

```
ans = 512
```

The ValuesSent property indicates the total number of values written to the instrument since the object was connected to the instrument.

#### s.ValuesSent

```
ans = 40
```

### **Usage Notes for Reading ASCII Data**

By default, the fscanf function reads data using the '%c' format and blocks the MATLAB command line until one of the following occurs:

The terminator is received as specified by the Terminator property

- A timeout occurs as specified by the Timeout property
- The input buffer is filled
- The specified number of values is read

You can also specify the format of the data read by providing a second input argument to fscanf. The accepted format conversion characters include: d, i, o, u, x, X, f, e, E, g, G, c, and s.

### **ASCII Read Properties**

The InputBufferSize property specifies the maximum number of bytes you can read from the instrument. By default, InputBufferSize is 512.

#### s.InputBufferSize

```
ans = 512
```

The ValuesReceived property indicates the total number of values read from the instrument, including the terminator.

#### s.ValuesReceived

```
ans = 6
```

# **Writing and Reading Binary Data**

This example explores binary read and write operations with a serial port object. The instrument used was a Tektronix® TDS 210 oscilloscope.

# **Functions and Properties**

These functions are used when reading and writing binary data:

| Function | Purpose                               |
|----------|---------------------------------------|
| fread    | Read binary data from the instrument. |
| fwrite   | Write binary data to the instrument.  |

These properties are associated with reading and writing binary data:

| Property         | Purpose                                                                                  |
|------------------|------------------------------------------------------------------------------------------|
| ValuesReceived   | Specifies the total number of values read from the instrument.                           |
| ValuesSent       | Specifies the total number of values sent to the instrument.                             |
| InputBufferSize  | Specifies the total number of bytes that can be queued in the input buffer at one time.  |
| OutputBufferSize | Specifies the total number of bytes that can be queued in the output buffer at one time. |

**Note** To get a list of options you can use on a function, press the **Tab** key after entering a function on the MATLAB command line. The list expands, and you can scroll to choose a property or value. For information about using this advanced tab completion feature, see "Using Tab Completion for Functions" on page 3-10.

### Configuring and Connecting to the Serial Object

You need to create a serial object. In this example, create a serial port object associated with the COM1 port.

```
s = serial('COM1');
```

Before you can perform a read or write operation, you must connect the serial port object to the instrument with the fopen function.

```
fopen(s)
```

If the object was successfully connected, its Status property is automatically configured to open.

```
s.Status

ans = open
```

# **Writing Binary Data**

You use the fwrite function to write binary data to the instrument. By default, the fwrite function operates in a synchronous mode. This means that fwrite blocks the MATLAB command line until one of the following occurs:

- All the data is written
- A timeout occurs as specified by the Timeout property

By default the fwrite function writes binary data using the uchar precision. However, other precisions can also be used. For a list of supported precisions, see the function reference page for fwrite.

**Note** When performing a write operation, you should think of the transmitted data in terms of values rather than bytes. A value consists of one or more bytes. For example, one uint32 value consists of four bytes.

### **Binary Write Properties**

The OutputBufferSize property specifies the maximum number of bytes that can be written to the instrument at once. By default, OutputBufferSize is 512.

### s.OutputBufferSize

```
ans = 512
```

If the command specified in fwrite contains more than 512 bytes, an error is returned and no data is written to the instrument.

Configure the object's output buffer size to 3000. Note, the OutputBufferSize can be configured only when the object is not connected to the instrument.

```
fclose(s);
s.OutputBufferSize = 3000;
fopen(s);
```

The ValuesSent property indicates the total number of values written to the instrument since the object was connected to the instrument.

#### s.ValuesSent

```
ans = 581
```

### **Writing Int16 Binary Data**

Write a waveform as an int16 array.

```
fwrite(s, 'Data:Destination RefB');
fwrite(s, 'Data:Encdg SRPbinary');
fwrite(s, 'Data:Width 2');
fwrite(s, 'Data:Start 1');

t = (0:499) .* 8 * pi / 500;
data = round(sin(t) * 90 + 127);
fwrite(s, 'CURVE #3500');
```

Note that one int16 value consists of two bytes. Therefore, the following command will write 1000 bytes.

```
fwrite(s, data, 'int16')
```

### **Reading Binary Data**

You use the fread function to read binary data from the instrument.

The fread function blocks the MATLAB command line until one of the following occurs:

- A timeout occurs as specified by the Timeout property
- · The specified number of values is read
- The input buffer is filled

By default the fread function reads binary data using the uchar precision. However, other precisions can also be used. For a list of supported precisions, see the function reference page for fread.

**Note** When performing a read operation, you should think of the received data in terms of values rather than bytes. A value consists of one or more bytes. For example, one uint32 value consists of four bytes.

# **Binary Read Properties**

The InputBufferSize property specifies the maximum number of bytes that can be read from the instrument at once. By default, InputBufferSize is 512.

```
s.InputBufferSize
```

```
ans = 512
```

The ValuesReceived property indicates the total number of values read from the instrument.

#### s.ValuesReceived

```
ans = 256
```

### Reading int16 Binary Data

Read the same waveform on channel 1 as an int16 array.

```
fread(s, 'Data:Source CH1');
fread(s, 'Data:Encdg SRPbinary');
fread(s, 'Data:Width 2');
fread(s, 'Data:Start 1');
fread(s, 'Data:Stop 2500');
fread(s, 'Curve?')
```

Note that one  $\verb"int16"$  value consists of two bytes. Therefore, the following command will read 512 bytes.

```
data = fread(s, 256, 'int16'):
```

### Cleanup

If you are finished with the serial port object, disconnect it from the instrument, remove it from memory, and remove it from the workspace.

```
fclose(s)
delete(s)
clear s
```

# **Events and Callbacks**

### In this section...

"Event Types and Callback Properties" on page 6-36

"Responding To Event Information" on page 6-37

"Using Events and Callbacks" on page 6-39

# **Event Types and Callback Properties**

The event types and associated callback properties supported by serial port objects are listed below.

### **Serial Port Event Types and Callback Properties**

| <b>Event Type</b> | Associated Properties  |
|-------------------|------------------------|
| Break interrupt   | BreakInterruptFcn      |
| Bytes available   | BytesAvailableFcn      |
|                   | BytesAvailableFcnCount |
|                   | BytesAvailableFcnMode  |
| Error             | ErrorFcn               |
| Output empty      | OutputEmptyFcn         |
| Pin status        | PinStatusFcn           |
| Timer             | TimerFcn               |
|                   | TimerPeriod            |

The break-interrupt and pin-status events are described below. For a description of the other event types, refer to "Event Types and Callback Properties" on page 4-31.

**Note** You cannot use ASCII values larger than 127 characters with fgetl, fgets, or BytesAvailableFnc. The functions are limited to 127 binary characters.

### **Break-Interrupt Event**

A break-interrupt event is generated immediately after a break interrupt is generated by the serial port. The serial port generates a break interrupt when the received data has been in an inactive state longer than the transmission time for one character.

This event executes the callback function specified for the BreakInterruptFcn property. It can be generated for both synchronous and asynchronous read and write operations.

#### **Pin-Status Event**

A pin-status event is generated immediately after the state (pin value) changes for the CD, CTS, DSR, or RI pins. Refer to "Serial Port Signals and Pin Assignments" on page 6-4 for a description of these pins.

This event executes the callback function specified for the PinStatusFcn property. It can be generated for both synchronous and asynchronous read and write operations.

# **Responding To Event Information**

You can respond to event information in a callback function or in a record file. Event information stored in a callback function uses two fields: Type and Data. The Type field contains the event type, while the Data field contains event-specific information. As described in "Creating and Executing Callback Functions" on page 4-33, these two fields are associated with a structure that you define in the callback function header. Refer to "Debugging: Recording Information to Disk" on page 17-5 to learn about storing event information in a record file.

The event types and the values for the Type and Data fields are given below.

# **Serial Port Event Information**

| <b>Event Type</b> | Field         | Field Value                                                         |
|-------------------|---------------|---------------------------------------------------------------------|
| Break interrupt   | Туре          | BreakInterrupt                                                      |
|                   | Data.AbsTime  | day-month-year<br>hour:minute:second                                |
| Bytes available   | Туре          | BytesAvailable                                                      |
|                   | Data.AbsTime  | day-month-year<br>hour:minute:second                                |
| Error             | Туре          | Error                                                               |
|                   | Data.AbsTime  | day-month-year<br>hour:minute:second                                |
|                   | Data.Message  | An error string                                                     |
| Output empty      | Туре          | OutputEmpty                                                         |
|                   | Data.AbsTime  | day-month-year<br>hour:minute:second                                |
| Pin status        | Туре          | PinStatus                                                           |
|                   | Data.AbsTime  | day-month-year<br>hour:minute:second                                |
|                   | Data.Pin      | CarrierDetect,<br>ClearToSend,<br>DataSetReady, or<br>RingIndicator |
|                   | Data.PinValue | on or off                                                           |
| Timer             | Туре          | Timer                                                               |
|                   | Data.AbsTime  | day-month-year<br>hour:minute:second                                |

The Data field values are as follows.

| Field Name | Value                                                                                                    |
|------------|----------------------------------------------------------------------------------------------------|
|            | AbsTime is defined for all events, and indicates the absolute time the event occurred. The absolute time is returned using the MATLAB Command Windowclock format. |

| Field Name | Value                                                                                                    |
|------------|----------------------------------------------------------------------------------------------------|
| Pin        | Pin is used by the pin status event to indicate if the CD, CTS, DSR, or RI pins changed state. Refer to "Serial Port Signals and Pin Assignments" on page 6-4 for a description of these pins. |
| PinValue   | PinValue is used by the pin status event to indicate the state of the CD, CTS, DSR, or RI pins. Possible values are on or off.                                                                 |
| Message    | Message is used by the error event to store the descriptive message that is generated when an error occurs.                                                                                    |

# **Using Events and Callbacks**

This example uses the callback function instrcallback to display event-related information to the command line when a bytes-available event or an output-empty event occurs:

**Note** This example is Windows specific.

**1 Create an instrument object** — Create the serial port object s associated with serial port COM1.

```
s = serial('COM1');
```

**2 Configure properties** — Configure s to execute the callback function instrcallback when a bytes-available event or an output-empty event occurs.

```
s.BytesAvailableFcnMode = 'terminator';
s.BytesAvailableFcn = @instrcallback;
```

s.OutputEmptyFcn = @instrcallback;

**3** Connect to the instrument — Connect s to the Tektronix TDS 210 oscilloscope. Because the default value for the ReadAsyncMode property is continuous, data is asynchronously returned to the input buffer as soon as it is available from the instrument.

fopen(s)

**4 Write and read data** — Write the RS232? command asynchronously to the oscilloscope. This command queries the RS-232 settings and returns the baud rate, the software flow control setting, the hardware flow control setting, the parity type, and the terminator.

```
fprintf(s,'RS232?','async')
```

instrcallback is called after the RS232? command is sent, and when the terminator is read. The resulting displays are shown below.

```
OutputEmpty event occurred at 17:37:21 for the object: Serial-COM1.

BytesAvailable event occurred at 17:37:21 for the object: Serial-COM1.
```

**5** Read the data from the input buffer.

```
out = fscanf(s)
out =
9600;0;0;NONE;LF
```

**Disconnect and clean up** — When you no longer need s, you should disconnect it from the instrument, and remove it from memory and from the MATLAB workspace.

```
fclose(s)
delete(s)
clear s
```

For a general overview of events and callbacks, including how to create and execute callback functions, refer to "Events and Callbacks" on page 4-30.

**Note** You cannot use ASCII values larger than 127 characters with fgetl, fgets, or BytesAvailableFnc. The functions are limited to 127 binary characters.

#### **Using Control Pins**

#### In this section...

"Control Pins" on page 6-41

"Signaling the Presence of Connected Devices" on page 6-41

"Controlling the Flow of Data: Handshaking" on page 6-44

#### **Control Pins**

As described in "Serial Port Signals and Pin Assignments" on page 6-4, 9-pin serial ports include six control pins. The properties associated with the serial port control pins are as follows:

#### **Serial Port Control Pin Properties**

| <b>Property Name</b> | Description                                          |  |
|----------------------|------------------------------------------------------|--|
| DataTerminalReady    | Specify the state of the DTR pin.                    |  |
| FlowControl          | Specify the data flow control method to use.         |  |
| PinStatus            | Indicate the state of the CD, CTS, DSR, and RI pins. |  |
| RequestToSend        | Specify the state of the RTS pin.                    |  |

#### Signaling the Presence of Connected Devices

DTEs and DCEs often use the CD, DSR, RI, and DTR pins to indicate whether a connection is established between serial port devices. Once the connection is established, you can begin to write or read data.

You can monitor the state of the CD, DSR, and RI pins with the PinStatus property. You can specify or monitor the state of the DTR pin with the DataTerminalReady property.

The following example illustrates how these pins are used when two modems are connected to each other.

#### **Connecting Two Modems**

This example (shown on a Windows machine) connects two modems to each other via the same computer, and illustrates how you can monitor the communication status for the

computer-modem connections, and for the modem-modem connection. The first modem is connected to COM1, while the second modem is connected to COM2:

**1 Create the instrument objects** — After the modems are powered on, the serial port object s1 is created for the first modem, and the serial port object s2 is created for the second modem.

```
s1 = serial('COM1');
s2 = serial('COM2');
```

2 Connect to the instruments — s1 and s2 are connected to the modems. Because the default value for the ReadAsyncMode property is continuous, data is asynchronously returned to the input buffers as soon as it is available from the modems.

```
fopen(s1)
fopen(s2)
```

Because the default value of the DataTerminalReady property is on, the computer (data terminal) is now ready to exchange data with the modems. You can verify that the modems (data sets) are ready to communicate with the computer by examining the value of the Data Set Ready pin using thePinStatus property.

#### s1.Pinstatus

```
ans =
    CarrierDetect: 'off'
    ClearToSend: 'on'
    DataSetReady: 'on'
    RingIndicator: 'off'
```

The value of the DataSetReady field is on because both modems were powered on before they were connected to the objects.

**3 Configure properties** — Both modems are configured for a baud rate of 2400 bits per second and a carriage return (CR) terminator.

```
s1.BaudRate = 2400;
s1.Terminator = 'CR';
s2.BaudRate = 2400;
s2.Terminator = 'CR';
```

**4 Write and read data** — Write the atd command to the first modem. This command puts the modem "off the hook," which is equivalent to manually lifting a phone receiver.

```
fprintf(s1,'atd')
```

Write the ata command to the second modem. This command puts the modem in "answer mode," which forces it to connect to the first modem.

```
fprintf(s2,'ata')
```

After the two modems negotiate their connection, you can verify the connection status by examining the value of the Carrier Detect pin using the PinStatus property.

# s1.PinStatus ans = CarrierDetect: 'on' ClearToSend: 'on' DataSetReady: 'on' RingIndicator: 'off'

You can also verify the modem-modem connection by reading the descriptive message returned by the second modem.

```
s2.BytesAvailable
ans =
    25

out = fread(s2,25);
char(out)'
ans =
ata
CONNECT 2400/NONE
```

Now break the connection between the two modems by configuring the DataTerminalReady property to off. You can verify that the modems are disconnected by examining the Carrier Detect pin value.

```
s1.DataTerminalReady = 'off';
s1.PinStatus

ans =
    CarrierDetect: 'off'
    ClearToSend: 'on'
    DataSetReady: 'on'
    RingIndicator: 'off'
```

**5 Disconnect and clean up** — Disconnect the objects from the modems, and remove the objects from memory and from the MATLAB workspace.

```
fclose([s1 s2])
delete([s1 s2])
clear s1 s2
```

#### **Controlling the Flow of Data: Handshaking**

Data flow control or *handshaking* is a method used for communicating between a DCE and a DTE to prevent data loss during transmission. For example, suppose your computer can receive only a limited amount of data before it must be processed. As this limit is reached, a handshaking signal is transmitted to the DCE to stop sending data. When the computer can accept more data, another handshaking signal is transmitted to the DCE to resume sending data.

If supported by your device, you can control data flow using one of these methods:

- "Hardware Handshaking" on page 6-44
- "Software Handshaking" on page 6-45

**Note** Although you may be able to configure your device for both hardware handshaking and software handshaking at the same time, the Instrument Control Toolbox software does not support this behavior.

You can specify the data flow control method with the FlowControl property. If FlowControl is hardware, then hardware handshaking is used to control data flow. If FlowControl is software, then software handshaking is used to control data flow. If FlowControl is none, then no handshaking is used.

#### **Hardware Handshaking**

Hardware handshaking uses specific serial port pins to control data flow. In most cases, these are the RTS and CTS pins. Hardware handshaking using these pins is described in "The RTS and CTS Pins" on page 6-7.

If FlowControl is hardware, then the RTS and CTS pins are automatically managed by the DTE and DCE. You can return the CTS pin value with the PinStatus property. You can configure or return the RTS pin value with the RequestToSend property.

**Note** Some devices also use the DTR and DSR pins for handshaking. However, these pins are typically used to indicate that the system is ready for communication, and are not

used to control data transmission. For the Instrument Control Toolbox software, hardware handshaking always uses the RTS and CTS pins.

If your device does not use hardware handshaking in the standard way, then you might need to manually configure the RequestToSend property. In this case, you should configure FlowControl to none. If FlowControl is hardware, then the RequestToSend value that you specify might not be honored. Refer to the device documentation to determine its specific pin behavior.

#### **Software Handshaking**

Software handshaking uses specific ASCII characters to control data flow. These characters, known as Xon and Xoff (or XON and XOFF), are described below.

#### **Software Handshaking Characters**

| Character | Integer Value | Description               |
|-----------|---------------|---------------------------|
| Xon       | 17            | Resume data transmission. |
| Xoff      | 19            | Pause data transmission.  |

When using software handshaking, the control characters are sent over the transmission line the same way as regular data. Therefore you need only the TD, RD, and GND pins.

The main disadvantage of software handshaking is that you cannot write the Xon or Xoff characters while numerical data is being written to the instrument. This is because numerical data might contain a 17 or 19, which makes it impossible to distinguish between the control characters and the data. However, you can write Xon or Xoff while data is being asynchronously read from the instrument because you are using both the TD and RD pins.

#### **Using Software Handshaking**

Suppose you want to use software flow control in conjunction with your serial port application. To do this, you must configure the instrument and the serial port object for software flow control. For a serial port object s connected to a Tektronix TDS 210 oscilloscope, this configuration is accomplished with the following commands.

```
fprintf(s,'RS232:SOFTF ON')
s.FlowControl = 'software';
```

To pause data transfer, you write the numerical value 19 (Xoff) to the instrument.

fwrite(s,19)

To resume data transfer, you write the numerical value 17 (Xon) to the instrument.

fwrite(s,17)

## Controlling Instruments Using TCP/IP and UDP

This chapter describes specific features related to controlling instruments that use the TCP/IP or UDP protocols.

- "TCP/IP and UDP Comparison" on page 7-2
- "Create a TCP/IP Object" on page 7-4
- "TCP/IP Communication with a Remote Host" on page 7-7
- "Create a UDP Object" on page 7-10
- "UDP Communication Between Two Hosts" on page 7-14
- "Rules for Completing Read and Write Operations over TCP/IP and UDP" on page 7-16
- "Basic Workflow to Read and Write Data over TCP/IP" on page 7-18
- "Read and Write ASCII Data over TCP/IP" on page 7-21
- "Read and Write Binary Data over TCP/IP" on page 7-26
- "Asynchronous Read and Write Operations over TCP/IP" on page 7-32  $\,$
- "Basic Workflow to Read and Write Data over UDP" on page 7-39
- "Read and Write ASCII Data over UDP" on page 7-41
- "Read and Write Binary Data over UDP" on page 7-47
- "Asynchronous Read and Write Operations over UDP" on page 7-53
- "Events and Callbacks" on page 7-60
- "Communicate Using TCP/IP Server Sockets" on page 7-64

#### **TCP/IP and UDP Comparison**

Transmission Control Protocol (TCP or TCP/IP) and User Datagram Protocol (UDP or UDP/IP) are both transport protocols layered on top of the Internet Protocol (IP). Use the TCP/IP and UDP interfaces for reading and writing both binary data and ASCII data. You can also do asynchronous operations. You can read and write to servers, computers, instruments, and use applications such as streaming video and audio, point of sale systems, and other business applications.

#### **Supported Platforms**

The TCP/IP and UDP interfaces are supported on the following platforms.

- Linux 64-bit
- macOS 64-bit.
- Microsoft Windows 64-bit

#### **Interface Comparison**

TCP/IP and UDP are compared below:

- Connection Versus Connectionless TCP/IP is a connection-based protocol, while
  UDP is a connectionless protocol. In TCP/IP, the two ends of the communication link
  must be connected at all times during the communication. An application using UDP
  prepares a packet and sends it to the receiver's address without first checking to see if
  the receiver is ready to receive a packet. If the receiving end is not ready to receive a
  packet, the packet is lost.
- Stream Versus Packet TCP/IP is a stream-oriented protocol, while UDP is a packet-oriented protocol. This means that TCP/IP is considered to be a long stream of data that is transmitted from one end of the connection to the other end, and another long stream of data flowing in the opposite direction. The TCP/IP stack is responsible for breaking the stream of data into packets and sending those packets while the stack at the other end is responsible for reassembling the packets into a data stream using information in the packet headers. UDP, on the other hand, is a packet-oriented protocol where the application itself divides the data into packets and sends them to the other end. The other end does not have to reassemble the data into a stream. Note, some applications might present the data as a stream when the underlying protocol is UDP. However, this is the layering of an additional protocol on top of UDP, and it is not something inherent in the UDP protocol itself.

• TCP/IP Is a Reliable Protocol, While UDP Is Unreliable — The packets that are sent by TCP/IP contain a unique sequence number. The starting sequence number is communicated to the other side at the beginning of communication. The receiver acknowledges each packet, and the acknowledgment contains the sequence number so that the sender knows which packet was acknowledged. This implies that any packets lost on the way can be retransmitted (the sender would know that they did not reach their destination because it had not received an acknowledgment). Also, packets that arrive out of sequence can be reassembled in the proper order by the receiver.

Further, timeouts can be established because the sender knows (from the first few packets) how long it takes on average for a packet to be sent and its acknowledgment received. UDP, on the other hand, sends the packets and does not keep track of them. Thus, if packets arrive out of sequence, or are lost in transmission, the receiving end (or the sending end) has no way of knowing.

Note that "unreliable" is used in the sense of "not guaranteed to succeed" as opposed to "will fail a lot of the time." In practice, UDP is quite reliable as long as the receiving socket is active and is processing data as quickly as it arrives.

#### **See Also**

#### **Related Examples**

- "Create a TCP/IP Object" on page 7-4
- "TCP/IP Communication with a Remote Host" on page 7-7
- "Create a UDP Object" on page 7-10

#### Create a TCP/IP Object

### In this section... "TCP/IP Object" on page 7-4 "TCP/IP Object Display" on page 7-5

#### TCP/IP Object

You create a TCP/IP object with the tcpip function. tcpip requires the name of the remote host as an input argument. In most cases, you need to specify the remote port value. If you do not specify the remote port, then 80 is used. As described in "Configuring Properties During Object Creation" on page 3-3, you can also configure property values during object creation.

Each TCP/IP object is associated with one instrument. For example, to create a TCP/IP object for a Sony/Tektronix AWG520 Arbitrary Waveform Generator,

```
t = tcpip('sonytekawg.yourdomain.com',4000);
```

Note that the port number is fixed and is found in the instrument's documentation.

The TCP/IP object t now exists in the MATLAB workspace. You can display the class of t with the whos command.

| whos t<br>Name | Size | Bytes | Class        |
|----------------|------|-------|--------------|
| t              | 1x1  | 640   | tcpip object |

Grand total is 16 elements using 640 bytes

Once the TCP/IP object is created, the following properties are automatically assigned values. These general-purpose properties provide information about the TCP/IP object based on the object type, the remote host, and the remote port.

| TCP/IP | Descri | ptive F | Properties |
|--------|--------|---------|------------|
|--------|--------|---------|------------|

| <b>Property Name</b> | Description                                       |  |
|----------------------|---------------------------------------------------|--|
| Name                 | Specify a descriptive name for the TCP/IP object. |  |
| RemoteHost           | Specify the remote host.                          |  |
| RemotePort           | Specify the remote host port for the connection.  |  |
| Туре                 | Indicate the object type.                         |  |

You can display the values of these properties for t.

```
get(t,{'Name','RemoteHost','RemotePort','Type'})
ans =
   [1x31 char] [1x24 char] [4000] 'tcpip'
```

**Note** To get a list of options you can use on a function, press the **Tab** key after entering a function on the MATLAB command line. The list expands, and you can scroll to choose a property or value. For information about using this advanced tab completion feature, see "Using Tab Completion for Functions" on page 3-10.

#### **TCP/IP Object Display**

The TCP/IP object provides you with a convenient display that summarizes important configuration and state information. You can invoke the display summary these three ways:

- Type the TCP/IP object variable name at the command line.
- Exclude the semicolon when creating a TCP/IP object.
- Exclude the semicolon when configuring properties using the dot notation.

You can also display summary information via the Workspace browser by right-clicking an instrument object and selecting **Display Summary** from the context menu.

The display summary for the TCP/IP object t is given below.

```
TCP/IP Object : TCP/IP-sonytekawg.yourdomain.com
```

Communication Settings

RemotePort: 4000

RemoteHost: sonytekawg.yourdomain.com

Terminator: 'LF'

Communication State

Status: closed RecordStatus: off

Read/Write State

TransferStatus: idle
BytesAvailable: 0
ValuesReceived: 0
ValuesSent: 0

#### TCP/IP Communication with a Remote Host

These are the minimum steps required to communicate with a remote host using TCP/IP.

In this example, you read a page from the RFC Editor Web site using a TCP/IP object.

**1** Create and configure an instrument object — First you create a TCP/IP object in the MATLAB workspace. Port 80 is the standard port for Web servers.

```
t = tcpip('www.rfc-editor.org', 80);
```

By default, the TCP/IP object has an InputBufferSize of 512, which means it can only read 512 bytes at a time. The rfc-editor.org Web page data is much greater than 512 bytes, so you need to set a larger value for this property.

```
t.InputBufferSize = 30000;
```

**2 Connect the object** — Next, you open the connection to the server. If the server is not present or is not accepting connections you would get an error here.

```
fopen(t);
```

**Write and read data** — You can now communicate with the server using the functions fprintf, fscanf, fwrite, and fread.

To ask a Web server to send a Web page, you use the GET command. You can ask for a text file from the RFC Editor Web site using 'GET (path/filename)'.

```
fprintf(t, 'GET /rfc/rfc793.txt');
```

The server receives the command and sends back the Web page. You can see if any data was sent back by looking at the BytesAvailable property of the object.

#### t.BytesAvailable

Now you can start to read the Web page data. By default, fscanf reads one line at a time. You can read lines of data until the BytesAvailable value is 0. Note that you will not see a rendered web page; the HTML file data will scroll by on the screen.

```
while (t.BytesAvailable > 0)
    A = fscanf(t),
end
```

**Disconnect and clean up** — If you want to do more communication, you can continue to read and write data here. If you are done with the object, close it and delete it.

```
fclose(t);
delete(t);
clear t
```

#### **Server Drops the Connection**

This example shows what happens when a TCP/IP object loses its connection with a remote server. The server is a Sony/Tektronix AWG520 Arbitrary Waveform Generator (AWG). Its address is sonytekawg.yourdomain.com and its port is 4000. The AWG's host IP address is 192.168.1.10 and is user configurable in the instrument. The associated host name is given by your network administrator. The port number is fixed and is found in the instrument's documentation.

The AWG can drop the connection because it is taken off line, it is powered down, and so on:

**1 Create an instrument object** — Create a TCP/IP object for the AWG.

```
t = tcpip('sonytekawg.yourdomain.com', 4000);
```

**2** Connect to the instrument — Connect to the remote instrument.

```
fopen(t)
```

**3** Write and read data — Write a command to the instrument and read back the result.

```
fprintf(t,'*IDN?')
fscanf(t)
ans =
SONY/TEK,AWG520,0,SCPI:95.0 OS:2.0 USR:2.0
```

Assume that the server drops the connection. If you attempt to read from the instrument, a timeout occurs and a warning is displayed.

At this point, the object and the instrument are still connected.

```
t.Status
ans =
open
```

If you attempt to write to the instrument again, an error message is returned and the connection is automatically closed.

```
fprintf(t,'*IDN?')
??? Error using ==> fprintf
Connection closed by RemoteHost. Use FOPEN to connect to
RemoteHost.
```

Note that if the TCP/IP object is connected to the local host, the warning message is not displayed. Instead, the error message is displayed following the next read operation after the connection is dropped.

**4 Disconnect and clean up** — When you no longer need t, you should disconnect it from the host, and remove it from memory and from the MATLAB workspace.

```
fclose(t)
delete(t)
clear t
```

#### **Create a UDP Object**

#### In this section...

"UDP Object" on page 7-10

"The UDP Object Display" on page 7-12

"Enable Port Sharing over UDP" on page 7-12

#### **UDP Object**

You create a UDP object with the udp function. udp does not require the name of the remote host as an input argument. However, if you are using the object to communicate with a specific instrument, you should specify the remote host and the port number.

**Note** Although UDP is a stateless connection, opening a UDP object with an invalid host name will generate an error.

As described in "Configuring Properties During Object Creation" on page 3-3, you can also configure property values during object creation, such as the LocalPort property if you will use the object to read data from the instrument.

For example, to create a UDP object associated with the remote host 127.0.0.1, remote port 4012, and local port 3533,

```
u = udp('127.0.0.1', 4012, 'LocalPort', 3533);
```

The UDP object u now exists in the MATLAB workspace. You can display the class of u with the whos command.

| whos u<br>Name | Size | Bytes | Class      |
|----------------|------|-------|------------|
| u              | 1x1  | 632   | udp object |

Grand total is 12 elements using 632 bytes

When the UDP object is created, the following properties are assigned values based on the values provided to the upd function. These general purpose properties provide information about the UDP object.

#### **UDP Descriptive Properties**

| <b>Property Name</b> | Description                                                                            |  |
|----------------------|----------------------------------------------------------------------------------------|--|
| Name                 | Specify a descriptive name for the UDP object.                                         |  |
| RemoteHost           | Specify the remote host.                                                               |  |
| RemotePort           | Specify the remote host port for the connection.                                       |  |
| Туре                 | Indicate the object type.                                                              |  |
| LocalPort            | Specify the local host port, if you are expecting to receive data from the instrument. |  |

**Note** To get a list of options you can use on a function, press the **Tab** key after entering a function on the MATLAB command line. The list expands, and you can scroll to choose a property or value. For information about using this advanced tab completion feature, see "Using Tab Completion for Functions" on page 3-10.

You can display the values of these properties for u with the get function.

#### The UDP Object Display

The UDP object provides you with a convenient display that summarizes important configuration and state information. You can invoke the display summary these three ways:

- Type the UDP object variable name at the command line.
- Exclude the semicolon when creating a UDP object.
- Exclude the semicolon when configuring properties using the dot notation.

You can also display summary information via the Workspace browser by right-clicking an instrument object and selecting **Display Summary** from the context menu.

The display summary for the UDP object u is given below.

```
UDP Object : UDP-127.0.0.1
```

Communication Settings

RemotePort: 4012 RemoteHost: 127.0.0.1 Terminator: 'LF'

Communication State

Status: closed RecordStatus: off

Read/Write State

TransferStatus: idle
BytesAvailable: 0
ValuesReceived: 0
ValuesSent: 0

#### **Enable Port Sharing over UDP**

UDP ports can be shared by other applications to allow for multiple applications to listen to the UDP datagrams on that port. You can bind a UDP object to a specific LocalPort number, and in another application bind a UDP socket to that same local port number so both can receive UDP broadcast data.

This allows for the ability to listen to UDP broadcasts on the same local port number in both MATLAB and other applications. You can enable and disable this capability with a new property of the UDP object called EnablePortSharing.

The EnablePortSharing property allows you to control UDP port sharing, and the possible values are on and off. The default value is off.

| EnablePortSharing Values | Result                                                                 |
|--------------------------|------------------------------------------------------------------------|
| 'on'                     | Allows other UDP sockets to bind to the UDP object's LocalPort.        |
| 'off' (default)          | Prevents other UDP sockets from binding to the UDP object's LocalPort. |

Note that you need to set this property before calling fopen on the UDP object, or you will get an error.

This example shows creating a UDP object, assigning the local port, enabling port sharing, then opening the connection.

```
u = udp();
u.LocalPort = 5000;
u.EnablePortSharing = 'on';
fopen(u)
```

You can now do read and write operations, and other applications can access the port since port sharing is enabled.

#### **UDP Communication Between Two Hosts**

These are the minimum steps required to communicate between two hosts over UDP.

This example illustrates how you can use UDP objects to communicate between two dedicated hosts. In this example, you know the names of both hosts and the ports they use for communication with each other. One host has the name doejohn.dhpc, using local port 8844; and the other host is doetom.dhpc, using local port 8866. Note that each host regards the other host's port as the RemotePort:

1 Create interface objects — Create a UDP object on each host, referencing the other as the remote host.

On host doejohn.dhpc, create u1. The object constructor specifies the name of the remote host, the remote port on that other host, and the local port to use on the machine where this object is created:

```
u1 = udp('doetom.dhpc', 'RemotePort', 8866, 'LocalPort', 8844)
```

On host doetom.dhpc, create u2:

```
u2 = udp('doejohn.dhpc', 'RemotePort', 8844, 'LocalPort', 8866)
```

**2 Connect the objects** — Open both UDP objects, so that each can communicate with the other host.

On host doejohn.dhpc, open u1:

```
fopen(u1)
```

On host doetom.dhpc, open u2:

```
fopen(u2)
```

**Write and read data** — Communication between the two hosts is now a matter of sending and receiving data. Write a message from doejohn.dhpc to doetom.dhpc.

On host doejohn.dhpc, write data to the remote host via u1:

```
fprintf(u1, 'Ready for data transfer.')
```

On host doetom.dhpc, read data coming in from the remote host via u2:

```
fscanf(u2)
ans =
Ready for data transfer.
```

**4 Disconnect and clean up** — When you no longer need u1 on host doejohn.dhpc, you should disconnect it and remove it from memory and from the MATLAB workspace.

fclose(u1)
delete(u1)
clear u1

When you no longer need u2, perform a similar cleanup on the host doetom.dhpc.

fclose(u2) delete(u2) clear u2

### Rules for Completing Read and Write Operations over TCP/IP and UDP

The rules for completing synchronous and asynchronous read and write operations are described here.

For a general overview about writing and reading data, as well as a list of all associated functions and properties, refer to "Communicating with Your Instrument" on page 2-8.

#### **Completing Write Operations**

A write operation using fprintf or fwrite completes when one of these conditions is satisfied:

- The specified data is written.
- The time specified by the Timeout property passes.

In addition to these rules, you can stop an asynchronous write operation at any time with the stopasync function.

A text command is processed by the instrument only when it receives the required terminator. For TCP/IP and UDP objects, each occurrence of \n in the ASCII command is replaced with the Terminator property value. Because the default format for fprintf is %s\n, all commands written to the instrument will end with the Terminator value. The default value of Terminator is the line feed character. The terminator required by your instrument will be described in its documentation.

#### **Completing Read Operations**

A read operation with fgetl, fgets, fscanf, or readasync completes when one of these conditions is satisfied:

- The terminator specified by the Terminator property is read. For UDP objects, DatagramTerminateMode must be off.
- The time specified by the Timeout property passes.
- The input buffer is filled.
- The specified number of values is read (fscanf and readasync only). For UDP objects, DatagramTerminateMode must be off.

• A datagram is received (for UDP objects, only when DatagramTerminateMode is on).

A read operation with fread completes when one of these conditions is satisfied:

- The time specified by the Timeout property passes.
- The input buffer is filled.
- The specified number of values is read. For UDP objects, DatagramTerminateMode must be off.
- A datagram is received (for UDP objects, only when DatagramTerminateMode is on).

**Note** Set the terminator property to '' (null), if appropriate, to ensure efficient throughput of binary data.

In addition to these rules, you can stop an asynchronous read operation at any time with the stopasync function.

#### Basic Workflow to Read and Write Data over TCP/IP

This example illustrates how to use text and binary read and write operations with a TCP/IP object connected to a remote instrument. In this example, you create a vector of waveform data in the MATLAB workspace, upload the data to the instrument, and then read back the waveform.

The instrument is a Sony/Tektronix AWG520 Arbitrary Waveform Generator (AWG). Its address is sonytekawg.yourdomain.com and its port is 4000. The AWG's host IP address is 192.168.1.10 and is user configurable in the instrument. The associated host name is given by your network administrator. The port number is fixed and is found in the instrument's documentation:

**1** Create an instrument object — Create a TCP/IP object associated with the AWG.

```
t = tcpip('sonytekawq.yourdomain.com',4000);
```

2 Connect to the instrument — Before establishing a connection, the OutputBufferSize must be large enough to hold the data being written. In this example, 2577 bytes are written to the instrument. Therefore, the OutputBufferSize is set to 3000.

```
t.OutputBufferSize = 3000
```

You can now connect t to the instrument.

```
fopen(t)
```

**3** Write and read data — Since the instrument's byte order is little-endian, configure the ByteOrder property to littleEndian.

```
t.ByteOrder = 'littleEndian'
```

Create the sine wave data.

```
x = (0:499).*8*pi/500;
data = sin(x);
marker = zeros(length(data),1);
marker(1) = 3;
```

Instruct the instrument to write the file sin.wfm with Waveform File format, a total length of 2544 bytes, and a combined data and marker length of 2500 bytes.

```
fprintf(t,'%s',['MMEMORY:DATA "sin.wfm",#42544MAGIC 1000' 13 10])
fprintf(t,'%s','#42500')
```

Write the sine wave to the instrument.

```
for i = 1:length(data)
    fwrite(t,data(i),'float32');
    fwrite(t,marker(i));
end
```

Instruct the instrument to use a clock frequency of 100 MS/s for the waveform.

```
fprintf(t,'%s',['CLOCK 1.0000000000e+008' 13 10 10])
```

Read the waveform stored in the function generator's hard drive. The waveform contains 2000 bytes plus markers, header, and clock information. To store this data, close the connection and configure the input buffer to hold 3000 bytes.

```
fclose(t)
t.InputBufferSize = 3000
```

Reopen the connection to the instrument.

```
fopen(t)
```

Read the file sin.wfm from the function generator.

```
fprintf(t,'MMEMORY:DATA? "sin.wfm" ')
data = fread(t,t.BytesAvailable);
```

The next set of commands reads the same waveform as a float32 array. To begin, write the waveform to the AWG.

```
fprintf(t,'MMEMORY:DATA? "sin.wfm" ')
```

Read the file header as ASCII characters.

```
header1 = fscanf(t)
header1 =
#42544MAGIC 1000
```

Read the next six bytes, which specify the length of data.

```
header2 = fscanf(t,'%s',6)
header2 =
#42500
```

Read the waveform using float32 precision and read the markers using uint8 precision. Note that one float32 value consists of four bytes. Therefore, the following commands read 2500 bytes.

```
data = zeros(500,1);
marker = zeros(500,1);
for i = 1:500
        data(i) = fread(t,1,'float32');
        marker(i) = fread(t,1,'uint8');
end
```

Read the remaining data, which consists of clock information and termination characters.

```
clock = fscanf(t);
cleanup = fread(t,2);
```

**4 Disconnect and clean up** — When you no longer need t, you should disconnect it from the host, and remove it from memory and from the MATLAB workspace.

```
fclose(t)
delete(t)
clear t
```

#### Read and Write ASCII Data over TCP/IP

#### In this section...

"Functions and Properties" on page 7-21

"Configuring and Connecting to the Server" on page 7-22

"Writing ASCII Data" on page 7-23

"ASCII Write Properties" on page 7-23

"Reading ASCII Data" on page 7-24

"ASCII Read Properties" on page 7-25

"Cleanup" on page 7-25

This section provides details and examples exploring ASCII read and write operations with a TCP/IP object.

**Note** Most bench-top instruments (oscilloscopes, function generators, etc.) that provide network connectivity do not use raw TCP socket communication for instrument command and control. Instead, it is supported through the VISA standard. For more information on using VISA to communicate with your instrument, see "VISA Overview" on page 5-2.

#### **Functions and Properties**

These functions are used when reading and writing text:

| Function | Purpose                                       |  |
|----------|-----------------------------------------------|--|
| fprintf  | Write text to the server.                     |  |
| fscanf   | Read data from the server and format as text. |  |

These properties are associated with reading and writing text:

| Property       | Purpose                                                    |
|----------------|------------------------------------------------------------|
| ValuesReceived | Specifies the total number of values read from the server. |
| ValuesSent     | Specifies the total number of values sent to the server.   |

| Property        | Purpose                                                                                  |
|-----------------|------------------------------------------------------------------------------------------|
| InputBufferSize | Specifies the total number of bytes that can be queued in the input buffer at one time.  |
|                 | Specifies the total number of bytes that can be queued in the output buffer at one time. |
| Terminator      | Character used to terminate commands sent to the server.                                 |

**Note** To get a list of options you can use on a function, press the **Tab** key after entering a function on the MATLAB command line. The list expands, and you can scroll to choose a property or value. For information about using this advanced tab completion feature, see "Using Tab Completion for Functions" on page 3-10.

#### **Configuring and Connecting to the Server**

For this example, we will use an echo server that is provided with the toolbox. The echo server allows you to experiment with the basic functionality of the TCP/IP objects without connecting to an actual device. An echo server is a service that returns to the sender's address and port, the same bytes it receives from the sender.

```
echotcpip('on', 4000)
```

You need to create a TCP/IP object. In this example, create a TCP/IP object associated with the host 127.0.0.1 (your local machine), port 4000. In general, the host name or address and the host port will be defined by the device and your network configuration.

```
t = tcpip('127.0.0.1', 4000);
```

Before you can perform a read or write operation, you must connect the TCP/IP object to the server with the fopen function.

```
fopen(t)
```

If the object was successfully connected, its Status property is automatically configured to open.

```
t.Status
ans =
open
```

#### **Writing ASCII Data**

You use the fprintf function to write ASCII data to the server.

```
fprintf(t, 'Hello World 123');
```

By default, the fprintf function operates in a synchronous mode. This means that fprintf blocks the MATLAB command line until one of the following occurs:

- All the data is written
- A timeout occurs as specified by the Timeout property

By default the fprintf function writes ASCII data using the %s\n format. All occurrences of \n in the command being written to the server are replaced with the Terminator property value. When using the default format, %s\n, all commands written to the server will end with the Terminator character.

For the previous command, the linefeed (LF) is sent after 'Hello World 123' is written to the server, thereby indicating the end of the command.

You can also specify the format of the command written by providing a third input argument to fprintf. The accepted format conversion characters include: d, i, o, u, x, X, f, e, E, g, G, c, and s.

For example, the data command previously shown can be written to the server using three calls to fprintf.

```
fprintf(t, '%s', 'Hello');
fprintf(t, '%s', ' World');
fprintf(t, '%s\n', ' 123');
```

The Terminator character indicates the end of the command and is sent after the last call to fprintf.

#### **ASCII Write Properties**

The OutputBufferSize property specifies the maximum number of bytes that can be written to the server at once. By default, OutputBufferSize is 512.

```
t.OutputBufferSize
ans =
    512
```

The ValuesSent property indicates the total number of values written to the server since the object was connected to the server.

```
t.ValuesSent
ans =
     32
```

#### **Reading ASCII Data**

You use the fscanf function to read ASCII data from the server. For example, to read back the data returned from the echo server for our first fprintf command:

```
data = fscanf(t)
data =
    Hello World 123
```

By default, the fscanf function reads data using the '%c' format and blocks the MATLAB command line until one of the following occurs:

- The terminator is received as specified by the Terminator property
- A timeout occurs as specified by the Timeout property
- · The input buffer is filled
- The specified number of values is read

You can also specify the format of the data read by providing a second input argument to fscanf. The accepted format conversion characters include: d, i, o, u, x, X, f, e, E, g, G, c, and s.

The following commands return a numeric value as a double.

Clear anything still in the input buffer from the previous commands.

```
flushinput(t);
Send the data to the server.
fprintf(t, '0.8000');
Read the response.
data = fscanf(t, '%f')
data =
    0.8000
```

```
isnumeric(data)
ans =
    1
```

#### **ASCII Read Properties**

The InputBufferSize property specifies the maximum number of bytes you can read from the server. By default, InputBufferSize is 512.

```
t.InputBufferSize
ans =
    512
```

The ValuesReceived property indicates the total number of values read from the server, including the terminator.

```
t.ValuesReceived
ans =
     32
```

#### Cleanup

If you are finished with the TCP/IP object, disconnect it from the server, remove it from memory, and remove it from the workspace. If you are using the echo server, turn it off.

```
fclose(t);
delete(t);
clear t
echotcpip('off');
```

#### Read and Write Binary Data over TCP/IP

#### In this section...

"Functions and Properties" on page 7-26

"Configuring and Connecting to the Server" on page 7-27

"Writing Binary Data" on page 7-28

"Binary Write Properties" on page 7-29

"Configuring InputBufferSize" on page 7-29

"Reading Binary Data" on page 7-30

"Cleanup" on page 7-31

This section provides details and examples exploring binary read and write operations with a TCP/IP object.

**Note** Most bench-top instruments (oscilloscopes, function generators, etc.) that provide network connectivity do not use raw TCP socket communication for instrument command and control. Instead, it is supported through the VISA standard. For more information on using VISA to communicate with your instrument, see "VISA Overview" on page 5-2.

#### **Functions and Properties**

These functions are used when reading and writing binary data:

| Function | Purpose                           |
|----------|-----------------------------------|
| fread    | Read binary data from the server. |
| fwrite   | Write binary data to the server.  |

These properties are associated with reading and writing binary data:

| Property       | Purpose                                                    |
|----------------|------------------------------------------------------------|
| ValuesReceived | Specifies the total number of values read from the server. |
| ValuesSent     | Specifies the total number of values sent to the server.   |

| Property         | Purpose                                                                                  |
|------------------|------------------------------------------------------------------------------------------|
| InputBufferSize  | Specifies the total number of bytes that can be queued in the input buffer at one time.  |
| OutputBufferSize | Specifies the total number of bytes that can be queued in the output buffer at one time. |
| Byte0rder        | Specifies the byte order of the server.                                                  |

**Note** To get a list of options you can use on a function, press the **Tab** key after entering a function on the MATLAB command line. The list expands, and you can scroll to choose a property or value. For information about using this advanced tab completion feature, see "Using Tab Completion for Functions" on page 3-10.

#### **Configuring and Connecting to the Server**

For this example, we will use an echo server that is provided with the toolbox. The echo server allows you to experiment with the basic functionality of the TCP/IP objects without connecting to an actual device. An echo server is a service that returns to the sender's address and port, the same bytes it receives from the sender.

```
echotcpip('on', 4000)
```

You need to create a TCP/IP object. In this example, create a TCP/IP object associated with the host 127.0.0.1 (your local machine), port 4000. In general, the host name or address and the host port will be defined by the device and your network configuration.

```
t = tcpip('127.0.0.1', 4000);
```

You may need to configure the OutputBufferSize of the TCP/IP object. The OutputBufferSize property specifies the maximum number of bytes that can be written to the server at once. By default, OutputBufferSize is 512.

```
t.OutputBufferSize
ans =
    512
```

If the command specified in fwrite contains more than 512 bytes, an error is returned and no data is written to the server. In this example 4000 bytes will be written to the server. Therefore, the OutputBufferSize is increased to 4000.

```
t.OutputBufferSize = 4000;
t.OutputBufferSize
ans =
     4000
```

You may need to configure the ByteOrder of the TCP/IP object. The ByteOrder property specifies the byte order of the server. By default ByteOrder is bigEndian.

```
t.ByteOrder
ans =
    'bigEndian'
```

If the server's byte order is little-endian, the ByteOrder property of the object can be configured to littleEndian:

```
t.ByteOrder = 'littleEndian'
t.ByteOrder
ans =
   'littleEndian'
```

Before you can perform a read or write operation, you must connect the TCP/IP object to the server with the fopen function.

```
fopen(t)
```

If the object was successfully connected, its Status property is automatically configured to open.

```
t.Status
ans = open
```

#### **Writing Binary Data**

You use the fwrite function to write binary data to the server. For example, the following command will send a sine wave to the server.

Construct the sine wave to be written to the server.

```
x = (0.999) .* 8 * pi / 1000;
data = sin(x);
```

Write the sine wave to the server.

```
fwrite(t, data, 'float32');
```

By default, the fwrite function operates in a synchronous mode. This means that fwrite blocks the MATLAB command line until one of the following occurs:

- All the data is written
- A timeout occurs as specified by the Timeout property

By default the fwrite function writes binary data using the uchar precision. However, other precisions can also be used. For a list of supported precisions, see the function reference page for fwrite.

**Note** When performing a write operation, you should think of the transmitted data in terms of values rather than bytes. A value consists of one or more bytes. For example, one uint32 value consists of four bytes.

#### **Binary Write Properties**

The ValuesSent property indicates the total number of values written to the server since the object was connected to the server.

```
t.ValuesSent
ans =
1000
```

#### Configuring InputBufferSize

The InputBufferSize property specifies the maximum number of bytes that you can read from the server. By default, InputBufferSize is 512.

```
t.InputBufferSize
ans =
    512
```

Next, the waveform stored in the function generator's memory will be read. The waveform contains 4000 bytes. Configure the InputBufferSize to hold 4000 bytes. Note, the InputBufferSize can be configured only when the object is not connected to the server.

```
fclose(t);
t.InputBufferSize = 4000;
```

```
t.InputBufferSize
ans =
    4000
```

Now that the property is configured correctly, you can reopen the connection to the server:

```
fopen(t);
```

#### **Reading Binary Data**

You use the fread function to read binary data from the server.

The fread function blocks the MATLAB command line until one of the following occurs:

- A timeout occurs as specified by the Timeout property
- The specified number of values is read
- The InputBufferSize number of values is read

By default the fread function reads binary data using the uchar precision. However, other precisions can also be used. For a list of supported precisions, see the function reference page for fread.

**Note** When performing a read operation, you should think of the received data in terms of values rather than bytes. A value consists of one or more bytes. For example, one uint32 value consists of four bytes.

For reading float32 binary data, send the waveform again. Closing the object clears any available data from earlier writes.

```
fwrite(t, data, 'float32');
Now read the same waveform as a float32 array.
data = fread(t, 1000, 'float32');
The ValuesReceived property indicates the total number of values read from the server.
t.ValuesReceived
ans =
    1000
```

# Cleanup

If you are finished with the TCP/IP object, disconnect it from the server, remove it from memory, and remove it from the workspace. If you are using the echo server, turn it off.

```
fclose(t);
delete(t);
clear t
echotcpip('off');
```

# Asynchronous Read and Write Operations over TCP/IP

#### In this section...

"Functions and Properties" on page 7-32

"Synchronous Versus Asynchronous Operations" on page 7-33

"Configuring and Connecting to the Server" on page 7-33

"Reading Data Asynchronously" on page 7-34

"Reading Data Asynchronously - Continuous ReadAsyncMode" on page 7-34

"Reading Data Asynchronously - Manual ReadAsyncMode" on page 7-35

"Defining an Asynchronous Read Callback" on page 7-36

"Using Callbacks During an Asynchronous Read" on page 7-37

"Writing Data Asynchronously" on page 7-37

"Cleanup" on page 7-37

This section provides details and examples exploring asynchronous read and write operations with a TCP/IP object.

**Note** Most bench-top instruments (oscilloscopes, function generators, etc.) that provide network connectivity do not use raw TCP socket communication for instrument command and control. Instead, it is supported through the VISA standard. For more information on using VISA to communicate with your instrument, see "VISA Overview" on page 5-2.

#### **Functions and Properties**

These functions are associated with reading and writing text asynchronously:

| Function  | Purpose                                       |
|-----------|-----------------------------------------------|
| fprintf   | Write text to a server.                       |
| readasync | Asynchronously read bytes from a server.      |
| stopasync | Stop an asynchronous read or write operation. |

These properties are associated with reading and writing text asynchronously:

| Property       | Purpose                                                                                                    |
|----------------|----------------------------------------------------------------------------------------------------|
| BytesAvailable | Indicates the number of bytes available in the input buffer.                                                                               |
| TransferStatus | Indicates what type of asynchronous operation is in progress.                                                                              |
| ReadAsyncMode  | Indicates whether data is read continuously in the background or whether you must call the readasync function to read data asynchronously. |

Additionally, you can use all the callback properties during asynchronous read and write operations.

**Note** To get a list of options you can use on a function, press the **Tab** key after entering a function on the MATLAB command line. The list expands, and you can scroll to choose a property or value. For information about using this advanced tab completion feature, see "Using Tab Completion for Functions" on page 3-10.

### **Synchronous Versus Asynchronous Operations**

The object can operate in synchronous mode or in asynchronous mode. When the object is operating synchronously, the read and write routines block the MATLAB command line until the operation has completed or a timeout occurs. When the object is operating asynchronously, the read and write routines return control immediately to the MATLAB command line.

Additionally, you can use callback properties and callback functions to perform tasks as data is being written or read. For example, you can create a callback function that notifies you when the read or write operation has finished.

#### **Configuring and Connecting to the Server**

For this example, we will use an echo server that is provided with the toolbox. The echo server allows you to experiment with the basic functionality of the TCP/IP objects without connecting to an actual device. An echo server is a service that returns to the sender's address and port, the same bytes it receives from the sender.

echotcpip('on', 4000)

You need to create a TCP/IP object. In this example, create a TCP/IP object associated with the host 127.0.0.1 (your local machine), port 4000. In general, the host name or address and the host port will be defined by the device and your network configuration.

```
t = tcpip('127.0.0.1', 4000);
```

Before you can perform a read or write operation, you must connect the TCP/IP object to the server with the fopen function.

```
fopen(t)
```

If the object was successfully connected, its Status property is automatically configured to open.

```
t.Status
ans =
open
```

#### **Reading Data Asynchronously**

You can read data asynchronously with the TCP/IP object in one of these two ways:

- Continuously, by setting ReadAsyncMode to continuous. In this mode, data is automatically stored in the input buffer as it becomes available from the server.
- Manually, by setting ReadAsyncMode to manual. In this mode, you must call the readasync function to store data in the input buffer.

The fscanf, fread, fgetl and fgets functions are used to bring the data from the input buffer into MATLAB. These functions operate synchronously.

### Reading Data Asynchronously - Continuous ReadAsyncMode

To begin, read data continuously.

```
t.ReadAsyncMode = continuous;
```

Now, send data to the server that will be returned for reading.

```
fprintf(t, 'Hello World 123');
```

Because the ReadAsyncMode property is set to continuous, the object is continuously checking whether any data is available. Once the last fprintf function completes, the

server begins sending data, the data is read from the server and is stored in the input buffer.

```
t.BytesAvailable
ans =
    16
```

You can bring the data from the object's input buffer into the MATLAB workspace with fscanf.

```
fscanf(t)
ans =
    Hello World 123
```

#### Reading Data Asynchronously - Manual ReadAsyncMode

Next, read data manually.

```
t.ReadAsyncMode = manual;
```

Now, send data to the server that will be returned for reading.

```
fprintf(t, 'Hello World 456');
```

Once the last fprintf function completes, the server begins sending data. However, because ReadAsyncMode is set to manual, the object is not reading the data being sent from the server. Therefore no data is being read and placed in the input buffer.

```
t.BytesAvailable
ans =
0
```

The readasync function can asynchronously read the data from the server. The readasync function returns control to the MATLAB command line immediately.

The readasync function takes two input arguments. The first argument is the server object and the second argument is the size, the amount of data to be read from the server.

The readasync function without a size specified assumes size is given by the difference between the InputBufferSize property value and the BytesAvailable property value. The asynchronous read terminates when:

- The terminator is read as specified by the Terminator property
- The specified number of bytes have been read
- A timeout occurs as specified by the Timeout property
- The input buffer is filled

An error event will be generated if readasync terminates due to a timeout.

The object starts querying the server for data when the readasync function is called. Because all the data was sent before the readasync function call, no data will be stored in the input buffer and the data is lost.

When the TCP/IP object is in manual mode (the ReadAsyncMode property is configured to manual), data that is sent from the server to the computer is not automatically stored in the input buffer of the TCP/IP object. Data is not stored until readasync or one of the blocking read functions is called.

Manual mode should be used when a stream of data is being sent from your server and you only want to capture portions of the data.

### **Defining an Asynchronous Read Callback**

You can configure a TCP/IP object to notify you when a terminator has been read using the dispcallback function.

```
t.ReadAsyncMode = 'continuous';
t.BytesAvailableFcn = 'dispcallback';
```

Note, the default value for the BytesAvailableFcnMode property indicates that the callback function defined by the BytesAvailableFcn property will be executed when the terminator has been read.

The callback function dispcallback displays event information for the specified event. Using the syntax dispcallback(obj, event), it displays a message containing the type of event, the name of the object that caused the event to occur, and the time the event occurred.

#### **Using Callbacks During an Asynchronous Read**

Once the terminator is read from the server and placed in the input buffer, dispcallback is executed and a message is posted to the MATLAB command window indicating that a BytesAvailable event occurred.

```
fprintf(t, 'Hello World 789')
t.BytesAvailable
ans =
    16

data = fscanf(t, '%c', 18)
data =
    Hello World 789
```

**Note** If you need to stop an asynchronous read or write operation, you do not have to wait for the operation to complete. You can use the stopasync function to stop the asynchronous read or write.

### **Writing Data Asynchronously**

You can perform an asynchronous write with the fprintf or fwrite functions by passing 'async' as the last input argument.

In asynchronous mode, you can use callback properties and callback functions to perform tasks while data is being written. For example, configure the object to notify you when an asynchronous write operation completes.

```
t.OutputEmptyFcn = 'dispcallback';
fprintf(t, 'Hello World 123', 'async')
```

**Note** If you need to stop an asynchronous read or write operation, you do not have to wait for the operation to complete. You can use the stopasync function to stop the asynchronous read or write.

#### Cleanup

If you are finished with the TCP/IP object, disconnect it from the server, remove it from memory, and remove it from the workspace. If you are using the echo server, turn it off.

```
fclose(t);
delete(t);
clear t
echotcpip('off');
```

#### Basic Workflow to Read and Write Data over UDP

This example shows the basic workflow of text read and write operations with a UDP object connected to a remote instrument.

The instrument used is an echo server on a Linux-based PC. An echo server is a service available from the operating system that returns (echoes) received data to the sender. The host name is daqlabl1 and the port number is 7. The host name is assigned by your network administrator.

**1** Create an instrument object — Create a UDP object associated with daqlab11.

```
u = udp('daqlab11',7);
```

**2 Connect to the instrument** — Connect u to the echo server.

```
fopen(u)
```

**3** Write and read data — You use the fprintf function to write text data to the instrument. For example, write the following string to the echo server.

```
fprintf(u,'Request Time')
```

UDP sends and receives data in blocks that are called datagrams. Each time you write or read data with a UDP object, you are writing or reading a datagram. For example, the string sent to the echo server constitutes a datagram with 13 bytes — 12 ASCII bytes plus the line feed terminator.

You use the fscanf function to read text data from the echo server.

```
fscanf(u)
ans =
Request Time
```

The DatagramTerminateMode property indicates whether a read operation terminates when a datagram is received. By default, DatagramTerminateMode is on and a read operation terminates when a datagram is received. To return multiple datagrams in one read operation, set DatagramTerminateMode to off.

The following commands write two datagrams. Note that only the second datagram sends the terminator character.

```
fprintf(u,'%s','Request Time')
fprintf(u,'%s\n','Request Time')
```

Since DatagramTerminateMode is off, fscanf reads across datagram boundaries until the terminator character is received.

```
u.DatagramTerminateMode = 'off'
data = fscanf(u)
data =
Request TimeRequest Time
```

**4 Disconnect and clean up** — When you no longer need u, you should disconnect it from the host, and remove it from memory and from the MATLAB workspace.

```
fclose(u)
delete(u)
clear u
```

**Note** UDP ports can be shared by other applications to allow for multiple applications to listen to the UDP datagrams on that port. This allows for the ability to listen to UDP broadcasts on the same local port number in both MATLAB and other applications. You can enable and disable this capability with a new property of the UDP object called <code>EnablePortSharing</code>. See "Enable Port Sharing over UDP" on page 7-12.

#### Read and Write ASCII Data over UDP

This section provides details and examples exploring ASCII read and write operations with a UDP object.

#### In this section...

"Functions and Properties" on page 7-41

"Configuring and Connecting to the Server" on page 7-42

"Writing ASCII Data" on page 7-43

"ASCII Write Properties" on page 7-43

"Reading ASCII Data" on page 7-44

"ASCII Read Properties" on page 7-45

"Cleanup" on page 7-46

### **Functions and Properties**

These functions are used when reading and writing text:

| Function | Purpose                                       |
|----------|-----------------------------------------------|
| fprintf  | Write text to the server.                     |
| fscanf   | Read data from the server and format as text. |

These properties are associated with reading and writing text:

| Property         | Purpose                                                                                  |
|------------------|------------------------------------------------------------------------------------------|
| ValuesReceived   | Specifies the total number of values read from the server.                               |
| ValuesSent       | Specifies the total number of values sent to the server.                                 |
| InputBufferSize  | Specifies the total number of bytes that can be queued in the input buffer at one time.  |
| OutputBufferSize | Specifies the total number of bytes that can be queued in the output buffer at one time. |
| Terminator       | Character used to terminate commands sent to the server.                                 |

**Note** To get a list of options you can use on a function, press the **Tab** key after entering a function on the MATLAB command line. The list expands, and you can scroll to choose a property or value. For information about using this advanced tab completion feature, see "Using Tab Completion for Functions" on page 3-10.

#### **Configuring and Connecting to the Server**

For this example, we will use an echo server that is provided with the toolbox. The echo server allows you to experiment with the basic functionality of the UDP objects without connecting to an actual device. An echo server is a service that returns to the sender's address and port, the same bytes it receives from the sender.

```
echoudp('on', 8000)
```

You need to create a UDP object. In this example, create a UDP object associated with the host 127.0.0.1 (your local machine), port 8000. In general, the host name or address and the host port will be defined by the device and your network configuration.

```
u = udp('127.0.0.1', 8000);
```

Before you can perform a read or write operation, you must connect the UDP object to the server with the fopen function.

```
fopen(u)
```

If the object was successfully connected, its Status property is automatically configured to open.

```
u.Status
ans =
open
```

**Note** UDP ports can be shared by other applications to allow for multiple applications to listen to the UDP datagrams on that port. This allows for the ability to listen to UDP broadcasts on the same local port number in both MATLAB and other applications. You can enable and disable this capability with a new property of the UDP object called <code>EnablePortSharing</code>. See "Enable Port Sharing over UDP" on page 7-12.

#### **Writing ASCII Data**

You use the fprintf function to write ASCII data to the server. For example, write a string to the echoserver.

```
fprintf(u, 'Request Time');
```

By default, the fprintf function operates in a synchronous mode. This means that fprintf blocks the MATLAB command line until one of the following occurs:

- All the data is written
- A timeout occurs as specified by the Timeout property

By default the fprintf function writes ASCII data using the %s\n format. All occurrences of \n in the command being written to the server are replaced with the Terminator property value. When using the default format, %s\n, all commands written to the server will end with the Terminator character.

For the previous command, the linefeed (LF) is sent after 'Request Time' is written to the server, thereby indicating the end of the command.

You can also specify the format of the command written by providing a third input argument to fprintf. The accepted format conversion characters include: d, i, o, u, x, X, f, e, E, g, G, c, and s.

For example, the data command previously shown can be written to the server using two calls to fprintf.

```
fprintf(u, '%s', 'Request');
fprintf(u, '%s'\n, 'Time');
```

The Terminator character indicates the end of the command and is sent after the last call to fprintf.

#### **ASCII Write Properties**

The OutputBufferSize property specifies the maximum number of bytes that can be written to the server at once. By default, OutputBufferSize is 512.

```
u.OutputBufferSize
ans =
    512
```

If the command specified in fprintf contains more than 512 bytes, an error is returned and no data is written to the server.

The ValuesSent property indicates the total number of values written to the server since the object was connected to the server.

```
u.ValuesSent
ans =
    26
```

Remove any data that was returned from the echoserver and captured by the UDP object.

```
flushinput(u);
```

#### **Reading ASCII Data**

UDP sends and receives data in blocks that are called datagrams. Each time you write or read data with a UDP object, you are writing or reading a datagram. For example, a datagram with 13 bytes (12 ASCII bytes plus the LF terminator) is sent to the echoserver.

```
fprintf(u, 'Request Time');
```

The echo server will send back a datagram containing the same 13 bytes.

```
u.BytesAvailable
ans =
     13
```

You use the fscanf function to read ASCII data from the server.

```
data = fscanf(u)
data =
    Request Time
```

By default, the fscanf function reads data using the '%c' format and blocks the MATLAB command line until one of the following occurs:

- The terminator is received as specified by the Terminator property (if DatagramTerminateMode is off)
- A timeout occurs as specified by the Timeout property
- The input buffer is filled
- The specified number of values is read (if DatagramTerminateMode is off)

• A datagram has been received (if DatagramTerminateMode is on)

You can also specify the format of the data read by providing a second input argument to fscanf. The accepted format conversion characters include: d, i, o, u, x, X, f, e, E, g, G, c, and s.

For example, the character vector '0.80' sent to the echoserver can be read into MATLAB as a double using the %f format character vector.

```
fprintf(u, '0.80');
data = fscanf(u, '%f')
data =
          0.8000

isnumeric(data)
ans =
          1
```

#### **ASCII Read Properties**

The DatagramTerminateMode property indicates whether a read operation should terminate when a datagram is received. By default DatagramTerminateMode is on, which means that a read operation terminates when a datagram is received. To read multiple datagrams at once, you can set DatagramTerminateMode to off. In this example, two datagrams are written. Note, only the second datagram sends the Terminator character.

```
fprintf(u, '%s', 'Request Time');
fprintf(u, '%s\n', 'Request Time');
```

Since DatagramTerminateMode is off, fscanf will read across datagram boundaries until the Terminator character is received.

```
u.DatagramTerminateMode = 'off';
data = fscanf(u)
data =
    Request TimeRequest Time
```

The InputBufferSize property specifies the maximum number of bytes you can read from the server. By default, InputBufferSize is 512.

```
u.InputBufferSize
ans =
    512
```

The ValuesReceived property indicates the total number of values read from the server, including the terminator.

```
u.ValuesReceived
ans =
     43
```

### Cleanup

If you are finished with the UDP object, disconnect it from the server, remove it from memory, and remove it from the workspace. If you are using the echo server, turn it off.

```
fclose(u);
delete(u);
clear u
echoudp('off');
```

# Read and Write Binary Data over UDP

This section provides details and examples exploring binary read and write operations with a UDP object.

#### In this section...

"Functions and Properties" on page 7-47

"Configuring and Connecting to the Server" on page 7-48

"Writing Binary Data" on page 7-49

"Configuring InputBufferSize" on page 7-50

"Reading Binary Data" on page 7-50

"Cleanup" on page 7-52

### **Functions and Properties**

These functions are used when reading and writing binary data:

| Function | Purpose                                         |  |  |
|----------|-------------------------------------------------|--|--|
| fread    | Read binary data from the instrument or server. |  |  |
| fwrite   | Write binary data to the instrument or server.  |  |  |

These properties are associated with reading and writing binary data:

| Property               | Purpose                                                                                  |
|------------------------|------------------------------------------------------------------------------------------|
| ValuesReceived         | Specifies the total number of values read from the instrument or server.                 |
| ValuesSent             | Specifies the total number of values sent to the instrument or server.                   |
| InputBufferSize        | Specifies the total number of bytes that can be queued in the input buffer at one time.  |
| OutputBufferSize       | Specifies the total number of bytes that can be queued in the output buffer at one time. |
| DatagramTerminat eMode | Defines how fread and fscanf read operations terminate.                                  |

**Note** To get a list of options you can use on a function, press the **Tab** key after entering a function on the MATLAB command line. The list expands, and you can scroll to choose a property or value. For information about using this advanced tab completion feature, see "Using Tab Completion for Functions" on page 3-10.

### **Configuring and Connecting to the Server**

For this example, we will use an echo server that is provided with the toolbox. The echo server allows you to experiment with the basic functionality of the UDP objects without connecting to an actual device. An echo server is a service that returns to the sender's address and port, the same bytes it receives from the sender.

```
echoudp('on', 8000)
```

You need to create a UDP object. In this example, create a UDP object associated with the host 127.0.0.1 (your local machine), port 8000. In general, the host name or address and the host port will be defined by the device and your network configuration.

```
u = udp('127.0.0.1', 8000);
```

You may need to configure the OutputBufferSize of the UDP object. The OutputBufferSize property specifies the maximum number of bytes that can be written to the server at once. By default, OutputBufferSize is 512.

```
u.OutputBufferSize
ans =
    512
```

If the command specified in fwrite contains more than 512 bytes, an error is returned and no data is written to the server. In this example 1000 bytes will be written to the instrument. Therefore, the OutputBufferSize is increased to 1000.

```
u.OutputBufferSize = 1000
u.OutputBufferSize
ans =
    1000
```

Before you can perform a read or write operation, you must connect the UDP object to the server with the fopen function.

```
fopen(u)
```

If the object was successfully connected, its Status property is automatically configured to open.

```
u.Status
ans =
          open
```

**Note** UDP ports can be shared by other applications to allow for multiple applications to listen to the UDP datagrams on that port. This allows for the ability to listen to UDP broadcasts on the same local port number in both MATLAB and other applications. You can enable and disable this capability with a new property of the UDP object called <code>EnablePortSharing</code>. See "Enable Port Sharing over UDP" on page 7-12.

#### **Writing Binary Data**

You use the fwrite function to write binary data to the server or instrument.

By default, the fwrite function operates in a synchronous mode. This means that fwrite blocks the MATLAB command line until one of the following occurs:

- All the data is written
- A timeout occurs as specified by the Timeout property

By default the fwrite function writes binary data using the uchar precision. However, other precisions can also be used. For a list of supported precisions, see the function reference page for fwrite.

UDP sends and receives data in blocks that are called datagrams. Each time you write or read data with a UDP object, you are writing or reading a datagram. In the example below, a datagram with 1000 bytes, 4 bytes per integer number, will be sent to the echoserver.

```
fwrite(u, 1:250, 'int32');
```

**Note** When performing a write operation, you should think of the transmitted data in terms of values rather than bytes. A value consists of one or more bytes. For example, one uint32 value consists of four bytes.

The ValuesSent property indicates the total number of values written to the server since the object was connected to the server.

```
u.ValuesSent
ans =
     250
```

#### **Configuring InputBufferSize**

The InputBufferSize property specifies the maximum number of bytes that you can read from the server. By default, InputBufferSize is 512.

```
u.InputBufferSize
ans =
    512
```

In the next example, 1000 bytes will be read from the server. Configure the InputBufferSize to hold 1000 bytes. Note, the InputBufferSize can be configured only when the object is not connected to the server or instrument.

```
fclose(u);
u.InputBufferSize = 1000);
u.InputBufferSize
ans =
    1000
```

Now that the property is configured correctly, you can reopen the connection to the server:

```
fopen(u);
```

#### **Reading Binary Data**

You use the fread function to read binary data from the server or instrument.

The fread function blocks the MATLAB command line until one of the following occurs:

- A timeout occurs as specified by the Timeout property
- · The input buffer is filled
- The specified number of values is read (if DatagramTerminateMode is off)
- A datagram has been received (if DatagramTerminateMode is on)

By default the fread function reads binary data using the uchar precision. However, other precisions can also be used. For a list of supported precisions, see the function reference page for fread.

**Note** When performing a read operation, you should think of the received data in terms of values rather than bytes. A value consists of one or more bytes. For example, one uint32 value consists of four bytes.

You can read int32 binary data. For example, read one datagram consisting of 250 integers from the instrument or server.

```
fwrite(u, 1:250, 'int32');
data = fread(u, 250, 'int32');
```

The ValuesReceived property indicates the total number of values read from the server.

```
u.ValuesReceived
ans =
    500
```

The DatagramTerminateMode property indicates whether a read operation should terminate when a datagram is received. By default DatagramTerminateMode is on, which means that a read operation terminates when a datagram is received. To read multiple datagrams at once, you can set DatagramTerminateMode to off. In this example, two datagrams are written to the echoserver.

```
fwrite(u, 1:125, 'int32');
fwrite(u, 1:125, 'int32');
```

Because DatagramTerminateMode is off, fread will read across datagram boundaries until 250 integers have been received.

```
u.DatagramTerminateMode = 'off';
data = fread(u, 250, 'int32');
size(data)
ans =
    250
```

### Cleanup

If you are finished with the UDP object, disconnect it from the server, remove it from memory, and remove it from the workspace. If you are using the echo server, turn it off.

```
fclose(u);
delete(u);
clear u
echoudp('off');
```

# **Asynchronous Read and Write Operations over UDP**

This section provides details and examples exploring asynchronous read and write operations with a UDP object.

#### In this section...

"Functions and Properties" on page 7-53

"Synchronous Versus Asynchronous Operations" on page 7-54

"Configuring and Connecting to the Server" on page 7-54

"Reading Data Asynchronously" on page 7-55

"Reading Data Asynchronously Using Continuous ReadAsyncMode" on page 7-55

"Reading Data Asynchronously Using Manual ReadAsyncMode" on page 7-56

"Defining an Asynchronous Read Callback" on page 7-57

"Using Callbacks During an Asynchronous Read" on page 7-58

"Writing Data Asynchronously" on page 7-58

"Cleanup" on page 7-59

### **Functions and Properties**

These functions are associated with reading and writing text asynchronously:

| Function  | Purpose                                       |  |  |
|-----------|-----------------------------------------------|--|--|
| fprintf   | Write text to a server.                       |  |  |
| readasync | Asynchronously read bytes from a server.      |  |  |
| stopasync | Stop an asynchronous read or write operation. |  |  |

These properties are associated with reading and writing text asynchronously:

| Property       | Purpose                                                       |
|----------------|---------------------------------------------------------------|
| BytesAvailable | Indicates the number of bytes available in the input buffer.  |
| TransferStatus | Indicates what type of asynchronous operation is in progress. |

| Property | Purpose                                                                                                    |
|----------|----------------------------------------------------------------------------------------------------|
|          | Indicates whether data is read continuously in the background or whether you must call the readasync function to read data asynchronously. |

Additionally, you can use all the callback properties during asynchronous read and write operations.

**Note** To get a list of options you can use on a function, press the **Tab** key after entering a function on the MATLAB command line. The list expands, and you can scroll to choose a property or value. For information about using this advanced tab completion feature, see "Using Tab Completion for Functions" on page 3-10.

### **Synchronous Versus Asynchronous Operations**

The object can operate in synchronous mode or in asynchronous mode. When the object is operating synchronously, the read and write routines block the MATLAB command line until the operation has completed or a timeout occurs. When the object is operating asynchronously, the read and write routines return control immediately to the MATLAB command line.

Additionally, you can use callback properties and callback functions to perform tasks as data is being written or read. For example, you can create a callback function that notifies you when the read or write operation has finished.

#### **Configuring and Connecting to the Server**

For this example, we will use an echo server that is provided with the toolbox. The echo server allows you to experiment with the basic functionality of the UDP objects without connecting to an actual device. An echo server is a service that returns to the sender's address and port, the same bytes it receives from the sender.

```
echoudp('on', 8000);
```

You need to create a UDP object. In this example, create a UDP object associated with the host 127.0.0.1 (your local machine), port 8000. In general, the host name or address and the host port will be defined by the device and your network configuration.

```
u = udp('127.0.0.1', 8000);
```

Before you can perform a read or write operation, you must connect the UDP object to the server with the fopen function.

```
fopen(u)
```

If the object was successfully connected, its Status property is automatically configured to open.

```
u.Status
ans =
open
```

**Note** UDP ports can be shared by other applications to allow for multiple applications to listen to the UDP datagrams on that port. This allows for the ability to listen to UDP broadcasts on the same local port number in both MATLAB and other applications. You can enable and disable this capability with a new property of the UDP object called <code>EnablePortSharing</code>. See "Enable Port Sharing over UDP" on page 7-12.

#### **Reading Data Asynchronously**

You can read data asynchronously with the UDP object in one of these two ways:

- Continuously, by setting ReadAsyncMode to continuous. In this mode, data is automatically stored in the input buffer as it becomes available from the server.
- Manually, by setting ReadAsyncMode to manual. In this mode, you must call the readasync function to store data in the input buffer.

The fscanf, fread, fgetl and fgets functions are used to bring the data from the input buffer into MATLAB. These functions operate synchronously.

# Reading Data Asynchronously Using Continuous ReadAsyncMode

```
To read data continuously:

u.ReadAsyncMode = 'continuous';

To send a string to the echoserver:

fprintf(u, 'Hello net.');
```

Because the ReadAsyncMode property is set to continuous, the object is continuously asking the server if any data is available. The echoserver sends data as soon as it receives data. The data is then read from the server and is stored in the object's input buffer.

You can bring the data from the object's input buffer into the MATLAB workspace with fscanf.

```
mystring = fscanf(u)
mystring =
    Hello net.
```

### Reading Data Asynchronously Using Manual ReadAsyncMode

You can also read data manually.

```
u.ReadAsyncMode = manual;
```

Now, send a string to the echoserver.

```
fprintf(u, 'Hello net.');
```

Once the last fprintf function completes, the server begins sending data. However, because ReadAsyncMode is set to manual, the object is not reading the data being sent from the server. Therefore no data is being read and placed in the input buffer.

```
u.BytesAvailable
ans =
0
```

The readasync function can asynchronously read the data from the server. The readasync function returns control to the MATLAB command line immediately.

The readasync function takes two input arguments. The first argument is the server object and the second argument is the size, the amount of data to be read from the server.

The readasync function without a size specified assumes size is given by the difference between the InputBufferSize property value and the BytesAvailable property value. The asynchronous read terminates when:

- The terminator is read as specified by the Terminator property
- · The specified number of bytes have been read
- A timeout occurs as specified by the Timeout property
- The input buffer is filled

An error event will be generated if readasync terminates due to a timeout.

The object starts querying the server for data when the readasync function is called. Because all the data was sent before the readasync function call, no data will be stored in the input buffer and the data is lost.

When the UDP object is in manual mode (the ReadAsyncMode property is configured to manual), data that is sent from the server to the computer is not automatically stored in the input buffer of the UDP object. Data is not stored until readasync or one of the blocking read functions is called.

Manual mode should be used when a stream of data is being sent from your server and you only want to capture portions of the data.

### **Defining an Asynchronous Read Callback**

You can configure a UDP object to notify you when a terminator has been read using the dispcallback function.

```
u.ReadAsyncMode = 'continuous';
u.BytesAvailableFcn = 'dispcallback';
```

Note, the default value for the BytesAvailableFcnMode property indicates that the callback function defined by the BytesAvailableFcn property will be executed when the terminator has been read.

```
u.BytesAvailableFcnMode
ans =
    terminator
```

The callback function dispcallback displays event information for the specified event. Using the syntax dispcallback(obj, event), it displays a message containing the type of event, the name of the object that caused the event to occur, and the time the event occurred.

### **Using Callbacks During an Asynchronous Read**

Once the terminator is read from the server and placed in the input buffer, dispcallback is executed and a message is posted to the MATLAB command window indicating that a BytesAvailable event occurred.

If you need to stop an asynchronous read or write operation, you do not have to wait for the operation to complete. You can use the stopasync function to stop the asynchronous read or write.

```
stopasync(u);
```

The data that has been read from the server remains in the input buffer. You can use one of the synchronous read functions to bring this data into the MATLAB workspace. However, because this data represents the wrong data, the flushinput function is called to remove all data from the input buffer.

```
flushinput(u);
```

#### Writing Data Asynchronously

You can perform an asynchronous write with the fprintf or fwrite functions by passing 'async' as the last input argument.

Configure the object to notify you when an asynchronous write operation completes.

```
u.OutputEmptyFcn = 'dispcallback';
fprintf(u, 'Hello net.', 'async')
```

UDP sends and receives data in blocks that are called datagrams. Each time you write or read data with a UDP object, you are writing or reading a datagram. In the example below, a datagram with 11 bytes (10 ASCII bytes plus the LF terminator) will be sent to the echoserver. Then the echoserver will send back a datagram containing the same 11 bytes.

Configure the object to notify you when a datagram has been received.

```
u.DatagramReceivedFcn = 'dispcallback';
fprintf(u, 'Hello net.', 'async')
```

**Note** If you need to stop an asynchronous read or write operation, you do not have to wait for the operation to complete. You can use the stopasync function to stop the asynchronous read or write.

### Cleanup

If you are finished with the UDP object, disconnect it from the server, remove it from memory, and remove it from the workspace. If you are using the echo server, turn it off.

```
fclose(u);
delete(u);
clear u
echoudp('off');
```

### **Events and Callbacks**

#### In this section...

"Event Types and Callback Properties" on page 7-60

"Responding To Event Information" on page 7-61

"Using Events and Callbacks" on page 7-63

### **Event Types and Callback Properties**

The event types and associated callback properties supported by TCP/IP and UDP objects are listed below.

#### TCP/IP and UDP Event Types and Callback Properties

| Event Type        | Associated Properties                  |  |  |
|-------------------|----------------------------------------|--|--|
| Bytes available   | BytesAvailableFcn                      |  |  |
|                   | BytesAvailableFcnCount                 |  |  |
|                   | BytesAvailableFcnMode                  |  |  |
| Datagram received | DatagramReceivedFcn (UDP objects only) |  |  |
| Error             | ErrorFcn                               |  |  |
| Output empty      | OutputEmptyFcn                         |  |  |
| Timer             | TimerFcn                               |  |  |
|                   | TimerPeriod                            |  |  |

The datagram-received event is described below. For a description of the other event types, refer to "Event Types and Callback Properties" on page 4-31.

**Note** You cannot use ASCII values larger than 127 characters with fgetl, fgets, or BytesAvailableFnc. The functions are limited to 127 binary characters.

**Note** To get a list of options you can use on a function, press the **Tab** key after entering a function on the MATLAB command line. The list expands, and you can scroll to choose a property or value. For information about using this advanced tab completion feature, see "Using Tab Completion for Functions" on page 3-10.

#### **Datagram-Received Event**

A datagram-received event is generated immediately after a complete datagram is received in the input buffer.

This event executes the callback function specified for the DatagramReceivedFcn property. It can be generated for both synchronous and asynchronous read operations.

#### **Responding To Event Information**

You can respond to event information in a callback function or in a record file. Event information stored in a callback function uses two fields: Type and Data. The Type field contains the event type, while the Data field contains event-specific information. As described in "Creating and Executing Callback Functions" on page 4-33, these two fields are associated with a structure that you define in the callback function header. Refer to "Debugging: Recording Information to Disk" on page 17-5 to learn about storing event information in a record file.

The event types and the values for the Type and Data fields are given below.

#### TCP/IP and UDP Event Information

| <b>Event Type</b> | Field                                        | Field Value                          |  |
|-------------------|----------------------------------------------|--------------------------------------|--|
| Bytes available   | Туре                                         | BytesAvailable                       |  |
|                   | Data.AbsTime                                 | day-month-year<br>hour:minute:second |  |
| Datagram received | Туре                                         | DatagramReceived                     |  |
|                   | Data.AbsTime                                 | day-month-year<br>hour:minute:second |  |
|                   | Data.DatagramAddress                         | IP address character vector          |  |
|                   | Data.DatagramLength                          | Number of bytes received as double   |  |
|                   | Data.DatagramPort Port number of sender as d |                                      |  |
| Error             | Туре                                         | Error                                |  |
|                   | Data.AbsTime                                 | day-month-year<br>hour:minute:second |  |
|                   | Data.Message                                 | An error string                      |  |
| Output empty      | Туре                                         | OutputEmpty                          |  |
|                   | Data.AbsTime                                 | day-month-year<br>hour:minute:second |  |
| Timer             | Туре                                         | Timer                                |  |
|                   | Data.AbsTime                                 | day-month-year<br>hour:minute:second |  |

The Data field values are described below.

#### **AbsTime Field**

AbsTime is defined for all events, and indicates the absolute time the event occurred. The absolute time is returned using the MATLAB Command window clock format.

day-month-year

hour:minute:second

#### **DatagramAddress Field**

 ${\tt DatagramAddress} \ is \ the \ IP \ address \ of \ the \ datagram \ sender.$ 

#### **DatagramLength Field**

DatagramLength is the length of the datagram in bytes.

#### **DatagramPort Field**

DatagramPort is the sender's port number from which the datagram originated.

#### Message Field

Message is used by the error event to store the descriptive message that is generated when an error occurs.

### **Using Events and Callbacks**

This example extends "UDP Communication Between Two Hosts" on page 7-14 to include a datagram received callback. The callback function is instrcallback, which displays information to the command line indicating that a datagram has been received.

The following command configures the callback for the UDP object u2.

u2.DatagramReceivedFcn = @instrcallback;

When a datagram is received, the following message is displayed.

DatagramReceived event occurred at 10:26:20 for the object: UDP-doetom.dhpc.

25 bytes were received from address 192.168.1.12, port 8844.

**Note** You cannot use ASCII values larger than 127 characters with fgetl, fgets, or BytesAvailableFnc. The functions are limited to 127 binary characters.

# **Communicate Using TCP/IP Server Sockets**

#### In this section...

"About Server Sockets" on page 7-64

"Example" on page 7-64

#### **About Server Sockets**

Support for Server Sockets is available, using the NetworkRole property on the TCP/IP interface. This support is for a single remote connection. You can use this connection to communicate between a client and MATLAB, or between two instances of MATLAB.

For example, you might collect data such as a waveform into one instance of MATLAB, and then want to transfer it to another instance of MATLAB.

**Note** The use of the server socket on either the client or server side should be done in accordance with the license agreement as it relates to your particular license option and activation type. If you have questions, you should consult with the administrator for your license or your legal department.

This is intended for use behind a firewall on a private network.

Note that while a server socket is waiting for a connection after calling fopen, the MATLAB processing thread is blocked. To stop fopen or to stop listening for connections, and restore the use of MATLAB, type **Ctrl+C** at the MATLAB command line.

### **Example**

To use this feature it is necessary to set the NetworkRole property in the tcpip interface. It uses two values, client and server, to establish a connection as the client or the server. The server sockets feature supports binary and ASCII transfers.

The following example shows how to connect two MATLAB sessions on the same computer, showing the example code for each session. To use two different computers, replace 'localhost' with the IP address of the server in the code for Session 2. Using '0.0.0.0' as the IP address means that the server will accept the first machine that tries to

connect. To restrict the connections that will be accepted, replace '0.0.0.0' with the address of the client in the code for Session 1.

#### **Session 1: MATLAB Server**

```
Accept a connection from any machine on port 30000.
```

```
t = tcpip('0.0.0.0', 30000, 'NetworkRole', 'server');
```

Open a connection. This will not return until a connection is received.

```
fopen(t);
```

Read the waveform and confirm it visually by plotting it.

```
data = fread(t, t.BytesAvailable);
plot(data);
```

#### **Session 2: MATLAB Client**

This code is running on a second copy of MATLAB.

Create a waveform and visualize it.

```
data = sin(1:64);
plot(data);
```

Create a client interface and open it.

```
t = tcpip('localhost', 30000, 'NetworkRole', 'client');
fopen(t)
```

Write the waveform to the server session.

```
fwrite(t, data)
```

# **Controlling Instruments Using Bluetooth**

- "Bluetooth Interface Overview" on page 8-2
- "Configuring Bluetooth Communication" on page 8-3
- "Transmitting Data Over the Bluetooth Interface" on page 8-10
- "Using Bluetooth Interface in Test & Measurement Tool" on page 8-14
- "Using Events and Callbacks with Bluetooth" on page 8-15
- "Bluetooth Interface Usage Guidelines" on page 8-16

#### **Bluetooth Interface Overview**

#### In this section...

"Bluetooth Communication" on page 8-2

"Supported Platforms for Bluetooth" on page 8-2

#### **Bluetooth Communication**

The Instrument Control Toolbox Bluetooth interface lets you connect to devices over the Bluetooth interface and to transmit and receive ASCII and binary data. Instrument Control Toolbox supports the Bluetooth Serial Port Profile (SPP). You can identify any SPP Bluetooth device and establish a two-way connection with that device.

Bluetooth is an open wireless technology standard for exchanging data over short distances using short wavelength radio transmissions from fixed and mobile devices using a packet-based protocol. Bluetooth provides a secure way to connect and exchange information between devices such as Lego Mindstorm NXT robots, USB Bluetooth adaptors (dongles), wireless sensors, mobile phones, faxes, laptops, computers, printers, GPS receivers, etc.

Specifications about the Bluetooth standard are at the web site of the Bluetooth Special Interest Group:

https://www.bluetooth.com/specifications/adopted-specifications

### **Supported Platforms for Bluetooth**

The Bluetooth interface is supported on these platforms:

- macOS
- Microsoft Windows 64-bit

# **Configuring Bluetooth Communication**

#### In this section...

"Discovering Your Device" on page 8-3

"Viewing Bluetooth Device Properties" on page 8-5

#### **Discovering Your Device**

Instrument Control Toolbox can communicate with Bluetooth devices via an adaptor. In this example, a USB Bluetooth adaptor is plugged into the computer. It can identify Bluetooth devices within range when queried. In order to communicate with instruments, you need to perform a pairing in the adaptor software. Note that some devices, such as many laptop computers, do not need to use an adaptor since they have one built in.

The following shows the software interface of an adaptor where two of the devices in range have been paired – a smart phone with Bluetooth enabled, and a Lego Mindstorm NXT robot. As you can see, the "friendly name" or display name of the smart phone is simply iPhone and the name of the NXT robot is C3PO. In the Instrument Control Toolbox this friendly name is the Bluetooth RemoteName property.

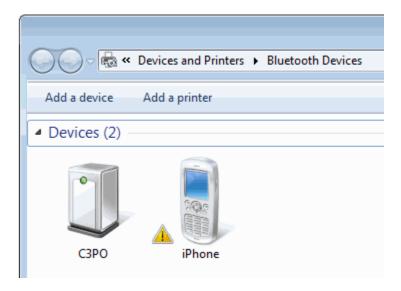

To see the devices in the Instrument Control Toolbox, use the instrhwinfo function on the Bluetooth interface, called Bluetooth.

```
>> instrhwinfo('Bluetooth')
ans = |

RemoteNames: {5x1 cell}
RemoteIDs: {5x1 cell}
BluecoveVersion: 'BlueCove-2.1.1-SNAPSHOT'
JarFileVersion: 'Version 3.0.0'

>> b = instrhwinfo('Bluetooth')
b =

RemoteNames: {5x1 cell}
RemoteIDs: {5x1 cell}
BluecoveVersion: 'BlueCove-2.1.1-SNAPSHOT'
JarFileVersion: 'BlueCove-2.1.1-SNAPSHOT'
JarFileVersion: 'Version 3.0.0'
```

instrhwinfo returned a cell array of five Bluetooth devices that are in the range of the adaptor on the computer running Instrument Control Toolbox. Then indexing into the RemoteNames property shows the five devices. You can see that iPhone and C3PO are shown in the list.

```
>> b.RemoteNames
ans =
    'iPhone'
    'mprocopi-maci'
    'C3PO'
    ''
    'Emulator'
```

Notice that one of the other devices shows an empty character vector for RemoteName. That means that device does not have a friendly name associated with it. To communicate with that device, you need to use the RemoteID property.

```
>> b.RemoteIDs

ans =

'E0F847D773E4'
'001F5BDC815E'
'0016530FD63D'
'0021BA74F3DD'
'00000000000'
```

The RemoteIDs are shown in the same order as the RemoteNames, so the fourth ID in the list, '0021BA74F3DD', could be used for the device that shows no RemoteName. You can use either RemoteName or RemoteID to communicate with a device.

Examples of communicating with a device are in "Transmitting Data Over the Bluetooth Interface" on page 8-10.

#### **Viewing Bluetooth Device Properties**

This example looks at the NXT robot discovered in the previous section. Using the instrhwinfo function on the specific device using RemoteName shows this:

If you use the instrhwinfo function on the specific device using the RemoteID, it shows the following:

In the case using the RemoteID, you can see that the ObjectConstructorName is actually the device's Uniform Resource Identifier (URI).

Whether you use the RemoteName or the RemoteID to see the device's properties, you can see that the device has only one channel. Create a Bluetooth object bt using the RemoteName and Channel. Then display the state of that object using the disp function.

```
>> bt = Bluetooth('C3PO', 1);
>> disp(bt);
   Bluetooth Object : Bluetooth-C3PO:1
   Communication Settings
      RemoteName:
                          C3P0
      RemoteID:
                          0016530FD63D
      Channel:
      Terminator:
                        'LF'
   Communication State
      Status:
                          closed
      RecordStatus:
                          off
   Read/Write State
      TransferStatus:
                          idle
      BytesAvailable:
                          0
      ValuesReceived:
                          0
      ValuesSent:
```

The status is closed because you have not yet opened the connection to the object.

Use the get function to see the device properties.

```
>> get(bt)
   ByteOrder = littleEndian
    BytesAvailable = 0
   BytesAvailableFcn =
   BytesAvailableFcnCount = 48
   BytesAvailableFcnMode = terminator
    BytesToOutput = 0
   ErrorFcn =
    InputBufferSize = 512
   Name = Bluetooth-C3PO:1
    ObjectVisibility = on
    OutputBufferSize = 512
    OutputEmptyFcn =
    RecordDetail = compact
    RecordMode = overwrite
    RecordName = record.txt
    RecordStatus = off
    Status = closed
   Tag =
   Timeout = 10
    TimerFcn =
    TimerPeriod = 1
   TransferStatus = idle
   Type = bluetooth
    UserData = []
   ValuesReceived = 0
   ValuesSent = 0
    BLUETOOTH specific properties:
    Channel = 1
    Profile = SPP
    ReadAsyncMode = continuous
    RemoteID = 0016530FD63D
    RemoteName = C3PO
    Terminator = LF
```

The BLUETOOTH specific properties section shows properties that are specific to the Bluetooth interface. You can see it is using channel 1. The profile is SPP, which is the Serial Port Profile – that is the Bluetooth profile that Instrument Control Toolbox supports.

The RemoteName and RemoteID properties are the names that are used to communicate with the device, as shown previously.

The ReadAsyncMode and Terminator properties are the same as the Serial Port properties of the same name. For details, see the properties documentation.

**Note** To get a list of options you can use on a function, press the **Tab** key after entering a function on the MATLAB command line. The list expands, and you can scroll to choose a property or value. For information about using this advanced tab completion feature, see "Using Tab Completion for Functions" on page 3-10.

# Transmitting Data Over the Bluetooth Interface

You can read and write both text data (ASCII based) and binary data. For text data, use the fscanf and fprintf functions. For binary data, use the fread and fwrite functions.

This example uses the LEGO Mindstorm NXT robot with a RemoteName of C3PO that you discovered in "Viewing Bluetooth Device Properties" on page 8-5. See that section for more details on device discovery and viewing properties.

To communicate with the NXT device:

**1** Determine what Bluetooth devices are accessible from your computer.

```
instrhwinfo('Bluetooth')
```

**2** View the device list using the RemoteNames property.

```
ans.RemoteNames
```

In this case, C3PO is the remote name of the NXT robot and is shown in the output. Display the information about this device using the Bluetooth interface and the RemoteName property.

```
instrhwinfo('Bluetooth','C3P0')
```

The Instrument Control Toolbox displays the device information.

4 Create a Bluetooth object called bt using channel 1 of the NXT device.

```
bt = Bluetooth('C3P0', 1);
```

**5** Connect to the device.

fopen(bt)

**6** Send a message to the remote device using the fwrite function.

In this example, specific characters are sent to the device that this particular device (the NXT robot C3PO) understands. You can write to the device, then query the object, as shown here, to see that the values were sent.

```
>> fwrite(bt, uint8([2,0,1,155]));
>> bt
  Bluetooth Object : Bluetooth-C3PO:1
  Communication Settings
      RemoteName:
                          C3P0
      RemoteID:
                          0016530FD63D
      Channel:
                          'LF'
      Terminator:
   Communication State
      Status:
                          open
      RecordStatus:
                          off
  Read/Write State
      TransferStatus:
                          idle
      BvtesAvailable:
                          35
      ValuesReceived:
                          0
      ValuesSent:
                          4
```

**7** Read data from the remote device using the fread function.

You can see that ValuesSent is 4, which are the four characters sent in fwrite (2,0,1,155). This also shows that 35 bytes are available. So you can then use the fread function and give it 35 bytes to read the characters from the remote device.

```
>> name = fread(bt,35);
```

```
>> char(name(6:10)')
ans =
C3PO
```

The device returns the characters shown here. The returned characters are C3PO, which is the RemoteName of the device. That was a reply to the instructions that were sent to it. See the documentation for your device for this type of device-specific communication information.

8 Clean up by deleting and clearing the object.

```
fclose(bt);
clear('bt');
```

**Note** This example uses the fread and fwrite functions. To read and write text-based data, use the fscanf and fprintf functions.

**Note** You can do asynchronous reading and writing of data using the Bluetooth interface. This is similar to the same operations using the Instrument Control Toolbox Serial interface. For more information, see "Asynchronous Write and Read Operations" on page 6-20.

#### **Other Functionality**

The following functions can be used with the Bluetooth object.

| Function      | Purpose                                                  |  |
|---------------|----------------------------------------------------------|--|
| binblockwrite | Write binblock data to instrument                        |  |
| fgetl         | Read line of text from instrument and discard terminator |  |
| flushinput    | Remove data from input buffer                            |  |
| fopen         | Connect interface object to instrument                   |  |
| fread         | Read binary data from instrument                         |  |
| fwrite        | Write binary data to instrument                          |  |

| Function     | Purpose                                                  |  |
|--------------|----------------------------------------------------------|--|
| methods      | Class method names and descriptions                      |  |
| readasync    | Read data asynchronously from instrument                 |  |
| scanstr      | Read data from instrument, format as text, and parse     |  |
| binblockread | Read binblock data from instrument                       |  |
| fclose       | Disconnect interface object from instrument              |  |
| fgets        | Read line of text from instrument and include terminator |  |
| flushoutput  | Remove data from output buffer                           |  |
| fprintf      | Write text to instrument                                 |  |
| fscanf       | Read data from instrument, and format as text            |  |
| query        | Write text to instrument, and read data from instrument  |  |
| record       | Record data and event information to file                |  |
| stopasync    | Stop asynchronous read and write operations              |  |

For more information about these functions, see the functions documentation.

**Note** To get a list of options you can use on a function, press the **Tab** key after entering a function on the MATLAB command line. The list expands, and you can scroll to choose a property or value. For information about using this advanced tab completion feature, see "Using Tab Completion for Functions" on page 3-10.

# **Using Bluetooth Interface in Test & Measurement Tool**

The Bluetooth interface is supported for use in the Test & Measurement Tool. The same functionality is available there as in the core toolbox, as described in "Bluetooth Interface Overview" on page 8-2.

To use the Bluetooth support in the Test & Measurement Tool, select the **Bluetooth** node in the instrument tree and right-click **Scan for bluetooth devices**. For help on using it in the Test & Measurement Tool, see the Help within the tool by selecting the **Bluetooth** node in the tree and reading the **Help** panel.

**Note** When using the Bluetooth support in the Test & Measurement Tool, please note that you may need to restart your device after you have done the scan. For any Lego Mindstorm robot to be identified correctly, it has to be restarted after scanning. You may also have to restart other Bluetooth devices after the scan as well.

#### **Troubleshooting**

If you are having trouble using the Bluetooth interface in the Test & Measurement Tool, try these steps.

- Check that the Bluetooth device supports the Serial Port Profile (SPP). We do not support other Bluetooth profiles such as File Transfer Profile (FTP).
- Make sure that the Bluetooth service on the device is turned on.
- Make sure that the Bluetooth device is paired with your computer.
- If you are using a Lego Mindstorm NXT brick, note that the NXT brick has to be restarted after scanning for Bluetooth devices from the Test & Measurement Tool.
- If you still cannot connect to the Bluetooth device, try unplugging and replugging the Bluetooth adaptor.

**Note** For further information on using the Bluetooth interface, see "Bluetooth Interface Usage Guidelines" on page 8-16.

# **Using Events and Callbacks with Bluetooth**

You can enhance the power and flexibility of your instrument control application by using *events*. An event occurs after a condition is met, and might result in one or more callbacks.

While the instrument object is connected to the instrument, you can use events to display a message, display data, analyze data, and so on. Callbacks are controlled through *callback properties* and *callback functions*. All event types have an associated callback property. Callback functions are MATLAB functions that you construct to suit your specific application needs.

You execute a callback when a particular event occurs by specifying the name of the callback function as the value for the associated callback property.

The Bluetooth event types and associated callback properties are described below.

| <b>Event Type</b> | Associated Property Name |  |
|-------------------|--------------------------|--|
| Bytes-available   | BytesAvailableFcn        |  |
|                   | BytesAvailableFcnCount   |  |
|                   | BytesAvailableFcnMode    |  |
| Error             | ErrorFcn                 |  |
| Output-empty      | OutputEmptyFcn           |  |
| Timer             | TimerFcn                 |  |
|                   | TimerPeriod              |  |

These are the same callbacks that are commonly used by other interfaces in the Instrument Control Toolbox.

# **Bluetooth Interface Usage Guidelines**

These guidelines may be relevant to your use of this feature.

On Windows 7 64-bit platforms, you can use only one Bluetooth adaptor at a time. If you connect another adaptor, it will fail with a "Device Driver Installation Failed" error.

Some adaptors support multiple devices:

- The Bluetooth adaptor that comes with the LEGO Mindstorm kit (Abe Model: UB22S) supports connection to only one Bluetooth device at a time.
- IO Gear Models GBU421 and GBU311 support communication with multiple Bluetooth devices.
- Targus Model ACB10US supports communication with multiple Bluetooth devices.
- Motorola Model SYN1244B supports communication with multiple Bluetooth devices.
- D-Link Model DBT-120 supports communication with multiple Bluetooth devices.

If a Bluetooth adaptor is removed and a different one plugged in, all Bluetooth devices have to be paired again with your PC. If the same adaptor is removed and plugged back in, then you do not need to pair the devices again. If another adaptor of the same vendor is plugged in, then the devices which had been cached when that adaptor was used are seen in the cache.

If a Bluetooth device is already cached, but it is OFF when MATLAB is started, and if instrhwinfo is called on this device, then <code>ObjectConstructorName</code> and Channel are returned as a null character vector. If a Bluetooth device is already cached and is ON when MATLAB is started, and it is later switched OFF, if <code>instrhwinfo</code> is called on this device, then <code>ObjectConstructorName</code> and <code>Channel</code> return the correct values.

If you create a Bluetooth object for any Bluetooth device and the connection is open, and then the device goes out of range, then the status of the object would still be open. When the device comes into range again, you need to fclose the object and fopen it again for communication to continue.

If you create a Bluetooth object, for a Lego Mindstorm NXT robot for example, and the connection is open, and then the batteries of robot run out, then the status of the object would still be open. If you then replace the batteries, you need to fclose the object and fopen it again for communication to continue.

When using the Bluetooth support in the Test & Measurement Tool, please note that you may need to restart your device after you have done the scan. For any Lego Mindstorm

robot to be identified correctly, it has to be restarted after scanning. You may also have to restart other Bluetooth devices after the scan as well.

# **Controlling Instruments Using I2C**

- "I2C Interface Overview" on page 9-2
- "Configuring I2C Communication" on page 9-4
- "Transmitting Data Over the I2C Interface" on page 9-8
- "Using Properties on an I2C Object" on page 9-14
- "I2C Interface Usage Requirements and Guidelines" on page 9-17

# **12C Interface Overview**

#### In this section...

"I2C Communication" on page 9-2

"Supported Platforms for I2C" on page 9-2

#### **I2C Communication**

I2C, or Inter-Integrated Circuit, is a chip-to-chip interface supporting two-wire communication. Instrument Control Toolbox I2C support lets you open connections with individual chips and to read and write over the connections to individual chips.

The Instrument Control Toolbox I2C interface lets you do chip to chip communication using an Aardvark or NI-845x host adaptor. Some applications of this interface include communication with SPD EEPROM and NVRAM chips, communication with SMBus devices, controlling accelerometers, accessing low-speed DACs and ADCs, changing settings on color monitors using the display data channel, changing sound volume in intelligent speakers, reading hardware monitors and diagnostic sensors, visualizing data sent from an I2C sensor, and turning on or off the power supply of system components.

The primary use cases involve the fread and fwrite functions. To identify I2C devices in the Instrument Control Toolbox, use the instrhwinfo function on the I2C interface, called i2c.

#### Supported Platforms for I2C

You need to have either a Total Phase Aardvark host adaptor or a NI-845x adaptor board installed to use the i2c interface. The following sections contain the supported platforms for each option.

#### **Using Aardvark**

The I2C interface is supported on these platforms when used with the Aardvark host adaptor:

- Linux The software works with Red Hat Enterprise Linux 4 and 5 with kernel 2.6. It may also be successful with SuSE and Ubuntu distributions.
- Microsoft Windows 64-bit

**Note** For R2018b and R2018a, you cannot use the Aardvark adaptor for I2C or SPI interfaces on the macOS platform. You can still use it on Windows and Linux. For releases prior to R2018a, you can use it on all three platforms, including the Mac.

#### Using NI-845x

• Microsoft Windows 64-bit

# **Configuring I2C Communication**

You need to have either a Total Phase Aardvark host adaptor or a NI-845x adaptor board installed to use the i2c interface. The following sections describe configuration for each option.

#### **Configuring Aardvark**

To use the I2C interface with the Aardvark adaptor, you must download the Hardware Support Package to obtain the necessary files. You must also download the USB device driver from the vendor.

If you do not have the Aardvark driver installed, see "Install the Total Phase Aardvark I2C/SPI Interface Support Package" on page 15-13.

The aardvark.dll file that comes with the Total Phase Aardvark adaptor board must be available in one of the following locations for use on Windows platforms.

- The location where MATLAB was started from (Bin folder).
- The MATLAB current folder (PWD).
- The Windows folder C:\winnt or C:\windows.
- The folders listed in the PATH environment variable.

Ensure that the Aardvark adaptor is installed properly.

```
AdaptorDllVersion: 'Version 3.0.0'
AdaptorName: 'aardvark'
InstalledBoardIds: 0
ObjectConstructorName: 'i2c('aardvark', BoardIndex, RemoteAddress);'
VendorDllName: 'aardvark.dll'
VendorDriverDescription: 'Total Phase I2C Driver'
```

You can create an I2C object using the i2c function. The example in the next section uses an I2C object called eeprom that communicates to an EEPROM chip.

```
eeprom = i2c('aardvark',0,hex2dec('50'));
```

You can then display the object properties.

```
>> disp(eeprom)
```

I2C Object : I2C-0-50h

Communication Settings

BoardIndex

BoardSerial 2237482577

BitRate: 100 RemoteAddress: 50h

Vendor: aardvark

Communication State

Status: open RecordStatus: off

Read/Write State

TransferStatus: idle
BytesAvailable: 0
ValuesReceived: 16
ValuesSent: 15

You can see that the communication settings properties reflect what was used to create the object - BoardIndex of 0 and RemoteAddress of 50h. For information about other properties, see "Using Properties on an I2C Object" on page 9-14.

#### **Configuring NI-845x**

To use the I2C interface with the NI-845x adaptor, you must download the Hardware Support Package to obtain the latest driver, if you do not already have the driver installed. If you already have the latest driver installed, you do not need to download this Support Package.

If you do not have the NI-845x driver installed, see "Install the NI-845x I2C/SPI Interface Support Package" on page 15-12.

Ensure that the NI-845x adaptor is installed properly.

Look at the NI-845x adaptor properties.

i2cobj = i2c('NI845x', 0, '10h');

You can then display the object properties.

>> disp(i2cobj)

I2C Object : I2C-0-10h

Communication Settings

BoardIndex 0

BoardSerial 0180D47A
BitRate: 100 kHz
RemoteAddress: 10h
Vendor: NI845x

Communication State

Status: closed RecordStatus: off

Read/Write State

TransferStatus: idle

You can see that the communication settings properties reflect what was used to create the object – BoardIndex of 0 and RemoteAddress of 10h. For information about other properties, see "Using Properties on an I2C Object" on page 9-14.

# **Transmitting Data Over the I2C Interface**

The typical workflow involves adaptor discovery, connection, communication, and cleanup. Discovery can be done only at the adaptor level. You need to have either a Total Phase Aardvark host adaptor or a NI-845x adaptor board installed to use the i2c interface.

#### **Aardvark Example**

This example shows how to communicate with an EEPROM chip on a circuit board, with an address of 50 hex and a board index of 0, using the Aardvark adaptor.

To communicate with an EEPROM chip:

1 Ensure that the Aardvark adaptor is installed so that you can use the i2c interface.

**2** Look at the adaptor properties.

Make sure that you have the Aardvark software driver installed and that the aardvark.dll is on your MATLAB path. For details, see "I2C Interface Usage Requirements and Guidelines" on page 9-17.

**3** Create the I2C object called **eeprom**, using these properties:

```
% Vendor = aardvark
% BoardIndex = 0
% RemoteAddress = 50h
eeprom = i2c('aardvark',0,'50h');
```

You must provide these three parameters to create the object. Read the documentation of the chip in order to know what the remote address is.

**Tip** You can also see what the remote address of the chip is by scanning for instruments in the Test & Measurement Tool. In the tool, right-click the **I2C** node and select **Scan for I2C adaptors**. Any chips found by the scan is listed in the hardware tree. The listing includes the remote address of the chip.

**4** Connect to the chip.

```
fopen(eeprom);
```

Write 'Hello World!' to the EEPROM. Data is written page-by-page in I2C. Each page contains eight bytes. The page address needs to be mentioned before every byte of data written.

```
The first byte of the string 'Hello World!' is 'Hello Wo'. Its page address is 0.
```

```
fwrite(eeprom,[0 'Hello Wo']);
```

The second byte of the string 'Hello World!' is 'rld!'. Its page address is 8.

```
fwrite(eeprom,[8 'rld!']);
```

6 Read data back from the chip using the fread function.

A zero needs to be written to the i2c object, to start reading from the first byte of first page.

```
fwrite(eeprom,0);
char(fread(eeprom,16))'
```

The chip returns the characters it was sent, as shown here.

```
>> char(fread(eeprom,16))'
ans =
Hello World!
```

**7** Clean up by deleting and clearing the object.

```
fclose(eeprom);
delete(eeprom);
clear('eeprom');
```

#### NI-845x Example

This example shows how to communicate with an Analog Devices® ADXL345 sensor chip on a circuit board, using an address of 53 hex and a board index of 0 on a NI-845x adaptor. In this case, the NI-845x adaptor board is plugged into the computer (via the USB port), and a circuit board containing the sensor chip is connected to the host adaptor board via wires. Note that the circuit has external pullups, as the NI-8451 adaptor used in this example does not have internal pullups.

To communicate with a sensor chip:

1 Ensure that the NI-845x adaptor is installed so that you can use the i2c interface.

```
>> instrhwinfo('i2c')
ans =
    InstalledAdaptors: {'Aardvark' 'NI845x'}
        JarFileVersion: 'Version 3.4'
```

2 Look at the NI-845x adaptor properties.

Make sure that you have the NI-845x software driver installed. For details, see "I2C Interface Usage Requirements and Guidelines" on page 9-17.

**3** Create the I2C object called i2cobj, using these properties:

```
% Vendor = NI845x
% BoardIndex = 0
% RemoteAddress = 53h
i2cobj = i2c('NI845x', 0, '53h');
```

You must provide these three parameters to create the object. Read the documentation of the chip in order to know what the remote address is.

**Tip** You can also see what the remote address of the chip is by scanning for instruments in the Test & Measurement Tool. In the tool, right-click the **I2C** node and select **Scan for I2C adaptors**. Any chips found by the scan is listed in the hardware tree. The listing includes the remote address of the chip.

**4** Connect to the chip.

```
fopen(i2cobj)
```

Write to the sensor chip. Read the documentation or data sheet of the chip in order to know what the remote address is and other information about the chip. Usually chip manufacturers provide separate read and write addresses. The adaptor boards only

take one address (the read address) and handle conversions to read and write addresses.

In this case, the chip's device ID register is at address 0, so you need to write a 0 to the chip indicating you would like to read or write to the register.

```
fwrite(i2cobj, 0)
```

Read data back from the chip's device ID register using the fread function. Reading 1 byte of data returns the device ID registry. In the case of this chip, the read-only device ID register value is 229. Therefore, that is what is returned when you send the byte.

```
fread(i2cobj, 1)
ans =
     229
```

**7** Clean up by deleting and clearing the object.

```
fclose(i2cobj);
delete(i2cobj);
clear('i2cobj');
```

#### **Other Functionality**

You can use these functions with the i2c object.

| Function | Purpose                                                                |  |
|----------|------------------------------------------------------------------------|--|
| fopen    | Connect interface object to instrument.                                |  |
| fread    | Read binary data from instrument.                                      |  |
| fwrite   | Write binary data to instrument.                                       |  |
| methods  | Names and descriptions of functions that can be used with i2c objects. |  |
| fclose   | Disconnect interface object from instrument.                           |  |
| record   | Record data and event information to file.                             |  |
| propinfo | Display instrument object property information.                        |  |

For more information about these functions, see the functions documentation.

**Note** To get a list of options you can use on a function, press the **Tab** key after entering a function on the MATLAB command line. The list expands, and you can scroll to choose a property or value. For information about using this advanced tab completion feature, see "Using Tab Completion for Functions" on page 3-10.

# **Using Properties on an I2C Object**

You can use the **get** function on the i2c object to see the available properties. In the first example shown in "Transmitting Data Over the I2C Interface" on page 9-8, which uses the Aardvark board, the syntax would be:

```
get(eeprom)
```

get(i2cobj)

The following shows the output of the get from that example.

```
I2C specific properties:
BitRate = 100
BoardIndex = 0
BoardSerial = 2.23748e+09
PullupResistors = both
RemoteAddress = 80
TargetPower = both
Vendor = aardvark
```

For the example using a NI-845x board, as shown in the NI-845x section of "Configuring I2C Communication" on page 9-4, you see the following output.

```
I2C specific properties:
BitRate = 100
BoardIndex = 0
BoardSerial = 0180D47A
PullupResistors = both
RemoteAddress = 0
Vendor = NI845x
```

Interface-specific properties that can be used with the i2c object include:

| Property        | Description                                                                                                    |  |
|-----------------|----------------------------------------------------------------------------------------------------|--|
| BitRate         | Must be a positive, nonzero value specified in kHz. The adaptor and chips determine the rate. The default is 100 kHz for both the Aardvark and NI-845x adaptors.                                                                                                    |  |
| TargetPower     | Aardvark only. Can be specified as none or both. The value both means to power both lines, if supported. The value none means power no lines, and is the default value.                                                                                                    |  |
| PullupResistors | Can be specified as none or both. The value both enables 2k pullup resistors to protect hardware in the I2C device, if supported. This is the default value.                                                                                                    |  |
|                 | Devices may differ in their use of pullups. The Aardvark adaptor and the NI-8452 adaptor have internal pullup resistors to tie both bus lines to VDD and can be programmatically set. The NI-8451 does not have internal pullup resistors that can be programmatically set, and so require external pullups. Consult your device documentation to ensure that the correct pullups have been used. |  |
| BoardSerial     | Unique identifier of the I2C master communication device.                                                                                                    |  |
| Vendor          | Use to create i2c object. Must be set to aardvark, for use with Aardvark adaptor, or NI845x for use with the NI-845x adaptor.                                                                                                    |  |
| BoardIndex      | Use to create i2c object. Specifies the board index of the hardware. Usually set to 0.                                                                                                    |  |
| RemoteAddress   | Use to create i2c object. Specifies the remote address of the hardware. Specified as a character vector when you create the i2c object. For example, to specify the remote address of 50 hex, use '50h'.                                                                                                    |  |
|                 | Read the documentation of the chip in order to know what the remote address is. You can also see what the remote address of the chip is by scanning for instruments in the Test & Measurement Tool. In the tool, right-click the I2C node and select Scan for I2C adaptors. Any chips found by the scan is listed in the hardware tree. The listing includes the remote address of the chip.      |  |

**Note** To get a list of options you can use on a function, press the **Tab** key after entering a function on the MATLAB command line. The list expands, and you can scroll to choose a property or value. For information about using this advanced tab completion feature, see "Using Tab Completion for Functions" on page 3-10.

All the I2C interface-specific properties work for both adaptor boards, except for TargetPower, which is Aardvark only.

The properties Vendor, BoardIndex, and RemoteAddress are used when you create the object, as shown in "Transmitting Data Over the I2C Interface" on page 9-8. The property BoardSerial is read-only. The BitRate, TargetPower, and PullupResistors properties can be set at any time after the object is created.

After you create the I2C object, you can set properties on it, as follows:

```
i2cobj.BitRate = 75
```

In this case, i2cobj is the name of the object, and you are changing the BitRate from the default of 100 kHz to 75 kHz.

The other two properties that you can set are character vectors, so they would be set as follows:

```
i2cobj.'TargetPower' = 'both'
```

In this case, i2cobj is the name of the object, and you are changing the TargetPower from the default of none to both. Note that TargetPower is only available using the Aardvark board, and does not apply to the NI-845x board.

# **I2C Interface Usage Requirements and Guidelines**

The I2C interface does not support asynchronous behavior. Therefore, functions such as fprintf, fscanf, and query do not work. Use fread and fwrite to communicate using this interface.

You need to have either a Total Phase Aardvark host adaptor or a NI-845x adaptor board installed to use the i2c interface. The following sections describe requirements for each option.

#### **Aardvark-specific Requirements**

To use the I2C interface with the Aardvark adaptor, you must download the Hardware Support Package to obtain the necessary files. You must also download the USB device driver from the vendor.

If you do not have the Aardvark driver installed, see "Install the Total Phase Aardvark I2C/SPI Interface Support Package" on page 15-13.

You must install the Aardvark Software API and Share Library appropriate for your operating system.

The aardvark.dll file that comes with the Total Phase Aardvark adaptor board must be available in one of the following locations for use on Windows platforms.

- The location where MATLAB was started from (Bin folder).
- The MATLAB current folder (PWD).
- The Windows folder C:\winnt or C:\windows.
- The folders listed in the PATH environment variable.

The aardvark.so file that comes with the Total Phase Aardvark adaptor board must be in your MATLAB path for use on Linux platforms.

If you repower your Aardvark board, set the GPIO pins to output to get communication with a device to work. By default they are configured as input.

#### NI-845x-specific Requirements

To use the I2C interface with the NI-845x adaptor, you must download the Hardware Support Package to obtain the latest driver, if you do not already have the driver installed.

If you already have the latest driver installed, you do not need to download this Support Package.

If you do not have the NI-845x driver installed, see "Install the NI-845x I2C/SPI Interface Support Package" on page 15-12.

Devices may differ in their use of pullups. The NI-8452 has internal pullup resistors to tie both bus lines to VDD and can be programmatically set. The NI-8451 does not have internal pullup resistors that can be programmatically set, and so require external pullups. Consult your device documentation to ensure that the correct pullups have been used.

# **Controlling Instruments Using SPI**

- "SPI Interface Overview" on page 10-2
- "Configuring SPI Communication" on page 10-4
- "Transmitting Data Over the SPI Interface" on page 10-9
- "Using Properties on the SPI Object" on page 10-17
- "SPI Interface Usage Requirements and Guidelines" on page 10-21

## **SPI Interface Overview**

#### In this section...

"SPI Communication" on page 10-2

"Supported Platforms for SPI" on page 10-2

#### SPI Communication

SPI, or Serial Peripheral Interface, is a synchronous serial data link standard that operates in full duplex mode. It is commonly used in the test and measurement field. Typical uses include communicating with micro controllers, EEPROMs, A2D devices, embedded controllers, etc.

Instrument Control Toolbox SPI support lets you open connections with individual chips and to read and write over the connections to individual chips using an Aardvark or NI-845x host adaptor.

The primary uses for the spi interface involve the write, read, and writeAndRead functions for synchronously reading and writing binary data. To identify SPI devices in Instrument Control Toolbox, use the instrhwinfo function on the SPI interface, called spi.

## **Supported Platforms for SPI**

You need to have either a Total Phase Aardvark host adaptor or an NI-845x adaptor board installed to use the spi interface. The following sections contain the supported platforms for each option.

## **Using Aardvark**

The SPI interface is supported on these platforms when used with the Aardvark host adaptor:

- Linux Red Hat<sup>®</sup> Enterprise Linux 4 and 5 with kernel 2.6, and possibly SUSE<sup>®</sup> and Ubuntu distributions.
- Microsoft Windows 64-bit

**Note** For R2018b and R2018a, you cannot use the Aardvark adaptor for I2C or SPI interfaces on the macOS platform. You can still use it on Windows and Linux. For releases prior to R2018a, you can use it on all three platforms, including the Mac.

### Using NI-845x

• Microsoft Windows 64-bit

## **Configuring SPI Communication**

You must have a Total Phase Aardvark host adaptor or an NI-845x adaptor board installed to use the spi interface.

#### **Configuring Aardvark**

To use the SPI interface with the Aardvark adaptor, you must download the Hardware Support Package to obtain the necessary files. You must also download the USB device driver from the vendor.

If you do not have the Aardvark driver installed, see "Install the Total Phase Aardvark I2C/SPI Interface Support Package" on page 15-13.

The aardvark.dll file that comes with the Total Phase Aardvark adaptor board must be available in one of these locations for use on Windows platforms:

- The location where MATLAB was started from (bin folder)
- The MATLAB current folder (PWD)
- The Windows folder C:\winnt or C:\windows
- The folders listed in the path environment variable

Ensure that the Aardvark adaptor is installed properly.

```
>> instrhwinfo('spi')
ans =
SupportedVendors: {'aardvark'}
InstalledVendors: {'aardvark'}
```

Look at the adaptor properties.

Create a SPI object using the spi function. This example uses a SPI object called S that communicates to an EEPROM chip. Create the object using the BoardIndex and Port numbers, which are  $\theta$  in both cases.

```
S = spi('aardvark', 0, 0);
```

Display the object properties.

>> disp(S) SPI Object :

Adapter Settings

BoardIndex:

BoardSerial: 2237722838 VendorName: aardvark

Communication Settings

BitRate: 1000000 Hz

ChipSelect: 0

ClockPhase: FirstEdge ClockPolarity: IdleLow

Port: 0

Communication State

ConnectionStatus: Disconnected

Read/Write State

TransferStatus: Idle

The communication settings properties reflect what was used to create the object – BoardIndex of 0 and Port of 0. For information about other properties, see "Using Properties on the SPI Object" on page 10-17.

**Note** To get a list of options you can use on a function, press the **Tab** key after entering a function on the MATLAB command line. The list expands, and you can scroll to choose a property or value. For information about using this advanced tab completion feature, see "Using Tab Completion for Functions" on page 3-10.

### Configuring NI-845x

To use the SPI interface with the NI-845x adaptor, download the hardware support package to obtain the latest driver, if you do not already have the driver installed.

If you do not have the NI-845x driver installed, see "Install the NI-845x I2C/SPI Interface Support Package" on page 15-12 to install it.

Ensure that the NI-845x adaptor is installed properly.

```
>> instrhwinfo('spi')
ans =

<u>HardwareInfo</u> with properties:

SupportedVendors: {'aardvark' 'ni845x'}
InstalledVendors: {'ni845x'}
```

Look at the NI-845x adaptor properties.

Create a SPI object using the spi function. The example in the next section uses a SPI object called s2 that communicates with an EEPROM chip. Create the object using the BoardIndex and Port numbers, which are 0 in both cases.

```
s2 = spi('ni845x', 0, 0);
```

Display the object properties.

>> disp(s2) SPI Object :

Adapter Settings

BoardIndex:

BoardSerial: 0183388B VendorName: ni845x

Communication Settings

BitRate: 1000000 Hz

ChipSelect: 0

ClockPhase: FirstEdge ClockPolarity: IdleLow

Port: 0

Communication State

ConnectionStatus: Disconnected

Read/Write State

TransferStatus: Idle

The communication settings properties reflect what was used to create the object – BoardIndex of 0 and Port of 0. For information about other properties, see "Using Properties on the SPI Object" on page 10-17.

**Note** To get a list of options you can use on a function, press the **Tab** key after entering a function on the MATLAB command line. The list expands, and you can scroll to choose a property or value. For information about using this advanced tab completion feature, see "Using Tab Completion for Functions" on page 3-10.

## **Transmitting Data Over the SPI Interface**

The typical workflow for transmitting data over the SPI interface involves adaptor discovery, connection, communication, and cleanup. Discovery can be done only at the adaptor level. You must have a Total Phase Aardvark adaptor or an NI-845x adaptor board installed to use the spi interface.

#### Transmit Data Over SPI Using Aardvark

This example shows how to communicate with an EEPROM chip on a circuit board, with a board index of 0 and using port 0.

1 Ensure that the Aardvark adaptor is installed so that you can use the spi interface.

```
>> instrhwinfo('spi')
ans =
SupportedVendors: {'aardvark'}
InstalledVendors: {'aardvark'}
```

**2** Look at the adaptor properties.

Make sure that you have the Aardvark software driver installed and that the aardvark.dll is on your MATLAB path. For details, see "SPI Interface Usage Requirements and Guidelines" on page 10-21.

**3** Create the SPI object called **S**, using these properties:

```
% Vendor = aardvark
% BoardIndex = 0
% Port = 0
S = spi('aardvark', 0, 0);
```

You must provide these three parameters to create the object.

4 Look at the object properties.

```
>> S
s =
SPI Object :
    Adapter Settings
        BoardIndex:
                                0
        BoardSerial:
                                2237722838
        VendorName:
                               aardvark
    Communication Settings
        BitRate:
                                1000000 Hz
        ChipSelect:
        ClockPhase:
                               FirstEdge
        ClockPolarity:
                               IdleLow
                                0
        Port:
    Communication State
        ConnectionStatus:
                                Disconnected
    Read/Write State
        TransferStatus:
                                Idle
```

When you create the spi object, default communication settings are used, as shown here. To change any of these settings, see "Using Properties on the SPI Object" on page 10-17 for more information and a list of the properties.

**5** Connect to the chip.

```
connect(S);
```

**6** Read and write to the chip.

```
% Create a variable containing the data to write
dataToWrite = [3 0 0 0];
% Write the binary data to the chip
write(S, dataToWrite);
% Create a variable that contains the number of values to read
numData = 5;
% Read the binary data from the chip
data = read(S, numData);
```

**7** Disconnect the SPI device and clean up by clearing the object.

```
disconnect(S);
clear('S');
```

#### Transmit Data Over SPI Using NI-845x

This example shows how to communicate with an EEPROM chip on a circuit board, with a board index of 0 and using port 0.

**1** Ensure that the NI-845x adaptor is installed so that you can use the spi interface.

```
>> instrhwinfo('spi')
ans =

HardwareInfo with properties:

SupportedVendors: {'aardvark' 'ni845x'}
InstalledVendors: {'ni845x'}
```

**2** Look at the NI-845x adaptor properties.

Make sure that you have the NI-845x software driver installed. For details, see "SPI Interface Usage Requirements and Guidelines" on page 10-21.

**3** Create the SPI object called **s**2, using these properties:

```
% Vendor = ni845x
% BoardIndex = 0
% Port = 0
s2 = spi('ni845x', 0, 0);
```

You must provide these three parameters to create the object.

**4** Look at the object properties.

```
>> disp(s2)
SPI Object :
```

Adapter Settings

BoardIndex:

BoardSerial: 0183388B VendorName: ni845x

Communication Settings

BitRate: 1000000 Hz

ChipSelect: 0

ClockPhase: FirstEdge ClockPolarity: IdleLow

Port: 0

Communication State

ConnectionStatus: Disconnected

Read/Write State

TransferStatus: Idle

When you create the **spi** object, default communication settings are used, as shown here. To change any of these settings, see "Using Properties on the SPI Object" on page 10-17 for more information and a list of the properties.

**5** Connect to the chip.

```
connect(s2);
```

**6** Read and write to the chip.

```
% Create a variable containing the data to write dataToWrite = [3 0 0 0];
```

```
% Write the binary data to the chip write(s2, dataToWrite);
```

% Create a variable that contains the number of values to read numData = 5;

```
% Read the binary data from the chip
data = read(s2, numData);
ans =
    0    0    0    0
```

7 Disconnect the SPI device and clean up by clearing the object.

```
disconnect(s2);
clear('s2');
```

#### **SPI Functions**

You can use these functions with the spi object.

**Note** SPI is a full duplex communication protocol, and data must be written in order to read data. You can use the read function to write dummy data to the device. The write function flushes the data returned by the device. The writeAndRead function does the read and write together.

| Function    | Purpose                                                                               |  |  |
|-------------|---------------------------------------------------------------------------------------|--|--|
| instrhwinfo | Check that the Aardvark and/or NI-845x adaptor is installed.                          |  |  |
|             | instrhwinfo('spi')                                                                    |  |  |
|             | Look at the adaptor properties.                                                       |  |  |
|             | instrhwinfo('spi', 'Aardvark')                                                        |  |  |
|             | instrhwinfo('spi', 'ni845x')                                                          |  |  |
| spiinfo     | Returns information about devices and displays the information on a per vendor basis. |  |  |
|             | <pre>info = spiinfo()</pre>                                                           |  |  |

| Function | Purpose                                                                                                    |  |  |  |
|----------|----------------------------------------------------------------------------------------------------|--|--|--|
| connect  | Connect the SPI object to the device. Use this syntax:                                                                                                    |  |  |  |
|          | <pre>connect(spi0bject);</pre>                                                                                                    |  |  |  |
| read     | Synchronously read binary data from the device. To read data, first create a variable, such as numData, to specify the size of the data to read. In this case, create the variable to read 5 bytes. Then use the read function as shown here, where <code>spiObject</code> is the name of your object. This process is also shown in step 6 of the previous example. The precision of the data is UINT8. |  |  |  |
|          | numData = 5;                                                                                                    |  |  |  |
|          | <pre>read(spiObject, numData);</pre>                                                                                                    |  |  |  |
|          | Or you can use this syntax:                                                                                                    |  |  |  |
|          | A = read(spi0bject, size)                                                                                                    |  |  |  |
| write    | Synchronously write binary data to the device. To write data, first create a variable, such as dataToWrite. In this case, create the data [3 0 0 0]. Then use the write function as shown here, where spiObject is the name of your object. This process is also shown in step 6 of the previous example. The precision of the data written is UINT8.                                                    |  |  |  |
|          | dataToWrite = [3 0 0 0];                                                                                                    |  |  |  |
|          | <pre>write(spi0bject, dataToWrite);</pre>                                                                                                    |  |  |  |

| Function     | Purpose                                                                                                    |  |
|--------------|----------------------------------------------------------------------------------------------------|--|
| writeAndRead | Synchronously do a simultaneous read and write of binary data with the device. In this case, the function synchronously writes the data specified by the variable dataToWrite to the device in binary format, then synchronously reads from the device and returns the data to the variable data, as shown here, where spiObject is the name of your object. The precision of the data written and read is UINT8.  dataToWrite = [3 0 0 0]; |  |
|              | <pre>data = writeAndRead(spiObject, dataToWrite)</pre>                                                                                                    |  |
| disconnect   | Disconnect SPI object from the device. Use this syntax:                                                                                                    |  |
|              | disconnect(spi0bject);                                                                                                    |  |

Note To get a list of options you can use on a function, press the Tab key after entering a function on the MATLAB command line. The list expands, and you can scroll to choose a property or value. For information about using this advanced tab completion feature, see "Using Tab Completion for Functions" on page 3-10.

# **Using Properties on the SPI Object**

Use the properties function on the spi object to see the available properties. In the preceding example, the syntax would be:

```
properties(S)
```

The following shows the output of the properties from the preceding example, "Transmitting Data Over the SPI Interface" on page 10-9.

```
>> properties(S)
```

Properties for class instrument.interface.spi.aardvark.Spi:

BitRate
ClockPhase
ClockPolarity
ChipSelect
Port
BoardIndex
VendorName
BoardSerial
ConnectionStatus
TransferStatus

You can use these interface-specific properties with the spi object.

| Property | Description                                                                                                    |  |
|----------|----------------------------------------------------------------------------------------------------|--|
| BitRate  | SPI clock speed. Must be a positive, nonzero value specified in Hz. The default is 1000000 Hz for both the Aardvark and NI-845x adaptors. To change from the default: |  |
|          | S.BitRate = 400000                                                                                                    |  |

| Property      | Description                                                                                                    |  |  |
|---------------|----------------------------------------------------------------------------------------------------|--|--|
| ClockPhase    | SPI clock phase. Can be specified as 'FirstEdge' or 'SecondEdge'. The default of 'FirstEdge' is used if you do not specify a phase.                                                                                                    |  |  |
|               | ClockPhase indicates when the data is sampled. If set to 'FirstEdge', the first edge of the clock is used to sample the first data byte. The first edge may be the rising edge (if ClockPolarity is set to 'IdleLow'), or the falling edge (if ClockPolarity is set to 'IdleHigh'). If set to 'SecondEdge', the second edge of the clock is used to sample the first data byte. The second edge may be the falling edge (if ClockPolarity is set to 'IdleLow'), or the rising edge (if ClockPolarity is set to 'IdleHigh'). |  |  |
|               | To change from the default:                                                                                                    |  |  |
|               | S.ClockPhase = 'SecondEdge'                                                                                                    |  |  |
| ClockPolarity | SPI clock polarity. Can be specified as 'IdleLow' or 'IdleHigh'. The default of 'IdleLow' is used if you do not specify a phase.                                                                                                    |  |  |
|               | ClockPolarity indicates the level of the clock signal when idle. 'IdleLow' means the clock idle state is low, and 'IdleHigh' means the clock idle state is high.                                                                                                    |  |  |
|               | To change from the default:                                                                                                    |  |  |
|               | S.Polarity = 'IdleHigh'                                                                                                    |  |  |
| ChipSelect    | SPI chip select line. The Aardvark adaptor uses 0 as the chip select line since it has only one line, so that is the default and only valid value.                                                                                                    |  |  |

| Property         | Description                                                                                                    |  |  |
|------------------|----------------------------------------------------------------------------------------------------|--|--|
| Port             | Use to create spi object. Port number of your hardware, specified as the number 0. The Aardvark adaptor uses 0 as the port number when there is one adaptor board connected. If there are multiple boards connected, they could use ports 0 and 1. Specify port number as the third argument when you create the spi object:  S = spi('aardvark', 0, 0); |  |  |
| BoardSerial      | Unique identifier of the SPI communication device.                                                                                                    |  |  |
| VendorName       | Use to create spi object. Adaptor board vendor, must be set to 'aardvark', for use with Total Phase Aardvark adaptor or 'ni845x' for use with the NI-845x adaptor. Specify the vendor as the first argument when you create the spi object:  S = spi('aardvark', 0, 0);                                                                                  |  |  |
| BoardIndex       | Use to create spi object. Specifies the board index of the hardware. Usually set to 0. Specify board index as the second argument when you create the spi object:  S = spi('aardvark', 0, 0);                                                                                                    |  |  |
| ConnectionStatus | Returns the connection status of the SPI object. Possible values are Disconnected (default) and Connected.                                                                                                    |  |  |
| TransferStatus   | Returns the read/write operation status of the SPI object. Possible values:                                                                                                    |  |  |
|                  | Idle (default) - The device is not transferring any data.                                                                                                    |  |  |
|                  | Read - The device is reading data.                                                                                                    |  |  |
|                  | Write - The device is writing data.                                                                                                    |  |  |
|                  | ReadWrite - The device is reading and writing data.                                                                                                    |  |  |

The properties all have defaults, as indicated in the table. You do not need to set a property unless you want to change it to a different value from the default. Aside from the three properties required to construct the object - VendorName, BoardIndex, and Port - any other property is set using the .dot notation syntax:

```
<object name>.cobject name> = <value>
```

Here are a few examples of using this syntax.

Change the BitRate from the default of 1000000 to 500000 kHz

S.BitRate = 500000

Change the ClockPhase from the default of 'FirstEdge' to 'SecondEdge'

S.ClockPhase = 'SecondEdge'

where S is the name of the object used in the examples.

**Note** To get a list of options you can use on a function, press the **Tab** key after entering a function on the MATLAB command line. The list expands, and you can scroll to choose a property or value. For information about using this advanced tab completion feature, see "Using Tab Completion for Functions" on page 3-10.

## **SPI Interface Usage Requirements and Guidelines**

You need to have either a Total Phase Aardvark host adaptor or an NI-845x adaptor board installed to use the spi interface. The following sections describe requirements for each option.

#### **Aardvark-specific Requirements**

To use the SPI interface with the Aardvark adaptor, you must download the Hardware Support Package to obtain the necessary files. You must also download the USB device driver from the vendor.

If you do not have the Aardvark driver installed, see "Install the Total Phase Aardvark I2C/SPI Interface Support Package" on page 15-13.

Install the Aardvark Software API and Shared Library appropriate for your operating system.

The aardvark.dll file that comes with the Total Phase Aardvark adaptor board must be available in one of these locations for use on Windows platforms:

- Location where MATLAB was started from (bin folder)
- MATLAB current folder (PWD)
- Windows folder C:\winnt or C:\windows
- Folders listed in the path environment variable

For use on Linux platforms, the aardvark.so file that comes with the Total Phase Aardvark adaptor board must be in your MATLAB path.

### NI-845x-specific Requirements

To use the SPI interface with the NI-845x adaptor, you must download the hardware support package to obtain the latest driver, if you do not already have the driver installed. If you already have the latest driver installed, you do not need to download this support package.

If you do not have the NI-845x driver installed, see "Install the NI-845x I2C/SPI Interface Support Package" on page 15-12 to install it.

# **Controlling Devices Using MODBUS**

- "MODBUS Interface Supported Features" on page 11-2
- "Create a MODBUS Connection" on page 11-4
- "Configure Properties for MODBUS Communication" on page 11-7
- "Read Data from a MODBUS Server" on page 11-11
- "Read Temperature from a Remote Temperature Sensor" on page 11-16
- "Write Data to a MODBUS Server" on page 11-18
- "Write and Read Multiple Holding Registers" on page 11-21
- "Modify the Contents of a Holding Register Using a Mask Write" on page 11-24

# **MODBUS Interface Supported Features**

#### In this section...

"MODBUS Capabilities" on page 11-2

"Supported Platforms for MODBUS" on page 11-2

## **MODBUS Capabilities**

Instrument Control Toolbox supports the MODBUS interface over TCP/IP or Serial RTU. You can use it to communicate with MODBUS servers, such as controlling a PLC (Programmable Logic Controller), communicating with a temperature controller, controlling a stepper motor, sending data to a DSP, reading bulk memory from a PAC controller, or monitoring temperature and humidly on a MODBUS probe.

Using the MODBUS interface, you can do the following tasks, which correspond to the MODBUS function codes listed in the table.

| Functionality                                              | MODBUS Function Code |
|------------------------------------------------------------|----------------------|
| Read and write coils                                       | 1, 5, 15             |
| Read discrete inputs                                       | 2                    |
| Read and write holding registers                           | 3, 6, 16             |
| Read input registers                                       | 4                    |
| Perform mask writes on holding registers                   | 22                   |
| Perform write/read (in one operation) on holding registers | 23                   |

## **Supported Platforms for MODBUS**

Instrument Control Toolbox supports the MODBUS interface over TCP/IP or Serial RTU. It is supported on the following platforms.

- Linux 64-bit
- macOS 64-bit
- Microsoft Windows 64-bit

**Note** The Instrument Control Toolbox MODBUS support works on the MATLAB command line only. It is not available in the Test & Measurement Tool.

## Create a MODBUS Connection

Instrument Control Toolbox supports the MODBUS interface over TCP/IP or Serial RTU. You can use it to communicate with MODBUS servers, such as a PLC. The typical workflow is:

- Create a MODBUS connection to a server or hardware.
- Configure the connection if necessary.
- Perform read and write operations, such as communicating with a temperature controller.
- Clear and close the connection.

To communicate over the MODBUS interface, you first create a MODBUS object using the modbus function. Creating the object also makes the connection. The syntax is:

```
<objname> = modbus('Transport', 'DeviceAddress')
or
<objname> = modbus('Transport', 'Port')
```

You must set the transport type as either 'tcpip' or 'serialrtu' to designate the protocol you want to use. Then set the address and port, as shown in the next sections. You can also use name-value pairs in the object creation to set properties such as Timeout and ByteOrder.

When you create the MODBUS object, it connects to the server or hardware. If the transport is 'tcpip', then DeviceAddress must be specified. Port is optional and defaults to 502 (reserved port for MODBUS). If the transport is 'serialrtu', then 'Port' must be specified.

### **Create Object Using TCP/IP Transport**

When the transport is 'tcpip', you must specify DeviceAddress. This is the IP address or host name of the MODBUS server. Port is the remote port used by the MODBUS server. Port is optional and defaults to 502, which is the reserved port for MODBUS.

This example creates the MODBUS object m using the device address shown and port of 308.

```
m = modbus('tcpip', '192.168.2.1', 308)
```

#### **Create Object Using Serial RTU Transport**

When the transport is 'serialrtu', you must specify 'Port'. This is the Serial port the MODBUS server is connected to.

This example creates the MODBUS object m using the port of 'COM3'.

### **Create Object and Set a Property**

You can create the object using a name-value pair to set the properties such as Timeout. The Timeout property specifies the maximum time in seconds to wait for a response from the MODBUS server, and the default is 10. You can change the value either during object creation or after you create the object.

For the list and description of properties you can set for both transport types, see "Configure Properties for MODBUS Communication" on page 11-7.

This example creates a MODBUS object using Serial RTU, but increases the Timeout to 20 seconds.

```
m = modbus('serialrtu','COM3','Timeout',20)
m =
  Modbus Serial RTU with properties:
             Port: 'COM3'
         BaudRate: 9600
         DataBits: 8
           Parity: 'none'
         StopBits: 1
           Status: 'open'
       NumRetries: 1
          Timeout: 20 (seconds)
        ByteOrder: 'big-endian'
        WordOrder: 'big-endian'
```

The output reflects the Timeout property change.

# **Configure Properties for MODBUS Communication**

The modbus object has the following properties.

| Property    | Transport<br>Type             | Description                                                                                                    |
|-------------|-------------------------------|----------------------------------------------------------------------------------------------------|
| example, '1 |                               | IP address or host name of MODBUS server, for example, '192.168.2.1'. Required during object creation if transport is TCP/IP.                                                                                                   |
|             |                               | m = modbus('tcpip', '192.168.2.1')                                                                                                    |
| Port        | TCP/IP only                   | Remote port used by MODBUS server. The default is 502. Optional during object creation if transport is TCP/IP.                                                                                                    |
|             |                               | m = modbus('tcpip', '192.168.2.1', 308)                                                                                                    |
| 'Port'      | Serial RTU<br>only            | Serial port MODBUS server is connected to, for example, 'COM1'. Required during object creation if transport is Serial RTU.                                                                                                    |
|             |                               | <pre>m = modbus('serialrtu','COM3')</pre>                                                                                                    |
| Timeout     | Both TCP/IP<br>and Serial RTU | Maximum time in seconds to wait for a response from the MODBUS server, specified as a positive value of type double. The default is 10. You can change the value either during object creation, or after you create the object. |
|             |                               | m.Timeout = 30;                                                                                                    |

| Property    | Transport<br>Type             | Description                                                                                                    |
|-------------|-------------------------------|----------------------------------------------------------------------------------------------------|
| NumRetries  | Both TCP/IP<br>and Serial RTU | Number of retries to perform if there is no reply from the server after a timeout. If using the Serial RTU transport, the message is resent. If using the TCP/IP transport, the connection is closed and reopened.  m.NumRetries = 5; |
| 'ByteOrder' | Both TCP/IP<br>and Serial RTU | Byte order of values written to or read from 16-bit registers. Valid choices are 'big-endian' and 'little-endian'. The default is 'big-endian', as specified by the MODBUS standard.  m.ByteOrder = 'little-endian';                  |
| 'WordOrder' | Both TCP/IP<br>and Serial RTU | Word order for register reads and writes that span multiple 16-bit registers. Valid choices are 'big-endian' and 'little-endian'. The default is 'big-endian', and it is device-dependent.  m.WordOrder = 'little-endian';            |
| BaudRate    | Serial RTU<br>only            | Bit transmission rate for serial port communication. Default is 9600 bits per seconds, but the actual required value is device-dependent.  m.Baudrate = 28800;                                                                        |
| DataBits    | Serial RTU<br>only            | Number of data bits to transmit. Default is 8, which is the MODBUS standard for Serial RTU. Other valid values are 5, 6, and 7.  m.DataBits = 6;                                                                                      |

| Property | Transport<br>Type  | Description                                                                                                    |
|----------|--------------------|----------------------------------------------------------------------------------------------------|
| Parity   | Serial RTU<br>only | Type of parity checking. Valid choices are 'none' (default), 'even', 'odd', 'mark', and 'space'.  The actual required value is device-dependent. If set to the default of none, parity checking is not performed, and the parity bit is not transmitted.  m.Parity = 'odd'; |
| StopBits | Serial RTU<br>only | Number of bits used to indicate the end of data transmission. Valid choices are 1 (default) and 2. Actual required value is device-dependent, though 1 is typical for even/odd parity and 2 for no parity.  m.StopBits = 2;                                                 |

#### **Set a Property During Object Creation**

You can change property values either during object creation or after you create the object.

You can create the modbus object using a name-value pair to set a value during object creation.

This example creates the MODBUS object and increases the Timeout to 20 seconds.

```
m = modbus('serialrtu','COM3','Timeout',20)
m =
    Modbus Serial RTU with properties:
```

Port: 'COM3'
BaudRate: 9600
DataBits: 8
Parity: 'none'
StopBits: 1
Status: 'open'
NumRetries: 1

```
Timeout: 20 (seconds)
ByteOrder: 'big-endian'
WordOrder: 'big-endian'
```

The output reflects the Timeout property change from the default of 10 seconds to 20 seconds.

#### **Set a Property After Object Creation**

You can change a property anytime by setting the property value using this syntax after you have created a MODBUS object.

```
<object name>.cobject name> = cobject name>.
```

This example using the same object named m increases the Timeout to 30 seconds.

```
m = modbus('serialrtu','COM3');
m.Timeout = 30
```

This example changes the Parity from the default of none to even.

```
m = modbus('serialrtu','COM3');
m.Parity = 'even';
```

## Read Data from a MODBUS Server

#### In this section...

"Types of Data You Can Read Over MODBUS" on page 11-11

"Reading Coils Over MODBUS" on page 11-11

"Reading Inputs Over MODBUS" on page 11-12

"Reading Input Registers Over MODBUS" on page 11-13

"Reading Holding Registers Over MODBUS" on page 11-13

"Specifying Server ID and Precision" on page 11-14

## Types of Data You Can Read Over MODBUS

The read function performs read operations from four types of target-addressable areas:

- Coils
- Inputs
- · Input registers
- Holding registers

When you perform the read, you must specify the target type (target), the starting address (address), and the number of values to read (count). You can also optionally specify the address of the server (serverId) for any target type, and the data format (precision) for registers.

For an example showing the entire workflow of reading a holding register on a PLC, see "Read Temperature from a Remote Temperature Sensor" on page 11-16.

## **Reading Coils Over MODBUS**

If the read target is coils, the function reads the values from 1-2000 contiguous coils in the remote server, starting at the specified address. A coil is a single output bit. A value of 1 indicates the coil is on and a value of 0 means it is off.

The syntax to read coils is:

```
read(obj,'coils',address,count)
```

The obj parameter is the name of the MODBUS object. The examples assume you have created a MODBUS object, m. For information on creating the object, see "Create a MODBUS Connection" on page 11-4.

The address parameter is the starting address of the coils to read, and it is a double. The count parameter is the number of coils to read, and it is a double. If the read is successful, it returns a vector of doubles, each with the value 1 or 0, where the first value in the vector corresponds to the coil value at the starting address.

This example reads 8 coils, starting at address 1.

```
read(m,'coils',1,8)
ans =
   1
        1
            0
                 1
                     1
                         0
                              1
                                   0
You can also create a variable to be read later.
data = read(m,'coils',1,8)
data =
```

## **Reading Inputs Over MODBUS**

1

0

1

0

1

If the read target is inputs, the function reads the values from 1-2000 contiguous discrete inputs in the remote server, starting at the specified address. A discrete input is a single input bit. A value of 1 indicates the input is on, and a value of 0 means it is off.

The syntax to read inputs is:

0

1

1

```
read(obj,'inputs',address,count)
```

The obj parameter is the name of the MODBUS object. The examples assume you have created a MODBUS object, m. For information on creating the object, see "Create a MODBUS Connection" on page 11-4.

The address parameter is the starting address of the inputs to read, and it is a double. The count parameter is the number of inputs to read, and it is a double. If the read operation is successful, it returns a vector of doubles, each with the 1 or 0, where the first value in the vector corresponds to the input value at the starting address.

This example reads 10 discrete inputs, starting at address 2.

```
read(m,'inputs',2,10)
ans =
    1     1     0     1     0     0     1
```

## **Reading Input Registers Over MODBUS**

If the read target is input registers, the function reads the values from 1-125 contiguous input registers in the remote server, starting at the specified address. An input register is a 16-bit read-only register.

The syntax to read input registers is:

```
read(obj,'inputregs',address,count)
```

The obj parameter is the name of the MODBUS object. The examples assume you have created a MODBUS object, m. For information on creating the object, see "Create a MODBUS Connection" on page 11-4.

The address parameter is the starting address of the input registers to read, and it is a double. The count parameter is the number of input registers to read, and it is a double. If the read operation is successful, it returns a vector of doubles. Each double represents a 16-bit register value, where the first value in the vector corresponds to the input register value at the starting address.

This example reads 4 input registers, starting at address 20.

```
read(m,'inputregs',20,4)
ans =
    27640 60013 51918 62881
```

## **Reading Holding Registers Over MODBUS**

If the read target is holding registers, the function reads the values from 1-125 contiguous holding registers in the remote server, starting at the specified address. A holding register is a 16-bit read/write register.

The syntax to read inputs is:

```
read(obj, 'holdingregs',address,count)
```

The obj parameter is the name of the MODBUS object. The examples assume you have created a MODBUS object, m. For information on creating the object, see "Create a MODBUS Connection" on page 11-4.

The address parameter is the starting address of the holding registers to read, and it is a double. The count parameter is the number of holding registers to read, and it is a double. If the read operation is successful, it returns a vector of doubles. Each double represents a 16-bit register value, where the first value in the vector corresponds to the holding register value at the starting address.

This example reads 4 holding registers, starting at address 20.

```
read(m, 'holdingregs', 20,4)
ans =
   27640
            60013
                    51918
                             62881
```

For an example showing the entire workflow of reading a holding register on a PLC, see "Read Temperature from a Remote Temperature Sensor" on page 11-16.

## **Specifying Server ID and Precision**

You can read any of the four types of targets and also specify the optional parameters for server ID, and can specify precision for registers.

### Server ID Option

The serverId argument specifies the address of the server to send the read command to. Valid values are 0-247, with 0 being the broadcast address. This argument is optional, and the default is 1.

Note What some devices refer to as a slaveID property, may work as a serverID property in the MODBUS interface. For some manufacturers a slave ID is sometimes referred to as a server ID. If your device uses a slaveID property, it might work to use it as the serverID property with the read command as described here.

The syntax to specify server ID is:

```
read(obj,target,address,count,serverId)
```

This example reads 8 coils starting at address 1 from server ID 3.

```
read(m,'coils',1,8,3);
```

#### **Precision Option**

The 'precision' argument specifies the data format of the register being read from on the MODBUS server. Valid values are 'uint16', 'int16', 'uint32', 'int32', 'uint64', 'int64', 'single', and 'double'. This argument is optional, and the default is 'uint16'.

Note that 'precision' does not refer to the return type, which is always 'double'. It only specifies how to interpret the register data.

The syntax to specify precision is:

```
read(obj,target,address,count,precision)
```

This example reads 8 holding registers starting at address 1 using a precision of 'uint32'.

```
read(m, 'holdingregs', 1, 8, 'uint32');
```

## **Both Options**

You can set both the serverId option and the 'precision' option together when the target is a register. When you use both options, the serverId should be listed first after the required arguments.

The syntax to specify both Server ID and precision is:

```
read(obj,target,address,count,serverId,precision)
```

This example reads 8 holding registers starting at address 1 using a precision of 'uint32' from Server ID 3.

```
read(m, 'holdingregs', 1, 8, 3, 'uint32');
```

# Read Temperature from a Remote Temperature Sensor

This example shows how to read temperature and humidity measurements from a remote sensor on a PLC connected via TCP/IP. The temperature sensor is connected to a holding register at address 1 on the board, and the humidity sensor is at address 5.

1 Create the MODBUS object, using TCP/IP.

```
m = modbus('tcpip', '192.168.2.1', 502)
m =
   Modbus TCPIP with properties:
    DeviceAddress: '192.168.2.1'
             Port: 502
           Status: 'open'
       NumRetries: 1
          Timeout: 10 (seconds)
        ByteOrder: 'big-endian'
        WordOrder: 'big-endian'
```

The humidity sensor does not always respond instantly, so increase the timeout value to 20 seconds.

```
m.Timeout = 20
```

The temperature sensor is connected to a holding register at address 1 on the board. Read 1 value to get the current temperature reading. Since temperature value is a double, set the precision to a double.

```
read(m, 'holdingregs', 1, 1, 'double')
ans =
   46.7
```

The humidity sensor is connected to the holding register at address 5 on the board. Read 1 value to get the current humidity reading.

```
read(m, 'holdingregs', 5, 1, 'double')
ans =
   35.8
```

5 Disconnect from the server and clear the object.

clear m

# Write Data to a MODBUS Server

#### In this section...

"Types of Data You Can Write to Over MODBUS" on page 11-18

"Writing Coils Over MODBUS" on page 11-18

"Writing Holding Registers Over MODBUS" on page 11-19

# Types of Data You Can Write to Over MODBUS

The write function performs write operations to two types of target addressable areas:

- Coils
- Holding registers

Each of the two areas can accept a write request to a single address or a contiguous address range. When you perform the write operation, you must specify the target type (target), the starting address (address), and the values to write (values). You can also optionally specify the address of the server (serverId) and the data format (precision).

# **Writing Coils Over MODBUS**

If the write target is coils, the function writes a contiguous sequence of 1-1968 coils to either on or off (1 or 0) in a remote device. A coil is a single output bit. A value of 1 indicates the coil is on, and a value of 0 means it is off.

The syntax to write to coils is:

write(obj,'coils',address,values)

The obj parameter is the name of the MODBUS object. The examples assume you have created a MODBUS object, m. For information on creating the object, see "Create a MODBUS Connection" on page 11-4.

The address parameter is the starting address of the coils to write to, and it is a double. The values parameter is an array of values to write. For a target of coils, valid values are 0 and 1.

This example writes to 4 coils, starting at address 8289.

```
write(m,'coils',8289,[1 1 0 1])
```

You can also create a variable for the values to write.

```
values = [1 1 0 1];
write(m,'coils',8289,values)
```

# **Writing Holding Registers Over MODBUS**

If the write target is holding registers, the function writes a block of 1-123 contiguous registers in a remote device. Values whose representation is greater than 16 bits are stored in consecutive register addresses.

The syntax to write to holding registers is:

```
write(obj, 'holdingregs', address, values)
```

The obj parameter is the name of the MODBUS object. The examples assume you have created a MODBUS object, m. For information on creating the object, see "Create a MODBUS Connection" on page 11-4.

The address parameter is the starting address of the holding registers to write to, and it is a double. The values parameter is an array of values to write. For a target of holding registers, valid values must be in the range of the specified precision.

This example sets the register at address 49153 to 2000.

```
write(m, 'holdingregs', 49153, 2000)
```

# **Precision Option**

The 'precision' argument specifies the data format of the register being written to on the MODBUS server. Valid values are 'uint16', 'int16', 'uint32', 'int32', 'uint64', 'int64', 'single', and 'double'. This argument is optional, and the default is 'uint16'.

The values passed in to be written are converted to register values based on the specified precision. For precision values 'int32', 'uint32', and 'single', each value corresponds to 2 registers, and for 'uint64', 'int64' and 'double', each value corresponds to 4 registers. For 'int16' and 'uint16', each value is from a single 16-bit register.

This example writes 3 values, starting at address 29473 and converting to single precision.

write(m,'holdingregs',29473,[928.1 50.3 24.4],'single')

# Write and Read Multiple Holding Registers

The writeRead function is used to perform a combination of one write operation and one read operation on groups of holding registers in a single MODBUS transaction. The write operation is always performed before the read. The range of addresses to read and the range of addresses to write must be contiguous, but each is specified independently and may or may not overlap.

The syntax for the write-read operation to holding registers is:

```
writeRead(obj,writeAddress,values,readAddress,readCount)
```

The obj parameter is the name of the MODBUS object. The examples assume you have created a MODBUS object, m. For information on creating the object, see "Create a MODBUS Connection" on page 11-4.

The writeAddress is the starting address of the holding registers to write to, and it is a double. The values parameter is an array of values to write. The first value in the vector is written to the writeAddress. Each value must be in the range 0–65535.

The readAddress is the starting address of the holding registers to read, and readCount is the number of registers to read.

If the operation is successful, it returns an array of doubles, each representing a 16-bit register value, where the first value in the vector corresponds to the register value at address specified in readAddress.

This example writes 2 holding registers starting at address 601, and reads 4 holding registers starting at address 19250.

```
writeRead(m,601,[1024 512],19250,4)
ans =
    27640 60013 51918 62881
```

You can optionally create variables for the values to be written, instead of including the array of values in the function syntax, as shown above. The same example could be written this way, using a variable for the values:

```
values = [1024 512];
writeRead(m,601,values,19250,4)
```

```
ans = 27640 60013 51918 62881
```

#### **Server ID Option**

The serverId argument specifies the address of the server to send the read command to. Valid values are 0–247, with 0 being the broadcast address. This argument is optional, and the default is 1.

**Note** What some devices refer to as a slaveID property, may work as a serverID property in the MODBUS interface. For some manufacturers a slave ID is sometimes referred to as a server ID. If your device uses a slaveID property, it might work to use it as the serverID property with the writeRead command as described here.

The syntax to specify server ID is:

```
writeRead(obj,writeAddress,values,readAddress,readCount,serverId)
```

This example writes 3 holding registers starting at address 400, and reads 4 holding registers starting at address 52008, from server ID 6.

```
writeRead(m,400,[1024 512 680],52008,4,6)
ans =
    38629 84735 29456 39470
```

## **Precision Option**

The 'writePrecision' and 'readPrecision' arguments specify the data format of the register being read from or written to on the MODBUS server. Valid values are 'uint16', 'uint32', 'int32', 'uint64', 'int64', 'single', and 'double'. This argument is optional, and the default is 'uint16'.

The values passed in to be written are converted to register values based on the specified precision. For precision values 'int32', 'uint32', and 'single', each value corresponds to 2 registers, and for 'uint64', 'int64' and 'double', each value corresponds to 4 registers. For 'int16' and 'uint16', each value is from a single 16-bit register.

Note that precision specifies how to interpret or convert the register data, not the return type of the read operation. The data returned is always of type double.

The syntax for designating the write or read precision is:

```
writeRead(obj,writeAddress,values,writePrecision,readAddress,readCount,readPrecision)
```

If you want to use the serverId argument as well, it goes after the readPrecision.

This example writes 3 holding registers starting at address 400 and reads 4 holding registers starting at address 52008, from server ID 6. It also specifies a writePrecision of 'uint64' and a readPrecision of 'uint32'.

```
writeRead(m,400,[1024 512 680],'uint64',52008,4,'uint32',6)
ans =
    38629 84735 29456 39470
```

This example reads 2 holding registers starting at address 919, and writes 3 holding registers starting at address 719, formatting read and write for single precision data registers.

```
values = [1.14 5.9 11.27];
writeRead(m,719,values,'single',919,2,'single')
```

# Modify the Contents of a Holding Register Using a Mask Write

You can modify the contents of a holding register using the maskWrite function. The function can set or clear individual bits in a specific holding register. It is a read/modify/ write operation, and uses a combination of an AND mask, an OR mask, and the current contents of the register.

The function algorithm works as follows:

```
Result = (register value AND andMask) OR (orMask AND (NOT andMask))
```

For example:

|                  | Hex | Binary |      |
|------------------|-----|--------|------|
| Current contents | 12  | 0001   | 0010 |
| And_Mask         | F2  | 1111   | 0010 |
| 0r_Mask          | 25  | 0010   | 0101 |
| (NOT And_Mask)   | 0D  | 0000   | 1101 |
| Result           | 17  | 0001   | 0111 |

If the orMask value is 0, the result is simply the logical ANDing of the current contents and the andMask. If the andMask value is 0, the result is equal to the orMask value.

The contents of the register can be read by using the read function with the target set to 'holdingregs'. They could, however, be changed subsequently as the controller scans its user logic program.

The syntax for the mask write operation for holding registers is:

```
maskWrite(obj, address, andMask, orMask)
```

If you want to designate a server ID, use:

```
maskWrite(obj, address, andMask, orMask, serverId)
```

The obj parameter is the name of the MODBUS object. The examples assume you have created a MODBUS object, m. For information on creating the object, see "Create a MODBUS Connection" on page 11-4.

The address is the register address to perform mask write on. The andMask parameter is the AND value to use in the mask write operation. The valid range is 0-65535. The

orMask parameter is the OR value to use in the mask write operation. The valid range is 0-65535.

This example sets bit 0 at address 20 and performs a mask write operation. Since the andMask is a 6, that clears all bits except for bits 1 and 2. Bits 1 and 2 are preserved.

```
andMask = 6
orMask = 0
maskWrite(m,20,andMask,orMask)
```

# **Using Device Objects**

This chapter describes specific features and actions related to using device objects.

- "Device Objects" on page 12-2
- "Creating and Connecting Device Objects" on page 12-5
- "Communicating with Instruments" on page 12-8
- "Device Groups" on page 12-13

# **Device Objects**

#### In this section...

"Overview" on page 12-2

"What Are Device Objects?" on page 12-2

"Device Objects for MATLAB Instrument Drivers" on page 12-3

#### Overview

All instruments attached to your computer must communicate through an interface. Popular interface protocols include GPIB, VISA, RS-232 (serial), and RS-485 (serial). While Instrument Control Toolbox interface objects allow you to communicate with your equipment at a low (instrument command) level, Instrument Control Toolbox also allows you to communicate with your equipment without detailed knowledge of how the hardware interface operates.

Programmable devices understand a specific language, sometimes referred to as its command set. One common set is called SCPI (Standard Commands for Programmable Instruments).

Device objects allow you to configure and query an instrument without knowledge of its command set. This section covers the basic functionality of device objects that use MATLAB instrument drivers.

If your application is straightforward, or if you are already familiar with the topics mentioned above, you might want to begin with "Creating and Connecting Device Objects" on page 12-5. If you want a high-level description of all the steps you are likely to take when communicating with your instrument, refer to the Getting Started documentation that is linked to from the top of the main Instrument Control Toolbox Doc Center page.

# What Are Device Objects?

Device objects are used to represent instruments in MATLAB workspace. Properties and methods specific to an instrument are encapsulated within device objects. Device objects also free you from the specific underlying commands required to communicate with your hardware.

You can use device objects at the MATLAB Command Window, inside functions, scripts, and graphical user interface callbacks. The low-level communication is performed through a MATLAB instrument driver.

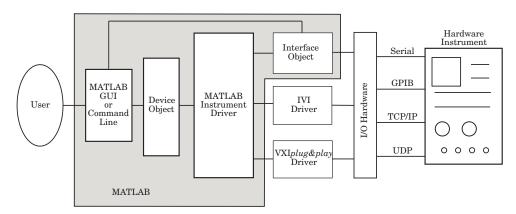

# **Device Objects for MATLAB Instrument Drivers**

There are three types of MATLAB instrument drivers:

- MATLAB interface instrument driver
- MATLAB IVI instrument driver
- MATLAB VXIplug&play instrument driver
- Generic instrument driver

Instrument Control Toolbox device objects support all these types of MATLAB drivers, so that by using a device object, you can interface with any of these drivers in the same way. However, each of these drivers interfaces differently with the hardware. While MATLAB IVI and MATLAB VXI*plug&play* drivers interface directly through standard drivers and the hardware port to the instrument, the MATLAB interface driver requires an interface object to communicate with the instrument. You can use generic drivers to communicate with devices or software. For more information on generic drivers, see "Generic Drivers: Overview" on page 16-2.

The Instrument Control Toolbox software supports the following interface objects:

gpib

- serial
- tcpip
- udp
- visa

To learn how to create and use interface objects, see "Creating an Interface Object" on page 3-2.

**Note** If you are using an interface object with a device object and a MATLAB interface driver, you do not need to connect the interface object to the interface using the fopen command. You need to connect the device object only.

#### **Available MATLAB Instrument Drivers**

Several drivers ship with the Instrument Control Toolbox software. You can find these drivers by looking in the directory

matlabroot\toolbox\instrument\instrument\drivers

where matlabroot is the MATLAB installation directory, as seen when you type matlabroot

at the MATLAB Command Window.

Many other drivers are available on the MathWorks Web site at

https://www.mathworks.com/matlabcentral/fileexchange

including drivers specifically for the Instrument Control Toolbox software.

# **Creating and Connecting Device Objects**

#### In this section...

"Device Objects for MATLAB Interface Drivers" on page 12-5

"Device Objects for VXIplug&play and IVI Drivers" on page 12-6

"Connecting the Device Object" on page 12-7

# **Device Objects for MATLAB Interface Drivers**

Create a MATLAB device object to communicate with a Tektronix TDS 210 Oscilloscope. To communicate with the scope you will use a National Instruments GPIB controller.

1 First create an interface object for the GPIB hardware. The following command creates a GPIB object for a National Instruments GPIB board at index 0 with an instrument at primary address 1.

```
g = gpib('ni',0,1);
```

Now that you have created the interface object, you can construct a device object that uses it. The command to use is icdevice. You need to supply the name of the instrument driver, tektronix\_tds210, and the interface object created for the GPIB controller, g.

```
d = icdevice('tektronix tds210', g);
```

You can use the whos command to display the size and class of d.

| whos d<br>Name | Size | Bytes | Class           |
|----------------|------|-------|-----------------|
| d              | 1x1  | 652   | icdevice object |

Grand total is 22 elements using 652 bytes

## **Device Object Properties**

A device object has a set of base properties and a set of properties defined by the driver. All device objects have the same base properties, regardless of the driver being used. The driver properties are defined by the driver specified in the icdevice constructor.

#### **Device Object Display**

Device objects provide you with a convenient display that summarizes important object information. You can invoke the display in these ways:

- Type the name of the device object at the command line.
- Exclude the semicolon when creating the device object.
- Exclude the semicolon when configuring properties using dot notation.
- Pass the object to the disp or display function.

The display summary for device object d is given below.

Instrument Device Object Using Driver : tektronix\_tds210.mdd

```
Instrument Information
```

Type: Oscilloscope
Manufacturer: Tektronix
Model: TDS210

Driver Information

DriverType: MATLAB interface object DriverName: tektronix\_tds210.mdd

DriverVersion: 1.0

Communication State

Status: open

You can also display summary information via the Workspace browser by right-clicking a device object and selecting **Display Summary** from the context menu.

# **Device Objects for VXIplug&play and IVI Drivers**

#### **Creating the MATLAB Instrument Driver**

The command-line function makemid creates a MATLAB instrument driver from a VXI*plug&play* or IVI-C driver, saving the new driver in a file on disk. The syntax is

```
makemid('driver','filename')
```

where driver is the original VXIplug&play or IVI-C driver name (identified by instrhwinfo or the Test & Measurement Tool), and filename is the file containing the

newly created MATLAB instrument driver. See the makemid reference page for a full description of the function and all its options.

You can open the new driver in the MATLAB Instrument Driver Editor, and then modify and save it as required.

#### **Creating the Device Object**

After you create the MATLAB instrument driver by conversion, you create the device object with the filename of the new driver as an argument for icdevice.

For example, if the driver is created from a VXIplug&play or IVI-C driver,

```
obj = icdevice('ConvertedDriver.mdd','GPIB0::2::INSTR')
```

# **Connecting the Device Object**

Now that you have created the device object, you can connect it to the instrument with the connect function. To connect the device object, d, created in the last example, use the following command:

```
connect(d);
```

By default, the property settings are updated to reflect the current state of the instrument. You can modify the instrument settings to reflect the device object's property values by passing an optional update parameter to connect. The update parameter can be either object or instrument. To have the instrument updated to the object's property values, the connect function from the previous example would be

```
connect(d, 'instrument');
```

If connect is successful, the device object's status property is set to open; otherwise it remains as closed. You can check the status of this property with the get function or by looking at the object display.

```
d.status
ans =
     open
```

# **Communicating with Instruments**

# In this section... "Configuring Instrument Settings" on page 12-8 "Calling Device Object Methods" on page 12-9 "Control Commands" on page 12-11

# **Configuring Instrument Settings**

Once a device object has been created and connected, it can be used as the interface to an instrument. This chapter shows you how to access and configure your instrument's settings, as well as how to read and write data to the instrument.

Every device object contains properties specific to the instrument it represents. These properties are defined by the instrument driver used during device object creation. For example, there may be properties for an oscilloscope that allow you to adjust trigger parameters, or the contrast of the screen display.

Properties are assigned default values at device object creation. On execution of connect the object is updated to reflect the state of the instrument or vice versa, depending on the second argument given to connect.

You can obtain a full listing of configurable properties by calling the set command and passing the device object.

## **Configuring Settings on an Oscilloscope**

This example illustrates how to configure an instrument using a device object.

The instrument used is a Tektronix TDS 210 two-channel oscilloscope. A square wave is input into channel 1 of the oscilloscope. The task is to adjust the scope's settings so that triggering occurs on the falling edge of the signal:

**1** Create the device object — Create a GPIB interface object, and then a device object for a TDS 210 oscilloscope.

```
g = gpib('ni',0,1);
d = icdevice('tektronix_tds210', g);
```

**Connect the device object** — Use the connect function to connect the device object to the instrument.

```
connect(d);
```

3 Check the current Slope settings for the Trigger property— Create a variable to represent the Trigger property and then use the get function to obtain the current value for the oscilloscope Slope setting.

```
dtrigger = get(d, 'Trigger');
dtrigger.Slope
ans =
    rising
```

The Slope is currently set to rising.

**4 Change the Slope setting** — If you want triggering to occur on the falling edge, you need to modify that setting in the device object. This can be accomplished with the set command.

```
dtrigger.Slope = 'falling');
```

This changes Slope to falling.

**5 Disconnect and clean up** — When you no longer need the device object, disconnect it from the instrument and remove it from memory. Remove the device object and interface object from the MATLAB workspace.

```
disconnect(d);
delete(d);
clear d g dtrigger;
```

# **Calling Device Object Methods**

Device objects contain methods specific to the instruments they represent. Implementation details are hidden behind a single function. Instrument-specific functions are defined in the MATLAB instrument driver.

The methods function displays all available driver-defined functions for the device object. The display is divided into two sections:

- Generic object functions
- Driver-specific object functions

To view the available methods, type

```
methods(obj)
```

Use the instrhelp function to get help on the device object functions.

```
instrhelp(obj, methodname);
```

To call instrument-specific methods you use the <code>invoke</code> function. <code>invoke</code> requires the device object and the name of the function. You must also provide input arguments, when appropriate. The following example demonstrates how to use <code>invoke</code> to obtain measurement data from an oscilloscope.

#### **Using Device Object Functions**

This example illustrates how to call an instrument-specific device object function. Your task is to obtain the frequency measurement of a waveform. The instrument is a Tektronix TDS 210 two-channel oscilloscope.

The scope has been preconfigured with a square wave input into channel 1 of the oscilloscope. The hardware supports four different measurements: frequency, mean, period, and peak-to-peak. The requested measurement is signified with the use of an index variable from 1 to 4.

For demonstration purposes, the oscilloscope in this example has been preconfigured with the correct measurement settings:

**1** Create the device object — Create a GPIB interface object and a device object for the oscilloscope.

```
g = gpib('ni',0,1);
d = icdevice('tektronix tds210', q);
```

**2 Connect the device object** — Use the connect command to open the GPIB object and update the settings in the device object.

```
connect(d);
```

**3 Obtain the frequency measurement** — Use the invoke command and call measure. The measure function requires that an index parameter be specified. The value of the index specifies which measurement the oscilloscope should return. For the current setup of the Tektronix TDS 210 oscilloscope, an index of 1 indicates that frequency is to be measured.

```
invoke(d, 'measure', 1)
ans =
    999.9609
```

- The frequency returned is 999.96 Hz, or nearly 1 kHz.
- **4 Disconnect and clean up** You no longer need the device object so you can disconnect it from the instrument. You should also delete it from memory and remove it from the MATLAB workspace.

```
disconnect(d);
delete(d);
clear d g;
```

#### **Control Commands**

Control commands are special functions and properties that exist for all device objects. You use control commands to identify an instrument, reset hardware settings, perform diagnostic routines, and retrieve instrument errors. The set of control commands consists of

- "InstrumentModel" on page 12-11
- "devicereset" on page 12-11
- "selftest" on page 12-12
- "geterror" on page 12-12

All control commands are defined within the MATLAB instrument driver for your device.

#### InstrumentModel

InstrumentModel is a device object property. When queried, the instrument identification command is sent to the instrument.

For example, for a Tektronix TDS 210 oscilloscope,

```
d.InstrumentModel
ans =
TEKTRONIX,TDS 210,0,CF:91.1CT FV:v2.03 TDS2MM:MMV:v1.04
```

#### devicereset

To restore the factory settings on your instrument, use the devicereset function. When devicereset is called, the appropriate reset instruction is sent to your instrument.

The command accepts a connected device object and has no output arguments.

```
devicereset(obj);
```

#### selftest

This command requests that your instrument perform a self-diagnostic. The actual operations performed and output arguments are specific to the instrument your device object is connected to. selftest accepts a connected device object as an input argument.

```
result = selftest(obj);
```

#### geterror

You can retrieve error messages generated by your instrument with the <code>geterror</code> function. The returned messages are instrument specific. <code>geterror</code> accepts a connected device object as an input argument.

```
msg = geterror(obj);
```

# **Device Groups**

#### In this section...

"Working with Group Objects" on page 12-13

"Using Device Groups to Access Instrument Data" on page 12-14

# **Working with Group Objects**

Device groups are used to group several related properties. For example, a channel group might contain the input channels of an oscilloscope, and the properties and methods specific to the input channels on the instrument.

MATLAB instrument drivers specify the type and quantity of device groups for device objects.

Group objects can be accessed via the get command. For the Tektronix TDS 210 oscilloscope, there is a channel group that contains two group objects. The device property to access a group is always the group name.

```
chans = get(d, 'Channel')
```

| HwIndex: | HwName: | Type:         | Name:    |
|----------|---------|---------------|----------|
| 1        | CH1     | scope-channel | Channel1 |
| 2        | CH2     | scope-channel | Channel2 |

To display the functions that a device group object supports, use the methods function.

```
methods(chans(1))
```

You can also display a list of the group object's properties and their current settings.

```
chans(2)
```

To get help on a driver-specific property or function, use the instrhelp function, with the name of the function or property.

```
instrhelp(chans(1), 'Coupling')
```

# **Using Device Groups to Access Instrument Data**

This example shows how to obtain waveform data from a Tektronix TDS 210 oscilloscope with a square wave signal input on channel 1, on a Windows machine. The methods used are specific to this instrument:

**1 Create and connect** — First, create the device object for the oscilloscope and then connect to the instrument.

```
s = serial('com1');
d = icdevice('tektronix_tds210', s);
connect(d);
```

**2 Get the device group** — To retrieve waveform data, first gain access to the Waveform group for the device object.

```
w = d.waveform;
```

This group is specific for the hardware you are using. The TDS 210 oscilloscope has one Waveform; therefore the group contains one group object.

```
HwIndex: HwName: Type: Name:
1     Waveform1     scope-waveform Waveform1
```

**3 Obtain the waveform** — Now that you have access to the Waveform group objects, you can call the readwaveform function to acquire the data. For this example, channel 1 of the oscilloscope is reading the signal. To access this channel, call readwaveform on the first channel.

```
wave = invoke(w, 'readwaveform', 'channel1');
```

4 View the data — The wave variable now contains the waveform data from the oscilloscope. Use the plot command to view the data.

```
plot(wave);
```

**5 Disconnect and clean up** — Once the task is done, disconnect the hardware and free the memory used by the objects.

```
disconnect(d)
delete([d s])
clear d, s, w, wave;
```

# **Using VXI**plug&play Drivers

This chapter describes the use of VXI*plug&play* drivers for instrument control. The sections are as follows.

- "VXI plug and play Setup" on page 13-2
- "VXI plug and play Drivers" on page 13-4

# VXI plug and play Setup

#### In this section...

"Instrument Control Toolbox Software and VXIplug&play Drivers" on page 13-2

"VISA Setup" on page 13-2

"Other Software Requirements" on page 13-3

# Instrument Control Toolbox Software and VXIplug&play Drivers

The Instrument Control Toolbox software can communicate with hardware using VXI*plug&play* drivers. Most often, the instrument manufacturers supply these drivers.

For definitions and specifications of VXI*plug&play* drivers, see the Web site of the IVI Foundation at http://ivifoundation.org/specifications/default.aspx.

# **VISA Setup**

A system must have VISA installed in order for VXI*plug&play* drivers to work. The driver installer software might specify certain VISA or other connectivity requirements.

To determine whether your system is properly configured with the necessary version of VISA, at the MATLAB Command window, type:

```
instrhwinfo visa
ans =
    InstalledAdaptors: {'agilent'}
        JarFileVersion: 'Version 2.0 (R14)'
```

The cell array returned for InstalledAdaptors indicates which VISA software is installed. A 1x0 cell array indicates that no VISA is installed. Possible InstalledAdaptors values are keysight (note that agilent also still works), tek, rs, and ni.

If you do not have VISA installed, you need to install it. The software installation disk provided with your instrument might include VISA along with the instrument's VXI*plug&play* driver, or you might be able to download VISA from the instrument manufacturer's Web site.

# **Other Software Requirements**

An instrument driver can have other software requirements in addition to or instead of VISA. Consult the driver documentation. The installer software itself might specify these requirements.

# **VXI plug and play Drivers**

#### In this section...

"Installing VXI plug&play Drivers" on page 13-4

"Creating a MATLAB VXIplug&play Instrument Driver" on page 13-5

"Constructing Device Objects Using a MATLAB VXIplug&play Instrument Driver" on page 13-8

"Creating Shared Libraries or Standalone Applications When Using IVI-C or VXI" on page 13-8

# **Installing VXI plug&play Drivers**

The VXI*plug&play* driver particular to a piece of equipment is usually provided by the equipment manufacturer as either an installation disk or as a Web download. Once the driver is installed, you can determine whether the configuration is visible to MATLAB software by using the Test & Measurement Tool to view the current driver installations. Open the tool by typing:

tmtool

Expand the Instrument Drivers node and click VXIplug&play Drivers. Click the **Scan** button to update the display. All installed VXI*plug&play* drivers will be listed.

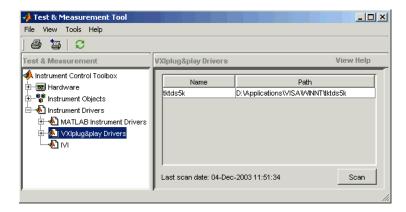

Alternatively, you can use the MATLAB function instrhwinfo to find out which drivers are installed.

```
instrhwinfo ('vxipnp')
ans =
    InstalledDrivers: {'tktds5k', 'ag3325b', 'hpe363xa'}
    VXIPnPRootPath: 'C:\VXIPNP\WINNT'
```

The cell array returned for InstalledDrivers contains the names of all the installed VXIplug&play drivers. The string returned for VXIPnPRootPath indicates where the drivers are installed.

# Creating a MATLAB VXIplug&play Instrument Driver

To use a VXIplug&play driver with a device object, you must have a MATLAB VXIplug&play instrument driver based upon the information in the original VXIplug&play driver. The MATLAB VXIplug&play instrument driver, whether modified or not, acts as a wrapper to the VXIplug&play driver. You can download or create the MATLAB instrument driver.

#### Downloading a Driver from the MathWorks Web Site

You might find an appropriate MATLAB driver wrapper for your instrument on the MathWorks Web site, on the Supported Hardware page for the Instrument Control Toolbox software, at

https://www.mathworks.com/products/supportedio.html?prodCode=IC

On this page, click the **VXI**plug&play link. You then have a choice to go to the **MATLAB Central File Exchange**, where you can look for the driver you need, or you can submit a request to MathWorks for your particular driver with the **Instrument Driver Request Form**.

To use the downloaded MATLAB VXI*plug&play* driver, you must also have the instrument's VXI*plug&play* driver installed. This driver is probably available from the instrument manufacturer's Web site.

## Creating a Driver with makemid

The command-line function makemid creates a MATLAB VXI*plug&play* instrument driver from a VXI*plug&play* driver, saving the new driver in a file on disk. The syntax is

```
makemid('driver','filename')
```

where driver is the original VXIplug&play instrument driver name (identified by instrhwinfo), and filename is the file containing the resulting MATLAB instrument driver. See the makemid reference page for details on this function.

If you need to customize the driver, open the new driver in the MATLAB Instrument Driver Editor, modify it as required, and save it.

**Note** When you create a MATLAB instrument driver based on a VXI*plug&play* driver, the original driver must remain installed on your system for you to use the new MATLAB instrument driver.

#### Importing with the MATLAB Instrument Driver Editor (midedit)

The MATLAB Instrument Driver Editor can import a VXI*plug&play* driver, thereby creating a MATLAB VXI*plug&play* instrument driver. You can evaluate or set the driver's functions and properties, and you can save the modified MATLAB instrument driver for further use:

- 1 Open the MATLAB Instrument Driver Editor with midedit.
- 2 Select **File > Import**.
- In the Import Driver dialog box, select the VXI*plug&play* driver that you want to import and click **Import**.

The MATLAB Instrument Driver Editor loads the driver and displays the components of the driver, as shown in the following figures.

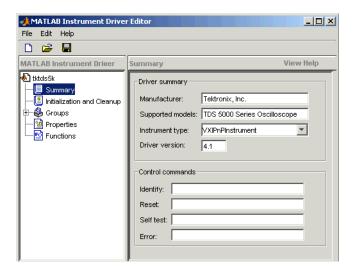

# MATLAB Instrument Driver Editor Showing tktds5k MATLAB Instrument Driver Summary

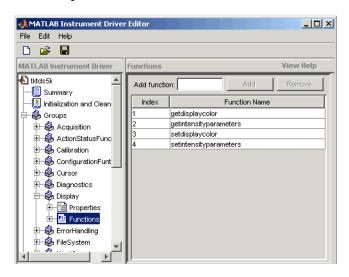

#### tktds5k MATLAB Instrument Driver Display Group Functions

With the MATLAB Instrument Driver Editor, you can:

- Create, delete, modify, and rename properties, functions, or groups.
- Add code around instrument commands for analysis.
- Add create, connect, and disconnect code.
- Save the driver as a MATLAB VXI*plug&play* instrument driver.

For more information, see "MATLAB Instrument Driver Editor Overview" on page 19-2.

**Note** When you create a MATLAB instrument driver based on a VXIplug&play driver, the original driver must remain installed on your system for you to use the new MATLAB instrument driver.

# Constructing Device Objects Using a MATLAB VXIplug&play Instrument Driver

Once you have the MATLAB VXIplug&play instrument driver, you create the device object with the file name of the driver and a VISA resource name as arguments for icdevice. For example:

```
obj = icdevice('MATLABVXIpnpDriver.mdd','GPIB0::2::INSTR')
connect(obj)
```

See the icdevice reference page for full details about this function.

# **Creating Shared Libraries or Standalone Applications When Using IVI-C or VXI**

When using IVI-C or VXI Plug&Play drivers, executing your code will generate additional file(s) in the folder specified by executing the following code at the MATLAB prompt:

```
sprintf('%s',[tempdir 'ICTDeploymentFiles'])
```

On all supported platforms, a file with the name

MATLABPrototypeFor<driverName>.m is generated, where <driverName> the name of the IVI-C or VXI Plug&Play driver. With 64-bit MATLAB on Windows, a second file by the name <driverName> thunk pcwin64.dll is generated. When creating your deployed application or shared library, manually include these generated files. For more information on including additional files refer to the MATLAB Compiler documentation.

# **Using IVI Drivers**

This chapter describes the use of IVI drivers for instrument control.

- "IVI Drivers Overview" on page 14-2
- "Instrument Interchangeability" on page 14-3
- "Getting Started with IVI Drivers" on page 14-5
- "IVI Configuration Store" on page 14-15
- "Using IVI-C Class-Compliant Wrappers" on page 14-21
- "The Quick-Control Interfaces" on page 14-25
- "Quick-Control Oscilloscope Requirements" on page 14-26
- "Read Waveforms Using the Quick-Control Oscilloscope" on page 14-28
- "Read a Waveform Using a Tektronix Scope" on page 14-31
- "Quick-Control Oscilloscope Functions" on page 14-34
- "Quick-Control Oscilloscope Properties" on page 14-36
- "Quick-Control Function Generator Requirements" on page 14-38
- "Generate Standard Waveforms Using the Quick-Control Function Generator" on page 14-40
- "Generate Arbitrary Waveforms Using Quick-Control Function Generator" on page 14-43
- "Quick-Control Function Generator Functions" on page 14-45
- "Quick-Control Function Generator Properties" on page 14-48
- "Quick-Control RF Signal Generator Requirements" on page 14-52
- "Quick-Control RF Signal Generator Functions" on page 14-54
- "Quick-Control RF Signal Generator Properties" on page 14-56
- "Download and Generate Signals with RF Signal Generator" on page 14-59
- "Creating Shared Libraries or Standalone Applications When Using IVI-C or VXI" on page 14-63

# **IVI Drivers Overview**

#### In this section...

"Instrument Control Toolbox Software and IVI Drivers" on page 14-2 "IVI-C" on page 14-2

# Instrument Control Toolbox Software and IVI Drivers

Instrument Control Toolbox software communicates with instruments using Interchangeable Virtual Instrument (IVI) drivers. The toolbox supports IVI-C drivers, provided by various instrument manufacturers.

For definitions and specifications of IVI drivers and their components, see the IVI Foundation website at http://www.ivifoundation.org.

#### IVI-C

Instrument Control Toolbox software supports IVI-C drivers, with class-compliant and instrument-specific functionality.

IVI class-compliant drivers support common functionality across a family of related instruments. Use class-compliant drivers to access the basic functionality of an instrument, and the ability to swap instruments without changing the code in your application. With an IVI instrument-specific driver or interface, you can access the unique functionality of the instrument. The instrument-specific driver generally does not accommodate instrument substitution.

For IVI-C drivers, you can use IVI-C class drivers and IVI-C specific drivers. Device objects you construct to call IVI-C class drivers offer interchangeability between similar instruments, and work with all instruments consistent with that class driver. Device objects you construct to call IVI-C specific drivers directly generally offer less interchangeability, but provide access to the unique methods and properties of a specific instrument.

## **Instrument Interchangeability**

#### **Minimal Code Changes**

With IVI class-compliant drivers, you can exchange instruments with minimal code changes. You can write your code for an instrument from one manufacturer and then swap it for the same type of instrument from another manufacturer. After editing the configuration file that identifies a new instrument, driver, and the hardware address, you can run your code without modifying it.

#### **Effective Use of Interchangeability**

To use the interchangeability of IVI effectively:

- Install drivers for both instruments of the same type (IVI-C).
- Ensure that both drivers implement the same instrument class. For example, both must conform to the requirements for IviDmm or IviScope.
- When using IVI-C your program needs a Class Driver that instantiates the Class Compliant Specific Driver and calls class-compliant functions in it.
- Ensure that your program does not call instrument-specific functions.

You can enhance your code to handle the differences between the instruments or drivers you are using. You can still use these instruments interchangeably.

## **Examples of Interchangeability**

The following diagram show interchangeability between instruments using IVI-C drivers.

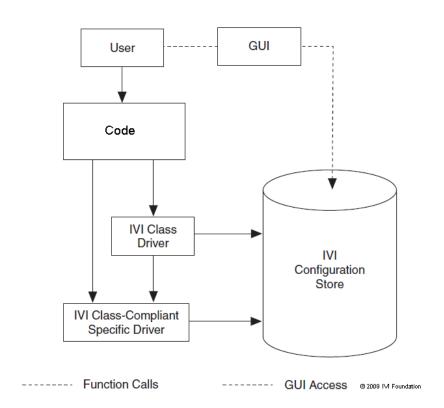

Using an IVI-C Class Compliant Driver

## **Getting Started with IVI Drivers**

#### In this section...

"Introduction" on page 14-5

"Requirements to Work with MATLAB" on page 14-6

"Creating Shared Libraries or Standalone Applications When Using IVI-C or VXI" on page 14-9

"MATLAB IVI Instrument Driver" on page 14-9

"Using MATLAB IVI Wrappers" on page 14-12

#### Introduction

You need to install IVI drivers and shared components before you can use them in MATLAB. See Requirements on page 14-6 below for more information. You can use an IVI driver in MATLAB in two different ways. The syntax for each method differs vastly. Please refer to the MathWorks IVI Web page for more information. After installing the necessary components, you can:

- Create and use a MATLAB IVI instrument driver as described in MATLAB® IVI Instrument Driver on page 14-9. Here, you create a MATLAB IVI instrument driver with .mdd extension using an IVI driver.
- Use a MATLAB IVI wrapper as described in Using MATLAB® IVI Wrappers on page 14-12. Here, MATLAB wraps the IVI driver. You can then use this wrapper with the Instrument Control Toolbox software. This allows interchangeability and is the preferred method if you are working with class-compliant drivers.

You can use the MATLAB IVI Wrappers provided with the Instrument Control Toolbox software with IVI drivers of the same class. Supported IVI driver classes are:

- IviACPwr
- IviCounter
- IviDCPwr
- IviDigitizer
- IviDmm
- IviDownconverter

- IviFgen
- IviPwrMeter
- IviUpconverter
- IviRFSigGen
- IviScope
- IviSpecAn
- IviSwtch

You can also use MATLAB IVI wrappers provided by an instrument vendor that has built in MATLAB support. Refer to the vendor documentation for more information about using these drivers in MATLAB.

With the MATLAB IVI instrument driver, you construct a device object, which you use to communicate with your instrument. With the MATLAB IVI wrapper, you communicate with the instrument by directly accessing elements of the driver class.

#### Requirements to Work with MATLAB

Before you use IVI drivers in MATLAB, install:

- VISA
- · IVI Shared components
- Required IVI drivers

#### Verifying VISA

Most IVI drivers require you to install VISA libraries on your system. The driver installer software specifies certain VISA or other connectivity requirements.

To determine proper configuration of the necessary version of VISA on your system, at the MATLAB Command Window, type:

```
instrhwinfo visa
ans =
    InstalledAdaptors: {'keysight'}
       JarFileVersion: 'Version 2.8.0''
```

The cell array returned for InstalledAdaptors indicates the type of VISA software installed. A 1-by-0 cell array indicates that your system does not have VISA installed.

Possible InstalledAdaptors values are keysight (note that agilent also still works), tek, rs, and ni.

To install VISA, check the software installation disk provided with your instrument. This disk can include VISA along with the IVI driver for the instrument. You can also download VISA from the website of the instrument manufacturer.

An instrument driver can have other software requirements in addition to or instead of VISA. Consult the driver documentation. The installer software itself can specify these requirements.

#### **Verifying IVI Shared Components**

Many driver elements are common to a wide variety of instruments and not contained in the driver itself. You install them separately as *shared components*. Sharing components keeps the drivers as small and interchangeable as possible. You can use instrhwinfo to determine whether you installed shared components on your system.

ConfigurationServerVersion, MasterConfigurationStore, and IVIRootPath all convey information related to installed shared components.

ConfigurationServerVersion indicates whether you installed IVI shared components. If its value is an empty character vector, then you have not installed shared components.

#### **Verifying IVI Drivers**

The instrument manufacturer usually provides the specific IVI driver, either on an installation disk or as a Web download. Required VISA software and IVI shared components could also come with the driver.

You can use instrhwinfo to find information on installed IVI drivers and shared components.

ConfigurationServerVersion: '1.6.0.10124'

MasterConfigurationStore: 'C:\Program Files\IVI\Data\

IviConfigurationStore.xml'

IVIRootPath: 'C:\Program Files\IVI\'

Logical names are associated with particular IVI drivers, but they do not necessarily imply that the drivers are currently installed. You can install drivers that do not have a LogicalName property set yet, or drivers whose LogicalName was removed.

Alternatively, use the Test & Measurement Tool to view the installation of IVI drivers and the setup of the IVI configuration store. Open the tool by typing:

#### tmtool

Expand the Instrument Drivers node and click IVI. Click the Software Modules tab. (For information on the other IVI driver tabs and settings in the Test & Measurement Tool, see "IVI Configuration Store" on page 14-15.)

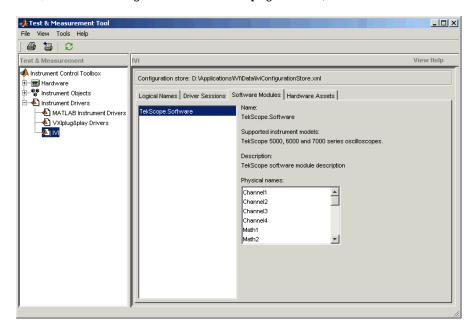

# Creating Shared Libraries or Standalone Applications When Using IVI-C or VXI

When using IVI-C or VXI Plug&Play drivers, executing your code will generate additional files in the folder specified by executing the following code at the MATLAB prompt:

```
fullfile(tempdir, 'ICTDeploymentFiles', sprintf('R%s', version('-release')))
```

On all supported platforms, a file with the name

MATLABPrototypeFor<driverName>.m is generated, where <driverName> the name of the IVI-C or VXI Plug&Play driver. With 64-bit MATLAB on Windows, a second file by the name <driverName>\_thunk\_pcwin64.dll is generated. When creating your deployed application or shared library, manually include these generated files. For more information on including additional files refer to the MATLAB Compiler documentation.

#### **MATLAB IVI Instrument Driver**

- "Using a MATLAB IVI Instrument Driver" on page 14-9
- "Creating a MATLAB IVI Instrument Driver with makemid" on page 14-9
- "Downloading a MATLAB IVI Instrument Driver" on page 14-10
- "Importing MATLAB IVI Instrument Drivers" on page 14-10
- "Constructing Device Objects Using a MATLAB IVI Instrument Driver" on page 14-11

#### Using a MATLAB IVI Instrument Driver

To use an IVI driver with a device object, you need a MATLAB IVI instrument driver based upon the information in the original IVI driver. The MATLAB IVI instrument driver, whether modified or not, acts as a wrapper to the IVI driver. These drivers, however, do not support interchangeability. You can download or create the MATLAB IVI instrument driver.

#### Creating a MATLAB IVI Instrument Driver with makemid

The command-line function makemid creates a MATLAB IVI instrument driver from an IVI driver, saving the new driver in a file on disk. The syntax is:

```
makemid('driver','filename')
```

driver is the original IVI driver name (identified by instrhwinfo or the Test & Measurement Tool), and *filename* is the MATLAB IVI instrument driver name. For

driver use a Module name, a ProgramID, or a LogicalNames value. See the makemid reference page for full details on this function.

To customize the driver, open the new driver in the MATLAB Instrument Driver Editor, modify it as required, and save it.

**Tip** Do not uninstall the original IVI driver when you create a MATLAB IVI instrument driver based on an IVI driver. You need the IVI driver in order to use the new MATLAB IVI instrument driver.

**Note** When you create a MATLAB IVI instrument driver without specifying an interface name, makemid uses the instrument-specific interface as the default interface.

#### **Downloading a MATLAB IVI Instrument Driver**

Go to the MATLAB Central website and search for an appropriate MATLAB IVI instrument driver for your instrument. You can look for wrappers using the **instrument drivers** tag in the File Exchange area.

To use the downloaded MATLAB IVI instrument driver, you also need the IVI driver for the installed instrument. Find this driver on the website of the instrument manufacturer.

#### **Importing MATLAB IVI Instrument Drivers**

You can import an IVI driver using the MATLAB Instrument Driver Editor, and create a MATLAB IVI instrument driver. Evaluate or set the functions and properties of the driver, and save the modified MATLAB IVI instrument driver for further use.

- 1 Open the MATLAB Instrument Driver Editor by typing midedit.
- 2 Select **File > Import**. The Import Driver dialog box opens.
- **3** Select the IVI driver that you want to import, and click **Import**.

The MATLAB Instrument Driver Editor loads the driver and displays its components.

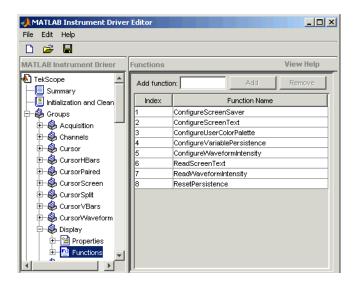

With the MATLAB Instrument Driver Editor, you can do the following:

- Create, delete, modify, and rename properties, functions, or groups.
- · Add code around instrument commands for analysis.
- Add, create, connect, and disconnect code.
- Save the driver as a MATLAB IVI instrument driver.

For more information, see "MATLAB Instrument Driver Editor Overview" on page 19-2.

**Tip** Do not uninstall the original IVI driver when you create a MATLAB IVI instrument driver based on an IVI driver. You need the IVI driver in order to use the new MATLAB IVI instrument driver.

#### Constructing Device Objects Using a MATLAB IVI Instrument Driver

Once you have the MATLAB IVI instrument driver, create the device object with the file name of the MATLAB IVI instrument driver as an argument for icdevice. The following examples show the creation of the MATLAB IVI instrument driver (all with .mdd extensions) and the construction of device objects to use them.

See the icdevice and makemid reference pages for full details on these functions.

In the following example, makemid uses a LogicalNames value to identify an IVI driver, then creates a MATLAB IVI instrument driver. Because LogicalNames is associated with a driver session and hardware asset, you do not need to pass a RsrcName to icdevice when constructing the device object.

```
makemid('MainScope','MainScope.mdd');
obj = icdevice('MainScope.mdd');
```

In the next example, makemid uses a ProgramID to reference an IVI driver, then creates a MATLAB IVI instrument driver. The device object requires a RsrcName in addition to the file name of the MATLAB IVI instrument driver.

```
makemid('TekScope.TekScope','TekScopeML.mdd');
obj = icdevice('TekScopeML.mdd','GPIB0::13::INSTR');
```

In the next example, makemid uses a software Module to reference an IVI-C driver, then creates a MATLAB IVI instrument driver. The device object requires a RsrcName in addition to the file name of the MATLAB IVI instrument driver.

```
makemid('ag3325b','Ag3325bML.mdd');
obj = icdevice('Ag3325bML.mdd','ASRL1::INSTR');
```

In the next example, makemid creates a MATLAB IVI instrument driver based on the IVI-C class driver ivifgen. The device object uses the MATLAB IVI instrument driver file name and the logical name of the driver from the IVI configuration store.

```
makemid('ivifgen','FgenML.mdd');
obj = icdevice('FgenML.mdd','FuncGen');
```

#### **Using MATLAB IVI Wrappers**

MATLAB IVI wrappers work well with class-compliant drivers.

This example shows how to connect to an instrument and read a waveform using a MATLAB IVI Wrapper.

The instrument in this example is a Keysight MSO6014 mixed signal oscilloscope, with an Agilent546XX driver.

```
%Create the object
myScope = instrument.ivicom.IviScope('Agilent546XX.Agilent546XX');
%Connect to the instrument using the VISA resource string
myScope.Initialize('TCPIP0::xxx-xxxx.xxx.<yourdomain.com>::inst0::INSTR',false,
false,'simulate=false');
```

```
%Access the Measeurements Collection
myScopeMeasurements = myScope.Measurements
%Configure measurement 1
myScopeMeasurements.AutoSetup;
name = myScopeMeasurements.Name(1);
myScopeMeasurement1 = myScopeMeasurements.Item(name);
%Access the Channels collection
myScopeChannels = myScope.Channels;
%Configure channel 1
name = myScopeChannels.Name(1);
myScopeChannel1= myScopeChannels.Item(name)
myScopeChannel1.Enabled = 1;
%Configure a trigger
myScope.Trigger.Source = 'Channel1';
myScope.Trigger.Level = 1.0;
myScope.Trigger.Edge.Slope = 'IviScopeTriggerSlopePositive';
%Start the measurement and get the data
myScopeMeasurements.Initiate;
myWaveform = myScopeMeasurement1.FetchWaveform;
%Plot the data
plot(myWaveform);
%Close and delete the object
myScope.Close;
myScope.delete
```

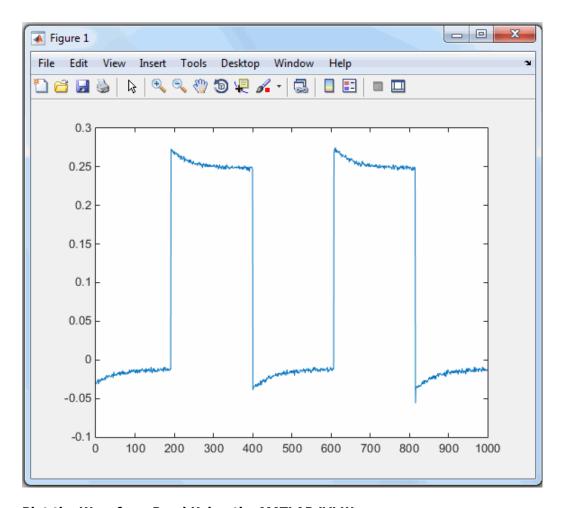

Plot the Waveform Read Using the MATLAB IVI Wrapper

## **IVI Configuration Store**

#### In this section...

"Benefits of an IVI Configuration Store" on page 14-15

"Components of an IVI Configuration Store" on page 14-15

"Configuring an IVI Configuration Store" on page 14-16

## **Benefits of an IVI Configuration Store**

By providing a way to configure the relationship between drivers and I/O references, an IVI configuration store greatly enhances instrument interchangeability.

Suppose your code uses only a specified driver to communicate with one type of instrument at a fixed location. If you change the instrument model, instrument location, or driver, you would have to modify the code to accommodate that change.

An IVI configuration store offers the ability to accommodate different instrument models, drivers, or ports, without having to modify your code. This interchangeability is especially useful when you use code that cannot be easily modified.

#### **Components of an IVI Configuration Store**

The components of an IVI configuration store identify:

- Locations of the instruments to communicate with
- Software modules used to control the instruments
- Associations of software modules used with instruments at specific locations

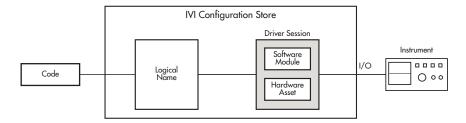

| Component       | Description                                                                                                    |
|-----------------|----------------------------------------------------------------------------------------------------|
| Software module | A software module is instrument-specific, and contains the commands and functions necessary to communicate with the instrument. The instrument vendor commonly provides software modules, which you cannot edit from the MATLAB Command Window.                                                                                                    |
| Hardware asset  | A hardware asset identifies a communication port connected the instrument. Configure this component with an IOResourceDescriptor. Usually you have one hardware asset per connection location (protocol type, bus address, and so on).                                                                                                    |
| Driver session  | A driver session makes the association between a software module<br>and a hardware asset. Generally, you have a driver session for each<br>instrument at each of its possible locations.                                                                                                    |
|                 | Identical instruments connected at different locations can use the same software module, but because they have different hardware assets, they require different driver sessions.                                                                                                    |
|                 | Different kinds of instruments connected to the same location (at different times) use the same hardware asset, but can have different software modules. Therefore, they require different driver sessions.                                                                                                    |
| Logical name    | A logical name is a configuration store component that provides access to a driver session. You can interpret a logical name as a configurable pointer to a driver session. In a typical setup, the code communicates with an instrument via a logical name. If the code must communicate with a different instrument (for example, a similar scope at a different location), update only the logical name within the IVI configuration store to point to the new driver session. You need not rewrite any code because it uses the same logical name. |

## **Configuring an IVI Configuration Store**

#### **Using the GUI**

You can use the Test & Measurement Tool to examine or configure your IVI configuration store. Open the tool by typing:

tmtool

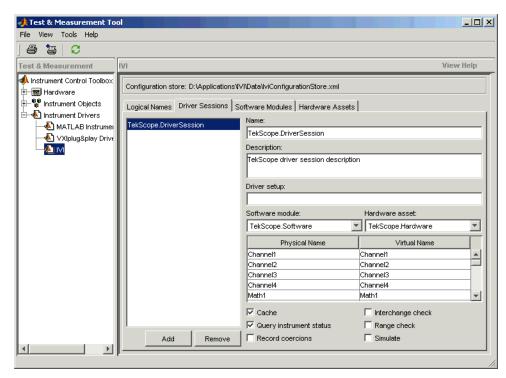

Expand the **Instrument Drivers** node and click **IVI**.

You see a tab for each type of IVI configuration store element. This figure shows the available driver sessions in the current IVI configuration store. For the selected driver session, you can use any available software module or hardware asset. This figure shows the configuration for the driver session TekScope.DriverSession, which uses the software module TekScope.Software and the hardware asset TekScope.Hardware.

#### **Using the Command Line**

Alternatively, you can use command-line functions to examine and configure your IVI configuration store. To see what IVI configuration store elements are available, use instrhwinfo to identify the existing logical names.

Use instrhwinfo with a logical name as an argument to see the details of the configuration.

You can use the command line to change the configuration store. Here is an example of changing it programmatically.

```
% Construct a configStore.
configStore = iviconfigurationstore;
% Set up the hardware asset with name myScopeHWAsset, and resource descriptor
%    TCPIPO::a-m6104a-004598::INSTR.
add(configStore, 'HardwareAsset', 'myScopeHWAsset', 'TCPIPO::a-m6104a-004598::INSTR');
% Add a driver session with name myScopeSession, and use the asset created in the step above.
%    Ag546XX is the Agilent driver.
add(configStore, 'DriverSession', 'myScopeSession', 'Ag546XX', 'myScopeHWAsset');
% Add a logical name to the configStore, with name myScope and driver session
%    named myScopeSession.
add(configStore, 'LogicalName', 'myScope', 'myScopeSession');
% Save the changes to the IVI configuration store data file.
commit(configStore);
% You can verify that the steps you just performed worked.
logicalNameInfo = instrhwinfo('ivi', 'myscope')
```

#### **Basic IVI Configuration Store**

Following is an example of configuration used by data\_analyzer.m.

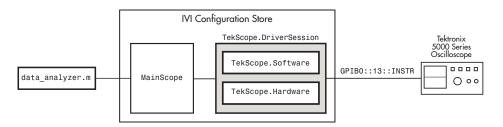

Create and configure elements in the IVI configuration store using the IVI configuration store object methods add, commit, remove, and update. For further details, see the reference pages for these methods.

#### **IVI Configuration Store with Several Interchangeable Elements**

The following figure shows an example of an IVI configuration store with several interchangeable components. **Code 1** requires access to the oscilloscopes at two different locations (hardware asset X and hardware asset Y). The scopes are similar, so they use the same software module S. Here, the scopes are at different locations (or the same scope connected to two different locations at different times). Therefore, each configuration requires its own driver session, in this example, driver session A and driver session B.

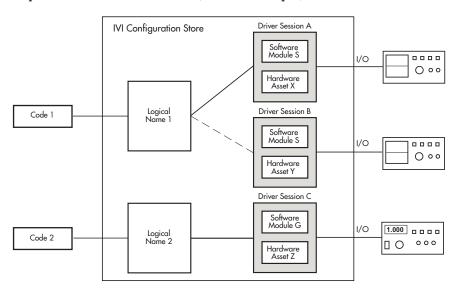

Write **Code 1** to access logical name 1. You configure the name in the IVI configuration store to access driver session A or driver session B (but not both at the same time).

Because you select the driver session in the IVI configuration store, you need not alter the code to change access from one scope to the other.

## **Using IVI-C Class-Compliant Wrappers**

#### In this section...

"IVI-C Wrappers" on page 14-21

"Prerequisites" on page 14-21

"Creating Shared Libraries or Standalone Applications When Using IVI-C or VXI" on page 14-22

"Reading Waveforms Using the IVI-C Class Compliant Interface" on page 14-22

"IVI-C Class Compliant Wrappers in Test & Measurement Tool" on page 14-23

## **IVI-C Wrappers**

The IVI-C wrappers provide an interface to MATLAB for instruments running on IVI-C class-compliant drivers.

This documentation example uses a specific instrument, a Keysight MSO6104A oscilloscope. This feature works with any IVI-C class-compliant instrument. You can follow the basic steps, using your particular instrument if the device is IVI-C class-compliant.

#### **Prerequisites**

To use the wrapper you must have the following software installed.

- Windows 64-bit.
- VISA shared components
- VISA

The following example uses Keysight VISA, but you can use any version of VISA.

- National Instruments compliance package NICP 4.1
- Your instrument driver

You can use instrhwinfo to confirm that these software modules are installed.

```
% Check that the software is properly installed.
instrhwinfo('ivi')
```

# Creating Shared Libraries or Standalone Applications When Using IVI-C or VXI

When using IVI-C or VXI Plug&Play drivers, executing your code will generate additional files in the folder specified by executing the following code at the MATLAB prompt:

```
fullfile(tempdir,'ICTDeploymentFiles',sprintf('R%s',version('-release')))
```

On all supported platforms, a file with the name

MATLABPrototypeFor<driverName>.m is generated, where <driverName> the name of the IVI-C or VXI Plug&Play driver. With 64-bit MATLAB on Windows, a second file by the name <driverName>\_thunk\_pcwin64.dll is generated. When creating your deployed application or shared library, manually include these generated files. For more information on including additional files refer to the MATLAB Compiler documentation.

#### Reading Waveforms Using the IVI-C Class Compliant Interface

This example shows the general workflow to use with an IVI-C class-compliant device. This example uses a specific instrument, a Keysight MSO6104A oscilloscope. This feature works with any IVI-C class-compliant instrument. You can follow the basic steps using your particular instrument if it is IVI-C class-compliant.

- 1 Ensure all necessary software is installed. See "Prerequisites" on page 14-21 for the list.
- **2** Ensure that your instrument is recognized by the VISA utility. In this case, open Keysight Connectivity Expert and make sure it recognizes the oscilloscope.
- **3** Set up the logical name using the Configuration Store. The VISA resource string shown in this code was acquired from the VISA utility in step 2.

```
% Save the changes to the IVI configuration store data file.
commit(configStore);

% You can verify that the steps you just performed worked.
logicalNameInfo = instrhwinfo('ivi', 'myscope')
```

For more information about the configuration store, see "IVI Configuration Store" on page 14-15.

**4** Create an instance of the scope.

```
% Instantiate an instance of the scope.
ivicScope = instrument.ivic.IviScope();
```

**5** Connect to the instrument.

```
% Open the hardware session.
ivicScope.init('myScope', true, true);
```

**6** Communicate with the instrument. For example, read a waveform.

**7** After configuring the instrument and retrieving its data, close the session and remove it from the workspace.

```
ivicScope.close();
clear ivicScope;
```

## **IVI-C Class Compliant Wrappers in Test & Measurement Tool**

You can also use the IVI-C Wrappers functionality from the Test & Measurement Tool. View the IVI-C nodes by setting a preference in MATLAB.

- In MATLAB, on the **Home** tab, in the **Environment** section, click **Preferences**. Then 1 select **Instrument Control** in the Preferences dialog box.
- 2 Select the **Show IVI Instruments in TMTool** option in the **IVI Instruments** section.
  - If you do not have the required software installed, you will get a message indicating that. See "Prerequisites" on page 14-21 for the list of required software.
- 3 Start the Test & Measurement Tool (using the tmtool function), and the new IVI Instruments node appears under Instrument Drivers.

For information on using it in the Test & Measurement Tool, see the Help within the tool by selecting the IVI Instruments node in the tree once it is visible after setting the MATLAB preference.

## The Quick-Control Interfaces

The Quick-Control interfaces are used to control oscilloscopes, function generators, or RF signal generators that use an underlying IVI-C driver. You do not have to deal directly with the driver in these easy-to-use interfaces.

There are three Quick-Control interfaces:

- Quick-Control Oscilloscope
- Quick-Control Function Generator
- · Quick-Control RF Signal Generator

The Instrument Control Toolbox Support Package for National Instruments VISA and ICP Interfaces contains many of the components required for these interfaces. However, you can install the components independent of the support package. See the following for requirements for each interface.

- "Quick-Control Oscilloscope Requirements" on page 14-26
- "Quick-Control Function Generator Requirements" on page 14-38
- "Quick-Control RF Signal Generator Requirements" on page 14-52

## **Quick-Control Oscilloscope Requirements**

You can use the Quick-Control Oscilloscope for any oscilloscope that uses an underlying IVI-C driver. However, you do not have to directly deal with the underlying driver. You can also use it for Tektronix oscilloscopes. This oscilloscope object is an easy to use interface.

The documentation example uses a specific instrument, a Keysight MSO6104 oscilloscope. This feature works with any IVI-C class oscilloscope. You can follow the basic steps, using your particular instrument.

To use the Quick-Control Oscilloscope for an IVI-C scope, you must have the following software installed. Most components are installed by the Instrument Control Toolbox Support Package for National Instruments VISA and ICP Interfaces. To install the support package, see "Install the National Instruments VISA and ICP Interfaces Support Package" on page 15-16.

- Windows 64-bit platforms
- VISA shared components (installed by the support package)
- VISA (installed by the support package)

Note, the examples use Keysight VISA, but you can use any version of VISA.

- National Instruments IVI compliance package NICP 4.1 or later (installed by the support package)
- Your instrument's device-specific driver. If you do not already have it, go to your instrument vendor's website and download the IVI-C driver for your specific instrument.

You can use instrhwinfo to confirm that the required software is installed.

```
% Check that the software is properly installed.
instrhwinfo('ivi')
```

#### See Also

### **Related Examples**

"Read Waveforms Using the Quick-Control Oscilloscope" on page 14-28

- "Read a Waveform Using a Tektronix Scope" on page 14-31
- "Quick-Control Oscilloscope Functions" on page 14-34
- "Quick-Control Oscilloscope Properties" on page 14-36

## Read Waveforms Using the Quick-Control Oscilloscope

This example shows the general workflow to use for the Quick-Control Oscilloscope. This example uses a specific instrument, a Keysight MSO6104 oscilloscope. This feature works with any oscilloscope using an IVI-C driver. You can follow the basic steps using your particular scope. For use with a Tektronix scope, see Read Waveforms Using a Tektronix Scope.

- 1 Ensure all necessary software is installed. See "Quick-Control Oscilloscope Requirements" on page 14-26 for the list.
- 2 Ensure that your instrument is recognized by the VISA utility. In this case, open Keysight Connectivity Expert and make sure it recognizes the oscilloscope.
- Create an instance of the oscilloscope.

```
% Instantiate an instance of the scope.
myScope = oscilloscope()
```

Discover available resources. A resource string is an identifier to the instrument. You must set it before connecting to the instrument.

```
% Find resources.
availableResources = resources(myScope)
```

This returns a resource string or an array of resource strings.

```
availableResources =
 TCPIPO::a-m6104a-004598.dhcp.mathworks.com::inst0::INSTR
```

5 Connect to the scope.

> If multiple resources are available, use the VISA utility to verify the correct resource and set it.

```
myScope.Resource = 'TCPIP0::a-m6104a-004598::inst0::INSTR';
% Connect to the scope.
connect(myScope);
```

Configure the oscilloscope.

You can configure any of the scope's properties that are able to be set. In this example enable channel 1 and configure various acquisition settings as shown.

```
% Automatically configure the scope based on the input signal.
autoSetup(myScope);
```

```
% Set the acquisition time to 0.01 second.
myScope.AcquisitionTime = 0.01;
% Set the acquisition to collect 2000 data points.
myScope.WaveformLength = 2000;
% Set the trigger mode to normal.
myScope.TriggerMode = 'normal';
% Set the trigger level to 0.1 volt.
myScope.TriggerLevel = 0.1;
% Enable channel 1.
enableChannel(myScope, 'CH1');
% Set the vertical coupling to AC.
setVerticalCoupling (myScope, 'CH1', 'AC');
% Set the vertical range to 5.0.
setVerticalRange (myScope, 'CH1', 5.0);
```

**7** Communicate with the instrument. For example, read a waveform.

In this example, the readWaveform function returns the waveform that was acquired using the front panel of the scope. The function can also initiate an acquisition on the enabled channel and then return the waveform after the acquisition. For examples on all the use cases for this function, see getWaveform.

```
% Acquire the waveform.
waveformArray = readWaveform(myScope);
% Plot the waveform and assign labels for the plot.
plot(waveformArray);
xlabel('Samples');
ylabel('Voltage');
```

After configuring the instrument and retrieving its data, close the session and remove it from the workspace.

```
disconnect(myScope);
clear myScope;
```

For a list of supported functions for use with Quick-Control Oscilloscope, see "Quick-Control Oscilloscope Functions" on page 14-34.

## See Also

## **Related Examples**

- "Read a Waveform Using a Tektronix Scope" on page 14-31
- "Quick-Control Oscilloscope Functions" on page 14-34
- "Quick-Control Oscilloscope Properties" on page 14-36

## Read a Waveform Using a Tektronix Scope

Reading a waveform with a Tektronix scope using Quick-Control Oscilloscope is basically the same workflow as described in the Read Waveforms Using Quick-Control Oscilloscope example using a Keysight scope with VISA. But the resource and driver information is different.

If you use the resources function, instead of getting a VISA resource string as shown in step 4 of the previous example, you will get the interface resource of the Tektronix scope. For example:

```
% Find resources.
availableResources = resources(myScope)
```

This returns the interface resource information.

```
availableResources =
  GPIBO::AGILENT::7::10
```

Where gpib is the interface being used, keysight is the interface type for the adaptor that the Tektronix scope is connected to, and the numbers are interface constructor parameters.

If you use the drivers function, you get information about the driver and its supported instrument models. For example:

```
% Get driver information.
driverlist = drivers(myScope)
```

This returns the driver and instrument model information.

```
Driver: tekronix
Supported Models:
   TDS200, TDS1000, TDS2000, TDS1000B, TDS2000B, TPS2000
   TDS3000, TDS3000B, MS04000, DP04000, DP070000, DP07000B
```

This example shows the general workflow to use for the Quick-Control Oscilloscope for a Tektronix scope. This feature works with any supported oscilloscope model. You can follow the basic steps using your particular scope.

**1** Create an instance of the oscilloscope.

```
% Instantiate an instance of the scope.
myScope = oscilloscope()
```

**2** Discover available resources. A resource string is an identifier to the instrument. You must set it before connecting to the instrument.

```
% Find resources.
availableResources = resources(myScope)
```

This returns a resource string or an array of resource strings.

```
availableResources =
  GPIBO::AGILENT::7::10
```

Where gpib is the interface being used, keysight is the interface type for the adaptor that the Tektronix scope is connected to, and the numbers are interface constructor parameters.

**3** Connect to the scope.

```
% Connect to the scope.
connect(myScope);
```

**4** Configure the oscilloscope.

You can configure any of the scope's properties that are able to be set. In this example enable channel 1 and set acquisition time as shown. You can see examples of other acquisition parameters in step 6 of the previous example.

```
% Set the acquisition time to 0.01 second.
myScope.AcquisitionTime = 0.01;
% Set the acquisition to collect 2000 data points.
set(myScope, 'WaveformLength', 2000);
% Enable channel 1.
enableChannel(myScope, 'CH1');
```

**5** Communicate with the instrument. For example, read a waveform.

In this example, the readWaveform function returns the waveform that was acquired using the front panel of the scope. The function can also initiate an acquisition on the enabled channel and then return the waveform after the acquisition. For examples on all the use cases for this function, see getWaveform.

```
% Acquire the waveform.
waveformArray = readWaveform(myScope);
```

```
% Plot the waveform and assign labels for the plot.
plot(waveformArray);
xlabel('Samples');
ylabel('Voltage');
```

**6** After configuring the instrument and retrieving its data, close the session and remove it from the workspace.

```
disconnect(myScope);
clear myScope;
```

For a list of supported functions for use with Quick-Control Oscilloscope, see "Quick-Control Oscilloscope Functions" on page 14-34.

#### See Also

#### **Related Examples**

- "Read Waveforms Using the Quick-Control Oscilloscope" on page 14-28
- "Quick-Control Oscilloscope Functions" on page 14-34
- "Quick-Control Oscilloscope Properties" on page 14-36

## **Quick-Control Oscilloscope Functions**

The oscilloscope function can use the following special functions, in addition to standard functions such as connect and disconnect.

| Function            | Description                                                                                                    |
|---------------------|----------------------------------------------------------------------------------------------------|
| autoSetup           | Automatically configures the instrument based on the input signal.                                                                                                    |
|                     | autoSetup(myScope);                                                                                                    |
| disableChannel      | Disables the oscilloscope's channel(s).                                                                                                    |
|                     | <pre>disableChannel(myScope, 'Channel1'); disableChannel(myScope, {'Channel1', 'Channel2'});</pre>                                                                                                    |
| enableChannel       | Enables the oscilloscope's channel(s) from which waveform(s) will be retrieved.                                                                                                    |
|                     | <pre>enableChannel(myScope, 'Channel1'); enableChannel(myScope, {'Channel1', 'Channel2'});</pre>                                                                                                    |
| drivers             | Returns a list of available drivers with their supported instrument models.                                                                                                    |
|                     | <pre>driverlist = drivers(myScope);</pre>                                                                                                    |
| resources           | Retrieves a list of available resources of instruments. It returns a list of available VISA resource strings when using an IVI-C scope. It returns the interface resource information when using a Tektronix scope. |
|                     | res = resources(myScope);                                                                                                    |
| getVerticalCoupling | Returns the value of how the oscilloscope couples the input signal for the selected channel name as a MATLAB character vector. Possible values returned are 'AC', 'DC', and 'GND'.                                  |
|                     | <pre>VC = getVerticalCoupling (myScope, 'Channel1');</pre>                                                                                                    |
| getVerticalOffset   | Returns the location of the center of the range for the selected channel name as a MATLAB character vector. The units are volts.                                                                                    |
|                     | VO = getVerticalOffset (myScope, 'Channel1');                                                                                                    |

| Function            | Description                                                                                                    |
|---------------------|----------------------------------------------------------------------------------------------------|
| getVerticalRange    | Returns the absolute value of the input range the oscilloscope can acquire for selected channel name as a MATLAB character vector. The units are volts.                                                               |
| n                   | <pre>VR = getVerticalRange (myScope, 'Channell');</pre>                                                                                                    |
| readWaveform        | Returns the waveform(s) displayed on the scope screen. Retrieves the waveform(s) from enabled channel(s).                                                                                                    |
|                     | <pre>w = readWaveform(myScope);</pre>                                                                                                    |
| reset               | Resets the device to factory default state.                                                                                                    |
|                     | reset(myScope);                                                                                                    |
| setVerticalCoupling | Specifies how the oscilloscope couples the input signal for the selected channel name as a MATLAB character vector. Values are 'AC', 'DC', and 'GND'.                                                                 |
|                     | setVerticalCoupling (myScope, 'Channell', 'AC');                                                                                                    |
| setVerticalOffset   | Specifies the location of the center of the range for the selected channel name as a MATLAB character vector. For example, to acquire a sine wave that spans from 0.0 to 10.0 volts, set this attribute to 5.0 volts. |
|                     | setVerticalOffset (myScope, 'Channel1', 5);                                                                                                    |
| setVerticalRange    | Specifies the absolute value of the input range the oscilloscope can acquire for the selected channel name as a MATLAB character vector. The units are volts.                                                         |
|                     | setVerticalRange (myScope, 'Channell', 10);                                                                                                    |

## **Quick-Control Oscilloscope Properties**

The Quick-Control Oscilloscope oscilloscope function can use the following properties.

| Property              | Description                                                                                                    |
|-----------------------|----------------------------------------------------------------------------------------------------|
| ChannelNames          | Read-only property that provides available channel names in a cell array.                                                                      |
| ChannelsEnabled       | Read-only property that provides currently enabled channel names in a cell array.                                                              |
| Status                | Read-only property that indicates the communication status.                                                                                    |
|                       | Valid values are open or closed.                                                                                                    |
| Timeout               | Use to get or set a timeout value.                                                                                                    |
|                       | Value cannot be negative number. Default is 10 seconds.                                                                                        |
| AcquisitionTime       | Use to get or set acquisition time value. Used to control the time in seconds that corresponds to the record length.                           |
|                       | Value must be a positive, finite number.                                                                                                    |
| AcquisitionStartDelay | Use to set or get the length of time in seconds from the trigger event to first point in waveform record.                                      |
|                       | If positive, the first point in the waveform occurs after the trigger. If negative, the first point in the waveform occurs before the trigger. |
| TriggerMode           | Use to set the triggering behavior. Values are:                                                                                                |
|                       | 'normal' - the oscilloscope waits until the trigger the user specifies occurs.                                                                 |
|                       | 'auto' - the oscilloscope automatically triggers if the configured trigger does not occur within the oscilloscope's timeout period.            |

| Property            | Description                                                                                                    |
|---------------------|----------------------------------------------------------------------------------------------------|
| TriggerSlope        | Use to set or get trigger slope value.                                                                                                    |
|                     | Valid values are falling or rising.                                                                                                    |
| TriggerLevel        | Specifies the voltage threshold in volts for the trigger control.                                                                            |
| TriggerSource       | Specifies the source the oscilloscope monitors for a trigger. It can be channel name or other values.                                        |
| Resource            | Set up before connecting to instrument. Set with value of your instrument's resource string, for example:                                    |
|                     | <pre>set(myScope, 'Resource',     'TCPIP0::a-m6104a-004598::inst0::INSTR');</pre>                                                            |
| DriverDetectionMode | Optionally used to set up criteria for connection.                                                                                           |
|                     | Valid values are auto or manual. Default is auto. auto means you do not have to set a driver name before connecting to an instrument.        |
|                     | If set to manual, a driver name must be provided before connecting.                                                                          |
| Driver              | Use only if set DriverDetectionMode to manual. Then use to give driver name. Only use if driver name cannot be figured out programmatically. |

## **Quick-Control Function Generator Requirements**

You can use the Quick-Control Function Generator for any function generator that uses an underlying IVI-C driver. However, you do not have to directly deal with the underlying driver. This easy-to-use function generator, or fgen, is used for simplified fgen control and waveform generation.

Create the Quick-Control Function Generator object using the Instrument Control Toolbox fgen function. It simplifies controlling function generators and performs arbitrary waveform generations without dealing with the underlying drivers.

You can use the Quick-Control Function Generator for any function generator that uses an underlying IVI-C driver. However, you do not have to directly deal with the underlying driver. This fgen object is easy to use.

The documentation examples use a specific instrument, a Tektronix AFG 3022B function generator. This feature works with any instrument that has IVI-C fgen class drivers. You can follow the basic steps, using your particular instrument.

To use the Quick-Control Function Generator for an IVI-C fgen, ensure the following software is installed. Most components are installed by the Instrument Control Toolbox Support Package for National Instruments VISA and ICP Interfaces. To install the support package, see "Install the National Instruments VISA and ICP Interfaces Support Package" on page 15-16.

- Windows 64-bit platforms
- VISA shared components (installed by the support package)
- VISA (installed by the support package)

Note, the examples use Keysight VISA, but you can use any vendor's implementation of VISA.

- National Instruments IVI compliance package NICP 4.1 or later (installed by the support package)
- Your instrument's device-specific driver. If you do not already have it, go to your instrument vendor's website and download the IVI-C driver for your specific instrument.

You can use instrhwinfo to confirm that the required software is installed.

```
% Check that the software is properly installed.
instrhwinfo('ivi')
```

### See Also

#### **Related Examples**

- "Generate Standard Waveforms Using the Quick-Control Function Generator" on page 14-40
- "Generate Arbitrary Waveforms Using Quick-Control Function Generator" on page 14-43
- "Quick-Control Function Generator Functions" on page 14-45
- "Quick-Control Function Generator Properties" on page 14-48

## Generate Standard Waveforms Using the Quick-Control **Function Generator**

This example shows how to use the Quick-Control Function Generator to generate a standard waveform. To generate an arbitrary waveform, see Generate Arbitrary Waveforms Using Quick-Control Function Generator. Quick-Control Function Generator works with any function generator using an IVI-C driver as long as the instrument and the driver support the functionality. You can follow the basic steps using your particular function generator. This example uses Keysight VISA, but you can use any vendor's implementation of VISA.

In this example, an electronic test engineer wants to create a simple sine waveform to test the clock operating range of a digital circuit.

- Ensure all necessary software is installed. See "Quick-Control Function Generator Requirements" on page 14-38 for the list.
- 2 Create an instance of the function generator.

```
% Instantiate an instance of the fgen.
myFGen = fgen();
```

3 Discover available resources. A resource string is an identifier to the instrument. You must set it before connecting to the instrument.

```
% Find resources.
availableResources = resources(myFGen)
```

This returns a resource string or an array of resource strings, for example:

```
ans =
ASRL::COM1
GPIB0::INTFC
GPIB0::10::INSTR
PXI0::MEMACC
TCPIP0::172.28.16.153::inst0::INSTR
TCPIP0::172.28.16.174::inst0::INSTR
```

Set the resource for the function generator you want to communicate with.

```
myFGen.Resource = 'GPIB0::10::INSTR';
```

**5** Connect to the function generator.

```
connect(myFGen);
```

**6** Specify the channel name from which the function generator produces the waveform.

```
selectChannel(myFGen, '1');
```

**7** Configure the function generator.

You can configure any of the instrument's properties that are settable. Configure the waveform to be a continuous sine wave and then configure various settings as shown.

```
% Set the type of waveform to a sine wave.
myFGen.Waveform = 'sine';
% Set the output mode to continuous.
myFGen.Mode = 'continuous';
% Set the load impedance to 50 Ohms.
myFGen.OutputImpedance = 50;
% Set the frequency to 2500 Hz.
myFGen.Frequency = 2500;
% Set the amplitude to 1.2 volts.
myFGen.Amplitude = 1.2;
% Set the offset to 0.4 volts.
myFGen.Offset = 0.4;
```

**8** Enable signal generation with the instrument, for example, output signals.

In this example, the enableOutput function enables the function generator to produce a signal that appears at the output connector.

```
% Enable the output of signals.
enableOutput(myFGen);
```

When you are done, disable the output.

```
% Disable the output of signals.
disableOutput(myFGen);
```

**9** After configuring the instrument and generating a signal, close the session and remove it from the workspace.

```
disconnect(myFGen);
clear myFgen;
```

For a list of supported functions for use with Quick-Control Function Generator, see "Quick-Control Function Generator Functions" on page 14-45.

## See Also

## **Related Examples**

- "Generate Arbitrary Waveforms Using Quick-Control Function Generator" on page 14-43
- "Quick-Control Function Generator Functions" on page 14-45
- "Quick-Control Function Generator Properties" on page 14-48

# Generate Arbitrary Waveforms Using Quick-Control Function Generator

This example shows how to use Quick-Control Function Generator to generate an arbitrary waveform. To generate a standard waveform, see Generate Standard Waveforms Using Quick-Control Function Generator. Quick-Control Function Generator works with any function generator using an IVI-C driver as long as the instrument and the driver support the functionality. You can follow the basic steps using your particular function generator. This example uses Keysight VISA, but you can use any vendor's implementation of VISA.

In this example, an electronic design engineer wants to generate a complex waveform with MATLAB, then download them into the function/arbitrary waveform generator and output them one after the other, and then finally remove the downloaded waveforms afterward. In this example we are using the GPIB interface.

- **1** Ensure all necessary software is installed. See "Quick-Control Function Generator Requirements" on page 14-38 for the list.
- **2** Create an instance of the function generator.

```
% Instantiate an instance of the fgen.
myFGen = fgen();
```

**3** Set the resource.

```
myFGen.Resource = 'GPIB0::10::INSTR';
```

**4** Connect to the function generator.

```
connect(myFGen);
```

**5** Specify the channel name from which the function generator produces the waveform.

```
selectChannel(myFGen, '1');
```

**6** Configure the function generator.

You can configure any of the instrument's properties that are settable. Configure the waveform to be a continuous arbitrary wave.

```
% Set the type of waveform to an arbitrary wave.
myFGen.Waveform = 'arb';
% Set the output mode to continuous.
myFGen.Mode = 'continuous';
```

7 Communicate with the instrument.

> In this example, create the waveform, then download it to the function generator using the downloadWaveform function. Then enable the output using the enableOutput function, and then remove the waveform using the removeWaveform function.

```
% Create the waveform.
w1 = 1:0.001:2:
% Download the waveform to the function generator.
h1 = downloadWaveform (myFGen, w1);
% Enable the output.
enableOutput(myFGen);
When you are done, remove the waveforms.
% Remove the waveform.
removeWaveform(myFGen);
```

After communicating with the instrument, close the session and remove it from the workspace.

```
disconnect(myFGen);
clear myFgen;
```

For a list of supported functions for use with Quick-Control Function Generator, see "Quick-Control Function Generator Functions" on page 14-45.

## See Also

#### **Related Examples**

- "Generate Standard Waveforms Using the Quick-Control Function Generator" on page 14-40
- "Quick-Control Function Generator Functions" on page 14-45
- "Quick-Control Function Generator Properties" on page 14-48

## **Quick-Control Function Generator Functions**

The fgen function uses the following functions, in addition to standard functions such as connect and disconnect.

| Function       | Description                                                                                                    |  |  |  |  |
|----------------|----------------------------------------------------------------------------------------------------|--|--|--|--|
| selectChannel  | Specifies the channel name from which the function generator produces the waveform.                                                              |  |  |  |  |
|                | Example:                                                                                                    |  |  |  |  |
|                | <pre>selectChannel(myFGen, '1');</pre>                                                                                                    |  |  |  |  |
| drivers        | Returns a list of available function generator instrument drivers.                                                                               |  |  |  |  |
|                | Example:                                                                                                    |  |  |  |  |
|                | <pre>driverlist = drivers(myFGen);</pre>                                                                                                    |  |  |  |  |
|                | See the note following this table about using a SCPI-based driver for Keysight function generators.                                              |  |  |  |  |
| resources      | Retrieves a list of available instrument resources. It returns a list of available VISA resource strings when using an IVI-C function generator. |  |  |  |  |
|                | Example:                                                                                                    |  |  |  |  |
|                | res = resources(myFGen);                                                                                                    |  |  |  |  |
| selectWaveform | Specifies which arbitrary waveform the function generator produces.                                                                              |  |  |  |  |
|                | Example:                                                                                                    |  |  |  |  |
|                | selectWaveform (myFGen, wh);                                                                                                    |  |  |  |  |
|                | where wh is the waveform handle you are selecting.                                                                                               |  |  |  |  |

| Function         | Description                                                                                                    |  |  |  |  |
|------------------|----------------------------------------------------------------------------------------------------|--|--|--|--|
| downloadWaveform | Downloads an arbitrary waveform to the function generator If you provide an output variable, a waveform handle is returned. It can be used in the selectWaveform and removeWaveform functions.                                                                                       |  |  |  |  |
|                  | If you don't provide an output variable, function generator overwrites the waveform when a new waveform is downloaded and deletes it upon disconnection.                                                                                                    |  |  |  |  |
|                  | Example:                                                                                                    |  |  |  |  |
|                  | % Download the following waveform to fgen w = 1:0.001:2; downloadWaveform (myFGen, w);                                                                                                    |  |  |  |  |
|                  | % Download a waveform to fgen and return a waveform handle wh = downloadWaveform (myFGen, w);                                                                                                    |  |  |  |  |
| removeWaveform   | Removes a previously created arbitrary waveform from the function generator's memory. If a waveform handle is provided, it removes the waveform represented by the waveform handle.                                                                                                  |  |  |  |  |
|                  | Example:                                                                                                    |  |  |  |  |
|                  | % Remove a waveform from fgen with waveform handle 10000 removeWaveform (myFGen, 10000);                                                                                                    |  |  |  |  |
| enableOutput     | Enables the function generator to produce a signal that appears at the output connector. This function produces a waveform defined by the Waveform property. If the Waveform property is set to 'Arb', the function uses the latest internal waveform handle to output the waveform. |  |  |  |  |
|                  | enableOutput (myFGen);                                                                                                    |  |  |  |  |
| disableOutput    | Disables the signal that appears at the output connector. Disables the selected channel.                                                                                                    |  |  |  |  |
|                  | disableOutput (myFGen);                                                                                                    |  |  |  |  |

| Function | Description                                           |  |  |
|----------|-------------------------------------------------------|--|--|
| reset    | Sets the function generator to factory default state. |  |  |

#### Using a SCPI-based Driver for Keysight Function Generators

If you are using a SCPI-based Keysight function generator such as the 33220A, you will see the following when you use the drivers function on an fgen object myFGen.

```
driverlist = drivers(myFGen);
driverlist =
Driver: Agilent332x0_SCPI
Supported Models:
    33210A, 33220A, 33250A
```

The \_SCPI after the instrument name indicates this is using a SCPI driver instead of the IVI driver.

#### **Using Properties**

For a list of supported properties for use with Quick-Control Function Generator, see Quick-Control Function Generator Properties.

## **Quick-Control Function Generator Properties**

The fgen function can use the following properties.

| Property        | Description                                                                                                    |  |  |
|-----------------|----------------------------------------------------------------------------------------------------|--|--|
| AMDepth         | Specifies the extent of Amplitude modulation the function generator applies to the carrier signal. The units are a percentage of full modulation. At 0% depth, the output amplitude equals the carrier signal's amplitude. At 100% depth, the output amplitude equals twice the carrier signal's amplitude. This property affects function generator behavior only when the Mode is set to 'AM' and ModulationResource is set to 'internal'. |  |  |
| Amplitude       | Specifies the amplitude of the standard waveform. The value is the amplitude at the output terminal. The units are volts peak-to-peak (Vpp). For example, to produce a waveform ranging from -5.0 to +5.0 volts, set this value to 10.0 volts. Does not apply if Waveform is of type 'Arb'.                                                                                                    |  |  |
| ArbWaveformGain | Specifies the factor by which the function generator scales the arbitrary waveform data. Use this property to scale the arbitrary waveform to ranges other than $-1.0$ to $+1.0$ . When set to 2.0, the output signal ranges from $-2.0$ to $+2.0$ volts. Only applies if Waveform is of type 'Arb'.                                                                                                    |  |  |
| BurstCount      | Specifies the number of waveform cycles that the function generator produces after it receives a trigger. Only applies if Mode is set to 'burst'.                                                                                                    |  |  |
| ChannelNames    | This read-only property provides available channel names in a cell array.                                                                                                    |  |  |
| Driver          | This property is optional. Use only if necessary to specify the underlying driver used to communicate with an instrument. If the DriverDetectionMode property is set to 'manual', use the Driver property to specify the instrument driver.                                                                                                    |  |  |

| Property            | Description                                                                                                    |  |  |
|---------------------|----------------------------------------------------------------------------------------------------|--|--|
| DriverDetectionMode | Sets up criteria for connection. Valid values are 'auto' and 'manual'. The default value is 'auto', which means you do not need to set a driver name before connecting to an instrument. If set to 'manual', a driver name needs to be provided using the Driver property before connecting to instrument.                                  |  |  |
| FMDeviation         | Specifies the maximum frequency deviation the modulating waveform applies to the carrier waveform. This deviation corresponds to the maximum amplitude level of the modulating signal. The units are Hertz (Hz). This property affects function generator behavior only when Mode is set to 'FM' and ModulationSource is set to 'internal'. |  |  |
| Frequency           | Specifies the rate at which the function generator outputs an entire arbitrary waveform when Waveform is set to 'Arb'. It specifies the frequency of the standard waveform when Waveform is set to standard waveform types. The units are Hertz (Hz).                                                                                       |  |  |
| Mode                | Specifies run mode. Valid values are 'continuous', 'burst', 'AM', or 'FM'. Specifies how the function generator produces waveforms. It configures the instrument to generate output continuously or to generate a discrete number of waveform cycles based on a trigger event. It can also be set to AM and FM.                             |  |  |
| ModulationFrequency | Specifies the frequency of the standard waveform that the function generator uses to modulate the output signal. The units are Hertz (Hz). This attribute affects function generator behavior only when Mode is set to 'AM' or 'FM' and the ModulationSource attribute is set to 'internal'.                                                |  |  |
| ModulationSource    | Specifies the signal that the function generator uses to modulate the output signal. Valid values are 'internal' and 'external'. This attribute affects function generator behavior only when Mode is set to 'AM' or 'FM'.                                                                                                    |  |  |

| Property           | Description                                                                                                    |  |  |
|--------------------|----------------------------------------------------------------------------------------------------|--|--|
| ModulationWaveform | Specifies the standard waveform type that the function generator uses to modulate the output signal. This affects function generator behavior only when Mode is set to 'AM' or 'FM' and the ModulationSource is set to 'internal'. Valid values are 'sine', 'square', 'triangle', 'RampUp', 'RampDown', and 'DC'.                                                                                                    |  |  |
| Offset             | Uses the standard waveform DC offset as input arguments if the waveform is not of type 'Arb'. Use Arb Waveform Offse as input arguments if the waveform is of type 'Arb'.  Specifies the DC offset of the standard waveform when Waveform is set to standard waveform. For example, a standard waveform ranging from +5.0 volts to 0.0 volts has DC offset of 2.5 volts. When Waveform is set to 'Arb', this property shifts the arbitrary waveform's range. For example when it is set to 1.0, the output signal ranges from 2.0 volts to 0.0 volts. |  |  |
| OutputImpedance    | Specifies the function generator's output impedance at the output connector.                                                                                                    |  |  |
| Resource           | Set this before connecting to the instrument. It is the VISA resource string for your instrument.                                                                                                    |  |  |
| SelectedChannel    | Returns the selected channel name that was set using the selectChannel function.                                                                                                    |  |  |
| StartPhase         | Specifies the horizontal offset in degrees of the standard waveform the function generator produces. The units are degrees of one waveform cycle. For example, a 180-degree phase offset means output generation begins halfway through the waveform.                                                                                                    |  |  |
| Status             | This read-only property indicates the communication status of your instrument session. It is either 'open' or 'closed'.                                                                                                    |  |  |
| TriggerRate        | Specifies the rate at which the function generator's internal trigger source produces a trigger, in triggers per second. This property affects function generator behavior only when the TriggerSource is set to 'internal'. Only applies if Mode is set to 'burst'.                                                                                                    |  |  |

| Property      | Description                                                                                                    |  |  |
|---------------|----------------------------------------------------------------------------------------------------|--|--|
| TriggerSource | Specifies the trigger source. After the function generator receives a trigger, it generates an output signal if Mode is so to 'burst'. Valid values are 'internal' or 'external'.                |  |  |
| Waveform      | Uses the waveform type as an input argument. Valid values are 'Arb', for an arbitrary waveform, or these standard waveform types - 'Sine', 'Square', 'Triangle', 'RampUp', 'RampDown', and 'DC'. |  |  |

## Quick-Control RF Signal Generator Requirements

You can use the Quick-Control RF Signal Generator for any RF signal generator that uses an underlying IVI-C driver. However, you do not have to directly deal with the underlying driver.

Create the Quick-Control RF Signal Generator object using the Instrument Control Toolbox rfsiggen function. It simplifies controlling RF signal generators and performs waveform generations. This feature works with any instrument that has IVI-C rfsiggen class drivers.

To use the Quick-Control RF Signal Generator for an IVI-C RF signal generator, ensure the following software is installed. Most components are installed by the Instrument Control Toolbox Support Package for National Instruments VISA and ICP Interfaces, but you can also install them separately. To install the support package, see "Install the National Instruments VISA and ICP Interfaces Support Package" on page 15-16.

- Windows 64-bit platforms
- VISA shared components (installed by the support package)
- VISA (installed by the support package)

Note, the examples use Keysight VISA, but you can use any vendor's implementation of VISA.

- National Instruments IVI compliance package NICP 4.1 or later (installed by the support package)
- The device-specific driver for your instrument. If you do not already have it, go to your instrument vendor's website and download the IVI-C driver for your specific instrument.

You can use instrhwinfo to confirm that the required software is installed.

```
% Check that the software is properly installed.
instrhwinfo('ivi')
```

## See Also

#### **More About**

- "Quick-Control RF Signal Generator Functions" on page 14-54
- "Quick-Control RF Signal Generator Properties" on page 14-56
- "Download and Generate Signals with RF Signal Generator" on page 14-59

## **Quick-Control RF Signal Generator Functions**

The rfsiggen function uses the following functions, in addition to standard Instrument Control Toolbox functions such as connect and disconnect.

| Function  | Description                                                                                                    |  |  |  |
|-----------|----------------------------------------------------------------------------------------------------|--|--|--|
| drivers   | Return a list of available RF signal generator instrument drivers with their supported instrument models.                                                                   |  |  |  |
|           | Example:                                                                                                    |  |  |  |
|           | <pre>driverlist = drivers(myRFSigGen);</pre>                                                                                                    |  |  |  |
|           | where my myRFSigGen is the name of the rfsiggen object.                                                                                                    |  |  |  |
| resources | Retrieve a list of available instrument resources. It returns a list of available VISA resource strings when using an IVI-C RF signal generator.                            |  |  |  |
|           | Example:                                                                                                    |  |  |  |
|           | <pre>res = resources(myRFSigGen);</pre>                                                                                                    |  |  |  |
|           | where my myRFSigGen is the name of the rfsiggen object.                                                                                                    |  |  |  |
| download  | Download an arbitrary waveform to the RF signal generator. It accepts a complex vector of doubles containing the IQData and a double defining the SampleRate of the signal. |  |  |  |
|           | Example:                                                                                                    |  |  |  |
|           | <pre>rf = rfsiggen('TCPIP0::172.28.22.99::inst0::INSTR','A</pre>                                                                                                    |  |  |  |

| Function Description |                                                                                                    |      |  |  |
|----------------------|----------------------------------------------------------------------------------------------------|------|--|--|
| start                | Enable the RF signal generator signal output and modulation output. It takes a double value for each of the three required arguments: CenterFrequency specified in Hz, OutputPower specified in dB, and LoopCount, which represents the number of times the waveform should be repeated. |      |  |  |
|                      | <pre>Example:  rf = rfsiggen('TCPIP0::172.28.22.99::inst0::INSTR','AgF</pre>                                                                                                    | RfSi |  |  |
| stop                 | Stop the RF signal generator signal output and modulation output.  stop(rf); where rf is the name of the rfsiggen object.                                                                                                    |      |  |  |
| reset                | Set the RF signal generator to factory default state.                                                                                                    |      |  |  |
|                      |                                                                                                    |      |  |  |

## See Also

### **More About**

- "Quick-Control RF Signal Generator Requirements" on page 14-52
- "Quick-Control RF Signal Generator Properties" on page 14-56
- "Download and Generate Signals with RF Signal Generator" on page 14-59

## **Quick-Control RF Signal Generator Properties**

The Quick-Control RF Signal Generator can use the following properties on the rfsiggen, download, or start functions. See the examples to learn how to set the properties.

| Property        | Description                                                                                                    |  |  |  |
|-----------------|----------------------------------------------------------------------------------------------------|--|--|--|
| CenterFrequency | Used on the start function, this argument is the center frequency for the waveform, specified as a double in Hz.                                                                                                    |  |  |  |
| Driver          | Used on the rfsiggen function, this argument specifies the underlying driver used to communicate with an instrument as a string. It is optional, and, if not specified, the driver is auto-detected.                                                                           |  |  |  |
| IQData          | Used on the download function, this argument specifies the IQ data to use in the download.                                                                                                    |  |  |  |
| LoopCount       | Used on the start function, this argument is the number of times the waveform should be repeated, specified as a double.                                                                                                    |  |  |  |
| OutputPower     | Used on the start function, this argument is the output power, specified as a double in dB.                                                                                                    |  |  |  |
| Resource        | The VISA resource string for your instrument, specified as a string. Set this before connecting to the instrument. It is optional during object creation, and can be used if you know the resource string for your instrument. Otherwise you can set it after object creation. |  |  |  |
| SampleRate      | Used on the download function, this argument specifies the sample rate to use in the download.                                                                                                    |  |  |  |

#### **Set Driver or Resource During Object Creation**

You can optionally set the Driver and Resource property values during the rfsiggen object creation.

The Driver property specifies the underlying driver used to communicate with an instrument, and is specified as a string. It is optional, and if not specified the driver is auto-detected.

The Resource property specifies the VISA resource string for your instrument, and is specified as a string. It is optional and can be used if you know the resource string for your instrument.

This example shows how to create the RF Signal Generator object rf and specify the resource string shown and a driver named AgRFSigGen.

```
rf = rfsiggen('TCPIP0::172.28.22.99::inst0::INSTR','AgRFSigGen')
```

#### Set IQ Data and Sample Rate for Download

You can set the IQData and SampleRate property values during the download operation.

This example shows how to create the RF Signal Generator object, assign values to the properties, and then perform the download.

```
rf = rfsiggen('TCPIP0::172.28.22.99::inst0::INSTR','AgRFSigGen')
IQData = (-0.98:0.02:1) + 1i*(-0.98:0.02:1);
SampleRate = 500000;
download(rf, IQData, SampleRate)
```

#### **Set Signal Generation Properties**

You can set property values that are used when you start the RF signal generator signal output and modulation output with the start function.

This example shows how to create the RF Signal Generator object, assign values to the properties, and then perform the signal generation.

```
rf = rfsiggen('TCPIP0::172.28.22.99::inst0::INSTR','AgilentRFSigGen')
CenterFrequency = 2000000
OutputPower = 0
LoopCount = inf
start(rf, CenterFrequency, OutputPower, LoopCount)
```

### **See Also**

#### **More About**

- "Quick-Control RF Signal Generator Requirements" on page 14-52
- "Quick-Control RF Signal Generator Functions" on page 14-54

"Download and Generate Signals with RF Signal Generator" on page 14-59

# Download and Generate Signals with RF Signal Generator

#### In this section...

"Create an RF Signal Generator Object" on page 14-59

"Download a Waveform" on page 14-61

"Generate Signal and Modulation Output" on page 14-61

## **Create an RF Signal Generator Object**

You create an rfsiggen object to communicate with RF signal generators. You must specify a resource, either when you create the object or after object creation. The Resource property is the VISA resource string for the instrument.

You can optionally specify a driver either during or after object creation using the Driver property. If you don't specify one it is auto-detected.

#### Create an RF Signal Generator Object and Set Resource and Driver

You can create the rfsiggen object and set the Resource and Driver during object creation. If those properties are valid, it automatically connects to the instrument.

This syntax shows how to create the RF Signal Generator object and connect using the specified resource string and driver.

```
rf = rfsiggen('TCPIP0::172.28.22.99::inst0::INSTR','AgRfSigGen')
```

#### Create an RF Signal Generator Object without Setting Resource and Driver

You can create the rfsiggen object without setting the Resource or Driver, and then set it after object creation.

1 Create the RF Signal Generator object with no arguments.

```
rf = rfsiggen;
```

**2** Find available resources using the resources function.

```
ResourceList = resources(rf)
```

```
ResourceList =
   3x1 cell array
   {'ASRL::COM1'}
   { 'ASRL::COM3 ' }
   'TCPIP0::172.28.22.99::inst0::INSTR'
```

In this case, it finds two COM ports that could host an instrument, and the VISA resource string of an RF signal generator.

3 Set the RF Signal Generator resource using the Resource property, which is the VISA resource string.

```
rf.Resource = 'TCPIP0::172.28.22.99::inst0::INSTR';
```

List the drivers using the drivers function.

```
drivers(rf)
ans =
     Driver: AgRfSigGen SCPI
     Supported Models:
     E4428C, E4438C
     Driver: RsRfSigGen SCPI
     Supported Models:
     SMW200A, SMBV100A, SMU200A, SMJ100A, AMU200A, SMATE200A
     Driver: AgRfSigGen
     Supported Models:
     E4428C, E4438C, N5181A, N5182A, N5183A, N5171B, N5181B, N5172B
     N5182B, N5173B, N5183B, E8241A, E8244A, E8251A, E8254A, E8247C
```

In this case, it finds the drivers for a Keysight (formerly Agilent) SCPI-based RF signal generator, a Rohde & Shwartz SCPI-based generator, and another Keysight generator. You can see that it lists the supported models of the driver in each case.

5 Set the RF Signal Generator driver using the Driver property.

```
rf.Driver = 'AgRfSigGen';
```

You can now connect to the instrument.

```
connect(rf);
```

#### **Download a Waveform**

You can download an arbitrary waveform to an RF signal generator using the download function and assign the IQData and SampleRate to use. The IQData is a complex vector of doubles containing the IQ data to use.

This example shows how to download a waveform to your rfsiggen object and assign the IQData and SampleRate to use.

1 Create an rfsiggen object to communicate with an RF signal generator, using the VISA resource string and driver associated with your own instrument.

```
rf = rfsiggen('TCPIP0::172.28.22.99::inst0::INSTR','AgRfSigGen')
```

When you designate the Resource and Driver properties during object creation, it automatically connects to the instrument.

2 Assign the IQData and SampleRate variables to use in the download.

```
IQData = (-0.98:0.02:1) + 1i*(-0.98:0.02:1);
SampleRate = 800000;
```

**3** Perform the download.

```
download(rf, IQData, SampleRate)
```

## **Generate Signal and Modulation Output**

You can use the start function on an RF signal generator object to start signal output and modulation output. It takes a double value for each of the three required arguments: CenterFrequency specified in Hz, OutputPower specified in dB, and LoopCount, which represents the number of times the waveform should be repeated.

This example shows how to enable signal output and modulation output for the RF signal generator, and assign the required arguments.

1 Create an rfsiggen object to communicate with an RF signal generator, using the VISA resource string and driver associated with your own instrument.

```
rf = rfsiggen('TCPIP0::172.28.22.99::inst0::INSTR','AgRfSigGen')
```

When you designate the Resource and Driver properties during object creation, it automatically connects to the instrument.

Assign the CenterFrequency, OutputPower, and LoopCount variables to use in 2 the signal generation.

```
CenterFrequency = 4000000
OutputPower = 0
LoopCount = inf
```

3 Start the signal generation.

```
start(rf, CenterFrequency, OutputPower, LoopCount)
```

### See Also

#### **More About**

- "Quick-Control RF Signal Generator Requirements" on page 14-52
- "Quick-Control RF Signal Generator Functions" on page 14-54
- "Quick-Control RF Signal Generator Properties" on page 14-56

# Creating Shared Libraries or Standalone Applications When Using IVI-C or VXI

When using IVI-C or VXI Plug&Play drivers, executing your code will generate additional files in the folder specified by executing the following code at the MATLAB prompt:

```
fullfile(tempdir,'ICTDeploymentFiles',sprintf('R%s',version('-release')))
```

On all supported platforms, a file with the name

MATLABPrototypeFor<driverName>.m is generated, where <driverName> the name of the IVI-C or VXI Plug&Play driver. With 64-bit MATLAB on Windows, a second file by the name <driverName>\_thunk\_pcwin64.dll is generated. When creating your deployed application or shared library, manually include these generated files. For more information on including additional files refer to the MATLAB Compiler documentation.

## **Instrument Support Packages**

- "Instrument Control Toolbox Supported Hardware" on page 15-2
- "Install the Ocean Optics Spectrometers Support Package" on page 15-4
- "Install the NI-SCOPE Oscilloscopes Support Package" on page 15-6
- "Install the NI-FGEN Function Generators Support Package" on page 15-7
- "Install the NI-DCPower Power Supplies Support Package" on page 15-8
- "Install the NI-DMM Digital Multimeters Support Package" on page 15-10
- "Install the NI-845x I2C/SPI Interface Support Package" on page 15-12
- "Install the Total Phase Aardvark I2C/SPI Interface Support Package" on page 15-13
- "Install the NI-Switch Hardware Support Package" on page 15-15
- "Install the National Instruments VISA and ICP Interfaces Support Package" on page 15-16
- "Install the Keysight IO Libraries and VISA Interface Support Package" on page 15-18

## **Instrument Control Toolbox Supported Hardware**

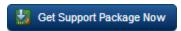

As of this release, Instrument Control Toolbox supports the following hardware in support packages. For a complete list of supported interfaces and platforms that do not require support packages, see "Supported Hardware" on page 1-12.

| Support Package                                                      | Vendor               | Earliest Release<br>Available | Last Release<br>Available |
|----------------------------------------------------------------------|----------------------|-------------------------------|---------------------------|
| National Instruments NI-<br>SCOPE Oscilloscopes on page<br>15-6      | National Instruments | R2013b                        | Current                   |
| National Instruments NI-<br>FGEN Function Generators<br>on page 15-7 | National Instruments | R2013b                        | Current                   |
| National Instruments NI-<br>DCPower Power Supplies on<br>page 15-8   | National Instruments | R2014a                        | Current                   |
| National Instruments NI-<br>DMM Digital Multimeters on<br>page 15-10 | National Instruments | R2014a                        | Current                   |
| National Instruments NI-845x I2C/SPI Interface on page 15-12         | National Instruments | R2014b                        | Current                   |
| Total Phase Aardvark I2C/SPI<br>Interface on page 15-13              | Total Phase          | R2014b                        | Current                   |
| National Instruments NI-<br>Switch Hardware on page 15-<br>15        | National Instruments | R2014b                        | Current                   |

| Support Package                                                                                                    | Vendor               | Earliest Release<br>Available | Last Release<br>Available |
|----------------------------------------------------------------------------------------------------|----------------------|-------------------------------|---------------------------|
| National Instruments VISA and ICP Interfaces on page 15-16  Documentation: "Instrument Control Toolbox Support Package for National Instruments VISA and ICP Interfaces" | National Instruments | R2015a                        | Current                   |
| Keysight IO Libraries and<br>VISA Interface on page 15-<br>18                                                                                                    | Keysight             | R2015b                        | Current                   |

For a complete list of supported hardware, see Hardware Support.

For a list of Instrument Control Toolbox supported interfaces and platforms, see "Supported Hardware" on page 1-12.

## Install the Ocean Optics Spectrometers Support **Package**

You can use Instrument Control Toolbox to communicate with Ocean Optics USB spectrometers. You can acquire data from the spectrometer and control it. Ocean Optics manufactures a broad line of USB-powered spectrometers covering the visible, near IR, and UV portions of the spectrum. You can use these spectrometers from MATLAB on Windows and Macintosh platforms.

The Instrument Control Toolbox Support Package for Ocean Optics Spectrometers lets you use MATLAB for comprehensive control of any spectrometer that is supported by the Ocean Optics OmniDriver software (version 2.12 or higher). You can perform many tasks, including:

- Acquire a spectrum
- Set the integration time
- Enable dark current and nonlinear spectral corrections
- View all connected devices

For a list of supported devices, see https://www.mathworks.com/hardware-support/oceanoptics-spectrometers.html.

**Note** This support package is being removed in R2018b. The Instrument Control Toolbox still supports use of Ocean Optics hardware as described here. Required MATLAB files will be installed with the toolbox. Required Ocean Optics files, such as instrument drivers, need to be installed separately from Ocean Optics. You can still use Ocean Optics instruments with the toolbox. To do so, install any required instrument drivers from Ocean Optics, if you do not already have them installed. Required files from Ocean Optics are available from the MathWorks web site: https://www.mathworks.com/hardwaresupport/ocean-optics-spectrometers.html.

This feature is available through the Hardware Support Packages. Using this installation process, download and install the following file(s) on your host computer:

- MATLAB Instrument Driver for Ocean Optics support
- Ocean Optics OmniDriver version 2.2 driver files

An example that shows how to take measurements with an Ocean Optics spectrometer

**Note** You can use this support package on a host computer running on 64-bit Windows or 64-bit macOS operating systems that Instrument Control Toolbox supports.

#### **Installing the Support Package**

To install the Instrument Control Toolbox Support Package for Ocean Optics Spectrometers:

On the MATLAB **Home** tab, in the **Environment** section, click **Add-Ons > Get Hardware Support Packages**.

In the Add-On Explorer, scroll to the **Hardware Support Packages** section, and click **show all** to find your support package.

To uninstall support packages:

On the MATLAB **Home** tab, in the **Environment** section, click **Add-Ons > Manage Add-Ons**.

To update existing support packages:

On the MATLAB **Home** tab, in the **Environment** section, click Add-Ons > Check for Updates > Hardware Support Packages.

## Install the NI-SCOPE Oscilloscopes Support Package

You can use Instrument Control Toolbox to communicate with NI-SCOPE oscilloscopes. You can acquire waveform data from the oscilloscope and control it.

This feature is available through the Instrument Control Toolbox Support Package for NI-SCOPE Oscilloscopes. Using this installation process, you download and install the following file(s) on your host computer:

- MATLAB Instrument Driver for NI-SCOPE support
- National Instruments driver file: NI-SCOPE driver version 3.9.7

**Note** You can use this support package only on a host computer running a version of 64-bit Windows that Instrument Control Toolbox supports.

#### **Installing the Support Package**

To install the Instrument Control Toolbox Support Package for NI-SCOPE Oscilloscopes:

On the MATLAB **Home** tab, in the **Environment** section, click **Add-Ons > Get Hardware Support Packages**.

In the Add-On Explorer, scroll to the **Hardware Support Packages** section, and click **show all** to find your support package.

To uninstall support packages:

On the MATLAB **Home** tab, in the **Environment** section, click **Add-Ons > Manage Add-Ons**.

To update existing support packages:

On the MATLAB **Home** tab, in the **Environment** section, click **Add-Ons > Check for Updates > Hardware Support Packages**.

# Install the NI-FGEN Function Generators Support Package

You can use the Instrument Control Toolbox to communicate with NI-FGEN function generators. You can control and configure the function generator, and perform tasks such as generating sine waves.

This feature is available through the Instrument Control Toolbox Support Package for NI-FGEN Function Generators. Using this installation process, you download and install the following file(s) on your host computer:

- MATLAB Instrument Driver for NI-FGEN support
- National Instruments driver file: NI-FGEN driver version 2.9.1

**Note** You can use this support package only on a host computer running a version of 64-bit Windows that Instrument Control Toolbox supports.

#### **Installing the Support Package**

To install the Instrument Control Toolbox Support Package for NI-FGEN Function Generators:

On the MATLAB **Home** tab, in the **Environment** section, click **Add-Ons > Get Hardware Support Packages**.

In the Add-On Explorer, scroll to the **Hardware Support Packages** section, and click **show all** to find your support package.

To uninstall support packages:

On the MATLAB **Home** tab, in the **Environment** section, click **Add-Ons > Manage Add-Ons**.

To update existing support packages:

On the MATLAB **Home** tab, in the **Environment** section, click **Add-Ons > Check for Updates > Hardware Support Packages**.

## Install the NI-DCPower Power Supplies Support Package

You can use Instrument Control Toolbox to communicate with NI-DCPower power supplies. You can control and take digital measurements from a power supply, such as the NI PXI 4011 triple-output programmable DC power supply.

This feature is available through the Instrument Control Toolbox Support Package for NI-DCPower Power Supplies. Using this installation process, you download and install the following file(s) on your host computer:

- MATLAB Instrument Driver for NI-DCPower support
- National Instruments NI-DCPower driver file
- Example that shows how to take digital measurements from an NI-DCPower power supply

**Note** You can use this support package only on a host computer running a version of 64bit Windows that Instrument Control Toolbox supports.

#### **Installing the Support Package**

To install the Instrument Control Toolbox Support Package for NI-DCPower Power Supplies:

On the MATLAB **Home** tab, in the **Environment** section, click **Add-Ons > Get** Hardware Support Packages.

In the Add-On Explorer, scroll to the Hardware Support Packages section, and click **show all** to find your support package.

To uninstall support packages:

On the MATLAB **Home** tab, in the **Environment** section, click **Add-Ons > Manage Add-**Ons.

To update existing support packages:

On the MATLAB **Home** tab, in the **Environment** section, click **Add-Ons > Check for Updates > Hardware Support Packages.** 

## Install the NI-DMM Digital Multimeters Support Package

You can use Instrument Control Toolbox to communicate with NI-DMM digital multimeters. You can control and take measurements from a digital multimeter, such as measuring voltage or resistance.

This feature is available through the Instrument Control Toolbox Support Package for NI-DMM Digital Multimeters. Using this installation process, you download and install the following file(s) on your host computer:

- MATLAB Instrument Driver for NI-DMM support
- National Instruments NI-DMM driver file
- Example that shows how to take digital measurements from a NI-DMM digital multimeter

**Note** You can use this support package only on a host computer running a version of 64bit Windows that Instrument Control Toolbox supports.

#### **Installing the Support Package**

To install the Instrument Control Toolbox Support Package for NI-DMM Digital Multimeters:

On the MATLAB **Home** tab, in the **Environment** section, click **Add-Ons > Get** Hardware Support Packages.

In the Add-On Explorer, scroll to the **Hardware Support Packages** section, and click **show all** to find your support package.

To uninstall support packages:

On the MATLAB **Home** tab, in the **Environment** section, click **Add-Ons > Manage Add-**Ons.

To update existing support packages:

On the MATLAB **Home** tab, in the **Environment** section, click **Add-Ons > Check for Updates > Hardware Support Packages.** 

For more information about using Add-On Explorer, see "Get Add-Ons" (MATLAB).

## Install the NI-845x I2C/SPI Interface Support Package

For the Instrument Control Toolbox I2C and SPI interfaces, you can use either a Total Phase Aardvark host adaptor or an NI-845x adaptor. To use the I2C or SPI interface with the NI-845x adaptor, you must download this Hardware Support Package to obtain the latest driver, if you do not already have the driver installed. If you already have the latest driver installed, you do not need to download this Support Package.

To use the NI-845x driver, download and install the Instrument Control Toolbox Support Package for NI-845x I2C/SPI Interface, which includes the following files on your host computer:

- National Instruments NI-845x adaptor driver file
- Example that shows how to use the NI-854x adaptor with the I2C interface

**Note** You can use this support package only on a host computer running a version of 64bit Windows that Instrument Control Toolbox supports.

#### **Installing the Support Package**

To install the Instrument Control Toolbox Support Package for NI-845x I2C/SPI Interface:

On the MATLAB **Home** tab, in the **Environment** section, click **Add-Ons > Get** Hardware Support Packages.

In the Add-On Explorer, scroll to the Hardware Support Packages section, and click **show all** to find your support package.

To uninstall support packages:

On the MATLAB **Home** tab, in the **Environment** section, click **Add-Ons > Manage Add-**Ons.

To update existing support packages:

On the MATLAB **Home** tab, in the **Environment** section, click **Add-Ons > Check for Updates > Hardware Support Packages.** 

For more information about using Add-On Explorer, see "Get Add-Ons" (MATLAB).

## Install the Total Phase Aardvark I2C/SPI Interface Support Package

For the Instrument Control Toolbox I2C and SPI interfaces, you can use either a Total Phase Aardvark host adaptor or an NI-845x adaptor. To use the I2C or SPI interface with the Aardvark adaptor, you must download this Hardware Support Package to obtain the necessary files. You must also download the USB device driver from the vendor.

The Instrument Control Toolbox Support Package for Total Phase Aardvark I2C/SPI Interface downloads and installs the Total Phase Aardvark host adaptor driver file on your host computer. Examples of using the Aardvark adaptor with the I2C interface can be found in the Instrument Control Toolbox documentation. For more information on using Aardvark with the I2C and SPI interfaces, see "I2C Interface Overview" on page 9-2 and "SPI Interface Overview" on page 10-2.

**Note** For R2018b and R2018a, you cannot use the Aardvark adaptor for I2C or SPI interfaces on the macOS platform. You can still use it on Windows and Linux. For releases prior to R2018a, you can use it on all three platforms, including the Mac.

#### **Installing the Support Package**

To install the Instrument Control Toolbox Support Package for Total Phase Aardvark I2C/SPI Interface:

On the MATLAB **Home** tab, in the **Environment** section, click **Add-Ons > Get Hardware Support Packages**.

In the Add-On Explorer, scroll to the **Hardware Support Packages** section, and click **show all** to find your support package.

To uninstall support packages:

On the MATLAB **Home** tab, in the **Environment** section, click **Add-Ons > Manage Add-Ons**.

To update existing support packages:

On the MATLAB **Home** tab, in the **Environment** section, click **Add-Ons > Check for Updates > Hardware Support Packages**.

For more information about using Add-On Explorer, see "Get Add-Ons" (MATLAB).

## Install the NI-Switch Hardware Support Package

You can use Instrument Control Toolbox to communicate with NI-Switch instruments. For example, you can control a relay box such as the NI PXI-2586 10-channel relay switch.

This feature is available through the Instrument Control Toolbox Support Package for NI-Switch Hardware. Using this installation process, you download and install the following file(s) on your host computer

- MATLAB Instrument Driver for NI-Switch support
- National Instruments NI-Switch driver file
- Example that shows how to control an NI-Switch relay switch

**Note** You can use this support package only on a host computer running a version of 64-bit Windows that Instrument Control Toolbox supports.

#### **Installing the Support Package**

To install the Instrument Control Toolbox Support Package for NI-Switch Hardware:

On the MATLAB **Home** tab, in the **Environment** section, click **Add-Ons > Get Hardware Support Packages**.

In the Add-On Explorer, scroll to the **Hardware Support Packages** section, and click **show all** to find your support package.

To uninstall support packages:

On the MATLAB **Home** tab, in the **Environment** section, click **Add-Ons > Manage Add-Ons** 

To update existing support packages:

On the MATLAB **Home** tab, in the **Environment** section, click **Add-Ons > Check for Updates > Hardware Support Packages**.

For more information about using Add-On Explorer, see "Get Add-Ons" (MATLAB).

## Install the National Instruments VISA and ICP Interfaces Support Package

The Instrument Control Toolbox Support Package for National Instruments VISA and ICP Interfaces lets you use the Quick Control Oscilloscope and Quick Control Function Generator interfaces.

After you download and install the support package, you can use the Quick Control interfaces to communicate with oscilloscopes and function generators.

The support package installs the following files on your host computer:

- MATLAB Instrument Driver for Quick Control Oscilloscope and Quick Control Function Generator
- VISA shared components
- VISA
- National Instruments IVI compliance package NICP 4.1 or later
- The Instrument Control Toolbox Support Package for National Instruments VISA and ICP Interfaces documentation

**Note** You can use this support package only on a host computer running a version of 64bit Windows that Instrument Control Toolbox supports.

#### **Installing the Support Package**

To install the Instrument Control Toolbox Support Package for National Instruments VISA and ICP Interfaces:

On the MATLAB **Home** tab, in the **Environment** section, click **Add-Ons > Get** Hardware Support Packages.

In the Add-On Explorer, scroll to the **Hardware Support Packages** section, and click **show all** to find your support package.

To uninstall support packages:

On the MATLAB **Home** tab, in the **Environment** section, click **Add-Ons > Manage Add-**Ons.

To update existing support packages:

On the MATLAB **Home** tab, in the **Environment** section, click **Add-Ons > Check for Updates > Hardware Support Packages**.

For more information about using Add-On Explorer, see "Get Add-Ons" (MATLAB).

## Install the Keysight IO Libraries and VISA Interface Support Package

The Instrument Control Toolbox Support Package for Keysight IO Libraries and VISA Interface simplifies the use of Keysight (formerly Agilent) VISA by installing the necessary software components, such as the IO libraries and VISA shared components.

After you download and install the support package, you can use the VISA interface to communicate with Keysight instruments.

The support package installs the following files on your host computer:

- MATLAB Instrument Driver for Keysight VISA
- Keysight IO libraries
- Keysight VISA shared components

#### **Installing the Support Package**

To install the Instrument Control Toolbox Support Package for Keysight IO Libraries and VISA Interface:

On the MATLAB **Home** tab, in the **Environment** section, click **Add-Ons > Get** Hardware Support Packages.

In the Add-On Explorer, scroll to the Hardware Support Packages section, and click **show all** to find your support package.

To uninstall support packages:

On the MATLAB **Home** tab, in the **Environment** section, click **Add-Ons > Manage Add-**Ons.

To update existing support packages:

On the MATLAB **Home** tab, in the **Environment** section, click **Add-Ons > Check for Updates > Hardware Support Packages.** 

For more information about using Add-On Explorer, see "Get Add-Ons" (MATLAB).

# **Using Generic Instrument Drivers**

This chapter describes the use of generic drivers for controlling instruments from the MATLAB Command window, using the Instrument Control Toolbox software.

- "Generic Drivers: Overview" on page 16-2
- "Writing a Generic Driver" on page 16-3
- "Using Generic Driver with Test & Measurement Tool" on page 16-8
- "Using a Generic Driver at Command Line" on page 16-11

## **Generic Drivers: Overview**

Generic drivers allow the Instrument Control Toolbox software to communicate with devices or software that do not use industry-standard drivers or protocols.

Typical cases, but not the only possibilities, are instruments that offer access through a COM interface (where the instrument can be accessed as an ActiveX® object from the MATLAB workspace), that use proprietary libraries, or that use custom MEX-files.

Because the generic nature of this feature does not lend itself to detailed discussion of specific instructions that work in all cases, the following sections of this chapter use an example to illustrate how to create and use a MATLAB generic instrument driver:

- "Writing a Generic Driver" on page 16-3
- "Using Generic Driver with Test & Measurement Tool" on page 16-8
- "Using a Generic Driver at Command Line" on page 16-11

## Writing a Generic Driver

#### In this section...

"Creating the Driver and Defining Its Initialization Behavior" on page 16-3

"Defining Properties" on page 16-4

"Defining Functions" on page 16-7

## **Creating the Driver and Defining Its Initialization Behavior**

In this example, the generic "instrument" that you control is Microsoft Internet Explorer® (IE), which is represented by a COM object. (This example works only on Windows systems.) Working through the example, you write a simple MATLAB instrument generic driver that allows the Instrument Control Toolbox software to communicate with a COM object. Using both a graphical interface and command-line code, with your driver you create an IE browser window, control its size, and specify what Web page it displays. The principles demonstrated in this example can be applied when writing a generic driver for any kind of instrument.

In this section, you create a new driver and specify what happens when an object is created for this driver.

1 Open the MATLAB Instrument Driver Editor from the MATLAB Command Window.

#### midedit

2 To make it known that this driver is a generic driver, in the MATLAB Instrument Driver Editor, select **File** > **New** > **Generic driver**, as shown.

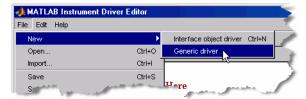

3 Select File > Save as.

Navigate to the directory where you want to save your driver, and give it any name you want. This example uses the name ie\_drv. Remember where you have saved your driver.

Select the Summary node in the driver editor window. Set the fields of this pane with any values you want. This example uses the following settings:

Manufacturer Microsoft

Supported models

ΙE

Instrument type

Browser

Driver version

1.0

- **5** Select the node Initialization and Cleanup.
- 6 Click the **Create** tab.

This is where you define the code to execute when this driver is used to create a device object. This example identifies the COM object for Internet Explorer, and assigns the handle to that object as the Interface property of the device object being created.

**7** Add the following lines of code to the **Create** tab:

```
ie = actxserver('internetexplorer.application');
obj.Interface = ie);
```

8 Click the **Connect** tab.

This is where you define the code to execute when you connect your device object to your instrument or software.

**9** Add the following lines of code to the **Connect** tab:

```
ie = get(obj, 'Interface');
ie.Visible = 1);
ie.FullScreen = 0);
```

The first line gets ie as a handle to the COM object, based on the assignment in the **Create** code. The two lines after that set the window visibility and size.

## **Defining Properties**

Writing properties for generic drivers in the MATLAB Instrument Driver Editor is a matter of writing straight code.

In this example, you define two properties. The first property uses the same name as the corresponding property of the COM object; the second property uses a different name from its corresponding COM object property.

#### Using the Same Name for a Property

The position of the IE browser window is determined by the Top and Left properties of its COM object. In the following steps, you make the Top property available to your device object through your generic driver. For this property, the name of the property is the same in both the COM object and in your device object.

- **1** Select the Properties node in the driver editor tree.
- 2 In the **Add property** field, enter the text Top, and click **Add**.
- **3** Expand the Properties node in the tree, and select the new node Top.
- 4 Click the **Property Values** tab. Your property can have a numeric value corresponding to screen pixels. For this example, you can limit the value of the property from 0 to 200.
- 5 Make sure the **Data Type** field indicates **Double**. In the **Constraint** field, click the pull-down menu and select **Bounded**.
- **6** Keep the **Minimum** value of **0.0**, and enter a **Maximum** value of **200**.

Your driver editor window should look like the following figure.

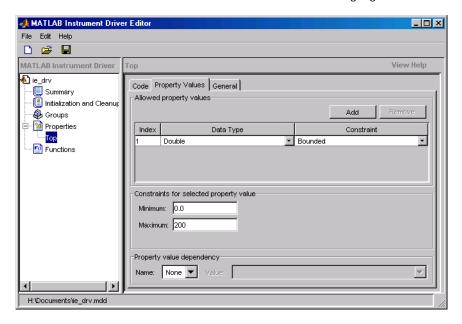

Now that you have defined the data type and acceptable values of the property, you can write the code to be executed whenever the device object property is accessed by get or set.

#### 7 Click the **Code** tab.

The concept of reading the property is rather straightforward. When you get the Top property of the device object, the driver merely gets the value of the COM object's corresponding Top property. So all you need in the Get code function is to identify the COM object to get the information from.

Add the following code at the bottom of the function in the **Get code** pane: 8

```
ie = obj.Interface;
propertyValue = get(ie, propertyName);
```

The first line gets ie as a handle to the COM object. Remember that the Interface property of the device object is set to this value back in the driver's **Create** code. The second line retrieves the value of the COM object's Top property, and assigns it to propertyValue, which is returned to the get function for the device object.

9 Add the following code at the bottom of the function in the **Set code** pane:

```
ie = get(obj, 'Interface');
ie.propertyName = propertyValue;
```

#### Using a Different Name for a Property

In the preceding steps, you created in your driver a device object property that has the same name as the property of the COM object representing your instrument. You can also create properties with names that do not match those of the COM object properties. In the following steps, you create a property called Vsize that corresponds to the IE COM object property Height.

- 1 Select the **Properties** node in the driver editor tree.
- 2 In the **Add property** field, enter the text Vsize, and click **Add**.
- Expand the Properties node in the tree, and select the new node Vsize.
- Click the **Property Values** tab. This property can have a numeric value corresponding to screen pixels, whose range you define as 200 to 800.
- 5 Make sure the **Data Type** field indicates **Double**. In the **Constraint** field, click the pull-down menu and select Bounded.
- 6 Enter a **Minimum** value of 200, and enter a **Maximum** value of 800.
- Click the **Code** tab.
- Add the following code at the bottom of the function in the **Get code** pane:

```
ie = obj.Interface;
propertyValue = ie.Height;
```

9 Add the following code at the bottom of the function in the **Set code** pane:

```
ie = get(obj, 'Interface');
set(ie, 'Height', propertyValue);
10 Save your driver.
```

## **Defining Functions**

A common function for Internet Explorer is to download a Web page. In the following steps, you create a function called goTo that allows you to navigate the Web with the browser.

- **1** Select the Functions node in the driver editor tree.
- **2** In the **Add function** field, enter the text **goTo**, and click **Add**.
- **3** Expand the Functions node in the tree, and select the new node goTo.

Writing functions for generic drivers in the MATLAB Instrument Driver Editor is a matter of writing straight code.

Your goTo function requires only one input argument: the URL of the Web page to navigate to. You can call that argument site.

4 Change the first line of the MATLAB code pane to read

```
function goTo(obj, site)
```

The variable obj is the device object using this driver. The value of site is a character vector passed into this function when you are using this driver. Your function then must pass the value of site on to the IE COM object. So your function must get a handle to the COM object, then call the IE COM method Navigate2, passing to it the value of site.

**5** Add the following code at the bottom of the function in the MATLAB code pane:

```
ie = obj.Interface;
invoke(ie, 'Navigate2', site);
```

**6** Save your driver, and close the MATLAB Instrument Driver Editor.

Now that your generic driver is ready, you can use it with the Test & Measurement Tool (tmtool) or at the MATLAB command line.

## **Using Generic Driver with Test & Measurement Tool**

#### In this section...

"Creating and Connecting the Device Object" on page 16-8

"Accessing Properties" on page 16-9

"Using Functions" on page 16-10

## Creating and Connecting the Device Object

With the Test & Measurement Tool you can scan for your driver, create a device object that uses that driver, set and get properties of the object, and execute functions.

This example illustrates how to use the generic driver you created in "Writing a Generic Driver" on page 16-3.

If your driver is not in the matlabroot\toolbox\instrument\instrument \drivers directory, in the MATLAB Command Window, make sure that the directory containing your driver is on the MATLAB path.

path

If you do not see the directory in the path listing, and the driver is not in the matlabroot\toolbox\instrument\instrument\drivers directory, add the directory to the path with the command

addpath directory

where *directory* is the pathname to the directory containing your driver.

2 Open the Test & Measurement Tool.

tmtool

- In the Test & Measurement Tool tree, expand the Instrument Drivers node.
- Select the MATLAB Instrument Drivers node.
- Your driver might not be listed yet, so click **Scan** in the lower-right corner of the tool. If the tool found your driver, it is listed in the tree as ie drv.mdd.
- Select the ie drv.mdd node in the tree.
- Right-click the ie drv.mdd node in the tree, and select Create Device Object **Using Driver**. The following dialog box appears.

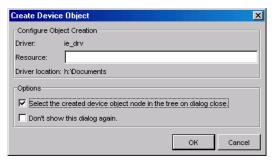

- 8 Select the **Select the created device object in the tree on dialog close** check box. The device object in this example does not need a resource, so keep that field empty.
- 9 Click OK.
  - When the Test & Measurement Tool creates the device object, an entry for the object appears as a node in the tree. The Browser-ie\_drv node should already be selected in the tree. This refers to the device object you just created.
- 10 Click Connect in the upper-right corner of the Test & Measurement Tool. This establishes a communication channel between the tool and the IE browser window, and an empty IE window appears on your screen. Remember that the Create code for your driver creates an object for the IE browser, and the Connect code and makes its window visible.

## **Accessing Properties**

The driver you created allows you to specify where the browser window appears on your screen and how large it is.

- 1 Click the **Properties** tab, and then select Top in the **Device object properties** list.
  - The first value displayed for setting this property is 0.0.
- 2 Click **Set**. The IE browser window shifts upward to the top edge of your screen.
- **3** With the mouse, grab the IE window, and drag it down some distance from the top of the screen.
- 4 Now return to the Test & Measurement Tool window, and click **Get** for the **Top** property. Notice in the **Response** pane how many pixels down you have moved the window.

Use your driver Vsize property to change the size of the browser window.

- **1** Select Vsize in the **Device object properties** list.
- **2** Enter a property value of **200**, and click **Set**. Notice the IE window size.
- **3** Enter a property value of 400 and click **Set**. Notice the IE window size.
- 4 Try resizing the IE browser window directly with the mouse. Then in the Test & Measurement Tool, click **Get** for the Vsize property. Notice the value returned to the **Response** pane.

## **Using Functions**

Use the **goTo** function of your generic driver to control the Web page that the browser displays.

- 1 In the Test & Measurement Tool, click the **Functions** tab for your device object.
- **2** Select goTo in the list of **Device object functions**.
- 3 In the Input argument(s) field, enter 'www.mathworks.com'. Be sure to include the single quotes.
- 4 Click **Execute**. Observe the IE browser and see that it displays the MathWorks Web site.
- **5** Experiment freely. When you are finished, right-click the Browser-ie\_drv node in the tree and select **Delete Object**. Close the Test & Measurement Tool, and close the IE browser window you created in this example.

## **Using a Generic Driver at Command Line**

#### In this section...

"Creating and Connecting the Device Object" on page 16-11

"Accessing Properties" on page 16-12

"Using Functions" on page 16-13

## **Creating and Connecting the Device Object**

The Instrument Control Toolbox software provides MATLAB commands you can use in the Command Window or in files to create a device object that uses a driver, set and get properties of the object, and execute functions.

This example illustrates how to use the generic driver you created in "Writing a Generic Driver" on page 16-3.

1 If your driver is not in the matlabroot\toolbox\instrument\instrument \drivers directory, in the MATLAB Command Window, make sure that the directory containing your driver is on the MATLAB software path.

path

If you do not see the directory in the path listing, and the driver is not in the <code>matlabroot\toolbox\instrument\instrument\drivers</code> directory, add the directory to the path with the command

```
addpath directory
```

where *directory* is the pathname to the directory containing your driver.

2 Create a device object using your driver. For the driver used in this example, the icdevice function does not require an argument for a resource when using a generic driver. What the object connects to and how it makes that connection are defined in the Create code of your driver.

```
ie_obj = icdevice('ie_drv');
Connect the object.
connect(ie_obj);
```

When the device object is connected, an empty IE window appears on your screen. Now you can communicate directly with the IE browser from the MATLAB Command window.

## **Accessing Properties**

The driver you created allows you to specify where the browser window appears on your screen and how large it is. You read and write the properties of your device object with the get and set functions, respectively.

View all of the properties of your device object.

```
get(ie_obj)
    ConfirmationFcn =
    DriverName = ie_drv.mdd
    DriverType = MATLAB generic
    InstrumentModel =
    Interface = [1x1 COM.internetexplorer application]
    LogicalName =
    Name = Browser-ie drv
    ObjectVisibility = on
    RsrcName =
    Status = open
    Tag =
    Timeout = 10
    Type = Browser
    UserData = []
    BROWSER specific properties:
    Top = 47
    Vsize = 593
```

Most of the properties listed belong to all device objects. For this example, the properties of interest are those listed as BROWSER specific properties, that is, Top and Vsize.

The Top property defines the IE browser window position in pixels from the top of the screen. Vsize defines the vertical size of the window in pixels.

3 Shift the IE browser window to the top of the screen.

```
ie obj.Top = 0;
```

With the mouse, grab and drag the IE browser window down away from the top of the screen.

**5** Find the window's new position by examining the **Top** property.

```
ie_obj.Top
ans =
   120
```

Adjust the size of the window by setting the Vsize property.

```
ie obj.Vsize = 200);
```

6 Make the window larger by increasing the property value.

```
ie_obj.Vsize = 600);
```

## **Using Functions**

By using the goTo function of your generic driver, you can control the Web page displayed in the IE browser window.

**1** View all of the functions (methods) of your device object.

```
methods(ie obj)
Methods for class icdevice:
Contents
          disp
                    icdevice
                                 instrnotify methods
                                                     size
class
          display
                    igetfield
                                 instrument ne
                                                     subsasgn
          end
close
                    inspect
                                 invoke
                                           obj2mfile subsref
connect
          eq
                    instrcallback isa
                                            open
                                                     vertcat
ctranspose fieldnames instrfind isequal
                                            openvar
       get
delete
                    instrfindall isetfield
                                            propinfo
devicereset geterror instrhelp
                                 isvalid
                                            selftest
disconnect horzcat
                    instrhwinfo
                                length
                                            set
Driver specific methods for class icdevice:
goTo
```

Most of the methods listed apply to all device objects. For this example, the method of interest is the one listed under Driver specific methods, that is, goTo.

**2** Use the goTo function to specify the page for the IE browser to display.

```
invoke(ie obj, 'goTo', 'www.mathworks.com');
```

If you have access to the Internet, the IE window should display the MathWorks Web site

**3** When you are finished with your example, clean up the MATLAB workspace by removing the object.

```
disconnect(ie_obj);
delete(ie_obj);
clear ie_obj;
Close the IE browser window you created in this example.
```

4

# Saving and Loading the Session

This chapter describes how to save and load information associated with an instrument control session.

- "Saving and Loading Instrument Objects" on page 17-2
- "Debugging: Recording Information to Disk" on page 17-5

## **Saving and Loading Instrument Objects**

# In this section... "Saving Instrument Objects to a File" on page 17-2 "Saving Objects to a MAT-File" on page 17-3

## Saving Instrument Objects to a File

You can save an instrument object to a file using the obj2mfile function. obj2mfile provides you with these options:

 Save all property values or save only those property values that differ from their default values.

Read-only property values are not saved. Therefore, read-only properties use their default values when you load the instrument object into the MATLAB workspace. To determine if a property is read-only, use the propinfo function or examine the property reference pages.

Save property values using the set syntax or the dot notation.

If the UserData property is not empty, or if a callback property is set to a cell array of values or a function handle, then the data stored in these properties is written to a MAT-file when the instrument object is saved. The MAT-file has the same name as the file containing the instrument object code.

For example, suppose you create the GPIB object g, return instrument identification information to the variable out, and store out in the UserData property.

```
g = gpib('ni',0,1);
g.Tag = 'My GPIB object';
fopen(g)
cmd = '*IDN?';
fprintf(g,cmd)
out = fscanf(g);
g.UserData = out;
```

The following command saves g and the modified property values to the file mygpib.m. Because the UserData property is not empty, its value is automatically written to the MAT-file mygpib.mat.

```
obj2mfile(g,'mygpib.m');
```

Use the type command to display mygpib.m at the command line.

#### **Loading the Instrument Object**

To load an instrument object that was saved as a file into the MATLAB workspace, type the name of the file at the command line. For example, to load g from the file mygpib.m,

```
g = mygpib
```

The display summary for g is shown below. Note that the read-only properties such as Status, BytesAvailable, ValuesReceived, and ValuesSent are restored to their default values.

```
GPIB Object Using NI Adaptor : GPIB0-1
```

#### Communication Address

BoardIndex: 0 PrimaryAddress: 1 SecondaryAddress: 0

#### Communication State

Status: closed RecordStatus: off

#### Read/Write State

TransferStatus: idle
BytesAvailable: 0
ValuesReceived: 0
ValuesSent: 0

When loading g into the workspace, the MAT-file mygpib.mat is automatically loaded and the UserData property value is restored.

```
g.UserData
ans =
TEKTRONIX,TDS 210,0,CF:91.1CT FV:v1.16 TDS2CM:CMV:v1.04
```

## Saving Objects to a MAT-File

You can save an instrument object to a MAT-file just as you would any workspace variable — using the save command. For example, to save the GPIB object **g** and the variables

cmd and out, defined in "Saving Instrument Objects to a File" on page 17-2, to the MATfile mygpibl.mat,

```
save mygpibl g cmd out
```

Read-only property values are not saved. Therefore, read-only properties use their default values when you load the instrument object into the MATLAB workspace. To determine if a property is read-only, use the propinfo function or examine the property reference pages.

#### **Loading the Instrument Object**

To load an instrument object that was saved to a MAT-file into the MATLAB workspace, use the load command. For example, to load g, cmd, and out from MAT-file mygpibl.mat,

load mygpib1

The display summary for g is shown below. Note that the read-only properties such as Status, BytesAvailable, ValuesReceived, and ValuesSent are restored to their default values.

GPIB Object Using NI Adaptor : GPIB0-1

#### Communication Address

BoardIndex: 0 PrimaryAddress: 1 SecondaryAddress: 0

#### Communication State

Status: closed RecordStatus: off

#### Read/Write State

TransferStatus: idle
BytesAvailable: 0
ValuesReceived: 0
ValuesSent: 0

## **Debugging: Recording Information to Disk**

#### In this section...

"Using the record Function" on page 17-5

"Introduction to Recording Information" on page 17-6

"Creating Multiple Record Files" on page 17-6

"Specifying a File Name" on page 17-6

"Record File Format" on page 17-7

"Recording Information to Disk" on page 17-9

## **Using the record Function**

Recording information to disk provides a permanent record of your instrument control session, and is an easy way to debug your application. While the instrument object is connected to the instrument, you can record this information to a disk file:

- The number of values written to the instrument, the number of values read from the instrument, and the data type of the values
- Data written to the instrument, and data read from the instrument
- Event information

You record information to a disk file with the record function. The properties associated with recording information to disk are given below.

#### **Recording Properties**

| <b>Property Name</b> | Description                                                                                          |
|----------------------|----------------------------------------------------------------------------------------------------|
| RecordDetail         | Specify the amount of information saved to a record file.                                            |
| RecordMode           | Specify whether data and event information are saved to one record file or to multiple record files. |
| RecordName           | Specify the name of the record file.                                                                 |
| RecordStatus         | Indicate if data and event information are saved to a record file.                                   |

## **Introduction to Recording Information**

This example creates the GPIB object g, records the number of values transferred between g and the instrument, and stores the information to the file text myfile.txt.

```
g = gpib('ni',0,1);
g.RecordName = 'myfile.txt';
fopen(g)
record(g)
fprintf(g,'*IDN?')
out = fscanf(g);
End the instrument control session.
fclose(g)
delete(g)
clear g
```

Use the type command to display myfile.txt at the command line.

## **Creating Multiple Record Files**

When you initiate recording with the record function, the RecordMode property determines if a new record file is created or if new information is appended to an existing record file.

You can configure RecordMode to overwrite, append, or index. If RecordMode is overwrite, then the record file is overwritten each time recording is initiated. If RecordMode is append, then the new information is appended to the file specified by RecordName. If RecordMode is index, a different disk file is created each time recording is initiated. The rules for specifying a record file name are discussed in "Specifying a File Name" on page 17-6.

## **Specifying a File Name**

You specify the name of the record file with the RecordName property. You can specify any value for RecordName, including a directory path, provided the file name is supported by your operating system. Additionally, if RecordMode is index, then the file name follows these rules:

 Indexed file names are identified by a number. This number precedes the file name extension and is increased by 1 for successive record files.

- If no number is specified as part of the initial file name, then the first record file does not have a number associated with it. For example, if RecordName is myfile.txt, then myfile.txt is the name of the first record file, myfile01.txt is the name of the second record file, and so on.
- RecordName is updated after the record file is closed.
- If the specified file name already exists, then the existing file is overwritten.

#### **Record File Format**

The record file is an ASCII file that contains a record of one or more instrument control sessions. You specify the amount of information saved to a record file with the RecordDetail property.

RecordDetail can be compact or verbose. A compact record file contains the number of values written to the instrument, the number of values read from the instrument, the data type of the values, and event information. A verbose record file contains the preceding information as well as the data transferred to and from the instrument.

Binary data with precision given by uchar, schar, (u)int8, (u)int16, or (u)int32 is recorded as hexadecimal values. For example, if the integer value 255 is read from the instrument as a 16-bit integer, the hexadecimal value 00FF is saved in the record file. Single- and double-precision floating-point numbers are recorded as decimal values using the %g format, and as hexadecimal values using the format specified by the IEEE Standard 754-1985 for Binary Floating-Point Arithmetic.

The IEEE floating-point format includes three components — the sign bit, the exponent field, and the significant field. Single-precision floating-point values consist of 32 bits, and the value is given by

```
value = (-1)^{sign}(2^{exp-127})(1.significand)
```

Double-precision floating-point values consist of 64 bits, and the value is given by

value = 
$$(-1)^{sign}(2^{exp-1023})(1.significand)$$

The floating-point format component and the associated single-precision and double-precision bits are given below.

| Format Component | Single-Precision Bits | <b>Double-Precision Bits</b> |
|------------------|-----------------------|------------------------------|
| sign             | 1                     | 1                            |

| Format Component | Single-Precision Bits Double-Precision B |       |
|------------------|------------------------------------------|-------|
| exp              | 2-9                                      | 2-12  |
| significand      | 10-32                                    | 13-64 |

For example, suppose you record the decimal value 4.25 using the single-precision format. The record file stores 4.25 as the hex value 40880000, which is calculated from the IEEE single-precision floating-point format. To reconstruct the original value, convert the hex value to a decimal value using hex2dec:

```
dval = hex2dec('40880000')
dval =
    1.082654720000000e+009
```

Convert the decimal value to a binary value using dec2bin:

The interpretation of bval is given by the preceding table. The left most bit indicates the value is positive because  $(-1)^0 = 1$ . The next 8 bits correspond to the exponent, which is given by

```
exp = bval(2:9)
exp =
10000001
```

The decimal value of  $\exp$  is  $2^7+2^0=129$ . The remaining bits correspond to the significant, which is given by

The decimal value of significand is  $2^{-4} = 0.0625$ . You reconstruct the original value by plugging the decimal values of exp and significand into the formula for IEEE singles:

```
value = (-1)^{\theta}(2^{129} - 127)(1.0625)
value = 4.25
```

## **Recording Information to Disk**

This example extends "Reading and Writing Binary Data" on page 4-22 by recording the associated information to a record file. Additionally, the structure of the resulting record file is presented:

**1** Create an instrument object — Create the GPIB object g associated with a National Instruments GPIB controller with board index 0, and an instrument with primary address 1.

```
g = gpib('ni',0,1);
```

**2 Configure properties** — Configure the input buffer to accept a reasonably large number of bytes, and configure the timeout value to two minutes to account for slow data transfer.

```
g.InputBufferSize = 50000;
g.Timeout = 120;
```

Configure g to execute the callback function instrcallback every time 5000 bytes are stored in the input buffer.

```
g.BytesAvailableFcnMode = 'byte';
g.BytesAvailableFcnCount = 5000;
g.BytesAvailableFcn = @instrcallback;
```

Configure g to record information to multiple disk files using the verbose format. The first disk file is defined as WaveForm1.txt.

```
g.RecordMode = 'index';
g.RecordDetail = 'verbose';
g.RecordName = 'WaveForm1.txt';
```

**3 Connect to the instrument** — Connect g to the oscilloscope.

fopen(g)

**4 Write and read data** — Initiate recording.

```
record(g)
```

Configure the scope to transfer the screen display as a bitmap.

```
fprintf(g,'HARDCOPY:PORT GPIB')
fprintf(g,'HARDCOPY:FORMAT BMP')
fprintf(g,'HARDCOPY START')
```

Initiate the asynchronous read operation, and begin generating events.

```
readasync(g)
```

instrcallback is called every time 5000 bytes are stored in the input buffer. The resulting displays are shown below.

```
BytesAvailable event occurred at 09:04:33 for the object: GPIB0-1. BytesAvailable event occurred at 09:04:42 for the object: GPIB0-1. BytesAvailable event occurred at 09:04:51 for the object: GPIB0-1. BytesAvailable event occurred at 09:05:00 for the object: GPIB0-1. BytesAvailable event occurred at 09:05:10 for the object: GPIB0-1. BytesAvailable event occurred at 09:05:19 for the object: GPIB0-1. BytesAvailable event occurred at 09:05:28 for the object: GPIB0-1.
```

Wait until all the data is stored in the input buffer, and then transfer the data to the MATLAB workspace as unsigned 8-bit integers.

```
out = fread(q,q.BytesAvailable,'uint8');
```

Toggle the recording state from on to off. Because the RecordMode value is index, the record file name is automatically updated.

```
record(g)
g.RecordStatus
ans =
off
g.RecordName
ans =
WaveForm2.txt
```

**5 Disconnect and clean up** — When you no longer need g, you should disconnect it from the instrument, and remove it from memory and from the MATLAB workspace.

```
fclose(g)
delete(g)
clear g
```

#### The Record File Contents

To display the contents of the WaveForm1.txt record file,

```
type WaveForm1.txt
```

The record file contents are shown below. Note that data returned by the fread function is in hex format (most of the bitmap data is not shown).

#### Legend:

\* - An event occurred.

```
> - A write operation occurred.
 < - A read operation occurred.
1
     Recording on 18-Jun-2000 at 09:03:53.529. Binary data in
     little endian format.
2
   > 18 ascii values.
     HARDCOPY: PORT GPIB
3
   > 19 ascii values.
     HARDCOPY: FORMAT BMP
4
   > 14 ascii values.
     HARDCOPY START
5
   * BytesAvailable event occurred at 18-Jun-2000 at 09:04:33.334
6
   * BytesAvailable event occurred at 18-Jun-2000 at 09:04:41.775
   * BytesAvailable event occurred at 18-Jun-2000 at 09:04:50.805
7
   * BytesAvailable event occurred at 18-Jun-2000 at 09:04:00.266
8
   * BytesAvailable event occurred at 18-Jun-2000 at 09:05:10.306
9
10 * BytesAvailable event occurred at 18-Jun-2000 at 09:05:18.777
   * BytesAvailable event occurred at 18-Jun-2000 at 09:05:27.778
12 < 38462 uint8 values.
     42 4d cf 03 00 00 00 00 00 3e 00 00 00 28 00
     00 00 80 02 00 00 e0 01 00 00 01 00 01 00 00 00
     00 00 00 96 00 00 00 00 00 00 00 00 00 00 00
     ff ff ff ff ff ff ff ff ff ff ff ff ff
13 Recording off.
```

## **Test & Measurement Tool**

This chapter describes how to use the Test & Measurement Tool to access your hardware interfaces and instrument drivers.

- "Test & Measurement Tool Overview" on page 18-2
- "Using the Test & Measurement Tool" on page 18-4

## **Test & Measurement Tool Overview**

#### In this section...

"Instrument Control Toolbox Software Support" on page 18-2

"Navigating the Tree" on page 18-2

## **Instrument Control Toolbox Software Support**

The Test & Measurement Tool (tmtool) enables you to configure and control resources (instruments, serial devices, drivers, interfaces, etc.) accessible through the toolbox without having to write the MATLAB script.

You can use the Test & Measurement Tool to manage your session with the toolbox. This tool enables you to do the following:

- Detect available hardware and drivers.
- Connect to an instrument or device.
- Configure instrument or device settings.
- · Read and write data.
- Automatically generate the MATLAB script.
- · Visualize acquired data.
- Export acquired data to the MATLAB workspace.

#### **Navigating the Tree**

You start the Test & Measurement Tool by typing

tmtool

You navigate to the various hardware control panes using the tool's tree. Start by selecting the toolbox you want to work with, which displays a set of instructions in the right pane. These instructions explain the basic steps to establishing communication with an instrument.

For example, the following figure shows the pane displayed when you select Instrument Control Toolbox.

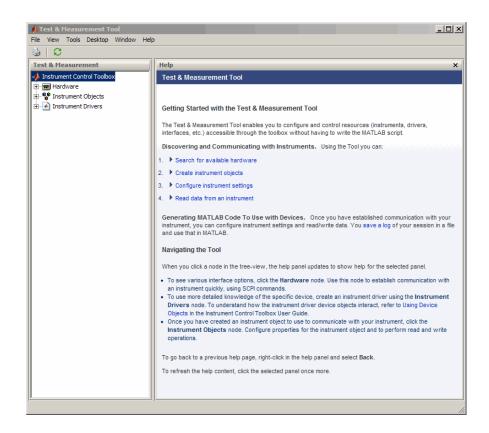

# **Using the Test & Measurement Tool**

#### In this section...

"Overview of the Examples" on page 18-4

"Hardware" on page 18-4

"Instrument Objects" on page 18-11

"Instrument Drivers" on page 18-16

# **Overview of the Examples**

These examples illustrates a typical session using the Test & Measurement Tool for instrument control. The session entails communicating with a Tektronix TDS 210 oscilloscope via a GPIB interface.

To start the tool, on the MATLAB Command window, type:

tmtool

# **Hardware**

When the tool displays, expand (click the +) the Instrument Control Toolbox node in the tree. Next, expand the Hardware node. The tree now looks like this.

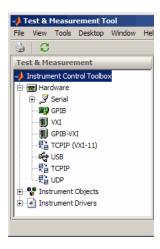

#### Selecting the Interface and Scanning for GPIB Boards

Next, scan for installed GPIB boards by selecting the GPIB node. The right pane changes to the **Installed GPIB Board** list. Click **Scan** to see what boards are installed. The following figure shows the scan result from a system with one Capital Equipment Corp and one Keithley® GPIB board.

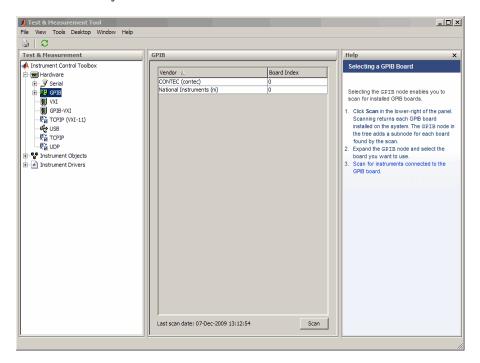

# **Scanning for Instruments Connected to GPIB Boards**

After determining what GPIB boards are installed, you must determine what instruments are connected to those boards. Expand the GPIB node and select a board.

The right pane changes to the **GPIB Instruments** list. Click **Scan** to see what instruments are connected to this board. The following figure shows the scan result from a system with a Tektronix TDS 210 connected at primary address 8`.

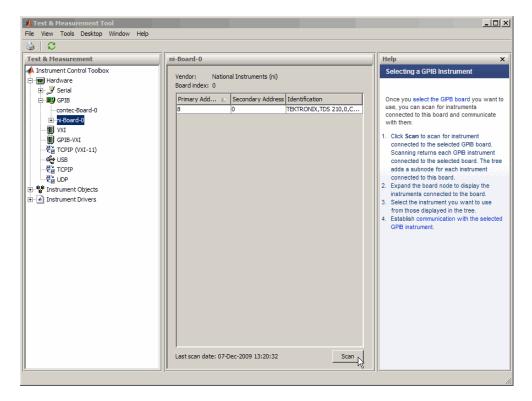

# **Configuring the Interface**

You can change the configuration of the interface by clicking the **Configure** tab. This pane displays properties you can set to configure the instrument communication settings. In the following view of the **Configure** pane, the **Timeout** property value has been set to 10 seconds.

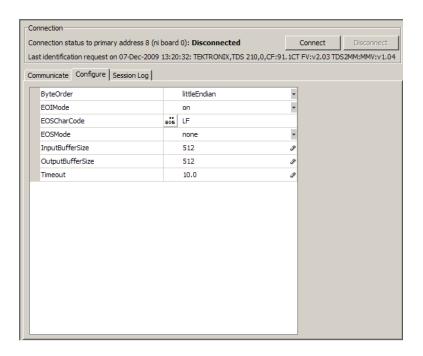

# **Establishing the Connection**

Expand the  $\mbox{ni-Board-0}$  node and select the instrument at primary address 4: PAD-8 (TEKTRONIX, TDS 210...). The right pane changes to the control pane you use for writing and reading data to and from that instrument.

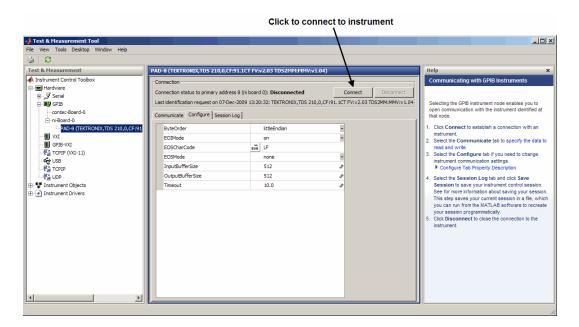

Click **Connect** to establish communication with the instrument. The tool creates an interface object representing the communication channel to the instrument.

# Writing and Reading Data

Selecting the **Communicate** tab displays the pane you use to write and read data. You can write and read data separately using the **Write** and **Read** buttons, or you can use the **Query** button to write and read in a single operation.

The following figure shows the pane after a brief session involving the following steps:

- **1** Open communication with the instrument.
- 2 Enter \*IDN? as **Data to Write**, and click **Query** (write/read). This executes the identify command.
- **3** Enter CURVE? as **Data to Write**, and click **Query**. This retrieves the waveform data from the scope.

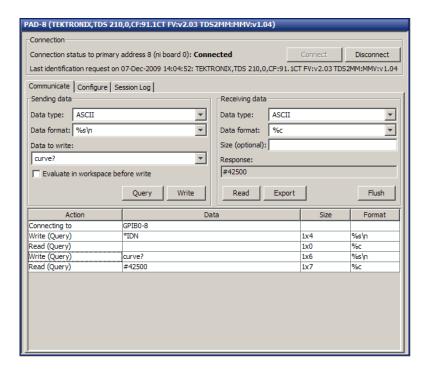

#### **Exporting Instrument Data**

You can export the data acquired from instruments to any of the following:

- MATLAB workspace as a variable
- · Figure window as a plot
- MAT-file for storage in a file
- The MATLAB Variables editor for modification

To export data, select **File > Export > Instrument Response(s)** from the menu bar. When the Data Exporter dialog box opens, choose the variables to export. The following figure shows the Data Exporter set to export the curve data to the MATLAB workspace as the variable data2.

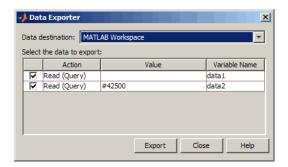

**Note** If you repeatedly generate a large amount of data in the Test and Measurement tool, you must delete the data object after you export it to MATLAB. This will allow the tool to return resources to MATLAB correctly and will prevent MATLAB from failing to respond the next time you acquire data.

#### **Exporting the GPIB Object**

When you open a connection to an instrument, the Test & Measurement Tool creates an instrument object automatically. You can export the GPIB instrument object created in this example as any of the following:

- MATLAB workspace object that you can use as an argument in instrument control commands
- File containing the call to the GPIB constructor and the commands to set object properties
- MAT-file for storage in a file

To export the object, select **File > Export > Instrument Object** from the menu bar. When the Object Exporter dialog box opens, choose the object to export. The following figure shows the Object Exporter set to export the object to a file. (When you run that file, it creates a new object with the equivalent settings.)

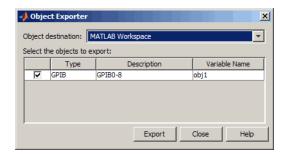

#### **Saving Your Instrument Control Session**

The **Session Log** tab displays the code equivalent of your instrument control session. You can save this code to a file so that you can execute the same commands programmatically.

Select **File** > **Save Session Log** from the menu bar or click **Save Session**. From this dialog box you can specify a file name and directory location for the file.

# **Instrument Objects**

# **Interface Objects**

The Test & Measurement Tool creates interface objects automatically when you open a communication channel to an instrument by clicking the **Communication Status** button. To explicitly create and configure an interface object:

- 1 Expand the Instrument Objects node in the tree, and select Interface Objects. The Interface Objects pane appears on the right.
- **2** Click **New Object** to open the New Object Creation dialog box.

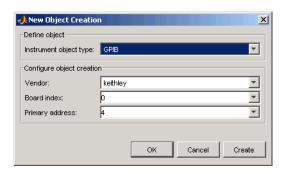

**3** Specify the object parameters and click **OK** to create the new object.

#### **Device Objects**

To create and configure a device object:

- 1 Expand the Instrument Objects node in the tree, and select Device Objects. The **Device Objects** pane appears on the right.
- 2 Click **New Object** to open the New Object Creation dialog box. In this case, the **Instrument object type** is already set for device.

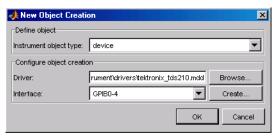

- **3** Specify or browse for the instrument driver you want to use; then choose from among the available interface objects, or create one if necessary.
- 4 Click **OK** to create the new device object.

# **Setting Instrument Object Properties**

Whether the instrument objects are created automatically, created through the New Object Creation dialog box, or created on the MATLAB Command window, the Test & Measurement Tool enables you to set the properties of these objects. To change object properties in the Test & Measurement Tool:

- Expand the Instrument Objects node in the tree, then either Interface Objects or Device Objects, and select the object whose properties you want to set.
- **2** Click the **Configure** tab in the right pane.
- **3** Set properties displayed in this pane, as shown in the following figures.

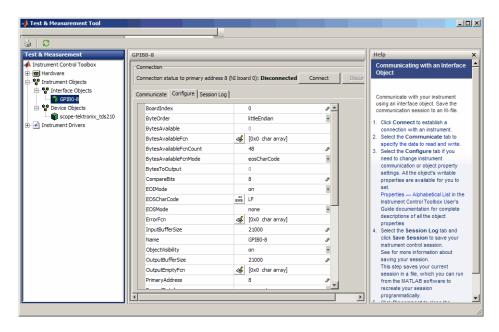

**Configuring Interface Object Properties** 

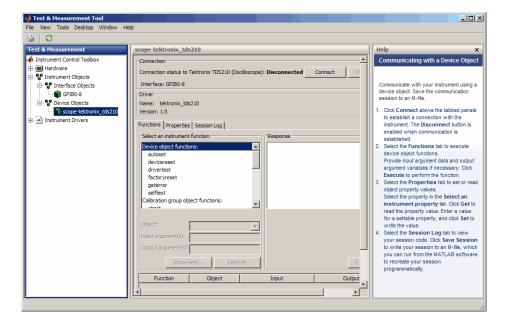

#### **Configuring Device Object Properties**

#### **Communicating with Your Instrument**

#### **Using an Interface Object**

When communicating with your instrument using an interface object, you send data to instrument in the form of raw instrument commands. In the following figure, the Test & Measurement Tool sends the \*RST string to the TDS 210 oscilloscope via an interface object. \*RST is the oscilloscope's reset command.

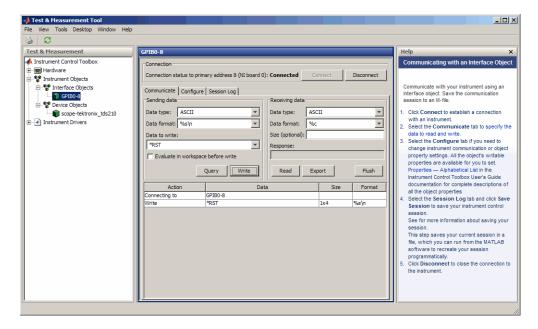

# **Communicating via an Interface Object**

#### **Using a Device Object**

When communicating with your instrument using a device object, instead of employing instrument commands, you invoke device object methods (functions) or you set device object properties as provided by the MATLAB instrument driver for that instrument.

In the following figure, the Test & Measurement Tool resets a TDS 210 oscilloscope by issuing a call to the devicereset function of the instrument driver. Communicating this way, you don't need to know what the actual oscilloscope reset command is.

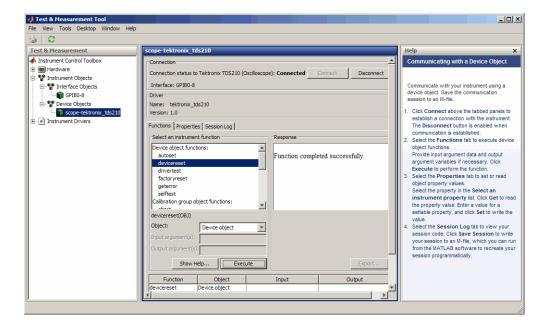

## **Communicating via a Device Object**

#### **Instrument Drivers**

The Test & Measurement Tool enables you to scan for installed drivers, and to use those drivers when creating device objects.

#### **MATLAB Instrument Drivers**

MATLAB instrument drivers include

- MATLAB interface drivers
- MATLAB VXIplug&play drivers
- MATLAB IVI drivers

Select the MATLAB Instrument Drivers node in the tree. Then click **Scan** to get an updated display of all the installed MATLAB instrument drivers found on the MATLAB software path.

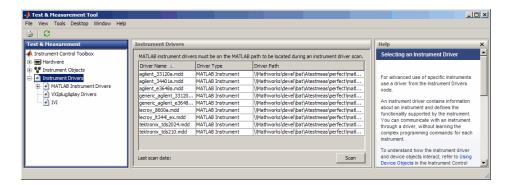

When the Test & Measurement Tool scans for drivers, it makes them available as nodes under the driver type node. Expand the MATLAB software Instrument Drivers node to reveal the installed drivers. Select one of them to see the driver's details.

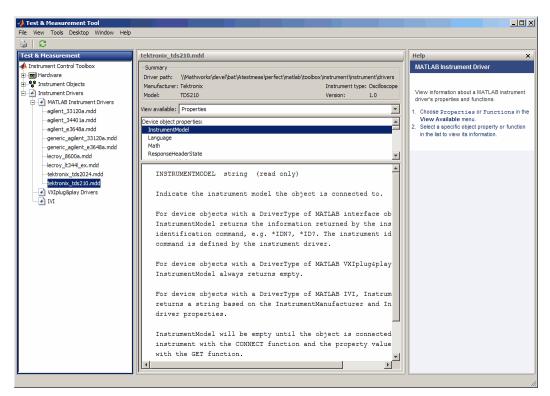

You can choose to see the driver's properties or functions. When you select the particular property or function, the tool displays that item's description.

#### **VXIplug&play Drivers**

For an example of scanning for installed VXI*plug&play* drivers with the Test & Measurement Tool, see "VXI plug and play Drivers" on page 13-4.

#### **IVI Drivers**

For an example of scanning for installed IVI-C drivers with the Test & Measurement Tool, see "Getting Started with IVI Drivers" on page 14-5. For using the Test & Measurement Tool to examine or configure an IVI configuration store, see "Configuring an IVI Configuration Store" on page 14-16.

# **Using the Instrument Driver Editor**

This chapter describes how to use the Instrument Driver Editor to create, import, or modify instrument drivers.

- "MATLAB Instrument Driver Editor Overview" on page 19-2
- "Creating MATLAB Instrument Drivers" on page 19-5
- "Properties" on page 19-16
- "Functions" on page 19-31
- "Groups" on page 19-42
- "Using Existing Drivers" on page 19-58

# **MATLAB Instrument Driver Editor Overview**

#### In this section...

"What Is a MATLAB Instrument Driver?" on page 19-2

"How Does a MATLAB Instrument Driver Work?" on page 19-3

"Why Use a MATLAB Instrument Driver?" on page 19-3

#### What Is a MATLAB Instrument Driver?

The Instrument Control Toolbox software provides the means of communicating directly with a hardware instrument through an interface object. If you are programming directly through an interface object, you need to program with the command language of the instrument itself. Any substitution of instrument, such as make or model, may require a change to the appropriate the MATLAB code.

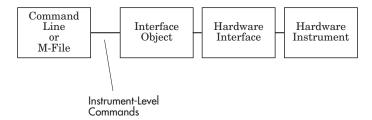

A MATLAB instrument driver offers a layer of interpretation between you and the instrument. The instrument driver contains all the necessary commands for programming the instrument, so that you do not need to be aware of the specific instrument commands. Instead, you can program the instrument with familiar or consistent device object properties and functions.

The following figure shows how a device object and instrument driver offer a layer between the command line and the interface object. The instrument driver handles the instrument-level commands, so that as you program from the command line, you need only manipulate device object properties and functions, rather than instrument commands.

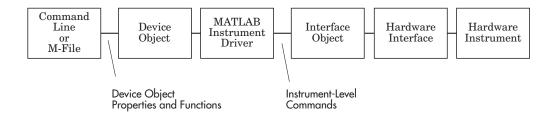

In addition to containing instrument commands, the instrument driver can also contain the MATLAB code to provide analysis based upon instrument setup or data.

**Note** For many instruments, a MATLAB instrument driver already exists and you will not need to create a MATLAB instrument driver for your instrument. For other instruments, there may be a similar MATLAB instrument driver and you will need to edit it. If you would like more information on how to edit a MATLAB instrument driver, you may want to begin with "Modifying MATLAB Instrument Drivers" on page 19-58.

**Note** The Instrument Driver Editor is unable to open MDDs with non-ascii characters either in their name or path on Mac platforms.

# **How Does a MATLAB Instrument Driver Work?**

A MATLAB instrument driver contains information on the functionality supported by an instrument. You access this functionality through a device object's properties and functions.

When you query or configure a property of the device object using the get or set function, or when you call (invoke) a function on the device object, the MATLAB instrument driver provides a translation to determine what instrument commands are written to the instrument or what the MATLAB code is executed.

# Why Use a MATLAB Instrument Driver?

Using a MATLAB instrument driver isolates you from the instrument commands. Therefore, you do not need to be aware of the instrument syntax, but can use the same code for a variety of related instruments, ignoring the differences in syntax from one instrument to the next.

For example, suppose you have two different oscilloscopes in your shop, each with its own set of commands. If you want to perform the same tasks with the two different instruments, you can create an instrument driver for each scope so that you can control each with the same code. Then substitution of one instrument for another does not require a change in the MATLAB code being used to control it, but only a substitution of the instrument driver.

# **Creating MATLAB Instrument Drivers**

#### In this section...

"Driver Components" on page 19-5

"MATLAB Instrument Driver Editor Features" on page 19-6

"Saving MATLAB Instrument Drivers" on page 19-6

"Driver Summary and Common Commands" on page 19-6

"Initialization and Cleanup" on page 19-10

# **Driver Components**

A MATLAB instrument driver contains information about an instrument and defines the functionality supported by the instrument.

| <b>Driver Component</b>               | Description                                                                                                    |
|---------------------------------------|----------------------------------------------------------------------------------------------------|
| Driver Summary and<br>Common Commands | Basic information about the instrument, e.g., manufacturer or model number.                                                               |
| Initialization and Cleanup            | Code that is executed at various stages in the instrument control session, e.g., code that is executed upon connecting to the instrument. |
| Properties                            | A property is generally used to configure or query an instrument's state information.                                                     |
| Functions                             | A function is generally used to control or configure an instrument.                                                                       |
| Groups                                | A group combines common functionality of the instrument into one component.                                                               |

Depending on the instrument and the application for which the driver is being used, all components of the driver may not be defined. You can define the necessary driver components needed for your application with the MATLAB Instrument Driver Editor.

**Note** The Instrument Driver Editor is unable to open MDDs with non-ascii characters either in their name or path on Mac platforms.

#### **MATLAB Instrument Driver Editor Features**

The MATLAB Instrument Driver Editor is a tool that creates or edits a MATLAB instrument driver. Specifically, it allows you to do the following:

- Add/remove/modify properties.
- · Add/remove/modify functions .
- Define the MATLAB code to wrap around commands sent to instrument.

You can open the MATLAB Instrument Driver Editor with the midedit command.

In the rest of this section, each driver component will be described and examples will be shown on how to add the driver component information to a new MATLAB instrument driver called tektronix\_tds210\_ex.mdd. The tektronix\_tds210\_ex.mdd driver will define basic information and instrument functionality for a Tektronix TDS 210 oscilloscope.

# **Saving MATLAB Instrument Drivers**

You can save an instrument driver to any directory with any name. It is recommended that the instrument driver be saved to a directory in the MATLAB path and that the name follows the format manufacturer\_model.mdd. For example, an instrument that is used with a Tektronix TDS 210 oscilloscope should be saved with the name tektronix tds210.mdd.

# **Driver Summary and Common Commands**

You can assign basic information about the instrument to the MATLAB instrument driver. Summary information can be used to identify the MATLAB instrument driver and the instrument that it represents. Common commands can be used to reset, test, and read error messages from the instrument. Together, this information can be used to initialize and verify the instrument.

Topics in this section include

- "Driver Summary" on page 19-7
- "Common Commands" on page 19-7
- "Defining Driver Summary and Common Commands" on page 19-7

"Verifying Driver Summary and Common Commands" on page 19-8

#### **Driver Summary**

You can assign basic information that describes your instrument in the instrument driver. This information includes the manufacturer of the instrument, the model number of the instrument and the type of the instrument. A version can also be assigned to the driver to assist in revision control.

#### **Common Commands**

You can define basic common commands supported by the instrument. The common commands can be accessed through device object properties and functions.

| Common<br>Commands | Accessed with Device Object's | Example Instrument Command | Description                                         |
|--------------------|-------------------------------|----------------------------|-----------------------------------------------------|
| Identify           | InstrumentModel property      | *IDN?                      | Returns the identification string of the instrument |
| Reset              | devicereset<br>function       | *RST                       | Returns the instrument to a known state             |
| Self test          | selftest function             | *TST?                      | Tests the instrument's interface                    |
| Error              | geterror function             | ErrLog:Next?               | Retrieves the next instrument error message         |

The MATLAB Instrument Driver Editor assigns default values for the Common commands. The common commands should be modified appropriately to match the instrument's command set.

# **Defining Driver Summary and Common Commands**

This example defines the basic driver information and Common commands for a Tektronix TDS 210 oscilloscope using the MATLAB Instrument Driver Editor:

- 1 Select the Summary node in the tree.
- 2 In the **Driver summary** pane:
  - a Enter Tektronix in the Manufacturer field.
  - **b** Enter TDS 210 in the **Model** field.

- **c** Select Oscilloscope in the **Instrument type** field.
- **d** Enter 1.0 in the **Driver version** field.
- **3** In the **Common commands** pane:
  - a Leave the **Identify** field with \*IDN?.
  - **b** Leave the **Reset** field with \*RST.
  - c Leave the **Self test** field with \*TST?
  - d Update the Error field with ErrLog: Next?
- 4 Click the **Save** button. Specify the name of the instrument driver as tektronix tds210 ex.mdd.

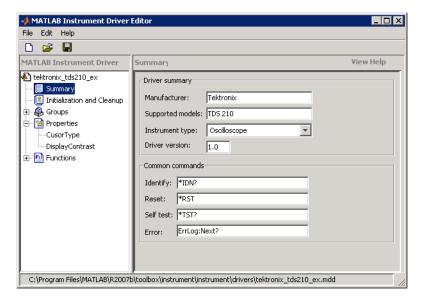

**Note** For additional information on instrument driver nomenclature, refer to "Saving MATLAB Instrument Drivers" on page 19-6.

# **Verifying Driver Summary and Common Commands**

This procedure verifies the summary information defined in the Driver Summary and Common commands panes. In this example, the driver name is tektronix\_tds210\_ex.mdd. Communication with the Tektronix TDS 210 oscilloscope

at primary address 2 is done via a Measurement Computing Corporation GPIB board at board index 0. From the MATLAB Command Window,

Create the device object, obj, using the icdevice function. g = gpib('mcc', 0, 2);obj = icdevice('tektronix\_tds210\_ex.mdd', g); View the defined driver information. obj Instrument Device Object Using Driver : tektronix\_tds210\_ex.mdd Instrument Information Oscilloscope Type Manufacturer Tektronix Model TDS 210 Driver Information DriverType MATLAB Instrument Driver DriverName tekronix tds210 ex.mdd DriverVersion 1.0 Communication State Status closed instrhwinfo(obj) ans = Manufacturer: 'Tektronix' Model: 'TDS 210' Type: 'Oscilloscope' DriverName: 'h:\documents\tektronix tds210 ex.mdd' Connect to the instrument. connect(obi) Verify the Common commands. obi.InstrumentModel ans = TEKTRONIX, TDS 210,0,CF:91.1CT FV:v2.03 TDS2MM:MMV:v1.04 devicereset(obj) selftest(obj) ans =

3

0

```
geterror(obj)
ans =
```

**5** Disconnect from the instrument and delete the objects.

```
disconnect(obj)
delete([obj q])
```

# **Initialization and Cleanup**

This section describes how to define code that is executed at different stages in the instrument control session, so that the instrument can be set to a desired state at particular times. Specifically, you can define code that is executed after the device object is created, after the device object is connected to the instrument, or before the device object is disconnected from the instrument. Depending on the stage, the code can be defined as a list of instrument commands that will be written to the instrument or as MATLAB code.

Topics in this section include

- · Definitions of the types of code that can be defined
- · Examples of code for each supported stage
- Steps used to verify the code

#### **Create Code**

You define create code to ensure that the device object is configured to support the necessary properties and functions:

- Create code is evaluated immediately after the device object is created.
- Create code can only be defined as a MATLAB software code.

# **Defining Create Code**

This example defines the create code that ensures that the device object can transfer the maximum waveform size, 2500 data points, supported by the Tektronix TDS 210 oscilloscope. In the MATLAB instrument driver editor,

- 1 Select the Initialization and Cleanup node in the tree.
- **2** Click the **Create** tab and enter the MATLAB software code to execute on device object creation.

```
% Get the interface object and disconnect from instrument.
g = obj.Interface;
fclose(g);
% Configure the interface object's buffers to handle up to
% 2500 points (two bytes per point requires 5000 bytes).
g.InputBufferSize = 5000;
g.OutputBufferSize = 5000;
Click the Save button.
```

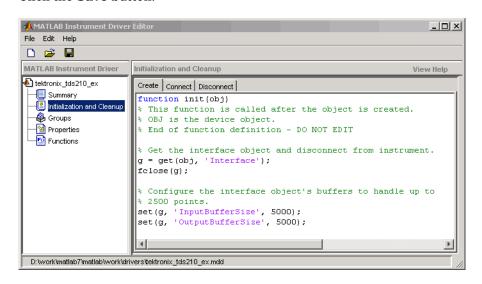

# **Verifying Create Code**

3

This procedure verifies the MATLAB software create code defined. In this example, the driver name is tektronix\_tds210\_ex.mdd. Communication with the Tektronix TDS 210 oscilloscope at primary address 2 is done via a Measurement Computing Corporation GPIB board at board index 0.

1 From the MATLAB command line, create the interface object, g; and verify the default input and output buffer size values.

```
g = gpib('mcc', 0, 2);
g.InputBufferSize
ans =
   512
```

```
g.OutputBufferSize
ans =
    512
```

2 Create the device object, obj, using the icdevice function.

```
obj = icdevice('tektronix tds210 ex.mdd', q);
```

Verify the create code by guerving the interface object's buffer sizes. 3

```
g.InputBufferSize
ans =
     5000
q.OutputBufferSize
ans =
     5000
Delete the objects.
```

```
delete([obj q])
```

#### **Connect Code**

In most cases you need to know the state or configuration of the instrument when you connect the device object to it. You can define connect code to ensure that the instrument is properly configured to support the device object's properties and functions.

Connect code is evaluated immediately after the device object is connected to the instrument with the connect function. The connect code can be defined as a series of instrument commands that will be written to the instrument or as MATLAB software code.

# **Defining Connect Code**

This example defines the connect code that ensures the Tektronix TDS 210 oscilloscope is configured to support the device object properties and functions. Specifically, the instrument will be returned to a known set of instrument settings (instrument reset) and the instrument will be configured to omit headers on query responses.

- From the MATLAB instrument driver editor, select the Initialization and Cleanup node in the tree.
- Click the **Connect** tab and enter the instrument commands to execute when the device object is connected to the instrument.
  - Select Instrument Commands from the Function style menu.
  - Enter the \*RST command in the Command text field, and then click Add.

Enter the HEADER OFF command in the Command text field, and then click Add.

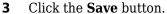

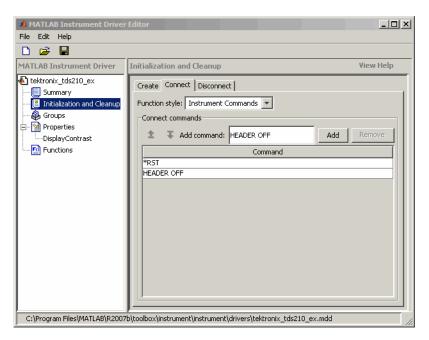

### **Verifying Connect Code**

This procedure verifies the instrument commands defined in the connect code. In this example, the driver name is tektronix\_tds210\_ex.mdd. Communication with the Tektronix TDS 210 oscilloscope at primary address 2 is done via a Measurement Computing Corporation GPIB board at board index 0.

1 From the MATLAB command line, create the device object, obj, using the icdevice function.

```
g = gpib('mcc', 0, 2);
obj = icdevice('tektronix_tds210_ex.mdd', g);
```

**2** Connect to the instrument.

```
connect(obj)
```

**3** Verify the connect code by querying the Header state of the instrument.

**4** Disconnect from the instrument and delete the objects.

```
disconnect(obj)
delete([obj q])
```

#### **Disconnect Code**

By defining disconnect code, you can ensure that the instrument and the device object are returned to a known state after communication with the instrument is completed.

Disconnect code is evaluated before the device object's being disconnected from the instrument with the disconnect function. This allows the disconnect code to communicate with the instrument. Disconnect code can be defined as a series of instrument commands that will be written to the instrument or it can be defined as MATLAB software code.

#### **Defining Disconnect Code**

This example defines the disconnect code that ensures that the Tektronix TDS 210 oscilloscope is returned to a known state after communicating with the instrument using the device object.

- 1 From the MATLAB instrument driver editor, select the Initialization and Cleanup node in the tree.
- **2** Click the **Disconnect** tab and enter the MATLAB software code to execute when the device object is disconnected from the instrument.
  - Select M-Code from the Function style menu.
  - Define the MATLAB software code that will reset the instrument and configure the interface object's buffers to their default values.

```
% Get the interface object.
g = obj.Interface;
% Reset the instrument to a known state.
fprintf(g, '*RST');
```

**3** Click the **Save** button.

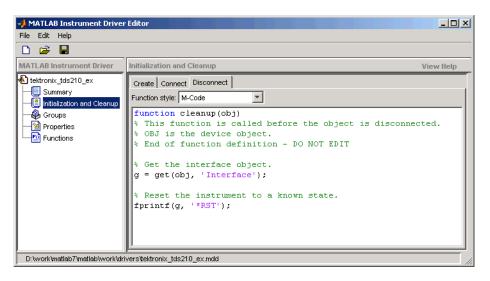

#### **Verifying Disconnect Code**

This procedure verifies the MATLAB software code defined in the disconnect code. In this example, the driver name is tektronix\_tds210\_ex.mdd. Communication with the Tektronix TDS 210 oscilloscope at primary address 2 is done via a Measurement Computing Corporation GPIB board at board index 0. From the MATLAB command line,

1 Create the device object, obj, using the icdevice function.

```
g = gpib('mcc', 0, 2);
obj = icdevice('tektronix_tds210_ex.mdd', g);
```

**2** Connect to the instrument.

```
connect(obi)
```

- **3** Alter some setting on the instrument so that a change can be observed when you disconnect. For example, the oscilloscope's contrast can be changed by pressing its front pane **Display** button, and then the **Contrast Decrease** button.
- **4** Disconnect from the instrument and observe that its display resets.

```
disconnect(obj)
```

**5** Delete the objects.

```
delete([obj q])
```

# **Properties**

#### In this section...

"Properties: Overview" on page 19-16

"Property Components" on page 19-16

"Examples of Properties" on page 19-18

# **Properties: Overview**

You can make the programming of instruments through device objects easier and more consistent by using properties. A property can be used to query or set an instrument setting or attribute. For example, an oscilloscope's trigger level may be controlled with a property called TriggerLevel, which you can read or control with the get or set function. Even if two different scopes have different trigger syntax, you can use the same property name, TriggerLevel, to control them, because each scope will have its own instrument driver.

Another advantage of properties is that you can define them with certain acceptable values (enumerated) or limits (bounded) that can be checked before the associated commands are sent to the instrument.

# **Property Components**

The behavior of the property is defined by the following components.

#### Set Code

The set code defines the code that is executed when the property is configured with the set function. The set code can be defined as an instrument command that will be written to the instrument or it can be defined as MATLAB software code.

If the set code is MATLAB code, it can include any number of commands or MATLAB software code wrapped around instrument commands to provide additional processing or analysis.

If the set code is defined as an instrument command, then the command written to the instrument will be the instrument command concatenated with a space and the value specified in the call to set. For example, the set code for the DisplayContrast

property is defined as the instrument command DISplay: CONTRast. When the set function below is evaluated, the instrument command sent to the instrument will be DISplay: CONTRast 54.

```
set(obj, 'DisplayContrast', 54);
```

#### **Get Code**

The get code defines the code that is executed when the property value is queried with the get function. The get code can be defined as an instrument command that will be written to the instrument or it can be defined as MATLAB software code.

**Note** The code used for your property's get code and set code cannot include calls to the fclose or fopen functions on the interface object being used to access your instrument.

#### **Accepted Property Values**

You can define the values that the property can be set to so that only valid values are written to the instrument and an error would be returned before an invalid value could be written to the instrument.

- A property value can be defined as a double, a character vector, or a Boolean.
- A property value that is defined as a double can be restricted to accept only doubles within a certain range or a list of enumerated doubles. For example, a property could be defined to accept a double within the range of [0 10] or a property could be defined to accept one of the values [1,7,8,10].
- A property value that is defined as a character vector can be restricted to accept a list
  of enumerated character vectors. For example, a property could be defined to accept
  the character vectors min and max.

Additionally, a property can be defined to accept multiple property value definitions. For example, a property could be defined to accept a double ranging between [0 10] or the character vectors min and max.

# **Property Value Dependencies**

A property value can be dependent upon another property's value. For example, in controlling a power supply, the property VoltageLevel can be configured to the following values:

- A double ranging between 0 and 10 when the value of property VoltageOutputRange is high
- A double ranging between 0 and 5 when the value of property VoltageOutputRange is low

When VoltageLevel is configured, the value of VoltageOutputRange is queried. If the value of VoltageOutputRange is high, then VoltageLevel can be configured to a double ranging between 0 and 10. If the value of VoltageOutputRange is low, then VoltageLevel can be configured to a double ranging between 0 and 5.

#### **Default Value**

The default value of the property is the value that the property is configured to when the object is created.

#### **Read-Only Value**

The read-only value of the property defines when the property can be configured. Valid options are described below.

| Read-Only Value | Description                                                                                                    |
|-----------------|----------------------------------------------------------------------------------------------------|
| Never           | The property can be configured at all times with the set function.                                                                                                    |
| While Open      | The property can only be configured with the set function when the device object is not connected to the instrument. A device object is disconnected from the instrument with the disconnect function. |
| Always          | The property cannot be configured with the set function.                                                                                                    |

#### **Help Text**

The help text provides information on the property. This information is returned with the instrhelp function.

instrhelp(obj, 'PropertyName')

# **Examples of Properties**

This section includes several examples of creating, setting, and reading properties, with steps for verifying the behavior of these properties.

#### **Creating a Double-Bounded Property**

This example creates a property that will configure the Tektronix TDS 210 oscilloscope's LCD display contrast. The oscilloscope display can be configured to a value in the range [1 100]. In the MATLAB instrument driver editor,

- **1** Select the Properties node in the tree.
- 2 Enter the property name, DisplayContrast, in the Name text field and click the Add button. The new property's name, DisplayContrast, appears in the Property Name table.
- **3** Expand the Properties node in the tree to display all the defined properties.
- **4** Select the DisplayContrast node from the properties displayed in the tree.
- Select the Code tab to define the set and get commands for the DisplayContrast property.
  - Select Instrument Commands in the Property style field.
  - Enter DISplay: CONTRast? in the **Get command** text field.
  - Enter DISplay: CONTRast in the **Set command** text field.
- 6 Select the **Property Values** tab to define the allowed property values.
  - Select Double in the **Data Type** field.
  - Select Bounded in the Constraint field.
  - Enter 1.0 in the **Minimum** field.
  - Enter 100.0 in the Maximum field.

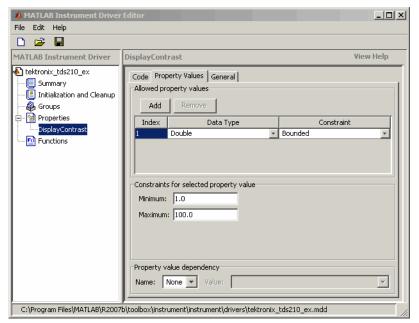

- **7** Select the **General** tab to finish defining the property behavior.
  - Enter 50 in the **Default value** text field.
  - Select never in the **Read only** field.
  - In the **Help text** field, enter Sets or queries the contrast of the LCD display.
- **8** Click the **Save** button.

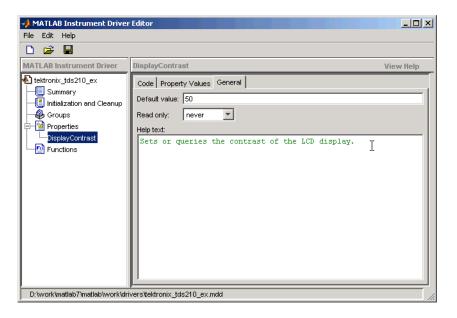

## Verifying the Behavior of the Property

This procedure verifies the behavior of the property. In this example, the driver name is tektronix\_tds210\_ex.mdd. Communication with the Tektronix TDS 210 oscilloscope at primary address 2 is done via a Measurement Computing Corporation GPIB board at board index 0. From the MATLAB command line,

1 Create the device object, obj, using the icdevice function.

```
g = gpib('mcc', 0, 2);
obj = icdevice('tektronix_tds210_ex.mdd', g);
```

2 View DisplayContrast property and its current value.

```
obj.DisplayContrast
ans =
   50
```

**3** Calling set on the DisplayContrast property lists the values to which you can set the property.

```
set(obj, 'DisplayContrast')
[ 1.0 to 100.0 ]
```

**4** Try setting the property to values inside and outside of the specified range.

```
obj.DisplayContrast = 17
   obj.DisplayContrast
   ans =
        17
   obj.DisplayContrast = 120
   ??? Invalid value for DisplayContrast. Valid values: a value
   between 1.0 and 100.0.
5 View the help you wrote.
   instrhelp(obj,'DisplayContrast')
   DISPLAYCONTRAST [ 1.0 to 100.0 ]
   Sets or gueries the contrast of the LCD display.
   List the DisplayContrast characteristics that you defined in the Property Values
   and General tabs.
   info = propinfo(obj, 'DisplayContrast')
   info =
                      Type: 'double'
               Constraint: 'bounded'
          ConstraintValue: [1 100]
             DefaultValue: 50
                 ReadOnly: 'never'
        InterfaceSpecific: 1
   Connect to your instrument to verify the set and get code.
7
   connect(obj)
   When you issue the get function in the MATLAB software, the
   tektronix_tds210_ex.mdd driver actually sends the DISplay:CONTRast?
   command to the instrument.
   obj.DisplayContrast
   ans =
        17
   When you issue the set function in the MATLAB software, the
   tektronix tds210 ex.mdd driver actually sends the DISplay: CONTRast 34
   command to the instrument.
   obj.DisplayContrast = 34)
   Finally, disconnect from the instrument and delete the objects.
   disconnect(obi)
   delete([obj g])
```

## **Creating an Enumerated Property**

This example creates a property that will select and display the Tektronix TDS 210 oscilloscope's cursor. The oscilloscope allows two types of cursor. It supports a horizontal cursor that measures the vertical units in volts, divisions, or decibels, and a vertical cursor that measures the horizontal units in time or frequency. In the MATLAB instrument driver editor,

- **1** Select the Properties node in the tree.
- 2 Enter the property name, CursorType, in the **Name** text field and click the **Add** button. The new property's name CursorType appears in the **Property Name** table.
- **3** Expand the Properties node to display all the defined properties.
- **4** Select the CursorType node from the properties displayed in the tree.
- Select the Code tab to define the set and get commands for the CursorType property.
  - Select Instrument Commands in the **Property style** field.
  - Enter CURSor: FUNCtion? in the **Get Command** text field.
  - Enter CURSor: FUNCtion in the Set Command text field.
- **6** Select the **Property Values** tab to define the allowed property values.
  - Select String in the **Data Type** field.
  - Select Enumeration in the Constraint field.
  - Enter none in the **New property value** text field and click the **Add** button. Then enter **OFF** in the **Instrument Value** table field.
  - Similarly add the property value voltage, with instrument value HBArs.
  - Similarly add the property value time, with instrument value VBArs.

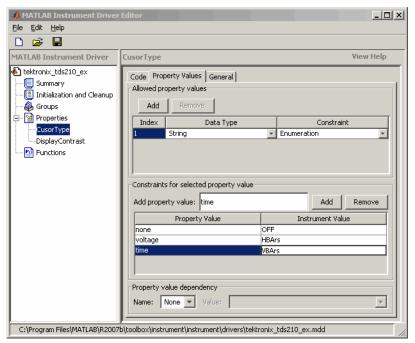

- **7** Select the **General** tab to finish defining the property behavior.
  - Enter none in the **Default value** text field.
  - Select never in the **Read only** field.
  - In the **Help text** field, enter Specifies the type of cursor.
- 8 Click the Save button.

## Verifying the Behavior of the Property

This procedure verifies the behavior of the property. In this example, the driver name is tektronix\_tds210\_ex.mdd. Communication with the Tektronix TDS 210 oscilloscope at primary address 2 is done via a Measurement Computing Corporation GPIB board at board index 0. From the MATLAB command line,

1 Create the device object, obj, using the icdevice function.

```
g = gpib('mcc', 0, 2);
obj = icdevice('tektronix_tds210_ex.mdd', g);
```

2 View the CursorType property's current value. Calling get on the object lists all its properties.

```
get(obj)
    Calling get on the CursorType property lists its current value.
    obj.CursorType
    ans =
        none
3
   View acceptable values for the CursorType property. Calling set on the object lists
    all its settable properties.
    set(obj)
    Calling set on the CursorType property lists the values to which you can set the
    property.
    set(obj, 'CursorType')
    [ {none} | voltage | time ]
  Try setting the property to valid and invalid values.
    obj.CursorType = 'voltage';
    obj.CursorType
    ans =
        voltage
    obj.CursorType = 'horizontal'
    ??? The 'horizontal' enumerated value is invalid.
5 View the help you wrote.
    instrhelp(obj,'CursorType')
    CURSORTYPE [ {none} | voltage | time ]
    Specifies the type of cursor.
6 List the CursorType characteristics that you defined in the Property Values and
    General tabs.
    info = propinfo(obj, 'CursorType')
    info =
                      Type: 'string'
                Constraint: 'enum'
          ConstraintValue: {3x1 cell}
             DefaultValue: 'none'
                  ReadOnly: 'never'
        InterfaceSpecific: 1
    info.ContraintValue
    ans =
```

'none'

```
'voltage'
'time'
```

7 Connect to your instrument to verify the set and get code.

```
connect(obj)
```

When you issue the set function in the MATLAB software, the tektronix\_tds210\_ex.mdd driver actually sends the CURSor:FUNCtion VBArs command to the instrument.

```
obj.CursorType = 'time'
```

When you issue the get function in the MATLAB software, the tektronix\_tds210\_ex.mdd driver actually sends the CURSor:FUNCtion? command to the instrument.

```
obj.CursorType
ans =
time
```

**8** Finally disconnect from the instrument and delete the objects.

```
disconnect(obj)
delete([obj q])
```

## **A MATLAB Code Style Property**

This example creates a property that will return the difference between two cursors of the Tektronix TDS 210 oscilloscope. The oscilloscope allows two types of cursor. It supports a horizontal cursor that measures the vertical units in volts, divisions, or decibels, and a vertical cursor that measures the horizontal units in time or frequency. The previous example created a property, CursorType, that selects and displays the oscilloscope's cursor. In the MATLAB instrument driver editor,

- 1 Select the Properties node in the tree.
- 2 Enter the property name, CursorDelta, in the **New Property** text field and click **Add**. The new property's name, CursorDelta, appears in the **Property Name** table.
- **3** Expand the Properties node to display all the defined properties.
- **4** Select the CursorDelta node from the properties displayed in the tree.
- 5 Select the **Code** tab to define the set and get commands for the CursorDelta property.
  - Select M-Code in the **Property style** field.

- Since the CursorDelta property is read-only, no MATLAB software code will be added to the **MATLAB Set Function** text field.
- The following MATLAB software code is added to the MATLAB Get Function text field.

```
% Extract the interface object.
interface = obj.Interface;

% Determine the type of cursor being displayed.
type = obj.CursorType

% Based on the cursor type, query the instrument.
switch (type)
case 'none'
    propertyValue = 0;
case 'voltage'
    propertyValue = query(interface, 'CURSor:HBArs:DELTa?');
    propertyValue = str2double(propertyValue);
case 'time'
    propertyValue = query(interface, 'CURSor:VBArs:DELTa?');
    propertyValue = str2double(propertyValue);
end
```

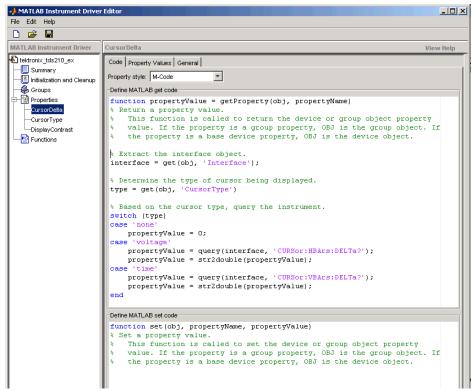

- 6 Select the **Property Values** tab to define the allowed property values.
  - Select Double in the Data Type field.
  - Select None in the Constraint field.
- **7** Select the **General** tab to finish defining the property behavior.
  - Enter 0 in the **Default value** text field.
  - Select always in the Read only field.
  - In the Help text field, enter Returns the difference between the two cursors.
- 8 Click the **Save** button.

## Verifying the Behavior of the Property

This procedure verifies the behavior of the property. In this example, the driver name is tektronix\_tds210\_ex.mdd. Communication with the Tektronix TDS 210 oscilloscope

at primary address 2 is done via a Measurement Computing Corporation GPIB board at board index 0. From the MATLAB command line,

**1** Create the device object, obj, using the icdevice function.

```
g = gpib('mcc', 0, 2);
obj = icdevice('tektronix_tds210_ex.mdd', g);
```

2 View the CursorDelta property's current value. Calling get on the object lists all its properties.

```
get(obj)
```

**3** View the CursorDelta property's current value.

```
obj.CursorDelta
ans =

0
```

4 Calling set on the object lists all its settable properties. Note that as a read-only property, CursorDelta is not listed in the output.

```
set(obj)
```

**5** Setting the property to a value results in an error message.

```
obj.CursorDelta = 4)
??? Changing the 'CursorDelta' property of device objects is not allowed.
```

**6** View the help you wrote.

```
instrhelp(obj,'CursorDelta')
CURSORDELTA (double) (read only)
Returns the difference between the two cursors.
```

7 List the CursorDelta characteristics that you defined in the **Property Values** and **General** tabs.

**8** Connect to your instrument to verify the get code.

```
connect(obj)
```

When you issue the get function in the MATLAB software, the tektronix\_tds210\_ex.mdd driver actually executes the MATLAB software code that was specified.

```
obj.CursorDelta
ans =
    1.6000
```

Finally, disconnect from the instrument and delete the objects. 9

```
disconnect(obj)
delete([obj g])
```

# **Functions**

#### In this section...

"Understanding Functions" on page 19-31

"Function Components" on page 19-31

"Examples of Functions" on page 19-32

# **Understanding Functions**

Functions allow you to call the instrument to perform some task or tasks, which may return results as text data or numeric data. The function may involve a single command to the instrument, or a sequence of instrument commands. A function may include the MATLAB software code to determine what commands are sent to the instrument or to perform analysis on data returned from the instrument. For example, a function may request that a meter run its self-calibration, returning the status as a result. Another function may read a meter's scaling, request a measurement, adjust the measured data according to the scale reading, and then return the result.

# **Function Components**

The behavior of the function is defined by the components described below.

#### **MATLAB Code**

The MATLAB code defines the code that is executed when the function is evaluated with the invoke function. The code can be defined as an instrument command that will be written to the instrument or it can be defined as the MATLAB software code.

If the code is defined as an instrument command, the instrument command can be defined to take an input argument. All occurrences of <input argument name> in the instrument command are substituted with the input value passed to the invoke function. For example, if a function is defined with an input argument, start, and the instrument command is defined as Data:Start <start>, and a start value of 10 is passed to the invoke function, the command Data:Start 10 is written to the instrument.

If the code is defined as an instrument command, the instrument command can also be defined to return an output argument. The output argument can be returned as numeric data or as text data.

If the code is defined as the MATLAB software code, you can determine which commands are sent to the instrument, and the data results from the instrument can be manipulated, adjusted, or analyzed as needed.

**Note** The code used for your function's MATLAB software code cannot include calls to the fclose or fopen functions on the interface object being used to access your instrument.

#### **Help Text**

The help text provides information on the function.

# **Examples of Functions**

This section includes several examples of functions, and steps to verify the behavior of these functions.

## **Simple Function**

This example creates a function that will cause the Tektronix TDS 210 oscilloscope to adjust its vertical, horizontal and trigger controls to display a stable waveform. In the MATLAB instrument driver editor,

- **1** Select the Functions node in the tree.
- 2 Enter the function name, autoset, in the **Add function** text field and click the **Add** button. The new function's name, autoset, appears in the **Function Name** table.
- **3** Expand the Functions node to display all the defined functions.
- 4 Select the autoset node from the functions displayed in the tree.
- **5** Select the **Code** tab to define commands executed for this function.
  - Select Instrument Commands in the Function style field.
  - In the Function commands pane, enter AUTOSet EXECute in the Add command field and click the Add button.

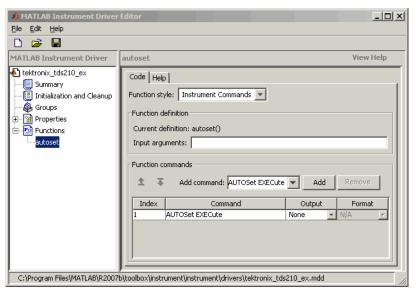

- **6** Select the **Help** tab to define the help text for this function.
  - In the **Help text** field, enter INVOKE(OBJ, 'autoset') causes the oscilloscope to adjust its vertical, horizontal, and trigger controls to display a stable waveform.
- **7** Click the **Save** button.

#### Verifying the Behavior of the Function

This procedure verifies the behavior of the function. In this example, the driver name is tektronix\_tds210\_ex.mdd. Communication with the Tektronix TDS 210 oscilloscope at primary address 2 is done via a Measurement Computing Corporation GPIB board at board index 0. From the MATLAB command line,

1 Create the device object, obj, using the icdevice function.

```
g = gpib('mcc', 0, 2);
obj = icdevice('tektronix_tds210_ex.mdd', g);
```

2 View the method you created.

```
methods(obj)
```

Methods for class icdevice:

```
Contents
                 error
                                   instrhwinfo
                                                     open
class
                 fieldnames
                                   instrnotify
                                                     openvar
close
                                   instrument
                                                     propinfo
                 aet
connect
                 geterror
                                   invoke
                                                     selftest
ctranspose
                 horzcat
                                   isa
                                                     set
delete
                 icdevice
                                   isequal
                                                     sim
                                   isetfield
devicereset
                 igetfield
                                                     size
disconnect
                 inspect
                                   isvalid
                                                     subsasgn
disp
                 instrcallback
                                   length
                                                     subsref
display
                 instrfind
                                   methods
                                                     vertcat
                 instrfindall
end
                 instrhelp
                                   obj2mfile
eq
```

Driver specific methods for class icdevice:

#### autoset

**3** View the help you wrote.

```
instrhelp(obj, 'autoset')
INVOKE(OBJ, 'autoset') causes the oscilloscope to adjust its
vertical, horizontal, and trigger controls to display a stable
waveform
```

- **4** Using the controls on the instrument, set the scope so that its display is unstable. For example, set the trigger level outside the waveform range so that the waveform scrolls across the display.
- **5** Connect to your instrument and execute the function. Observe how the display of the waveform stabilizes.

```
connect(obj)
invoke(obj, 'autoset')
```

**6** Disconnect from your instrument and delete the object.

```
disconnect(obj)
delete([obj g])
```

## Function with Instrument Commands that Use Input and Output Arguments

This example creates a function that configures which waveform will be transferred from the Tektronix TDS 210 oscilloscope, and configures the waveform's starting and ending data points. In the MATLAB instrument driver editor,

1 Select the Functions node in the tree

- 2 Enter the function name, configureWaveform, in the **Add function** text field and click the **Add** button. The new function's name, configureWaveform, appears in the **Function Name** pane.
- **3** Expand the Functions node to display all the defined functions.
- **4** Select the configureWaveform node from the functions displayed in the tree.
- **5** Select the **Code** tab to define commands executed for this function.
  - Select Instrument Commands in the Function style field.
  - Enter the input arguments source, start, stop in the Input arguments field.
  - Enter Data: Source <source> in the Add command field and click the Add button. In the table, select an Output type of None and a Format type of N/A.
  - Similarly, add the command: Data: Source? with ASCII Output and text Format.
  - Similarly, add the command: Data:Start <start> with NONE Output and N/A
    Format.
  - Similarly, add the command: Data:Start? with ASCII Output and numeric Format.
  - Similarly, add the command: Data:Stop <stop> with NONE Output and N/A Format.
  - Similarly, add the command: Data:Stop? with ASCII Output and numeric Format.

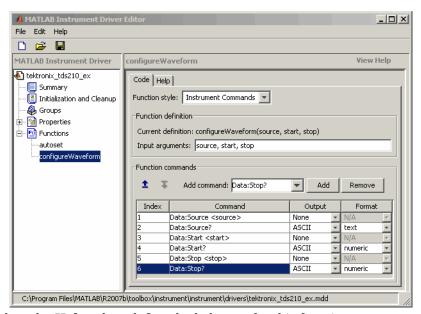

- **6** Select the **Help** tab to define the help text for this function.
  - In the Help text field, enter [SOURCE, START, STOP] = INVOKE(OBJ, 'configureWaveform', SOURCE, START, STOP) configures the waveform that will be transferred from the oscilloscope.
- 7 Click the **Save** button.

#### Verifying the Behavior of the Function

This procedure verifies the behavior of the function. In this example, the driver name is tektronix\_tds210\_ex.mdd. Communication with the Tektronix TDS 210 oscilloscope at primary address 2 is done via a Measurement Computing Corporation GPIB board at board index 0. From the MATLAB command line,

1 Create the device object, obj, using the icdevice function.

```
g = gpib('mcc', 0, 2);
obj = icdevice('tektronix_tds210_ex.mdd', g);
```

2 View the method you created.

```
methods(obj)
Methods for class icdevice:
```

```
Contents
                                       instrhwinfo
                     error
                                                         open
   class
                     fieldnames
                                       instrnotify
                                                         openvar
   close
                     get
                                       instrument
                                                         propinfo
   connect
                     geterror
                                       invoke
                                                        selftest
   ctranspose
                     horzcat
                                       isa
                                                         set
   delete
                     icdevice
                                       isequal
                                                         sim
   devicereset
                     igetfield
                                       isetfield
                                                        size
   disconnect
                     inspect
                                       isvalid
                                                         subsasgn
                     instrcallback
   disp
                                       length
                                                        subsref
   display
                     instrfind
                                       methods
                                                        vertcat
   end
                     instrfindall
                                       ne
   eq
                     instrhelp
                                       obj2mfile
   Driver specific methods for class icdevice:
   autoset configureWaveform
3
  View the help you wrote.
   instrhelp(obj, 'configureWaveform')
    [SOURCE, START, STOP] = INVOKE(OBJ, 'configureWaveform', SOURCE,
   START, STOP) configures the waveform that will be transferred from
   the oscilloscope.
4 Connect to your instrument and execute the function.
   connect(obj)
    [source, start, stop] = invoke(obj, 'configureWaveform', 'CH1',
   1, 500)
   source =
   CH1
   start =
         1
   stop =
       500
    [source, start, stop] = invoke(obj, 'configureWaveform', 'CH2',
   0, 3500)
   source =
   CH2
   start =
         1
```

```
stop = 2500
```

**5** Disconnect from your instrument and delete the object.

```
disconnect(obj)
delete([obj g])
```

## **MATLAB Code Style Function**

This example creates a function that will transfer and scale the waveform from the Tektronix TDS 210 oscilloscope. In the MATLAB instrument driver editor,

- **1** Select the Functions node in the tree.
- Enter the function name, getWaveform, in the Add function text field and click the Add button. The new function's name, getWaveform, appears in the Function Name table.
- **3** Expand the Functions node to display all the defined functions.
- **4** Select the **getWaveform** node from the functions displayed in the tree.
- **5** Select the **Code** tab to define commands executed for this function.
  - Select M-Code in the Function style field.
  - Update the function line in the **Define MATLAB function** text field to include an output argument.

```
function yout = getWaveform(obj)
```

• Add the following MATLAB software code to the **Define MATLAB function** text field. (The instrument may require a short pause before any statements that read a waveform, to allow its completion of the data collection.)

```
% Get the interface object.
g = obj.Interface;
% Configure the format of the data transferred.
fprintf(g, 'Data:Encdg SRIBinary');
fprintf(g, 'Data:Width 1');
% Determine which waveform is being transferred.
source = query(g, 'Data:Source?');
% Read the waveform.
fprintf(g, 'Curve?');
ydata = binblockread(g, 'int8');
```

```
% Read the trailing terminating character.
fscanf(g);
% Scale the data.
fprintf(g, ['WFMPre:' source ':Yoff?']);
yoffset = fscanf(g, '%g');

fprintf(g, ['WFMPre:' source ':YMult?']);
ymult = fscanf(g, '%g');

yout = (ydata*ymult) + yoffset;
```

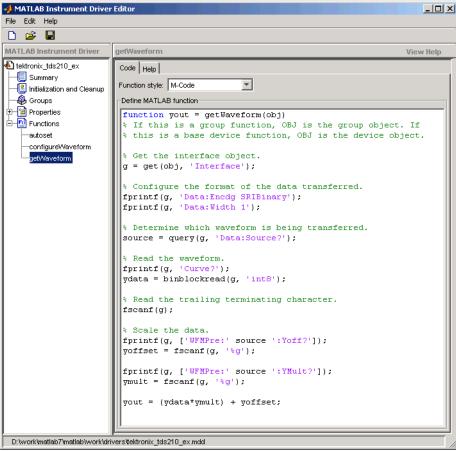

6 Click the **Help** tab to define the help text for this function.

- In the **Help text** field, enter DATA = INVOKE(OBJ, 'getWaveform') transfers and scales the waveform from the oscilloscope.
- **7** Click the **Save** button.

#### Verifying the Behavior of the Function

This procedure verifies the behavior of the function. In this example, the driver name is tektronix\_tds210\_ex.mdd. Communication with the Tektronix TDS 210 oscilloscope at primary address 2 is done via a Measurement Computing Corporation GPIB board at board index 0. From the MATLAB command line,

**1** Create the device object, obj, using the icdevice function.

```
g = gpib('mcc', 0, 2);
obj = icdevice('tektronix_tds210_ex.mdd', g);
```

**2** View the method you created.

```
methods(obj)
```

Methods for class icdevice:

| Contents<br>class<br>close | error<br>fieldnames<br>get | instrhwinfo<br>instrnotify<br>instrument | open<br>openvar<br>propinfo |
|----------------------------|----------------------------|------------------------------------------|-----------------------------|
|                            | 3                          |                                          |                             |
| connect                    | geterror                   | invoke                                   | selftest                    |
| ctranspose                 | horzcat                    | isa                                      | set                         |
| delete                     | icdevice                   | isequal                                  | sim                         |
| devicereset                | igetfield                  | isetfield                                | size                        |
| disconnect                 | inspect                    | isvalid                                  | subsasgn                    |
| disp                       | instrcallback              | length                                   | subsref                     |
| display                    | instrfind                  | methods                                  | vertcat                     |
| end                        | instrfindall               | ne                                       |                             |
| eq                         | instrhelp                  | obj2mfile                                |                             |

Driver specific methods for class icdevice:

autoset configureWaveform getWaveform

**3** View the help you wrote.

```
instrhelp(obj, 'getWaveform')
DATA = INVOKE(OBJ, 'getWaveform') transfers and scales the
waveform from the oscilloscope.
```

**4** Connect to your instrument and execute the function.

```
connect(obj)
Configure the waveform that is going to be transferred.
invoke(obj, 'configureWaveform', 'CH1', 1, 500);
Transfer the waveform.
data = invoke(obj, 'getWaveform');
Analyze and view the waveform.
size(data)
ans =
    500     1

plot(data)
Disconnect from your instrument and delete the object.
disconnect(obj)
delete([obj g])
```

# **Groups**

#### In this section...

"Group Components" on page 19-42

"Examples of Groups" on page 19-43

# **Group Components**

A group may be used to set or query the same property on several elements, or to query several related properties, at the same time. For example, all input channels on an oscilloscope can be scaled to the same value with a single command; or all current measurement setups can be retrieved and viewed at the same time.

A group consists of one or more group objects. The objects in the group share a set of properties and functions. Using these properties and functions you can control the features of the instrument represented by the group. In order for the group objects to control the instrument correctly, the group must define a selection command for the group and an identification string for each object in the group.

#### **Selection Command**

The selection command is an instrument command that configures the instrument to use the capability or physical component represented by the current group object. Note, the instrument might not have a selection command.

## **Identification String**

The identification string identifies an object in the group. The number of identification strings listed by the group defines the number of objects in the group. The identification string can be substituted into the instrument commands written to the instrument.

When a group object instrument command is written to the instrument, the following steps occur:

- **1** The selection command for the group is determined by the driver.
- **2** The identification string for the group object is determined by the driver.
- **3** If the selection command contains the string <**ID**>, it is replaced with the identification string.
- **4** The selection command is written to the instrument. If empty, nothing is written to the instrument.

- 5 If the instrument command contains the string <ID>, it is replaced with the identification string.
- **6** The instrument command is written to the instrument.

## **Examples of Groups**

This section includes several examples of groups, with steps to verify the code.

#### **Creating a One-Element Group**

This example combines the trigger capabilities of the Tektronix TDS 210 oscilloscope into a trigger group. The oscilloscope allows the trigger source and slope settings to be configured. In the MATLAB instrument driver editor,

- **1** Select the **Groups** node in the tree.
- 2 Enter the group name, Trigger, in the Add Group text field and click Add.
- **3** Expand the **Groups** node to display all the defined groups.
- **4** Select the **Trigger** node in the tree.
- **5** Select the **Definition** tab.

Since the oscilloscope has only one trigger, there is not a command that will select the current trigger. The **Selection command** text field will remain empty.

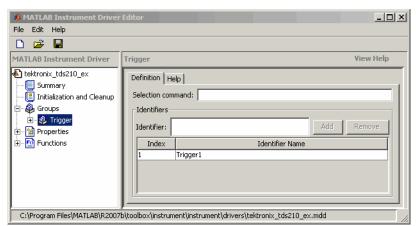

**6** Select the **Help** tab to finish defining the group behavior.

In the **Help text** field, enter Trigger is a trigger group. The trigger group object contains properties that configure and query the oscilloscope's triggering capabilities.

**7** Click the **Save** button.

#### **Verifying the Group Behavior**

This procedure verifies the group information defined. In this example, the driver name is tektronix\_tds210\_ex.mdd. Communication with the Tektronix TDS 210 oscilloscope at primary address 2 is done via a Measurement Computing Corporation GPIB board at board index 0. From the MATLAB command line,

**1** Create the device object, obj, using the icdevice function.

```
g = gpib('mcc', 0, 2);
obj = icdevice('tektronix_tds210_ex.mdd', g);
```

View the group you created. Note that the HwName property is the group object identification string.

```
get(obj)
obj.Trigger
HwIndex: HwName: Type: Name:
1 Trigger1 scope-trigger Trigger1
```

**3** View the help.

```
instrhelp(obj, 'Trigger')
TRIGGER (object) (read only)
Trigger is a trigger group. The trigger group object contains
properties that configure and query the oscilloscope's triggering
capabilities.
```

**4** Delete the objects.

```
delete([obj g])
```

## Defining the Group Object Properties for a One-Element Group

This example defines the properties for the Trigger group object created in the previous example. The Tektronix TDS 210 oscilloscope can trigger from CH1 or CH2 when the data has a rising or falling slope.

First, the properties Source and Slope are added to the trigger group object. In the MATLAB instrument driver editor,

- 1 Expand the Trigger group node to display the group object's properties and functions.
- **2** Select the **Properties** node to define the **Trigger** group object properties.

- **3** Enter the property name Source in the **Add property** text field and click the **Add** button
- 4 Enter the property name Slope in the **Add property** text field and click the **Add** button.
- **5** Expand the Properties node to display the group object's properties.

Next, define the behavior of the Source property:

- **1** Select the Source node in the tree.
- 2 Select the **Code** tab to define the set and get commands for the Source property.
  - Select Instrument Commands in the **Property style** field.
  - Enter TRIGger: MAIn: EDGE: SOUrce? in the **Get command** text field.
  - Enter TRIGger: MAIn: EDGE: SOUrce in the **Set command** text field.
- **3** Select the **Property Values** tab to define the allowed property values.
  - Select String in the **Data Type** field.
  - Select Enumeration in the **Constraint** field.
  - Enter CH1 in the **Add property value** text field and click the **Add** button. Then enter CH1 in the **Instrument Value** table field.
  - Similarly, add the enumeration: CH2, CH2.
- 4 Select the **General** tab to finish defining the property behavior.
  - Enter CH1 in the **Default value** text field.
  - Select never in the **Read only** field.
  - In the **Help text** field, enter Specifies the source for the main edge trigger.

Next, define the behavior of the Slope property:

- **1** Select the Slope node in the tree.
- 2 Select the **Code** tab to define the set and get commands for the **Slope** property.
  - Select Instrument Commands in the **Property style** field.
  - Enter TRIGger: MAIn: EDGE: SLOpe? in the **Get command** text field.
  - Enter TRIGger: MAIn: EDGE: SLOpe in the **Set command** text field.
- **3** Select the **Property Values** tab to define the allowed property values.

- Select String in the Data Type field.
- Select Enumeration in the Constraint field.
- Enter falling in the **Add property value** text field and click the **Add** button. Then enter FALL in the **Instrument Value** table field.
- Similarly add the enumeration: rising, RISe.

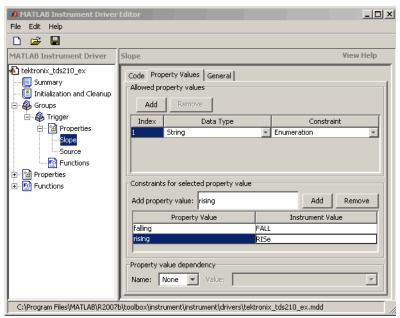

- 4 Select the **General** tab to finish defining the property behavior.
  - Enter falling in the **Default value** text field.
  - Select never in the **Read only** field.
  - In the **Help text** field, enter Specifies a rising or falling slope for the main edge trigger.
- **5** Click the **Save** button.

## Verifying Properties of the Group Object in MATLAB

This procedure verifies the properties of the Trigger group object. In this example, the driver name is tektronix\_tds210\_ex.mdd. Communication with the Tektronix TDS 210 oscilloscope at primary address 2 is done via a Measurement Computing Corporation GPIB board at board index 0. From the MATLAB command line,

**1** Create the device object, **obj**, using the icdevice function. q = qpib('mcc', 0, 2);obj = icdevice('tektronix\_tds210\_ex.mdd', g); 2 Extract the trigger group objects, t, from the device object. t = obj.Trigger HwIndex: HwName: Type: Name: Trigger1 scope-trigger Trigger1 3 Access specific properties to list its current value. t.Source ans = CH1 t.Slope ans = falling Calling set on a specific property lists the values to which you can set the property. set(t, 'Source') [ {CH1} | CH2 ] set(t, 'Slope') [ {falling} | rising ] 5 Try setting the property to valid and invalid values. t.Source = CH2; t.Slope ='rising' t.'Source ans = CH2 t.Slope ans = 'rising' t.Source = 'CH3' ??? The 'CH3' enumerated value is invalid. t.Slope = 'steady' ??? The 'steady' enumerated value is invalid. View the help you wrote.

```
instrhelp(t, 'Source')
   SOURCE [ {CH1} | CH2 ]
   Specifies the source for the main edge trigger.
   instrhelp(t, 'Slope')
   SLOPE [ {falling} | rising ]
   Specifies a rising or falling slope for the main edge trigger.
   List the group object characteristics that you defined in the Property Values and
   General tabs.
   propinfo(t, 'Source')
   ans =
                      Type: 'string'
               Constraint: 'enum'
          ConstraintValue: {2x1 cell}
             DefaultValue: 'CH1'
                 ReadOnly: 'never'
        InterfaceSpecific: 1
   propinfo(t, 'Slope')
   ans =
                      Type: 'string'
               Constraint: 'enum'
          ConstraintValue: {2x1 cell}
             DefaultValue: 'falling'
                 ReadOnly: 'never'
        InterfaceSpecific: 1
8
   Connect to your instrument to verify the set and get code.
   connect(obj)
   Note When you issue the get function on the Source property for the trigger
   object, the textronix_tds210_ex.mdd driver actually sends the
   TRIGger: MAIn: EDGE: SOUrce? command to the instrument.
```

**Note** When you issue the set function on the Slope property for the trigger object, the textronix\_tds210\_ex.mdd driver actually sends the TRIGger:MAIn:EDGE:SLOpe RISe command to the instrument.

```
t.Slope = 'rising'
Disconnect from your instrument and delete the objects.
disconnect(obj)
delete([obj g])
```

#### **Creating a Four-Element Group**

This example combines the measurement capabilities of the Tektronix TDS 210 oscilloscope into a measurement group. The oscilloscope allows four measurements to be taken at a time. In the MATLAB instrument driver editor,

- **1** Select the **Groups** node in the tree.
- **2** Enter the group name, Measurement, in the **Add group** text field and click **Add**.
- **3** Expand the **Groups** node to display all the defined groups.
- **4** Select the Measurement node in the tree.
- **5** Select the **Definition** tab.
  - The oscilloscope does not define an instrument command that will define the measurement that is currently being calculated. The **Selection command** text field will remain empty.
  - In the **Identifier Name** listing, change Measurement1 to Meas1 to define the identification string for the first measurement group object in the group.
  - Enter the identifiers Meas2, Meas3, and Meas4 for the remaining measurement group objects by typing each in the **Identifier** text field and clicking **Add** after each.

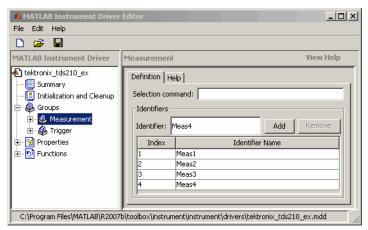

- **6** Select the **Help** tab to finish defining the group behavior.
  - In the **Help text** field, enter Measurement is an array of measurement group objects. A measurement group object contains properties related to each supported measurement on the oscilloscope.
- **7** Click the **Save** button.

#### Verifying the Group Behavior

This procedure verifies the group information defined. In this example, the driver name is tektronix\_tds210\_ex.mdd. Communication with the Tektronix TDS 210 oscilloscope at primary address 2 is done via a Measurement Computing Corporation GPIB board at board index 0. From the MATLAB command line,

1 Create the device object, obj, using the icdevice function.

```
g = gpib('mcc', 0, 2);
obj = icdevice('tektronix_tds210_ex.mdd', g);
```

View the group you created. Note that the HwName property is the group object get(obj).

#### obj.Measurement

| HwIndex: | HwName: | Type:             | Name:        |
|----------|---------|-------------------|--------------|
| 1        | Meas1   | scope-measurement | Measurement1 |
| 2        | Meas2   | scope-measurement | Measurement2 |
| 3        | Meas3   | scope-measurement | Measurement3 |
| 4        | Meas4   | scope-measurement | Measurement4 |

**3** View the help.

```
instrhelp(obj, 'Measurement')
MEASUREMENT (object) (read only)
Measurement is an array of measurement group objects. A
measurement group object contains properties related to each
supported measurement on the oscilloscope.
```

**4** Delete the objects.

delete([obj g])

## **Defining the Group Object Properties for a Four-Element Group**

This example defines the properties for the Measurement group object created in the previous example. The Tektronix TDS 210 oscilloscope can calculate the frequency, mean, period, peak to peak value, root mean square, rise time, fall time, positive pulse width, or negative pulse width of the waveform of Channel 1 or Channel 2.

First, the properties MeasurementType, Source, Value, and Units will be added to the Measurement group object.

- **1** Expand the Measurement group node to display the group object's properties and methods.
- 2 Select the Properties node to define the Measurement group object properties.
- 3 Enter the property name MeasurementType in the **Add property** text field and click the **Add** button.
- **4** Enter the property name Source in the **Add property** text field and click the **Add** button.
- 5 Enter the property name Value in the **Add property** text field and click the **Add** button.
- 6 Enter the property name Units in the Add property text field and click the Add button.
- 7 Expand the Properties node to display the group object's properties.

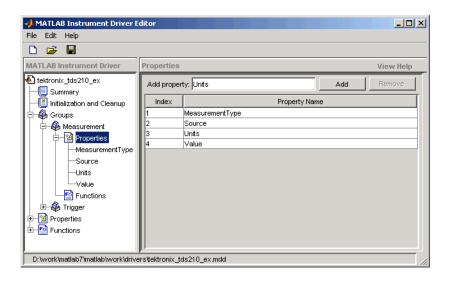

Next, define the behavior of the MeasurementType property:

- **1** Select the MeasurementType node in the tree.
- Select the Code tab to define the set and get commands for the MeasurementType property.
  - Select Instrument Commands in the **Property style** field.
  - Enter Measurement:<ID>:Type? in the **Get command** text field.
  - Enter Measurement:<ID>:Type in the **Set command** text field.
- **3** Select the **Property Values** tab to define the allowed property values.
  - Select String in the Data Type field.
  - Select Enumeration in the Constraint field.
  - Enter frequency in the **Add property value** text field and click the **Add** button. Then enter FREQuency in the **Instrument Value** table field.
  - Add the enumeration: mean, MEAN.
  - Add the enumeration: period, PERIod.
  - Add the enumeration: pk2pk, PK2pk.
  - Add the enumeration: rms, CRMs.
  - Add the enumeration: riseTime. RISe.

- Add the enumeration: fallTime, FALL.
- Add the enumeration: posWidth, PWIdth.
- Add the enumeration: negWidth, NWIdth.
- Add the enumeration: none, NONE.

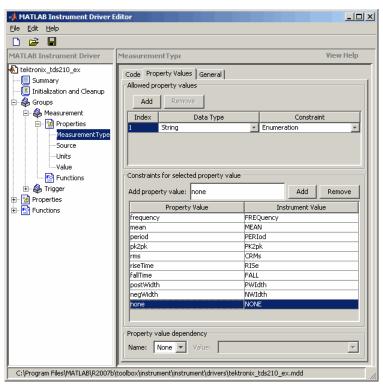

- **4** Select the **General** tab to finish defining the property behavior.
  - Enter none in the **Default value** text field.
  - Select never in the Read only field.
  - In the **Help text** field, enter Specifies the measurement type.

Next, define the behavior of the Source property.

- **1** Select the **Source** node in the tree.
- 2 Select the **Code** tab to define the set and get commands for the Source property.

- Select Instrument Commands in the Property style field.
- Enter Measurement: <ID>: Source? in the **Get command** field.
- Enter Measurement: <ID>: Source in the **Set command** field.
- **3** Select the **Property Values** tab to define the allowed property values.
  - Select String in the **Data Type** field.
  - Select Enumeration in the **Constraint** field.
  - Enter CH1 in the **Add property value** text field and click the **Add** button. Then enter CH1 in the **Instrument Value** table field.
  - Similarly add the enumeration: CH2, CH2.
- **4** Select the **General** tab to finish defining the property behavior.
  - Enter CH1 in the **Default value** text field.
  - Select never in the **Read only** field.
  - In the Help text field, enter Specifies the source of the measurement.

Next, define the behavior of the Units property.

- 1 Select the Units node in the tree.
- Select the Code tab to define the set and get commands for the Units property.
  - Select Instrument Commands in the Property style field.
  - Enter Measurement: <ID>: Units? in the Get command text field.
  - Since the Units property is read-only, leave the **Set command** text field empty.
- **3** Select the **Property Values** tab to define the allowed property values.
  - Select String in the **Data Type** field.
  - Select None in the Constraint field.
- **4** Select the **General** tab to finish defining the property behavior.
  - Enter volts in the **Default value** text field.
  - Select always in the **Read only** field.
  - In the  $\boldsymbol{Help\ text}$  field, enter Returns the measurement units.

Finally, define the behavior of the Value property.

- **1** Select the Value node in the tree.
- Select the Code tab to define the set and get commands for the Value property.

- Select Instrument Commands in the Property style field.
- Enter Measurement: <ID>: Value? in the **Get command** text field.
- Since the Value property is read-only, leave the Set command text field empty.
- **3** Select the **Property Values** tab to define the allowed property values.
  - Select Double in the **Data Type** field.
  - Select None in the **Constraint** field.
- **4** Select the **General** tab to finish defining property behavior.
  - Enter 0 in **Default value** field.
  - Select always in the Read only field.
  - In the **Help text** field, enter Returns the measurement value.
- **5** Click the **Save** button.

#### Verifying the Properties of the Group Object in the MATLAB software

This procedure verifies the properties of the measurement group object. In this example, the driver name is tektronix\_tds210\_ex.mdd. Communication with the Tektronix TDS 210 oscilloscope at primary address 2 is done via a Measurement Computing Corporation GPIB board at board index 0. From the MATLAB command line,

**1** Create the device object, obj, using the icdevice function.

```
g = gpib('mcc', 0, 2);
obj = icdevice('tektronix_tds210_ex.mdd', g);
```

2 Extract the measurement group objects, m, from the device object.

```
m = obj.Measurement
```

| HwIndex: | HwName: | Type:             | Name:        |
|----------|---------|-------------------|--------------|
| 1        | Meas1   | scope-measurement | Measurement1 |
| 2        | Meas2   | scope-measurement | Measurement2 |
| 3        | Meas3   | scope-measurement | Measurement3 |
| 4        | Meas4   | scope-measurement | Measurement4 |
| _        |         |                   |              |

View the current values for the properties of the first group object. Calling get on the object lists all its properties.

m(1)

**4** Calling get on a specific property lists its current value.

m(1).MeasurementType

```
ans =
    none
    m(1).Source
    ans =
    CH1
    m(1).Units
    ans =
    volts
    m(1).Value
    ans =
    'none' 'CH1' 'volts' [0]
5 View the acceptable values for the properties of the group object. Calling set on the
    object lists all its settable properties.
    set(m(1))
    set(m(1), 'MeasurementType')
    [ frequency | period | {none} | mean | pk2pk | rms | riseTime |
    fallTime | posWidth | negWidth ]
    set(m(1), 'Source')
   [ {CH1} | CH2 ]
   Try setting the property to valid and invalid values.
    m(1).Source = 'CH2'
    m(1).Source
    ans =
    CH2
    m(1).Source = 'CH5'
    ??? The 'CH5' enumerated value is invalid.
7 View the help you wrote.
    instrhelp(m(1), 'Value')
   VALUE (double) (read only)
    Returns the measurement value.
   List the group object characteristics that you defined in the Property Values and
    General tabs.
    propinfo(m(1), 'Units')
    ans =
```

Type: 'string'
Constraint: 'none'
ConstraintValue: []
DefaultValue: 'volts'
ReadOnly: 'always'
InterfaceSpecific: 1

**9** Connect to your instrument to verify the set and get code.

```
connect(obj)
```

**Note** When you issue the get function on the MeasurementType property for the first measurement object in the group, the textronix\_tds210\_ex.mdd driver actually sends the Measurement:Meas1:Type? command to the instrument.

```
m(1).MeasurementType
ans =
frequency
```

**Note** When you issue the set function on the Source property for the second measurement object in the group, the textronix\_tds210\_ex.mdd driver actually sends the Measurement:Meas2:Source CH2 command to the instrument.

```
m(2).Source = 'CH2';
```

**10** Disconnect from your instrument and delete the objects.

```
disconnect(obj)
delete([obj g])
```

# **Using Existing Drivers**

#### In this section...

"Modifying MATLAB Instrument Drivers" on page 19-58

"Importing VXIplug&play and IVI Drivers" on page 19-59

## **Modifying MATLAB Instrument Drivers**

If a MATLAB instrument driver does not exist for your instrument, it may be that a MATLAB instrument driver for an instrument similar to yours does exist. Rather than creating a new MATLAB instrument driver, you may choose to edit an existing MATLAB instrument driver. An existing MATLAB instrument driver can be opened in the MATLAB instrument driver editor with the midedit function.

midedit('drivername')

#### **Deleting an Existing Property, Function, or Group**

- **1** Select the property, function, or group in the tree.
- **2** Select the **Edit** menu.
- **3** Select the **Delete** menu item.

## Renaming an Existing Property, Function, or Group

- **1** Select the property, function, or group in the tree.
- **2** Select the **Edit** menu.
- **3** Select the **Rename** menu item.

## Other Settings and Tasks

Refer to "Creating MATLAB Instrument Drivers" on page 19-5 for information on

- Defining summary information
- Defining initialization and cleanup code
- Creating a new property
- · Creating a new function
- · Creating a new group

## Importing VXIplug&play and IVI Drivers

The MATLAB Instrument Driver Editor can import a VXI*plug&play* or IVI driver. You can evaluate or set the driver's functions and properties, and the modified driver can be saved for further use:

- 1 Open the MATLAB Instrument Driver Editor with midedit.
- 2 Click the **File** menu, and select **Import**.

The **Import Driver** dialog box appears, showing the installed VXI*plug&play* and IVI drivers.

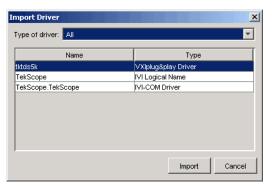

**3** Select the desired driver and click **Import**.

The MATLAB Instrument Driver Editor creates a MATLAB instrument driver based on the properties and/or functions in the original VXI*plug&play* or IVI driver. The editor displays the new driver's summary information, groups, properties, and functions.

With the MATLAB Instrument Driver Editor, you can

- · Create, delete, modify, or rename properties, functions, or groups
- Add code around instrument commands for analysis
- Add create, connect, and disconnect code
- Save the driver as a separate MATLAB VXIplug&play instrument driver or MATLAB IVI instrument driver

# Using the Instrument Driver Testing Tool

This chapter describes how to use the Instrument Driver Testing Tool to verify the functionality of your instrument drivers.

- "Instrument Driver Testing Tool Overview" on page 20-2
- "Setting Up Your Test" on page 20-5
- "Defining Test Steps" on page 20-11
- "Saving Your Test" on page 20-24
- "Testing and Results" on page 20-26

## Instrument Driver Testing Tool Overview

#### In this section...

"Functionality" on page 20-2

"Drivers" on page 20-2

"Test Structure" on page 20-3

"Starting" on page 20-3

"Example" on page 20-4

## **Functionality**

This section provides an overview of the MATLAB Instrument Driver Testing Tool and examples showing its capabilities and usage.

The MATLAB Instrument Driver Testing Tool provides a graphical environment for creating a test to verify the functionality of a MATLAB instrument driver.

The MATLAB Instrument Driver Testing Tool provides a way to do the following:

- Verify property behavior.
- Verify function behavior.
- Save the test as a test file, a MATLAB code, or driver function.
- Export the test results to MATLAB workspace, figure window, MAT-file, or the MATLAB Variables editor.
- · Save test results as an HTML page.

## **Drivers**

You can use the MATLAB Instrument Driver Testing Tool to test any MATLAB instrument driver, which include:

- MATLAB interface drivers
- MATLAB VXIplug&play drivers
- MATLAB IVI drivers

MATLAB VXI*plug&play* drivers and MATLAB IVI drivers can be created from VXI*plug&play* and IVI drivers, respectively, using the MATLAB Instrument Driver Editor or the makemid function.

#### **Test Structure**

The driver test structure is composed of setup information and test steps.

#### Setup

When setting up or initializing the test, you provide a test name and description, identify the driver to test, define the interface to the instrument, and set the test preferences. This information remains unchanged throughout the execution of the test, and applies to every step.

#### **Test Steps**

The executable portion of the test is divided into any number of test steps. A test step can perform one of four verifications:

- Set property Verify that the set command or set code of a single device object or group object property in the driver does not error, and that the driver supports the defined range for the property value. You can use one value or all supported values for the property. You may also use invalid property values to check the driver's response.
- Get property Verify the reading of a single device object or group object property from the driver.
- $\bullet \;\;$  Properties sweep Verify several properties in a single step.
- Function Verify the execution of a driver function.

After configuring your test steps, you can execute the steps individually, or run a complete test that executes all the steps in the test.

## **Starting**

You start the MATLAB Instrument Driver Testing Tool by typing the MATLAB command midtest

This opens the tool without any test file loaded.

You may specify a test file (usually created in an earlier session of the tool) when you start the tool so that it opens up with a test file already loaded.

```
midtest('MyDriverTestfile')
```

**Note** MIDTEST and the Instrument Driver Testing Tool are unable to open MDDs with non-ascii characters either in their name or path on Mac platforms.

## **Example**

For the examples in this chapter, you will create a test for the Tektronix TDS210 oscilloscope driver that you created in "MATLAB Instrument Driver Editor Overview" on page 19-2.

You will create each kind of step in your test: set property, get property, sweep properties, and function.

# **Setting Up Your Test**

#### In this section...

"Test File" on page 20-5

"Providing a Name and Description" on page 20-5

"Specifying the Driver" on page 20-5

"Specifying an Interface" on page 20-6

"Setting Test Preferences" on page 20-6

"Setting Up a Driver Test" on page 20-7

#### **Test File**

You can specify a test file to load when you start midtest, open a test file after the MATLAB Instrument Driver Testing Tool is already up, or create a new test. You may find it convenient to keep the driver and test file together in the same directory. For easy use in the MATLAB Command Window, you can put that directory in the MATLAB path with the addpath command.

**Note** MIDTEST and the Instrument Driver Testing Tool are unable to open MDDs with non-ascii characters either in their name or path on Mac platforms.

## **Providing a Name and Description**

The **Name** field allows a one-line text definition for your test. This name appears in the header of the test results in the Output Window.

The **Description** field allows a full definition of the text with as much descriptive text as you need.

## **Specifying the Driver**

In the **Driver** text field, you specify the driver to be tested. This is any MATLAB instrument driver, usually with the .mdd extension. Enter the full path to the driver, or click **Browse** to navigate to the driver's directory.

## **Specifying an Interface**

You specify the interface with the instrument for the testing of the driver. The instrument object type may be GPIB, VISA, TCPIP, UDP, or serial port. Depending on the type you choose, the **New Object Creation** dialog box prompts you for further configuration information.

The tool then creates a device object based on interface and driver.

## **Setting Test Preferences**

The **Test Preferences** dialog box allows you to set certain behaviors of the tool when running a test.

#### Run Mode

This specifies whether the test runs all the steps or only one step in the test.

#### **Fail Action**

This specifies what happens if a step within the test fails. The test may stop after the failed step or continue, with or without resetting the instrument.

### **No-error String**

This field specifies the expected string returned from the instrument when there is no error. If you indicate that a step passes when no error is returned from the instrument, the tool compares the string returned from the instrument via the geterror function, to the string given here in the Preferences dialog box. If the strings match, then the tool assumes there is no error from the instrument.

#### Number of Values to Test

A double-precision property can be tested using all supported values. You can request this when testing it as a single step, or the tool does it automatically when the property is tested as part of a property sweep step. This field specifies how many values are tested for such a property.

The number of values includes the defined minimum and maximum for the property, and integer values equally spaced between these limits.

If your property requires noninteger values for testing, then create a separate test step for that property instead of including it in a sweep.

## **Setting Up a Driver Test**

This example identifies the driver to be tested, and defines global setup information for the test. You will be testing the driver created in the examples of "MATLAB Instrument Driver Editor Overview" on page 19-2.

Open the MATLAB Instrument Driver Testing Tool from the command line with the command midtest.

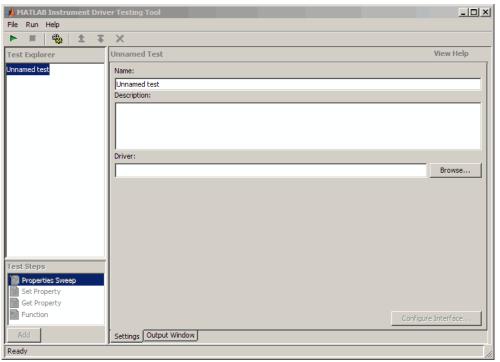

- 2 In the Name text field, enter TDS 210 Driver Sample Test.
- In the **Description** text field, enter A test to check some of the properties and functions of the TDS 210 oscilloscope driver.
- 4 In the **Driver** field, enter the name of the driver you created in "MATLAB Instrument Driver Editor Overview" on page 19-2. The text field will display the whole pathname, with the driver file tektronix\_tds210\_ex.mdd.

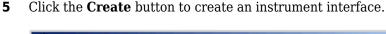

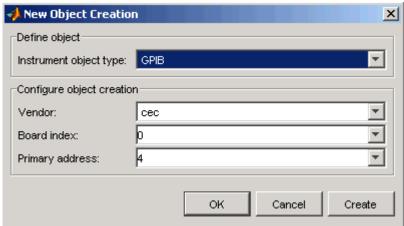

- 6 In the **New Object Creation** dialog box,
  - a Select your **Instrument object type**, **Vendor**, **Board index**, and **Primary address** of your instrument.

The example illustrations in this chapter use a GPIB board with index 0 and the instrument at address 4. Your configuration may be different.

- b Click OK.
- 7 Click the **File** menu and select **Test Preferences**.
- 8 In the **Test Preferences** dialog box,
  - a For Select run mode, click Run all steps.
  - **b** For **Select fail action**, click **Continue test**.
  - For Message returned from instrument when no error occurred, enter "". (This is an empty string in double quotes.)
  - **d** For **Number of values to test for double properties**, enter 5.
  - e Click OK.

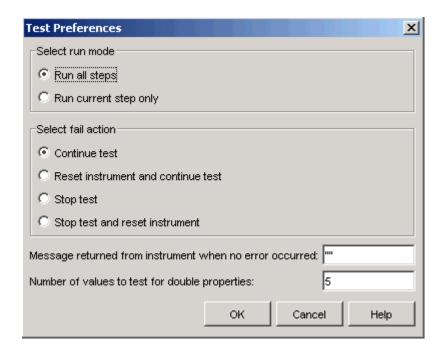

The MATLAB Instrument Driver Testing Tool now displays all your setup information.

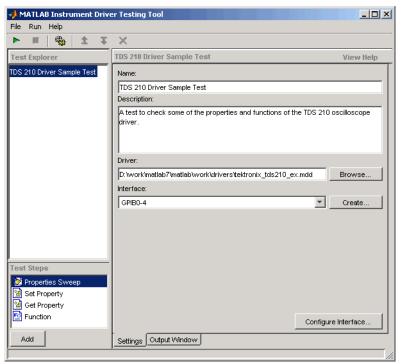

9 Click **File** and select **Save**. Enter tektronix\_tds210\_ex\_test as the filename for your test. The tool automatically adds the .xml file extension.

# **Defining Test Steps**

#### In this section...

"Test Step: Set Property" on page 20-11
"Test Step: Get Property" on page 20-14
"Test Step: Properties Sweep" on page 20-17

"Test Step: Function" on page 20-20

## **Test Step: Set Property**

You use a set property test step to verify a driver's set code or set command for a property. You provide a name for the step, select the driver property to test and the values to test it with, and define the conditions for the step's passing.

| Settings                     | Dscription                                                                                                    |  |
|------------------------------|----------------------------------------------------------------------------------------------------|--|
| Name                         | You provide a name for each test step. The name appears in the <b>Test Explorer</b> tree as well as in the results output.                                                                                                    |  |
| Property to Test             | A set property step can test only one property. You choose the property from the Property to Test list. Additional properties can be tested with additional steps, or with a sweep step.                                                                                                    |  |
| Object(s) to Test            | A property may be defined for the instrument or for a group object. If you are testing a group object property, you select which object you want tested in the Object(s) to Test list.                                                                                                    |  |
| Define the Values to<br>Test | If the property is has enumerated values, you can select one of the defined values, all of the supported values, or some other value. If the property's value is a double-precision number, you can select a value within its defined range, all supported values, or some other value. For a double, you set the number of values tested for all supported values in the Preferences dialog box (see "Number of Values to Test" on page 20-6). |  |

| Settings                        | Dscription                                                                                                    |
|---------------------------------|----------------------------------------------------------------------------------------------------|
| Select When this<br>Step Passes | <ul> <li>The step passes when one or both of two conditions are met:</li> <li>If no instrument or MATLAB error occurs as a result of attempting to set the property with its test value</li> <li>If a query of the property after it is set returns a specified value</li> <li>If you select more than one of these conditions, then both conditions must be met for the step to pass. If no boxes are selected, the test will pass.</li> </ul> |

## **Creating a Test Step: Set Property**

- Click the Set Property option in the **Test Steps** list box. 1
- 2 Click the Add button.
- In the Name field, enter Set Display Contrast.
- In the **Property to test** list, select DisplayContrast.
- For **Define the value(s) to test**, select All supported values.
- For Select when this step passes,
  - Select If no MATLAB software or instrument error occurs.
  - Select If current value matches configured value.

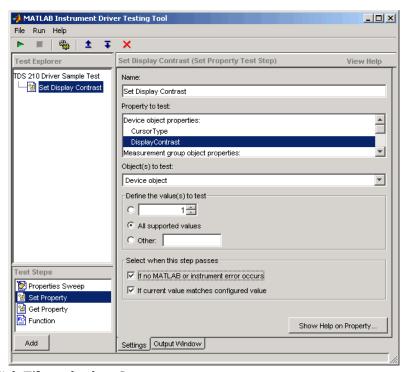

7 Click **File** and select **Save**.

## Running a Test Step to Set a Property

You can run an individual test step to verify its behavior:

- 1 Select Set Display Contrast in the **Test Explorer** tree.
- **2** With the cursor on the selected name, right-click to bring up the context menu.
- 3 In the context menu, select **Run this step only**.

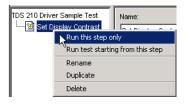

You may want to repeat this step as you observe the oscilloscope display. The test sets the display contrast to five different values: lowest acceptable value (1%), highest acceptable

value (100%), and three approximately equally spaced integer values between these limits.

The tool automatically displays the **Output Window** with the test results.

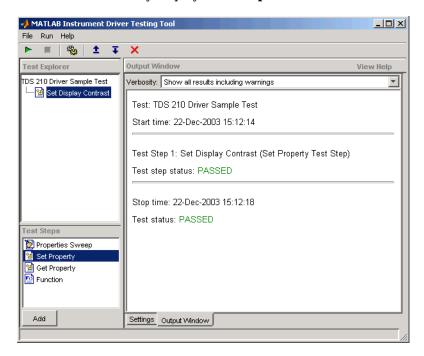

This test step passed because, for each of the five display contrast settings, the tool read back a value that was equal to the configured value.

## **Test Step: Get Property**

You use a get property test step to verify a driver's ability to read a property. You provide a name for the step, select the driver property to test, and define the conditions for the step's passing.

## Settings

The settings for the get property step are the same as for a "Test Step: Set Property" on page 20-11, except that instead of providing a value to write, you can provide an output argument variable.

#### **Output Argument**

The test step assigns the optional output argument variable the value that results from reading the property. The variable is available for "Exporting Results" on page 20-28, after the test step has executed.

#### **Creating a Test Step: Get Property**

- 1 Click the Get Property option in the **Test Step** field.
- **2** Click the **Add** button.
- **3** In the **Name** field, enter **Getting Display** Contrast.
- 4 In the **Property to test** list, select DisplayContrast.
- 5 In the **Output argument** field, enter **DispContr**.
- **6** For **Select when this step passes**,
  - Unselect the box for **If no MATLAB software or instrument error occurs**.
  - Select If property value is, and enter a value of 80.

This value is chosen to generate a failure. If this step follows the previous step in the example, the display contrast is still set at 100. If this step is run by itself, the display contrast is set to 50 by the \*RST command that is executed as part of your connect code for the driver.

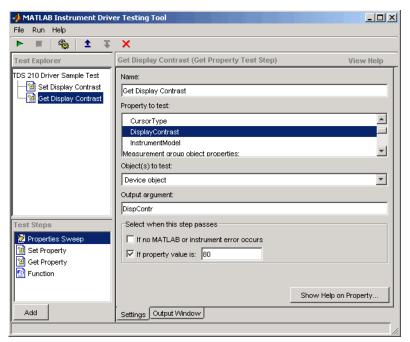

7 Click File and select Save.

### Running a Test Step to Get a Property

You run the individual test step to verify its behavior.

- 1 Select Get Display Contrast in the **Test Explorer** tree.
- **2** With the cursor on the selected name, click the right mouse button to bring up the context menu.
- 3 In the context menu, select Run this step only.

Note that the test fails, reading a value of 50 while expecting a value of 80.

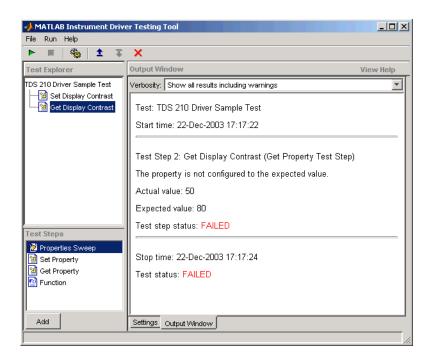

## **Test Step: Properties Sweep**

A properties sweep step allows you to test several properties in a single step. All selected properties are tested for all supported values. (In the case of properties with double-precision values, you determine the "Number of Values to Test" on page 20-6, in the **Test Preferences** dialog box.)

## **Settings**

The fields for name and passing conditions are the same as other types of test steps. The sweep step also requires that you select which properties and groups to test.

#### **Select the Properties to Test**

You may select any or all of the properties for testing in a sweep step. You may find it convenient to create several sweep steps for testing related groups properties together.

#### Select the Group Object to Use on Sweep

For those properties defined for group objects, you can select a particular group object to test, or all the group objects. You can also define different sweep steps for different group objects.

#### **Creating a Sweep Step to Test All Properties**

- 1 Click the Properties Sweep option in the **Test Step** field.
- 2 Click the **Add** button.
- In the **Name** field, enter All Properties Sweep.
- For **Select the properties to test**, click **Select All**.
- In the Select the group object(s) field,
  - For the Measurement group, select All Measurement group objects.
  - For the **Trigger** group, select All Trigger group objects.
- For Select when this step passes, 6
  - · Select If no MATLAB software or instrument error occurs, and
  - Select If current value matches configured value
- 7 Click **File** and select **Save**.

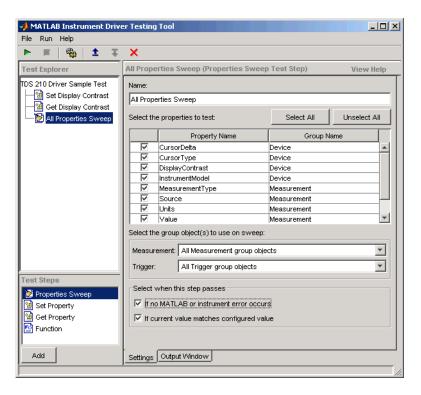

#### **Running a Sweep Step to Test All Properties**

You run the sweep test step to verify its behavior.

- 1 Select All Properties Sweep in the **Test Explorer** tree.
- **2** With the cursor on the selected name, click the right mouse button to bring up the context menu.
- 3 In the context menu, select **Run this step only**.

The **Output Window** is updated as each property in the sweep is tested. Note that the entire sweep is only one step in the overall test.

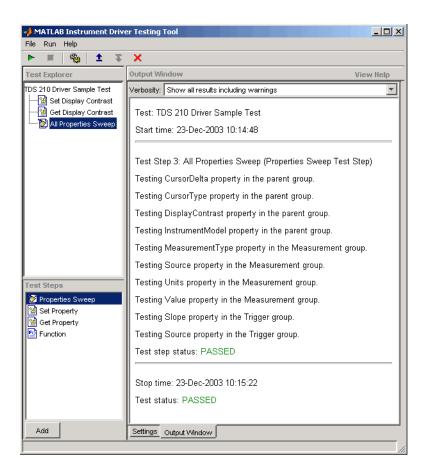

## **Test Step: Function**

A function test step sends a function call to the instrument. You select the function called, the input data and output arguments (if required), and the conditions for passing.

## Settings

#### Name

You provide a name for each test step. The name appears in the **Test Explorer** tree as well as in the results output.

#### **Function to test**

A function step can test only one function. You choose the function from the **Function to test** list. Additional functions can be tested with additional steps.

#### **Function definition**

The tool displays below the selected function what the call command for the function looks like. This helps you when deciding what input and output arguments to supply.

#### Input argument(s) and Output argument(s)

You provide input arguments as a comma-separated list of data, strings, character vectors, or whatever the function is expecting.

You provide output argument variable for any data returned from the function. The output arguments can be used to determine if the test step passes, or for "Exporting Results" on page 20-28 after the test step has executed.

#### Select when this step passes

The step passes when any of three conditions is met:

- If no instrument or MATLAB software error occurs as a result of attempting to execute the function
- If the returned output arguments match expected values
- If the output of a specified function is true

If you select more than one of these conditions, then all selected conditions must be met for the step to pass. If no boxes are selected, the test will pass.

## **Creating a Test Step: Function**

- 1 Click the Function option in the **Test Step** field.
- **2** Click the **Add** button.
- 3 In the Name field, enter Config Waveform.
- 4 In the **Function to test** list, select configureWaveform.
- 5 In the **Input argument(s)** field, type 'CH1', 1, 3000.
- 6 In the **Output argument(s)** field, type Channel, StartAdr, StopAdr.
- 7 For Select when this step passes,
  - Select If no MATLAB software or instrument error occurs.

- Select **If output arguments are**, and enter in its field 'CH1', 1, 2500.
- Unselect If output of function ... is true.
- **8** Click **File** and select **Save**.

Note that you set the input argument for the stop address to 3000, but you set the expected value for its output argument, StopAdr, to 2500. This is because the maximum address of the oscilloscope is 2500. If you attempt to exceed that value, the oscilloscope address is set to the maximum.

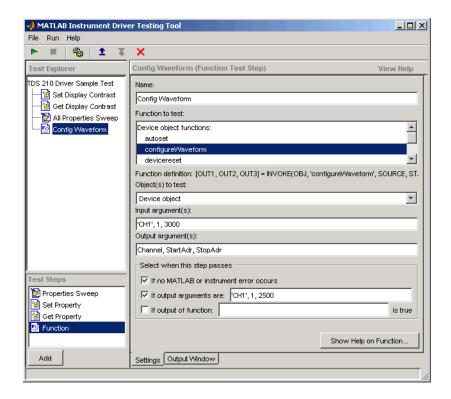

## **Running a Test Step to Test a Function**

You can run an individual test step to verify its behavior

- **1** Select Config Waveform in the **Test Explorer** tree.
- **2** With the cursor on the selected name, click the right mouse button to bring up the context menu.

3 In the context menu, select **Run this step only**.

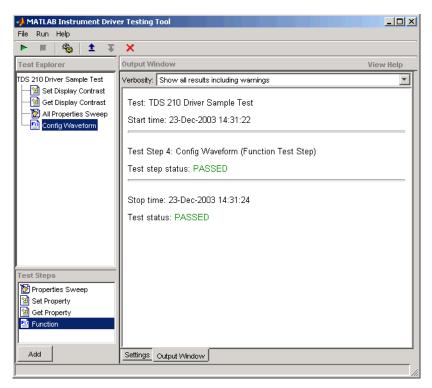

# **Saving Your Test**

#### In this section...

"Saving the Test as MATLAB Code" on page 20-24

"Saving the Test as a Driver Function" on page 20-24

## Saving the Test as MATLAB Code

In the preceding examples of this chapter, you have been saving the test file after creating each step. The test file is saved in XML format. Here are some other save options.

You save the test file as MATLAB code by clicking the **File** menu and selecting **Save Test** as **M-Code**.

You can execute the test by calling this file from the MATLAB Command Window.

For example, you can save the test file you created in this chapter as tektronix\_tds210\_ex\_test.m. Then you execute the test from the MATLAB Command Window by typing

tektronix\_tds210\_ex\_test

The test results are displayed in the MATLAB Command Window.

## Saving the Test as a Driver Function

You save your test as a driver function by clicking the **File** menu and selecting **Save Test** as **Driver Function**.

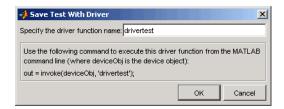

When you enter a name for the driver test function, the invoke command at the bottom of the dialog box reflects that name. You use that invoke command to execute the driver function from the MATLAB Command Window or in a file.

#### **Creating a Driver Test Function**

- 1 Click the **File** menu and select **Save Test as Driver Function**.
- 2 Enter drivertest in the **Specify the driver function name** field.
- 3 Click OK.

A function called drivertest is created and saved as part of the instrument driver file. You can open the driver file in the MATLAB Instrument Driver Editor tool (midedit) to verify that the drivertest function is included.

#### Calling a Driver Test Function from the MATLAB Command Window

Now that the test function is included in the driver, you access it with the invoke command from MATLAB.

In the MATLAB Command Window,

1 Create an interface object.

```
g = gpib('cec', 0, 4)
```

2 Create a device object, specifying the driver with the drivertest function saved in it.

```
obj = icdevice('tektronix_tds210_ex.mdd',g)
```

**3** Connect to the device.

```
connect(obj)
```

**4** Execute the driver test.

```
out = invoke(obj, 'drivertest')
```

**5** When the test is complete, disconnect from the instrument and delete the objects.

```
disconnect(obj)
delete ([g obj])
```

# **Testing and Results**

#### In this section...

"Running All Steps" on page 20-26

"Partial Testing" on page 20-28

"Exporting Results" on page 20-28

"Saving Results" on page 20-29

## **Running All Steps**

So far in this chapter, you have only run individual test steps after each was created.

When you run the entire test, all the test steps run in the order listed in the **Test** Explorer tree. Using the mouse, you may drag the nodes of the tree to alter their sequence.

The **Output Window** displays the results of each step, along with a final result of the complete test.

## **Running a Complete Test**

- Select Get Display Contrast in the **Test Explorer** tree.
- In the Select when this step passes field, change the If property value is entry from 80 to 100.

Earlier you entered a value of 80 to illustrate what a failure looks like. The display contrast is left at 100 from the Set Display Contrast test step, so that is what you will test for in the next step.

- 3 Click **File** and select **Save**.
- Click the green arrow button to start a test run.

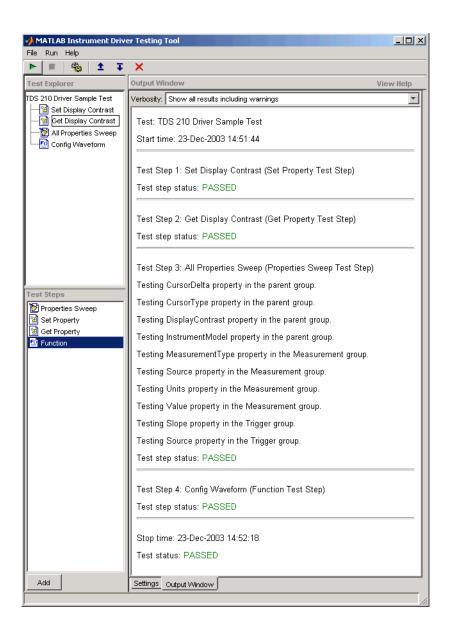

## **Partial Testing**

Using the context menu in the **Test Explorer** tree, you can run a partial test of either an individual test step, or from the chosen test step through the end of the test.

## **Exporting Results**

You can export the test results to many locations:

- MATLAB workspace
- MATLAB figure window
- MAT-file
- MATLAB Variables editor

The results you can export are those assigned to output variables in the settings for a test step.

#### **Exporting Test Results to the MATLAB Workspace**

- 1 Click the File menu and select Export Test Results.
- 2 In the **Test Results Exporter** dialog box, select MATLAB Workspace as the **Data** destination.

By default, all the variables are selected. You may unselect any.

**3** Click the **Export** button.

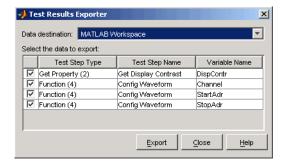

The variables are now available in the MATLAB workspace, with values that were established by the test run.

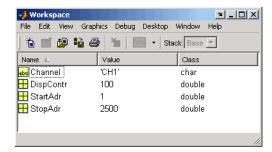

## **Saving Results**

You save your test results in an HTML file by clicking the **File** menu and selecting **Save Test Results**. The format of the results in this file reflects their appearance in the tester tool's **Output Window**.

# Instrument Control Toolbox Troubleshooting

- "How to Use This Troubleshooting Guide" on page 21-3
- "Is My Hardware Supported?" on page 21-4
- "Troubleshooting SPI Interface" on page 21-6
- "Troubleshooting I2C Interface" on page 21-11
- "Troubleshooting MODBUS Interface" on page 21-16
- "Troubleshooting Bluetooth Interface" on page 21-19
- "Troubleshooting Serial Port Interface" on page 21-26
- "Troubleshooting GPIB Interface" on page 21-31
- "Troubleshooting TCP/IP Interface" on page 21-37
- "Troubleshooting UDP Interface" on page 21-40
- "Troubleshooting IVI, VISA, and the Quick-Control Interfaces" on page 21-43
- "Hardware Support Packages" on page 21-51
- "Deploying Standalone Applications with Instrument Control Toolbox" on page 21-53
- "Contact MathWorks and Use the instrsupport Function" on page 21-56
- "Serial Warning Unable to Read Any Data" on page 21-57
- "Serial Warning Unable to Read All Data" on page 21-58
- "TCP/IP Warning Unable to Read Any Data" on page 21-60
- "TCP/IP Warning Unable to Read All Data" on page 21-61
- "UDP Warning Unable to Read Any Data" on page 21-63
- "UDP Warning Unable to Read All Data" on page 21-66
- "GPIB Warning Unable to Read Any Data" on page 21-68
- "GPIB Warning Unable to Read All Data" on page 21-69
- "TCP/IP Socket Using VISA Warning Unable to Read Any Data" on page 21-71
- "TCP/IP Socket Using VISA Warning Unable to Read All Data" on page 21-72

- "Bluetooth Warning Unable to Read Any Data" on page 21-75
- "Bluetooth Warning Unable to Read All Data" on page 21-76

# **How to Use This Troubleshooting Guide**

If you have trouble connecting to or communicating with an instrument, try the suggestions in this guide.

The first thing to check is that your instrument is supported with the toolbox. See "Is My Hardware Supported?" on page 21-4 for information about supported interfaces and supported hardware.

For connection and communication issues using a specific interface, see the section about that interface. For example, if you are having trouble using an instrument over the Bluetooth interface, refer to the Bluetooth section. Each interface section covers platform support, interface requirements, and troubleshooting tips and procedures for that interface.

If you are using VISA with another interface, try reading the sections for both interfaces. For example, if you are using VISA with UDP, try reading the sections on both VISA ("IVI, VISA, and the Quick Control Interfaces" topic) and UDP.

If you are having trouble with deployment or use of the MATLAB Compiler $^{\text{m}}$ , see "Deploying Standalone Applications with Instrument Control Toolbox" on page 21-53.

If you need to contact MathWorks Technical Support, read "Contact MathWorks and Use the instrsupport Function" on page 21-56 first. The instrsupport function runs diagnostics and provides useful information that may help solve your problem.

# **Is My Hardware Supported?**

#### In this section...

"Supported Interfaces" on page 21-4

"Supported Hardware" on page 21-5

# **Supported Interfaces**

The Instrument Control Toolbox supports the use of instruments and communication via the following interfaces. The table lists the interface support by platform. Notes after the table contain more specific information.

| Feature                                                                                           | 64-bit MATLAB on<br>Windows | 64-bit MATLAB on<br>Mac OS    | 64-bit MATLAB on Linux |
|---------------------------------------------------------------------------------------------------|-----------------------------|-------------------------------|------------------------|
| Serial                                                                                            | supported                   | supported                     | supported              |
| TCP/IP                                                                                            | supported                   | supported                     | supported              |
| UDP                                                                                               | supported                   | supported                     | supported              |
| VISA <sup>3</sup>                                                                                 | supported <sup>1</sup>      | supported on two vendors 1, 3 |                        |
| GPIB <sup>4</sup>                                                                                 | supported <sup>1</sup>      |                               | supported <sup>1</sup> |
| I2C <sup>5</sup>                                                                                  | supported <sup>1</sup>      | supported <sup>1</sup>        | supported <sup>1</sup> |
| SPI <sup>5</sup>                                                                                  | supported <sup>1</sup>      | supported <sup>1</sup>        | supported <sup>1</sup> |
| Bluetooth <sup>6</sup>                                                                            | supported                   | supported                     |                        |
| MODBUS                                                                                            | supported                   | supported                     | supported              |
| Quick-Control Oscilloscope, Quick- Control Function Generator, Quick- Control RF Signal Generator | supported <sup>2</sup>      | supported <sup>2</sup>        | supported <sup>2</sup> |
| MATLAB Instrument<br>Drivers                                                                      | supported                   | supported                     | supported              |

| Feature                                                                                                  | 64-bit MATLAB on<br>Windows | 64-bit MATLAB on<br>Mac OS | 64-bit MATLAB on Linux |
|----------------------------------------------------------------------------------------------------|-----------------------------|----------------------------|------------------------|
| MATLAB Instrument<br>Drivers made using<br>IVI-C drivers and<br>Instrument Wrappers<br>for IVI-C drivers |                             |                            |                        |

#### **Table Notes**

- 1. Dependent on support by third-party vendor driver for the hardware on this platform.
- 2. Dependent on third-party vendor support of platform when using an IVI-driver with Quick-Control Oscilloscope or Quick-Control Function Generator.
- 3. Requires Keysight (formerly Agilent), National Instruments, Tektronix, Rohde and Schwarz R&S VISA, or TAMS VISA compliant with VISA specification 5.0 or higher for any platform. Only National Instruments VISA and Rohde and Schwarz R&S VISA are supported on macOS. The other vendors' VISA support does not include macOS.
- 4. Requires Keysight (formerly Agilent), ICS Electronics, Measurement Computing (MCC), ADLINK Technology, or National Instruments hardware and driver.
- 5. Requires Aardvark or National Instruments hardware and driver.
- 6. Bluetooth Serial Port Profile only.

### **Supported Hardware**

See https://www.mathworks.com/hardware-support/instrument-control-software.html for a complete list of supported hardware.

# **Troubleshooting SPI Interface**

#### In this section...

"Supported Platforms" on page 21-6

"Adaptor Requirements" on page 21-7

"Configuration and Connection" on page 21-8

Serial Peripheral Interface (SPI) is a synchronous serial data link standard that operates in full duplex mode. It is commonly used in the test and measurement field. Common uses include communicating with micro controllers, EEPROMs, A2D devices, embedded controllers, etc.

Instrument Control Toolbox SPI support lets you open connections with individual chips and to read and write over the connections to individual chips using an Aardvark or NI-845x host adaptor. The primary uses for the spi interface involve the write, read, and writeAndRead functions for synchronously reading and writing binary data.

## **Supported Platforms**

You need to have either a Total Phase Aardvark host adaptor or an NI-845x adaptor board installed to use the spi interface.

The SPI interface is supported on these platforms when used with the Aardvark host adaptor:

- Linux Red Hat Enterprise Linux 4 and 5 with kernel 2.6, and possibly SUSE and Ubuntu distributions.
- Microsoft Windows 64-bit

**Note** For R2018b and R2018a, you cannot use the Aardvark adaptor for I2C or SPI interfaces on the macOS platform. You can still use it on Windows and Linux. For releases prior to R2018a, you can use it on all three platforms, including the Mac.

The SPI interface is supported on these platforms when used with the NI-845x host adaptor:

Microsoft Windows 64-bit

## **Adaptor Requirements**

You need either a Total Phase Aardvark host adaptor or an NI-845x adaptor board installed to use the spi interface. The following sections describe requirements for each option.

### **Aardvark-specific Requirements**

To use the SPI interface with the Aardvark adaptor, download the Hardware Support Package to obtain the latest driver, if you do not already have the driver installed. If you already have the latest driver installed, you do not need to download this Support Package.

If you do not have the Aardvark driver installed, see "Install the Total Phase Aardvark I2C/SPI Interface Support Package" on page 15-13 to install it.

Install the Aardvark Software API and Shared Library appropriate for your operating system.

The aardvark.dll file that comes with the Total Phase Aardvark adaptor board must be available in one of these locations for use on Windows platforms:

- Location where MATLAB was started from (bin folder)
- MATLAB current folder (PWD)
- Windows folder C:\winnt or C:\windows
- Folders listed in the path environment variable

For use on Linux platforms, the aardvark.so file that comes with the Total Phase Aardvark adaptor board must be in your MATLAB path.

### NI-845x-specific Requirements

To use the SPI interface with the NI-845x adaptor, download the hardware support package to obtain the latest driver, if you do not already have the driver installed. If you already have the latest driver installed, you do not need to download this support package.

If you do not have the NI-845x driver installed, see "Install the NI-845x I2C/SPI Interface Support Package" on page 15-12 to install it.

## **Configuration and Connection**

- Make sure that you have the correct instrument driver installed for your device. Refer to your device's documentation and the vendor's web site.
- 2 Make sure your device is supported in Instrument Control Toolbox. See "Is My Hardware Supported?" on page 21-4.
- 3 You must have a Total Phase Aardvark host adaptor or an NI-845x adaptor board installed to use the SPI interface. Install the appropriate support package if you have not already. See "Adaptor Requirements" on page 21-7.

Make sure that your SPI adaptor board is plugged into the computer running MATLAB. You can verify that you have one of the adaptors installed by using the instrhwinfo function with the spi interface name.

```
>> instrhwinfo('spi')
ans =

<u>HardwareInfo</u> with properties:

SupportedVendors: {'aardvark' 'ni845x'}
InstalledVendors: {'ni845x'}
```

If you do not see either aardvark or ni845x listed, you need to install one of the support packages or install the driver directly from the vendor.

4 Make sure that Instrument Control Toolbox recognizes your device, by using the instrhwinfo function with the spi interface name, and your adaptor name, either aardvark or ni845x. For example:

You will need the information displayed to create the spi object. If your device is not displayed, check the previous steps.

Make sure you can create the spi object. You must provide three arguments to create the object. BoardIndex and Port are both usually 0, and Vendor is either 'aardvark' or 'ni845x'. This example uses a SPI object called S that communicates to an EEPROM chip. Create the object using the BoardIndex and Port numbers, which are 0 in both cases.

```
% Vendor = aardvark
% BoardIndex = 0
% Port = 0
S = spi('aardvark', 0, 0);
```

**6** If you do not get an error, the object was created successfully. To verify, you can look at the object properties, using the name you assigned to the object, **S** in this case.

```
>> disp(S)
SPI Object :
    Adapter Settings
        BoardIndex:
        BoardSerial:
                                2237722838
        VendorName:
                                aardvark
    Communication Settings
        BitRate:
                                1000000 Hz
        ChipSelect:
        ClockPhase:
                                FirstEdge
        ClockPolarity:
                                IdleLow
        Port:
    Communication State
        ConnectionStatus:
                                Disconnected
    Read/Write State
```

TransferStatus:

Make sure you can connect to the device, using the connect function with the object name.

Idle

```
connect(S);
```

If you do not get an error, the connection was made successfully. If you do get an error, follow the steps in the error message and/or check the previous steps listed here.

When you have connected, you can communicate with your device. See "Transmitting Data Over the SPI Interface" on page 10-9 for an example of reading and writing to a chip.

# **Troubleshooting I2C Interface**

### In this section...

"Supported Platforms" on page 21-11

"Adaptor Requirements" on page 21-12

"Configuration and Connection" on page 21-13

I2C, or Inter-Integrated Circuit, is a chip-to-chip interface supporting two-wire communication. Instrument Control Toolbox I2C support lets you open connections with individual chips and to read and write over the connections to individual chips.

The Instrument Control Toolbox I2C interface lets you do chip-to-chip communication using an Aardvark or NI-845x host adaptor. Some applications of this interface include communication with SPD EEPROM and NVRAM chips, communication with SMBus devices, controlling accelerometers, accessing low-speed DACs and ADCs, changing settings on color monitors using the display data channel, changing sound volume in intelligent speakers, reading hardware monitors and diagnostic sensors, visualizing data sent from an I2C sensor, and turning on or off the power supply of system components.

## **Supported Platforms**

You need to have either a Total Phase Aardvark host adaptor or an NI-845x adaptor board installed to use the I2C interface.

The I2C interface is supported on these platforms when used with the Aardvark host adaptor:

- Linux The software works with Red Hat Enterprise Linux 4 and 5 with kernel 2.6. It may also be successful with SuSE and Ubuntu distributions.
- Microsoft Windows 64-bit

**Note** For R2018b and R2018a, you cannot use the Aardvark adaptor for I2C or SPI interfaces on the macOS platform. You can still use it on Windows and Linux. For releases prior to R2018a, you can use it on all three platforms, including the Mac.

The I2C interface is supported on these platforms when used with the NI-845x host adaptor:

Microsoft Windows 64-bit

For updates to the list of currently supported platforms for MATLAB, see https:// www.mathworks.com/support/sysreg/current release/.

## **Adaptor Requirements**

You need to have either a Total Phase Aardvark host adaptor or an NI-845x adaptor board installed to use the I2C interface. The following sections describe requirements for each option.

### **Aardvark-specific Requirements**

To use the I2C interface with the Aardvark adaptor, download the Hardware Support Package to obtain the latest driver, if you do not already have the driver installed. If you already have the latest driver installed, you do not need to download this Support Package.

If you do not have the Aardvark driver installed, see "Install the Total Phase Aardvark I2C/SPI Interface Support Package" on page 15-13 to install it.

Install the Aardvark Software API and Shared Library appropriate for your operating system.

The aardvark.dll file that comes with the Total Phase Aardvark adaptor board must be available in one of these locations for use on Windows platforms:

- Location where MATLAB was started from (bin folder)
- MATLAB current folder (PWD)
- Windows folder C:\windows
- Folders listed in the path environment variable

For use on Linux platforms, the aardvark.so file that comes with the Total Phase Aardvark adaptor board must be in your MATLAB path.

### NI-845x-specific Requirements

To use the I2C interface with the NI-845x adaptor, download the hardware support package to obtain the latest driver, if you do not already have the driver installed. If you already have the latest driver installed, you do not need to download this support package.

If you do not have the NI-845x driver installed, see "Install the NI-845x I2C/SPI Interface Support Package" on page 15-12 to install it.

## **Configuration and Connection**

- Make sure that you have the correct instrument driver installed for your device. Refer to your device's documentation and the vendor's web site.
- 2 Make sure your device is supported in Instrument Control Toolbox. See "Is My Hardware Supported?" on page 21-4.
- 3 You must have a Total Phase Aardvark host adaptor or an NI-845x adaptor board installed to use the i2c interface. Install the appropriate support package if you have not already. See "Adaptor Requirements" on page 21-12.

Make sure that your I2C adaptor board is plugged into the computer running MATLAB. You can verify that you have one of the adaptors installed by using the instrhwinfo function with the i2c interface name.

```
>> instrhwinfo('i2c')
ans =
    InstalledAdaptors: 'Aardvark'
        JarFileVersion: 'Version 3.0.0'
```

If you do not see either aardvark or ni845x listed, you need to install one of the support packages or install the driver directly from the vendor.

4 Make sure that Instrument Control Toolbox recognizes your device, by using the instrhwinfo function with the i2c interface name, and your adaptor name, either aardvark or ni845x. For example:

```
instrhwinfo('i2c', 'Aardvark')
ans =

          AdaptorDllName: [1x127 char]
          AdaptorDllVersion: 'Version 3.0.0'
                AdaptorName: 'aardvark'
          InstalledBoardIds: 0
          ObjectConstructorName: 'i2c('aardvark', BoardIndex, RemoteAddress);'
```

```
VendorDllName: 'aardvark.dll'
VendorDriverDescription: 'Total Phase I2C Driver'
```

You will need the information displayed to create the 12c object. If your device is not displayed, check the previous steps.

Make sure you can create the i2c object. You must provide three arguments to create the object. BoardIndex is usually 0, and Vendor is either aardvark or ni845x. The RemoteAddress is specific to your device. Read the documentation of the chip in order to know what the remote address is. For example, in this case we create an object to communicate with an eeprom chip at remote address 50h:

```
% Vendor = aardvark
% BoardIndex = 0
% RemoteAddress = 50
eeprom = i2c('aardvark', 0, '50h');
```

**Tip** You can also see what the remote address of the chip is by scanning for instruments in the Test & Measurement Tool. In the tool, right-click the I2C node and select Scan for I2C adaptors. Any chips found by the scan are listed in the hardware tree. The listing includes the remote address of the chip.

If you do not get an error, the object was created successfully. To verify, you can look at the object properties, using the name you assigned to the object, eeprom in this case.

#### >> disp(eeprom)

I2C Object : I2C-0-50h

Communication Settings

BoardIndex

BoardSerial 2237482577

BitRate: 100 RemoteAddress: 50h

Vendor: aardvark

Communication State

Status: open RecordStatus: off

Read/Write State

TransferStatus: idle
BytesAvailable: 0
ValuesReceived: 16
ValuesSent: 15

7 Make sure you can connect to the device, using the fopen function with the object name.

```
fopen(eeprom);
```

If you do not get an error, the connection was made successfully. If you do get an error, follow the steps in the error message and/or check the previous steps listed here.

When you have connected, you can communicate with your device. See "Transmitting Data Over the I2C Interface" on page 9-8 for an example of reading and writing to a chip.

# **Troubleshooting MODBUS Interface**

#### In this section...

"Supported Platforms" on page 21-16

"Configuration and Connection" on page 21-17

"Other Troubleshooting Tips for MODBUS" on page 21-17

Instrument Control Toolbox supports the MODBUS interface over TCP/IP or Serial RTU. You can use it to communicate with MODBUS servers, such as controlling a PLC (Programmable Logic Controller), communicating with a temperature controller, controlling a stepper motor, sending data to a DSP, reading bulk memory from a PAC controller, or monitoring temperature and humidly on a MODBUS probe.

Using the MODBUS interface, you can do the following tasks:

- Read coils, inputs, input registers, and holding registers
- Write to coils and holding registers
- Perform a combination of one write operation and one read operation on groups of holding registers in a single MODBUS transaction
- Modify the contents of a holding register using a mask write operation

# **Supported Platforms**

Instrument Control Toolbox supports the MODBUS interface over TCP/IP or Serial RTU. It is supported on the following platforms.

- Linux 64-bit
- macOS 64-bit.
- Microsoft Windows 64-bit

Note The Instrument Control Toolbox MODBUS support works on the MATLAB command line only. It is not available in the Test & Measurement Tool.

## **Configuration and Connection**

- **1** Make sure your device is supported in Instrument Control Toolbox. See "Is My Hardware Supported?" on page 21-4.
- 2 If you are connecting to a local or remote device over MODBUS, make sure that the device is powered on and available.
- 3 Instrument Control Toolbox can communicate over MODBUS using TCP/IP or Serial RTU. If you are connecting via TCP/IP, you need to know the IP address or host name of the MODBUS server. If you are connecting via Serial RTU, you need to specify the Serial port the MODBUS server is connected to.
- You can use the instrhwinfo function with the modbus interface name to see what Serial ports are available to use.

In this case, COM1 and COM3 are available.

- Make sure you can create the modbus object. You must provide arguments to create the object, whether you use serialrtu or tcpip. For examples of creating the object and information about the required arguments, see "Create a MODBUS Connection" on page 11-4.
  - When you create the modbus object, it connects you to the server or device. There is no separate connection function required.
- When you have connected, you can communicate with your device. See "Read Temperature from a Remote Temperature Sensor" on page 11-16 for an example of communicating with a device. See "Other Troubleshooting Tips for MODBUS" on page 21-17 for tips about communication issues after initial connection.

## Other Troubleshooting Tips for MODBUS

These tips may be relevant to your use of the MODBUS interface.

### **Address Range**

When specifying read and write addresses, the addresses must be in the following range: 0-65535.

### **Underlying Interface**

You may encounter connection problems that are due to the underlying TCP/IP or Serial Port connections, rather than being specific to the MODBUS interface. The troubleshooting sections on "Troubleshooting TCP/IP Interface" on page 21-37 and "Troubleshooting Serial Port Interface" on page 21-26 might provide tips that will help.

#### **MODBUS Addresses**

If you have trouble figuring out a MODBUS address, see the vendor documentation of the device. For example, you may need to map a PLC register to the MODBUS address for the register. The vendor documentation may help.

Some vendors include an extra digit in addresses that gets dropped. For example 43233 is really address 3233. Devices are usually represented by a four-digit address, and some vendors use a 5th digit to represent the type of target, for example, coils. So you may need to adjust an address to account for this if your device vendor does that.

The Instrument Control Toolbox MODBUS functions use 1-based addressing, like the PLC shows addresses, not 0-based addressing, like MODBUS uses. The toolbox subtracts 1 from any addresses that are passed in via the address parameters in the read and write functions.

# **Troubleshooting Bluetooth Interface**

#### In this section...

"Supported Platforms" on page 21-19

"Adaptor Requirements" on page 21-19

"Configuration and Connection" on page 21-21

"Other Troubleshooting Tips for Bluetooth" on page 21-24

"Troubleshoot Bluetooth Interface in Test & Measurement Tool" on page 21-25

The Instrument Control Toolbox Bluetooth interface lets you connect to devices over the Bluetooth interface and to transmit and receive ASCII and binary data. Instrument Control Toolbox supports the Bluetooth Serial Port Profile (SPP). You can identify any SPP Bluetooth device and establish a two-way connection with that device.

Bluetooth is an open wireless technology standard for exchanging data over short distances using short wavelength radio transmissions from fixed and mobile devices over a packet-based protocol. Bluetooth provides a secure way to connect and exchange information between devices such as Lego Mindstorm NXT robots, USB Bluetooth adaptors (dongles), wireless sensors, mobile phones, faxes, laptops, computers, printers, GPS receivers, etc.

## **Supported Platforms**

The Bluetooth interface is supported on these platforms:

- macOS
- Microsoft Windows 64-bit.

# **Adaptor Requirements**

Instrument Control Toolbox supports the Bluetooth Serial Port Profile (SPP). You can identify any SPP Bluetooth device and establish a two-way connection with that device.

Instrument Control Toolbox can communicate with Bluetooth devices via an adaptor. In this example, a USB Bluetooth adaptor is plugged into the computer. It can identify Bluetooth devices within range when queried. In order to communicate with instruments, you need to perform a pairing in the adaptor software. Note that some devices, such as many laptop computers, do not need to use an adaptor since they have one built in.

The following shows the software interface of an adaptor where two of the devices in range have been paired – a smart phone with Bluetooth enabled, and a Lego Mindstorm NXT robot. As you can see, the "friendly name" or display name of the smart phone is simply iPhone and the name of the NXT robot is C3PO. In Instrument Control Toolbox this friendly name is the Bluetooth RemoteName property.

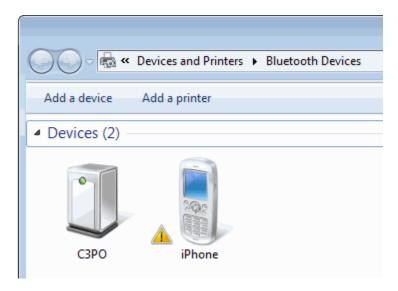

On Windows 7 64-bit platforms, you can use only one Bluetooth adaptor at a time. If you connect another adaptor, it will fail with a "Device Driver Installation Failed" error.

Some adaptors support multiple devices:

- The Bluetooth adaptor that comes with the LEGO Mindstorm kit (Abe Model: UB22S) supports connection to only one Bluetooth device at a time.
- IO Gear Models GBU421 and GBU311 support communication with multiple Bluetooth devices.
- Targus Model ACB10US supports communication with multiple Bluetooth devices.
- Motorola Model SYN1244B supports communication with multiple Bluetooth devices.
- D-Link Model DBT-120 supports communication with multiple Bluetooth devices.

If a Bluetooth adaptor is removed and a different one plugged in, all Bluetooth devices have to be paired again with your PC. If the same adaptor is removed and plugged back in, then you do not need to pair the devices again. If another adaptor of the same vendor

is plugged in, then the devices which had been cached when that adaptor was used are seen in the cache.

## **Configuration and Connection**

- Make sure that you have the correct instrument driver installed for your device. Refer to your device's documentation and the vendor's web site.
- Make sure your device is supported in Instrument Control Toolbox. See "Is My Hardware Supported?" on page 21-4.
- **3** Make sure that the Bluetooth service on the device is turned on.
- 4 Instrument Control Toolbox can communicate with Bluetooth devices via an adaptor, either a USB Bluetooth adaptor that is plugged into the computer, or a built in adaptor in the device. See "Adaptor Requirements" on page 21-19.
  - Make sure you have performed the pairing between the device and the computer running MATLAB by using either a USB adaptor or a built-in adaptor.
- 5 You can verify that MATLAB can see your device by using the instrhwinfo function with the Bluetooth interface name.

```
>> instrhwinfo('Bluetooth')

ans = |

RemoteNames: {5x1 cell}
RemoteIDs: {5x1 cell}
BluecoveVersion: 'BlueCove-2.1.1-SNAPSHOT'
JarFileVersion: 'Version 3.0.0'

>> b = instrhwinfo('Bluetooth')

b =

RemoteNames: {5x1 cell}
RemoteIDs: {5x1 cell}
BluecoveVersion: 'BlueCove-2.1.1-SNAPSHOT'
JarFileVersion: 'BlueCove-2.1.1-SNAPSHOT'
JarFileVersion: 'Version 3.0.0'
```

In this example, instrhwinfo returned a cell array of five Bluetooth devices that are in the range of the adaptor on the computer running Instrument Control Toolbox. Then indexing into the RemoteNames property shows the five devices. You can see that iPhone and C3PO appear in the list.

```
>> b.RemoteNames
ans =
    'iPhone'
    'mprocopi-maci'
    'C3PO'
    ''
    'Emulator'
```

If a device shows an empty character vector for RemoteName, then that device does not have a friendly name associated with it. To communicate with that device, you need to use the RemoteID property.

```
>> b.RemoteIDs

ans =

'E0F847D773E4'
'001F5BDC815E'
'0016530FD63D'
'0021BA74F3DD'
'00000000000'
```

The RemoteIDs display in the same order as the RemoteNames, so in this case, the fourth ID in the list, '0021BA74F3DD', could be used for the device that shows no RemoteName. You can use either RemoteName or RemoteID to communicate with a device.

You can verify that MATLAB can see your device by using the instrhwinfo function with the RemoteName property. In this example, C3PO is the remote name of the NXT robot and is shown in the output.

```
instrhwinfo('Bluetooth','C3P0')
```

The Instrument Control Toolbox displays the device information.

Make sure you can create the Bluetooth object. You must provide two arguments to create the object, either the RemoteName or the RemoteID, and a channel number. You can get the channel number from your device's documentation or from looking at the Bluetooth node in the Test & Measurement Tool. For example, create a Bluetooth object called bt using channel 1 of the NXT device.

```
bt = Bluetooth('C3P0', 1);
```

If you do not get an error, the object was created successfully.

7 Make sure you can connect to the device, using the fopen function with the object name.

```
fopen(bt)
```

If you do not get an error, the connection was made successfully. If you do get an error, follow the steps in the error message and/or check the previous steps listed here.

When you have connected, you can communicate with your device. See in "Transmitting Data Over the Bluetooth Interface" on page 8-10 for an example of communicating with a device. See "Other Troubleshooting Tips for Bluetooth" on page 21-24 for tips about communication issues after initial connection.

## Other Troubleshooting Tips for Bluetooth

These tips may be relevant to your use of this feature.

### Remove or change adaptors

If a Bluetooth adaptor is removed and a different one plugged in, all Bluetooth devices have to be paired again with your PC. If the same adaptor is removed and plugged back in, then you do not need to pair the devices again. If another adaptor of the same vendor is plugged in, then the devices which had been cached when that adaptor was used are seen in the cache.

#### Use of instrhwinfo

If a Bluetooth device is already cached, but it is OFF when MATLAB is started, and if instrhwinfo is called on this device, then ObjectConstructorName and Channel are returned as a null character vector.

If a Bluetooth device is already cached and is ON when MATLAB is started, and it is later switched OFF, if instrhwinfo is called on this device, then ObjectConstructorName and Channel return the correct values.

### **Device out of range**

If you create a Bluetooth object for any Bluetooth device and the connection is open, and then the device goes out of range, the status of the object would still be open. When the device comes into range again, you need to fclose the object and fopen it again for communication to continue.

### Change batteries on device

If you create a Bluetooth object, for a Lego Mindstorm NXT robot for example, and the connection is open, and then the batteries of robot run out, then the status of the object would still be open. If you then replace the batteries, you need to fclose the object and fopen it again for communication to continue.

#### Restart device after scan in Test & Measurement Tool

When using the Bluetooth support in the Test & Measurement Tool, please note that you may need to restart your device after you have done the scan. For any Lego Mindstorm robot to be identified correctly, it has to be restarted after scanning. You may also have to restart other Bluetooth devices after the scan as well.

### Troubleshoot Bluetooth Interface in Test & Measurement Tool

To use the Bluetooth support in the Test & Measurement Tool, select the **Bluetooth** node in the instrument tree and right-click **Scan for bluetooth devices**.

**Note** When using the Bluetooth support in the Test & Measurement Tool, please note that you may need to restart your device after you have done the scan. For any Lego Mindstorm robot to be identified correctly, it has to be restarted after scanning. You may also have to restart other Bluetooth devices after the scan as well.

If you are having trouble using the Bluetooth interface in the Test & Measurement Tool, try these steps.

- Check that the Bluetooth device supports the Serial Port Profile (SPP). We do not support other Bluetooth profiles such as File Transfer Profile (FTP).
- Make sure that the Bluetooth service on the device is turned on.
- Make sure that the Bluetooth device is paired with your computer.
- If you are using a Lego Mindstorm NXT brick, note that the NXT brick has to be restarted after scanning for Bluetooth devices from the Test & Measurement Tool.
- If you still cannot connect to the Bluetooth device, try unplugging and replugging the Bluetooth adaptor.

# **Troubleshooting Serial Port Interface**

#### In this section...

"Supported Platforms" on page 21-26

"Adaptor Requirements" on page 21-27

"Configuration and Connection" on page 21-27

"Other Troubleshooting Tips for Serial Port" on page 21-29

Serial communication is a low-level protocol for communicating between two or more devices. Normally, one device is a computer, and the other device can be another computer or a:

- modem
- printer
- scientific instrument such as an oscilloscope or a function generator

The serial port sends and receives bytes of information in a serial fashion -1 bit at a time. These bytes are transmitted using either a binary format or a text (ASCII) format.

For many serial port applications, you can communicate with your instrument without detailed knowledge of how the serial port works. Communication is established through a serial port object, which you create in the MATLAB workspace.

## **Supported Platforms**

The serial port interface is supported on these platforms:

- Linux 64-bit
- macOS 64-bit
- Microsoft Windows 64-bit

The serial port interface is supported on the same platforms as MATLAB. For updates to the list of currently supported platforms, see https://www.mathworks.com/support/sysreq/current release/.

## **Adaptor Requirements**

Use RS-232 interface standard with the serial port communication. Over the years, several serial port interface standards for connecting computers to peripheral devices have been developed. These standards include RS-232, RS-422, and RS-485 — all of which are supported by the serial port object. Of these, the most widely used standard is RS-232, which stands for Recommended Standard number 232.

In this guide, it is assumed you are using the RS-232 standard.

You need to connect the two devices with a serial cable. For more information, see "Connecting Two Devices with a Serial Cable" on page 6-3.

Serial ports consist of two signal types: *data signals* and *control signals*. To support these signal types, as well as the signal ground, the RS-232 standard defines a 25-pin connection. However, most PCs and UNIX platforms use a 9-pin connection. In fact, only three pins are required for serial port communications: one for receiving data, one for transmitting data, and one for the signal ground. For more information, see "Serial Port Signals and Pin Assignments" on page 6-4.

## **Configuration and Connection**

- Make sure that you have the correct instrument driver installed for your device. Refer to your device documentation and the vendor website.
- Make sure that your device is supported in Instrument Control Toolbox. See "Is My Hardware Supported?" on page 21-4.
- Make sure that Instrument Control Toolbox recognizes your serial ports, by using the instrhwinfo function with the serial interface name. For example:

If your computer has more than one serial port, your output would look like this:

4 In this example the output listed two ports. List the available serial ports:

```
info.AvailableSerialPorts
ans =
    'COM1'
    'COM2'
```

**Tip** You can also use Windows device manager to see a list of available serial ports.

Make sure you can create your serial port object. You must provide one argument to create the object, the name of an available port. For example, create a serial object called s using port COM1.

```
s = serial('COM1');
```

If you do not get an error, the object was created successfully.

6 Make sure you can connect to the device, using the fopen function with the object name.

```
fopen(s);
```

If you do not get an error, the connection was made successfully. If you do get an error, follow the steps in the error message and/or check the previous steps listed here.

When you have connected, you can communicate with your device. If you have problems sending or receiving, you may need to configure communication settings such as BaudRate, DataBits, Parity, StopBits, or Terminator. Make sure you configure these communication parameters to match those of the connected device.

See "Writing and Reading Text Data" on page 6-27 and "Writing and Reading Binary Data" on page 6-31 for communication examples.

## Other Troubleshooting Tips for Serial Port

### **Verify Port**

Verify that the serial (COM) port is listed in Windows Control Panel > Device Manager > Ports.

### **Sending and Receiving**

If you have problems sending or receiving, you may need to configure communication settings such as BaudRate, DataBits, Parity, StopBits, or Terminator. Make sure you configure these communication parameters to match those of the connected device.

### **Buffer Settings**

If you have problems sending or receiving, you may need to configure buffer settings.

The ReadAsyncMode property should always be set to continuous. Using manual usually results in data loss.

InputBufferSize needs to be set to larger than the largest chunk of data the toolbox will receive. If it is too small, data will be dropped. For continuous streams, try using a bigger buffer size. The buffer should be large enough to hold at least one second of data. The buffer should also be at least twice the read size (the number of bytes read by fread/fscanf).

#### VISA

For serial communication, you can also use VISA with a VISA resource name, as defined in a VISA vendor utility, such as Keysight Connection Expert.

### **Third-party Software**

For troubleshooting serial port communication, you can also use a third-party serial communication software, such as PuTTY or Tera Term, to isolate the issue.

#### **Incorrect Data**

When doing binary data communication with fread and fwrite, make sure the correct data type – for example int16, uint16, double – is being used with fread and fwrite. You should use the same data type as the instrument uses.

If reading and writing data types other than uint8 or int8, make sure the ByteOrder is correct.

# **Troubleshooting GPIB Interface**

#### In this section...

"Supported Platforms" on page 21-31

"Adaptor Requirements" on page 21-31

"Configuration and Connection" on page 21-33

"Other Troubleshooting Tips for GPIB" on page 21-35

GPIB is a standardized interface that allows you to connect and control multiple devices from various vendors. GPIB is also referred to by its original name HP-IB, or by its IEEE designation IEEE-488.

Some of the GPIB functionality is required for all GPIB devices, while other GPIB functionality is optional. Refer to your device documentation for a complete list of its GPIB capabilities and its command set.

# **Supported Platforms**

The GPIB interface support is dependent on support by third-party vendor driver for the hardware on the supported platforms.

The GPIB interface is supported on these platforms:

- Linux The software works with Red Hat Enterprise Linux 4 and 5 with kernel 2.6. It may also be successful with SuSE and Ubuntu distributions.
- Microsoft Windows 64-bit

## **Adaptor Requirements**

#### Instrument hardware and driver

The GPIB interface support requires Keysight (formerly Agilent), ICS Electronics, Measurement Computing (MCC), ADLINK Technology, or National Instruments adaptor board and driver.

#### **Bus and connector**

You need a bus and connector to communicate with GPIB instruments. The GPIB bus is a cable with two 24-pin connectors that allow you to connect multiple devices to each other. For more information, see "Bus and Connector" on page 4-3.

#### **GPIB** devices

Each GPIB device must be some combination of a Talker, a Listener, or a Controller. A Controller is typically a board that you install in your computer. Talkers and Listeners are typically instruments such as oscilloscopes, function generators, multimeters, and so on. Most modern instruments are both Talkers and Listeners. Each Controller is identified by a unique board index number. Each Talker/Listener is identified by a unique primary address ranging from 0 to 30, and by an optional secondary address, which can be 0 or can range from 96 to 126. for more information, see "GPIB Devices" on page 4-3.

#### **GPIB** data

There are two types of data that can be transferred over GPIB: instrument data and interface messages:

- Instrument data Instrument data consists of vendor-specific commands that configure your instrument, return measurement results, and so on. For a complete list of commands supported by your instrument, refer to its documentation.
- Interface messages Interface messages are defined by the GPIB standard and consist of commands that clear the GPIB bus, address devices, return self-test results, and so on.

Data transfer consists of one byte (8 bits) sent in parallel. The data transfer rate across the interface is limited to 1 megabyte per second. However, this data rate is usually not achieved in practice, and is limited by the slowest device on the bus.

#### **GPIB** lines

GPIB consists of 24 lines, which are shared by all instruments connected to the bus. 16 lines are used for signals, while eight lines are for ground. The signal lines are divided into these groups:

- Eight data lines
- Five interface management lines
- Three handshake lines

For information on the types of lines and GPIB pin and signal assignments, see "GPIB Lines" on page 4-4.

## **Configuration and Connection**

- Make sure that you have the correct instrument driver installed for your device. Refer to your device's documentation and the vendor's web site.
- **2** Make sure your device is supported in Instrument Control Toolbox. See "Is My Hardware Supported?" on page 21-4.
- **3** You must have a GPIB board and instrument installed to use the GPIB interface.

Make sure that your GPIB adaptor board is plugged into the computer running MATLAB. You can verify that you have an adaptor board installed by using the instrhwinfo function with the gpib interface name. Allowed adaptors include keysight (note that agilent still also works), isc, mcc, adlink, and ni.

```
instrhwinfo('gpib')
ans =
    InstalledAdaptors: {'mcc', 'agilent'}
    JarFileVersion: 'Version 14.3.0'
```

This example shows two installed vendors. The vendor name is for the board manufacturer, not your instrument manufacturer. If you do not see any installed vendors, you must install a board and its driver.

4 Make sure that Instrument Control Toolbox recognizes your device, by using the instrhwinfo function with the gpib interface name, and your adaptor name. For example:

InstalledBoardIds should list all installed boards. This is not the GPIB address of the board. If your board is not listed, try to use the board manufacturer's software to use the board.

- ObjectConstructorName should have one entry for every connected instrument. If your instrument is not listed, make sure the instrument is on and configured for GPIB communication.
- Make sure you can create the gpib object. Each GPIB object is associated with one controller and one instrument. You must provide three arguments to create the object. Vendor is the adaptor board vendor. BoardIndex and PrimaryAddress are the second and third arguments. For example, to create a GPIB object associated with a National Instruments controller with board index 0, and an instrument with primary address 1:

```
% Vendor = ni
% BoardIndex = 0
% PrimaryAddress = 1
q = qpib('ni',0,1);
```

**Note** You do not use the GPIB board primary address in the GPIB object constructor syntax. You use the board index and the instrument address.

If you do not get an error, the object was created successfully. To verify, you can look at the object properties, using the name you assigned to the object, g in this case.

```
disp(g)
```

GPIB Object Using NI Adaptor : GPIB0-1

Communication Address
BoardIndex: 0
PrimaryAddress: 1
SecondaryAddress: 0

Communication State

Status: closed RecordStatus: off

Read/Write State

TransferStatus: idle
BytesAvailable: 0
ValuesReceived: 0
ValuesSent: 0

Make sure you can connect to the device, using the fopen function with the object name.

#### fopen(g);

If you do not get an error, the connection was made successfully. If you do get an error, follow the steps in the error message and/or check the previous steps listed here.

When you have connected, you can communicate with your device. See "Writing and Reading Data" on page 4-18 for an example of reading and writing to a chip.

# Other Troubleshooting Tips for GPIB

### Verify in Vendor Utility

Verify correct operation in a vendor utility, such as Keysight Connection Expert or National Instruments Measurement and Automation Explorer (MAX).

### Both Keysight and NI installed

If you have both Keysight and NI GPIB drivers installed, you may get conflicts. Try disabling the other vendor drivers and trying the vendor you want to use again.

### EOIMode, EOSCharCode, and EOSMode

E0IMode is the default and should be left on most of the time. However, some instruments might require E0IMode to be turned off. Use the correct parameter, such as E0SCharCode or E0SMode when necessary.

#### **VISA**

You can almost always use the visa interface with a VISA GPIB resource name instead of the gpib interface if you run into an issue. The only limitation of using VISA is that you cannot use the spool function.

#### **Incorrect command sent**

A common problem in using the GPIB interface is that an incorrect command is sent to the instrument. Try:

```
query(g,'*IDN?')
```

to verify communication with the instrument.

Most newer instruments recognize this command, since it is part of the GPIB standard. You should also look at the instrument's manual to see which commands it recognizes.

### **Byte Order**

You can configure ByteOrder to be littleEndian or bigEndian. For GPIB, ByteOrder refers to the order in which the bytes in a multi-byte data type values are transmitted on the communication bus. You can use the swapbytes command to troubleshoot issues with ByteOrder. You should configure ByteOrder to the appropriate value for your instrument before performing a read or write operation. Refer to your instrument documentation for information about the order in which it stores bytes.

#### **Incorrect Data**

Make sure the correct data type - for example int16, uint16, double - is being used with fread and fwrite. You should use the same data type as the instrument uses.

If reading and writing data types other than uint8 or int8, make sure the ByteOrder is correct.

# **Troubleshooting TCP/IP Interface**

### In this section...

"Supported Platforms" on page 21-37

"Configuration and Connection" on page 21-37

"Other Troubleshooting Tips for TCP/IP" on page 21-38

Transmission Control Protocol (TCP) is a transport protocol layered on top of the Internet Protocol (IP) and is one of the most highly used networking protocols. With Instrument Control Toolbox you can use raw socket communication and connect to remote hosts to read and write data. For example, you could use it to acquire data from a remote weather station, and plot the data.

## **Supported Platforms**

TCP/IP is supported on these platforms:

- Linux 64-bit
- macOS 64-bit
- Microsoft Windows 64-bit

The TCP/IP interface is supported on the same platforms as MATLAB. For updates to the list of currently supported platforms, see https://www.mathworks.com/support/sysreq/current\_release/.

# **Configuration and Connection**

- Make sure that you have the correct instrument driver installed for your device. Refer to your device documentation and the vendor website.
- Make sure that your device is supported in Instrument Control Toolbox. See "Is My Hardware Supported?" on page 21-4.
- Make sure that Instrument Control Toolbox recognizes your device, by using the instrhwinfo function with the tcpip interface name. For example:

```
instrhwinfo('tcpip')
ans =
```

HardwareInfo with properties:

```
LocalHost: {6x1 cell}
JarFileVersion: 'Version 3.7'
```

Make sure you can create your TCP/IP object. You create a TCP/IP object with the tcpip function, which requires the name of the remote host as an input argument. In most cases, you also need to specify the remote port value. If you do not specify the remote port, then 80 is used.

Each TCP/IP object is associated with one instrument. For example, to create a TCP/IP object for a Sony/Tektronix AWG520 Arbitrary Waveform Generator, you use the remote host name of the instrument and the port number, which can be found in the instrument's documentation.

```
t = tcpip('sonytekawg.yourdomain.com',4000);
```

5 Make sure you can connect to the device, using the fopen function with the object name.

```
fopen(t);
```

If you do not get an error, the connection was made successfully. The fopen function errors if the socket connection cannot be made to the TCP/IP server. If fopen works, the computer and port number are correct and a TCP/IP server is running on the other end. If you do get an error, follow the steps in the error message and/or check the previous steps listed here.

- When you have connected, you can communicate with your device. If sending and receiving does not work, you can check the following:
  - Make sure the data is being sent in the format expected by the server.
  - If you connect to a web server, you may need to send HTTP get or post commands. You can also use the urlread or webread functions to communicate with web servers.
  - Many TCP/IP servers expect header information inside the TCP/IP packet.

See "TCP/IP Communication with a Remote Host" on page 7-7 for an example of communication over TCP/IP.

# Other Troubleshooting Tips for TCP/IP

**VISA** 

You can also use the visa interface with a VISA TCP/IP resource name instead of the tcpip interface for TCP/IP communication with instruments.

### **Incorrect Data**

Make sure the correct data type – for example int16, uint16, double – is being used with fread and fwrite. You should use the same data type as the instrument uses.

If reading and writing data types other than uint8 or int8, make sure the ByteOrder is correct.

# **Troubleshooting UDP Interface**

#### In this section...

"Supported Platforms" on page 21-40

"Configuration and Connection" on page 21-40

User Datagram Protocol (UDP or UDP/IP) is a transport protocol layered on top of the Internet Protocol (IP). UDP is a connectionless protocol. An application using UDP prepares a packet and sends it to the receiver's address without first checking to see if the receiver is ready to receive a packet. If the receiving end is not ready to receive a packet, the packet is lost.

# **Supported Platforms**

UDP is supported on these platforms:

- Linux 64-bit
- macOS 64-bit
- Microsoft Windows 64-bit

The UDP interface is supported on the same platforms as MATLAB. For updates to the list of currently supported platforms, see https://www.mathworks.com/support/sysreg/ current release/.

# **Configuration and Connection**

- 1 Make sure that you have the correct instrument driver installed for your device. Refer to your device documentation and the vendor website.
- 2 Make sure that your device is supported in Instrument Control Toolbox. See "Is My Hardware Supported?" on page 21-4.
- Make sure that Instrument Control Toolbox recognizes your device, by using the instrhwinfo function with the udp interface name. For example:

```
instrhwinfo('udp')
ans =
HardwareInfo with properties:
```

```
LocalHost: {6x1 cell}
JarFileVersion: 'Version 3.7'
```

4 Make sure you can create your UDP object. You create a UDP object with the udp function, which does not require the name of the remote host as an input argument. However, if you are using the object to communicate with a specific instrument, you should specify the remote host and the port number.

Although UDP is a stateless connection, opening a UDP object with an invalid host name will generate an error. You can configure property values during object creation, such as the LocalPort property if you will use the object to read data from the instrument. For example, to create a UDP object associated with the remote host 127.0.0.1, remote port 4012, and local port 3533:

```
u = udp('127.0.0.1', 4012, 'LocalPort', 3533);
```

You can verify the object by looking at the object properties, using the name you assigned to the object, u in this case.

disp(u)

UDP Object : UDP-127.0.0.1

Communication Settings

RemotePort: 4012 RemoteHost: 127.0.0.1 Terminator: 'LF'

Communication State

Status: closed RecordStatus: off

Read/Write State

TransferStatus: idle
BytesAvailable: 0
ValuesReceived: 0
ValuesSent: 0

5 Make sure you can connect to the remote host, using the fopen function with the object name.

```
fopen(u);
```

If the computer or host does not exist, you will get a warning. You can try to ping the computer to see if it is responding:

!ping hostname

- When you have connected, you can communicate with your device. If sending and receiving does not work, you can check the following:
  - Make sure the hostname/IP exists. Try !ping hostname.
  - Make sure the RemotePort and LocalPort are correct. RemotePort is the port that the other computer or application is listening to for UDP traffic. LocalPort is the port on the computer that MATLAB is listening to for UDP traffic.
  - Look at the setting of the DatagramTerminateMode property. The default setting of on makes UDP behave differently than other interfaces. Try both settings. You also may need to set other properties, such as buffer size. See "Functions and Properties" on page 7-41 (ASCII) and "Functions and Properties" on page 7-47 (Binary) for more information on properties and values.
  - UDP is not a reliable protocol and packets can be dropped. You may need to try sending or receiving multiple times.

See "Read and Write ASCII Data over UDP" on page 7-41 and "Read and Write Binary Data over UDP" on page 7-47 for examples of communication over UDP and information on using properties.

# Troubleshooting IVI, VISA, and the Quick-Control Interfaces

Virtual Instrument Software Architecture (VISA) is an industry standard defined by the IVI foundation for communicating with instruments regardless of the interface.

The IVI standard defines an open driver architecture, a set of instrument classes, and shared software components. With IVI you can use instruments interchangeability into multiple systems using standardized code.

You can use the Quick-Control Oscilloscope for any oscilloscope that uses an underlying IVI-C driver. You can use the Quick-Control Function Generator for any function generator that uses an underlying IVI-C driver. You can use the Quick-Control RF Signal Generator for any RF signal generator that uses an underlying IVI-C driver.

#### In this section...

"Supported Platforms" on page 21-43

"Adaptor Requirements" on page 21-44

"Configuration and Connection" on page 21-47

"VISA Supported Vendor and Resource Names" on page 21-49

# **Supported Platforms**

VISA is supported on these platforms:

- macOS 64-bit (only with National Instruments VISA and Rohde & Schwarz R&S VISA)
- Microsoft Windows 64-bit

IVI is supported on these platforms:

Microsoft Windows 64-bit

The Quick Control interfaces are supported on these platforms:

· Microsoft Windows 64-bit

# **Adaptor Requirements**

#### IVI-C

Instrument Control Toolbox software supports IVI-C drivers, with class-compliant and instrument-specific functionality.

IVI class-compliant drivers support common functionality across a family of related instruments. Use class-compliant drivers to access the basic functionality of an instrument, and the ability to swap instruments without changing the code in your application. With an IVI instrument-specific driver or interface, you can access the unique functionality of the instrument. The instrument-specific driver generally does not accommodate instrument substitution.

For IVI-C drivers, you can use IVI-C class drivers and IVI-C specific drivers. Device objects you construct to call IVI-C class drivers offer interchangeability between similar instruments, and work with all instruments consistent with that class driver. Device objects you construct to call IVI-C specific drivers directly generally offer less interchangeability, but provide access to the unique methods and properties of a specific instrument.

### Other things to note:

- IVI-COM is no longer supported, because of the removal of 32-bit MATLAB.
- Using an IVI driver with icdevice requires generating a MATLAB instrument driver (MDD) with makemid or using a prebuilt MDD driver.
- The IVI Foundation maintains a registry of drivers sortable by instrument model and driver type. See https://www.ivifoundation.org/registered drivers/driver registry.aspx.

Before you use IVI drivers in MATLAB, install:

- VISA
- IVI Shared components
- Required IVI drivers

### **IVI-C Wrappers**

The IVI-C wrappers provide an interface to MATLAB for instruments running on IVI-C class-compliant drivers.

To use the wrapper you must have the following software installed.

- Windows 64-bit.
- VISA shared components
- VISA
- National Instruments compliance package NICP 4.1 or higher
- Your instrument driver

### **Quick Control Oscilloscope**

You can use the Quick-Control Oscilloscope for any oscilloscope that uses an underlying IVI-C driver. However, you do not have to directly deal with the underlying driver. You can also use it for Tektronix oscilloscopes.

To use the Quick-Control Oscilloscope for an IVI-C scope, you must have the following software installed. Most components are installed by the Instrument Control Toolbox Support Package for National Instruments VISA and ICP Interfaces. To install the support package, see "Install the National Instruments VISA and ICP Interfaces Support Package" on page 15-16.

- Windows 64-bit platforms
- VISA shared components (installed by the support package)
- VISA (installed by the support package)
  - Note, the examples use Keysight VISA, but you can use any version of VISA.
- National Instruments IVI compliance package NICP 4.1 or later (installed by the support package)
- Your instrument's device-specific driver. If you do not already have it, go to your instrument vendor's website and download the IVI-C driver for your specific instrument.

By default, the driver used is Tektronix ('tektronix'). If your instrument is not supported by the default driver, specify a particular IVI-C Scope driver using the driver property on the oscilloscope object.

**Note** As of release R2015a, most of these components are installed for you when you install the National Instruments VISA and ICP Interfaces Support Package. See "Install the National Instruments VISA and ICP Interfaces Support Package" on page 15-16.

### **Quick Control Function Generator**

You can use the Quick-Control Function Generator for any function generator that uses an underlying IVI-C driver. However, you do not have to directly deal with the underlying driver.

To use the Quick-Control Function Generator for an IVI-C fgen, ensure the following software is installed. Most components are installed by the Instrument Control Toolbox Support Package for National Instruments VISA and ICP Interfaces. To install the support package, see "Install the National Instruments VISA and ICP Interfaces Support Package" on page 15-16.

- Windows 64-bit platforms
- VISA shared components (installed by the support package)
- VISA (installed by the support package)

Note, the examples use Keysight VISA, but you can use any vendor's implementation of VISA.

- National Instruments IVI compliance package NICP 4.1 or later (installed by the support package)
- Your instrument's device-specific driver. If you do not already have it, go to your instrument vendor's website and download the IVI-C driver for your specific instrument.

By default, the driver used is 'Agilent332x0 SCPI'. If your instrument is not supported by the default driver, specify a particular IVI-C Function Generator driver using the driver property on the fgen object.

**Note** As of release R2015a, most of these components are installed for you when you install the National Instruments VISA and ICP Interfaces Support Package. See "Install the National Instruments VISA and ICP Interfaces Support Package" on page 15-16.

### **Quick Control RF Signal Generator**

You can use the Quick-Control RF Signal Generator for any RF signal generator that uses an underlying IVI-C driver. However, you do not have to directly deal with the underlying driver.

To use the Quick-Control RF Signal Generator for an IVI-C RF signal generator, ensure the following software is installed. Most components are installed by the Instrument Control Toolbox Support Package for National Instruments VISA and ICP Interfaces, but you can also install them separately. To install the support package, see "Install the National Instruments VISA and ICP Interfaces Support Package" on page 15-16.

- Windows 64-bit platforms
- VISA shared components (installed by the support package)
- VISA (installed by the support package)

Note, the examples use Keysight VISA, but you can use any vendor's implementation of VISA.

- National Instruments IVI compliance package NICP 4.1 or later (installed by the support package)
- The device-specific driver for your instrument. If you do not already have it, go to your instrument vendor's website and download the IVI-C driver for your specific instrument.

**Note** As of release R2015a, most of these components are installed for you when you install the National Instruments VISA and ICP Interfaces Support Package. See "Install the National Instruments VISA and ICP Interfaces Support Package" on page 15-16.

# **Configuration and Connection**

- Make sure that you have the correct instrument driver installed for your device. Refer to your device documentation and the vendor website.
- Make sure that your device is supported in Instrument Control Toolbox. See "Is My Hardware Supported?" on page 21-4.
- 3 Make sure that Instrument Control Toolbox recognizes your device, by using the instrhwinfo function with the visa interface name. For example:

```
instrhwinfo('visa')
ans =
    InstalledAdaptors: {'keysight'}
    JarFileVersion: 'Version 2.8.0'
```

The VISA library should be listed. If it is not, make sure it is installed and it is a supported version.

You can also make sure your instrument is listed, by using instrhwinfo with the adaptor and vendor name, then looking at the ObjectConstructorName field.

```
visainfo = instrhwinfo('visa', 'agilent')
visainfo.ObjectConstructorName
ans =
    'visa('keysight', 'ASRL1::INSTR');'
    'visa('keysight', 'TCPIPO::172.31.57.119::inst0::INSTR');'
    'visa('keysight', 'TCPIPO::hostname.net.com::inst0::INSTR');'
```

If the instrument is not listed, it is not configured properly in your vendor's VISA configuration utility. Each vendor has its own utility. See the table in "VISA Supported Vendor and Resource Names" at the end of this topic for a list of the vendor utilities.

4 You can also use instrhwinfo to find information on installed IVI drivers and shared components. For example:

Modules refer to IVI-C drivers.

Logical names are associated with particular IVI drivers as defined in the IVI Configuration Store, but they do not necessarily imply that the drivers are currently installed. You can install drivers that do not have a LogicalName property set yet, or drivers whose LogicalName was removed.

Alternatively, use the Test & Measurement Tool to view the installation of IVI drivers and the setup of the IVI configuration store. Expand the Instrument Drivers node and click IVI. Click the **Software Modules** tab. (For information on the other IVI driver tabs and settings in the Test & Measurement Tool, see "IVI Configuration Store" on page 14-15.)

5 You can create an ivi object or a visa object to communicate with your instrument. For instructions on creating an IVI object, constructing an IVI configuration store, and configuring communication using an IVI-C class compliant interface, see "Reading Waveforms Using the IVI-C Class Compliant Interface" on page 14-22.

You can create a VISA object to use with different instrument types. For example, create a VISA-serial object connected to serial port COM1 using National Instruments VISA interface.

```
v = visa('ni','ASRL1::INSTR');
```

If you do not get an error, the object was created successfully. If the resource name does not exist, you will get an error. Check that the resource name is correct in the vendor configuration utility. See the table in the next section.

Make sure you can connect to the remote host, using the fopen function with the object name.

```
fopen(v);
```

If you do not get an error, the connection was made successfully.

When you have connected, you can communicate with your device. If you have problems sending or receiving, you may need to configure communication settings. If you are using VISA, check steps listed for the interface you are using, such as TCP/IP, Serial, etc. Make sure you are using the correct instrument command. Look in the instrument's documentation to see what commands it recognizes. Verify that communication works using the vendor utility.

# **VISA Supported Vendor and Resource Names**

When you use instrhwinfo to find commands to configure the interface objects, you must use valid vendor or resource names. The supported values for *vendor* are given below in parentheses after the vendor name. These are their utilities.

| Vendor                                   | Configuration<br>Utility                        | Testing Connection                         | Debug Utility               |
|------------------------------------------|-------------------------------------------------|--------------------------------------------|-----------------------------|
| Keysight VISA ('keysight')               | Keysight Connection<br>Expert (KCE)             | Interactive IO button on KCE               | IO Monitor button on<br>KCE |
| Agilent Technologies<br>VISA ('agilent') | Agilent Connection<br>Expert (ACE)              | Tools > Interactive IO                     | Tools > IO Monitor          |
| National Instruments<br>VISA ('ni')      | Measurement and<br>Automation Explorer<br>(MAX) | Tools > NI VISA > VISA Interactive Control | Tools > NI I/O Trace        |

| Vendor                             | Configuration<br>Utility                                                  | Testing Connection           | Debug Utility                                                                |
|------------------------------------|---------------------------------------------------------------------------|------------------------------|------------------------------------------------------------------------------|
| Tektronix VISA ('tek')             | Open Choice<br>Instrument Manager                                         | Open Choice Talk<br>Listener | Open Choice Call<br>Monitor                                                  |
| Rohde & Schwarz<br>R&S VISA ('rs') | RsVisaConfigure,<br>launched from<br>RsVisa Config tab on<br>RsVisaTester | RsVisaTester                 | RsVisaTraceTool,<br>launched from<br>RsVisa TraceTool tab<br>on RsVisaTester |

**Note** The VISA vendor 'agilent' has been replaced by 'keysight'. However, 'agilent' still works in scripts or code, such as when creating the visa object.

# **Hardware Support Packages**

The Instrument Control Toolbox includes support packages that allow the use of certain classes of instruments. To use any of the instrument support outlined below, install the appropriate support package. See the topics listed in the table for information about the contents and installing that support package.

| Support Package                | Contents and Installation                                                                                                    |
|--------------------------------|----------------------------------------------------------------------------------------------------|
| Aardvark I2C/SPI Interface     | Use the I2C or SPI interface with the Aardvark adaptor.                                                                                                    |
|                                | See "Install the Total Phase Aardvark I2C/SPI Interface<br>Support Package" on page 15-13.                                                                                        |
| NI-845x I2C/SPI Interface      | Use the I2C or SPI interface with the NI-845x adaptor.                                                                                                    |
|                                | See "Install the NI-845x I2C/SPI Interface Support Package" on page 15-12.                                                                                                    |
| NI-SCOPE Oscilloscopes         | Use to communicate with NI-SCOPE oscilloscopes. Acquire waveform data from the oscilloscope and control it.                                                                       |
|                                | See "Install the NI-SCOPE Oscilloscopes Support Package" on page 15-6.                                                                                                    |
| NI-FGEN Function<br>Generators | Use to communicate with NI-FGEN function generators.<br>Control and configure the function generator, and perform<br>tasks such as generating sine waves.                         |
|                                | See "Install the NI-FGEN Function Generators Support Package" on page 15-7.                                                                                                    |
| NI-DCPower Power<br>Supplies   | Use to communicate with NI-DCPower power supplies. Control and take digital measurements from a power supply, such as the NI PXI 4011 triple-output programmable DC power supply. |
|                                | See "Install the NI-DCPower Power Supplies Support Package" on page 15-8.                                                                                                    |

| Support Package               | Contents and Installation                                                                                                    |
|-------------------------------|----------------------------------------------------------------------------------------------------|
| NI-DMM Digital<br>Multimeters | Use to communicate with NI-DMM digital multimeters. Control and take measurements from a digital multimeter, such as measuring voltage or resistance.  See "Install the NI-DMM Digital Multimeters Support Package" on page 15-10.                       |
| NI-Switch Hardware            | Use to communicate with NI-Switch instruments. For example, control a relay box such as the NI PXI-2586 10-channel relay switch.  See "Install the NI-Switch Hardware Support Package" on page 15-15.                                                    |
| NI VISA and ICP Interfaces    | Use the Quick Control Oscilloscope and Quick Control Function Generator interfaces to communicate with and control oscilloscopes and function generators.  See "Install the National Instruments VISA and ICP Interfaces Support Package" on page 15-16. |

# **Deploying Standalone Applications with Instrument Control Toolbox**

### In this section...

"Tips for both interface based communication and driver-based communication" on page 21-53

"Tips for interface based communication" on page 21-53

"Tips for driver based communication" on page 21-53

"Hardware Support packages" on page 21-55

This topic contains tips for deploying standalone applications with MATLAB Compiler (deploytool or mcc) and Instrument Control Toolbox. Refer to these tips when creating standalone applications that use functionality from Instrument Control Toolbox.

# Tips for both interface based communication and driver-based communication

- Device identifiers/resource names should not be hard-coded, as instrument resource names are likely to be different on other machines.
- A best practice is to use instrhwinfo and query the return output in your MATLAB code that you intend to deploy.

## Tips for interface based communication

For direct interface based communication using I2C, SPI, GPIB, and VISA, on the deployment machine, install all required third-party drivers separately from the deployed application.

# Tips for driver based communication

In addition to your MATLAB code, your deployed standalone application package should include files required by your application:

• Include MATLAB Instrument Driver (MDD file) in your standalone application project from deploytool or by passing a -a flag to mcc when compiling your MATLAB code.

#### IVI-C

Include the following in your deployed standalone application package:

- MATLAB Instrument Driver (MDD file)
- For 64-bit applications, MATLAB prototype and thunk files
- For 32-bit applications, MATLAB prototype file

The location of generated prototype and thunk files can be obtained from the result of executing:

```
sprintf('%s',[tempdir 'ICTDeploymentFiles'])
```

On the machine where you deploy your standalone application:

- All third-party drivers and dependencies need to be installed separately from the deployed standalone application.
- To reduce runtime unknowns, install the same version of IVI-C driver on the deployment system as used on the development system.
- To reduce runtime unknowns, install the same version of VISA driver libraries on the deployment system as used on the development system.

**Note** To troubleshoot vendor driver installation issues, it is recommended that the deployed application provide a way to simulate connection to the hardware by instantiating the driver with 'optionstring', 'simulate=true' as arguments for icdevice. This will help narrow down the root cause of deployment issues to vendor driver installation issue, or hardware issues.

#### **Ouick Control Interfaces**

If you are not using the default SCPI-based drivers for Quick Control Oscilloscope ('tektronix') and Quick Control Function Generator ('Agilent332x0\_SCPI'), and are instead using an IVI-C driver, include the following in your deployed standalone application package:

- $\bullet~$  For 64-bit applications, MATLAB prototype and thunk files for IVIScope or IVIFGen
- For 32-bit applications, MATLAB prototype file for IVIScope or IVIFGen

The location of generated prototype and thunk files can be obtained from the result of executing:

```
sprintf('%s',[tempdir 'ICTDeploymentFiles'])
```

On the machine where you deploy your standalone application:

- If required, all third-party drivers and dependencies need to be installed separately from the deployed standalone application.
- To reduce runtime unknowns, install the same version of IVI-C driver on the deployment system as used on the development system.
- To reduce runtime unknowns, install the same version of VISA driver libraries on the deployment system as used on the development system.

#### Generic MDD

For use with the generic MDD, include the following in your deployed standalone application package:

• MATLAB Instrument Driver (MDD file)

If your MDD uses LOADLIBRARY to interface with a C shared library, include:

- For 64-bit applications, MATLAB prototype and thunk files for the C shared library
- For 32-bit applications, MATLAB prototype file for the C shared library
- MATLAB prototype and thunk files for a C shared library can be generated on a development machine (with a supported C compiler) by using LOADLIBRARY command.

On the machine where you deploy your standalone application:

• If required, all third-party drivers and dependencies need to be installed separately from the deployed standalone application.

### **Hardware Support packages**

For more info on deploying standalone applications which use functionality installed as a support package:

```
web(fullfile(docroot, 'compiler/manage-support-packages.html'))
```

# Contact MathWorks and Use the instrsupport Function

If you need support from MathWorks, visit our Web site at https:// www.mathworks.com/support/.

Before contacting MathWorks, run the instrsupport function. This function returns diagnostic information such as:

- · The versions of MathWorks products you are using
- Your MATLAB path
- The characteristics of your hardware
- Information about your adaptors

The output from instrsupport is automatically saved to a text file, instrsupport.txt, which you can use to help troubleshoot your problem.

To have MATLAB generate this file for you, type

instrsupport

# Serial Warning - Unable to Read Any Data

These remedies apply to the case when you receive no data and you get this warning message:

'serial' unable to read any data

When using the Serial interface for:

- Reading ASCII (text) data using the fscanf, fgets, or fgetl functions
- Reading binary data using the fread function
- Reading binblock data using the binblockread function

these are possible causes and remedies:

| Cause                                                                                                    | Solution                                                                                                    |
|----------------------------------------------------------------------------------------------------|----------------------------------------------------------------------------------------------------|
| An invalid command was sent to the device, so there is a problem reading the response to the command.                 | Check your device manual for proper command formatting.                                                                                                    |
| Your device is connected to an incorrect serial port.                                                                 | Verify that your device is connected to the specified port. It must match the port you specify when you create the serial object. For information about specifying the port, see serial.  |
| An incorrect write terminator was sent to the instrument before attempting to read data, so there is no data to read. | Verify that the Terminator property is set to the value required by your device. For more information about setting the property, see Terminator.                                         |
| Your device is not configured to send data on the serial port.                                                        | Verify the device communication settings. For more information about communication settings, see "Serial Port Object" on page 6-15 and "Configuring Communication Settings" on page 6-19. |

### **More Troubleshooting Help**

For more information about troubleshooting the Serial interface, including supported platforms, adaptor requirements, configuration and connection, and other troubleshooting tips, see "Troubleshooting Serial Port Interface" on page 21-26.

# **Serial Warning - Unable to Read All Data**

These remedies apply to the case when you receive some data and you get this warning message:

'serial' unable to read all requested data

### **ASCII Data**

When using the Serial interface for:

• Reading ASCII (text) data using the fscanf, fgets, or fgetl functions

these are possible causes and remedies:

| Cause                                          | Solution                                                                                                    |
|------------------------------------------------|----------------------------------------------------------------------------------------------------|
| An incorrect read terminator was used.         | Verify that the Terminator property is set to the value required by your device. For more information about setting the property, see Terminator.                                                                        |
| Communication with the device was interrupted. | Check your device connection. For more information about troubleshooting configuration and connection, see "Troubleshooting Serial Port Interface" on page 21-26.                                                        |
| There is an invalid serial port configuration. | Verify that the serial object properties match the device serial settings. For more information about configuring settings, see "Serial Port Object" on page 6-15 and "Configuring Communication Settings" on page 6-19. |

### **Binary Data**

When using the Serial interface for:

• Reading binary data using the fread function

these are possible causes and remedies:

| Cause                                                                                         | Solution                                                                                                    |
|-----------------------------------------------------------------------------------------------|----------------------------------------------------------------------------------------------------|
| The number of values to read was not specified and was set to the InputBufferSize by default. | Set the number of values to read using the size argument on the fread function, or change the InputBufferSize property. For more information about setting the property, see InputBufferSize. For information about setting the number of values to read, see fread. |
| Device did not send all the requested data.                                                   | Check your device connection. For more information about troubleshooting configuration and connection, see "Troubleshooting Serial Port Interface" on page 21-26.                                                                                                    |
| There was a data format mismatch.                                                             | Verify that the device data format matches the specified read format. Data format is set using the precision property. For more information about supported precisions, see fread.                                                                                   |

### **Binblock Data**

When using the Serial interface for:

• Reading binblock (binary-block) data using the binblockread function

these are possible causes and remedies:

| Cause                                                                   | Solution                                                                                                    |
|-------------------------------------------------------------------------|----------------------------------------------------------------------------------------------------|
| The timeout value might be too short for the amount of data being read. | Increase the Timeout property value. For more information about setting the property, see Timeout.                                                                |
| Communication with the device was interrupted.                          | Check your device connection. For more information about troubleshooting configuration and connection, see "Troubleshooting Serial Port Interface" on page 21-26. |

### **More Troubleshooting Help**

For more information about troubleshooting the Serial interface, including supported platforms, adaptor requirements, configuration and connection, and other troubleshooting tips, see "Troubleshooting Serial Port Interface" on page 21-26.

# TCP/IP Warning - Unable to Read Any Data

These remedies apply to the case when you receive no data and you get this warning message:

'tcpip' unable to read any data

When using the TCP/IP interface for:

- Reading ASCII (text) data using the fscanf, fgets, or fgetl functions
- Reading binary data using the fread function
- Reading binblock data using the binblockread function

these are possible causes and remedies:

| Cause                                                                                                    | Solution                                                                                                    |
|----------------------------------------------------------------------------------------------------|----------------------------------------------------------------------------------------------------|
| An invalid command was sent to<br>the device, so there is a problem<br>reading the response to the<br>command.        | Check your device manual for proper command formatting.                                                                                                    |
| An incorrect write terminator was sent to the instrument before attempting to read data, so there is no data to read. | Verify that the Terminator property is set to the value required by your device. For more information about setting the property, see Terminator.                                                                                                    |
| Your device did not receive the command because the remote host address or the remote port is incorrect.              | Verify that the device is at the remote host address that you specified, and is listening on the remote port that you specified when you created the tcpip object. For more information about communication settings, see "Create a TCP/IP Object" on page 7-4 and "TCP/IP Communication with a Remote Host" on page 7-7. |

### **More Troubleshooting Help**

For more information about troubleshooting the TCP/IP interface, including supported platforms, adaptor requirements, configuration and connection, and other troubleshooting tips, see "Troubleshooting TCP/IP Interface" on page 21-37.

# TCP/IP Warning - Unable to Read All Data

These remedies apply to the case when you receive some data and you get this warning message:

'tcpip' unable to read all requested data

### **ASCII Data**

When using the TCP/IP interface for:

• Reading ASCII (text) data using the fscanf, fgets, or fgetl functions

these are possible causes and remedies:

| Cause                                          | Solution                                                                                                    |
|------------------------------------------------|----------------------------------------------------------------------------------------------------|
| An incorrect read terminator was used.         | Verify that the Terminator property is set to the value required by your device. For more information about setting the property, see Terminator.            |
| Communication with the device was interrupted. | Check your device connection. For more information about troubleshooting configuration and connection, see "Troubleshooting TCP/IP Interface" on page 21-37. |

### **Binary Data**

When using the TCP/IP interface for:

• Reading binary data using the fread function

these are possible causes and remedies:

| Cause                                                                                         | Solution                                                                                                    |
|-----------------------------------------------------------------------------------------------|----------------------------------------------------------------------------------------------------|
| The number of values to read was not specified and was set to the InputBufferSize by default. | Set the number of values to read using the size argument on the fread function, or change the InputBufferSize property. For more information about setting the property, see InputBufferSize. For information about setting number of values to read, see fread. |

| Cause                                       | Solution                                                                                                    |
|---------------------------------------------|----------------------------------------------------------------------------------------------------|
| Device did not send all the requested data. | Check your device connection. For more information about troubleshooting configuration and connection, see "Troubleshooting TCP/IP Interface" on page 21-37.                       |
| There was a data format mismatch.           | Verify that the device data format matches the specified read format. Data format is set using the Precision property. For more information about supported precisions, see fread. |

### **Binblock Data**

When using the TCP/IP interface for:

• Reading binblock (binary-block) data using the binblockread function

these are possible causes and remedies:

| Cause                                                                   | Solution                                                                                                    |
|-------------------------------------------------------------------------|----------------------------------------------------------------------------------------------------|
| The timeout value might be too short for the amount of data being read. | Increase the Timeout property value. For more information about setting the property, see Timeout.                                                           |
| Communication with the device was interrupted.                          | Check your device connection. For more information about troubleshooting configuration and connection, see "Troubleshooting TCP/IP Interface" on page 21-37. |

### **More Troubleshooting Help**

For more information about troubleshooting the TCP/IP interface, including supported platforms, adaptor requirements, configuration and connection, and other troubleshooting tips, see "Troubleshooting TCP/IP Interface" on page 21-37.

# **UDP Warning - Unable to Read Any Data**

These remedies apply to the case when you receive no data and you get this warning message:

'udp' unable to read any data

### **ASCII and Binary Data**

When using the UDP interface for:

- Reading ASCII (text) data using the fscanf, fgets, or fgetl functions
- · Reading binary data using the fread function

these are possible causes and remedies:

| Cause                                                                                                    | Solution                                                                                                    |
|----------------------------------------------------------------------------------------------------|----------------------------------------------------------------------------------------------------|
| An invalid command was sent to<br>the device, so there is a problem<br>reading the response to the<br>command. | Check your device manual for proper command formatting.                                                                                                    |
| The device did not receive the command because of an incorrect UDP RemotePort value.                           | Verify that the UDP RemotePort value is set to the port number the device is listening on. For more information about setting the remote port, see udp and "Create a UDP Object" on page 7-10. |
| A firewall is blocking incoming UDP packets.                                                                   | Verify that your system firewall setting allows connections to 'LocalPort'.                                                                                                    |
| The UDP packet size is larger than the maximum packet size that can be handled by the Ethernet adaptor.        | The UDP packet size is controlled by the OutputDatagramPacketSize property. You can specify the size, in bytes, between 1 and 65,535, and the default value is 512.                            |
| You might need to enable port sharing.                                                                         | If you are receiving UDP broadcasts on a shared port, set the EnablePortSharing property to on. For the syntax, see "Enable Port Sharing Over UDP" in "Create a UDP Object" on page 7-10.      |

### **Binblock Data**

When using the UDP interface for:

• Reading binblock (binary-block) data using the binblockread function these are possible causes and remedies:

| Cause                                                                                                    | Solution                                                                                                    |
|----------------------------------------------------------------------------------------------------|----------------------------------------------------------------------------------------------------|
| An incorrect write terminator was sent to the instrument before attempting to read data, so there is no data to read. | Verify that the Terminator property is set to the value required by your device. For more information about setting the property, see Terminator.                                                                              |
| An invalid command was sent to<br>the device, so there is a problem<br>reading the response to the<br>command.        | Check your device manual for proper command formatting.                                                                                                    |
| The device did not receive the command because of an incorrect UDP RemotePort value.                                  | Verify that the UDP RemotePort value is set to the port number the device is listening on. For more information about setting the remote port, see udp and "Create a UDP Object" on page 7-10.                                 |
| A firewall is blocking incoming UDP packets.                                                                          | Verify that your system firewall setting allows connections to 'LocalPort'.                                                                                                    |
| The UDP packet size is larger than the maximum packet size that can be handled by the Ethernet adaptor.               | The UDP packet size is controlled by the OutputDatagramPacketSize property. You can specify the size, in bytes, between 1 and 65,535, and the default value is 512.                                                            |
| You might need to enable port sharing.                                                                                | If you are receiving UDP broadcasts on a shared port, set the EnablePortSharing property to on. For the syntax, see "Enable Port Sharing Over UDP" in "Create a UDP Object" on page 7-10.                                      |
| If the amount of data being received spans multiple UDP packets, it is possible that the system dropped packets.      | The UDP packet size is controlled by the OutputDatagramPacketSize property. You can specify the size, in bytes, between 1 and 65,535, and the default value is 512. You can increase or decrease the packet size if necessary. |

# **More Troubleshooting Help**

For more information about troubleshooting the UDP interface, including supported platforms, adaptor requirements, configuration and connection, and other troubleshooting tips, see "Troubleshooting UDP Interface" on page 21-40.

# **UDP Warning - Unable to Read All Data**

These remedies apply to the case when you receive some data and you get this warning message:

'udp' unable to read all requested data

### **ASCII Data**

When using the UDP interface for:

• Reading ASCII (text) data using the fscanf, fgets, or fgetl functions

these are possible causes and remedies:

| Cause                                          | Solution                                                                                                    |
|------------------------------------------------|----------------------------------------------------------------------------------------------------|
| An incorrect read terminator was used.         | Verify that the Terminator property is set to the value required by your device. For more information about setting the property, see Terminator.         |
| Communication with the device was interrupted. | Check your device connection. For more information about troubleshooting configuration and connection, see "Troubleshooting UDP Interface" on page 21-40. |

### **Binary Data**

When using the UDP interface for:

• Reading binary data using the fread function

these are possible causes and remedies:

| Cause                                                                                         | Solution                                                                                                    |
|-----------------------------------------------------------------------------------------------|----------------------------------------------------------------------------------------------------|
| The number of values to read was not specified and was set to the InputBufferSize by default. | Set the number of values to read using the size argument on the fread function, or change the InputBufferSize property. For more information about setting the property, see InputBufferSize. For |
|                                                                                               | information about setting number of values to read, see fread.                                                                                                    |

| Cause                                                                                                    | Solution                                                                                                    |
|----------------------------------------------------------------------------------------------------|----------------------------------------------------------------------------------------------------|
| Device did not send all the requested data.                                                                      | Check your device connection. For more information about troubleshooting configuration and connection, see "Troubleshooting UDP Interface" on page 21-40.                                                                      |
| There was a data format mismatch.                                                                                | Verify that the device data format matches the specified read format. Data format is set using the Precision property. For more information about supported precisions, see fread.                                             |
| If the amount of data being received spans multiple UDP packets, it is possible that the system dropped packets. | The UDP packet size is controlled by the OutputDatagramPacketSize property. You can specify the size, in bytes, between 1 and 65,535, and the default value is 512. You can increase or decrease the packet size if necessary. |

### **Binblock Data**

When using the UDP interface for:

• Reading binblock (binary-block) data using the binblockread function

these are possible causes and remedies:

| Cause                                                                   | Solution                                                                                                    |
|-------------------------------------------------------------------------|----------------------------------------------------------------------------------------------------|
| The timeout value might be too short for the amount of data being read. | Increase the Timeout property value. For more information about setting the property, see Timeout.                                                        |
| Communication with the device was interrupted.                          | Check your device connection. For more information about troubleshooting configuration and connection, see "Troubleshooting UDP Interface" on page 21-40. |

### **More Troubleshooting Help**

For more information about troubleshooting the UDP interface, including supported platforms, adaptor requirements, configuration and connection, and other troubleshooting tips, see "Troubleshooting UDP Interface" on page 21-40.

# **GPIB Warning - Unable to Read Any Data**

These remedies apply to the case when you receive no data and you get this warning message:

'gpib' unable to read any data

When using the GPIB interface for:

- Reading ASCII (text) data using the fscanf, fgets, or fgetl functions
- Reading binary data using the fread function
- Reading binblock data using the binblockread function

these are possible causes and remedies:

| Cause                                                                                           | Solution                                                                                                    |
|-------------------------------------------------------------------------------------------------|----------------------------------------------------------------------------------------------------|
| The device did not receive the command because of an incorrect GPIB address or resource string. | Verify that the device is at the GPIB address that you specified when you created the gpib object. For information about setting the address, see gpib and "Configuring the GPIB Address" on page 4-16.                         |
| The E0IMode property is not set correctly.                                                      | Verify that the EOIMode property is set to the value required by your device. You can set it to on or off, and on is the default. For more information about setting the property, see "Writing and Reading Data" on page 4-18. |
| You might have connected to the wrong instrument.                                               | Check the GPIB address. Verify that the device is at the GPIB address that you specified when you created the gpib object. For information about setting the address, see gpib and "Configuring the GPIB Address" on page 4-16. |

### **More Troubleshooting Help**

For more information about troubleshooting the GPIB interface, including supported platforms, adaptor requirements, configuration and connection, and other troubleshooting tips, see "Troubleshooting GPIB Interface" on page 21-31.

# **GPIB Warning - Unable to Read All Data**

These remedies apply to the case when you receive some data and you get this warning message:

'gpib' unable to read all requested data

### **ASCII Data**

When using the GPIB interface for:

• Reading ASCII (text) data using the fscanf, fgets, or fgetl functions

these are possible causes and remedies:

| Cause                                                                                                    | Solution                                                                                                    |
|----------------------------------------------------------------------------------------------------|----------------------------------------------------------------------------------------------------|
| The E0IMode property is not set correctly.                                                                                                    | Verify that the EOIMode property is set to the value required by your device. You can set it to on or off, and on is the default. For more information about setting the property, see "Writing and Reading Data" on page 4-18. |
| The EOIMode property is set to off, but the EOSMode and EOSCharCode properties might not be configured to the same setting as the instrument. | Verify that the EOSMode and EOSCharCode properties are configured to the same settings as your device. For more information about setting the properties, see EOSMode and EOSCharCode.                                          |
| Communication with the device was interrupted.                                                                                                | Check your device connection. For more information about troubleshooting configuration and connection, see "Troubleshooting GPIB Interface" on page 21-31.                                                                      |

### **Binary Data**

When using the GPIB interface for:

• Reading binary data using the fread function

these are possible causes and remedies:

| Cause                                                                                         | Solution                                                                                                    |
|-----------------------------------------------------------------------------------------------|----------------------------------------------------------------------------------------------------|
| Device did not send all the requested data.                                                   | Check your device connection. For more information about troubleshooting configuration and connection, see "Troubleshooting GPIB Interface" on page 21-31.                                                                                                    |
| There was a data format mismatch.                                                             | Verify that the device data format matches the specified read format. Data format is set using the Precision property. For more information about supported precisions, see fread.                                                                               |
| The number of values to read was not specified and was set to the InputBufferSize by default. | Set the number of values to read using the size argument on the fread function, or change the InputBufferSize property. For more information about setting the property, see InputBufferSize. For information about setting number of values to read, see fread. |

### **Binblock Data**

When using the GPIB interface for:

• Reading binblock (binary-block) data using the binblockread function

these are possible causes and remedies:

| Cause                                                                   | Solution                                                                                                    |
|-------------------------------------------------------------------------|----------------------------------------------------------------------------------------------------|
| The timeout value might be too short for the amount of data being read. | Increase the Timeout property value. For more information about setting the property, see Timeout.                                                         |
| was interrupted.                                                        | Check your device connection. For more information about troubleshooting configuration and connection, see "Troubleshooting GPIB Interface" on page 21-31. |

### **More Troubleshooting Help**

For more information about troubleshooting the GPIB interface, including supported platforms, adaptor requirements, configuration and connection, and other troubleshooting tips, see "Troubleshooting GPIB Interface" on page 21-31.

# TCP/IP Socket Using VISA Warning - Unable to Read Any Data

These remedies apply to the case when you receive no data and you get this warning message:

'visa' unable to read any data

When using the VISA TCP/IP Socket for:

- Reading ASCII (text) data using the fscanf, fgets, or fgetl functions
- · Reading binary data using the fread function
- Reading binblock data using the binblockread function

these are possible causes and remedies:

| Cause                                                                                                    | Solution                                                                                                    |
|----------------------------------------------------------------------------------------------------|----------------------------------------------------------------------------------------------------|
| An invalid command was sent to the device, so there is a problem reading the response to the command.                  | Check your device manual for proper command formatting.                                                                                                    |
| The write EOSCharCode is incorrect.                                                                                    | Verify that the EOSCharCode property is set to the value required by your device. For more information about setting the property, see EOSCharCode.                                                                                                    |
| Your device did not receive the command because either the TCP/IP remote host address or the remote port is incorrect. | Verify that the device is at the remote host address that you specified, and is listening on the remote port that you specified when you created the visa object. For more information about communication settings, see "Create a TCP/IP Object" on page 7-4 and "TCP/IP Communication with a Remote Host" on page 7-7. |

### **More Troubleshooting Help**

For more information about troubleshooting the TCP/IP Socket using VISA interface, including supported platforms, adaptor requirements, configuration and connection, and other troubleshooting tips, see "Troubleshooting TCP/IP Interface" on page 21-37 and "Troubleshooting IVI, VISA, and the Quick-Control Interfaces" on page 21-43.

# TCP/IP Socket Using VISA Warning - Unable to Read All **Data**

These remedies apply to the case when you receive some data and you get this warning message:

'visa' unable to read all requested data

### **ASCII Data**

When using the VISA TCP/IP Socket for:

• Reading ASCII (text) data using the fscanf, fgets, or fgetl functions

these are possible causes and remedies:

| Cause                                          | Solution                                                                                                    |
|------------------------------------------------|----------------------------------------------------------------------------------------------------|
| The read EOSCharCode is incorrect.             | Verify that the EOSCharCode property is set to the value required by your device. For more information about setting the property, see EOSCharCode.                                                                                          |
| Communication with the device was interrupted. | Check your device connection. For more information about troubleshooting configuration and connection, see "Troubleshooting TCP/IP Interface" on page 21-37 and "Troubleshooting IVI, VISA, and the Quick-Control Interfaces" on page 21-43. |

## **Binary Data**

When using the VISA TCP/IP Socket for:

Reading binary data using the fread function

these are possible causes and remedies:

| Cause                                                                                         | Solution                                                                                                    |
|-----------------------------------------------------------------------------------------------|----------------------------------------------------------------------------------------------------|
| The number of values to read was not specified and was set to the InputBufferSize by default. | Set the number of values to read using the Count property on the fread function, or change the InputBufferSize property. For more information about setting the property, see InputBufferSize. For information about setting number of values to read, see fread. |
| Device did not send all the requested data.                                                   | Check your device connection. For more information about troubleshooting configuration and connection, see "Troubleshooting TCP/IP Interface" on page 21-37 and "Troubleshooting IVI, VISA, and the Quick-Control Interfaces" on page 21-43.                      |
| There was a data format mismatch.                                                             | Verify that the device data format matches the specified read format. Data format is set using the Precision property. For more information about supported precisions, see fread.                                                                                |

### **Binblock Data**

When using the VISA TCP/IP Socket for:

• Reading binblock (binary-block) data using the binblockread function

these are possible causes and remedies:

| Cause                                                                   | Solution                                                                                                    |
|-------------------------------------------------------------------------|----------------------------------------------------------------------------------------------------|
| The timeout value might be too short for the amount of data being read. | Increase the Timeout property value. For more information about setting the property, see Timeout.                                                                                                    |
| Communication with the device was interrupted.                          | Check your device connection. For more information about troubleshooting configuration and connection, see "Troubleshooting TCP/IP Interface" on page 21-37 and "Troubleshooting IVI, VISA, and the Quick-Control Interfaces" on page 21-43. |

### **More Troubleshooting Help**

For more information about troubleshooting the TCP/IP Socket using VISA interface, including supported platforms, adaptor requirements, configuration and connection, and

other troubleshooting tips, see "Troubleshooting TCP/IP Interface" on page 21-37 and "Troubleshooting IVI, VISA, and the Quick-Control Interfaces" on page 21-43.

# Bluetooth Warning - Unable to Read Any Data

These remedies apply to the case when you receive no data and you get this warning message:

'Bluetooth' unable to read any data

When using the Bluetooth interface for:

- Reading ASCII (text) data using the fscanf, fgets, or fgetl functions
- Reading binary data using the fread function
- Reading binblock data using the binblockread function

these are possible causes and remedies:

| Cause                                                                                                    | Solution                                                                                                    |
|----------------------------------------------------------------------------------------------------|----------------------------------------------------------------------------------------------------|
| An invalid command was sent to<br>the device, so there is a problem<br>reading the response to the<br>command.        | Check your device manual for proper command formatting.                                                                                                   |
| An incorrect write terminator was sent to the instrument before attempting to read data, so there is no data to read. | Verify that the Terminator property is set to the value required by your device. For more information about setting the property, see Terminator.         |
| An incorrect RemoteName,<br>RemoteID, or Channel was<br>used.                                                         | Verify that the device is paired and connected. For more information about pairing and connecting, see "Configuring Bluetooth Communication" on page 8-3. |

#### **More Troubleshooting Help**

For more information about troubleshooting the Bluetooth interface, including supported platforms, adaptor requirements, configuration and connection, and other troubleshooting tips, see "Troubleshooting Bluetooth Interface" on page 21-19.

# **Bluetooth Warning - Unable to Read All Data**

These remedies apply to the case when you receive some data and you get this warning message:

'Bluetooth' unable to read all requested data

#### **ASCII Data**

When using the Bluetooth interface for:

Reading ASCII (text) data using the fscanf, fgets, or fgetl functions

these are possible causes and remedies:

| Cause                                          | Solution                                                                                                    |
|------------------------------------------------|----------------------------------------------------------------------------------------------------|
| An incorrect read terminator was used.         | Verify that the Terminator property is set to the value required by your device. For more information about setting the property, see Terminator. |
| Communication with the device was interrupted. | Check your device connection. For tips, see "Troubleshooting Bluetooth Interface" on page 21-19.                                                  |

#### **Binary Data**

When using the Bluetooth interface for:

Reading binary data using the fread function

these are possible causes and remedies:

| Cause                                                                                                    | Solution                                                                                                    |
|----------------------------------------------------------------------------------------------------|----------------------------------------------------------------------------------------------------|
| The number of values to read was not specified and was set to the InputBufferSize by default, or the number of values to be read was specified to a value greater than the BytesAvailable property. | Set the number of values to read using the size argument on the fread function, or change the InputBufferSize property. For more information about setting the property, see InputBufferSize. For information about setting number of values to read, see fread. |

| Cause                                       | Solution                                                                                                    |
|---------------------------------------------|----------------------------------------------------------------------------------------------------|
| Device did not send all the requested data. | Check your device connection. For tips, see "Troubleshooting Bluetooth Interface" on page 21-19.                                                                                   |
| There was a data format mismatch.           | Verify that the device data format matches the specified read format. Data format is set using the Precision property. For more information about supported precisions, see fread. |

#### **Binblock Data**

When using the Bluetooth interface for:

• Reading binblock (binary-block) data using the binblockread function

these are possible causes and remedies:

| Cause                                                                   | Solution                                                                                           |
|-------------------------------------------------------------------------|----------------------------------------------------------------------------------------------------|
| The timeout value might be too short for the amount of data being read. | Increase the Timeout property value. For more information about setting the property, see Timeout. |
| Communication with the device was interrupted.                          | Check your device connection. For tips, see "Troubleshooting Bluetooth Interface" on page 21-19.   |

# **More Troubleshooting Help**

For more information about troubleshooting the Bluetooth interface, including supported platforms, adaptor requirements, configuration and connection, and other troubleshooting tips, see "Troubleshooting Bluetooth Interface" on page 21-19.

# Using the Instrument Control Toolbox Block Library

The Instrument Control Toolbox software includes a Simulink software interface called the Instrument Control Toolbox block library. You can use the blocks of this library in a Simulink model to communicate with an instrument.

- "Overview" on page 22-2
- "Opening the Instrument Control Block Library" on page 22-3
- "Building Simulink Models to Transmit Data" on page 22-7

### **Overview**

The Instrument Control Toolbox software includes a Simulink software interface called the Instrument Control Toolbox block library. You can use the blocks of this library in a Simulink model to communicate with an instrument.

The topics in this section describe how to use the Instrument Control Toolbox block library. The block library consists of these blocks:

- **Query Instrument** Query the instrument for data.
- **Serial Configuration** Configure a serial port to send an receive data.
- **Serial Receive** Receive data over a serial network.
- **Serial Send** Send data over a serial network.
- **TCPIP Receive** Receive data over a TCP/IP network.
- **TCPIP Send** Send data over a TCP/IP network.
- **To Instrument** Send data to the instrument.
- **UDP Receive** Receive data over an UDP network.
- **UDP Send** Send data over and UDP network.

The Instrument Control Toolbox block library is a tool for sending live data from your model to an instrument, or querying an instrument to receive live data into your model. You can use blocks from the block library with blocks from other Simulink libraries to create sophisticated models.

To use the Instrument Control Toolbox block library you require Simulink, a tool for simulating dynamic systems. Simulink is a model definition environment. Use Simulink blocks to create a block diagram that represents the computations of your system or application. Simulink is also a model simulation environment. Run the block diagram to see how your system behaves. If you are new to Simulink, read the Simulink Getting Started Guide in the Simulink documentation to better understand its functionality.

For more detailed information about the blocks in the Instrument Control Toolbox block library, see the blocks documentation. For examples of using the Instrument Control Toolbox block library to build models to send and receive data, see "Building Simulink Models to Transmit Data" on page 22-7.

# **Opening the Instrument Control Block Library**

#### In this section...

"Using the instrumentlib Command from MATLAB" on page 22-3

"Using the Simulink Library Browser" on page 22-5

# **Using the instrumentlib Command from MATLAB**

To open the Instrument Control block library, enter

instrumentlib

in the MATLAB Command Window. MATLAB displays the contents of the library in a separate window.

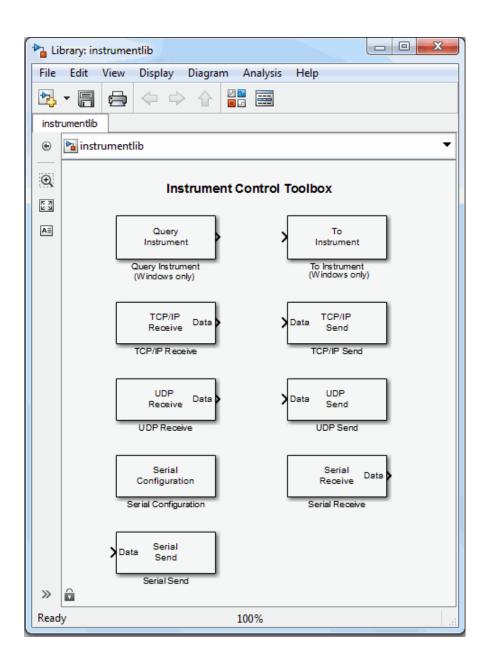

# **Using the Simulink Library Browser**

To open the Instrument Control Toolbox block library, start the Simulink Library Browser and select the library from the list of available block libraries displayed in the browser.

To start the Simulink Library Browser, enter

simulink

in the MATLAB Command Window. MATLAB opens the browser window. The left pane lists available block libraries, with the basic Simulink library listed first, followed by other libraries alphabetical order. To open the Instrument Control Toolbox block library, click its icon.

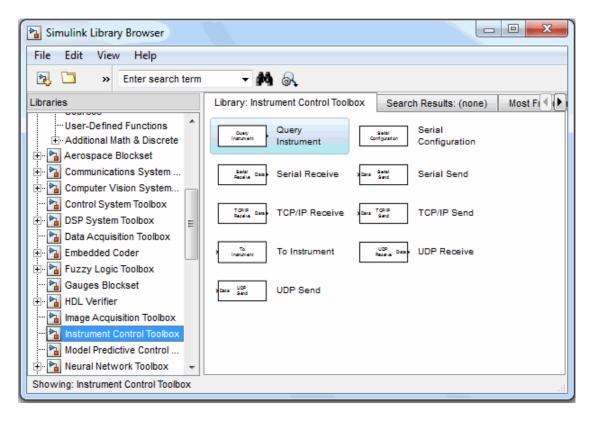

#### Simulink Library Browser

Simulink loads the library and displays the blocks in the library.

# **Building Simulink Models to Transmit Data**

#### In this section...

"Sending and Receiving Data Through a Serial Port Loopback" on page 22-7

"Sending and Receiving Data Over a TCP/IP Network" on page 22-17

# Sending and Receiving Data Through a Serial Port Loopback

This section provides an example that builds a simple model using the Instrument Control Toolbox blocks in conjunction with other blocks in the Simulink library. The example illustrates how to send data to a simple loopback device connected to the computer's COM1 serial port and to read that data back into your model.

You will use the To Instrument block to write a value to the serial port on your computer, and then use the Query Instrument block to read that same value back into your model.

**Note** Block names are not shown by default in the model. To display the hidden block names while working in the model, select **Display** and clear the **Hide Automatic Names** check box.

- "Step 1: Create a New Model" on page 22-7
- "Step 2: Open the Block Library" on page 22-8
- "Step 3: Drag the Instrument Control Toolbox Blocks into the Model" on page 22-9
- "Step 4: Drag Other Blocks to Complete the Model" on page 22-10
- "Step 5: Connect the Blocks" on page 22-12
- "Step 6: Specify the Block Parameter Values" on page 22-13
- "Step 7: Specify the Block Priority" on page 22-16
- "Step 8: Run the Simulation" on page 22-16

#### **Step 1: Create a New Model**

To start Simulink and create a new model, enter the following at the MATLAB command prompt:

simulink

In the Simulink start page, click **Blank Model**, and then **Create Model**. An empty, Editor window opens.

In the Editor, click **File > Save** to assign a name to your new model.

#### **Step 2: Open the Block Library**

In the model Editor window, click the **Library Browser** button or click **View > Library Browser**.

The Simulink Library Browser opens. Its left pane contains a tree of available block libraries in alphabetical order. Click the Instrument Control Toolbox node.

To use a block, add it to an existing model or create a new model.

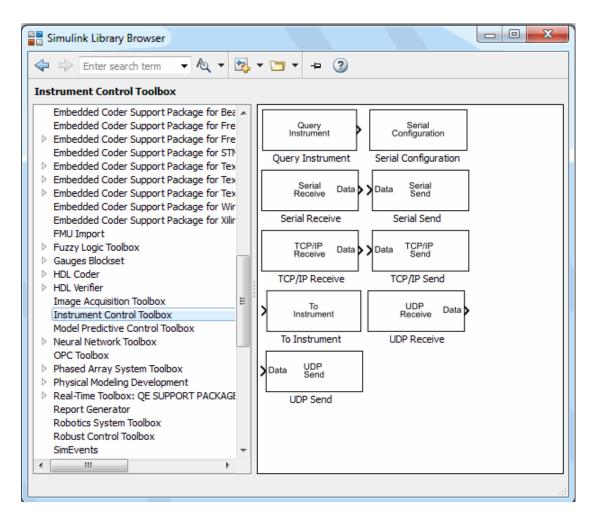

Step 3: Drag the Instrument Control Toolbox Blocks into the Model

To use the blocks in a model, click a block in the library and, holding the mouse button down, drag it into the Simulink Editor. For this example, you need one instance of the To Instrument and the Query Instrument blocks in your model.

**Note** The To Instrument block can be used with these interfaces: VISA, GPIB, Serial, TCP/IP, and UDP. It is not supported on these interfaces: SPI, I2C, and Bluetooth.

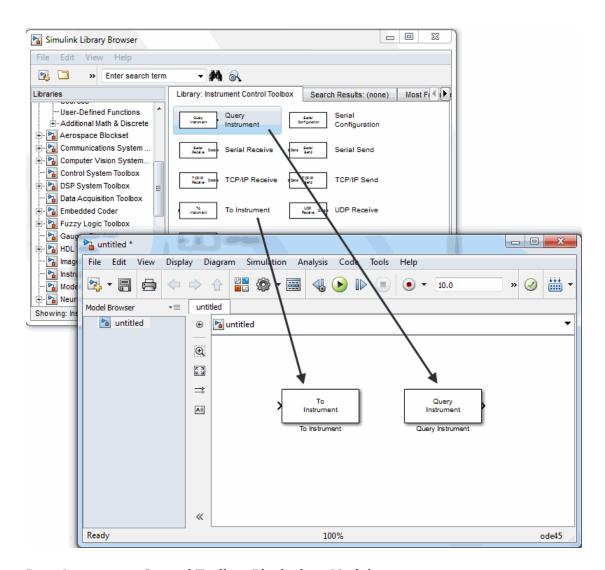

#### **Drag Instrument Control Toolbox Blocks into Model**

#### Step 4: Drag Other Blocks to Complete the Model

This example requires two more blocks. One block provides the data that is sent to the instrument; the other block displays the data received from the instrument.

Because the data sent to the instrument will be a constant, you can use the Constant block for this purpose. Access the block by expanding the Simulink node in the browser tree, and clicking the **Sources** library entry. From the blocks in the right pane, drag the Constant block into the Simulink Editor and place it to the left of the To Instrument block.

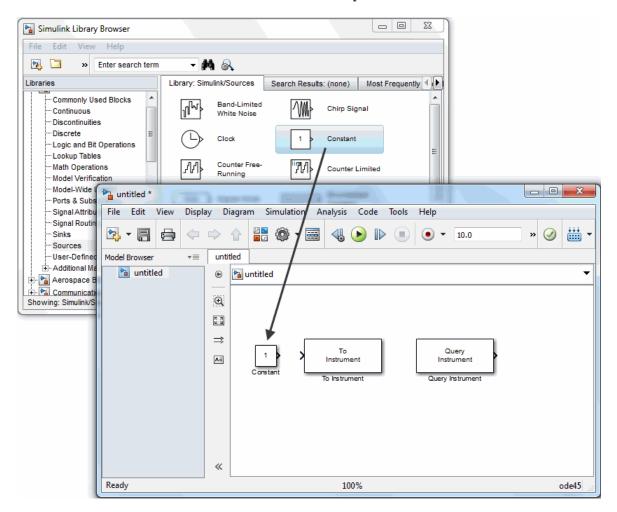

#### **Drag Constant Block to the Model Window**

To display the data received from the instrument, you can use the Display block. To access the Display block, click the **Sinks** library entry in the expanded Simulink node in the

browser tree. From the blocks displayed in the right pane, drag the Display block into the Simulink Editor and place it to the right of the Query Instrument block.

#### **Step 5: Connect the Blocks**

Make a connection between the Constant block and the To Instrument block. A quick way to make the connection is to select the Constant block, press and hold the **Ctrl** key, and then click the To Instrument block.

In the same way, make the connection between the output port of the Query Instrument block and the input port of the Display block.

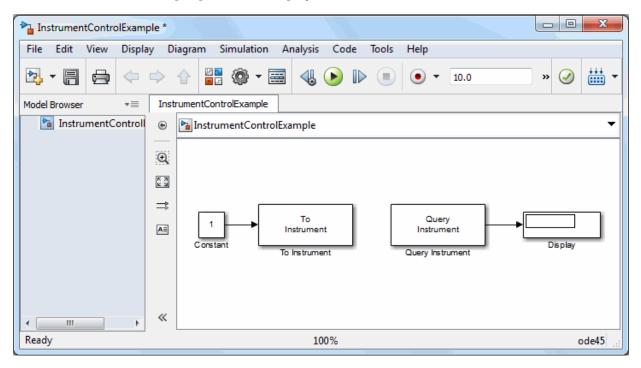

**Note** The two blocks do not directly connect together within the model. The only communication between them is through the instrument, which is the loopback connected to the COM1 serial port. Because there is no direct connection between these two blocks, you must consider their timing when running the model. The Query Instrument block does not get its input from the To Instrument block, so it has no way to know when the data from the instrument is available. Therefore, you must set the block parameters to

write the data to the loopback before the model attempts to receive data from the loopback.

#### **Step 6: Specify the Block Parameter Values**

Set parameters for the blocks in your model by double-clicking the block.

Double-click the To Instrument block to open its parameters dialog box. Accept the default values configured for this block, so you do not need to modify any of the values.

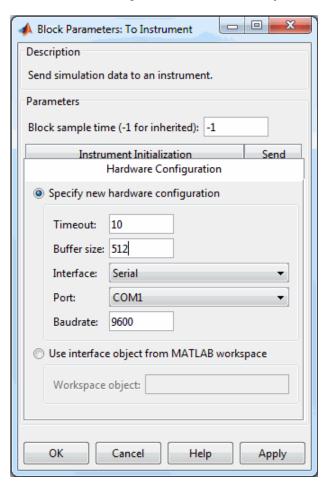

#### Click **OK** to close the dialog box.

Double-click the Query Instrument block to open its parameters dialog box. Make sure that the values on the **Hardware Configuration** tab match the Hardware values on the To Instrument block.

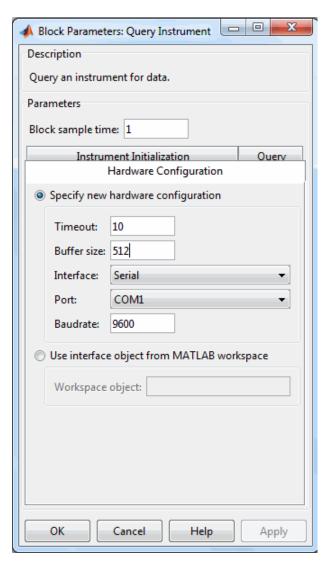

The model uses the default values on the **Instrument Initialization** and **Query** tabs of this block, so you do not need to modify any of their values.

Click **OK** to apply any changes and close the dialog box.

Double-click the Constant block to open its parameters dialog box. Change the Constant value to the value you want to send to the instrument. For this example, change:

- 1 Constant value to 25.
- 2 Sample time to 1.

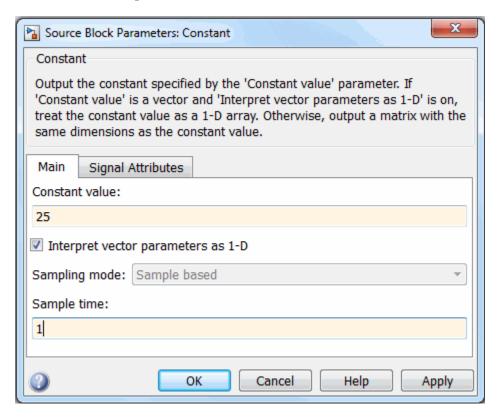

Click OK.

For the Display block, you can use its default parameters.

#### **Step 7: Specify the Block Priority**

The block with the lowest number gets the highest priority. In the Simulink Editor, right-click a block and select **Properties**. Enter the priority number in the **Priority** field in the Block Properties dialog box. To ensure that the To Instrument block first completes writing data to the loopback before the Query Instrument block reads it, set the priority of the To Instrument block to 1 and the Query Instrument block to 2.

**Caution** It is essential to set the correct priority for the blocks in your model. Otherwise you may see unexpected results.

To understand more about block priorities, see the Simulink documentation.

#### Step 8: Run the Simulation

To run the simulation, click the green **Run** button on the Simulink Editor toolbar. You can use toolbar options to specify how long to run the simulation and to stop a running simulation. You can also start the simulation by selecting **Simulation > Run**.

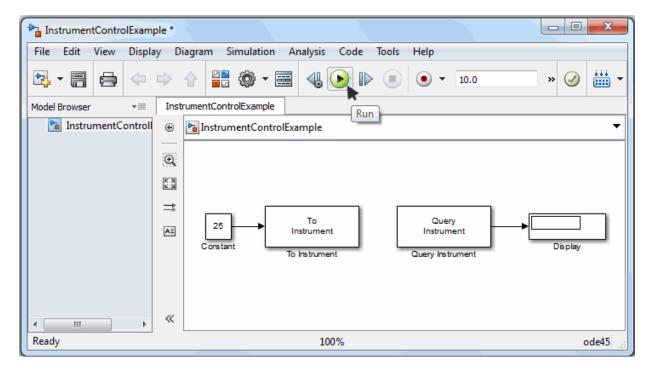

When you run the simulation, the constant value you specified (25) is written to the instrument (the serial loopback), received from the instrument, and shown in the Display block.

While the simulation is running, the status bar at the bottom of the Simulink Editor updates the progress of the simulation.

# Sending and Receiving Data Over a TCP/IP Network

This example builds a simple model using the Instrument Control blocks in the block library in conjunction with other blocks in the Simulink library. This example also illustrates how to send data to an echo server using TCP/IP and to read that data back into your model.

You will create an echo server on your machine that simulates sending a signal to the TCP/IP send block and echo the result back to the Send block to send data, and then use the TCP/IP Receive block to read that same data back into your model.

**Note** Block names are not shown by default in the model. To display the hidden block names while working in the model, select **Display** and clear the **Hide Automatic Names** check box.

- "Step 1: Create an Echo Server" on page 22-18
- "Step 2: Create a New Model" on page 22-18
- "Step 3: Open the Block Library" on page 22-19
- "Step 4: Drag the Instrument Control Toolbox Blocks into the Model" on page 22-20
- "Step 5: Drag the Sine Wave and Scope Blocks to Complete the Model" on page 22-21
- "Step 6: Connect the Blocks" on page 22-25
- "Step 7: Specify the Block Parameter Values" on page 22-25
- "Step 8: Specify the Block Priorities" on page 22-27
- "Step 9: Run the Simulation" on page 22-28
- "Step 10: View the Result" on page 22-29

#### Step 1: Create an Echo Server

Open a port on your computer to work as an echo server that you can use to send and receive signals via TCP/IP. To create an echo server, type this command in MATLAB:

```
echotcpip('on', 50000)
```

Port 50000 opens on your machine to work as an echo server and turn it on.

#### Step 2: Create a New Model

To start Simulink and create a new model, enter the following at the MATLAB command prompt:

simulink

In the Simulink start page, click **Blank Model**, and then **Create Model**. An empty, Editor window opens.

In the Editor, click **File > Save** to assign a name to your new model.

#### Step 3: Open the Block Library

In the model Editor window, click the **Library Browser** button or click **View > Library Browser**.

The Simulink Library Browser opens. Its left pane contains a tree of available block libraries in alphabetical order. Click the Instrument Control Toolbox node.

To use a block, add it to an existing model or create a new model.

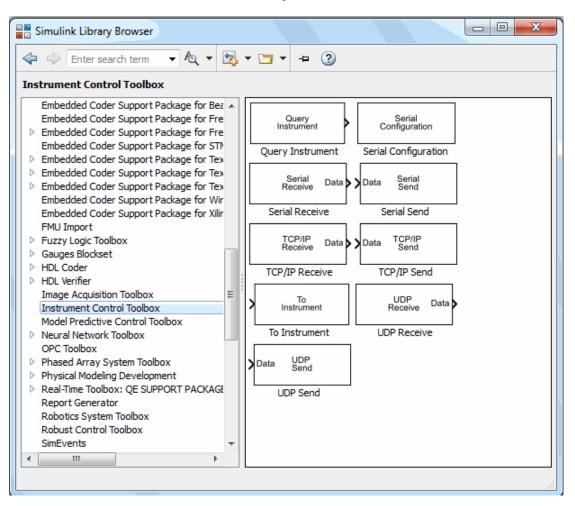

#### Step 4: Drag the Instrument Control Toolbox Blocks into the Model

To use the blocks in a model, click each block in the library and, holding the mouse button down, drag it into the Simulink Editor. For this model, you need one instance of the TCP/IP Send and the TCP/IP Receive blocks in your model.

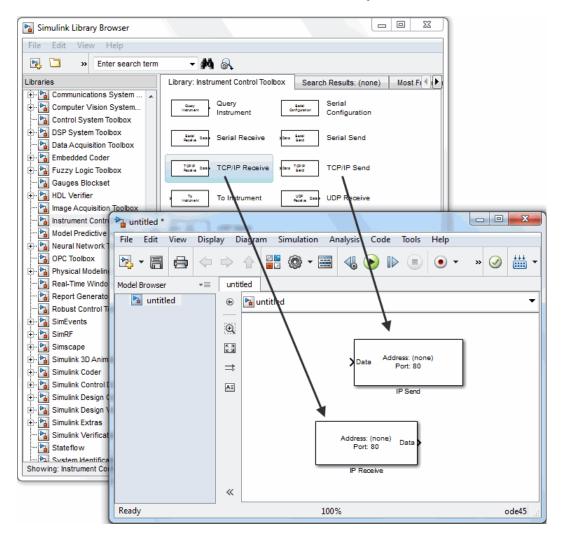

**Drag Instrument Control Toolbox Blocks into the Model** 

#### Step 5: Drag the Sine Wave and Scope Blocks to Complete the Model

This example requires two more blocks. One block displays the data received from the receive block and the other block is the data to be sent to the send block.

The TCP/IP Send block needs a data source for data to be sent. Add the Sine Wave block to the model to send signals to the TCP/IP Send block. To access the Sine Wave block, expand the Simulink node in the browser tree, and click the Sources library entry. From the blocks in the right pane, drag the Sine Wave block into the model and place it to the left of the TCP/IP Send block.

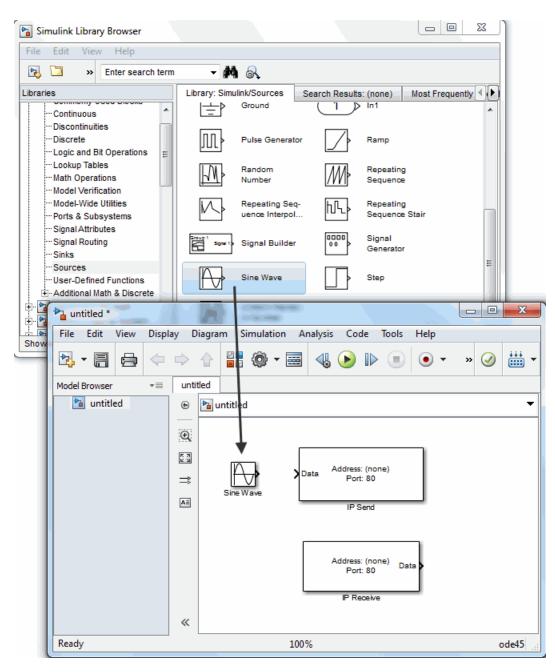

**Drag Sine Wave Block to the Model** 

To display the data received by the TCP/IP Receive block, use the Scope block. To access this block, click the Sinks library entry in the expanded Simulink node in the browser tree. From the blocks in the right pane, drag the Display block into the model and place it to the right of the TCP/IP Receive block.

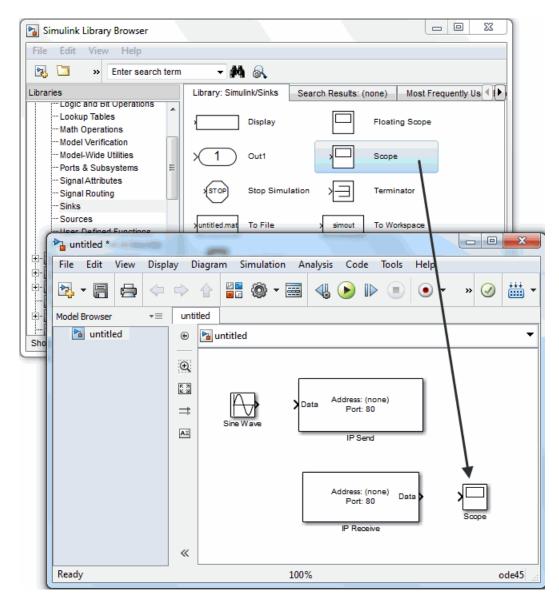

**Drag Scope Block to the Model** 

#### **Step 6: Connect the Blocks**

Make a connection between the Sine Wave block and the TCP/IP Send block. A quick way to make the connection is to select the Sine Wave block, press and hold the **Ctrl** key, and then click the TCP/IP Send block. In the same way, make the connection between the output port of the TCP/IP Receive block and the input port of the Scope block.

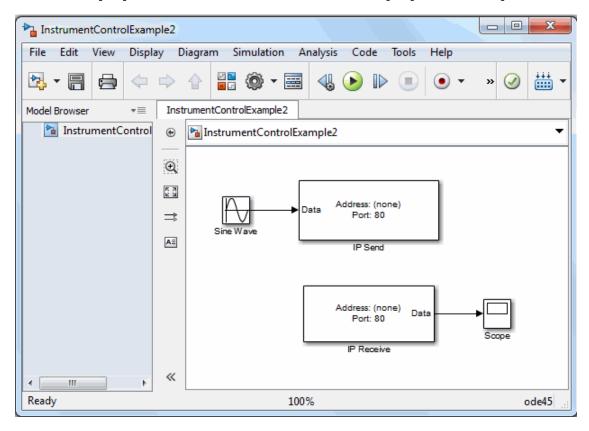

**Step 7: Specify the Block Parameter Values** 

Set parameters for the blocks in your model by double-clicking the block.

#### **Configure the Send Block**

Double-click the TCP/IP Send block to open its parameters dialog box. Set the **Remote address** field to localhost and the **Port** field to 50000, since that is the address you set the echo server to when you started it.

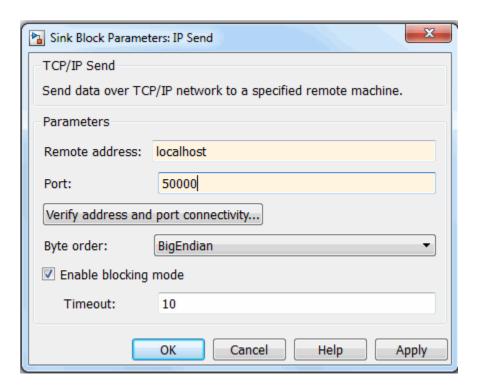

Click  $\boldsymbol{Apply}$  and then  $\boldsymbol{OK}.$ 

#### **Configure the Receive Block**

Double-click the Receive block to open its parameters dialog box. Set the **Remote** address field to localhost and the **Port** field to 50000. Change the **Data type** to double. The **Block sample time** field is set to 0.01 by default. The block sample time here must match the one in the Sine Wave block, so confirm that they are both set to 0.01.

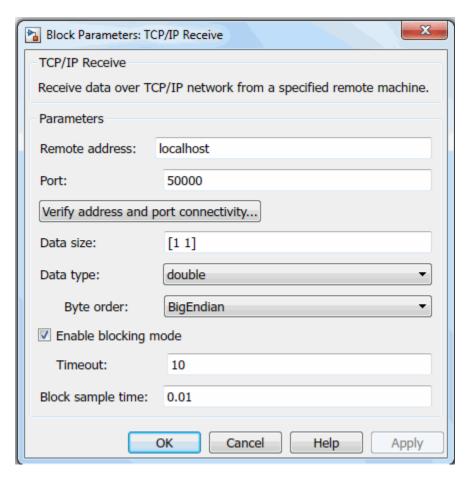

Click OK.

#### **Configure the Sine Wave Block**

Double-click the Sine Wave block to open its parameters dialog box. Set the **Sample time** field to **0.01**.

#### Click OK.

#### **Step 8: Specify the Block Priorities**

To run the simulation correctly, specify the order in which Simulink should process the blocks. Right-click the block and select **Properties**. Enter the priority number in the

**Priority** field. In this case, set the priority of **TCP/IP Send** to 1 and **TCP/IP Receive** to 2.

**Caution** It is essential to set the correct priority for the blocks in your model. Otherwise, you may see unexpected results.

Read the Simulink documentation to understand more about block priorities.

You also need to set two parameters on the model. In the Simulink Editor, select **Simulation > Model Configuration Parameters**. In the Configuration Parameters dialog box, set the **Type** field to Fixed-step and set the **Solver** field to discrete (no continuous states).

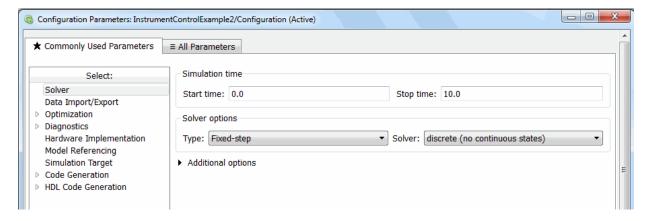

Step 9: Run the Simulation

To run the simulation, click the green **Run** button on the Simulink Editor toolbar. You can use toolbar options to specify how long to run the simulation and to stop it. You can also start the simulation by selecting **Simulation > Run**.

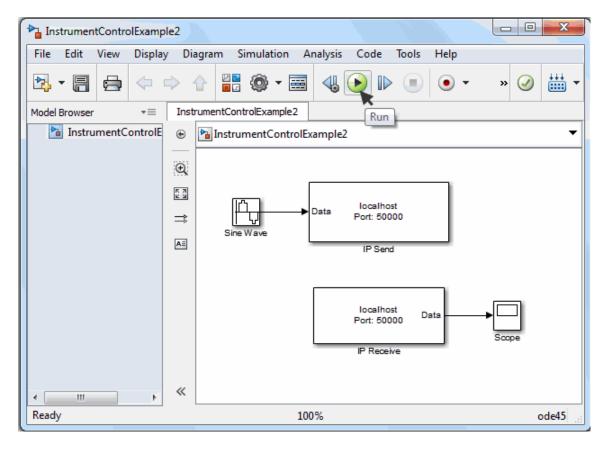

While the simulation runs, the status bar at the bottom of the Simulink Editor updates the progress of the simulation.

#### Step 10: View the Result

Double-click the Scope block to view the signal on a graph as it is received by the TCP/IP Receive block.

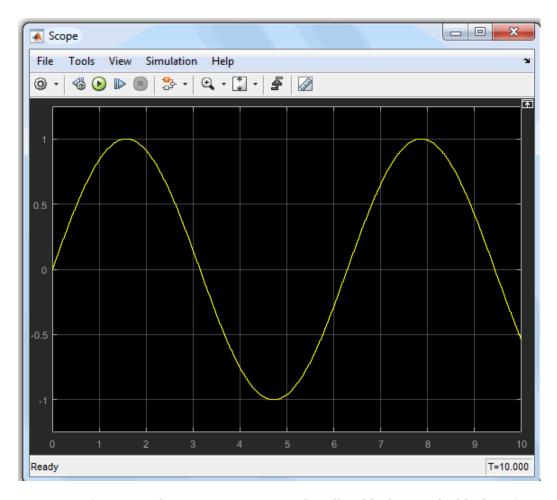

For more information about Instrument Control Toolbox blocks, see the blocks reference documentation.

# **Functions — Alphabetical List**

# **Test and Measurement Tool**

Control oscilloscopes and other instruments

# **Description**

The **Test & Measurement Tool** enables you to configure and control resources, such as instruments, serial devices, drivers, and interfaces, through Instrument Control Toolbox without having to write a MATLAB script.

Use the Test & Measurement Tool to manage your session with the toolbox. You can:

- Detect available hardware and drivers.
- Connect to an instrument or device.
- Configure instrument or device settings.
- Read and write data.
- Automatically generate the MATLAB script.
- Visualize acquired data.
- Export acquired data to the MATLAB workspace.

# Open the Test and Measurement Tool App

- MATLAB Toolstrip: On the Apps tab, under Test and Measurement, click the app icon.
- MATLAB command prompt: Enter tmtool.

# **Examples**

• "Using the Test & Measurement Tool" on page 18-4

## **Programmatic Use**

tmtool opens the Test & Measurement Tool, which enables you to configure and control resources, such as instruments, serial devices, drivers, and interfaces, accessible through the Instrument Control Toolbox.

## See Also

## **Topics**

"Using the Test & Measurement Tool" on page 18-4

# add

Add entry to IVI configuration store object

# **Syntax**

## **Arguments**

| obj<br>'DriverSession'<br>'HardwareAsset'<br>'LogicalName' | IVI configuration store object Type of entry being added                          |
|------------------------------------------------------------|-----------------------------------------------------------------------------------|
| 'name'                                                     | Name of the DriverSession, HardwareAsset, or LogicalName being added              |
| 'IOResourceDescriptor'                                     | Tells the driver exactly how to locate the device this asset represents           |
| 'ModuleName'                                               | IVI instrument driver or software module                                          |
| 'HardwareAssetName'                                        | Unique identifier for hardware asset                                              |
| 'SessionName'                                              | Unique identifier for asset driver session                                        |
| 'P1'                                                       | First optional parameter for added entry. Other parameter-value pairs may follow. |
| V1                                                         | Value for first parameter                                                         |
| struct                                                     | Structure defining entry to be added; field names are the entry parameter names   |

# **Description**

add(obj, 'type', 'name', ...) adds a new entry of type to the IVI configuration store object, obj, with name, name. If an entry of type, type, with name, name, already exists an error will occur. Based on type, additional arguments are required. type can be HardwareAsset, DriverSession, or LogicalName.

add(obj, 'DriverSession', 'name', 'ModuleName', 'HardwareAssetName', 'P1', V1) adds a new driver session entry to the IVI configuration store object, obj, with name, name, using the specified software module name, ModuleName and hardware asset name, HardwareAssetName. Optional parameter-value pairs may be included.

Valid parameters for DriverSession are listed below. The default value for on/off parameters is off.

| Parameter        | Value                | Description                                                |
|------------------|----------------------|------------------------------------------------------------|
| Description      | Any character vector | Description of driver session                              |
| VirtualNames     | structure            | A struct array containing virtual name mappings            |
| Cache            | on/off               | Enable caching if the driver supports it.                  |
| DriverSetup      | Any character vector | This value is software module dependent                    |
| InterchangeCheck | on/off               | Enable driver interchangeability checking, if supported    |
| QueryInstrStatus | on/off               | Enable instrument status querying by the driver            |
| RangeCheck       | on/off               | Enable extended range checking by the driver, if supported |
| RecordCoercions  | on/off               | Enable recording of coercions by the driver, if supported  |
| Simulate         | on/off               | Enable simulation by the driver                            |

add(obj, 'HardwareAsset', 'name', 'IOResourceDescriptor', 'P1', V1) adds a new hardware asset entry to the IVI configuration store object, obj, with name, name, and resource descriptor, IOResourceDescriptor. Optional parameter-value pairs may be included.

| Valid parameters i | for HardwareAsset as | re |
|--------------------|----------------------|----|
|--------------------|----------------------|----|

| Parameter   | Value                | Description                   |
|-------------|----------------------|-------------------------------|
| Description | Any character vector | Description of hardware asset |

add(obj, 'LogicalName', 'name', 'SessionName', 'P1', V1) adds a new logical name entry to the IVI configuration store object, obj, with name, name, and driver session name, SessionName. Optional parameter-value pairs may be included.

Valid parameters for LogicalName are

| Parameter | Value                | Description                 |
|-----------|----------------------|-----------------------------|
| •         | Any character vector | Description of logical name |

add(obj, struct), where struct is a structure whose field names are the entry parameter names, adds an entry to the IVI configuration store object, obj, of the specified type with the values contained in the structure.

Additions made to the configuration store object, obj, can be saved to the configuration store data file with the commit function.

**Note** To get a list of options you can use on a function, press the **Tab** key after entering a function on the MATLAB command line. The list expands, and you can scroll to choose a property or value. For information about using this advanced tab completion feature, see "Using Tab Completion for Functions" on page 3-10.

# **Examples**

Construct IVI configuration store object, c.

```
c = iviconfigurationstore;
```

Add a hardware asset with name gpib1, and resource description GPIB0::1::INSTR.

```
add(c, 'HardwareAsset', 'gpib1', 'GPIB0::1::INSTR');
```

Add a driver session with name S1, that uses the TekScope software module and the hardware asset with name gpib1.

```
add(c, 'DriverSession', 'S1', 'TekScope', 'gpib1');
```

Add a logical name to configuration store object c, with name MyScope, driver session name S1, and description A logical name.

```
add(c, 'LogicalName', 'MyScope', 'S1', ...
'Description', 'A logical name');
```

Add a hardware asset with the name gpib3, and resource description GPTB0::3::TSNTR.

```
s.Type = 'HardwareAsset';
s.Name = 'gpib3';
s.IOResourceDescriptor = 'GPIB0::3::INSTR';
add(c, s);
```

Save the changes to the IVI configuration store data file.

```
commit(c);
```

### See Also

commit | iviconfigurationstore | remove | update

## binblockread

Read binblock data from instrument

## **Syntax**

```
A = binblockread(obj)
A = binblockread(obj,'precision')
[A,count] = binblockread(...)
[A,count,msg] = binblockread(...)
```

## **Arguments**

obj An interface object.

'precision' The number of bits read for each value, and the interpretation of

the bits as character, integer, or floating-point values.

A Binblock data returned from the instrument.

count The number of values read.

msg A message indicating if the read operation was unsuccessful.

# **Description**

A = binblockread(obj) reads binary-block (binblock) data from the instrument connected to obj and returns the values to A. The binblock format is described in the binblockwrite reference pages.

A = binblockread(obj, 'precision') reads binblock data translating the MATLAB values to the precision specified by precision. By default the uchar precision is used and numeric values are returned in double-precision arrays. Refer to the fread function for a list of supported precisions.

[A,count] = binblockread(...) returns the number of values read to count.

[A,count,msg] = binblockread(...) returns a warning message to msg if the read operation did not complete successfully.

# **Examples**

Create the GPIB object g associated with a National Instruments GPIB controller with board index 0, and a Tektronix TDS 210 oscilloscope with primary address 2.

```
g = gpib('ni',0,2);
g.InputBufferSize = 3000;
```

Connect g to the instrument, and write string commands that configure the scope to transfer binary waveform data from memory location A.

```
fopen(g)
fprintf(g,'DATA:DESTINATION REFA');
fprintf(g,'DATA:ENCDG SRPbinary');
fprintf(g,'DATA:WIDTH 1');
fprintf(g,'DATA:START 1');
```

Write the CURVE? command, which prepares the scope to transfer data, and read the data using the binblock format.

```
fprintf(g,'CURVE?')
data = binblockread(g);
```

## **Tips**

Before you can read data from the instrument, it must be connected to obj with the fopen function. A connected interface object has a Status property value of open. An error is returned if you attempt to perform a read operation while obj is not connected to the instrument.

binblockread blocks the MATLAB Command Window until one of the following occurs:

- The data is completely read.
- The time specified by the Timeout property passes.

If msg is not included as an output argument and the read operation was not successful, then a warning message is returned to the command line.

Each time binblockread is issued, the ValuesReceived property value is increased by the number of values read.

Some instruments may send a terminating character after the binblock. binblockread will not read the terminating character. You can read the terminating character with the fread function. Additionally, if obj is a GPIB, VISA-GPIB, VISA-VXI, VISA-USB, or VISA-RSIB object, you can use the clrdevice function to remove the terminating character.

**Note** To get a list of options you can use on a function, press the **Tab** key after entering a function on the MATLAB command line. The list expands, and you can scroll to choose a property or value. For information about using this advanced tab completion feature, see "Using Tab Completion for Functions" on page 3-10.

## See Also

BytesAvailable | InputBufferSize | Status | ValuesReceived | binblockwrite | fopen | fread | instrhelp

## binblockwrite

Write binblock data to instrument

## **Syntax**

```
binblockwrite(obj,A)
binblockwrite(obj,A,'precision')
binblockwrite(obj,A,'header')
binblockwrite(obj,A,'precision','header')
binblockwrite(obj,A,'precision','header','headerformat')
```

## **Arguments**

| e object. |
|-----------|
| 2         |

A The data to be written using the binblock format.

'precision' The number of bits written for each value, and the interpretation

of the bits as character, integer, or floating-point values.

'header' The ASCII header text to be prefixed to the data.

'headerformat' C language conversion specification format for the header text.

# **Description**

binblockwrite(obj,A) writes the data specified by A to the instrument connected to
obj as a binary-block (binblock). The binblock format is defined as #<N><D><A>, where

- N specifies the number of digits in D that follow.
- D specifies the number of data bytes in A that follow.
- A is the data written to the instrument.

For example, if A is given by [0 5 5 0 5 5 0], the binblock would be defined as [double('#') 1 7 0 5 5 0 5 5 0].

binblockwrite(obj,A,'precision') writes binblock data translating the MATLAB values to the precision specified by precision. By default the uchar precision is used. Refer to the fwrite function for a list of supported precisions.

binblockwrite(obj,A,'header') writes a binblock using the data, A, and the ASCII header, header, to the instrument connected to interface object, obj. The data written is constructed using the formula

```
<header>#<N><D><A>
```

binblockwrite(obj,A,'precision','header') writes binary data, A, translating the MATLAB values to the specified precision, precision. The ASCII header, header, is prefixed to the binblock.

binblockwrite(obj,A,'precision','header','headerformat') writes binary data, A, translating the MATLAB values to the specified precision, precision. The ASCII header, header, is prefixed to the binblock using the format specified by headerformat.

<code>headerformat</code> is a string containing C language conversion specifications. Conversion specifications are composed of the character % and the conversion characters d, i, o, u, x, X, f, e, E, g, G, c, and s. Type <code>instrhelp fprintf</code> for more information on valid values for <code>headerformat</code>. By default, <code>headerformat</code> is %s.

## **Examples**

```
s = visa('ni', 'ASRL2::INSTR');
fopen(s);

% Write the command: [double('#14') 0 5 0 5] to the instrument.
binblockwrite(s, [0 5 0 5]);

% Write the command: [double('Curve #14') 0 5 0 5] to the
% instrument.
binblockwrite(s, [0 5 0 5], 'Curve ')
fclose(s);
```

# Tips

Before you can write data to the instrument, it must be connected to obj with the fopen function. A connected interface object has a Status property value of open. An error is returned if you attempt to perform a write operation while obj is not connected to the instrument.

The ValuesSent property value is increased by the number of values written each time binblockwrite is issued.

An error occurs if the output buffer cannot hold all the data to be written. You can specify the size of the output buffer with the OutputBufferSize property.

**Note** To get a list of options you can use on a function, press the **Tab** key after entering a function on the MATLAB command line. The list expands, and you can scroll to choose a property or value. For information about using this advanced tab completion feature, see "Using Tab Completion for Functions" on page 3-10.

## See Also

ValuesSent | OutputBufferSize | OutputEmptyFcn | Status | Timeout | TransferStatus | binblockread | fopen | fwrite | instrhelp

## bluetooth

Create Bluetooth object

## **Syntax**

```
B = Bluetooth('RemoteName', Channel)
B = Bluetooth('RemoteID', Channel)
B = Bluetooth('RemoteID', Channel, 'P1',V1,'P2',V2,...)
```

# **Description**

The Instrument Control Toolbox Bluetooth interface lets you connect to devices over the Bluetooth interface and to transmit and receive ASCII and binary data. Instrument Control Toolbox supports the Bluetooth Serial Port Profile (SPP). You can identify any SPP Bluetooth device and establish a two-way connection with that device.

B = Bluetooth('RemoteName', Channel) constructs a Bluetooth object associated with the RemoteName and Channel. RemoteName is a friendly way to identify the RemoteID. If a channel is not specified, it will default to 0.

B = Bluetooth('RemoteID', Channel) constructs a Bluetooth object directly from the RemoteID and Channel.

In order to communicate with the Bluetooth device, use the fopen function. When the Bluetooth object is constructed, the object's status property is closed. Once the object is connected to the remote device with the fopen function, the status property is configured to open.

B = Bluetooth('RemoteID', Channel, 'P1',V1,'P2',V2,...) constructs a Bluetooth object associated with the RemoteID, Channel and with the specified property values. If an invalid property name or property value is specified the object will not be created. The property value pairs can be in any format supported by the set function, i.e., param-value character vector pairs, structures, and param-value cell array pairs.

For information on other functions that can be used with Bluetooth, a full example using the Bluetooth interface, events and callbacks, and usage guidelines see "Bluetooth Interface Overview" on page 8-2.

Properties that can be used with the Bluetooth object include:

| Property   | Description                                                                                                    |
|------------|----------------------------------------------------------------------------------------------------|
| Channel    | Use to specify a channel if the device has channels. If none is provided, it defaults to $\theta$ .                                                                          |
| RemoteName | "Friendly name" for the Bluetooth device. For example, in the case of an iPhone, it might be simply 'iPhone' or a name like 'Zor'.                                           |
|            | This property is a character vector and can be empty. If it is empty, you must use the RemoteID to communicate with the device.                                              |
| RemoteID   | Internal ID of the Bluetooth device, equivalent to the Device ID. This is usually a 12-digit character vector that starts with btspp://. For example, 'btspp://0016530FD65F' |
|            | This property is a character vector and every device has one. You can use this or the RemoteName to communicate with the device.                                             |

**Note** To get a list of options you can use on a function, press the **Tab** key after entering a function on the MATLAB command line. The list expands, and you can scroll to choose a property or value. For information about using this advanced tab completion feature, see "Using Tab Completion for Functions" on page 3-10.

## **Examples**

Find available Bluetooth devices.

```
instrhwinfo('Bluetooth');
instrhwinfo('Bluetooth', RemoteName);
```

Construct a Bluetooth object called b using channel 3 of a Lego Mindstorm robot with RemoteName of NXT.

```
b = Bluetooth('NXT', 3);
Connect to the remote device.
fopen(b)
Send a message to the remote device using the fwrite function.
fwrite(b, uint8([2,0,1,155]));
Read data from the remote device using the fread function.
name = fread(b,35);
Disconnect the Bluetooth device.
fclose(b);
Clean up by deleting and clearing the object.
fclose(b);
clear('b');
```

## See Also

## **Topics**

"Bluetooth Interface Overview" on page 8-2

#### Introduced in R2011b

## clear

Remove instrument objects from MATLAB workspace

# **Syntax**

clear obj

## **Arguments**

obj An instrument object or an array of instrument objects.

# **Description**

clear obj removes obj from the MATLAB workspace.

## **Examples**

This example creates the GPIB object g, copies g to a new variable gcopy, and clears g from the MATLAB workspace. g is then restored to the workspace with instrfind and is shown to be identical to gcopy.

```
g = gpib('ni',0,1);
gcopy = g;
clear g
g = instrfind;
isequal(gcopy,g)
ans =
    1
```

## **Tips**

If obj is connected to the instrument and it is cleared from the workspace, then obj remains connected to the instrument. You can restore obj to the workspace with the

instrfind function. An object connected to the instrument has a Status property value of open.

To disconnect obj from the instrument, use the fclose function. To remove obj from memory, use the delete function. You should remove invalid instrument objects from the workspace with clear.

## See Also

Status | delete | fclose | instrfind | instrhelp | isvalid

## clrdevice

Clear instrument buffer

## **Syntax**

clrdevice(obj)

## **Arguments**

obj A GPIB, VISA-GPIB, VISA-VXI, VISA-GPIB-VXI, VISA-Serial, or VISA-TCPIP object.

# **Description**

clrdevice(obj) clears the hardware buffer of the instrument connected to obj.

## **Tips**

Before you can clear the hardware buffer, the instrument must be connected to obj with the fopen function. A connected object has a Status property value of open. If you issue clrdevice when obj is disconnected from the instrument, then an error is returned.

You can clear the software input buffer using the flushinput function. You can clear the software output buffer using the flushoutput function.

## **See Also**

Status | flushinput | flushoutput | fopen

## commit

Save IVI configuration store object to data file

# **Syntax**

```
commit(obj)
commit(obj, 'file')
```

# **Arguments**

```
obj IVI configuration store object 'file' Configuration store data file
```

# **Description**

commit(obj) saves the IVI configuration store object, obj, to the configuration store
data file. The configuration store data file is defined by obj's ActualLocation property.

commit(obj, 'file') saves the IVI configuration store object, obj, to the configuration store data file, file. No changes are saved to the configuration store data file that is defined by obj's ActualLocation property.

The IVI configuration store object can be modified with the add, update, and remove functions.

### See Also

```
add | iviconfigurationstore | remove | update
```

## connect

Connect device object to instrument

## **Syntax**

```
connect(obj)
connect(obj,'update')
```

## **Arguments**

obj A device object or an array of device objects.

update Update the state of the object or the instrument.

# Description

connect (obj) connects the device object specified by obj to the instrument. obj can be an array of device objects.

connect(obj,'update') updates the state of the object or the instrument. update can be object or instrument. If update is object, the object is updated to reflect the state of the instrument. If update is instrument, the instrument is updated to reflect the state of the object. In this case, all property values defined by the object are sent to the instrument on open. By default, update is object.

## **Examples**

Create a device object for a Tektronix TDS 210 oscilloscope that is connected to a National Instruments GPIB board.

```
g = gpib('ni',0,2);
d = icdevice('tektronix_tds210',g);
```

Connect to the instrument.

```
connect(d)
List the oscilloscope settings that can be configured.
props = set(d);
Get the current configuration of the oscilloscope.
values = get(d);
Disconnect from the instrument and clean up.
disconnect(d)
delete([d g])
```

## **Tips**

If obj is successfully connected to the instrument, its Status property is configured to open. If obj is an array of device objects and one of the objects cannot be connected to the instrument, the remaining objects in the array will be connected and a warning is displayed.

## See Also

Status | delete | disconnect | instrhelp

## delete

Remove instrument objects from memory

# **Syntax**

```
delete(obj)
```

## **Arguments**

obj An instrument object or an array of instrument objects.

# **Description**

delete(obj) removes obj from memory.

## **Examples**

This example creates the GPIB object g, connects g to the instrument, writes and reads text data, disconnects g, removes g from memory using delete, and then removes g from the workspace using clear.

```
g = gpib('ni',0,1);
fopen(g)
fprintf(g,'*IDN?')
idn = fscanf(g);
fclose(g)
delete(g)
clear g
```

## **Tips**

When you delete obj, it becomes an *invalid* object. Because you cannot connect an invalid object to the instrument, you should remove it from the workspace with the clear

command. If multiple references to obj exist in the workspace, then deleting one reference invalidates the remaining references.

If obj is connected to the instrument, it has a Status property value of open. If you issue delete while obj is connected, the connection is automatically broken. You can also disconnect obj from the instrument with the fclose function.

If obj is an interface object that is associated with a device object, the device object is automatically deleted when obj is deleted. However, if obj is a device object, the interface object is not automatically deleted when obj is deleted.

### See Also

Status | clear | fclose | instrhelp | isvalid | stopasync

# devicereset

Reset instrument

# **Syntax**

devicereset(obj)

# **Arguments**

obj A device object.

# **Description**

devicereset(obj) resets the instrument associated with the device object specified by
obj.

# disconnect

Disconnect device object from instrument

# **Syntax**

```
disconnect(obj)
```

# **Arguments**

obj A device object or an array of device objects.

# **Description**

disconnect(obj) disconnects the device object specified by obj from the instrument.

## **Examples**

Create a device object for a Tektronix TDS 210 oscilloscope that is connected to a National Instruments GPIB board.

```
g = gpib('ni',0,2);
d = icdevice('tektronix_tds210',g);
Connect to the instrument.
connect(d)
Get the current configuration of the oscilloscope.
values = get(d);
Disconnect from the instrument and clean up.
disconnect(d)
delete([d g])
```

# **Tips**

If obj is disconnected from the instrument, its Status property is configured to closed. You can reconnect to the instrument with the connect function. If obj is an array of device objects and one of the objects cannot be disconnected from the instrument, the remaining objects in the array will be disconnected and a warning is displayed.

## **See Also**

Status | connect | delete | instrhelp

# disp

Display instrument object summary information

## **Syntax**

```
obj
disp(obj)
```

# **Arguments**

obj

An instrument object or an array of instrument objects.

# **Description**

obj or disp(obj) displays summary information for obj.

# **Examples**

The following commands display summary information for the GPIB object  ${\tt g}$ .

```
g = gpib('ni',0,1)
g.EOSMode = 'read'
g
```

# **Tips**

In addition to the syntax shown above, you can display summary information for  $\verb"obj"$  by excluding the semicolon when

- Creating an instrument object
- Configuring property values using the dot notation

You can also display summary information via the Workspace browser by right-clicking an instrument object, and selecting  $\bf Display \ Summary$  from the context menu.

## download

Downloads arbitrary waveform to RF signal generator

## **Syntax**

```
download(rf, IQData, SampleRate)
```

# **Description**

download(rf, IQData, SampleRate) downloads an arbitrary waveform to the RF signal generator, rf. It accepts a complex vector of doubles containing the IQData and a double defining the SampleRate of the signal.

# **Examples**

### Download a Waveform to RF Signal Generator

You can download a waveform to your rfsiggen object and assign the IQData and SampleRate to use.

Create an rfsiggen object to communicate with an RF signal generator using the VISA resource string and driver associated with your own instrument.

```
rf = rfsiggen('TCPIP0::172.28.22.99::inst0::INSTR','AgRfSigGen')
```

When you designate the Resource and Driver properties during object creation, it automatically connects to the instrument.

Assign the IQData and SampleRate variables to use in the download.

```
IQData = (-0.98:0.02:1) + 1i*(-0.98:0.02:1);
SampleRate = 800000;
```

Perform the download.

download(rf, IQData, SampleRate)

## **Input Arguments**

#### IQData — IQ data to use in the download

vector of doubles

IQ data to use in the download, specified as a vector of doubles. This example downloads the data to the RF Signal Generator object rf using the specified IQ data and sample rate.

Example: download(rf, IQData, SampleRate)

Data Types: double

Complex Number Support: Yes

#### SampleRate — Sample rate of the signal

double

Sample rate of the signal, specified as a double. This example downloads the data to the RF signal generator object rf using the specified IQ data and sample rate.

Example: download(rf, IQData, SampleRate)

Data Types: double

### See Also

drivers | resources | rfsiggen | start

## **Topics**

"Download and Generate Signals with RF Signal Generator" on page 14-59

"Quick-Control RF Signal Generator Functions" on page 14-54

"Quick-Control RF Signal Generator Properties" on page 14-56

#### Introduced in R2017b

## drivers

List of available instrument drivers for Quick-Control interfaces

## **Syntax**

drivers(rf)

# **Description**

drivers (rf) lists the drivers for RF signal generator object rf. It returns a list of drivers for the Quick-Control RF Signal Generator, Quick-Control Oscilloscope, or Quick-Control Function Generator objects. It also lists instrument model information for each driver.

# **Examples**

### List Drivers and Connect to RF Signal Generator

The drivers function can list drivers available for any of the Quick-Control interface objects: RF signal generator (rfsiggen), oscilloscope (oscilloscope), or function generator (fgen). This example uses Quick-Control RF Signal Generator, but the function also works in the same way for the other two object types.

Create an RF signal generator object without assigning the resource or driver.

```
Supported Models:
E4428C, E4438C

Driver: RsRfSigGen_SCPI

Supported Models:

SMW200A, SMBV100A, SMU200A, SMJ100A, AMU200A, SMATE200A

Driver: AgRfSigGen

Supported Models:

E4428C,E4438C,N5181A,N5182A,N5183A,N5171B,N5181B,N5172B

N5182B,N5173B,N5183B,E8241A,E8251A,E8251A,E8254A,E8247C
```

In this case, it finds the drivers for a Keysight (formerly Agilent) SCPI-based RF signal generator, a Rohde & Shwartz SCPI-based generator, and another Keysight generator. You can see that it lists supported models in each case.

Set the RF signal generator resource using the Resource property, which is the VISA resource string.

```
rf.Resource = 'TCPIP0::172.28.22.99::inst0::INSTR';
```

Set the RF signal generator driver using the Driver property. The driver name came from using the drivers function in step 2.

```
rf.Driver = 'AgRfSigGen';
```

You can now connect to the instrument.

```
connect(rf);
```

## See Also

download | resources | rfsiggen | start

### **Topics**

- "Download and Generate Signals with RF Signal Generator" on page 14-59
- "Quick-Control RF Signal Generator Functions" on page 14-54
- "Quick-Control RF Signal Generator Properties" on page 14-56

#### Introduced in R2017b

# echotcpip

Start or stop TCP/IP echo server

# **Syntax**

```
echotcpip('state',port)
echotcpip('state')
```

## **Arguments**

'state' Turn the server on or off.

port Port number of the server.

## **Description**

echotcpip('state', port) starts a TCP/IP server with port number specified by port. state can only be on.

echotcpip('state') stops the echo server. state can only be off.

# **Examples**

#### **Communicate with an Echo Server**

This example shows how to set up an echo server. Start the echo server on port 4000 and create a TCPIP object. Connect the TCPIP object to the host.

```
echotcpip('on',4000)
t = tcpip('localhost',4000);
fopen(t)
```

Communicate with the echo server. Write to the host and read from the host, then display the read data.

```
fprintf(t,'echo this string.')
data = fscanf(t);
data

data =
   1×18 char array
echo this string.
```

Dismiss the echo server. Stop the echo server and disconnect the TCPIP object from the host.

```
echotcpip('off')
fclose(t)
```

## **See Also**

echoudp | tcpip | udp

# echoudp

Start or stop UDP echo server

## **Syntax**

```
echoudp('state', port)
echoudp('state')
```

# **Arguments**

'state' Turn the server on or off.

port Port number of the server.

# **Description**

echoudp('state', port) starts a UDP server with port number specified by port. state can only be on.

echoudp('state') stops the echo server. state can only be off.

## **Examples**

Start the echo server and create a UDP object.

```
echoudp('on',4012)
u = udp('127.0.0.1',4012);
```

Connect the UDP object to the host.

```
fopen(u)
```

Write to the host and read from the host.

```
fwrite(u,65:74)
A = fread(u,10);
Stop the echo server and disconnect the UDP object from the host.
echoudp('off')
fclose(u)
```

## See Also

echotcpip|tcpip|udp

## fclose

Disconnect interface object from instrument

# **Syntax**

```
fclose(obj)
```

## **Arguments**

obj

An interface object or an array of interface objects.

# **Description**

fclose(obj) disconnects obj from the instrument.

# **Examples**

This example creates the GPIB object g, connects g to the instrument, writes and reads text data, and then disconnects g from the instrument using fclose.

```
g = gpib('ni',0,1);
fopen(g)
fprintf(g,'*IDN?')
idn = fscanf(g);
fclose(g)
```

At this point, you can once again connect an interface object to the instrument. If you no longer need g, you should remove it from memory with the delete function, and remove it from the workspace with the clear command.

## **Tips**

If obj was successfully disconnected, then the Status property is configured to closed and the RecordStatus property is configured to off. You can reconnect obj to the instrument using the fopen function.

An error is returned if you issue fclose while data is being written asynchronously. In this case, you should abort the write operation with the stopasync function, or wait for the write operation to complete.

### See Also

RecordStatus | Status | clear | delete | fopen | instrhelp | record | stopasync

## fgen

Create Quick-Control Function Generator object

### **Syntax**

```
myFGen = fgen()
connect(myFGen);
set(myFGen, 'P1',V1,'P2',V2,...)
enableOutput(myFGen);
```

## **Description**

The Quick-Control Function Generator can be used for any function generator that uses an underlying IVI-C driver. However, you do not have to directly deal with the underlying driver. This fgen object is easy to use.

myFGen = fgen() creates an instance of the function generator named myFGen.

connect(myFGen); connects to the function generator.

```
set(myFGen, 'P1',V1,'P2',V2,...) assigns the specified property values.
```

enableOutput(myFGen); enables the function generator to produce a signal that
appears at the output connector.

For information on the prerequisites for using fgen, see "Quick-Control Function Generator Requirements" on page 14-38.

The Quick-Control Function Generator fgen function can use the following special functions, in addition to standard functions such as connect and disconnect.

| Function       | Description                                                                                                    |
|----------------|----------------------------------------------------------------------------------------------------|
| selectChannel  | Specifies the channel name from which the function generator produces the waveform.                                                              |
|                | Example:                                                                                                    |
|                | selectChannel(myFGen, '1');                                                                                                    |
| drivers        | Returns a list of available function generator instrument drivers.                                                                               |
|                | Example:                                                                                                    |
|                | <pre>driverlist = drivers(myFGen);</pre>                                                                                                    |
| resources      | Retrieves a list of available instrument resources. It returns a list of available VISA resource strings when using an IVI-C function generator. |
|                | Example:                                                                                                    |
|                | res = resources(myFGen);                                                                                                    |
| selectWaveform | Specifies which arbitrary waveform the function generator produces.                                                                              |
|                | Example:                                                                                                    |
|                | selectWaveform (myFGen, wh);                                                                                                    |
|                | where wh is the waveform handle you are selecting.                                                                                               |

| Function         | Description                                                                                                    |
|------------------|----------------------------------------------------------------------------------------------------|
| downloadWaveform | Downloads an arbitrary waveform to the function generator. If you provide an output variable, a waveform handle is returned. It can be used in the selectWaveform and removeWaveform functions.                                                                                      |
|                  | If you don't provide an output variable, function generator will overwrite the waveform when a new waveform is downloaded and deletes it upon disconnection.                                                                                                    |
|                  | Example:                                                                                                    |
|                  | % To download the following waveform to fgen w = 1:0.001:2; downloadWaveform (myFGen, w);                                                                                                    |
|                  | % To download a waveform to fgen and return a waveform handle wh = downloadWaveform (myFGen, w);                                                                                                    |
| removeWaveform   | Removes a previously created arbitrary waveform from the function generator's memory. If a waveform handle is provided, it removes the waveform represented by the waveform handle.                                                                                                  |
|                  | Example:                                                                                                    |
|                  | % Remove a waveform from fgen with waveform handle 10000 removeWaveform (myFGen, 10000);                                                                                                    |
| enableOutput     | Enables the function generator to produce a signal that appears at the output connector. This function produces a waveform defined by the Waveform property. If the Waveform property is set to 'Arb', the function uses the latest internal waveform handle to output the waveform. |
|                  | enableOutput (myFGen);                                                                                                    |
| disableOutput    | Disables the signal that appears at the output connector. Disables the selected channel.                                                                                                    |
|                  | disableOutput (myFGen);                                                                                                    |
| reset            | Sets the function generator to factory state.                                                                                                    |

# **Arguments**

The Quick-Control Function Generator fgen can use the following properties.

| Property        | Description                                                                                                    |
|-----------------|----------------------------------------------------------------------------------------------------|
| AMDepth         | Specifies the extent of Amplitude modulation the function generator applies to the carrier signal. The units are a percentage of full modulation. At 0% depth, the output amplitude equals the carrier signal's amplitude. At 100% depth, the output amplitude equals twice the carrier signal's amplitude. This property affects function generator behavior only when the Mode is set to 'AM' and ModulationResource is set to 'internal'. |
| Amplitude       | Specifies the amplitude of the standard waveform. The value is the amplitude at the output terminal. The units are volts peak-to-peak (Vpp). For example, to produce a waveform ranging from -5.0 to +5.0 volts, set this value to 10.0 volts. Does not apply if Waveform is of type 'Arb'.                                                                                                    |
| ArbWaveformGain | Specifies the factor by which the function generator scales the arbitrary waveform data. Use this property to scale the arbitrary waveform to ranges other than -1.0 to +1.0. When set to 2.0, the output signal ranges from -2.0 to +2.0 volts. Only applies if Waveform is of type 'Arb'.                                                                                                    |
| BurstCount      | Specifies the number of waveform cycles that the function generator produces after it receives a trigger. Only applies if Mode is set to 'burst'.                                                                                                    |
| ChannelNames    | This read-only property provides available channel names in a cell array.                                                                                                    |
| Driver          | This property is optional. Use only if necessary to specify the underlying driver used to communicate with an instrument. If the <code>DriverDetectionMode</code> property is set to 'manual', use the <code>Driver</code> property to specify the instrument driver.                                                                                                    |

| Property            | Description                                                                                                    |
|---------------------|----------------------------------------------------------------------------------------------------|
| DriverDetectionMode | Sets up criteria for connection. Valid values are 'auto' and 'manual'. The default value is 'auto', which means you do not need to set a driver name before connecting to an instrument. If set to 'manual', a driver name needs to be provided using the Driver property before connecting to instrument.                                  |
| FMDeviation         | Specifies the maximum frequency deviation the modulating waveform applies to the carrier waveform. This deviation corresponds to the maximum amplitude level of the modulating signal. The units are Hertz (Hz). This property affects function generator behavior only when Mode is set to 'FM' and ModulationSource is set to 'internal'. |
| Frequency           | Specifies the rate at which the function generator outputs an entire arbitrary waveform when Waveform is set to 'Arb'. It specifies the frequency of the standard waveform when Waveform is set to standard waveform types. The units are Hertz (Hz).                                                                                       |
| Mode                | Specifies run mode. Valid values are 'continuous', 'burst', 'AM', or 'FM'. Specifies how the function generator produces waveforms. It configures the instrument to generate output continuously or to generate a discrete number of waveform cycles based on a trigger event. It can also be set to AM and FM.                             |
| ModulationFrequency | Specifies the frequency of the standard waveform that the function generator uses to modulate the output signal. The units are Hertz (Hz). This attribute affects function generator behavior only when Mode is set to 'AM' or 'FM' and the ModulationSource attribute is set to 'internal'.                                                |
| ModulationSource    | Specifies the signal that the function generator uses to modulate the output signal. Valid values are 'internal' and 'external'. This attribute affects function generator behavior only when Mode is set to 'AM' or 'FM'.                                                                                                    |

| Property           | Description                                                                                                    |
|--------------------|----------------------------------------------------------------------------------------------------|
| ModulationWaveform | Specifies the standard waveform type that the function generator uses to modulate the output signal. This affects function generator behavior only when Mode is set to 'AM' or 'FM' and the ModulationSource is set to 'internal'. Valid values are 'sine', 'square', 'triangle', 'RampUp', 'RampDown', and 'DC'.                                                             |
| Offset             | Uses the standard waveform DC offset as input arguments if the waveform is not of type 'Arb'. Use Arb Waveform Offset as input arguments if the waveform is of type 'Arb'.                                                                                                    |
|                    | Specifies the DC offset of the standard waveform when Waveform is set to standard waveform. For example, a standard waveform ranging from +5.0 volts to 0.0 volts has a DC offset of 2.5 volts. When Waveform is set to 'Arb', this property shifts the arbitrary waveform's range. For example, when it is set to 1.0, the output signal ranges from 2.0 volts to 0.0 volts. |
| OutputImpedance    | Specifies the function generator's output impedance at the output connector.                                                                                                    |
| Resource           | Set this before connecting to the instrument. It is the VISA resource string for your instrument.                                                                                                    |
| SelectedChannel    | Returns the selected channel name that was set using the selectChannel function.                                                                                                    |
| StartPhase         | Specifies the horizontal offset in degrees of the standard waveform the function generator produces. The units are degrees of one waveform cycle. For example, a 180-degree phase offset means output generation begins halfway through the waveform.                                                                                                    |
| Status             | This read-only property indicates the communication status of your instrument session. It is either 'open' or 'closed'.                                                                                                    |

| Property      | Description                                                                                                    |
|---------------|----------------------------------------------------------------------------------------------------|
| TriggerRate   | Specifies the rate at which the function generator's internal trigger source produces a trigger, in triggers per second. This property affects function generator behavior only when the TriggerSource is set to 'internal'. Only applies if Mode is set to 'burst'. |
| TriggerSource | Specifies the trigger source. After the function generator receives a trigger, it generates an output signal if Mode is set to 'burst'. Valid values are 'internal' or 'external'.                                                                                   |
| Waveform      | Uses the waveform type as an input argument. Valid values are 'Arb', for an arbitrary waveform, or these standard waveform types - 'Sine', 'Square', 'Triangle', 'RampUp', 'RampDown', and 'DC'.                                                                     |

**Note** To get a list of options you can use on a function, press the **Tab** key after entering a function on the MATLAB command line. The list expands, and you can scroll to choose a property or value. For information about using this advanced tab completion feature, see "Using Tab Completion for Functions" on page 3-10.

## **Examples**

Create an instance of the function generator called myFGen.

```
myFGen = fgen()
```

Discover available resources. A resource string is an identifier to the instrument. You need to set it before connecting to the instrument.

```
availableResources = resources(myFGen)
```

Set the resource. In this example, we are controlling an instrument that is connected via GPIB with a board index of 0 and primary address of 10.

```
myFGen.Resource = 'GPIB0::10::INSTR';
```

Connect to the function generator.

```
connect(myFGen);
```

selectChannel(myFGen, '1'); Configure a standard waveform to be a continuous sine wave. set(myFGen, 'Waveform', 'sine'); set(myFGen, 'Mode', 'continuous'); Configure the function generator. % Set the load impedance to 50 Ohms. set(myFGen, 'OutputImpedance', 50); % Set the frequency to 2500 Hz. set(myFGen, 'Frequency', 2500); % Set the amplitude to 1.2 volts. set(myFGen, 'Amplitude', 1.2); % Set the offset to 0.4 volts. set(myFGen, 'Offset', 0.4); Communicate with the instrument. For example, output signals. In this example, the enableOutput function enables the function generator to produce a signal that appears at the output connector.

Specify the channel name from which the function generator produces the waveform.

```
% Enable the output of signals.
enableOutput(myFGen);
```

When you are done, disable the output.

```
% Disable the output of signals.
disableOutput(myFGen);
```

Close the session and remove it from the workspace.

```
disconnect(myFGen);
delete myFGen;
clear myFGen;
```

These examples used a standard waveform type. For examples using an arbitrary waveform, see "Generate Standard Waveforms Using the Quick-Control Function Generator" on page 14-40.

### See Also

### **Topics**

"Quick-Control Function Generator Requirements" on page 14-38

Introduced in R2012a

## fgetl

Read line of text from instrument and discard terminator

### **Syntax**

```
tline = fgetl(obj)
[tline,count] = fgetl(obj)
[tline,count,msg] = fgetl(obj)
[tline,count,msg,datagramaddress,datagramport] = fgetl(obj)
```

### **Arguments**

obj An interface object.

tline The text read from the instrument, excluding the terminator.

count The number of values read, including the terminator.

A message indicating if the read operation was unsuccessful.

datagramaddress The datagram address. datagramport The datagram port.

## **Description**

tline = fgetl(obj) reads one line of text from the instrument connected to obj, and returns the data to tline. The returned data does not include the terminator with the text line. To include the terminator, use fgets.

[tline,count] = fgetl(obj) returns the number of values read to count.

[tline,count,msg] = fgetl(obj) returns a warning message to msg if the read operation was unsuccessful.

[tline,count,msg,datagramaddress,datagramport] = fgetl(obj) returns the remote address and port from which the datagram originated. These values are returned only if obj is a UDP object.

### **Examples**

Create the GPIB object g, connect g to a Tektronix TDS 210 oscilloscope, configure g to complete read operations when the End-Of-String character is read, and write the \*IDN? command with the fprintf function. \*IDN? instructs the scope to return identification information.

```
g = gpib('ni',0,1);
fopen(g)
g.EOSMode = 'read';
fprintf(g,'*IDN?')
```

Asynchronously read the identification information from the instrument.

```
readasync(g)
g.BytesAvailable
ans =
    56
```

Use fgetl to transfer the data from the input buffer to the MATLAB workspace, and discard the terminator.

```
idn = fgetl(g)
idn =
TEKTRONIX,TDS 210,0,CF:91.1CT FV:v1.16 TDS2CM:CMV:v1.04
length(idn)
ans =
    55
```

Disconnect g from the scope, and remove g from memory and the workspace.

```
fclose(g)
delete(g)
clear g
```

## **Tips**

Before you can read text from the instrument, it must be connected to obj with the fopen function. A connected interface object has a Status property value of open. An error is returned if you attempt to perform a read operation while obj is not connected to the instrument.

If msg is not included as an output argument and the read operation was not successful, then a warning message is returned to the command line.

The ValuesReceived property value is increased by the number of values read — including the terminator — each time fgetl is issued.

**Note** You cannot use ASCII values larger than 127 characters. The function is limited to 127 binary characters.

**Note** To get a list of options you can use on a function, press the **Tab** key after entering a function on the MATLAB command line. The list expands, and you can scroll to choose a property or value. For information about using this advanced tab completion feature, see "Using Tab Completion for Functions" on page 3-10.

### Rules for Completing a Read Operation with fgetl

A read operation with fgetl blocks access to the MATLAB Command Window until

 The terminator is read. For serial port, TCPIP, UDP, and VISA-serial objects, the terminator is given by the Terminator property. Note that for UDP objects, DatagramTerminateMode must be off.

For all other interface objects except VISA-RSIB, the terminator is given by the EOSCharCode property.

- The EOI line is asserted (GPIB and VXI instruments only).
- A datagram has been received (UDP objects only if DatagramTerminateMode is on).
- The time specified by the  ${\tt Timeout}$  property passes.
- The input buffer is filled.

**Note** You cannot use ASCII values larger than 127 characters. The function is limited to 127 binary characters.

#### More About the GPIB and VXI Terminator

The EOSCharCode property value is recognized only when the EOSMode property is configured to read or read&write. For example, if EOSMode is configured to read and

EOSCharCode is configured to LF, then one of the ways that the read operation terminates is when the line feed character is received.

If EOSMode is none or write, then there is no terminator defined for read operations. In this case, fgetl will complete execution and return control to the command line when another criterion, such as a timeout, is met.

### See Also

BytesAvailable | EOSCharCode | EOSMode | InputBufferSize | Status | Terminator | Timeout | ValuesReceived | fgets | fopen | instrhelp

## fgets

Read line of text from instrument and include terminator

### **Syntax**

```
tline = fgets(obj)
[tline,count] = fgets(obj)
[tline,count,msg] = fgets(obj)
[tline,count,msg,datagramaddress,datagramport] = fgets(obj)
```

### **Arguments**

obj An interface object.

tline The text read from the instrument, including the terminator.

count The number of values read.

msg A message indicating that the read operation did not complete

successfully.

datagramaddress The datagram address. datagramport The datagram port.

### **Description**

tline = fgets(obj) reads one line of text from the instrument connected to obj, and returns the data to tline. The returned data includes the terminator with the text line. To exclude the terminator, use fgetl.

[tline,count] = fgets(obj) returns the number of values read to count.

[tline,count,msg] = fgets(obj) returns a warning message to msg if the read operation was unsuccessful.

[tline,count,msg,datagramaddress,datagramport] = fgets(obj) returns the remote address and port from which the datagram originated. These values are returned only if obj is a UDP object.

## **Examples**

Create the GPIB object g, connect g to a Tektronix TDS 210 oscilloscope, configure g to complete read operations when the End-Of-String character is read, and write the \*IDN? command with the fprintf function. \*IDN? instructs the scope to return identification information.

```
g = gpib('ni',0,1);
fopen(g)
g.EOSMode = 'read';
fprintf(q,'*IDN?')
```

Asynchronously read the identification information from the instrument.

```
readasync(g)
g.BytesAvailable
ans =
    56
```

Use fgets to transfer the data from the input buffer to the MATLAB workspace, and include the terminator.

```
idn = fgets(g)
idn =
TEKTRONIX,TDS 210,0,CF:91.1CT FV:v1.16 TDS2CM:CMV:v1.04
length(idn)
ans =
    56
```

Disconnect g from the scope, and remove g from memory and the workspace.

```
fclose(g)
delete(g)
clear g
```

### **Tips**

Before you can read text from the instrument, it must be connected to obj with the fopen function. A connected interface object has a Status property value of open. An error is returned if you attempt to perform a read operation while obj is not connected to the instrument.

If msg is not included as an output argument and the read operation was not successful, then a warning message is returned to the command line.

The ValuesReceived property value is increased by the number of values read — including the terminator — each time fgets is issued.

**Note** You cannot use ASCII values larger than 127 characters. The function is limited to 127 binary characters.

**Note** To get a list of options you can use on a function, press the **Tab** key after entering a function on the MATLAB command line. The list expands, and you can scroll to choose a property or value. For information about using this advanced tab completion feature, see "Using Tab Completion for Functions" on page 3-10.

### Rules for Completing a Read Operation with fgets

A read operation with fgets blocks access to the MATLAB command line until

 The terminator is read. For serial port, TCPIP, UDP, and VISA-serial objects, the terminator is given by the Terminator property. Note that for UDP objects, DatagramTerminateMode must be off.

For all other interface objects except VISA-RSIB, the terminator is given by the EOSCharCode property.

- $\bullet\ \ \,$  The EOI line is asserted (GPIB and VXI instruments only).
- A datagram has been received (UDP objects only if DatagramTerminateMode is on).
- The time specified by the Timeout property passes.
- The input buffer is filled.

**Note** You cannot use ASCII values larger than 127 characters. The function is limited to 127 binary characters.

#### More About the GPIB and VXI Terminator

The EOSCharCode property value is recognized only when the EOSMode property is configured to read or read&write. For example, if EOSMode is configured to read and EOSCharCode is configured to LF, then one of the ways that the read operation terminates is when the line feed character is received.

If EOSMode is none or write, then there is no terminator defined for read operations. In this case, fgets will complete execution and return control to the command line when another criterion, such as a timeout, is met.

### See Also

BytesAvailable | EOSCharCode | EOSMode | InputBufferSize | Status | Terminator | Timeout | ValuesReceived | fgetl | fopen | instrhelp | query

## flushinput

Remove data from input buffer

## **Syntax**

flushinput(obj)

### **Arguments**

obj An interface object or an array of interface objects.

## **Description**

flushinput(obj) removes data from the input buffer associated with obj.

## **Tips**

After the input buffer is flushed, the BytesAvailable property is automatically configured to 0.

If flushinput is called during an asynchronous (nonblocking) read operation, the data currently stored in the input buffer is flushed and the read operation continues. You can read data asynchronously from the instrument using the readasync function.

The input buffer is automatically flushed when you connect an object to the instrument with the fopen function.

You can clear the output buffer with the flushoutput function. You can clear the hardware buffer for GPIB and VXI instruments with the clrdevice function.

### See Also

BytesAvailable | clrdevice | flushoutput | fopen | readasync

## flushoutput

Remove data from output buffer

### **Syntax**

flushoutput(obj)

### **Arguments**

obj An interface object or an array of interface objects.

## **Description**

flushoutput(obj) removes data from the output buffer associated with obj.

### **Tips**

After the output buffer is flushed, the <code>BytesToOutput</code> property is automatically configured to <code>0</code>.

If flushoutput is called during an asynchronous (nonblocking) write operation, the data currently stored in the output buffer is flushed and the write operation is aborted. Additionally, the callback function specified for the OutputEmptyFcn property is executed. You can write data asynchronously to the instrument using the fprintf or fwrite functions.

The output buffer is automatically flushed when you connect an object to the instrument with the fopen function.

You can clear the input buffer with the flushinput function. You can clear the hardware buffer for GPIB and VXI instruments with the clrdevice function.

## **See Also**

BytesToOutput | OutputEmptyFcn | clrdevice | flushinput | fopen | fprintf |

# fopen

Connect interface object to instrument

## **Syntax**

```
fopen(obj)
```

### **Arguments**

obj An interface object or an array of interface objects.

## **Description**

fopen(obj) connects obj to the instrument.

### **Examples**

This example creates the GPIB object g, connects g to the instrument using fopen, writes and reads text data, and then disconnects g from the instrument.

```
g = gpib('ni',0,1);
fopen(g)
fprintf(g,'*IDN?')
idn = fscanf(g);
fclose(g)
```

## **Tips**

Before you can perform a read or write operation, obj must be connected to the instrument with the fopen function. When obj is connected to the instrument

- Data remaining in the input buffer or the output buffer is flushed.
- The Status property is set to open.
- The BytesAvailable, ValuesReceived, ValuesSent, and BytesToOutput properties are set to 0.

An error is returned if you attempt to perform a read or write operation while obj is not connected to the instrument. You can connect only one interface object to a given instrument. For example, on a Windows machine you can connect only one serial port object to an instrument associated with the COM1 port. Similarly, you can connect only one GPIB object to an instrument with a given board index, primary address, and secondary address.

Some properties are read-only while the interface object is connected, and must be configured before using fopen. Examples include InputBufferSize and OutputBufferSize. Refer to the property reference pages or use the propinfo function to determine which properties have this constraint.

The values for some properties are verified only after obj is connected to the instrument. If any of these properties are incorrectly configured, an error is returned when fopen is issued and obj is not connected to the instrument. Properties of this type include BaudRate and SecondaryAddress, and are associated with instrument settings.

### See Also

BytesAvailable | BytesToOutput | Status | ValuesReceived | ValuesSent | fclose | instrhelp | propinfo

## **fprintf**

Write text to instrument

### **Syntax**

```
fprintf(obj,'cmd')
fprintf(obj,'format','cmd')
fprintf(obj,'cmd','mode')
fprintf(obj,'format','cmd','mode')
```

### **Arguments**

obj An interface object.

'cmd' The string written to the instrument.
'format' C language conversion specification.

'mode' Specifies whether data is written synchronously or asynchronously.

## Description

fprintf(obj,'cmd') writes the string cmd to the instrument connected to obj. The
default format is %s\n. The write operation is synchronous and blocks the command line
until execution is complete.

fprintf(obj,'format','cmd') writes the string using the format specified by
format.

format is a C language conversion specification. Conversion specifications involve the % character and the conversion characters d, i, o, u, x, X, f, e, E, g, G, c, and s. Refer to the sprintf file I/O format specifications or a C manual for more information.

fprintf(obj,'cmd','mode') writes the string with command-line access specified by
mode. If mode is sync, cmd is written synchronously and the command line is blocked. If

*mode* is async, cmd is written asynchronously and the command line is not blocked. If *mode* is not specified, the write operation is synchronous.

fprintf(obj,'format','cmd','mode') writes the string using the specified format.
If mode is sync, cmd is written synchronously. If mode is async, cmd is written
asynchronously.

### **Examples**

Create the serial port object s, connect s on a Windows machine to a Tektronix TDS 210 oscilloscope, and write the RS232? command with the fprintf function. RS232? instructs the scope to return serial port communications settings.

```
s = serial('COM1');
fopen(s)
fprintf(s,'RS232?')
settings = fscanf(s)
settings =
9600;1;0;NONE;LF
```

Because the default format for fprintf is %s\n, the terminator specified by the Terminator property was automatically written. However, in some cases you might want to suppress writing the terminator. To do so, you must explicitly specify a format for the data that does not include the terminator, or configure the terminator to empty.

```
fprintf(s,'%s','RS232?')
```

### **Tips**

Before you can write text to the instrument, it must be connected to obj with the fopen function. A connected interface object has a Status property value of open. An error is returned if you attempt to perform a write operation while obj is not connected to the instrument.

The ValuesSent property value is increased by the number of values written each time fprintf is issued.

An error occurs if the output buffer cannot hold all the data to be written. You can specify the size of the output buffer with the OutputBufferSize property.

fprintf function will return an error message if you set the flowcontrol property to hardware on a serial object, and a hardware connection is not detected. This occurs if a device is not connected, or a connected device is not asserting that is ready to receive data. Check you remote device's status and flow control settings to see if hardware flow control is causing errors in MATLAB.

**Note** If you want to check to see if the device is asserting that it is ready to receive data, set the FlowControl to none. Once you connect to the device check the PinStatus structure for ClearToSend. If ClearToSend is off, there is a problem on the remote device side. If ClearToSend is on, there is a hardware FlowControl device prepared to receive data and you can execute fprintf.

**Note** To get a list of options you can use on a function, press the **Tab** key after entering a function on the MATLAB command line. The list expands, and you can scroll to choose a property or value. For information about using this advanced tab completion feature, see "Using Tab Completion for Functions" on page 3-10.

### **Synchronous Versus Asynchronous Write Operations**

By default, text is written to the instrument synchronously and the command line is blocked until the operation completes. You can perform an asynchronous write by configuring the *mode* input argument to be async. For asynchronous writes,

- The BytesToOutput property value is continuously updated to reflect the number of bytes in the output buffer.
- The callback function specified for the OutputEmptyFcn property is executed when the output buffer is empty.

You can determine whether an asynchronous write operation is in progress with the TransferStatus property.

Synchronous and asynchronous write operations are discussed in more detail in "Synchronous Versus Asynchronous Write Operations" on page 3-18.

### Rules for Completing a Write Operation with fprintf

A write operation using fprintf completes when

- The specified data is written.
- The time specified by the Timeout property passes.

### **Rules for Writing the Terminator**

For serial port, TCPIP, UDP, and VISA-serial objects, all occurrences of \n in cmd are replaced with the Terminator property value. Therefore, when using the default format %s\n, all commands written to the instrument will end with this property value.

For GPIB, VISA-GPIB, VISA-VXI, and VISA-GPIB-VXI objects, all occurrences of \n in cmd are replaced with the EOSCharCode property value if the EOSMode property is set to write or read&write. For example, if EOSMode is set to write and EOSCharCode is set to LF, then all occurrences of \n are replaced with a line feed character. Additionally, for GPIB objects, the End Or Identify (EOI) line is asserted when the terminator is written out.

**Note** The terminator required by your instrument will be described in its documentation.

### See Also

BytesToOutput | EOSCharCode | EOSMode | OutputBufferSize | OutputEmptyFcn | Status | TransferStatus | ValuesSent | fopen | fwrite | instrhelp | query | sprintf

### fread

Read binary data from instrument

### **Syntax**

```
A = fread(obj)
A = fread(obj,size)
A = fread(obj,size,'precision')
[A,count] = fread(...)
[A,count,msg] = fread(...)
[A,count,msg,datagramaddress] = fread(obj,...)
[A,count,msg,datagramaddress,datagramport] = fread(obj,...)
```

### **Arguments**

obj An interface object.

size The number of values to read.

'precision' The number of bits read for each value, and the interpretation of

the bits as character, integer, or floating-point values.

A Binary data returned from the instrument.

count The number of values read.

msq A message indicating if the read operation was unsuccessful.

datagramaddress The address of the datagram sender.

datagramport The port of the datagram sender.

## Description

A = fread(obj) and A = fread(obj, size) read binary data from the instrument connected to obj, and returns the data to A. The maximum number of values to read is specified by size. If size is not specified, the maximum number of values to read is determined by the object's InputBufferSize property. Valid options for size are:

n Read at most n values into a column vector.

[m,n] Read at most m-by-n values filling an m-by-n matrix in column

order.

size cannot be inf, and an error is returned if the specified number of values cannot be stored in the input buffer. You specify the size, in bytes, of the input buffer with the InputBufferSize property. A value is defined as a byte multiplied by the *precision* (see below).

If obj is a UDP object and DatagramTerminateMode is off, the size value is honored. If size is less than the length of the datagram, only size values are read. If size is greater than the length of the datagram, a warning is issued stating that a complete datagram was read before size values was reached.

A = fread(obj, size, 'precision') reads binary data with precision specified by precision.

*precision* controls the number of bits read for each value and the interpretation of those bits as integer, floating-point, or character values. If *precision* is not specified, uchar (an 8-bit unsigned character) is used. By default, numeric values are returned in double-precision arrays. The supported values for *precision* are listed below in Tips on page 23-68.

[A, count] = fread(...) returns the number of values read to count.

[A,count,msg] = fread(...) returns a warning message to msg if the read operation was unsuccessful.

[A,count,msg,datagramaddress] = fread(obj,...) returns the datagram address to datagramaddress if obj is a UDP object. If more than one datagram is read, datagramaddress is ''.

[A,count,msg,datagramaddress,datagramport] = fread(obj,...) returns the datagram port to datagramport if obj is a UDP object. If more than one datagram is read, datagramport is [].

### **Tips**

Before you can read data from the instrument, it must be connected to obj with the fopen function. A connected interface object has a Status property value of open. An

error is returned if you attempt to perform a read operation while obj is not connected to the instrument.

If msg is not included as an output argument and the read operation was not successful, then a warning message is returned to the command line.

The ValuesReceived property value is increased by the number of values read, each time fread is issued.

**Note** To get a list of options you can use on a function, press the **Tab** key after entering a function on the MATLAB command line. The list expands, and you can scroll to choose a property or value. For information about using this advanced tab completion feature, see "Using Tab Completion for Functions" on page 3-10.

### **Rules for Completing a Binary Read Operation**

A read operation with fread blocks access to the MATLAB Command Window until

- The specified number of values is read. For UDP objects, DatagramTerminateMode must be off.
- The time specified by the Timeout property passes.
- A datagram is received (for UDP objects only when DatagramTerminateMode is on).
- The input buffer is filled.
- The EOI line is asserted (GPIB and VXI instruments only).
- The EOSCharCode is received (GPIB and VXI instruments only).

### More About the GPIB and VXI Terminator

The EOSCharCode property value is recognized only when the EOSMode property is configured to read or read&write. For example, if EOSMode is configured to read and EOSCharCode is configured to LF, then one of the ways that the read operation terminates is when the line feed character is received.

If EOSMode is none or write, then there is no terminator defined for read operations. In this case, fread will complete execution and return control to the command when another criterion, such as a timeout, is met.

### **Supported Precisions**

The supported values for *precision* are listed below.

| Data Type      | Precision | Interpretation                     |
|----------------|-----------|------------------------------------|
| Character      | uchar     | 8-bit unsigned character           |
|                | schar     | 8-bit signed character             |
|                | char      | 8-bit signed or unsigned character |
| Integer        | int8      | 8-bit integer                      |
|                | int16     | 16-bit integer                     |
|                | int32     | 32-bit integer                     |
|                | uint8     | 8-bit unsigned integer             |
|                | uint16    | 16-bit unsigned integer            |
|                | uint32    | 32-bit unsigned integer            |
|                | short     | 16-bit integer                     |
|                | int       | 32-bit integer                     |
|                | long      | 32- or 64-bit integer              |
|                | ushort    | 16-bit unsigned integer            |
|                | uint      | 32-bit unsigned integer            |
|                | ulong     | 32- or 64-bit unsigned integer     |
| Floating-point | single    | 32-bit floating point              |
|                | float32   | 32-bit floating point              |
|                | float     | 32-bit floating point              |
|                | double    | 64-bit floating point              |
|                | float64   | 64-bit floating point              |

### See Also

BytesAvailable | InputBufferSize | Status | ValuesReceived | fgetl | fgets | fopen | fscanf | instrhelp

### **Topics**

"Read and Write Binary Data over TCP/IP" on page 7-26 "Read and Write Binary Data over UDP" on page 7-47

### fscanf

Read data from instrument, and format as text

### **Syntax**

```
A = fscanf(obj)
A = fscanf(obj,'format')
A = fscanf(obj,'format',size)
[A,count] = fscanf(...)
[A,count,msg] = fscanf(...)
[A,count,msg,datagramaddress] = fscanf(obj,...)
[A,count,msg,datagramaddress,datagramport] = fscanf(obj,...)
```

### **Arguments**

| obj             | An interface object.                                         |
|-----------------|--------------------------------------------------------------|
| 'format'        | C language conversion specification.                         |
| size            | The number of values to read.                                |
| Α               | Data read from the instrument and formatted as text.         |
| count           | The number of values read.                                   |
| msg             | A message indicating if the read operation was unsuccessful. |
| datagramaddress | The address of the datagram sender.                          |
| datagramport    | The port of the datagram sender.                             |

## **Description**

A = fscanf(obj) reads data from the instrument connected to obj, and returns it to A. The data is converted to text using the %c format.

A = fscanf(obj,'format') reads data and converts it according to format.

format is a C language conversion specification. Conversion specifications involve the % character and the conversion characters d, i, o, u, x, X, f, e, E, g, G, c, and s. Refer to the sscanf file I/O format specifications or a C manual for more information.

A = fscanf(obj,'format', size) reads the number of values specified by size. Valid options for size are

n Read at most n values into a column vector.

[m,n] Read at most m-by-n values filling an m-by-n matrix in column order.

size cannot be inf, and an error is returned if the specified number of values cannot be stored in the input buffer. If size is not of the form [m,n], and a character conversion is specified, then A is returned as a row vector. You specify the size, in bytes, of the input buffer with the InputBufferSize property. An ASCII value is one byte.

If obj is a UDP object and DatagramTerminateMode is off, the size value is honored. If size is less than the length of the datagram, only size values are read. If size is greater than the length of the datagram, a warning is issued stating that a complete datagram was read before size values was reached.

[A,count] = fscanf(...) returns the number of values read to count.

[A,count,msg] = fscanf(...) returns a warning message to msg if the read operation did not complete successfully.

[A,count,msg,datagramaddress] = fscanf(obj,...) returns the datagram address to datagramaddress if obj is a UDP object. If more than one datagram is read, datagramaddress is ''.

[A,count,msg,datagramaddress,datagramport] = fscanf(obj,...) returns the datagram port to datagramport if obj is a UDP object. If more than one datagram is read, datagramport is [].

### **Examples**

Create the serial port object s on a Windows machine and connect s to a Tektronix TDS 210 oscilloscope, which is displaying a sine wave.

```
s = serial('COM1');
fopen(s)
```

Use the fprintf function to configure the scope to measure the peak-to-peak voltage of the sine wave, return the measurement type, and return the peak-to-peak voltage.

```
fprintf(s,'MEASUREMENT:IMMED:TYPE PK2PK')
fprintf(s,'MEASUREMENT:IMMED:TYPE?')
fprintf(s,'MEASUREMENT:IMMED:VAL?')
```

Because the default value for the ReadAsyncMode property is continuous, data associated with the two query commands is automatically returned to the input buffer.

```
s.BytesAvailable
ans =
    13
```

Use fscanf to read the measurement type. The operation will complete when the first terminator is read.

```
meas = fscanf(s)
meas =
PK2PK
```

Use fscanf to read the peak-to-peak voltage as a floating-point number, and exclude the terminator.

```
pk2pk = fscanf(s,'%e',6)
pk2pk =
    2.0200
```

Disconnect s from the scope, and remove s from memory and the workspace.

```
fclose(s)
delete(s)
clear s
```

## **Tips**

Before you can read data from the instrument, it must be connected to obj with the fopen function. A connected interface object has a Status property value of open. An error is returned if you attempt to perform a read operation while obj is not connected to the instrument.

If msg is not included as an output argument and the read operation was not successful, then a warning message is returned to the command line.

The ValuesReceived property value is increased by the number of values read — including the terminator — each time fscanf is issued.

**Note** To get a list of options you can use on a function, press the **Tab** key after entering a function on the MATLAB command line. The list expands, and you can scroll to choose a property or value. For information about using this advanced tab completion feature, see "Using Tab Completion for Functions" on page 3-10.

### Rules for Completing a Read Operation with fscanf

A read operation with fscanf blocks access to the MATLAB command line until

 The terminator is read. For serial port, TCPIP, UDP, and VISA-serial objects, the terminator is given by the Terminator property. If Terminator is empty, fscanf will complete execution and return control when another criterion is met. For UDP objects, DatagramTerminateMode must be off.

For all other interface objects, the terminator is given by the EOSCharCode property.

- The time specified by the Timeout property passes.
- The number of values specified by size is read. For UDP objects, DatagramTerminateMode must be off.
- A datagram is received (for UDP objects only when DatagramTerminateMode is on).
- The input buffer is filled.
- The EOI line is asserted (GPIB and VXI instruments only).

### More About the GPIB and VXI Terminator

The EOSCharCode property value is recognized only when the EOSMode property is configured to read or read&write. For example, if EOSMode is configured to read and EOSCharCode is configured to LF, then one of the ways that the read operation terminates is when the line feed character is received.

If EOSMode is none or write, then there is no terminator defined for read operations. In this case, fscanf will complete execution and return control to the command when another criterion, such as a timeout, is met.

### **See Also**

BytesAvailable | BytesAvailableFcn | EOSCharCode | EOSMode | InputBufferSize | Status | Terminator | Timeout | TransferStatus | fgetl | fgets | fopen | fread | instrhelp | scanstr|sscanf

### **fwrite**

Write binary data to instrument

## **Syntax**

```
fwrite(obj,A)
fwrite(obj,A,'precision')
fwrite(obj,A,'mode')
fwrite(obj,A,'precision','mode')
```

### **Arguments**

obj An interface object.

A The binary data written to the instrument.

'precision' The number of bits written for each value, and the interpretation of the

bits as character, integer, or floating-point values.

'mode' Specifies whether data is written synchronously or asynchronously.

# **Description**

fwrite(obj,A) writes the binary data A to the instrument connected to obj.

fwrite(obj,A,'precision') writes binary data with precision specified by precision.

*precision* controls the number of bits written for each value and the interpretation of those bits as integer, floating-point, or character values. If *precision* is not specified, uchar (an 8-bit unsigned character) is used. The support values for *precision* are listed in "Supported Precisions" on page 23-70.

fwrite(obj,A,'mode') writes binary data with command line access specified by
mode. If mode is sync, A is written synchronously and the command line is blocked. If

*mode* is async, A is written asynchronously and the command line is not blocked. If *mode* is not specified, the write operation is synchronous.

fwrite(obj,A,'precision','mode') writes binary data with precision specified by precision and command-line access specified by mode.

# **Tips**

Before you can write data to the instrument, it must be connected to obj with the fopen function. A connected interface object has a Status property value of open. An error is returned if you attempt to perform a write operation while obj is not connected to the instrument.

The ValuesSent property value is increased by the number of values written each time fwrite is issued.

An error occurs if the output buffer cannot hold all the data to be written. You can specify the size of the output buffer with the OutputBufferSize property.

fwrite will return an error message if you set the FlowControl property to hardware on a serial object, and a hardware connection is not detected. This occurs if a device is not connected, or a connected device is not asserting that is ready to receive data. Check you remote device's status and flow control settings to see if hardware flow control is causing errors in MATLAB.

**Note** If you want to check to see if the device is asserting that it is ready to receive data, set the FlowControl to none. Once you connect to the device check the PinStatus structure for ClearToSend. If ClearToSend is off, there is a problem on the remote device side. If ClearToSend is on, there is a hardware FlowControl device prepared to receive data and you can execute fwrite.

**Note** To get a list of options you can use on a function, press the **Tab** key after entering a function on the MATLAB command line. The list expands, and you can scroll to choose a property or value. For information about using this advanced tab completion feature, see "Using Tab Completion for Functions" on page 3-10.

### **Synchronous Versus Asynchronous Write Operations**

By default, data is written to the instrument synchronously and the command line is blocked until the operation completes. You can perform an asynchronous write by configuring the *mode* input argument to be async. For asynchronous writes,

- The BytesToOutput property value is continuously updated to reflect the number of bytes in the output buffer.
- The callback function specified for the OutputEmptyFcn property is executed when the output buffer is empty.

You can determine whether an asynchronous write operation is in progress with the TransferStatus property.

Synchronous and asynchronous write operations are discussed in more detail in "Synchronous Versus Asynchronous Write Operations" on page 3-18.

### **Rules for Completing a Write Operation with fwrite**

A binary write operation using fwrite completes when

- The specified data is written.
- The time specified by the Timeout property passes.

**Note** The Terminator and EOSCharCode properties are not used with binary write operations.

### **Supported Precisions**

The supported values for *precision* are listed below.

| Data Type | Precision | Interpretation                     |
|-----------|-----------|------------------------------------|
| Character | uchar     | 8-bit unsigned character           |
|           | schar     | 8-bit signed character             |
|           | char      | 8-bit signed or unsigned character |

| Data Type      | Precision | Interpretation                 |
|----------------|-----------|--------------------------------|
| Integer        | int8      | 8-bit integer                  |
|                | int16     | 16-bit integer                 |
|                | int32     | 32-bit integer                 |
|                | uint8     | 8-bit unsigned integer         |
|                | uint16    | 16-bit unsigned integer        |
|                | uint32    | 32-bit unsigned integer        |
|                | short     | 16-bit integer                 |
|                | int       | 32-bit integer                 |
|                | long      | 32- or 64-bit integer          |
|                | ushort    | 16-bit unsigned integer        |
|                | uint      | 32-bit unsigned integer        |
|                | ulong     | 32- or 64-bit unsigned integer |
| Floating-point | single    | 32-bit floating point          |
|                | float32   | 32-bit floating point          |
|                | float     | 32-bit floating point          |
|                | double    | 64-bit floating point          |
|                | float64   | 64-bit floating point          |

### See Also

ValuesSent | OutputBufferSize | OutputEmptyFcn | Status | Timeout | TransferStatus | fopen | fprintf | instrhelp

### **Topics**

"Read and Write Binary Data over TCP/IP" on page 7-26

<sup>&</sup>quot;Read and Write Binary Data over UDP" on page 7-47

# get

Instrument object properties

## **Syntax**

```
get(obj)
out = get(obj)
out = get(obj,'PropertyName')
```

### **Arguments**

obj An instrument object or an array of instrument objects.

'*PropertyName*' A property name or a cell array of property names.

out A single property value, a structure of property values, or a cell

array of property values.

## **Description**

get(obj) returns all property names and their current values to the command line for obj. The properties are divided into two sections. The base properties are listed first and the object-specific properties are listed second.

out = get(obj) returns the structure out where each field name is the name of a
property of obj, and each field contains the value of that property.

out = get(obj,'PropertyName') returns the value out of the property specified by PropertyName for obj. If PropertyName is replaced by a 1-by-n or n-by-1 cell array of character vectors containing property names, then get returns a 1-by-n cell array of values to out. If obj is an array of instrument objects, then out will be an m-by-n cell array of property values where m is equal to the length of obj and n is equal to the number of properties specified.

## **Examples**

This example illustrates some of the ways you can use get to return property values for the GPIB object g.

```
g = gpib('ni',0,1);
out1 = get(g);
out2 = get(g,{'PrimaryAddress','EOSCharCode'});
get(g,'EOIMode')
ans =
on
```

## **Tips**

When specifying a property name, you can do so without regard to case, and you can make use of property name completion. For example, if g is a GPIB object, then these commands are all valid.

```
out = get(g,'EOSMode');
out = get(g,'eosmode');
out = get(g,'EOSM');
```

### **See Also**

instrhelp|propinfo|set

# geterror

Check and return error message from instrument

### **Syntax**

```
msg = geterror(obj)
```

## **Arguments**

obj A device object.

msg The error message returned from the instrument.

# **Description**

msg = geterror(obj) checks the instrument associated with the device object
specified by obj for an error message. If an error message exists, it is returned to msg.
The interpretation of msg will vary based on the instrument.

# getWaveform

Returns waveform displayed on scope

# **Syntax**

```
w = getWaveform(myScope);
w = getWaveform(myScope, 'acquisition', true);
w = getWaveform(myScope, 'acquisition', false);
```

# **Description**

w = getWaveform(myScope); returns waveform(s) displayed on the scope screen. Retrieves the waveform(s) from enabled channel(s). By default it downloads the captured waveform from the scope without acquisition.

w = getWaveform(myScope, 'acquisition', true); initiates an acquisition and returns waveform(s) from the oscilloscope.

w = getWaveform(myScope, 'acquisition', false); gets waveform from the
enabled channel without acquisition

This function can only be used with the oscilloscope object. You can use the getWaveform function to download the current waveform from the scope or to initiate the waveform and capture it. See the examples below for the three possible use cases.

**Note** You should now use the readWaveform function. In R2017a the name changed from getWaveform to readWaveform. The getWaveform function will continue to be supported.

# **Examples**

Use this example if you have captured the waveform(s) using the oscilloscope's front panel and want to download it to the Instrument Control Toolbox for further analysis.

```
o = oscilloscope()
set (o, 'Resource', 'instrumentResourceString');
```

```
connect(o);
w = getWaveform(o);
```

Replace 'instrumentResourceString' with the resource string for your instrument.

Use this example to get the waveform from a circuit output (without configuring the trigger) and download it to the Instrument Control Toolbox to check it.

```
o = oscilloscope()
set (o, 'Resource', 'instrumentResourceString');
connect(o);
enableChannel(o,'Channel1');
w = getWaveform(o);
```

Replace 'instrumentResourceString' with the resource string for your instrument.

Use this example to capture synchronized input/output signals of a filter circuit when a certain trigger condition is met, stop the acquisition, and download the waveforms to the Instrument Control Toolbox.

```
o = oscilloscope()
set (o, 'Resource', 'instrumentResourceString');
connect(o);
set (o, 'TriggerMode','normal');
enableChannel(o, {'Channel1','Channel2'});
[w1, w2] = getWaveform(o, 'acquisition', true);
```

Replace 'instrumentResourceString' with the resource string for your instrument.

### See Also

### **Topics**

"The Quick-Control Interfaces" on page 14-25

#### Introduced in R2011b

# gpib

Create GPIB object

## **Syntax**

```
obj = gpib('vendor', boardindex, primaryaddress)
obj =
gpib('vendor', boardindex, primaryaddress, 'PropertyName', PropertyValue)
```

## **Arguments**

'vendor' The vendor name.
boardindex The GPIB board index.

primaryaddress The instrument primary address.

'*PropertyName*' A GPIB property name.

'PropertyValue' A property value supported by *PropertyName*.

obj The GPIB object.

# **Description**

obj = gpib('vendor', boardindex, primaryaddress) creates the GPIB object obj associated with the board specified by boardindex, and the instrument specified by primaryaddress. The GPIB hardware is supplied by vendor. Supported vendors are given below.

| Vendor   | Description                                       |
|----------|---------------------------------------------------|
| keysight | Keysight (formerly Agilent Technologies) hardware |
| ics      | ICS Electronics hardware                          |
| mcc      | Measurement Computing hardware                    |

| Vendor | Description                   |  |
|--------|-------------------------------|--|
| ni     | National Instruments hardware |  |
| adlink | ADLINK Technology hardware    |  |

```
obj = gpib('vendor', boardindex, primaryaddress, 'PropertyName', PropertyValue) creates the GPIB object with the specified property names and property values. If an invalid property name or property value is specified, an error is returned and obj is not created.
```

## **Examples**

This example creates the GPIB object g1 associated with a National Instruments board at index 0 with primary address 1, and then connects g1 to the instrument.

```
g1 = gpib('ni',0,1);
fopen(g1)
```

The Type, Name, BoardIndex, and PrimaryAddress properties are automatically configured.

```
g1.Type
ans =
    gpib

g1.Name
ans =
    GPIB0-1

g1.BoardIndex
ans =
    0

g1.PrimaryAddress
ans =
    1
```

To specify the secondary address during object creation,

```
g2 = gpib('ni',0,1,'SecondaryAddress',96);
```

## **Tips**

At any time, you can use the instrhelp function to view a complete listing of properties and functions associated with GPIB objects.

instrhelp gpib

When you create a GPIB object, these property value are automatically configured:

- Type is given by gpib.
- Name is given by concatenating GPIB with the board index and the primary address specified in the gpib function. If the secondary address is specified, then this value is also used in Name.
- BoardIndex and PrimaryAddress are given by the values supplied to the gpib function.

**Note** You do not use the GPIB board primary address in the GPIB object constructor syntax. You use the board index, and the instrument address.

You can specify the property names and property values using any format supported by the set function. For example, you can use property name/property value cell array pairs. Additionally, you can specify property names without regard to case, and you can make use of property name completion. For example, these commands are all valid:

```
g = gpib('ni',0,1,'SecondaryAddress',96);
g = gpib('ni',0,1,'secondaryaddress',96);
g = gpib('ni',0,1,'SECOND',96);
```

Before you can communicate with the instrument, it must be connected to obj with the fopen function. A connected GPIB object has a Status property value of open. An error is returned if you attempt to perform a read or write operation while obj is not connected to the instrument.

You cannot connect multiple GPIB objects to the same instrument. A GPIB instrument is uniquely identified by its board index, primary address, and secondary address.

**Note** To get a list of options you can use on a function, press the **Tab** key after entering a function on the MATLAB command line. The list expands, and you can scroll to choose a

property or value. For information about using this advanced tab completion feature, see "Using Tab Completion for Functions" on page 3-10.

### See Also

BoardIndex | Name | PrimaryAddress | SecondaryAddress | Status | Type | fopen | instrhelp | instrhwinfo

### i2c

Create I2C object

## **Syntax**

I = i2c('Vendor', BoardIndex, RemoteAddress)

# **Description**

I2C, or Inter-Integrated Circuit, is a chip-to-chip interface supporting two-wire communication. Instrument Control Toolbox I2C support lets you open connections with individual chips and to read and write over the connections to individual chips using either an Aardvark host adaptor or a NI-845x adaptor board.

I=i2c('Vendor', BoardIndex, RemoteAddress) constructs an i2c object associated with Vendor, BoardIndex, and RemoteAddress. Vendor must be set to either 'aardvark', for use with a Total Phase Aardvark adaptor, or to 'NI845x', for use with a NI-845x adaptor board, to use this interface. BoardIndex specifies the board index of the hardware and is usually 0. RemoteAddress specifies the remote address of the hardware. Note that to specify the remote address of 50 hex, you need to use the hex2dec function as shown in Examples.

The primary use cases involve the fread and fwrite functions. To identify I2C devices in the Instrument Control Toolbox, use the instrhwinfo function on the I2C interface, called i2c.

You can use these properties with the i2c object:

| Property | Description                                                                                                    |
|----------|----------------------------------------------------------------------------------------------------|
|          | Must be a positive, nonzero value specified in kHz. The adaptor and chips determine the rate. The default is 100 kHz for both the Aardvark and NI-845x adaptors. |

| Property        | Description                                                                                                    |
|-----------------|----------------------------------------------------------------------------------------------------|
| TargetPower     | Aardvark only. Can be specified as none or both. The value both means to power both lines, if supported. The value none means power no lines, and is the default value.                                                                                                    |
| PullupResistors | Can be specified as none or both. The value both enables 2k pullup resistors to protect hardware in the I2C device, if supported. This is the default value.                                                                                                    |
|                 | Note that devices may differ in their use of pullups. The Aardvark adaptor and the NI-8452 have internal pullup resistors to tie both bus lines to VDD and can be programmatically set. The NI-8451 does not have internal pullup resistors that can be programmatically set, and so require external pullups. You should consult your device documentation to ensure that the correct pullups have been used. |
| BoardSerial     | Unique identifier of the I2C master communication device.                                                                                                    |
| Vendor          | Use to create i2c object. Must be set to aardvark, for use with Aardvark adaptor, or NI845x for use with the NI-845x adaptor.                                                                                                    |
| BoardIndex      | Use to create i2c object. Specifies the board index of the hardware. Usually set to 0.                                                                                                    |
| RemoteAddress   | Use to create i2c object. Specifies the remote address of the hardware. Specified as a character vector when you create the i2c object. For example, to specify the remote address of 50 hex, use '50h'.                                                                                                    |

**Note** To get a list of options you can use on a function, press the **Tab** key after entering a function on the MATLAB command line. The list expands, and you can scroll to choose a property or value. For information about using this advanced tab completion feature, see "Using Tab Completion for Functions" on page 3-10.

# **Examples**

### **Aardvark Example**

This example shows how to communicate with an EEPROM chip on a circuit board, with an address of 50 hex and a board index of 0, using the Aardvark adaptor.

Ensure that the Aardvark adaptor is installed so that you can use the i2c interface, and then look at the adaptor properties.

```
instrhwinfo('i2c')
instrhwinfo('i2c', 'Aardvark')
```

Construct an i2c object called I using Vendor aardvark, with BoardIndex of 0, and RemoteAddress of 50h. Note that to specify the remote address of 50 hex, you need to use the hex2dec function as shown.

```
I = i2c('aardvark',0,hex2dec('50'));
Connect to the chip.
```

```
fopen(I);
```

Write 'Hello World!' to the EEPROM chip. Data is written page-by-page in I2C. Each page contains eight bytes. The page address needs to be mentioned before every byte of data written.

The first byte of the string 'Hello World!' is 'Hello Wo'. Its page address is 0.

```
fwrite(I,[0 'Hello Wo']);
```

The second byte of the string 'Hello World!' is 'rld!'. Its page address is 8.

```
fwrite(I,[8 'rld!']);
```

A zero needs to be written to the i2c object, to start reading from the first byte of first page.

```
fwrite(I,0);
```

Read data back from the chip using the fread function. The chip returns the characters it was sent.

```
char(fread(I,16))'
```

Disconnect the I2C device.

```
fclose(I);
```

Clean up by clearing the object.

```
clear('I');
```

#### NI-845x Example

This example shows how to communicate with a sensor chip on a circuit board, with an address of 53 hex and a board index of 0, using the NI-845x adaptor. In this case, the NI-845x adaptor board is plugged into the computer (via the USB port), and a circuit board containing the sensor chip is connected to the host adaptor board via wires.

Ensure that the NI-845x adaptor is installed so that you can use the i2c interface, and then look at the adaptor properties.

```
instrhwinfo('i2c')
instrhwinfo('i2c', 'NI845x')
```

Construct an i2c object called i2cobj using Vendor NI845x, with BoardIndex of 0, and RemoteAddress of 53h.

```
i2cobj = i2c('NI845x', 0, '53h');
Connect to the chip.
fopen(i2cobj)
```

Write to the sensor chip. You need to read the documentation or data sheet of the chip in order to know what the remote address is and other information about the chip. In this case, the chip's registry can be opened by sending it a  $\theta$ .

```
fwrite(i2cobj, 0)
```

Read data back from the chip using the fread function. By sending it one byte, you can read back the device ID registry. In the case of this chip, the read-only device ID registry is 229. Therefore, that is what is returned when you send the byte.

```
fread(i2cobj, 1)
ans =
    229
Disconnect the I2C device.
fclose(i2cobj);
```

Clean up by deleting and clearing the object.

```
delete(i2cobj);
clear('i2cobj');
```

### See Also

"I2C Interface Overview" on page 9-2

"Configuring I2C Communication" on page 9-4

"Transmitting Data Over the I2C Interface" on page 9-8

"Using Properties on an I2C Object" on page 9-14

#### Introduced in R2012a

### icdevice

Create device object

## **Syntax**

```
obj = icdevice('driver', hwobj)
obj = icdevice('driver', 'RsrcName')
obj = icdevice('driver')
obj = icdevice('driver', hwobj, 'P1', V1, 'P2', V2,...)
obj = icdevice('driver', 'RsrcName', 'P1', V1, 'P2', V2,...)
obj = icdevice('driver', 'P1', V1, 'P2', V2,...)
```

## **Arguments**

```
driver A MATLAB instrument driver.

hwobj An interface object.

RsrcName VISA resource name.

'P1', 'P2',... Device-specific property names.

V1, V2,... Property values supported by corresponding P1, P2,....

obj A device object.
```

# Description

obj = icdevice('driver', hwobj) creates the device object obj. The instrument-specific information is defined in the MATLAB interface instrument driver, driver. Communication to the instrument is done through the interface object, hwobj. The interface object can be a serial port, GPIB, VISA, TCPIP, or UDP object. If driver does not exist or if hwobj is invalid, the device object is not created.

Device objects may also be used with VXI*plug&play* and Interchangeable Virtual Instrument (IVI) drivers. To use these drivers, you must first have a MATLAB instrument driver wrapper for the underlying VXI*plug&play* or IVI driver. If the MATLAB instrument

driver wrapper does not already exist, it may be created using makemid or midedit. Note that makemid or midedit only needs to be used once to create the MATLAB instrument driver wrapper.

obj = icdevice('driver', 'RsrcName') creates a device object obj, using the MATLAB instrument driver, driver. The specified driver must be a MATLAB VXIplug&play instrument driver or MATLAB IVI instrument driver. Communication to the instrument is done through the resource specified by rsrcname. For example, all VXIplug&play, and many IVI drivers require VISA resource names for rsrcname.

obj = icdevice('driver') constructs a device object obj, using the MATLAB instrument driver, driver. The specified driver must be a MATLAB IVI instrument driver, and the underlying IVI driver must be referenced using a logical name.

```
obj = icdevice('driver', hwobj, 'P1', V1, 'P2', V2,...), obj = icdevice('driver', 'RsrcName', 'P1', V1, 'P2', V2,...), and obj = icdevice('driver', 'P1', V1, 'P2', V2,...), construct a device object, obj, with the specified property values. If an invalid property name or property value is specified, the object will not be created.
```

Note that the parameter-value pairs can be in any format supported by the set function: parameter-value character vector pairs, structures, and parameter-value cell array pairs.

Additionally, you can specify property names without regard to case, and you can make use of property name completion. For example, these commands are all valid and equivalent:

```
d = icdevice('tektronix_tds210',g,'0bjectVisibility','on');
d = icdevice('tektronix_tds210',g,'objectvisibility','on');
d = icdevice('tektronix_tds210',g,'0bjectVis','on');
```

### **Note About Deploying Code**

When using IVI-C or VXI Plug&Play drivers, executing your code will generate additional file(s) in the folder specified by executing the following code at the MATLAB prompt:

```
fullfile(tempdir,'ICTDeploymentFiles',sprintf('R%s',version('-release')))
```

On all supported platforms, a file with the name

MATLABPrototypeFor<driverName>.m is generated, where <driverName> the name of the IVI-C or VXI Plug&Play driver. With 64-bit MATLAB on Windows, a second file by the name <driverName>\_thunk\_pcwin64.dll is generated. When creating your

deployed application or shared library, manually include these generated files. If using the <code>icdevice</code> function, remember to also manually include the MDD-file in the deployed application or shared library. For more information on including additional files refer to the MATLAB Compiler documentation.

## **Examples**

The first example creates a device object for a Tektronix TDS 210 oscilloscope that is connected to a MCC GPIB board, using a MATLAB interface object and MATLAB interface instrument driver.

```
g = gpib('mcc',0,2);
d = icdevice('tektronix_tds210',g);

Connect to the instrument.

connect(d);

List the oscilloscope settings that can be configured.

props = set(d);

Get the current configuration of the oscilloscope.

values = get(d);

Disconnect from the instrument and clean up.

disconnect(d);
delete([d g]);
```

The second example creates a device object for a Tektronix TDS 210 oscilloscope using a MATLAB VXI*plug&play* instrument driver.

This example assumes that the 'tktds5k' VXI plug&play driver is installed on your system.

This first step is necessary only if a MATLAB VXI*plug&play* instrument driver for the tktds5k does not exist on your system.

```
makemid('tktds5k', 'Tktds5kMATLABDriver');
```

Construct a device object that uses the VXIplug&play driver. The instrument is assumed to be located at GPIB primary address 2.

```
d = icdevice('Tktds5kMATLABDriver', 'GPIB0::2::INSTR');
Connect to the instrument.
connect(d);
List the oscilloscope settings that can be configured.
props = set(d);
Get the current configuration of the oscilloscope.
values = get(d);
Disconnect from the instrument and clean up.
disconnect(d);
delete(d);
```

# **Tips**

At any time, you can use the instrhelp function to view a complete listing of properties and functions associated with device objects.

```
instrhelp icdevice
```

When you create a device object, these property values are automatically configured:

- Interface specifies the interface used to communicate with the instrument. For device objects created using interface objects, it is that interface object. For VXIplug&play and IVI-C, this is the session handle to the driver session. For MATLAB instrument drivers, this is the handle to the driver's default COM interface.
- LogicalName is an IVI logical name. For non-IVI drivers, it is empty.
- Name is given by concatenating the instrument type with the name of the instrument driver.
- RsrcName is the full VISA resource name for VXI*plug&play* and IVI drivers. For MATLAB interface drivers, RsrcName is an empty character vector.

Type is the instrument type, if known (for example, scope or multimeter).

To communicate with the instrument, the device object must be connected to the instrument with the connect function. When the device object is constructed, the object's Status property is closed. Once the device object is connected to the instrument with the connect function, the Status property is configured to open.

**Note** ICDEVICE is unable to open MDDs with non-ascii characters either in their name or path on Mac platforms.

**Note** To get a list of options you can use on a function, press the **Tab** key after entering a function on the MATLAB command line. The list expands, and you can scroll to choose a property or value. For information about using this advanced tab completion feature, see "Using Tab Completion for Functions" on page 3-10.

### See Also

Status | connect | disconnect | instrhelp

# inspect

Open Property Inspector

## **Syntax**

inspect(obj)

## **Arguments**

obj An instrument object or an array of instrument objects.

# **Description**

inspect(obj) opens the Property Inspector and allows you to inspect and set properties
for instrument object obj.

# **Tips**

You can also open the Property Inspector via the Workspace browser by right-clicking an instrument object and selecting **Call Property Inspector** from the context menu, or by double-clicking the object.

Below is a Property Inspector for a device object that communicates with a Tektronix TDS 210 oscilloscope.

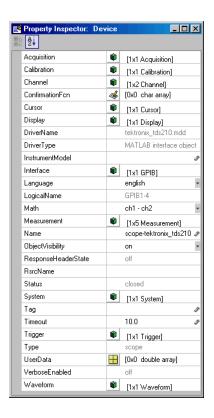

**Introduced before R2006a** 

## instrcallback

Display event information when event occurs

## **Syntax**

instrcallback(obj, event)

## **Arguments**

obj An instrument object.

event The event that caused the callback to execute.

# **Description**

instrcallback(obj, event) displays a message that contains the event type, the time the event occurred, and the name of the instrument object that caused the event to occur.

For error events, the error message is also displayed. For pin status events, the pin that changed value and its value are also displayed. For trigger events, the trigger line is also displayed. For datagram received events, the number of bytes received and the datagram address and port are also displayed.

**Note** Using this callback for numbers greater than 127 with a terminator is not supported.

# **Examples**

The following example creates the serial port objects s on a Windows machine, and configures s to execute instrcallback when an output-empty event occurs. The event occurs after the \*IDN? command is written to the instrument.

```
s = serial('COM1');
set(s,'OutputEmptyFcn',@instrcallback)
fopen(s)
fprintf(s,'*IDN?','async')
```

The resulting display from instrcallback is shown below.

OutputEmpty event occurred at 08:37:49 for the object: Serial-COM1

Read the identification information from the input buffer and end the serial port session.

```
idn = fscanf(s);
fclose(s)
delete(s)
clear s
```

## **Tips**

You should use instrcallback as a template from which you create callback functions that suit your specific application needs.

**Note** Using this callback for numbers greater than 127 with a terminator is not supported.

### instrfind

Read instrument objects from memory to MATLAB workspace

## **Syntax**

```
out = instrfind
out = instrfind('PropertyName', PropertyValue,...)
out = instrfind(S)
out = instrfind(obj, 'PropertyName', PropertyValue,...)
```

## **Arguments**

```
'PropertyName' A property name for obj.

PropertyValue A property value supported by PropertyName.

S A structure of property names and property values.

obj An instrument object, or an array of instrument objects.

out An array of instrument objects.
```

# **Description**

```
out = instrfind returns all valid instrument objects as an array to out.
```

out = instrfind('PropertyName', PropertyValue,...) returns an array of
instrument objects whose property names and property values match those specified.

out = instrfind(S) returns an array of instrument objects whose property names and
property values match those defined in the structure S. The field names of S are the
property names, while the field values are the associated property values.

out = instrfind(obj,'PropertyName',PropertyValue,...) restricts the search
for matching property name/property value pairs to the instrument objects listed in obj.

## **Examples**

Suppose you create the following two GPIB objects.

```
g1 = gpib('ni',0,1);
g2 = gpib('ni',0,2);
g2.EOSCharCode = 'CR';
fopen([g1 g2])
```

You can use instrfind to return instrument objects based on property values.

```
out1 = instrfind('Type','gpib');
out2 = instrfind({'Type','EOSCharCode'},{'gpib','CR'});
```

You can also use instrfind to return cleared instrument objects to the MATLAB workspace.

Assign the instrument objects their original names.

```
g1 = newobjs(1);
g2 = newobjs(2);
Close both g1 and g2.
fclose(newobjs)
```

## **Tips**

instrfind will not return an instrument object if its ObjectVisibility property is configured to off.

You must specify property values using the same format property requires. For example, if the Name property value is specified as MyObject, instrfind will not find an object with a Name property value of myobject. However, this is not the case for properties that have

a finite set of character vector values. For example, instrfind will find an object with a Parity property value of Even or even. You can use the propinfo function to determine if a property has a finite set of character vector values.

You can use property name/property value character vector pairs, structures, and cell array pairs in the same call to instrfind.

**Note** To get a list of options you can use on a function, press the **Tab** key after entering a function on the MATLAB command line. The list expands, and you can scroll to choose a property or value. For information about using this advanced tab completion feature, see "Using Tab Completion for Functions" on page 3-10.

### See Also

ObjectVisibility | clear | get | instrfindall | propinfo

## instrfindall

Find visible and hidden instrument objects

## **Syntax**

```
out = instrfindall
out = instrfindall('P1',V1,...)
out = instrfindall(s)
out = instrfindall(objs,'P1',V1,...)
```

### **Arguments**

| ' <i>P1</i> ' | Name of an instrument object property or device group object property |
|---------------|-----------------------------------------------------------------------|
| V1            | Value allowed for corresponding $P1$ .                                |
| S             | A structure of property names and property values.                    |
| objs          | An array of instrument objects or device group objects.               |
| out           | An array of returned instrument objects or device group objects.      |

# Description

out = instrfindall finds all instrument objects and device group objects, regardless
of the value of the objects' ObjectVisibility property. The object or objects are
returned to out.

out = instrfindall('P1', V1,...) returns an array, out, of instrument objects and device group objects whose property names and corresponding property values match those specified as arguments.

out = instrfindall(s) returns an array, out, of instrument objects whose property names and corresponding property values match those specified in the structure s, where the field names correspond to property names and the field values correspond to the current value of the respective property.

out = instrfindall(objs,'P1',V1,...) restricts the search for objects with matching property name/value pairs to the instrument objects and device group objects listed in objs.

Note that you can use character vector property name/property value pairs, structures, and cell array property name/property value pairs in the same call to instrfindall.

### **Examples**

Suppose you create the following instrument objects on a Windows machine.

```
s1 = serial('COM1');
s2 = serial('COM2');
g1 = gpib('mcc',0,2);
g1.ObjectVisibility = 'off'
```

Because object g1 has its ObjectVisibility set to off, it is not visible to commands like instrfind:

instrfind

```
Instrument Object Array
Index: Type: Status: Name:
1    serial    closed    Serial-COM1
2    serial    closed    Serial-COM2
```

However, instrfindall finds all objects regardless of the value of ObjectVisibility:

instrfindall

```
Instrument Object Array
Index:
         Type:
                         Status:
                                      Name:
                                      Serial-COM1
1
         serial
                         closed
2
         serial
                         closed
                                      Serial-COM2
3
         gpib
                         closed
                                     GPIB0-2
```

The following statements use instrfindall to return objects with specific property settings, which are passed as cell arrays:

```
props = {'PrimaryAddress','SecondaryAddress};
vals = {2,0};
obj = instrfindall(props,vals);
```

You can use instrfindall as an argument when you want to apply the command to all objects, visible and invisible. For example, the following statement makes all objects visible:

set(instrfindall,'ObjectVisibility','on')

## **Tips**

instrfindall differs from instrfind in that it finds objects whose ObjectVisibility property is set to off.

Property values are case sensitive. You must specify property values using the same format as that the property requires. For example, if Name property value is specified as MyObject, instrfindall will not find an object with a Name property value of myobject. However, this is not the case for properties that have a finite set of character vector values.

For example, instrfindall will find an object with a Parity property value of Even or even. You can use the propinfo function to determine if a property has a finite set of character vector values.

**Note** To get a list of options you can use on a function, press the **Tab** key after entering a function on the MATLAB command line. The list expands, and you can scroll to choose a property or value. For information about using this advanced tab completion feature, see "Using Tab Completion for Functions" on page 3-10.

### **See Also**

ObjectVisibility | instrfind | propinfo

# instrhelp

Help for instrument object type, function, or property

# **Syntax**

```
instrhelp
instrhelp('name')
out = instrhelp('name')
instrhelp(obj)
instrhelp(obj,'name')
out = instrhelp(obj,'name')
```

## **Arguments**

'name' A function name, property name, or instrument object type.

obj An instrument object.

out The help text.

# **Description**

instrhelp returns a complete listing of toolbox functions, with a brief description of each.

instrhelp('name') returns help for the function, property, or instrument object type
specified by name.

You can return specific instrument object information by specifying *name* in the form object/function or object.property. For example, to return the help for a serial port object's fprintf function, *name* would be serial/fprintf. To return the help for a serial port object's Parity property, *name* would be serial.parity.

```
out = instrhelp('name') returns the help text to out.
```

instrhelp(obj) returns a complete listing of functions and properties for obj, with a brief description of each. Help for the constructor is also returned.

instrhelp(obj,'name') returns help for the function or property specified by name
associated with obj.

```
out = instrhelp(obj,'name') returns the help text to out.
```

# **Examples**

The following commands illustrate some of the ways you can get function and property help without creating an instrument object.

```
instrhelp gpib
out = instrhelp('gpib.m');
instrhelp set
instrhelp('gpib/set')
instrhelp EOSCharCode
instrhelp('gpib.eoscharcode')
```

The following commands illustrate some of the ways you can get function and property help for an existing instrument object.

```
g = gpib('ni',0,1);
instrhelp(g)
instrhelp(g,'EOSMode');
out = instrhelp(g,'trigger');
```

# **Tips**

When returning property help, the names in the See Also section that contain all uppercase letters are function names. The names that contain a mixture of upper and lowercase letters are property names. When returning function help, the See Also section contains only function names.

You can also display help via the Workspace browser by right-clicking an instrument object, and selecting **Instrument Help** from the context menu.

# **See Also**

propinfo

### instrhwinfo

Information about available hardware

# **Syntax**

```
out = instrhwinfo
out = instrhwinfo('interface')
out = instrhwinfo('drivertype')
out = instrhwinfo('interface', 'adaptor')
out = instrhwinfo('drivertype', 'drivername')
out = instrhwinfo('ivi', 'LogicalName')
out = instrhwinfo('interface', 'adaptor', 'type')
out = instrhwinfo(obj)
out = instrhwinfo(obj, 'FieldName')
```

# **Arguments**

'interface' A supported instrument interface. 'drivertype' Instrument driver type, may be matlab, ivi, or vxipnp. 'adaptor' A supported GPIB or VISA adaptor. 'drivername' Name of ivi, VXIplug&play, or MATLAB instrument driver. 'LogicalName' IVI logical name value. 'type' Type of VISA interface. obj An instrument object or array of instrument objects. 'FieldName' A field name or cell array of field names associated with obj. out A structure or array containing hardware information.

# **Description**

out = instrhwinfo returns hardware information to the structure out. This
information includes the toolbox version, the MATLAB software version, and supported
interfaces.

out = instrhwinfo('interface') returns information related to the interface specified by interface. interface can be serial, gpib, tcpip, udp, or visa. For the GPIB and VISA interfaces, the information includes the installed adaptors. For the serial port interface, the information includes the available ports and the object constructor name. For the TCP/IP and UDP interfaces, the information includes the local host address.

out = instrhwinfo('drivertype') returns a structure, out, which contains information related to the specified driver type, drivertype. drivertype can be matlab, vxipnp, or ivi. If drivertype is matlab, this information includes the MATLAB instrument drivers found on the MATLAB software path. If drivertype is vxipnp, this information includes the found VXIplug&play drivers. If drivertype is ivi, this information includes the available logical names and information on the IVI configuration store. You can use an IVI-C driver.

out = instrhwinfo('interface', 'adaptor') returns information related to the adaptor specified by adaptor, and for the interface specified by interface. interface can be gpib or visa. The returned information includes the adaptor version and available hardware. The GPIB adaptors are keysight (note that agilent still also works), ics, mcc, adlink, and ni. The VISA adaptors are keysight (note that agilent still also works), ni, rs, and tek.

out = instrhwinfo('drivertype', 'drivername') returns a structure, out, which
contains information related to the specified driver, drivername, for the specified
drivertype. drivertype can be set to matlab, or vxipnp. The available drivername
values are returned by out = instrhwinfo('drivertype').

out = instrhwinfo('ivi', 'LogicalName') returns a structure, out, which
contains information related to the specified logical name, LogicalName. The available
logical name values are returned by instrhwinfo('ivi').

out = instrhwinfo('interface', 'adaptor', 'type') returns a structure, out, which contains information on the specified type, type. interface can only be visa. adaptor can be ni, ics, keysight (note that agilent still also works), mcc, adlink, or tek. type can be gpib, vxi, gpib-vxi, serial, or rsib.

out = instrhwinfo(obj) returns information on the adaptor and vendor-supplied DLL associated with the VISA or GPIB object obj. If obj is a serial port, TCPIP, or UDP object, then JAR file information is returned. If obj is an array of instrument objects, then out is a 1-by-n cell array of structures where n is the length of obj.

out = instrhwinfo(obj,'FieldName') returns hardware information for the field
name specified by FieldName. FieldName can be a single character vector or a cell
array of character vectors. out is an m-by-n cell array where m is the length of obj and n
is the length of FieldName. You can return the supported values for FieldName using
the instrhwinfo(obj) syntax.

# **Examples**

The following commands illustrate some of the ways you can get hardware-related information without creating an instrument object.

```
out1 = instrhwinfo;
out2 = instrhwinfo('serial');
out3 = instrhwinfo('gpib','ni');
out4 = instrhwinfo('visa','agilent');
```

The following commands illustrate some of the ways you can get hardware-related information for an existing instrument object.

# **Tips**

You can also display hardware information via the Workspace browser by right-clicking an instrument object, and selecting **Display Hardware Info** from the context menu.

**Note** To get a list of options you can use on a function, press the **Tab** key after entering a function on the MATLAB command line. The list expands, and you can scroll to choose a

property or value. For information about using this advanced tab completion feature, see "Using Tab Completion for Functions" on page 3-10.

### instrid

Define and retrieve commands that identify instruments

# **Syntax**

```
instrid
instrid('cmd')
out = instrid(...)
```

# **Arguments**

cmd The instrument identification command.

out The list of commands used to locate and identify instruments.

# **Description**

instrid returns the currently defined instrument identification commands.

instrid('cmd') defines the instruments identification commands to be the string cmd.
Note that you can also specify a cell array of commands.

```
out = instrid(...) returns the instrument identification commands to out.
```

# **Examples**

Set the identification command to \*ID?.

```
instrid('*ID?')
```

Specify three new identification commands using a cell array.

```
instrid({'*IDN?','*ID?','IDEN?'})
```

Assign a list of current identification commands to an output variable.

id\_commands = instrid;

# **Tips**

The Instrument Control Toolbox instrhwinfo and tmtool functions use the instrument identification commands as defined by instrid when locating and identifying instruments.

By default, Instrument Control Toolbox software uses the command \*IDN?, which identifies most instruments. However, some instruments respond to different identification commands such as \*ID? or \*IDEN?.

If instrhwinfo or tmtool does not identify a known instrument, use instrid to specify the identification commands the instrument will respond to. If instrid returns no commands, an instrument cannot be found.

### See Also

instrhwinfo|tmtool

# instrnotify

Define notification for instrument events

# **Syntax**

```
instrnotify('Type', callback)
instrnotify({'P1', 'P2', ...}, 'Type', callback)
instrnotify(obj, 'Type', callback)
instrnotify(obj, {'P1', 'P2', ...}, 'Type', callback)
instrnotify('Type', callback, '-remove')
instrnotify(obj, 'Type', callback, '-remove')
```

# **Arguments**

| 'Type'     | The type of event: ObjectCreated, ObjectDeleted, or PropertyChangedPostSet |
|------------|----------------------------------------------------------------------------|
| callback   | Function handle, character vector, or cell array to evaluate.              |
| 'P1', P2', | Any number of object property names.                                       |
| obj        | Instrument object or device group object.                                  |
| '-remove'  | Argument to remove specified callback.                                     |

# **Description**

instrnotify('*Type*', callback) evaluates the MATLAB expression, callback, in the MATLAB workspace when an event of type *Type* is generated. *Type* can be ObjectCreated, ObjectDeleted, or PropertyChangedPostSet.

If Type is ObjectCreated, callback is evaluated each time an instrument object or a device group object is created. If Type is ObjectDeleted, callback is evaluated each time an instrument object or a device group object is deleted. If Type is PropertyChangedPostSet, callback is evaluated each time an instrument object or device group object property is configured with set.

#### callback can be

- A function handle
- A character vector to be evaluated
- A cell array containing the function to evaluate in the first cell (function handle or name of function) and extra arguments to pass to the function in subsequent cells

The callback function is invoked with

```
function(obj, event, [arg1, arg2,...])
```

where obj is the instrument object or device group object generating the event. event is a structure containing information on the event generated. If *Type* is ObjectCreated or ObjectDeleted, event contains the type of event. If *Type* is PropertyChangedPostSet, event contains the type of event, the property being configured, and the new property value.

instrnotify({'P1', 'P2', ...}, 'Type', callback) evaluates the MATLAB expression, callback, in the MATLAB workspace when any of the specified properties, P1, P2, ... are configured. Type can be only PropertyChangedPostSet.

instrnotify(obj, 'Type', callback) evaluates the MATLAB expression, callback, in the MATLAB workspace when an event of type Type for object obj, is generated. obj can be an array of instrument objects or device group objects.

instrnotify(obj, {'P1', 'P2', ...}, 'Type', callback) evaluates the MATLAB expression, callback, in the MATLAB workspace when any of the specified properties, P1, P2, are configured on object obj.

instrnotify('Type', callback, '-remove') removes the specified callback of type Type.

instrnotify(obj, 'Type', callback, '-remove') removes the specified
callback of type Type for object obj.

# **Examples**

```
instrnotify('PropertyChangedPostSet', @instrcallback);
g = gpib('mcc', 0, 5);
set(g, 'Name', 'mygpib');
fopen(g);
fclose(g);
instrnotify('PropertyChangedPostSet',@instrcallback,'-remove');
```

# **Tips**

PropertyChangedPostSet events are generated only when the property is configured to a different value than what the property is currently configured to. For example, if a GPIB object's Tag property is configured to 'myobject', a PropertyChangedPostSet event will not be generated if the object's Tag property is currently set to 'myobject'. A PropertyChangedPostSet event will be generated if the object's Tag property is set to 'myGPIBObject'.

If obj is specified and the callback *Type* is ObjectCreated, the callback will not be generated because obj has already been created.

If *Type* is <code>ObjectDeleted</code>, the invalid object <code>obj</code> is not passed as the first input argument to the <code>callback</code> function. Instead, an empty matrix is passed as the first input argument.

**Note** To get a list of options you can use on a function, press the **Tab** key after entering a function on the MATLAB command line. The list expands, and you can scroll to choose a property or value. For information about using this advanced tab completion feature, see "Using Tab Completion for Functions" on page 3-10.

### instrreset

Disconnect and delete all instrument objects

# **Syntax**

instrreset

# **Description**

instrueset disconnects and deletes all instrument objects.

# **Tips**

If data is being written or read asynchronously, the asynchronous operation is stopped.

instrreset is equivalent to issuing the stopasync (if needed), fclose, and delete functions for all instrument objects.

When you delete an instrument object, it becomes *invalid*. Because you cannot connect an invalid object to the instrument, you should remove it from the workspace with the clear command.

### **See Also**

clear | delete | fclose | isvalid | stopasync

### invoke

Execute driver-specific function on device object

# **Syntax**

```
out = invoke(obj,'name')
out = invoke(obj,'name',arg1,arg2,...)
```

# **Arguments**

obj A device object.

name The function to execute. argl,arg2,... Arguments passed to name.

out The function output.

# **Description**

out = invoke(obj,'name') executes the function specified by name on the device
object specified by obj. The function's output is returned to out.

```
out = invoke(obj,'name',arg1,arg2,...) passes the arguments arg1,arg2,...
to the function specified by name.
```

# **Examples**

Create a device object for a Tektronix TDS 210 oscilloscope that is connected to a National Instruments GPIB board.

```
g = gpib('ni',0,2);
d = icdevice('tektronix_tds210',g);
```

Perform a self-calibration for the oscilloscope by invoking the calibrate function.

```
out = invoke(d,'calibrate')
out =
   '0'
```

 $\theta$  indicates that the self-calibration completed without any errors.

# **Tips**

```
To list the driver-specific functions supported by obj, type methods(obj)

To display help for a specific function, type instrhelp(obj,'name')
```

### **See Also**

Status | instrhelp | methods

# isvalid

Determine whether instrument objects are valid

# **Syntax**

```
out = isvalid(obj)
```

# **Arguments**

**obj** An instrument object or array of instrument objects.

out A logical array.

# **Description**

out = isvalid(obj) returns the logical array out, which contains a 0 where the elements of obj are invalid instrument objects and a 1 where the elements of obj are valid instrument objects.

# **Examples**

Suppose you create the following two GPIB objects:

```
g1 = gpib('ni',0,1);
g2 = gpib('ni',0,2);
g2 becomes invalid after it is deleted.
delete(g2)
isvalid verifies that g1 is valid and g2 is invalid.
garray = [g1 g2];
isvalid(garray)
```

# **Tips**

obj becomes invalid after it is removed from memory with the delete function. Because you cannot connect an invalid object to the instrument, you should remove it from the workspace with the clear command.

### See Also

clear | delete

# iviconfigurationstore

Create IVI configuration store object

# **Syntax**

```
obj = iviconfigurationstore
obj = iviconfigurationstore('file')
```

# **Arguments**

obj IVI configuration store object'file' Configuration store data file

# **Description**

obj = iviconfigurationstore creates an IVI configuration store object and establishes a connection to the IVI Configuration Server. The data in the master configuration store is used.

obj = iviconfigurationstore('file') creates an IVI configuration store object and establishes a connection to the IVI Configuration Server. The data in the configuration store, file, is used. If file cannot be found or is not a valid configuration store, an error occurs.

### **See Also**

add | commit | remove | update

# length

Length of instrument object array

# **Syntax**

length(obj)

# **Arguments**

**obj** An instrument object or an array of instrument objects.

# **Description**

length(obj) returns the length of obj. It is equivalent to the command
max(size(obj)).

### See Also

instrhelp|size

### load

Load instrument objects and variables into MATLAB workspace

# **Syntax**

```
load filename
load filename obj1 obj2 ...
out = load('filename','obj1','obj2',...)
```

# **Arguments**

filename The MAT-file name.

obj1 obj2 ... Instrument objects or arrays of instrument objects.

out A structure containing the specified instrument objects.

# **Description**

load filename returns all variables from the MAT-file specified by filename into the MATLAB workspace.

load filename obj1 obj2 ... returns the instrument objects specified by obj1 obj2... from the MAT-file filename into the MATLAB workspace.

out = load('filename','obj1','obj2',...) returns the specified instrument objects from the MAT-file filename as a structure to out instead of directly loading them into the workspace. The field names in out match the names of the loaded instrument objects.

# **Examples**

Suppose you create the GPIB objects g1 and g2, configure a few properties for g1, and connect both objects to their associated instruments.

```
g1 = gpib('ni',0,1);
g2 = gpib('ni',0,2);
set(g1,'EOSMode','read','EOSCharCode','CR')
fopen([g1 g2])
```

The read-only Status property is automatically configured to open.

```
g1.Status
ans =
open

g2.Status
ans =
open
```

Save g1 and g2 to the file MyObject.mat, and then load the objects into the MATLAB workspace.

```
save MyObject g1 g2
load MyObject g1 g2
```

Values for read-only properties are restored to their default values upon loading, while all other property values are honored.

```
get([g1 g2],{'EOSMode','EOSCharCode','Status'})
ans =
    'read' 'CR' 'closed'
'none' 'LF' 'closed'
```

### **Tips**

Values for read-only properties are restored to their default values upon loading. For example, the Status property is restored to closed. To determine if a property is read-only, examine its reference pages or use the propinfo function.

#### See Also

instrhelp|propinfo|save

### makemid

Convert driver to MATLAB instrument driver format

# **Syntax**

```
makemid('driver')
makemid('driver', 'filename')
makemid('driver', 'type')
makemid('driver', 'filename', 'type')
```

# **Arguments**

'driver' Name of driver being converted.

'filename' Name of file that the converted driver is saved to. You may

specify a full pathname. If an extension is not specified,

the .mdd extension is used.

'type' The type of driver the function looks for. By default, the

function searches among all types.

# **Description**

makemid('driver') searches through known driver types for driver and creates a MATLAB instrument driver representation of the driver. Known driver types include VXIplug&play and IVI-C. For driver you can use a Module (for IVI-C), a LogicalName (for IVI-C), or the original VXIplug&play instrument driver name. The MATLAB instrument driver will be saved in the current working directory as driver.mdd

The MATLAB instrument driver can then be modified using midedit to customize the driver behavior, and may be used to instantiate a device object using icdevice.

makemid('driver', 'filename') creates and saves the MATLAB instrument driver using the name and path specified by filename.

makemid('driver', 'type') and makemid('driver', 'filename', 'type') override the default search order and look only for drivers whose type is type. Valid types are vxiplug&play and ivi-c.

The function searches for the specified driver root interface. For example, if the driver supports the IIviScope interface, an interface value of IIviScope results in a device object that only contains the IVIScope class-compliant properties and methods.

**Note** MAKEMID is unable to open MDDs with non-ascii characters either in their name or path on Mac platforms.

# **Examples**

To convert the driver hp34401 into the MATLAB instrument driver hp34401.mdd in the current working directory,

```
makemid('hp34401');
```

To convert the driver tktds5k into the MATLAB instrument driver with a specific name and location,

```
makemid('tktds5k', 'C:\MyDrivers\tektronix_5k.mdd');
```

To convert the IVI-C driver tktds5k into the MATLAB instrument driver tktds5k.mdd in the current working directory. This example causes the function to look for the driver only among the IVI-C drivers.

```
makemid('tktds5k', 'ivi-c');
```

To create the MATLAB instrument driver MyIviLogicalName.mdd from the IVI logical name MyIviLogicalName,

```
makemid('MyIviLogicalName');
```

#### See Also

icdevice | midedit

### maskWrite

Perform mask write operation on a holding register

# **Syntax**

```
maskWrite(m,address,andMask,orMask)
maskWrite(m,address,andMask,orMask,serverId)
```

# **Description**

maskWrite(m,address,andMask,orMask) writes data to MODBUS object m to a holding register at address address, using the indicated mask values. The function can set or clear individual bits in a specific holding register. It is a read/modify/write operation, and uses a combination of an AND mask, an OR mask, and the current contents of the register.

maskWrite(m,address,andMask,orMask,serverId) additionally specifies the serverId as the address of the server to send the write command to.

### **Examples**

#### Perform a Mask Read on a Holding Register

You can modify the contents of a holding register using the maskWrite function. The function can set or clear individual bits in a specific holding register. It is a read/modify/write operation, and uses a combination of an AND mask, an OR mask, and the current contents of the register.

Create the AND and OR variables.

```
andMask = 6 orMask = 0
```

Set bit 0 at address 20, and perform a mask write operation. Since the andMask is a 6, that clears all bits except for bits 1 and 2. Bits 1 and 2 are preserved.

maskWrite(m,20,andMask,orMask)

#### Perform a Mask Read on a Holding Register, and Specify Server ID

Use the serverId argument to specify the address of the server to send the mask write command to.

Set bit 0 at address 20 and perform a mask write operation at server ID 3.

maskWrite(m, 20, 6, 0, 3)

# **Input Arguments**

# address — Register address to perform mask write operation on double

Register address to perform mask write operation on, specified as a double. Address must be the first argument after the object name. This example sets bit 0 at address 20 and performs a mask write operation.

Example: maskWrite(m, 20, andMask, orMask)

Data Types: double

#### and $\mathbf{Mask} - \mathbf{AND}$ value to use in mask write operation

double

AND value to use in mask write operation, specified as a double. and Mask must be the second argument after the object name. The valid range is 0-65535.

This example sets bit 0 at address 20 and performs a mask write operation, using 6 as the AND value.

Example: maskWrite(m, 20, 6, 0)

Data Types: double

#### orMask — OR value to use in mask write operation

double

OR value to use in mask write operation, specified as a double. orMask must be the third argument after the object name. The valid range is 0–65535.

This example sets bit 0 at address 20 and performs a mask write operation, using 0 as the OR value.

Example: maskWrite(m,20,6,0)

Data Types: double

# serverId — Address of the server to send the mask write command to double

Address of the server to send the mask write command to, specified as a double. Server ID must be specified after the object name, address, AND mask, and OR mask. If you do not specify a serverId, the default of 1 is used. Valid values are 0–247, with 0 being the broadcast address. This example sets bit 0 at address 20 and performs a mask write operation at server ID 3.

Example: maskWrite(m, 20, 6, 0, 3)

Data Types: double

# **Tips**

The function algorithm works as follows:

```
Result = (register value AND andMask) OR (orMask AND (NOT andMask))
```

For example:

|                  | Hex | Binary |      |
|------------------|-----|--------|------|
| Current contents | 12  | 0001   | 0010 |
| And_Mask         | F2  | 1111   | 0010 |
| 0r_Mask          | 25  | 0010   | 0101 |
| (NOT And_Mask)   | 0D  | 0000   | 1101 |
| Result           | 17  | 0001   | 0111 |

If the orMask value is 0, the result is simply the logical ANDing of the current contents and the andMask. If the andMask value is 0, the result is equal to the orMask value.

### See Also

modbus | read | write | writeRead

### **Topics**

- "Create a MODBUS Connection" on page 11-4
- "Configure Properties for MODBUS Communication" on page 11-7
- "Modify the Contents of a Holding Register Using a Mask Write" on page 11-24

#### Introduced in R2017a

# memmap

Map memory for low-level memory read and write operations

# **Syntax**

```
memmap(obj,'adrspace',offset,size)
```

# **Arguments**

obj A VISA-VXI or VISA-GPIB-VXI object.

'adrspace' The memory address space.

offset Offset for the memory address space.

size Number of bytes to map.

# **Description**

memmap(obj, 'adrspace', offset, size) maps the amount of memory specified by size in address space, adrspace with an offset, offset. You can configure adrspace to A16 (A16 address space), A24 (A24 address space), or A32 (A32 address space).

# **Examples**

Create the VISA-VXI object vv associated with a VXI chassis with index 0, and a Keysight E1432A digitizer with logical address 130.

```
vv = visa('keysight','VXI0::130::INSTR');
fopen(vv)
```

Use memmap to map 16 bytes in the A16 address space.

```
memmap(vv,'A16',0,16)
```

Read the first and second instrument registers.

```
reg1 = mempeek(vv,0,'uint16');
reg2 = mempeek(vv,2,'uint16');
Unmap the memory and disconnect vv from the instrument.
memunmap(vv)
fclose(vv)
```

### **Tips**

Before you can map memory, obj must be connected to the instrument with the fopen function. A connected interface object has a Status property value of open. An error is returned if you attempt to map memory while obj is not connected to the instrument.

To unmap the memory, use the memunmap function. If memory is mapped and fclose is called, the memory is unmapped before the object is disconnected from the instrument.

The MappedMemorySize property returns the size of the memory space mapped. You must map the memory space before using the mempoke or mempeek function.

#### See Also

MappedMemorySize | Status | fclose | fopen | mempeek | mempoke | memunmap

# mempeek

Low-level memory read from VXI register

# **Syntax**

```
out = mempeek(obj,offset)
out = mempeek(obj,offset,'precision')
```

# **Arguments**

obj A VISA-VXI or VISA-GPIB-VXI object.

offset The offset in the mapped memory space from which the data is

read.

'precision' The number of bits to read from the memory address.

out An array containing the returned value.

# **Description**

out = mempeek(obj,offset) reads a uint8 value from the mapped memory space specified by offset for the object obj. The value is returned to out.

out = mempeek(obj,offset,'precision') reads the number of bits specified by precision, from the mapped memory space specified by offset. precision can be uint8, uint16, or uint32, which instructs mempeek to read 8-, 16-, or 32-bit values, respectively. precision can also be single, which instructs mempeek to read single precision values.

# **Examples**

Create the VISA-VXI object vv associated with a VXI chassis with index 0, and a Keysight E1432A digitizer with logical address 130.

```
vv = visa('keysight','VXI0::130::INSTR');
fopen(vv)
```

Use memmap to map 16 bytes in the A16 address space.

```
memmap(vv,'A16',0,16)
```

Perform a low-level read of the first and second instrument registers.

Unmap the memory and disconnect vv from the instrument.

```
memunmap(vv)
fclose(vv)
```

Refer to "Using High-Level Memory Functions" on page 5-17 for a description of the first four registers of the E1432A digitizer.

# Tips

Before you can read from the VXI register, obj must be connected to the instrument with the fopen function. A connected interface object has a Status property value of open. An error is returned if you attempt a read operation while obj is not connected to the instrument.

You must map the memory space using the memmap function before using mempeek. The MappedMemorySize property returns the size of the memory space mapped.

offset indicates the offset in the mapped memory space from which the data is read. For example, if the mapped memory space begins at 200H, the offset is 2, and the precision is uint8, then the data is read from memory location 202H. If the precision is uint16, the data is read from 202H and 203H.

To increase speed, mempeek does not return error messages from the instrument.

# **See Also**

MappedMemorySize | MemoryIncrement | Status | fopen | memmap | mempoke | memunmap

# mempoke

Low-level memory write to VXI register

# **Syntax**

```
mempoke(obj,data,offset)
mempoke(obj,data,offset,'precision')
```

# **Arguments**

obj A VISA-VXI or VISA-GPIB-VXI object.

data The data written to the memory address.

offset The offset in the mapped memory space to which the data is

written.

'precision' The number of bits to write to the memory address.

# **Description**

mempoke(obj,data,offset) writes the uint8 value specified by data to the mapped memory address specified by offset for the object obj.

mempoke(obj,data,offset,'precision') writes data using the number of bits specified by *precision*. *precision* can be uint8, uint16, or uint32, which instructs mempoke to write data as 8-, 16-, or 32-bit values, respectively. *precision* can also be single, which instructs mempoke to write data as single-precision values.

# **Examples**

Create the VISA-VXI object vv associated with a VXI chassis with index 0, and a Keysight E1432A digitizer with logical address 130.

```
vv = visa('keysight','VXI0::130::INSTR');
fopen(vv)
```

Use memmap to map 16 bytes in the A16 address space.

```
memmap(vv,'A16',0,16)
```

Perform a low-level write to the fourth instrument register, which has an offset of 6.

```
mempoke(vv,45056,6,'uint16')
```

Unmap the memory and disconnect vv from the instrument.

```
memunmap(vv)
fclose(vv)
```

Refer to "Using High-Level Memory Functions" on page 5-17 for a description of the first four registers of the E1432A digitizer.

# **Tips**

Before you can write to the VXI register, obj must be connected to the instrument with the fopen function. A connected interface object has a Status property value of open. An error is returned if you attempt a write operation while obj is not connected to the instrument.

You must map the memory space using the memmap function before using mempoke. The MappedMemorySize property returns the size of the memory space mapped.

offset indicates the offset in the mapped memory space to which the data is written. For example, if the mapped memory space begins at 200H, the offset is 2, and the precision is uint8, then the data is written to memory location 202H. If the precision is uint16, the data is written to 202H and 203H.

To increase speed, mempoke does not return error messages from the instrument.

#### See Also

MappedMemorySize | MemoryIncrement | Status | fopen | memmap | mempeek

### memread

High-level memory read from VXI register

# **Syntax**

```
out = memread(obj)
out = memread(obj,offset)
out = memread(obj,offset,'precision')
out = memread(obj,offset,'precision','adrspace')
out = memread(obj,offset,'precision','adrspace',size)
```

# **Arguments**

| obj         | A VISA-VXI or VISA-GPIB-VXI object.                 |
|-------------|-----------------------------------------------------|
| offset      | Offset for the memory address space.                |
| 'precision' | The number of bits to read from the memory address. |
| 'adrspace'  | The memory address space.                           |
| offset      | Offset for the memory address space.                |
| size        | The size of the data block to read.                 |
| out         | An array containing the returned value.             |

# **Description**

out = memread(obj) reads a uint8 value from the A16 address space with an offset of
0 for the object obj.

out = memread(obj,offset) reads a uint8 value from the A16 address space with an offset specified by offset. You must specify offset as a decimal value.

out = memread(obj,offset,'precision') reads the number of bits specified by
precision from the A16 address space. precision can be uint8, uint16, or uint32,

which instructs memread to read 8-, 16-, or 32-bit values, respectively. *precision* can also be single, which instructs memread to read single-precision values.

out = memread(obj,offset,'precision','adrspace') reads the specified number of bits from the address space specified by adrspace. adrspace can be A16, A24, or A32. The MemorySpace property indicates which VXI address spaces are used by the instrument.

out = memread(obj,offset,'precision','adrspace',size) reads a block of
data with a size specified by size.

# **Examples**

Create the VISA-VXI object vv associated with a VXI chassis with index 0, and a Keysight E1432A digitizer with logical address 130.

```
vv = visa('keysight','VXI0::130::INSTR');
fopen(vv)
```

Perform a high-level read of the first instrument register.

Perform a high-level read of the next three instrument registers.

```
reg24 = memread(vv,2,'uint16','A16',3)
reg24 = 20993
50012
40960
```

Disconnect vv from the instrument.

```
fclose(vv)
```

Refer to "Using High-Level Memory Functions" on page 5-17 for a description of the first four registers of the E1432A digitizer.

# **Tips**

Before you can read data from the VXI register, obj must be connected to the instrument with the fopen function. A connected interface object has a Status property value of open. An error is returned if you attempt to read memory while obj is not connected to the instrument.

### See Also

MemoryIncrement | MemorySpace | Status | fopen | mempeek | memwrite

# memunmap

Unmap memory for low-level memory read and write operations

# **Syntax**

memunmap(obj)

# **Arguments**

obj A VISA-VXI or VISA-GPIB-VXI object.

# **Description**

memunmap(obj) unmaps memory space previously mapped by the memmap function.

# **Examples**

Create the VISA-VXI object vv associated with a VXI chassis with index 0, and a Keysight E1432A digitizer with logical address 130.

```
vv = visa('keysight','VXI0::130::INSTR');
fopen(vv)
```

Map 16 bytes in the A16 address space.

```
memmap(vv,'A16',0,16)
```

Read the first and second instrument registers.

```
reg1 = mempeek(vv,0,'uint16');
reg2 = mempeek(vv,2,'uint16');
```

Use memunmap to unmap the memory, and disconnect vv from the instrument.

memunmap(vv)
fclose(vv)

# **Tips**

When the memory space is unmapped, the MappedMemorySize property is set to 0 and the MappedMemoryBase property is set to 0H.

### **See Also**

MappedMemoryBase | MappedMemorySize | memmap | mempeek | mempoke

## memwrite

High-level memory write to VXI register

# **Syntax**

```
memwrite(obj,data)
memwrite(obj,data,offset)
memwrite(obj,data,offset,'precision')
memwrite(obj,data,offset,'precision','adrspace')
```

# **Arguments**

obj A VISA-VXI or VISA-GPIB-VXI object.

data The data written to the memory address.

offset Offset for the memory address space.

'precision' The number of bits to write to the memory address.

'adrspace' The memory address space.

# **Description**

memwrite(obj,data) writes the uint8 value specified by data to the A16 address space with an offset of 0 for the object obj. data can be an array of uint8 values.

memwrite(obj,data,offset) writes data to the A16 address space with an offset specified by offset. offset is specified as a decimal value.

memwrite(obj,data,offset,'precision') writes data with precision specified by precision. precision can be uint8, uint16, or uint32, which instructs memwrite to write data as 8-, 16-, or 32-bit values, respectively. precision can also be single, which instructs memwrite to write data as single-precision values.

memwrite(obj,data,offset,'precision','adrspace') writes data to the address space specified by adrspace. adrspace can be A16, A24, or A32. The MemorySpace property indicates which VXI address spaces are used by the instrument.

# **Examples**

Create the VISA-VXI object vv associated with a VXI chassis with index 0, and a Keysight E1432A digitizer with logical address 130.

```
vv = visa('keysight','VXI0::130::INSTR');
fopen(vv)
```

Perform a high-level write to the fourth instrument register, which has an offset of 6.

```
memwrite(vv,45056,6,'uint16','A16')
```

Disconnect vv from the instrument.

```
fclose(vv)
```

Refer to "Using High-Level Memory Functions" on page 5-17 for a description of the first four registers of the E1432A digitizer.

# **Tips**

Before you can write to the VXI register, obj must be connected to the instrument with the fopen function. A connected interface object has a Status property value of open. An error is returned if you attempt a write operation while obj is not connected to the instrument.

### See Also

MemoryIncrement | MemorySpace | Status | fopen | mempoke | memread

### methods

Class method names and descriptions

# **Syntax**

```
m = methods('classname')
m = methods(object)
m = methods(...,'-full')
```

# **Arguments**

| m           | Cell array of character vectors                |
|-------------|------------------------------------------------|
| 'classname' | Class whose methods are returned               |
| object      | An instrument object or device group object    |
| '-full'     | Request to return full descriptions of methods |

# **Description**

m = methods('classname') returns, in a cell array of character vectors, the names of all methods for the class with the name classname.

m = methods(object) returns the names of all methods for the class of which object
is an instance.

m = methods(...,'-full') returns full descriptions of the methods in the class, including inheritance information and, for Java® methods, also attributes and signatures. Duplicate method names with different signatures are not removed. If classname represents a MATLAB class, then inheritance information is returned only if that class has been instantiated.

# **Tips**

methods differs from what in that the methods from all method directories are reported together, and methods removes all duplicate method names from the result list. methods will also return the methods for a Java class.

# **See Also**

help | methodsview | what | which

## midedit

Open graphical tool for creating and editing MATLAB instrument driver

# **Syntax**

```
midedit
midedit('driver')
```

# **Arguments**

'driver' The name of a MATLAB instrument driver.

# **Description**

midedit opens the MATLAB Instrument Driver Editor, which is a graphical tool for creating and editing instrument drivers.

midedit('driver') opens the MATLAB Instrument Driver Editor for the specified instrument driver. The default extension for driver is .mdd. Note that driver can include a relative partial pathname.

The editor consists of two main parts: the navigation pane and the detail pane. The navigation pane lists the driver-specific properties and functions in a tree view, while the detail pane allows you to configure and document the properties and functions.

midedit may also be used to import VXIplug&play or IVI drivers. With midedit open, select **Import** from the **File** menu. The import process creates a new MATLAB Instrument Driver based on the VXIplug&play or IVI driver. This allows you to customize the behavior of device objects that use the VXIplug&play or IVI driver.

For details and examples on the MATLAB Instrument Driver Editor, see "MATLAB Instrument Driver Editor Overview" on page 19-2.

**Note** MIDEDIT is unable to open MDDs with non-ascii characters either in their name or path on Mac platforms.

### **See Also**

icdevice | makemid | midtest | tmtool

## midtest

Open graphical tool for testing MATLAB instrument driver

# **Syntax**

```
midtest
midtest('file')
```

# **Arguments**

'file' File containing the test to be used by the MATLAB Instrument Driver Testing Tool

# **Description**

midtest opens the MATLAB Instrument Driver Testing Tool. The MATLAB Instrument Driver Testing Tool provides a graphical environment for creating a test to verify the functionality of a MATLAB instrument driver.

The MATLAB Instrument Driver Testing Tool provides a way to

- · Verify property behavior
- Verify function behavior
- Save the test as MATLAB code
- Export the test results to MATLAB workspace, figure window, MAT-file, or the MATLAB Variables editor
- · Save test results as an HTML page

midtest('file') opens the MATLAB Instrument Driver Testing Tool with the test loaded from file.

For a full description of the tool with examples, see "Instrument Driver Testing Tool Overview" on page 20-2.

# **Examples**

midtest('test.xml')

opens the MATLAB Instrument Driver Testing Tool with the test  ${\tt test.xml}$  loaded.

## **See Also**

icdevice | makemid | midedit | tmtool

## modbus

Create MODBUS object

# **Syntax**

```
m = modbus(Transport, DeviceAddress)
m = modbus(Transport, DeviceAddress, Port)
m = modbus(Transport, DeviceAddress, Name, Value)
m = modbus(Transport, 'Port')
m = modbus(Transport, 'Port', Name, Value)
```

# **Description**

m = modbus(Transport, DeviceAddress) constructs a MODBUS object, m, over the transport type Transport using the specified 'DeviceAddress'. When the transport is 'tcpip', DeviceAddress must be specified as the second argument. DeviceAddress is the IP address or host name of the MODBUS server.

m = modbus(Transport,DeviceAddress,Port) additionally specifies Port. When the transport is 'tcpip', DeviceAddress must be specified. Port is the remote port used by the MODBUS server. Port is optional, and it defaults to 502, which is the reserved port for MODBUS.

m = modbus(Transport, DeviceAddress, Name, Value) specifies additional options with one or more name-value pair arguments using any of the previous syntaxes. For example, you can specify a timeout value. The Timeout property specifies the waiting time to complete read and write operations in seconds, and the default is 10.

m = modbus(Transport,'Port') constructs a MODBUS object m over the transport
type Transport using the specified 'Port'. When the transport is 'serialrtu',
'Port' must be specified. This argument is the serial port the MODBUS server is
connected to, such as 'COM3'.

m = modbus(Transport, 'Port', Name, Value) specifies additional options with one or more name-value pair arguments using any of the previous syntaxes. For example, you

can specify NumRetries, the number of retries to perform if there is no reply from the server after a timeout.

# **Examples**

#### **Create Object Using TCP/IP Transport**

When the transport is TCP/IP, you must specify the IP address or host name of the MODBUS server. You can optionally specify the remote port used by the MODBUS server. Port defaults to 502, which is the reserved port for MODBUS.

Create the MODBUS object m using the host address shown and port of 308.

The object output shows both the arguments you set and the defaults.

#### **Create Object Using Serial RTU Transport**

When the transport is 'serialrtu', you must specify 'Port'. This is the serial port the MODBUS server is connected to.

Create the MODBUS object m using the Port of 'COM3'.

```
m = modbus('serialrtu','COM3')
m =
```

Modbus Serial RTU with properties:

Port: 'COM3'
BaudRate: 9600
DataBits: 8
Parity: 'none'
StopBits: 1
Status: 'open'
NumRetries: 1
Timeout: 10 (seconds)
ByteOrder: 'big-endian'
WordOrder: 'big-endian'

The object output shows arguments you set and defaults that are used automatically.

#### **Create Object and Set a Property**

You can create the object using a name-value pair to set the properties such as Timeout. The Timeout property specifies the maximum time in seconds to wait for a response from the MODBUS server, and the default is 10. You can change the value either during object creation or after you create the object.

For the list and description of properties you can set for both transport types, see "Configure Properties for MODBUS Communication."

Create a MODBUS object using Serial RTU, but increase the Timeout to 20 seconds.

```
NumRetries: 1
Timeout: 20 (seconds)
ByteOrder: 'big-endian'
WordOrder: 'big-endian'
```

The object output reflects the Timeout property change.

# **Input Arguments**

#### Transport — Physical transport layer for device communication

character vector | string

Physical transport layer for device communication, specified as a character vector or string. Specify transport type as the first argument when you create the modbus object. You must set the transport type as either 'tcpip' or 'serialrtu' to designate the protocol you want to use.

```
Example: m = modbus('tcpip', '192.168.2.1')
Data Types: char
```

#### DeviceAddress — IP address or host name of MODBUS server

character vector | string

IP address or host name of MODBUS server, specified as a character vector or string. If transport is TCP/IP, it is required as the second argument during object creation.

```
Example: m = modbus('tcpip', '192.168.2.1')
Data Types: char
```

#### Port — Remote port used by MODBUS server

502 (default) | double

Remote port used by MODBUS server, specified as a double. Optional as a third argument during object creation if transport is TCP/IP. The default of 502 is used if none is specified.

```
Example: m = modbus('tcpip','192.168.2.1',308)
Data Types: double
```

#### 'Port' — Serial port MODBUS server is connected to

character vector | string

Serial port MODBUS server is connected to, e.g. 'COM1', specified as a character vector or string. If transport is Serial RTU, it is required as the second argument during object creation.

```
Example: m = modbus('serialrtu','COM3')
Data Types: char
```

### **Name-Value Pair Arguments**

Specify optional comma-separated pairs of Name, Value arguments. Name is the argument name and Value is the corresponding value. Name must appear inside quotes. You can specify several name and value pair arguments in any order as Name1, Value1, . . . , NameN, ValueN.

There are a number of name-value pairs that can be used when you create the modbus object, including the two shown here. Some can only be used with either TCP/IP or Serial RTU, and some can be used with both transport types. For a list of all the properties and how to set them both during and after object creation, see "Configure Properties for MODBUS Communication" on page 11-7.

```
Example: m = modbus('serialrtu','COM3','Timeout',20)
```

# Timeout — Maximum time in seconds to wait for a response from the MODBUS server

```
10 (default) | double
```

Maximum time in seconds to wait for a response from the MODBUS server, specified as the comma-separated pair consisting of 'Timeout' and a positive value of type double. The default is 10. You can change the value either during object creation or after you create the object.

```
Example: m = modbus('serialrtu','COM3','Timeout',20)
Data Types: double
```

# NumRetries — Number of retries to perform if there is no reply from the server after a timeout

double

Number of retries to perform if there is no reply from the server after a timeout, specified as the comma-separated pair consisting of 'NumRetries' and a positive value of type double. If using the Serial RTU transport, the message is resent. If using the TCP/IP transport, the connection is closed and reopened. You can change the value either during object creation, or after you create the object.

```
Example: m = modbus('serialrtu','COM3','NumRetries',5)
Data Types: double
```

### **See Also**

maskWrite | read | write | writeRead

### **Topics**

"Create a MODBUS Connection" on page 11-4
"Configure Properties for MODBUS Communication" on page 11-7

Introduced in R2017a

# obj2mfile

Convert instrument object to MATLAB code

# **Syntax**

```
obj2mfile(obj,'filename')
obj2mfile(obj,'filename','syntax')
obj2mfile(obj,'filename','mode')
obj2mfile(obj,'filename','syntax','mode')
obj2mfile(obj,'filename','reuse')
obj2mfile(obj,'filename','syntax','mode','reuse')
```

# **Arguments**

| obj        | An instrument object or an array of instrument objects.                                                                                                 |
|------------|----------------------------------------------------------------------------------------------------|
| 'filename' | The name of the file that the MATLAB code is written to. You can specify the full pathname. If an extension is not specified, the .m extension is used. |
| 'syntax'   | Syntax of the converted MATLAB code. By default, the set syntax is used. If dot is specified, then the dot notation is used.                            |
| 'mode'     | Specifies whether all properties are converted to code, or only modified properties are converted to code.                                              |
| 'reuse'    | Specifies whether existing object is reused or new object is created.                                                                                   |

# **Description**

obj2mfile(obj,'filename') converts obj to the equivalent MATLAB code using the set syntax and saves the code to filename. Only those properties not set to their default value are saved.

obj2mfile(obj, 'filename', 'syntax') converts obj to the equivalent MATLAB code using the syntax specified by syntax. You can specify syntax to be set or dot. set uses the set syntax, while dot uses the dot notation.

obj2mfile(obj,'filename','mode') converts the properties specified by mode. You can specify mode to be all or modified. If mode is all, then all properties are converted to code. If mode is modified, then only those properties not set to their default value are converted to code.

obj2mfile(obj,'filename','syntax','mode') converts the specified properties to code using the specified syntax.

obj2mfile(obj, 'filename', 'reuse') check for an existing instrument object, obj, before creating obj. If reuse is reuse, the object is used if it exists, otherwise the object is created. If reuse is create, the object is always created. By default, reuse is reuse.

An object will be reused if the existing object has the same constructor arguments as the object about to be created, and if their Type and Tag property values are the same.

obj2mfile(obj, 'filename', 'syntax', 'mode', 'reuse') check for an existing instrument object, obj, before creating obj. If reuse is reuse, the object is used if it exists, otherwise the object is created. If reuse is create, the object is always created. By default, reuse is reuse.

An object will be reused if the existing object has the same constructor arguments as the object about to be created, and if their Type and Tag property values are the same.

# **Examples**

Suppose you create the GPIB object g, and configure several property values.

```
g = gpib('ni',0,1);
set(g,'Tag','MyGPIB object','EOSMode','read','EOSCharCode','CR')
set(g,'UserData',{'test',2,magic(10)})
```

The following command writes MATLAB code to the files MyGPIB.m and MyGPIB.mat.

```
obj2mfile(g,'MyGPIB.m','dot')
```

MyGPIB.m contains code that recreates the commands shown above using the dot notation for all properties that have their default values changed. Because UserData is set to a cell array of values, this property appears in MyGPIB.m as

```
obj1.UserData = userdata1;
It is saved in MyGPIB.mat as
userdata = {'test', 2, magic(10)};
To recreate g in the MATLAB workspace using a new variable, gnew,
gnew = MyGPIB;
The associated MAT-file, MyGPIB.mat, is automatically run and UserData is assigned the appropriate values.
```

```
gnew.UserData
ans =
   'test' [2] [10x10 double]
```

# **Tips**

You can recreate a saved instrument object by typing the name of the file at the MATLAB Command Window.

If the UserData property is not empty or if any of the callback properties are set to a cell array of values or a function handle, then the data stored in those properties is written to a MAT-file when the instrument object is converted and saved. The MAT-file has the same name as the file containing the instrument object code (see the example below).

Read-only properties are restored with their default values. For example, suppose an instrument object is saved with a Status property value of open. When the object is recreated, Status is set to its default value of closed.

**Note** To get a list of options you can use on a function, press the **Tab** key after entering a function on the MATLAB command line. The list expands, and you can scroll to choose a property or value. For information about using this advanced tab completion feature, see "Using Tab Completion for Functions" on page 3-10.

#### See Also

propinfo

# oscilloscope

Create Quick-Control Oscilloscope object

# **Syntax**

```
myScope = oscilloscope()
connect(myScope);
set(myScope, 'P1',V1,'P2',V2,...)
waveformArray = readWaveform(myScope);
```

# **Description**

The Quick-Control Oscilloscope can be used for any oscilloscope that uses VISA and an underlying IVI-C driver. However, you do not have to directly deal with the underlying driver. You can also use it for Tektronix oscilloscopes. This is an easy to use oscilloscope object.

```
myScope = oscilloscope() creates an instance of the scope named myScope.
connect(myScope); connects to the scope.
set(myScope, 'P1',V1,'P2',V2,...) assigns the specified property values.
waveformArray = readWaveform(myScope); acquires a waveform from the scope.
```

For information on the prerequisites for using oscilloscope, see "Quick-Control Oscilloscope Requirements" on page 14-26.

The Quick-Control Oscilloscope oscilloscope function can use the following special functions, in addition to standard functions such as connect and disconnect.

| Function             | Description                                                                                                    |
|----------------------|----------------------------------------------------------------------------------------------------|
| autoSetup            | Automatically configures the instrument based on the input signal.                                                                                                    |
|                      | autoSetup(myScope);                                                                                                    |
| disableChannel       | Disables oscilloscope's channel(s).                                                                                                    |
|                      | <pre>disableChannel('Channel1'); disableChannel({'Channel1', 'Channel2'});</pre>                                                                                                    |
| enableChannel        | Enables oscilloscope's channel(s) from which waveform(s) will be retrieved.                                                                                                    |
|                      | <pre>enableChannel('Channel1'); enableChannel({'Channel1', 'Channel2'});</pre>                                                                                                    |
| drivers              | Retrieves a list of available oscilloscope instrument drivers. Returns a list of available drivers with their supported instrument models.                                                                          |
|                      | <pre>driverlist = drivers(myScope);</pre>                                                                                                    |
| resources            | Retrieves a list of available resources of instruments. It returns a list of available VISA resource strings when using an IVI-C scope. It returns the interface resource information when using a Tektronix scope. |
|                      | res = resources(myScope);                                                                                                    |
| getVerticalCoupling  | Returns the value of how the oscilloscope couples the input signal for the selected channel name as a MATLAB character vector. Possible values returned are 'AC', 'DC', and 'GND'.                                  |
|                      | <pre>VC = getVerticalCoupling(myScope, 'Channell');</pre>                                                                                                    |
| getVerticalOffset    | Returns location of the center of the range for the selected channel name as a MATLAB character vector.  The units are volts.  VO = getVerticalOffset(myScope, 'Channell');                                         |
| getVerticalRange     | Returns absolute value of the input range the oscilloscope                                                                                                    |
| 30-110. E200 ENGINGE | can acquire for selected channel name as a MATLAB character vector. The units are volts.                                                                                                    |
|                      | <pre>VR = getVerticalRange(myScope, 'Channell');</pre>                                                                                                    |

| Function            | Description                                                                                                    |
|---------------------|----------------------------------------------------------------------------------------------------|
| readWaveform        | Returns the waveform(s) displayed on the scope screen. Retrieves the waveform(s) from enabled channel(s).  w = readWaveform(myScope);                                                                                                    |
| setVerticalCoupling | Specifies how the oscilloscope couples the input signal for the selected channel name as a MATLAB character vector. Valid values are 'AC', 'DC', and 'GND'.  setVerticalCoupling(myScope, 'Channell', 'AC');                                                      |
| setVerticalOffset   | Specifies location of the center of the range for the selected channel name as a MATLAB character vector. For example, to acquire a sine wave that spans between 0.0 and 10.0 volts, set this attribute to 5.0 volts.  setVerticalOffset(myScope, 'Channell', 5); |
| setVerticalRange    | Specifies the absolute value of the input range the oscilloscope can acquire for the selected channel name as a MATLAB character vector. The units are volts.  setVerticalRange(myScope, 'Channell', 10);                                                         |

# **Arguments**

The Quick-Control Oscilloscope oscilloscope function can use the following properties.

| Property        | Description                                                                       |
|-----------------|-----------------------------------------------------------------------------------|
| ChannelNames    | Read-only property that provides available channel names in a cell array.         |
| ChannelsEnabled | Read-only property that provides currently enabled channel names in a cell array. |
| Status          | Read-only property that indicates the communication status.                       |
|                 | Valid values are open or closed.                                                  |
| Timeout         | Use to get or set a timeout value.                                                |
|                 | Value cannot be negative number. Default is 10 seconds.                           |

| Property              | Description                                                                                                    |
|-----------------------|----------------------------------------------------------------------------------------------------|
| AcquisitionTime       | Use to get or set acquisition time value. Used to control the time in seconds that corresponds to the record length.                           |
|                       | Value must be a positive, finite number.                                                                                                    |
| AcquisitionStartDelay | Use to set or get the length of time in seconds from the trigger event to first point in waveform record.                                      |
|                       | If positive, the first point in the waveform occurs after the trigger. If negative, the first point in the waveform occurs before the trigger. |
| TriggerMode           | Use to set the triggering behavior. Values are:                                                                                                |
|                       | 'normal' - the oscilloscope waits until the trigger the user specifies occurs.                                                                 |
|                       | 'auto' - the oscilloscope automatically triggers if the configured trigger does not occur within the oscilloscope's timeout period.            |
| TriggerSlope          | Use to set or get trigger slope value.                                                                                                    |
|                       | Valid values are falling or rising.                                                                                                    |
| TriggerLevel          | Specifies the voltage threshold in volts for the trigger control.                                                                              |
| TriggerSource         | Specifies the source the oscilloscope monitors for a trigger. It can be channel name or other values.                                          |
| Resource              | Set up before connecting to instrument. Set with value of your instrument's resource string, for example:                                      |
|                       | <pre>set(myScope, 'Resource',     'TCPIP0::a-m6104a-004598::inst0::INSTR');</pre>                                                              |

| Property            | Description                                                                                                    |
|---------------------|----------------------------------------------------------------------------------------------------|
| DriverDetectionMode | Optionally used to set up criteria for connection.  Valid values are auto or manual. Default is auto. auto means you do not have to set a driver name before connecting to an instrument. |
|                     | If set to manual, a driver name must be provided before connecting.                                                                                                    |
| Driver              | Use only if set DriverDetectionMode to manual. Then use to give driver name. Only use if driver name cannot be figured out programmatically.                                              |

**Note** To get a list of options you can use on a function, press the **Tab** key after entering a function on the MATLAB command line. The list expands, and you can scroll to choose a property or value. For information about using this advanced tab completion feature, see "Using Tab Completion for Functions" on page 3-10.

# **Examples**

Create an instance of the scope called myScope.

```
myScope = oscilloscope()
```

Discover available resources. A resource string is an identifier to the instrument. You need to set it before connecting to the instrument.

```
availableResources = resources(myScope)
```

If multiple resources are available, use your VISA utility to verify the correct resource and set it.

```
set(myScope, 'Resource', 'TCPIP0::a-m6104a-004598::inst0::INSTR');
```

Connect to the scope.

```
connect(myScope);
```

Automatically configure the scope based on the input signal.

```
autoSetup(myScope);
Configure the oscilloscope.
% Set the acquisition time to 0.01 second.
set(myScope, 'AcquisitionTime', 0.01);
% Set the acquisition to collect 2000 data points.
set(myScope, 'WaveformLength', 2000);
% Set the trigger mode to normal.
set(myScope, 'TriggerMode', 'normal');
% Set the trigger level to 0.1 volt.
set(myScope, 'TriggerLevel', 0.1);
% Enable channel 1.
enableChannel(myScope, 'Channel1');
% Set the vertical coupling to AC.
setVerticalCoupling (myScope, 'Channel1', 'AC');
% Set the vertical range to 5.0.
setVerticalRange (myScope, 'Channel1', 5.0);
Communicate with the instrument. For example, read a waveform.
% Acquire the waveform.
waveformArray = readWaveform(myScope);
% Plot the waveform and assign labels for the plot.
plot(waveformArray);
xlabel('Samples');
ylabel('Voltage');
```

#### See Also

#### **Topics**

"The Quick-Control Interfaces" on page 14-25

#### Introduced in R2011b

# propinfo

Instrument object property information

# **Syntax**

```
out = propinfo(obj)
out = propinfo(obj,'PropertyName')
```

# **Arguments**

| obj                     | An instrument object.                            |
|-------------------------|--------------------------------------------------|
| ' <i>PropertyName</i> ' | A property name or cell array of property names. |
| out                     | A structure containing property information.     |

# **Description**

out = propinfo(obj) returns the structure out with field names given by the
property names for obj. Each property name in out contains the fields shown below.

| Field Name      | Description                                                                                                    |
|-----------------|----------------------------------------------------------------------------------------------------|
| Туре            | The property data type. Possible values are any, ASCII value, callback, instrument range value, double, character vector, and struct.     |
| Constraint      | The type of constraint on the property value. Possible values are ASCII value, bounded, callback, instrument range value, enum, and none. |
| ConstraintValue | Property value constraint. The constraint can be a range of valid values or a list of valid character vector values.                      |
| DefaultValue    | The property default value.                                                                                                    |

| Field Name         | Description                                                                                                    |
|--------------------|----------------------------------------------------------------------------------------------------|
| ReadOnly           | The condition under which a property is read-only. Possible values are always, never, whileOpen, and whileRecording.                      |
| Interface Specific | If the property is interface-specific, a ${\bf 1}$ is returned. If a ${\bf 0}$ is returned, the property is supported for all interfaces. |

out = propinfo(obj,'PropertyName') returns the structure out for the property specified by PropertyName. The field names of out are given in the table shown above. If PropertyName is a cell array of property names, a cell array of structures is returned for each property.

# **Examples**

To return all property information for the GPIB object g,

```
g = gpib('ni',0,1);
out = propinfo(g);
```

To display all the property information for the InputBufferSize property,

To display the default value for the EOSMode property,

```
out.EOSMode.DefaultValue
ans =
none
```

# **Tips**

You can get help for instrument object properties with the instrhelp function.

You can display all instrument object property names and their current values using the get function. You can display all configurable properties and their possible values using the set function.

When specifying property names, you can do so without regard to case, and you can make use of property name completion. For example, if g is a GPIB object, then the following commands are all valid.

```
out = propinfo(g,'EOSMode');
out = propinfo(g,'eosmode');
out = propinfo(g,'EOSM');
```

### See Also

get|instrhelp|set

## query

Write text to instrument, and read data from instrument

# **Syntax**

```
out = query(obj,'cmd')
out = query(obj,'cmd','wformat')
out = query(obj,'cmd','wformat','rformat')
[out,count] = query(...)
[out,count,msg] = query(...)
[out,count,msg,datagramaddress,datagramport] = query(...)
```

## **Arguments**

obj An interface object.

 $^{\prime}$  cmd  $^{\prime}$  String that is written to the instrument.

'wformat' Format for written data.
'rformat' Format for read data.

out Contains data read from the instrument.

count The number of values read.

msg A message indicating if the read operation was unsuccessful.

datagramaddress The datagram address. datagramport The datagram port.

# **Description**

out = query(obj,'cmd') writes the string cmd to the instrument connected to obj.
The data read from the instrument is returned to out. By default, the %s\n format is used for cmd, and the %c format is used for the returned data.

out = query(obj,'cmd','wformat') writes the string cmd using the format
specified by wformat.

wformat is a C language conversion specification. Conversion specifications involve the % character and the conversion characters d, i, o, u, x, X, f, e, E, g, G, c, and s. Refer to the sprintf file I/O format specifications or a C manual for more information.

out = query(obj,'cmd','wformat','rformat') writes the string cmd using the
format specified by wformat. The data read from the instrument is returned to out using
the format specified by rformat.

*rformat* is a C language conversion specification. The supported conversion specifications are identical to those supported by *wformat*.

```
[out, count] = query(...) returns the number of values read to count.
```

[out,count,msg] = query(...) returns a warning message to msg if the read operation did not complete successfully.

[out,count,msg,datagramaddress,datagramport] = query(...) returns the remote address and port from which the datagram originated. These values are returned only when using a UDP object.

# **Examples**

This example creates the GPIB object g, connects g to a Tektronix TDS 210 oscilloscope, writes and reads text data using query, and then disconnects g from the instrument.

```
g = gpib('ni',0,1);
fopen(g)
idn = query(g,'*IDN?')
idn =
TEKTRONIX,TDS 210,0,CF:91.1CT FV:v1.16 TDS2CM:CMV:v1.04
fclose(g)
```

# **Tips**

Before you can write or read data, obj must be connected to the instrument with the fopen function. A connected interface object has a Status property value of open. An

error is returned if you attempt to perform a query operation while obj is not connected to the instrument.

query operates only in synchronous mode, and blocks the command line until the write and read operations complete execution.

Using query is equivalent to using the fprintf and fgets functions. The rules for completing a write operation are described in the fprintf reference pages. The rules for completing a read operation are described in the fgets reference pages.

**Note** To get a list of options you can use on a function, press the **Tab** key after entering a function on the MATLAB command line. The list expands, and you can scroll to choose a property or value. For information about using this advanced tab completion feature, see "Using Tab Completion for Functions" on page 3-10.

#### See Also

fgets | fopen | fprintf | sprintf

### read

Read binary data from SPI instrument

# **Syntax**

A = read(OBJ, SIZE)

# **Description**

A = read(OBJ, SIZE) reads the specified number of values, SIZE, from the SPI device connected to interface object, OBJ, and returns to A. OBJ must be a 1-by-1 SPI interface object. By default the 'uint8' precision is used.

The interface object must be connected to the device with the connect function before any data can be read from the device, otherwise an error is returned. A connected interface object has a ConnectionStatus property value of connected.

Available options for SIZE include: N - read at most N values into a column vector. SIZE cannot be set to INF.

The SPI protocol operates in full duplex mode, input and output data transfers happen simultaneously. SPI communication requires N bytes of dummy data to be written into the device for reading N bytes of data from the device. The dummy data written is zeros.

For more information on using the SPI interface and this function, see "Configuring SPI Communication" on page 10-4 and "Transmitting Data Over the SPI Interface" on page 10-9.

**Note** To get a list of options you can use on a function, press the **Tab** key after entering a function on the MATLAB command line. The list expands, and you can scroll to choose a property or value. For information about using this advanced tab completion feature, see "Using Tab Completion for Functions" on page 3-10.

# **Examples**

This example shows how to create a SPI object s, and read data.

Construct a spi object called s using Vendor 'aardvark', with BoardIndex of 0, and Port of 0.

```
s = spi('aardvark', 0, 0);
Connect to the chip.
connect(s);
Read data from the chip.
data = read(s, 2);
Disconnect the SPI device and clean up by clearing the object.
disconnect(s);
clear('s');
```

#### Introduced in R2013b

### read

Read data from a MODBUS server

# **Syntax**

```
read(m, target, address)
read(m, target, address, count)
read(m, target, address, count, serverId, precision)
```

# **Description**

read(m, target, address) reads one data value to MODBUS object m from target type target at the starting address address. The function reads one value by default. If you want to read more than one value, add the count argument.

read(m,target,address,count) reads data to MODBUS object m from target type targetat the starting address address using the number of values to read count.

read(m,target,address,count,serverId,precision) additionally specifies serverId, which is the address of the server to send the read command to, and the precision, which is the data format of the register being read.

# **Examples**

#### **Read Coils Over MODBUS**

If the read target is coils, the function reads the values from 1-2000 contiguous coils in the remote server, starting at the specified address. A coil is a single output bit. A value of 1 indicates the coil is on and a value of 0 means it is off.

Read 8 coils, starting at address 1. The address parameter is the starting address of the coils to read, and the count parameter is the number of coils to read.

```
read(m,'coils',1,8)
```

```
ans = 1 1 0 1 1 0 1 0
```

#### **Read Inputs Over MODBUS**

If the read target is inputs, the function reads the values from 1-2000 contiguous discrete inputs in the remote server, starting at the specified address. A discrete input is a single input bit. A value of 1 indicates the input is on and a value of 0 means it is off.

Read 10 discrete inputs, starting at address 2. The address parameter is the starting address of the inputs to read, and the count parameter is the number of inputs to read.

#### **Read Input Registers Over MODBUS**

If the read target is input registers, the function reads the values from 1-125 contiguous input registers in the remote server, starting at the specified address. An input register is a 16-bit read-only register.

Read 4 input registers, starting at address 20. The address parameter is the starting address of the input registers to read, and the count parameter is the number of input registers to read.

```
read(m,'inputregs',20,4)
ans =
    27640 60013 51918 62881
```

#### **Read Holding Registers Over MODBUS**

If the read target is holding registers, the function reads the values from 1–125 contiguous holding registers in the remote server, starting at the specified address. A holding register is a 16-bit read/write register.

Read 5 holding registers, starting at address 2. The address parameter is the starting address of the holding registers to read, and the count parameter is the number of holding registers to read.

```
read(m,'holdingregs',2,5)
ans =
    27640 60013 51918 62881 34836
```

#### Specify Server ID and Precision Options for the Read Operation

You can read any of the four types of targets and also specify the optional parameters for server ID, and you can specify precision for the two types of registers. You can set either option by itself or set both the serverId option and the precision option together. Both options should be listed after the required arguments.

Read 8 holding registers starting at address 1 using a precision of 'uint32' from Server ID 3.

```
read(m, 'holdingregs',1,8,3,'uint32');
```

### **Input Arguments**

#### target — Target area to read

```
character vector | string
```

Target area to read, specified as a character vector or string. You can perform a MODBUS read operation on four types of targets: coils, inputs, input registers, and holding registers, corresponding to the values 'coils', 'inputs', 'inputregs', and 'holdingregs'. Target must be the first argument after the object name. This example reads 8 coils starting at address 1.

```
Example: read(m, 'coils',1,8)
```

Data Types: char

#### address - Starting address to read from

double

Starting address to read from, specified as a double. Address must be the second argument after the object name. This example reads 10 coils starting at address 2.

Example: read(m,'coils',2,10)
Data Types: double

#### count — Number of values to read

double

Number of values to read, specified as a double. Count must be the third argument after the object name. If you do not specify a count, the default of 1 is used. This example reads 12 coils starting at address 2.

Example: read(m, 'coils',2,12)
Data Types: double

# serverId — Address of the server to send the read command to double

Address of the server to send the read command to, specified as a double. Server ID must be specified after the object name, target, address, and count. If you do not specify a serverId, the default of 1 is used. Valid values are 0-247, with 0 being the broadcast address.

**Note** What some devices refer to as a slaveID property, may work as a serverID property in the MODBUS interface. For some manufacturers a slave ID is sometimes referred to as a server ID. If your device uses a slaveID property, it might work to use it as the serverID property with the read command as described here.

This example reads 8 coils starting at address 1 from server ID 3.

Example: read(m,'coils',1,8,3);
Data Types: double

#### precision — Data format of the register being read from on the MODBUS server character vector | string

Data format of the register being read from on the MODBUS server, specified as a character vector or string. Precision must be specified after the object name, target, address, and count. Valid values are 'uint16', 'int16', 'uint32', 'int32', 'uint64', 'single', and 'double'. This argument is optional, and the default is 'uint16'.

Note that precision does not refer to the return type, which is always 'double'. It specifies how to interpret the register data.

This example reads 6 holding registers starting at address 2 using a precision of 'uint32'.

```
Example: read(m, 'holdingregs',2,6, 'uint32');
Data Types: char
```

### See Also

maskWrite | modbus | write | writeRead

### **Topics**

"Create a MODBUS Connection" on page 11-4

"Configure Properties for MODBUS Communication" on page 11-7

"Read Data from a MODBUS Server" on page 11-11

"Read Temperature from a Remote Temperature Sensor" on page 11-16

#### Introduced in R2017a

# readasync

Read data asynchronously from instrument

### **Syntax**

```
readasync(obj)
readasync(obj,size)
```

### **Arguments**

obj An interface object.

size The number of bytes to read from the instrument.

### **Description**

readasync(obj) initiates an asynchronous read operation.

readasync(obj,size) asynchronously reads, at most, the number of bytes specified by size. If size is greater than the difference between the InputBufferSize property value and the BytesAvailable property value, an error is returned.

### **Examples**

This example creates the serial port object s, connects s to a Tektronix TDS 210 oscilloscope, configures s on a Windows machine to read data asynchronously only if readasync is issued, and configures the instrument to return the peak-to-peak value of the signal on channel 1.

```
s = serial('COM1');
fopen(s)
s.ReadAsyncMode = 'manual';
fprintf(s,'Measurement:Meas1:Source CH1')
```

```
fprintf(s,'Measurement:Meas1:Type Pk2Pk')
fprintf(s,'Measurement:Meas1:Value?')
Initially, there is no data in the input buffer.
s.BytesAvailable
ans =
    0
```

Begin reading data asynchronously from the instrument using readasync. When the read operation is complete, return the data to the MATLAB workspace using fscanf.

```
readasync(s)
s.BytesAvailable
ans =
          15
out = fscanf(s)
out =
2.0399999619E0
fclose(s)
```

## Tips

Before you can read data, you must connect obj to the instrument with the fopen function. A connected interface object has a Status property value of open. An error is returned if you attempt to perform a read operation while obj is not connected to the instrument.

For serial port, TCPIP, UDP, and VISA-serial objects, you should use readasync only when you configure the ReadAsyncMode property to manual. readasync is ignored if used when ReadAsyncMode is continuous.

The TransferStatus property indicates if an asynchronous read or write operation is in progress. For all interface objects, you cannot use readasync while a read operation is in progress. For serial port and VISA-serial objects, you can write data while an asynchronous read is in progress because serial ports have separate read and write pins. You can stop asynchronous read and write operations with the stopasync function.

You can monitor the amount of data stored in the input buffer with the BytesAvailable property. Additionally, you can use the BytesAvailableFcn property to execute a callback function when the terminator or the specified amount of data is read.

Asynchronous operation is not supported for NI VISA objects on the UNIX platform. So if you use the readasync function with a NI VISA object, you will get an error.

**Note** To get a list of options you can use on a function, press the **Tab** key after entering a function on the MATLAB command line. The list expands, and you can scroll to choose a property or value. For information about using this advanced tab completion feature, see "Using Tab Completion for Functions" on page 3-10.

### **Rules for Completing an Asynchronous Read Operation**

An asynchronous read operation with readasync completes when one of these conditions is met:

 The terminator is read. For serial port, TCPIP, UDP, and VISA-serial objects, the terminator is given by the Terminator property. Note that for UDP objects, DatagramTerminateMode must be off.

For all other interface objects except VISA-RSIB, the terminator is given by the EOSCharCode property.

- The time specified by the Timeout property passes.
- The specified number of bytes is read.
- The input buffer is filled.
- A datagram has been received (UDP objects only if DatagramTerminateMode is on)
- The EOI line is asserted (GPIB and VXI instruments only).

For serial port, TCPIP, UDP, and VISA-serial objects, readasync can be slow because it checks for the terminator. To increase speed, you might want to configure ReadAsyncMode to continuous and continuously return data to the input buffer as soon as it is available from the instrument.

### See Also

BytesAvailable | BytesAvailableFcn | ReadAsyncMode | Status | TransferStatus | fopen | stopasync

### readWaveform

Returns waveform displayed on scope

## **Syntax**

```
w = readWaveform(myScope);
w = readWaveform(myScope, 'acquisition', true);
w = readWaveform(myScope, 'acquisition', false);
```

## **Description**

w = readWaveform(myScope); returns waveform(s) displayed on the scope screen. Retrieves the waveform(s) from enabled channel(s). By default it downloads the captured waveform from the scope without acquisition.

w = readWaveform(myScope, 'acquisition', true); initiates an acquisition and returns waveform(s) from the oscilloscope.

w = readWaveform(myScope, 'acquisition', false); gets waveform from the enabled channel without acquisition

This function can only be used with the oscilloscope object. You can use the getWaveform function to download the current waveform from the scope or to initiate the waveform and capture it. See the examples below for the three possible use cases.

**Note** This is the getWaveform function. In R2017a the name changed from getWaveform to readWaveform. The getWaveform function will continue to be supported.

## **Examples**

Use this example if you have captured the waveform(s) using the oscilloscope's front panel and want to download it to the Instrument Control Toolbox for further analysis.

```
o = oscilloscope()
set (o, 'Resource', 'instrumentResourceString');
```

```
connect(o);
w = getWaveform(o);
```

Replace 'instrumentResourceString' with the resource string for your instrument.

Use this example to get the waveform from a circuit output (without configuring the trigger) and download it to the Instrument Control Toolbox to check it.

```
o = oscilloscope()
set (o, 'Resource', 'instrumentResourceString');
connect(o);
enableChannel(o,'Channel1');
w = getWaveform(o);
```

Replace 'instrumentResourceString' with the resource string for your instrument.

Use this example to capture synchronized input/output signals of a filter circuit when a certain trigger condition is met, stop the acquisition, and download the waveforms to the Instrument Control Toolbox.

```
o = oscilloscope()
set (o, 'Resource', 'instrumentResourceString');
connect(o);
set (o, 'TriggerMode','normal');
enableChannel(o, {'Channell','Channel2'});
[w1, w2] = readWaveform(o, 'acquisition', true);
```

Replace 'instrumentResourceString' with the resource string for your instrument.

### See Also

### **Topics**

"The Quick-Control Interfaces" on page 14-25

#### Introduced in R2011b

### record

Record data and event information to file

## **Syntax**

```
record(obj)
record(obj,'switch')
```

### **Arguments**

```
obj An instrument object.
```

'switch' Switch recording capabilities on or off.

# **Description**

record(obj) toggles the recording state for obj.

record(obj,'switch') initiates or terminates recording for obj. switch can be on or off. If switch is on, recording is initiated. If switch is off, recording is terminated.

### **Examples**

This example creates the GPIB object g, connects g to the instrument, and configures g to record detailed information to the disk file MyGPIBFile.txt.

```
g = gpib('ni',0,1);
fopen(g)
g.RecordDetail = 'verbose';
g.RecordName = 'MyGPIBFile.txt';
```

Initiate recording, write the \*IDN? command to the instrument, and read back the identification information.

```
record(g,'on')
fprintf(g,'*IDN?')
out = fscanf(g);

Terminate recording and disconnect g from the instrument.
record(g,'off')
fclose(g)
```

### **Tips**

Before you can record information to disk, obj must be connected to the instrument with the fopen function. A connected instrument object has a Status property value of open. An error is returned if you attempt to record information while obj is not connected to the instrument. Each instrument object must record information to a separate file. Recording is automatically terminated when obj is disconnected from the instrument with fclose.

The RecordName and RecordMode properties are read-only while obj is recording, and must be configured before using record.

For a detailed description of the record file format and the properties associated with recording data and event information to a file, refer to "Debugging: Recording Information to Disk" on page 17-5.

### **See Also**

RecordMode | RecordName | RecordStatus | Status | fclose | fopen | propinfo

#### remove

Remove entry from IVI configuration store object

## **Syntax**

```
remove(obj, 'type', 'name')
remove(obj, struct)
```

## **Arguments**

| obi | IVI | configuration | store | object |
|-----|-----|---------------|-------|--------|
|     | TAT | comingulation | 36016 | ODJUCU |

'type' Type of entry being removed; type can be DriverSession,

HardwareAsset, or LogicalName

'name' Name of the DriverSession, HardwareAsset, or LogicalName to

be removed

struct Structure defining entries to be removed

## Description

remove(obj, 'type', 'name') removes an entry of type, type, with name, name, from the IVI configuration store object, obj. type can be HardwareAsset, DriverSession, or LogicalName. If an entry of type, type, with name, name, does not exist, an error will occur.

remove(obj, struct) removes an entry using the fields in struct. If an entry with the *type* and name field in struct does not exist, an error will occur.

The modified configuration store object, obj, can be saved to the configuration store data file with the commit function.

If you attempt to remove an entry that is actively referenced by another entry, an error will occur. For example, you cannot remove a hardware asset that is currently referenced by a driver session.

# **Examples**

```
c = iviconfigurationstore;
remove(c, 'HardwareAsset', 'gpib1');
```

### **See Also**

add|commit|iviconfigurationstore|update

#### resources

List of available instrument resources for Quick-Control interfaces

### **Syntax**

```
ResourceList = resources(rf)
```

## **Description**

ResourceList = resources(rf) lists the resources for RF signal generator object rf. It returns a cell array of resources for the Quick-Control RF Signal Generator, Quick-Control Oscilloscope, or Quick-Control Function Generator objects.

## **Examples**

#### List Resources and Connect to RF Signal Generator

The resources function lists resources available for any of the Quick-Control interface objects: RF signal generator (rfsiggen), oscilloscope (oscilloscope), or function generator (fgen). This example uses Quick-Control RF Signal Generator, but the function also works in the same way for the other two object types.

Create an RF signal generator object without assigning the resource or driver.

```
rf = rfsiggen;
List the resources.
ResourceList = resources(rf)
ResourceList =
  3x1 cell array
{'ASRL::COM1'}
```

```
{'ASRL::COM3'}
'TCPIP0::172.28.22.99::inst0::INSTR'
```

In this case, it finds two COM ports that could host an instrument, and the VISA resource string of an RF signal generator.

Set the RF signal generator resource using the Resource property, which is the VISA resource string.

```
rf.Resource = 'TCPIP0::172.28.22.99::inst0::INSTR';
```

Set the RF Signal Generator driver using the Driver property, which is a string containing the name of your instrument driver.

```
rf.Driver = 'AgRfSigGen';
```

You can now connect to the instrument.

```
connect(rf);
```

### **Output Arguments**

#### ResourceList — List of instrument resources

cell array of strings

List of instrument resources, returned as a cell array of strings. It represents the VISA resource string for the instrument. The resources function can list resources available for any of the Quick-Control interface objects: RF signal generator, oscilloscope, or function generator.

### **See Also**

download | drivers | rfsiggen | start

#### **Topics**

- "Download and Generate Signals with RF Signal Generator" on page 14-59
- "Quick-Control RF Signal Generator Functions" on page 14-54
- "Quick-Control RF Signal Generator Properties" on page 14-56

#### Introduced in R2017b

### resolvehost

Network name or network address

## **Syntax**

```
name = resolvehost('host')
[name,address] = resolvehost('host')
out = resolvehost('host','returntype')
```

### **Arguments**

'host' The network name or network address of host.
'returntype' Return either the name or address of host

name Network name of host
address Network address of host

address Network addr

## **Description**

name = resolvehost('host') returns the name of the specified host. You can specify
host as either a network name or a network address. For example,
www.yourdomain.com is a network name and 144.212.100.10 is a network address.

[name,address] = resolvehost('host') returns the name and address of the specified host.

out = resolvehost('host','returntype') returns the host name if returntype
is name and returns the host address if returntype is address.

## **Examples**

The following commands show how you can return the host name and address.

```
[name,address] = resolvehost('144.212.100.10')
name = resolvehost('144.212.100.10', 'name')
address = resolvehost('www.yourdomain.com','address')
```

### **See Also**

tcpip|udp

# rfsiggen

Create Quick-Control RF Signal Generator object

### **Syntax**

```
rf = rfsiggen()
rf = rfsiggen(Resource)
rf = rfsiggen(Resource, Driver)
```

## **Description**

rf = rfsiggen() creates the RF signal generator object rf to communicate with an RF signal generator instrument. You must specify a resource or a resource and driver later.

rf = rfsiggen(Resource) additionally specifies the Resource, and connects it to the RF signal generator instrument designated by the resource. This is the VISA resource string for the instrument.

rf = rfsiggen(Resource, Driver) additionally specifies the Driver, which is the underlying driver to use with the instrument. If it is not specified, the driver is auto-detected.

### **Examples**

#### Create an RF Signal Generator Object

You can create the rfsiggen object without setting the resource, and then set it after object creation.

Create the RF Signal Generator object with no arguments.

```
rf = rfsiggen()
```

Find available resources using the resources function.

connect(rf):

```
targets = resources(rf)
It returns a list of possible VISA resource strings, for example
TCPIP0::172.28.22.99::inst0::INSTR.

Set the RF signal generator resource using the Resource property.

rf.Resource = 'TCPIP0::172.28.22.99::inst0::INSTR';

Connect to the instrument. When you assign the resource after object creation, you need to explicitly connect to the instrument.
```

#### Create an RF Signal Generator Object and Set Resource and Driver

You can create the rfsiggen object and set the resource and driver during object creation. If those properties are valid, the object automatically connects to the instrument.

Create the RF signal generator object and connect using the specified resource string and driver.

```
rf = rfsiggen('TCPIP0::172.28.22.99::inst0::INSTR','AgRfSigGen')
```

### **Input Arguments**

#### Resource — VISA resource string for your instrument

string

VISA resource string for your instrument, specified as a string. Set this before connecting to the instrument. Setting it during object creation is optional and can be used if you know the resource string for your instrument. Otherwise, you can set it after object creation.

```
Example: rf = rfsiggen('TCPIP0::172.28.22.99::inst0::INSTR')
Data Types: char | string
```

#### Driver — Underlying driver to use with the instrument

string

Underlying driver to use with the instrument, specified as a string. Set this before connecting to the instrument. If it is not specified, the driver is auto-detected.

```
Example: rf =
rfsiggen('TCPIP0::172.28.22.99::inst0::INSTR','AgRFSigGen')
Data Types: char | string
```

#### See Also

download | drivers | resources | start

### **Topics**

"Download and Generate Signals with RF Signal Generator" on page 14-59

"Quick-Control RF Signal Generator Functions" on page 14-54

"Quick-Control RF Signal Generator Properties" on page 14-56

#### Introduced in R2017b

#### save

Save instrument objects and variables to MAT-file

## **Syntax**

```
save filename
save filename obj1 obj2 ...
```

### **Arguments**

```
filename The MAT-file name.

obj1 obj2 ... Instrument objects or arrays of instrument objects.
```

## **Description**

save filename saves all MATLAB variables to the MAT-file filename. If an extension is not specified for filename, then a .mat extension is used.

save filename obj1 obj2 ... saves the instrument objects obj1 obj2 ... to the MAT-file filename.

# **Examples**

This example illustrates how to use the command form and the functional form of save.

```
s = serial('COM1');
set(s,'BaudRate',2400,'StopBits',1)
save MySerial1 s
set(s,'BytesAvailableFcn',@mycallback)
save('MySerial2','s')
```

### **Tips**

You can use save in the functional form as well as the command form shown above. When using the functional form, you must specify the filename and instrument objects as character vectors. For example, on a Windows machine, save the serial port object s to the file MySerial.mat,

```
s = serial('COM1');
save('MySerial','s')
```

Any data that is associated with the instrument object is not automatically stored in the MAT-file. For example, suppose there is data in the input buffer for obj. To save that data to a MAT-file, you must bring the data into the MATLAB workspace using one of the synchronous read functions, and then save the data to the MAT-file using a separate variable name. You can also save data to a text file with the record function.

You return objects and variables to the MATLAB workspace with the load command. Values for read-only properties are restored to their default values upon loading. For example, the Status property is restored to closed. To determine if a property is read-only, examine its reference pages or use the propinfo function.

### See Also

Status | instrhelp | load | propinfo | record

### scanstr

Read data from instrument, format as text, and parse

### **Syntax**

```
A = scanstr(obj)
A = scanstr(obj, 'delimiter')
A = scanstr(obj, 'delimiter', 'format')
[A,count] = scanstr(...)
[A,count,msg] = scanstr(...)
```

## **Arguments**

obj An interface object.

'delimiter' One or more delimiters used to parse the data.

'format' C language conversion specification.

A Data read from the instrument and formatted as text.

count The number of values read.

msg A message indicating if the read operation was unsuccessful.

## Description

A = scanstr(obj) reads formatted data from the instrument connected to obj, parses the data using both a comma and a semicolon delimiter, and returns the data to the cell array A. Each element of the cell array is determined to be either a double or a character vector.

A = scanstr(obj, 'delimiter') parses the data into separate variables based on the specified delimiter. delimiter can be a single character or a character vector array. If delimiter is a character vector array, then each character in the array is used as a delimiter.

A = scanstr(obj, 'delimiter', 'format') converts the data according to the specified format. A can be a matrix or a cell array depending on format. See the textread help for complete details. format is a string containing C language conversion specifications.

Conversion specifications involve the % character and the conversion characters d, i, o, u, x, X, f, e, E, g, G, c, and s. See the sscanf file I/O format specifications or a C manual for complete details.

If *format* is not specified, then the best format (either a double or a character vector) is chosen.

```
[A,count] = scanstr(...) returns the number of values read to count.
```

[A,count,msg] = scanstr(...) returns a warning message to msg if the read operation did not complete successfully.

### **Examples**

Create the GPIB object g associated with a National Instruments board with index 0 and primary address 2, and connect g to a Tektronix TDS 210 oscilloscope.

```
g = gpib('ni',0,2);
fopen(g)
```

Return identification information to separate elements of a cell array using the default delimiters.

```
fprintf(g,'*IDN?');
idn = scanstr(g)
idn =
    'TEKTRONIX'
    'TDS 210'
    [      0]
    'CF:91.1CT FV:v1.16 TDS2CM:CMV:v1.04'
```

### **Tips**

Before you can read data from the instrument, it must be connected to obj with the fopen function. A connected interface object has a Status property value of open. An

error is returned if you attempt to perform a read operation while obj is not connected to the instrument.

If msg is not included as an output argument and the read operation was not successful, then a warning message is returned to the command line.

The ValuesReceived property value is increased by the number of values read — including the terminator — each time scanstr is issued.

**Note** To get a list of options you can use on a function, press the **Tab** key after entering a function on the MATLAB command line. The list expands, and you can scroll to choose a property or value. For information about using this advanced tab completion feature, see "Using Tab Completion for Functions" on page 3-10.

### **See Also**

EOSCharCode | EOSMode | Status | Terminator | ValuesReceived | fopen | fscanf |
instrhelp | sscanf | textread

## selftest

Run instrument self-test

## **Syntax**

```
out = selftest(obj)
```

### **Arguments**

obj A device object.

out The result of the self-test.

# **Description**

out = selftest(obj) runs the self-test for the instrument associated with the device
object specified by obj. The result of the self-test is returned to out. Note that the test
result will vary based on the instrument.

### serial

Create serial port object

### **Syntax**

```
obj = serial('port')
obj = serial('port','PropertyName',PropertyValue,...)
```

### **Arguments**

```
'port' The serial port name.

'PropertyName' A serial port property name.

PropertyValue A property value supported by PropertyName.

Obj The serial port object.
```

### **Description**

obj = serial('port') creates a serial port object associated with the serial port specified by port. If port does not exist, or if it is in use, you will not be able to connect the serial port object to the instrument with the fopen function.

obj = serial('port','*PropertyName*', *PropertyValue*,...) creates a serial port object with the specified property names and property values. If an invalid property name or property value is specified, an error is returned and the serial port object is not created.

## **Examples**

This example creates the serial port object s1 on a Windows machine associated with the serial port COM1.

```
s1 = serial('COM1');
```

The Type, Name, and Port properties are automatically configured.

```
s1.Type
ans =
    serial

s1.Name
ans =
    Serial-COM1

s1.Port
ans =
    COM

To specify properties during object creation,

s2 = serial('COM2','BaudRate',1200,'DataBits',7);
```

### **Tips**

At any time, you can use the instrhelp function to view a complete listing of properties and functions associated with serial port objects.

instrhelp serial

When you create a serial port object, these property values are automatically configured:

- Type is given by serial.
- Name is given by concatenating Serial with the port specified in the serial function.
- Port is given by the port specified in the serial function.

You can specify the property names and property values using any format supported by the set function. For example, you can use property name/property value cell array pairs. Additionally, you can specify property names without regard to case, and you can make use of property name completion. For example, the following commands are all valid.

```
s = serial('COM1', 'BaudRate',4800);
s = serial('COM1', 'baudrate',4800);
s = serial('COM1', 'BAUD',4800);
```

Before you can communicate with the instrument, it must be connected to obj with the fopen function. A connected serial port object has a Status property value of open. An

error is returned if you attempt a read or write operation while obj is not connected to the instrument. You can connect only one serial port object to a given serial port.

**Note** To get a list of options you can use on a function, press the **Tab** key after entering a function on the MATLAB command line. The list expands, and you can scroll to choose a property or value. For information about using this advanced tab completion feature, see "Using Tab Completion for Functions" on page 3-10.

### See Also

Name | Port | Status | Type | fclose | fopen | propinfo | seriallist

### serialbreak

Send break to instrument

### **Syntax**

```
serialbreak(obj)
serialbreak(obj,time)
```

### **Arguments**

obj A serial port object.

time The duration of the break, in milliseconds.

## **Description**

serialbreak(obj) sends a break of 10 milliseconds to the instrument connected to obj.

serialbreak(obj,time) sends a break to the instrument with a duration, in milliseconds, specified by time. Note that the duration of the break might be inaccurate under some operating systems.

### **Tips**

For some instruments, the break signal provides a way to clear the hardware buffer.

Before you can send a break to the instrument, it must be connected to obj with the fopen function. A connected serial port object has a Status property value of open. An error is returned if you attempt to send a break while obj is not connected to the instrument.

serialbreak is a synchronous function, and blocks the command line until execution is complete.

If you issue serialbreak while data is being asynchronously written, an error is returned. In this case, you must call the stopasync function or wait for the write operation to complete.

### See Also

Status | fopen | stopasync

### set

Configure or display instrument object properties

### **Syntax**

```
set(obj)
props = set(obj)
set(obj, 'PropertyName')
props = set(obj, 'PropertyName')
set(obj, 'PropertyName', PropertyValue,...)
set(obj, PN, PV)
set(obj, S)
```

### **Arguments**

obj An instrument object or an array of instrument objects.

'PropertyName' A property name for obj.

PropertyValue A property value supported by *PropertyName*.

PN A cell array of property names.
PV A cell array of property values.

S A structure with property names and property values.

props A structure array whose field names are the property names for

obj, or cell array of possible values.

## **Description**

set(obj) displays all configurable property values for obj. If a property has a finite list of possible character vector values, then these values are also displayed.

props = set(obj) returns all configurable properties and their possible values for obj
to props. props is a structure whose field names are the property names of obj, and

whose values are cell arrays of possible property values. If the property does not have a finite set of possible values, then the cell array is empty.

set(obj, 'PropertyName') displays the valid values for PropertyName if it possesses a finite list of character vector values.

props = set(obj, 'PropertyName') returns the valid values for PropertyName to props. props is a cell array of possible character vector values or an empty cell array if PropertyName does not have a finite list of possible values.

set(obj,'PropertyName',PropertyValue,...) configures multiple property values with a single command.

set(obj,PN,PV) configures the properties specified in the cell array of character vectors PN to the corresponding values in the cell array PV. PN must be a vector. PV can be m-by-n where m is equal to the number of instrument objects in obj and n is equal to the length of PN.

set(obj,S) configures the named properties to the specified values for obj. S is a structure whose field names are instrument object properties, and whose field values are the values of the corresponding properties.

### **Examples**

This example illustrates some of the ways you can use set to configure or return property values for the GPIB object g.

```
g = gpib('ni',0,1);
set(g,'EOSMode','read','OutputBufferSize',50000)
set(g,{'EOSCharCode','RecordName'},{13,'sydney.txt'})
set(g,'EOIMode')
[ {on} | off ]
```

## Tips

You can use any combination of property name/property value pairs, structure arrays, and cell arrays in one call to set. Additionally, you can specify a property name without regard to case, and you can make use of property name completion. For example, if **g** is a GPIB object, then the following commands are all valid.

```
set(g,'EOSMode')
set(g,'eosmode')
set(g,'EOSM')
```

## **See Also**

get|instrhelp|propinfo

### size

Size of instrument object array

### **Syntax**

```
d = size(obj)
[m,n] = size(obj)
[m1,m2,m3,...,mn] = size(obj)
m = size(obj,dim)
```

### **Arguments**

| obj       | An instrument object or an array of instrument objects.                                        |
|-----------|------------------------------------------------------------------------------------------------|
| dim       | The dimension of obj.                                                                          |
| d         | The number of rows and columns in obj.                                                         |
| m         | The number of rows in $\mbox{obj}$ , or the length of the dimension specified by $\mbox{dim}.$ |
| n         | The number of columns in obj.                                                                  |
| m1,m2,,mn | The length of the first N dimensions of obj.                                                   |

## **Description**

d = size(obj) returns the two-element row vector d containing the number of rows and columns in obj.

[m,n] = size(obj) returns the number of rows and columns in separate output variables.

```
[m1, m2, m3, ..., mn] = size(obj) returns the length of the first n dimensions of obj.
```

m = size(obj,dim) returns the length of the dimension specified by the scalar dim.
For example, size(obj,1) returns the number of rows.

**Note** To get a list of options you can use on a function, press the **Tab** key after entering a function on the MATLAB command line. The list expands, and you can scroll to choose a property or value. For information about using this advanced tab completion feature, see "Using Tab Completion for Functions" on page 3-10.

### See Also

instrhelp|length

# spi

Create SPI object

### **Syntax**

S = spi(Vendor, BoardIndex, Port);

## **Description**

S = spi(Vendor, BoardIndex, Port); constructs an spi object associated with Vendor, BoardIndex, and Port. Vendor must be set to either 'aardvark', for use with a Total Phase Aardvark adaptor, or to 'ni845x', for use with the NI-845x adaptor board, to use this interface. BoardIndex specifies the board index of the hardware and is usually 0. Port specifies the port number within the device and must be set to 0.

SPI, or Serial Peripheral Interface, is a synchronous serial data link standard that operates in full duplex mode. Instrument Control Toolbox SPI support lets you open connections with individual chips and to read and write over the connections to individual chips using an Aardvark host adaptor.

The primary uses for the spi interface involve the write, read, and writeAndRead functions for synchronously reading and writing binary data. To identify SPI devices in the Instrument Control Toolbox, use the instrhwinfo function on the SPI interface, called spi.

Once the SPI object is created, there are properties that can be used to change communication settings. These includes properties for clock speed, clock phase, and clock polarity. For a list of all the properties and information about setting them, see the link for "Using Properties on the SPI Object" at the end of the Examples section.

**Note** To get a list of options you can use on a function, press the **Tab** key after entering a function on the MATLAB command line. The list expands, and you can scroll to choose a property or value. For information about using this advanced tab completion feature, see "Using Tab Completion for Functions" on page 3-10.

### **Examples**

#### **Communicate With SPI Device**

This example shows how to create a SPI object and communicate with a SPI device, using an Aardvark adaptor board.

Ensure that the Aardvark adaptor is installed so that you can use the spi interface, and then look at the adaptor properties.

Construct a spi object called S using Vendor 'aardvark', with BoardIndex of  $\theta$ , and Port of  $\theta$ .

```
S = spi('aardvark', 0, 0);
```

You can optionally change property settings such as BitRate, ClockPhase, or ClockPolarity. For example, set the ClockPhase from the default of FirstEdge.

```
S.ClockPhase = 'SecondEdge'
```

For a list of all the properties and information about setting them, see the link for "Using Properties on the SPI Object" at the end of the Examples section.

Connect to the chip.

```
connect(S);
```

Read and write to the chip.

```
% Create a variable containing the data to write
dataToWrite = [3 0 0 0];
```

```
% Write the binary data to the chip
write(S, dataToWrite);
% Create a variable to contain 5 bytes of returned data
numData = 5
% Read the binary data from the chip
read(S, numData)
Disconnect the SPI device and clean up by clearing the object.
disconnect(S);
clear('S');
```

### **Input Arguments**

#### Vendor — Adaptor board vendor

```
'aardvark'|'ni845x'
```

Adaptor board vendor, specified as the character vector 'aardvark' or 'ni845x'. You need to use a Total Phase Aardvark adaptor or an NI-845x adaptor board to use the SPI interface. You must specify this as the first argument when you create the spi object.

```
Example: S = spi('aardvark', 0, 0);
Data Types: char | string
```

### BoardIndex — Board index of your hardware

Board index of your hardware, specified as a numeric value. This is usually 0. You must specify this as the second argument when you create the spi object.

```
Example: S = spi('aardvark', 0, 0);
Data Types: double
```

# Port — Port number of your hardware

Port number of your hardware, specified as the number 0. The Aardvark adaptor uses 0 as the port number. You must specify this as the third argument when you create the spi object.

```
Example: S = spi('aardvark', 0, 0);
Data Types: double
```

# See Also

### **Topics**

"Using Properties on the SPI Object" on page 10-17

Introduced in R2013b

# spoll

Perform serial poll on GPIB objects

### **Syntax**

```
out = spoll(obj)
out = spoll(obj,val)
[out] = spoll(obj)
[out,statusByte] = spoll(obj)
[out] = spoll(obj,val)
[out,statusByte] = spoll(obj,val)
```

### **Arguments**

obj A GPIB object or an array of GPIB objects.

val A numeric array containing the indices of the objects in obj, that must

be ready for servicing before control is returned to the MATLAB

Command Window.

out The GPIB objects ready for servicing.

statusByte The service request (SRQ) line status byte.

## **Description**

out = spoll(obj) performs a serial poll on the instruments associated with obj. out contains the GPIB objects that are ready for servicing. If no objects are ready for servicing, then out is empty.

out = spoll(obj,val) performs a serial poll and waits until the instruments specified
by val are ready for servicing. An error is returned if a value specified in val does not
match an index value in obj.

Using this syntax, spoll blocks access to the MATLAB Command Window until the objects specified by val are ready for servicing, or a timeout occurs for each object specified by val. The timeout period is specified by the Timeout property.

```
[out] = spoll(obj) returns the object or an array of objects.
```

[out,statusByte] = spoll(obj) returns the status byte along with the object or an
array of objects.

[out] = spoll(obj,val) returns the object and the value specified in the index value
of the object.

[out,statusByte] = spoll(obj,val) returns the status byte along with the object
and the value specified in the index value of the object.

### **Examples**

If obj is a four-element array and val is set to [1 3], then spoll will block access to the MATLAB Command Window until the instruments connected to the first and third GPIB objects have both asserted their SRQ line, or a timeout occurs.

Example of second output argument:

```
g1 = gpib('ni', 0, 1);
g2 = gpib('ni', 0, 2);
fopen([g1 g2]);
out1 = spoll(g1);
out2 = spoll([g1 g2], 1);
out3 = spoll([g1 g2], [1 2])
[out4 statusBytes] = spoll([g1 g2])
[out5 statusBytes] = spoll([g1 g2], 2)
fclose([g1 g2]);
```

### **Tips**

Serial polling is a method of obtaining specific information from GPIB objects when they request service. When you perform a serial poll, out contains the GPIB object that has asserted its SRQ line.

If obj is an array of GPIB objects

- Each element of obj must have the same BoardIndex property value.
- Each element of obj is polled to determine if the instrument is ready for servicing.

If you specify a second output argument when you call an spoll, full serial poll bytes are returned in addition to the SRQ line status in the second argument.

**Note** To get a list of options you can use on a function, press the **Tab** key after entering a function on the MATLAB command line. The list expands, and you can scroll to choose a property or value. For information about using this advanced tab completion feature, see "Using Tab Completion for Functions" on page 3-10.

### See Also

BoardIndex | Timeout | gpib | length | spoll (visa)

### start

Enables RF signal generator signal output and modulation output

### **Syntax**

start(rf, CenterFrequency, OutputPower, LoopCount)

# **Description**

start(rf, CenterFrequency, OutputPower, LoopCount) enables signal output and modulation output for the RF signal generator rf. All three arguments are required.

# **Examples**

#### Start RF Signal Generator Signal and Modulation Output

Use the start function on an RF signal generator object to start signal output and modulation output. It takes a double value for each of the three required arguments: CenterFrequency specified in Hz, OutputPower specified in dB, and LoopCount, which represents the number of times the waveform should be repeated.

Create an rfsiggen object to communicate with an RF signal generator, using the VISA resource string and driver associated with your own instrument.

```
rf = rfsiggen('TCPIP0::172.28.22.99::inst0::INSTR','AgRfSigGen')
```

When you designate the Resource and Driver properties during object creation, it automatically connects to the instrument.

Assign the CenterFrequency, OutputPower, and LoopCount variables to use in the signal generation.

```
CenterFrequency = 4000000
OutputPower = 0
LoopCount = inf
```

Start the signal generation.

start(rf, CenterFrequency, OutputPower, LoopCount)

### **Input Arguments**

#### CenterFrequency — Center frequency for the waveform

double

Center frequency for the waveform, specified as a double. This value, in Hz, should be the first argument after the object name.

```
Example: start(rf, CenterFrequency, OutputPower, LoopCount)
Data Types: double
```

#### OutputPower — Output power for the RF signal generation

double

Output power for the RF signal generation, specified as a double. This value, in dB, should be the second argument after the object name.

```
Example: start(rf, CenterFrequency, OutputPower, LoopCount)
Data Types: double
```

### LoopCount — Number of times to repeat waveform

double

Number of times to repeat waveform, specified as a double. This value should be the third argument after the object name.

```
Example: start(rf, CenterFrequency, OutputPower, LoopCount)
Data Types: double
```

#### See Also

download | drivers | resources | rfsiggen

### **Topics**

"Download and Generate Signals with RF Signal Generator" on page 14-59

"Quick-Control RF Signal Generator Functions" on page 14-54 "Quick-Control RF Signal Generator Properties" on page 14-56

#### **Introduced in R2017b**

# spoll (visa)

Perform serial poll on VISA objects

### **Syntax**

```
out = spoll(obj)
out = spoll(obj,val)
[out] = spoll(obj)
[out,statusByte] = spoll(obj)
[out] = spoll(obj,val)
[out,statusByte] = spoll(obj,val)
```

### **Arguments**

obj A VISA object or an array of VISA objects.

val A numeric array containing the indices of the objects in obj, that must

be ready for servicing before control is returned to the MATLAB

Command Window.

out The VISA objects ready for servicing.

statusByte The service request (SRQ) line status byte.

## **Description**

out = spoll(obj) performs a serial poll on the instruments associated with obj. out contains the VISA objects that are ready for servicing. If no objects are ready for servicing, then out is empty.

out = spoll(obj,val) performs a serial poll and waits until the instruments specified
by val are ready for servicing. An error is returned if a value specified in val does not
match an index value in obj.

Using this syntax, spoll blocks access to the MATLAB Command Window until the objects specified by val are ready for servicing, or a timeout occurs for each object specified by val. The timeout period is specified by the Timeout property.

[out] = spoll(obj) returns the object or an array of objects.

[out,statusByte] = spoll(obj) returns the status byte along with the object or an
array of objects.

[out] = spoll(obj,val) returns the object and the value specified in the index value
of the object.

[out,statusByte] = spoll(obj,val) returns the status byte along with the object
and the value specified in the index value of the object.

### **Examples**

If obj is a four-element array and val is set to [1 3], then spoll will block access to the MATLAB Command Window until the instruments connected to the first and third VISA objects have both requested servicing, or a timeout occurs.

Example of second output argument:

```
v1 = visa('keysight', 'TCPIP0::yourdomainname.com::inst0::INSTR');
v2 = visa('keysight', 'TCPIP0::yourdomainname.com::inst01::INSTR');
fopen([v1 v2]);
out1 = spoll([v1);
out2 = spoll([v1 v2], 1);
out3 = spoll([v1 v2], [1 2])
[out4 statusBytes] = spoll([v1 v2])
[out5 statusBytes] = spoll([v1 v2], 2)
fclose([v1 v2]);
```

### **Tips**

Serial polling is a method of obtaining specific information from VISA objects when they request service. When you perform a serial poll, **out** contains the VISA object that have requested servicing.

If obj is an array of VISA objects

• Each element of obj must have the same BoardIndex property value.

Each element of obj is polled to determine if the instrument is ready for servicing.

If you specify a second output argument when you call an spoll, full serial poll bytes are returned in addition to the SRQ line status in the second argument.

**Note** To get a list of options you can use on a function, press the **Tab** key after entering a function on the MATLAB command line. The list expands, and you can scroll to choose a property or value. For information about using this advanced tab completion feature, see "Using Tab Completion for Functions" on page 3-10.

#### See Also

BoardIndex | Timeout | spoll | visa

Introduced in R2010a

# stopasync

Stop asynchronous read and write operations

### **Syntax**

stopasync(obj)

### **Arguments**

**obj** An interface object or an array of interface objects.

## **Description**

stopasync(obj) stops any asynchronous read or write operation that is in progress for obj.

### **Tips**

You can write data asynchronously using the fprintf or fwrite functions. You can read data asynchronously using the readasync function, or by configuring the ReadAsyncMode property to continuous (serial port, TCPIP, UDP, and VISA-serial objects). In-progress asynchronous operations are indicated by the TransferStatus property.

If **obj** is an array of interface objects and one of the objects cannot be stopped, the remaining objects in the array are stopped and a warning is returned. After an object stops,

- Its TransferStatus property is configured to idle.
- Its ReadAsyncMode property is configured to manual (serial port, TCPIP, UDP, and VISA-serial objects).

• The data in its output buffer is flushed.

Data in the input buffer is not flushed. You can return this data to the MATLAB workspace using any of the synchronous read functions. If you execute the readasync function, or configure the ReadAsyncMode property to continuous, then the new data is appended to the existing data in the input buffer.

### See Also

ReadAsyncMode | TransferStatus | fprintf | fwrite | readasync

# tcpip

Create TCPIP object

### **Syntax**

```
obj = tcpip('RemoteHost')
obj = tcpip('RemoteHost',RemotePort)
obj = tcpip(...,'PropertyName',PropertyValue,...)
obj = tcpip('localhost', 30000, 'NetworkRole', 'client')
```

### **Arguments**

'RemoteHost' The remote host.

RemotePort The remote port.

'NetworkRole' Enables support for Server Sockets, using two values, client or server, to establish a connection as the client or the server.

'PropertyName' A TCPIP property name.

PropertyValue A property value supported by PropertyName.

Obj The TCPIP object.

### **Description**

obj = tcpip('RemoteHost') creates a TCPIP object, obj, associated with remote
host RemoteHost and the default remote port value of 80.

obj = tcpip('RemoteHost', RemotePort) creates a TCPIP object with remote port
value RemotePort.

obj = tcpip(..., 'PropertyName', PropertyValue,...) creates a TCPIP object with the specified property name/property value pairs. If an invalid property name or property value is specified, the object is not created.

obj = tcpip('localhost', 30000, 'NetworkRole', 'client') creates a TCPIP
object, obj, that is a client interface for a server socket.

# **Examples**

```
Start a TCP/IP echo server and create a TCPIP object.
```

```
echotcpip('on',4012)
t = tcpip('localhost',4012);
Connect the TCPIP object to the host.
fopen(t)
Write to the host and read from the host.
fwrite(t,65:74)
A = fread(t, 10);
Disconnect the TCPIP object from the host and stop the echo server.
fclose(t)
echotcpip('off')
```

## **Tips**

At any time, you can use the instrhelp function to view a complete listing of properties and functions associated with TCPIP objects.

```
instrhelp tcpip
```

When you create a TCPIP object, these property values are automatically configured:

- Type is given by tcpip.
- Name is given by concatenating TCPIP with the remote host name specified in the tcpip function.
- RemoteHost and RemotePort are given by the values specified in the tcpip function.

You can specify the property names and property values using any format supported by the set function. For example, you can use property name/property value cell array pairs.

Additionally, you can specify property names without regard to case, and you can make use of property name completion. For example, the following commands are all valid.

```
t = tcpip('144.212.113.252','InputBufferSize',1024);
t = tcpip('144.212.113.252','inputbuffersize',1024);
t = tcpip('144.212.113.252','INPUT',1024);
```

When the TCPIP object is constructed, the Status property value is closed. Once the object is connected to the host with the fopen function, the Status property is configured to open.

The default local host in multihome hosts is the system's default. The LocalPort property defaults to a value of [] and it causes any free local port to be used. LocalPort is updated when fopen is issued.

**Note** To get a list of options you can use on a function, press the **Tab** key after entering a function on the MATLAB command line. The list expands, and you can scroll to choose a property or value. For information about using this advanced tab completion feature, see "Using Tab Completion for Functions" on page 3-10.

#### See Also

LocalHost | LocalPort | LocalPortMode | Name | NetworkRole | RemoteHost | RemotePort | Status | Type | fopen | sendmail | udp | urlread | urlwrite

#### **Topics**

"Communicate Using TCP/IP Server Sockets" on page 7-64

### tmtool

Open Test & Measurement Tool

### **Syntax**

tmtool

## **Description**

tmtool starts the Test & Measurement Tool. The Test & Measurement Tool displays the resources (hardware, drivers, interfaces, etc.) accessible to the toolboxes that support the tool, and enables you to configure and communicate with those resources.

You use the Test & Measurement Tool to manage your instrument control session. This tool enables you to

- Search for available hardware and drivers
- Create instrument objects
- Connect to an instrument
- Configure instrument settings
- Write data to an instrument
- · Read data from an instrument
- · Save a log of your session as a file

For a full description of the Test & Measurement Tool with examples, see "Test & Measurement Tool Overview" on page 18-2.

### **See Also**

midedit | midtest

# trigger

Send trigger message to instrument

### **Syntax**

trigger(obj)

### **Arguments**

obj A GPIB, VISA-GPIB, or VISA-VXI object.

# **Description**

trigger(obj) sends a trigger message to the instrument connected to obj.

## **Tips**

Before you can use trigger, obj must be connected to the instrument with the fopen function. A connected interface object has a Status property value of open. An error is returned if you attempt to use trigger while obj is not connected to the instrument.

For GPIB and VISA-GPIB objects, the Group Execute Trigger (GET) message is sent to the instrument.

For VISA-VXI objects, if the TriggerType property is configured to software, the Word Serial Trigger command is sent to the instrument. If TriggerType is configured to hardware, a hardware trigger is sent on the line specified by the TriggerLine property.

#### See Also

Status | TriggerLine | TriggerType | fopen

# udp

Create UDP object

### **Syntax**

```
obj = udp('')
obj = udp('RemoteHost')
obj = udp('RemoteHost', RemotePort)
obj = udp(..., 'PropertyName', PropertyValue,...)
```

### **Arguments**

'RemoteHost' The remote host.
RemotePort The remote port.

'*PropertyName*' A UDP property name.

PropertyValue A property value supported by *PropertyName*.

obj The UDP object.

## **Description**

obj = udp('') creates a UDP object, obj, not associated with a remote host.obj =
udp('RemoteHost') creates a UDP object associated with remote host RemoteHost.

obj = udp('RemoteHost',RemotePort) creates a UDP object with remote port value, RemotePort. The default remote port is 9090.

obj = udp(..., 'PropertyName', PropertyValue,...) creates a UDP object with the specified property name/property value pairs. If an invalid property name or property value is specified, the object is not created.

### **Examples**

Start the echo server and create a UDP object.

```
echoudp('on',4012)
u = udp('127.0.0.1',4012);

Connect the UDP object to the host.

fopen(u)

Write to the host and read from the host.

fwrite(u,65:74)
A = fread(u,10);

Stop the echo server and disconnect the UDP object from the host.

echoudp('off')
fclose(u)
```

### **Tips**

At any time, you can use the instrhelp function to view a complete listing of properties and functions associated with UDP objects.

```
instrhelp udp
```

When you create a UDP object, these properties are automatically configured:

- Type is given by udp.
- Name is given by concatenating UDP with the remote host name specified in the udp function.
- RemoteHost and RemotePort are given by the values specified in the udp function.

You can specify the property names and property values using any format supported by the set function. For example, you can use property name/property value cell array pairs. Additionally, you can specify property names without regard to case, and you can make use of property name completion. For example, the following commands are all valid.

```
u = udp('144.212.113.252','InputBufferSize',1024);
u = udp('144.212.113.252','inputbuffersize',1024);
u = udp('144.212.113.252','INPUT',1024);
```

The UDP object must be bound to the local socket with the fopen function. The default remote port is 9090. The default local host in multihome hosts is the system's default. The LocalPort property defaults to a value of [] and it causes any free local port to be used. LocalPort is updated when fopen is issued. When the UDP object is constructed, the Status property value is closed. Once the object is bound to the local socket with fopen, Status is configured to open.

The maximum packet size for reading is 8192 bytes. The input buffer can hold as many packets as defined by the InputBufferSize property value. You can write any data size to the output buffer. The data will be sent in packets of at most 4096 bytes.

**Note** To get a list of options you can use on a function, press the **Tab** key after entering a function on the MATLAB command line. The list expands, and you can scroll to choose a property or value. For information about using this advanced tab completion feature, see "Using Tab Completion for Functions" on page 3-10.

#### See Also

LocalHost | LocalPort | LocalPortMode | Name | RemoteHost | RemotePort | Status | Type | fopen

# update

Update entry of IVI configuration store object

# **Syntax**

```
update(obj, 'type', 'name', 'P1', V1, ...)
update(obj, struct)
```

### **Arguments**

| to |
|----|
| y  |
|    |
|    |
|    |

# **Description**

update(obj, 'type', 'name', 'P1', V1, ...) updates an entry of type, type, with name, name, in IVI configuration store object, obj, using the specified parameter-value pairs. type can be HardwareAsset, DriverSession, or LogicalName.

If an entry of type, type with name, name does not exist, an error will occur.

Valid parameters for a  ${\tt DriverSession}$  are listed below. The default value for on/off parameters is off.

| Parameter        | Value                | Description                                                     |
|------------------|----------------------|-----------------------------------------------------------------|
| Name             | character<br>vector  | A unique name for the driver session.                           |
| SoftwareModule   | character<br>vector  | The name of a software module entry in the configuration store. |
| HardwareAsset    | character<br>vector  | The name of a hardware asset entry in the configuration store.  |
| Description      | Any character vector | Description of driver session                                   |
| VirtualNames     | structure            | A struct array containing virtual name mappings                 |
| Cache            | on/off               | Enable caching if the driver supports it.                       |
| DriverSetup      | Any character vector | This value is software module dependent                         |
| InterchangeCheck | on/off               | Enable driver interchangeability checking, if supported         |
| QueryInstrStatus | on/off               | Enable instrument status querying by the driver                 |
| RangeCheck       | on/off               | Enable extended range checking by the driver, if supported      |
| RecordCoercions  | on/off               | Enable recording of coercions by the driver, if supported       |
| Simulate         | on/off               | Enable simulation by the driver                                 |

#### Valid fields for HardwareAsset are

| Parameter            | Value                | Description                           |
|----------------------|----------------------|---------------------------------------|
| Name                 | character<br>vector  | A unique name for the hardware asset  |
| Description          | Any character vector | Description of hardware asset         |
| IOResourceDescriptor | character<br>vector  | The I/O address of the hardware asset |

| Parameter   | Value                | Description                                                   |
|-------------|----------------------|---------------------------------------------------------------|
| Name        | character<br>vector  | A unique name for the logical name                            |
| Description | Any character vector | Description of hardware asset                                 |
| Session     | character<br>vector  | The name of a driver session entry in the configuration store |

update(obj, struct) updates the entry using the fields in struct. If an entry with the type and name field in struct does not exist, an error will occur. Note that the name field cannot be updated using this syntax.

**Note** To get a list of options you can use on a function, press the **Tab** key after entering a function on the MATLAB command line. The list expands, and you can scroll to choose a property or value. For information about using this advanced tab completion feature, see "Using Tab Completion for Functions" on page 3-10.

# **Examples**

Update the Description parameter of the driver session named ScopeSession in the IVI configuration store object named c.

```
c = iviconfigurationstore;
update(c, 'DriverSession', 'ScopeSession', 'Description', ...
'A session.');
```

#### See Also

add | commit | iviconfigurationstore | remove

### visa

Create VISA object

### **Syntax**

```
obj = visa('vendor','rsrcname')
```

### **Arguments**

'*vendor*' A supported VISA vendor.

'rsrcname' The resource name of the VISA instrument.

'*PropertyName*' A VISA property name.

PropertyValue A property value supported by *PropertyName*.

obj The VISA object.

# **Description**

obj = visa('vendor', 'rsrcname') creates the VISA object obj with a resource name given by rsrcname for the vendor specified by vendor.

You must first configure your VISA resources in the vendor's tool first, and then you create these VISA objects. Use instrhwinfo to find the commands to configure the objects:

```
vinfo = instrhwinfo('visa','keysight');
vinfo.ObjectConstructorName
```

If an invalid vendor or resource name is specified, an error is returned and the VISA object is not created. For a list of supported values for *vendor* see Supported Vendor and Resource Names. on page 5-3

### **Examples**

Create a VISA-serial object connected to serial port COM1 using National Instruments VISA interface.

```
vs = visa('ni', 'ASRL1::INSTR');
```

Create a VISA-GPIB object connected to board 0 with primary address 1 and secondary address 30 using Keysight VISA interface.

```
vg = visa('keysight','GPIB0::1::30::INSTR');
```

Create a VISA-VXI object connected to a VXI instrument located at logical address 8 in the first VXI chassis.

```
vv = visa('keysight','VXI0::8::INSTR');
```

Create a VISA-GPIB-VXI object connected to a GPIB-VXI instrument located at logical address 72 in the second VXI chassis.

```
vgv = visa('keysight','GPIB-VXI1::72::INSTR');
```

Create a VISA-RSIB object connected to an instrument configured with IP address 192.168.1.33.

```
vr = visa('ni', 'RSIB::192.168.1.33::INSTR')
```

Create a VISA-TCPIP object connected to an instrument configured with IP address 216.148.60.170.

```
vt = visa('tek', 'TCPIP::216.148.60.170::INSTR')
```

Create a VISA-USB object connected to a USB instrument with manufacturer ID 0x1234, model code 125, and serial number A22-5.

```
vu = visa('keysight', 'USB::0x1234::125::A22-5::INSTR')
```

### **Tips**

At any time, you can use the instrhelp function to view a complete listing of properties and functions associated with VISA objects.

```
instrhelp visa
```

You can specify the property names and property values using any format supported by the set function. For example, you can use property name/property value cell array pairs. Additionally, you can specify property names without regard to case, and you can make use of property name completion. For example, the following commands are all valid.

```
v = visa('ni','GPIB0::1::INSTR','SecondaryAddress', 96);
v = visa('ni','GPIB0::1::INSTR','secondaryaddress', 96);
v = visa('ni','GPIB0::1::INSTR','SECOND', 96);
```

Before you can communicate with the instrument, it must be connected to obj with the fopen function. A connected VISA object has a Status property value of open. An error is returned if you attempt a read or write operation while obj is not connected to the instrument. You cannot connect multiple VISA objects to the same instrument.

#### Creating a VISA-GPIB Object

When you create a VISA-GPIB object, these properties are automatically configured:

- Type is given by visa-gpib.
- Name is given by concatenating VISA-GPIB with the board index, the primary address, and the secondary address.
- BoardIndex, PrimaryAddress, SecondaryAddress, and RsrcName are given by the values specified during object creation.

#### Creating a VISA-GPIB-VXI Object

When you create a VISA-GPIB-VXI object, these properties are automatically configured:

- Type is given by visa-gpib-vxi.
- Name is given by concatenating VISA-GPIB-VXI with the chassis index and the logical address specified in the visa function.
- ChassisIndex, LogicalAddress, and RsrcName are given by the values specified during object creation.
- BoardIndex, PrimaryAddress, and SecondaryAddress are given by the visa driver after the object is connected to the instrument with fopen.

### Creating a VISA-RSIB Object

When you create a VISA-RSIB object, these properties are automatically configured:

- Type is given by visa-rsib.
- Name is given by concatenating VISA-RSIB with the remote host specified in the visa function.
- RemoteHost and RsrcName are given by the values specified during object creation.

### **Creating a VISA-Serial Object**

When you create a VISA-serial object, these properties are automatically configured:

- Type is given by visa-serial.
- Name is given by concatenating VISA-Serial with the port specified in the visa function.
- Port and RsrcName are given by the values specified during object creation.

### Creating a VISA-TCPIP Object

When you create a VISA-TCPIP object, these properties are automatically configured:

- Type is given by visa-tcpip.
- Name is given by concatenating VISA-TCPIP with the board index, remote host, and LAN device name specified in the visa function.
- BoardIndex, RemoteHost, LANNAme, and RsrcName are given by the values specified during object creation.

### Creating a VISA-USB Object

When you create a VISA-USB object, these properties are automatically configured:

- Type is given by visa-usb.
- Name is given by concatenating VISA-USB with the board index, manufacturer ID, model code, serial number, and interface number specified in the visa function.
- BoardIndex, ManufacturerID, ModelCode, SerialNumber, InterfaceIndex, and RsrcName are given by the values specified during object creation.

### Creating a VISA-VXI Object

When you create a VISA-VXI object, these properties are automatically configured:

- Type is given by visa-vxi.
- Name is given by concatenating VISA-VXI with the chassis index and the logical address specified in the visa function.
- ChassisIndex, LogicalAddress, and RsrcName are given by the values specified during object creation.

#### See Also

BoardIndex | ChassisIndex | InterfaceIndex | LANName | LogicalAddress | ManufacturerID | ModelCode | Name | Port | PrimaryAddress | RsrcName | SecondaryAddress | SerialNumber | Status | Type | fclose | fopen | instrhelp | instrhwinfo

### write

Write binary data to SPI instrument

### **Syntax**

write(OBJ, A)

## **Description**

write(OBJ, A) writes the data, A, to the SPI instrument connected to interface object, OBJ. OBJ must be a 1-by-1 SPI interface object. By default the 'uint8' precision is used.

The interface object must be connected to the device with the connect function before any data can be read from or written to the device, otherwise an error is returned. A connected interface object has a ConnectionStatus property value of connected.

The SPI protocol operates in full duplex mode, input and output data transfers happen simultaneously. For every byte written to the device, a byte is read back from the device. This function will automatically flush the incoming data.

**Note** To get a list of options you can use on a function, press the **Tab** key after entering a function on the MATLAB command line. The list expands, and you can scroll to choose a property or value. For information about using this advanced tab completion feature, see "Using Tab Completion for Functions" on page 3-10.

### **Examples**

This example shows how to create a SPI object s, and read and write data.

Construct a spi object called s using Vendor 'aardvark', with BoardIndex of 0, and Port of 0.

```
s = spi('aardvark', 0, 0);
```

```
Connect to the chip.
connect(s);
Write to the chip.
dataToWrite = [2 0 0 255]
write(s, dataToWrite);
Disconnect the SPI device and clean up by clearing the object.
disconnect(s);
clear('s');
```

#### Introduced in R2013b

### write

Perform a write operation to the connected MODBUS server

### **Syntax**

```
write(m, target, address, values)
write(m, target, address, values, serverId, 'precision')
```

## **Description**

write(m, target, address, values) writes data to MODBUS object m to target type target at the starting address address using the values to read values. You can write to coils or holding registers.

write(m, target, address, values, serverId, 'precision') additionally specifies serverId, which is the address of the server to send the read command to, and the precision, which is the data format of the register being read.

serverId can be used for both coils and holding registers, and precision can be used for registers only. You can use either argument by itself, or use both arguments together when the write target is holding registers.

## **Examples**

#### Write Coils Over MODBUS

If the write target is coils, the function writes a contiguous sequence of 1-1968 coils to either on or off in a remote device. A coil is a single output bit. A value of 1 indicates the coil is on and a value of  $\theta$  means it is off.

Write to 4 coils, starting at address 8289. The address parameter is the starting address of the coils to write to, and it is a double. The values parameter is an array of values to write.

```
write(m, 'coils', 8289, [1 1 0 1])
```

You can also create a variable for the values to write.

```
values = [1 1 0 1];
write(m,'coils',8289,values)
```

#### **Write Holding Registers Over MODBUS**

If the write target is holding registers, the function writes a block of 1-123 contiguous registers in a remote device. Values whose representation is greater than 16 bits are stored in consecutive register addresses.

Set the register at address 49153 to 2000.

```
write(m, 'holdingregs', 49153, 2000)
```

#### **Specify Server ID and Precision Options for the Write Operation**

You can write to coils or holding registers and also specify the optional parameter for server ID, and you can specify precision for holding registers. You can set either option by itself or set both the serverId option and the precision option together. Both options should be listed after the required arguments.

Write 3 values, starting at address 29473, at Server ID 2, converting to single precision.

```
write(m, 'holdingregs', 29473, [928.1 50.3 24.4], 2, 'single')
```

### **Input Arguments**

#### target — Target area to write to

```
character vector | string
```

Target area to write to, specified as a character vector or string. You can perform a MODBUS write operation on two types of targets: coils and holding registers, so you must set the target type as either 'coils' or 'holdingregs'. Target must be the first argument after the object name. This example writes to 4 coils starting at address 8289.

```
Example: write(m, 'coils', 8289, [1 1 0 1])
```

Data Types: char

#### address — Starting address to write to

double

Starting address to write to, specified as a double. Address must be the second argument after the object name. This example writes to 6 coils starting at address 5200.

```
Example: write(m,'coils',5200,[1 1 0 1 1 0])
Data Types: double
```

#### values — Array of values to write

double | array of doubles

Array of values to write, specified as a double or array of doubles. values must be the third argument after the object name. If the target is coils, valid values are  $\theta$  and  $\theta$ . If the target is holding registers, valid values must be in the range of the specified precision. You can include the array of values in the syntax, as shown here, or use a variable for the values.

This example writes to 4 coils starting at address 8289.

```
Example: write(m,'coils',8289,[0 1 0 1])
Data Types: double
```

### serverId — Address of the server to send the write command to

double

Address of the server to send the write command to, specified as a double. Server ID must be specified after the object name, target, address, and values. If you do not specify a serverId, the default of 1 is used. Valid values are 0-247, with 0 being the broadcast address. This example writes 8 coils starting at address 1 from server ID 3.

```
Example: write(m,'coils',1,[1 1 1 1 0 0 0 0],3);
Data Types: double
```

#### precision — Data format of the register being written to on the MODBUS server character vector | string

Data format of the register being written to on the MODBUS server, specified as a character vector or string. Precision must be specified after the object name, target, address, and values. Valid values are 'uint16', 'int16', 'uint32', 'int32',

'uint64', 'int64', 'single', and 'double'. This argument is optional, and the default is 'uint16'.

Note that precision does not refer to the return type, which is always 'double'. It specifies how to interpret the register data.

This example writes to 4 holding registers starting at address 2 using a precision of 'uint32'.

```
Example: write(m, 'holdingregs',2,[100 200 300 500], 'uint32');
Data Types: char
```

### See Also

maskWrite|modbus|read|writeRead

#### **Topics**

"Create a MODBUS Connection" on page 11-4

"Configure Properties for MODBUS Communication" on page 11-7

"Write Data to a MODBUS Server" on page 11-18

#### Introduced in R2017a

### writeAndRead

Write and read binary data from SPI instrument

### **Syntax**

A = writeAndRead(OBJ, dataToWrite)

# **Description**

A = writeAndRead(OBJ, dataToWrite) writes the data, dataToWrite, to the instrument connected to interface object OBJ and reads the data available from the instrument as a result of writing dataToWrite. OBJ must be a 1-by-1 SPI interface object. By default, 'uint8' precision is used.

The interface object must be connected to the device using the connect function before any data can be read from the device, otherwise an error is returned. A connected interface object has a ConnectionStatus property value of connected.

SPI protocol operates in full duplex mode, so input and output data transfers happen simultaneously. For every byte written to the device, a byte is read back from the device.

For more information on using the SPI interface and this function, see "Configuring SPI Communication" on page 10-4 and "Transmitting Data Over the SPI Interface" on page 10-9.

**Note** To get a list of options you can use on a function, press the **Tab** key after entering a function on the MATLAB command line. The list expands, and you can scroll to choose a property or value. For information about using this advanced tab completion feature, see "Using Tab Completion for Functions" on page 3-10.

# **Examples**

This example shows how to create a SPI object s, and read and write data.

Construct a spi object called s using Vendor 'aardvark', with BoardIndex of 0, and Port of 0.

```
s = spi('aardvark', 0, 0);
Connect to the chip.
connect(s);
Read and write to the chip.
dataToWrite = [2 0 0 255]
data = writeAndRead(s, dataToWrite);
Disconnect the SPI device and clean up by clearing the object.
disconnect(s);
clear('s');
```

#### Introduced in R2013b

### writeRead

Perform a write then read operation on groups of holding registers in a single MODBUS transaction

### **Syntax**

writeRead(m,writeAddress,values,readAddress,readCount)
writeRead(m,writeAddress,values,readAddress,readCount,serverId)
writeRead(m,writeAddress,values,writePrecision,readAddress,
readCount,readPrecision)

# **Description**

writeRead(m,writeAddress,values,readAddress,readCount) writes data to MODBUS object m at the starting address writeAddress using the values to write values, and then reads data at the starting address readAddress using the number of values to read readCount.

This function performs a combination of one write operation and one read operation on groups of holding registers in a single MODBUS transaction. The write operation is always performed before the read. The range of addresses to read must be contiguous, and the range of addresses to write must be contiguous, but each is specified independently and may or may not overlap.

writeRead(m,writeAddress,values,readAddress,readCount,serverId) additionally uses the serverId as the address of the server to send the command to.

writeRead(m,writeAddress,values,writePrecision,readAddress, readCount,readPrecision) adds optional precisions for the write and read operations. The writePrecision and readPrecision arguments specify the data format of the register being read from or written to on the MODBUS server.

# **Examples**

#### Write and Read Holding Registers

The writeRead function is used to perform a combination of one write operation and one read operation on groups of holding registers in a single MODBUS transaction. The write operation is always performed before the read. The range of addresses to read must be contiguous, and the range of addresses to write must be contiguous, but each is specified independently and may or may not overlap.

Write 2 holding registers starting at address 300, and read 4 holding registers starting at address 17250.

```
writeRead(m,300,[500 1000],17250,4)
ans =
    35647 48923 50873 60892
```

If the operation is successful, it returns an array of doubles, each representing a 16-bit register value, where the first value in the vector corresponds to the register value at the address specified in readAddress.

You can optionally create variables for the values to be written, instead of including the array of values in the function syntax. The example could be written this way, using a variable for the values:

```
values = [500 1000];
writeRead(m,300,values,17250,4)
ans =
    35647 58923 50873 60892
```

#### Write and Read Holding Registers, and Specify Server ID

Use the serverId argument to specify the address of the server to send the command to.

Write 3 holding registers starting at address 400, and read 4 holding registers starting at address 52008 from server ID 6.

```
writeRead(m,400,[1024 512 680],52008,4,6)
```

```
ans = 38629 24735 29456 39470
```

#### Write and Read Holding Registers, and Specify Precisions

Use the writePrecision and readPrecision arguments to specify the data format of the register being read from or written to on the MODBUS server.

Write 3 holding registers starting at address 500, and read 6 holding registers starting at address 52008 from server ID 6. Specify a writePrecision of 'uint64' and a readPrecision of 'uint32'.

```
writeRead(m,500,[1024 512 680],'uint64',52008,6,'uint32',6)
ans =
    38629    24735    29456    39470    33434    29484
```

### **Input Arguments**

# writeAddress — Starting address of the registers to write double

Starting address to write to, specified as a double. writeAddress must be the first argument after the object name. This example writes 2 holding registers starting at address 501 and reads 4 holding registers starting at address 11250. The writeAddress is 501.

```
Example: writeRead(m,501,[1024 512],11250,4)
Data Types: double
```

#### values — Array of values to write

double | array of doubles

Array of values to write, specified as a double or array of doubles. Values must be the second argument after the object name. Each value must be in the range 0–65535. This example writes 2 holding registers starting at address 501 and reads 4 holding registers starting at address 11250. The values are [1024 512].

Example: writeRead(m,501,[1024 512],11250,4)

Data Types: double

# readAddress — Starting address of the holding registers to read double

Starting address of the holding registers to read, specified as a double. readAddress must be the third argument after the object name. This example writes 2 holding registers starting at address 501 and reads 4 holding registers starting at address 11250. The readAddress is 11250.

Example: writeRead(m,501,[1024 512],11250,4)

Data Types: double

#### readCount — Number of holding registers to read

double

Number of holding registers to read, specified as a double. readCount must be the fourth argument after the object name. This example writes 2 holding registers starting at address 501 and reads 4 holding registers starting at address 11250. The readCount is 4.

Example: writeRead(m,501,[1024 512],11250,4)

Data Types: double

### serverId — Address of the server to send the command to

double

Address of the server to send the command to, specified as a double. Server ID must be specified after the object name, write address, values, read address, and read count. If you do not specify a serverId, the default of 1 is used. Valid values are 0–247, with 0 being the broadcast address. This example writes 3 holding registers starting at address 400 and reads 4 holding registers starting at address 52008 from server ID 6.

Example: writeRead(m, 400, [1024 512 680], 52008, 4, 6)

Data Types: double

# writePrecision — Data format of the holding register being written to on the MODBUS server

character vector | string

Data format of the holding register being written to on the MODBUS server, specified as a character vector or string. writePrecision must be specified after the write address and values. Valid values are 'uint16', 'int16', 'uint32', 'int32', 'uint64', 'int64', 'single', and 'double'. This argument is optional, and the default is 'uint16'.

Note that writePrecision does not refer to the return type, which is always 'double'. It specifies how to interpret the register data.

This example writes 3 holding registers starting at address 400 and reads 4 holding registers starting at address 52008 from server ID 6. It also specifies a writePrecision of 'uint64'.

```
Example: writeRead(m,400,[1024 512 680],'uint64',52008,4,'uint32',6)
Data Types: char
```

# readPrecision — Data format of the holding register being read from on the MODBUS server

character vector | string

Data format of the holding register being read from on the MODBUS server, specified as a character vector or string. readPrecision must be specified after the read address, and read count. Valid values are 'uint16', 'int16', 'uint32', 'int32', 'uint64', 'int64', 'single', and 'double'. This argument is optional, and the default is 'uint16'.

Note that readPrecision does not refer to the return type, which is always 'double'. It specifies how to interpret the register data.

This example writes 3 holding registers starting at address 400 and reads 4 holding registers starting at address 52008 from server ID 6. It also specifies a readPrecision of 'uint32'.

```
Example: writeRead(m,400,[1024 512 680], 'uint64',52008,4, 'uint32',6)
Data Types: char
```

### See Also

maskWrite|modbus|read|write

### **Topics**

"Create a MODBUS Connection" on page 11-4

"Configure Properties for MODBUS Communication" on page 11-7

"Write and Read Multiple Holding Registers" on page 11-21

#### Introduced in R2017a

# **Properties — Alphabetical List**

### **ActualLocation**

Configuration store file used by IVI configuration store object

# **Description**

ActualLocation reflects the location of the IVI configuration store actually being used. It is either the master configuration store, or the ProcessLocation if an alternative to the master store was specified when the IVI configuration store object was created.

### **Characteristics**

Usage IVI configuration store object

Read only Always

Data type Character vector

### **Values**

The default value is the master configuration store.

### See Also

#### **Functions**

commit

### **Properties**

MasterLocation, ProcessLocation

### **Alias**

Alias of resource name for VISA instrument

### **Description**

Alias indicates the alias for the resource name for a VISA instrument. When you create a VISA object, you can specify either the resource name for a VISA instrument or an alias for the resource name. If an alias is specified, Alias is automatically assigned the value specified in the VISA function. If a resource name is specified and the resource name has an alias, Alias is updated with the alias value. If the resource name does not have an alias, Alias is an empty character vector.

### **Characteristics**

Usage VISA object

Read only Always

Data type Character vector

### **Values**

The default value is an empty character vector.

### **Remarks**

You set the alias for a resource name using vender-supplied tools. You do not set an alias in the MATLAB workspace. When you create the VISA object in the MATLAB workspace, the Alias property of the object takes on the value of the resource name alias. You do not directly set the value of this property.

National Instruments' Measurement & Automation Explorer (MAX) is one example of a graphical interface tool for setting a VISA alias in NI-VISA. In this tool, select **Tools** > **NI-**

VISA > Alias Editor to edit, add, or clear aliases. When you have your aliases defined, you can use them in the MATLAB workspace to access your resources.

### See Also

### **Functions**

visa

### **Properties**

RsrcName

### **BaudRate**

Specify bit transmit rate

# **Description**

You configure BaudRate as bits per second. The transferred bits include the start bit, the data bits, the parity bit (if used), and the stop bits. However, only the data bits are stored.

The baud rate is the rate at which information is transferred in a communication channel. In the serial port context, "9600 baud" means that the serial port is capable of transferring a maximum of 9600 bits per second. If the information unit is one baud (one bit), then the bit rate and the baud rate are identical. If one baud is given as 10 bits, (for example, eight data bits plus two framing bits), the bit rate is still 9600 but the baud rate is 9600/10, or 960. You always configure BaudRate as bits per second. Therefore, in the above example, set BaudRate to 9600.

**Note** Both the computer and the instrument must be configured to the same baud rate before you can successfully read or write data.

Your system computes the acceptable rates by taking the baud base, which is determined by your serial port, and dividing it by a positive whole number divisor. The system will try to find the best match by modifying the divisor. For example, if:

```
baud base = 115200 bits per second
divisors = 1,2,3,4,5....
Possible BaudRates = 115200, 57600, 38400, 28800, 23040....
```

Your system may further limit the available baud rates to conform to specific conventions or standards. In the above example, for instance, 23040 bits/sec may not be available on all systems.

### **Characteristics**

Usage Serial port, VISA-serial

Read only Never
Data type Double

### **Values**

The default value is 9600 bits per second.

# **Examples**

This example shows how to set the baud rate for a serial port object.

Create a serial port object associated with the COM1 port. The oscilloscope you are connecting to over the serial port is configured to a baud rate of 115200 and a carriage return terminator, so set the serial port object to those values.

```
s = serial('COM1');
s.Baudrate = 115200;
s.Terminator = 'CR';
```

### See Also

### **Properties**

DataBits, Parity, StopBits

### **BoardIndex**

Specify index number of interface board

# **Description**

You configure BoardIndex to be the index number of the GPIB board, USB board, or TCP/IP board associated with your instrument. When you create a GPIB, VISA-GPIB, VISA-GPIB-VXI, VISA-TCPIP, or VISA-USB object, BoardIndex is automatically assigned the value specified in the gpib or visa function.

For GPIB objects, the Name property is automatically updated to reflect the BoardIndex value. For VISA-GPIB, VISA-GPIB-VXI, VISA-TCPIP, or VISA-USB objects, the Name and RsrcName properties are automatically updated to reflect the BoardIndex value.

You can configure BoardIndex only when the object is disconnected from the instrument. You disconnect a connected object with the fclose function. A disconnected object has a Status property value of closed.

### **Characteristics**

Usage GPIB, VISA-GPIB, VISA-GPIB-VXI, VISA-TCPIP, VISA-USB

Read only While open (GPIB, VISA-GPIB), always (VISA-GPIB-VXI, VISA-TCPIP,

VISA-USB)

Data type Double

### **Values**

The value is defined after the instrument object is created.

# **Examples**

Suppose you create a VISA-GPIB object associated with board 4, primary address 1, and secondary address 8.

```
vg = visa('keysight','GPIB4::1::8::INSTR');
```

The BoardIndex, Name, and RsrcName properties reflect the GPIB board index number.

```
vg.BoardIndex
ans =
    [4]

vg.Name
ans =
    'VISA-GPIB4-1-8'

vg,.RsrcName
ans =
    'GPIB4::1::8::INSTR'
```

### See Also

### **Functions**

fclose, gpib, visa

### **Properties**

Name, RsrcName, Status

# **BreakInterruptFcn**

Specify callback function to execute when break-interrupt event occurs

### **Description**

You configure BreakInterruptFcn to execute a callback function when a break-interrupt event occurs. A break-interrupt event is generated by the serial port when the received data is in an off (space) state longer than the transmission time for one byte.

**Note** A break-interrupt event can be generated at any time during the instrument control session.

If the RecordStatus property value is on, and a break-interrupt event occurs, the record file records this information:

- The event type as BreakInterrupt
- The time the event occurred using the format day-month-year hour:minute:second:millisecond

To learn how to create a callback function, refer to "Creating and Executing Callback Functions" on page 4-33.

### **Characteristics**

Usage Serial port Read only Never

Data type Callback function

### **Values**

The default value is an empty character vector.

# See Also

### **Functions**

record

# **Properties**

RecordStatus

# **BusManagementStatus**

State of GPIB bus management lines

### **Description**

BusManagementStatus is a structure array that contains the fields Attention, InterfaceClear, RemoteEnable, ServiceRequest, and EndOrIdentify. These fields indicate the state of the Attention (ATN), Interface Clear (IFC), Remote Enable (REN), Service Request (SRQ) and End Or Identify (EOI) GPIB lines.

BusManagementStatus can be on or off for any of these fields. If BusManagementStatus is on, the associated line is asserted. If BusManagementStatus is off, the associated line is unasserted.

### **Characteristics**

Usage GPIB
Read only Always
Data type Structure

### **Values**

off The GPIB line is unasserted on The GPIB line is asserted

The default value is instrument dependent.

# **Examples**

Create the GPIB object g associated with a National Instruments board, and connect g to a Tektronix TDS 210 oscilloscope.

```
g = gpib('ni',0,0);
fopen(g)
```

Write the \*STB? command, which queries the instrument's status byte register, and then return the state of the bus management lines with the BusManagementStatus property.

REN is asserted because the system controller placed the scope in the remote enable mode, while EOI is asserted to mark the end of the command.

Now read the result of the \*STB? command, and return the state of the bus management lines.

# **ByteOrder**

Specify byte order of instrument

# **Description**

You configure ByteOrder to be littleEndian or bigEndian. If ByteOrder is littleEndian, then the instrument stores the first byte in the first memory address. If ByteOrder is bigEndian, then the instrument stores the last byte in the first memory address.

For example, suppose the hexadecimal value 4F52 is to be stored in instrument memory. Because this value consists of two bytes, 4F and 52, two memory locations are used. Using big-endian format, 4F is stored first in the lower storage address. Using little-endian format, 52 is stored first in the lower storage address.

**Note** You should configure ByteOrder to the appropriate value for your instrument before performing a read or write operation. Refer to your instrument documentation for information about the order in which it stores bytes.

You can set this property on interface objects such as TCP/IP or GPIB. In this example, a TCP/IP object, Tobj, is set to bigEndian by default, and you change it to littleEndian.

Tobj.ByteOrder = 'littleEndian'

### **Characteristics**

Usage Any instrument object

Read only Never

Data type Character vector

### **Values**

littleEndian The byte order of the instrument is little-endian.

Default for serial, gpib, and visa objects.

bigEndian The byte order of the instrument is big-endian.

Default for tcpip and udp objects.

# **Examples**

This example shows how to set the byte order for a TCP/IP object.

Create a TCP/IP object associated with the host 127.0.0.1 and port 4000. Change the byte order from the default of bigEndian to littleEndian.

```
t = tcpip('127.0.0.1', 4000);
t.ByteOrder = 'littleEndian';
```

### **See Also**

### **Properties**

Status

# **BytesAvailable**

Number of bytes available in input buffer

# **Description**

BytesAvailable indicates the number of bytes currently available to be read from the input buffer. The property value is continuously updated as the input buffer is filled, and is set to  $\theta$  after the fopen function is issued.

You can make use of BytesAvailable only when reading data asynchronously. This is because when reading data synchronously, control is returned to the MATLAB Command Window only after the input buffer is empty. Therefore, the BytesAvailable value is always 0. To learn how to read data asynchronously, refer to "Synchronous Versus Asynchronous Read Operations" on page 3-23.

The BytesAvailable value can range from zero to the size of the input buffer. Use the InputBufferSize property to specify the size of the input buffer. Use the ValuesReceived property to return the total number of values read.

### **Characteristics**

Usage Any instrument object

Read only Always
Data type Double

### **Values**

The value can range from zero to the size of the input buffer. The default value is  $\theta$ .

# See Also

### **Functions**

fopen

# **Properties**

Input Buffer Size, Transfer Status, Values Received

# **BytesAvailableFcn**

Specify callback function to execute when specified number of bytes are available in input buffer, or terminator is read

# **Description**

You configure BytesAvailableFcn to execute a callback function when a bytes-available event occurs. A bytes-available event occurs when the number of bytes specified by the BytesAvailableFcnCount property is available in the input buffer, or after a terminator is read, as determined by the BytesAvailableFcnMode property.

**Note** A bytes-available event can be generated only for asynchronous read operations.

If the RecordStatus property value is on, and a bytes-available event occurs, the record file records this information:

- The event type as BytesAvailable
- The time the event occurred using the format day-month-year hour:minute:second:millisecond

**Note** You cannot use ASCII values larger than 127 characters. The function is limited to 127 binary characters.

To learn how to create a callback function, refer to "Creating and Executing Callback Functions" on page 4-33.

### **Characteristics**

Usage Any instrument object

Read only Never

Data type Callback function

### **Values**

The default value is an empty character vector.

# **Examples**

Create the serial port object s on a Windows machine for a Tektronix TDS 210 twochannel oscilloscope connected to the serial port COM1.

```
s = serial('COM1');
```

Configure s to execute the callback function instrcallback when 40 bytes are available in the input buffer.

```
s.BytesAvailableFcnCount = 40;
s.BytesAvailableFcnMode = 'byte';
s.BytesAvailableFcn = @instrcallback;
```

Connect s to the oscilloscope.

```
fopen(s)
```

Write the \*IDN? command, which instructs the scope to return identification information. Because the default value for the ReadAsyncMode property is continuous, data is read as soon as it is available from the instrument.

```
fprintf(s,'*IDN?')
```

The resulting output from instrcallback is shown below.

```
BytesAvailable event occurred at 18:33:35 for the object: Serial-COM1.
```

56 bytes are read and instrcallback is called once. The resulting display is shown above.

```
s.BytesAvailable
ans =
    56
```

Suppose you remove 25 bytes from the input buffer and issue the MEASUREMENT? command, which instructs the scope to return its measurement settings.

```
out = fscanf(s,'%c',25);
fprintf(s,'MEASUREMENT?')
```

The resulting output from instrcallback is shown below.

BytesAvailable event occurred at 18:33:48 for the object: Serial-COM1.

BytesAvailable event occurred at 18:33:48 for the object: Serial-COM1.

There are now 102 bytes in the input buffer, 31 of which are left over from the \*IDN? command. instrcallback is called twice; once when 40 bytes are available and once when 80 bytes are available.

```
s.BytesAvailable
ans =
    102
```

### See Also

#### **Functions**

record

### **Properties**

 $Bytes Available Fcn Count,\ Bytes Available Fcn Mode,\ EOS Char Code,\ Record Status,\ Terminator,\ Transfer Status$ 

# **BytesAvailableFcnCount**

Specify number of bytes that must be available in input buffer to generate bytes-available event

### **Description**

You configure BytesAvailableFcnCount to the number of bytes that must be available in the input buffer before a bytes-available event is generated.

Use the BytesAvailableFcnMode property to specify whether the bytes-available event occurs after a certain number of bytes are available or after a terminator is read.

The bytes-available event executes the callback function specified for the BytesAvailableFcn property.

You can configure BytesAvailableFcnCount only when the object is disconnected from the instrument. You disconnect an object with the fclose function. A disconnected object has a Status property value of closed.

### **Characteristics**

Usage Any instrument object

Read only While open
Data type Double

### **Values**

The default value is 48.

# **See Also**

### **Functions**

fclose

# **Properties**

 $Bytes Available Fcn,\ Bytes Available Fcn Mode,\ EOS Char Code,\ Status,\ Terminator$ 

# **BytesAvailableFcnMode**

Specify whether bytes-available event is generated after specified number of bytes are available in input buffer, or after terminator is read

# **Description**

For serial port, TCPIP, UDP, or VISA-serial objects, you can configure BytesAvailableFcnMode to be terminator or byte. For all other instrument objects, you can configure BytesAvailableFcnMode to be eosCharCode or byte.

If BytesAvailableFcnMode is terminator, a bytes-available event occurs when the terminator specified by the Terminator property is read. If BytesAvailableFcnMode is eosCharCode, a bytes-available event occurs when the End-Of-String character specified by the EOSCharCode property is read. If BytesAvailableFcnMode is byte, a bytes-available event occurs when the number of bytes specified by the BytesAvailableFcnCount property is available.

The bytes-available event executes the callback function specified for the BytesAvailableFcn property.

You can configure BytesAvailableFcnMode only when the object is disconnected from the instrument. You disconnect an object with the fclose function. A disconnected object has a Status property value of closed.

### **Characteristics**

Usage Any instrument object

Read only While open

Data type Character vector

### **Values**

### Serial, TCPIP, UDP, and VISA-Serial

{terminator} A bytes-available event is generated when the terminator is reached.

byte A bytes-available event is generated when the specified number of

bytes available.

#### GPIB, VISA-GPIB, VISA-VXI, and VISA-GPIB-VXI

{eosCharCode} A bytes-available event is generated when the EOS (End-Of-String)

character is reached.

byte A bytes-available event is generated when the specified number of

bytes is available.

### See Also

### **Functions**

fclose

### **Properties**

 $Bytes Available Fcn,\ Bytes Available Fcn Count,\ EOS Char Code,\ Status,\ Terminator$ 

# **BytesToOutput**

Number of bytes currently in output buffer

# **Description**

BytesToOutput indicates the number of bytes currently in the output buffer waiting to be written to the instrument. The property value is continuously updated as the output buffer is filled and emptied, and is set to  $\theta$  after the fopen function is issued.

You can make use of BytesToOutput only when writing data asynchronously. This is because when writing data synchronously, control is returned to the MATLAB Command Window only after the output buffer is empty. Therefore, the BytesToOutput value is always 0. To learn how to write data asynchronously, Refer to "Synchronous Versus Asynchronous Write Operations" on page 3-18.

Use the ValuesSent property to return the total number of values written to the instrument.

**Note** If you attempt to write out more data than can fit in the output buffer, then an error is returned and BytesToOutput is 0. You specify the size of the output buffer with the OutputBufferSize property.

### **Characteristics**

Usage Any instrument object

Read only Always
Data type Double

### **Values**

The default value is 0.

# See Also

### **Functions**

fopen

# **Properties**

 $Output Buffer Size, \ Transfer Status, \ Values Sent$ 

## **ChassisIndex**

Specify index number of VXI chassis

## **Description**

You configure ChassisIndex to be the index number of the VXI chassis associated with your instrument.

When you create a VISA-VXI or VISA-GPIB-VXI object, ChassisIndex is automatically assigned the value specified in the visa function. For both object types, the Name and RsrcName properties are automatically updated to reflect the ChassisIndex value.

You can configure ChassisIndex only when the object is disconnected from the instrument. You disconnect a connected object with the fclose function. A disconnected object has a Status property value of closed.

### **Characteristics**

Usage VISA-VXI, VISA-GPIB-VXI

Read only While open
Data type double

#### **Values**

The value is defined after the instrument object is created.

# **Examples**

Suppose you create a VISA-GPIB-VXI object associated with chassis 0 and logical address 32.

```
v = visa('keysight','GPIB-VXI0::32::INSTR');
```

The  ${\tt ChassisIndex}$ , Name, and  ${\tt RsrcName}$  properties reflect the VXI chassis index number.

```
v.ChassisIndex
ans =
    [0]
v.Name
ans =
    'VISA-GPIB-VXI0-32'
v.RsrcName
ans =
    'GPIB-VXI0::32::INSTR'
```

### See Also

#### **Functions**

fclose, visa

## **Properties**

Name, RsrcName, Status

# **CompareBits**

Specify number of bits that must match EOS character to complete read operation, or to assert EOI line

# **Description**

You can configure CompareBits to be 7 or 8. If CompareBits is 7, the read operation completes when a byte that matches the low seven bits of the End-Of-String (EOS) character is received. The End Or Identify (EOI) line is asserted when a byte that matches the low seven bits of the EOS character is written. If CompareBits is 8, the read operation completes when a byte that matches all eight bits of the EOS character is received. The EOI line is asserted when a byte that matches all eight bits of the EOS character is written.

You can specify the EOS character with the EOSCharCode property. You can specify when the EOS character is used (read operation, write operation, or both) with the EOSMode property.

### **Characteristics**

Usage GPIB
Read only Never
Data type Double

#### **Values**

{8} Compare all eight EOS bits.

7 Compare the lower seven EOS bits.

# **See Also**

# **Properties**

EOSCharCode, EOSMode

## ConfirmationFcn

Specify callback function to execute when confirmation event occurs

# **Description**

You configure ConfirmationFcn to execute a callback function when a confirmation event occurs.

A confirmation event is generated when the command written to the instrument results in the instrument being configured to a different value than it was sent.

**Note** A confirmation event can be generated only when the object is connected to the instrument with connect.

## **Characteristics**

Usage Device Read only Never Data type Callback

### **Values**

The default value is an empty character vector.

### See Also

### **Functions**

connect

## **DataBits**

Specify number of data bits to transmit

# **Description**

You can configure DataBits to be 5, 6, 7, or 8. Data is transmitted as a series of five, six, seven, or eight bits with the least significant bit sent first. At least seven data bits are required to transmit ASCII characters. Eight bits are required to transmit binary data. Five and six bit data formats are used for specialized communication equipment.

**Note** Both the computer and the instrument must be configured to transmit the same number of data bits.

In addition to the data bits, the serial data format consists of a start bit, one or two stop bits, and possibly a parity bit. You specify the number of stop bits with the StopBits property, and the type of parity checking with the Parity property.

### **Characteristics**

Usage Serial port, VISA-serial

Read only Never
Data type Double

### **Values**

DataBits can be 5, 6, 7, or 8. The default value is 8.

# **See Also**

# **Properties**

Parity, StopBits

# **DatagramAddress**

IP dotted decimal address of received datagram sender

# **Description**

DatagramAddress is the datagram sender IP address of the next datagram to be read from the input buffer. An example of an IP dotted decimal address character vector is 144.212.100.10.

When you read a datagram from the input buffer, DatagramAddress is updated.

### **Characteristics**

Usage UDP Read only Always

Data type Character vector

### **Values**

The default value is ''.

### See Also

### **Functions**

udp

## **Properties**

DatagramPort, RemotePort

# **DatagramPort**

Port number of datagram sender

# **Description**

<code>DatagramPort</code> is the port number of the next datagram to be read from the input buffer. When you read a datagram from the input buffer, <code>DatagramPort</code> is updated.

### **Characteristics**

Usage UDP Read only Never Data type Double

### **Values**

The default value is [].

### See Also

### **Functions**

udp

### **Properties**

DatagramAddress

# **DatagramReceivedFcn**

Specify callback function to execute when datagram is received

# **Description**

You configure DatagramReceivedFcn to execute a callback function when a datagram has been received. The callback executes when a complete datagram is received in the input buffer.

**Note** A datagram-received event can be generated at any time during the instrument control session.

If the RecordStatus property value is on, and a datagram-received event occurs, the record file records this information:

- The event type as DatagramReceived
- The time the event occurred using the format day-month-year hour:minute:second:millisecond

To learn how to create a callback function, refer to "Creating and Executing Callback Functions" on page 4-33

### **Characteristics**

Usage UDP Read only Never Data type Callback

### **Values**

The default value is ''.

# See Also

### **Functions**

readasync, udp

# **Properties**

 $Datagram Address,\, Datagram Port,\, Read Async Mode$ 

# **DatagramTerminateMode**

Configure terminate read mode when reading datagrams

# **Description**

DatagramTerminateMode defines how fread and fscanf read operations terminate. You can configure DatagramTerminateMode to be on or off.

If DatagramTerminateMode is on, the read operation terminates when a datagram is read. When DatagramTerminateMode is off, fread and fscanf read across datagram boundaries.

### **Characteristics**

Usage UDP Read only Never

Data type Character vector

### **Values**

{on} The read operation terminates when a datagram is read.

off The read operation spans datagram boundaries.

### See Also

#### **Functions**

fread, fscanf, udp

# **DataTerminalReady**

Specify state of DTR pin

# **Description**

You can configure DataTerminalReady to be on or off. If DataTerminalReady is on, the Data Terminal Ready (DTR) pin is asserted. If DataTerminalReady is off, the DTR pin is unasserted.

In normal usage, the DTR and Data Set Ready (DSR) pins work together, and are used to signal if instruments are connected and powered. However, there is nothing in the RS-232 or the RS-485 standard that states the DTR pin must be used in any specific way. For example, DTR and DSR might be used for handshaking. You should refer to your instrument documentation to determine its specific pin behavior.

You can return the value of the DSR pin with the PinStatus property. Handshaking is described in "The Control Pins" on page 6-7.

### **Characteristics**

Usage Serial port, VISA-serial

Read only Never

Data type Character vector

### **Values**

{on} The DTR pin is asserted.off The DTR pin is unasserted.

# **See Also**

# **Properties**

FlowControl, PinStatus

## **DriverName**

Specify name of driver used to communicate with instrument

# **Description**

For device objects with a DriverType property value of MATLAB Instrument Driver, the DriverName property specifies the name of the MATLAB instrument driver that contains the supported instrument commands.

For device objects with a DriverType property value of VXIplug&play or IVI-C, the DriverName is the name of the VXIplug&play or IVI-C driver, respectively.

### **Characteristics**

Usage Device Read only Always

Data type Character vector

### **Values**

DriverName is defined at device object creation.

### See Also

### **Properties**

DriverType

## **DriverSessions**

Array of driver sessions contained in IVI configuration store

## **Description**

DriverSessions identifies all the driver sessions in the IVI configuration store. Each driver session maps a software module to a hardware asset and its IOResourceDescriptor. A driver session also determines default settings and behavior for its software module.

### **Characteristics**

Usage IVI configuration store object

Read only Always

Data type Array of Structs

## See Also

## **Properties**

 $Hardware Assets,\,Software Modules$ 

# **DriverType**

Specify type of driver used to communicate with instrument

# **Description**

DriverType can be MATLAB interface object, MATLAB VXIplug&play, or MATLAB IVI. If DriverType is MATLAB interface object, an interface object is used to communicate with the instrument. If DriverType is MATLAB VXIplug&play, a VXIplug&play driver is used to communicate with the instrument. If DriverType is MATLAB IVI, an IVI driver is used to communicate with the instrument.

### **Characteristics**

Usage Device Read only Always

Data type Character vector

#### **Values**

The DriverType value is defined at the device object creation. DriverType can be MATLAB interface object, MATLAB VXIplug&play, or MATLAB IVI.

## **See Also**

### **Properties**

DriverName

## **EOIMode**

Specify if EOI line is asserted at end of write operation

# **Description**

You can configure EOIMode to be on or off. If EOIMode is on, the End Or Identify (EOI) line is asserted at the end of a write operation. If EOIMode is off, the EOI line is not asserted at the end of a write operation. EOIMode applies to both binary and text write operations.

### **Characteristics**

Usage GPIB, VISA-GPIB, VISA-VXI, VISA-GPIB-VXI

Read only Never

Data type Character vector

### **Values**

{on} The EOI line is asserted at the end of a write operation.off The EOI line is not asserted at the end of a write operation.

## **See Also**

### **Properties**

BusManagement Status

## **EOSCharCode**

Specify EOS character

# **Description**

You can configure EOSCharCode to an integer value ranging from 0 to 255, or to the equivalent ASCII character. For example, to configure EOSCharCode to a carriage return, you specify the value to be CR or 13.

EOSCharCode replaces \n wherever it appears in the ASCII command sent to the instrument. Note that %s\n is the default format for the fprintf function.

For many practical applications, you will configure both EOSCharCode and the EOSMode property. EOSMode specifies when the EOS character is used. If EOSMode is write or read&write (writing is enabled), the EOI line is asserted every time the EOSCharCode value is written to the instrument. If EOSMode is read or read&write (reading is enabled), then the read operation might terminate when the EOSCharCode value is detected. For GPIB objects, the CompareBits property specifies the number of bits that must match the EOS character to complete a read or write operation.

To see how EOSCharCode and EOSMode work together, refer to the example on page 24-47 given in the EOSMode property description.

#### **Characteristics**

Usage GPIB, VISA-GPIB, VISA-VXI, VISA-GPIB-VXI

Read only Never

Data type ASCII value

#### **Values**

An integer value ranging from  $\theta$  to 255 or the equivalent ASCII character. The default value is LF, which corresponds to a line feed.

# See Also

### **Functions**

fprintf

# **Properties**

CompareBits, EOSMode

## **EOSMode**

Specify when EOS character is written or read

# **Description**

For GPIB, VISA-GPIB, VISA-VXI, and VISA-GPIB-VXI objects, you can configure EOSMode to be none, read, write, or read&write.

If EOSMode is none, the End-Of-String (EOS) character is ignored. If EOSMode is read, the EOS character is used to terminate a read operation. If EOSMode is write, the EOS character is appended to the ASCII command being written whenever \n is encountered. When the EOS character is written to the instrument, the End Or Identify (EOI) line is asserted. If EOSMode is read&write, the EOS character is used in both read and write operations.

The EOS character is specified by the EOSCharCode property. For GPIB objects, the CompareBits property specifies the number of bits that must match the EOS character to complete a read operation, or to assert the EOI line.

### **Rules for Completing a Read Operation**

For any EOSMode value, the read operation completes when

- The EOI line is asserted.
- · Specified number of values is read.
- A timeout occurs.

Additionally, if EOSMode is read or read&write (reading is enabled), then the read operation can complete when the EOSCharCode property value is detected.

### **Rules for Completing a Write Operation**

Regardless of the EOSMode value, a write operation completes when

• The specified number of values is written.

A timeout occurs.

Additionally, if EOSMode is write or read&write, the EOI line is asserted each time the EOSCharCode property value is written to the instrument.

### **Characteristics**

Usage GPIB, VISA-GPIB, VISA-VXI, VISA-GPIB-VXI

Read only Never

Data type Character vector

### **Values**

{none} The EOS character is ignored.

read The EOS character is used for each read operation.
write The EOS character is used for each write operation.

read&write The EOS character is used for each read and write operation.

## **Examples**

Suppose you input a nominal voltage signal of 2.0 volts into a function generator, and read back the voltage value using fscanf.

```
g = gpib('ni',0,1);
fopen(g)
fprintf(g,'Volt?')
out = fscanf(g)
out =
+2.00000F+00
```

The EOSMode and EOSCharCode properties are configured to terminate the read operation when an E character is encountered.

```
g.EOSMode = 'read'
g.EOSCharCode = 'E'
fprintf(g,'Volt?')
```

```
out = fscanf(g)
out =
+2.00000
```

# **See Also**

## **Properties**

CompareBits, EOIMode, EOSCharCode

### **ErrorFcn**

Specify callback function to execute when error event occurs

# **Description**

You configure ErrorFcn to execute a callback function when an error event occurs.

**Note** An error event is generated only for asynchronous read and write operations.

An error event is generated when a timeout occurs. A timeout occurs if a read or write operation does not successfully complete within the time specified by the Timeout property. An error event is not generated for configuration errors such as setting an invalid property value.

If the RecordStatus property value is on, and an error event occurs, the record file records this information:

- The event type as Error
- The error message
- The time the event occurred using the format day-month-year hour:minute:second:millisecond

To learn how to create a callback function, refer to "Creating and Executing Callback Functions" on page 4-33.

### **Characteristics**

Usage Any instrument object

Read only Never

Data type Callback function

# **Values**

The default value is an empty character vector.

# See Also

### **Functions**

record

# **Properties**

RecordStatus, Timeout

### **FlowControl**

Specify data flow control method to use

# **Description**

You can configure FlowControl to be none, hardware, or software. If FlowControl is none, then data flow control (handshaking) is not used. If FlowControl is hardware, then hardware handshaking is used to control data flow. If FlowControl is software, then software handshaking is used to control data flow.

Hardware handshaking typically utilizes the Request to Send (RTS) and Clear to Send (CTS) pins to control data flow. Software handshaking uses control characters (Xon and Xoff) to control data flow. To learn more about hardware and software handshaking, refer to "Using Control Pins" on page 6-41.

You can return the value of the CTS pin with the PinStatus property. You can specify the value of the RTS pin with the RequestToSend property. However, if FlowControl is hardware, and you specify a value for RequestToSend, then that value might not be honored.

If you set the FlowControl property to hardware on a serial object, and a hardware connection is not detected, the fwrite and the fprintf functions will return an error message. This occurs if a device is not connected, or a connected device is not asserting that is ready to receive data. Check you remote device's status and flow control settings to see if hardware flow control is causing errors in MATLAB.

**Notes** If you want to check to see if the device is asserting that it is ready to receive data, set the FlowControl to none. Once you connect to the device check the PinStatus structure for ClearToSend. If ClearToSend is off, there is a problem on the remote device side. If ClearToSend is on, there is a hardware FlowControl device prepared to receive data and you can execute fprintf and fwrite.

Although you might be able to configure your instrument for both hardware handshaking and software handshaking at the same time, the toolbox does not support this behavior.

## **Characteristics**

Usage Serial port, VISA-serial

Read only Never

Character vector Data type

## **Values**

{none} No flow control is used.

Hardware flow control is used. hardware Software flow control is used. software

### See Also

### **Properties**

PinStatus, RequestToSend

## **HandshakeStatus**

State of GPIB handshake lines

# **Description**

HandshakeStatus is a structure array that contains the fields DataValid, NotDataAccepted, and NotReadyForData. These fields indicate the state of the Data Valid (DAV), Not Data Accepted (NDAC) and Not Ready For Data (NRFD) GPIB lines, respectively.

HandshakeStatus can be on or off for any of these fields. A value of on indicates the associated line is asserted. A value of off indicates the associated line is unasserted.

### **Characteristics**

Usage GPIB
Read only Never
Data type Structure

## **Values**

on The associated handshake line is asserted off The associated handshake line is unasserted

The default value is instrument dependent.

## **HardwareAssets**

Array of hardware assets contained in IVI configuration store

## **Description**

HardwareAssets specifies all hardware assets in the IVI configuration store, each hardware asset referencing an IOResourceDescriptor.

### **Characteristics**

Usage IVI configuration store object

Read only Always

Array of Structs Data type

### **Values**

The default value is empty.

## See Also

#### **Properties**

DriverSessions, SoftwareModules

## **HwIndex**

Hardware index of device group object

# **Description**

Every device group object contained by a device object has an associated hardware index that is used to reference that device group object. For example, to configure property values for an individual device group object, you must reference the group object through its property name and the appropriate HwIndex value.

HwIndex provides a convenient way to programmatically access device group objects.

### **Characteristics**

Usage Device Group

Read only Always
Data type Double

### **Values**

The default value is defined at the device group object creation.

## **See Also**

### **Properties**

HwName

### **HwName**

Hardware name of device group object

## **Description**

Every device group object contained by a device object has an associated hardware name that can be used to reference that device group object.

HwName provides a convenient way to programmatically access device group objects.

### **Characteristics**

Usage Device Group

Read only Always

Data type Character vector

### **Values**

The default value is defined at the device group object creation.

### See Also

### **Properties**

HwIndex

# **InputBufferSize**

Specify size of input buffer in bytes

# **Description**

You configure InputBufferSize as the total number of bytes that can be stored in the software input buffer during a read operation.

A read operation is terminated if the amount of data stored in the input buffer equals the InputBufferSize value. You can read text data with the fgetl, fgets, or fscanf functions. You can read binary data with the fread function.

You can configure InputBufferSize only when the instrument object is disconnected from the instrument. You disconnect an object with the fclose function. A disconnected object has a Status property value of closed.

If you configure InputBufferSize while there is data in the input buffer, then that data is flushed.

#### **Characteristics**

Usage Any instrument object

Read only While open

Data type Double

### **Values**

The default value is 512 bytes.

# **Examples**

This example shows how to set the input buffer size for a serial port object. The InputBufferSize property specifies the total number of bytes that can be stored in the

software input buffer during a read operation. By default, InputBufferSize is 512 bytes. There could be a case when you would want to increase it to higher than the default size.

Create a serial port object associated with the COM1 port. Set the input buffer size to 768 bytes.

```
s = serial('COM1');
s.InputBufferSize = 768;
```

### See Also

#### **Functions**

fclose, fgetl, fgets, fopen, fread, fscanf

## **Properties**

Status

# InputDatagramPacketSize

Specify length of data received in a datagram

# **Description**

Specify the length of the data received in a datagram. The size is the number of bytes of the packet's data buffer used to receive data.

If the data in a datagram packet is larger than the InputDatagramPacketSize the incoming data is truncated and some data is lost.

### **Characteristics**

Usage UDP

Read only When open
Data type Double

## **Values**

You can specify a size, in bytes, between 1 and 65,535. The default value is 512.

### See Also

### **Functions**

udp

## **Properties**

Output Datagram Packet Size

## InstrumentModel

Instrument model that object connects to

# **Description**

InstrumentModel returns the information returned by the instrument identification command, e.g., \*IDN?, \*ID?. The instrument identification command is defined by the instrument driver.

### **Characteristics**

Usage Device Always Read only

Data type Character vector

### **Values**

InstrumentModel will be an empty character vector until the object is connected to the instrument with the connect function and the property value is queried.

### See Also

#### **Functions**

connect, get

## **Interface**

Interface object that communicates with instrument

## **Description**

If DriverType is MATLAB Instrument Driver, then Interface is the interface object used to communicate with the instrument. If DriverType is VXIplug&play or IVI-C, then Interface is the handle to the VISA session that is used to communicate with the instrument.

### **Characteristics**

Usage Device Read only Always

Data type Character vector

### **Values**

Interface is defined at device object creation.

#### See Also

### **Properties**

DriverType, LogicalName, RsrcName

## InterfaceIndex

Specify USB interface number

## **Description**

You configure InterfaceIndex to be the USB interface number.

The Name and RsrcName properties are automatically updated to reflect the InterfaceIndex value.

You can configure InterfaceIndex only when the object is disconnected from the instrument. You disconnected object with the fclose function. A disconnected object has a Status property value of closed.

### **Characteristics**

Usage VISA-USB Read only While open Data type Double

### **See Also**

#### **Functions**

fclose

#### **Properties**

Name, RsrcName

# InterruptFcn

Specify callback function to execute when interrupt event occurs

## **Description**

You configure InterruptFcn to execute a callback function when an interrupt event occurs. An interrupt event is generated when a VXI bus signal or a VXI bus interrupt is received from the instrument.

**Note** An interrupt event can be generated at any time during the instrument control session.

If the RecordStatus property value is on, and an interrupt event occurs, the record file records

- The event type as Interrupt
- The time the event occurred using the format day-month-year hour:minute:second:millisecond

### **Characteristics**

Usage VISA-VXI Read only Never

Data type Character vector

### **Values**

The default value is an empty character vector.

# See Also

### **Functions**

record

# **Properties**

RecordStatus

### **LANName**

Specify LAN device name

## **Description**

You configure LANName to be the LAN (Local Area Network) device name.

The Name and RsrcName properties are automatically updated to reflect the LANName value.

You can configure LANName only when the object is disconnected from the instrument. You disconnect a connected object with the fclose function. A disconnected object has a Status property value of closed.

#### **Characteristics**

Usage VISA-TCPIP Read only While open

Data type Character vector

### **See Also**

#### **Functions**

fclose

#### **Properties**

Name, RsrcName

## LocalHost

Specify local host

## **Description**

LocalHost specifies the local host name or the IP dotted decimal address. An example dotted decimal address is 144.212.100.10. If you have only one address or you do not specify this property, the object uses the default IP address when you connect to the hardware with the fopen function.

You can configure LocalHost only when the object is disconnected from the hardware. You disconnect a connected object with the fclose function. A disconnected object has a Status property value of closed.

### **Characteristics**

Usage TCPIP, UDP Read only While open

Data type Character vector

#### **Values**

The default value is an empty character vector.

#### See Also

#### **Functions**

fclose, fopen, tcpip, udp

# **Properties**

LocalPort, RemoteHost, Status

## LocalPort

Specify local host port for connection

## Description

You configure LocalPort to be the port value of the local host. The default value is [].

If LocalPortMode is set to auto or if LocalPort is [], the property is assigned any free port when you connect the object to the hardware with the fopen function. If LocalPortMode is set to manual, the specified LocalPort value is used when you issue fopen. If you explicitly configure LocalPort, LocalPortMode is automatically set to manual.

You can configure LocalPort only when the object is disconnected from the hardware. You disconnect a connected object with the fclose function. A disconnected object has a Status property value of closed.

## **Characteristics**

Usage TCPIP, UDP
Read only While open
Data type Double

#### **Values**

The default value is [].

### **See Also**

### **Functions**

fclose, fopen, tcpip, udp

# **Properties**

LocalHost, LocalPortMode, Status

## LocalPortMode

Specify local host port selection mode

## **Description**

LocalPortMode specifies the selection mode for the LocalPort property when you connect a TCPIP or UDP object.

If LocalPortMode is set to auto, the MATLAB workspace uses any free local port. If LocalPortMode is set to manual, the specified LocalPort value is used when you issue the fopen function. If you explicitly specify a value for LocalPort, LocalPortMode is automatically set to manual.

#### **Characteristics**

Usage TCPIP, UDP Read only While open

Data type Character vector

#### **Values**

{auto} Use any free local port.

manual Use the specified local port value.

#### See Also

#### **Functions**

fclose, fopen, tcpip, udp

# **Properties**

LocalHost, LocalPort, Status

# LogicalAddress

Specify logical address of VXI instrument

## **Description**

For VISA-VXI and VISA-GPIB-VXI objects, you configure LogicalAddress to be the logical address of the VXI instrument. You must include the logical address as part of the resource name during object creation using the visa function.

The Name and RsrcName properties are automatically updated to reflect the Logical Address value.

You can configure LogicalAddress only when the object is disconnected from the instrument. You disconnect a connected object with the fclose function. A disconnected object has a Status property value of closed.

#### **Characteristics**

Usage VISA-VXI, VISA-GPIB-VXI

Read only While open
Data type Double

#### **Values**

The value is defined when the instrument object is created.

# **Examples**

This example creates a VISA-VXI object associated with chassis 4 and logical address 1, and then returns the logical address.

```
vv = visa('keysight','VXI4::1::INSTR');
vv.LogicalAddress
```

# See Also

### **Functions**

fclose, visa

# **Properties**

Name, RsrcName, Status

# LogicalName

Specify description of interface used to communicate with instrument

## **Description**

For device objects with a DriverType property value of MATLAB Instrument Driver, the LogicalName property specifies the type of interface used to communicate with the instrument. For example, a LogicalName of GPIB0-2 indicates that communication is through a GPIB board at index 0 with an instrument at primary address 2.

For device objects with a DriverType property value of VXIplug&play, the LogicalName is the resource name used to communicate with the instrument.

For device objects with a DriverType property value of IVI-C, the LogicalName is the LogicalName associated with the IVI-C driver.

#### **Characteristics**

Usage Device Read only Always

Data type Character vector

#### **Values**

LogicalName is defined at device object creation.

#### **See Also**

### **Properties**

DriverType, Interface, RsrcName

# LogicalNames

Array of logical names contained in IVI configuration store

## **Description**

Each entry in LogicalNames identifies a logical name in the IVI configuration store. Each logical name references a driver session in the configuration store, and is used in creating device objects with the icdevice function.

#### **Characteristics**

Usage IVI configuration store object

Read only Always

Data type Array of Structs

#### See Also

#### **Functions**

icdevice

#### **Properties**

**DriverSessions** 

## **ManufacturerID**

Specify manufacturer ID of USB instrument

## **Description**

You configure ManufacturerID to be the manufacturer ID of the USB instrument.

The Name and RsrcName properties are automatically updated to reflect the ManufacturerID value.

You can configure ManufacturerID only when the object is disconnected from the instrument. You disconnect a connected object with the fclose function. A disconnected object has a Status property value of closed.

#### **Characteristics**

Usage VISA-USB Read only While open

Data type Character vector

### See Also

#### **Functions**

fclose

#### **Properties**

Name, RsrcName

# **MappedMemoryBase**

Base memory address of mapped memory

## **Description**

MappedMemoryBase is the base address of the mapped memory used for low level read and write operations.

The memory address is returned as a character vector representing a hexadecimal value. For example, if the mapped memory base is 200000, then MappedMemoryBase returns 200000H. If no memory is mapped, MappedMemoryBase is 0H.

Use the memmap function to map the specified amount of memory in the specified address space (A16, A24, or A32) with the specified offset. Use the memunmap function to unmap the memory space.

#### **Characteristics**

Usage VISA-VXI, VISA-GPIB-VXI

Read only Always

Data type Character vector

#### **Values**

The default value is OH.

## **Examples**

Create the VISA-VXI object vv associated with a VXI chassis with index 0, and a Keysight E1432A digitizer with logical address 130.

```
vv = visa('keysight','VXI0::130::INSTR');
fopen(vv)
```

Map 16 bytes in the A16 address space with no offset, and then return the base address of the mapped memory.

```
memmap(vv,'A16',0,16)
vv.MappedMemoryBase
ans =
     16737610H
```

## **See Also**

#### **Functions**

memmap, memunmap

## **Properties**

MappedMemorySize

# MappedMemorySize

Size of mapped memory for low-level read and write operations

## **Description**

MappedMemorySize indicates the amount of memory mapped for low-level read and write operations.

Use the memmap function to map the specified amount of memory in the specified address space (A16, A24, or A32) with the specified offset. Use the memunmap function to unmap the memory space.

#### **Characteristics**

Usage VISA-VXI, VISA-GPIB-VXI

Read only Always
Data type Double

#### **Values**

The default value is 0.

## **Examples**

Create the VISA-VXI object vv associated with a VXI chassis with index 0, and a Keysight E1432A digitizer with logical address 130.

```
vv = visa('keysight','VXI0::130::INSTR');
fopen(vv)
```

Map 16 bytes in the A16 address space with no offset, and then return the size of the mapped memory.

```
memmap(vv,'A16',0,16)
vv.MappedMemorySize
ans =
     16
```

# **See Also**

### **Functions**

memmap, memunmap

## **Properties**

MappedMemoryBase

## **MasterLocation**

Full pathname of master configuration store file

# **Description**

MasterLocation identifies the master (default) configuration store location.

#### **Characteristics**

Usage IVI configuration store object

Read only Always

Data type Character vector

## **Values**

The default value is set at IVI installation.

### See Also

## **Properties**

ActualLocation, ProcessLocation

## **MemoryBase**

Base address of A24 or A32 space

## **Description**

MemoryBase indicates the base address of the A24 or A32 space. The value is returned as a character vector representing a hexadecimal value.

All VXI instruments have an A16 address space that is 16 bits wide. There are also 24-and 32-bit wide address spaces known as A24 and A32. Some instruments require the additional memory associated with the A24 or A32 address space when the 64 bytes of A16 space are insufficient for performing necessary functions. A bit in the A16 address space is set allowing the instrument to recognize commands to its A24 or A32 space.

An instrument cannot use both the A24 and A32 address space. The address space is given by the MemorySpace property. If MemorySpace is A16, then MemoryBase is OH.

#### **Characteristics**

Usage VISA-VXI, VISA-GPIB-VXI

Read only Always

Data type Character vector

#### **Values**

The default value is 0H.

## **Examples**

Create the VISA-VXI object vv associated with a VXI chassis with index 0, and a Keysight E1432A digitizer with logical address 130.

```
vv = visa('keysight','VXI0::130::INSTR');
fopen(vv)

The MemorySpace property indicates that the A24 memory space is supported.
vv.MemorySpace
ans =
A16/A24

The base address of the A24 space is
vv.MemoryBase
ans =
'2000000H'
```

### See Also

### **Properties**

MemorySpace

## MemoryIncrement

Specify whether VXI register offset increments after data is transferred

## **Description**

You can configure MemoryIncrement to be block or FIFO. If MemoryIncrement is block, the memread and memwrite functions increment the offset after every read and write operation, and data is transferred from or to consecutive memory elements. If MemoryIncrement is FIFO, the memread and memwrite functions do not increment the VXI register offset, and data is always read from or written to the same memory element.

#### **Characteristics**

Usage VISA-VXI, VISA-GPIB-VXI

Read only Never

Data type Character vector

#### **Values**

{block} Increment the VXI register offset.

FIFO Do not increment the VXI register offset.

## **Examples**

Create the VISA-VXI object  $\nu$  associated with a VXI chassis with index 0, and an instrument with logical address 8.

```
v = visa('ni','VXI0::8::INSTR');
fopen(v)
```

Configure the hardware for a FIFO read and write operation.

```
v.MemoryIncrement = 'FIF0'
```

Write two values to the VXI register starting at offset 16. Because MemoryIncrement is FIFO, the VXI register offset does not change and both values are written to offset 16.

```
memwrite(v,[1984 2000],16,'uint32','A16')
```

Read the value at offset 16. The value returned is the second value written with the memwrite function.

```
memread(v,16,'uint32')
ans =
2000
```

Read two values starting at offset 16. Note that both values are read at offset 16.

```
memread(v,16,'uint32','A16',2);
ans =
2000
2000
```

Configure the hardware for a block read and write operation.

```
v.MemoryIncrement = 'block'
```

Write two values to the VXI register starting at offset 16. The first value is written to offset 16 and the second value is written to offset 20 because a uint32 value consists of four bytes.

```
memwrite(v,[1984 2000],16,'uint32','A16')
```

Read the value at offset 16. The value returned is the first value written with the memwrite function.

```
memread(v,16,'uint32')
ans =
1984
```

Read two values starting at offset 16. The first value is read at offset 16 and the second value is read at offset 20.

```
memread(v,16,'uint32','A16',2);
ans =
1984
2000
```

# See Also

### **Functions**

mempeek, mempoke, memread, memwrite

# MemorySize

Size of memory requested in A24 or A32 address space

## **Description**

MemorySize indicates the size of the memory requested by the instrument in the A24 or A32 address space.

Some instruments use the A24 or A32 address space when the 64 bytes of A16 space are not enough for performing necessary functions. An instrument cannot use both the A24 and A32 address space. The address space is given by the MemorySpace property. If MemorySpace is A16, then MemorySize is 0.

#### **Characteristics**

Usage VISA-VXI, VISA-GPIB-VXI

Read only Always
Data type Double

#### **Values**

The default value is 0.

## **Examples**

Create the VISA-VXI object vv associated with a VXI chassis with index 0, and a Keysight E1432A digitizer with logical address 130.

```
vv = visa('keysight','VXI0::130::INSTR');
fopen(vv)
```

The MemorySpace property indicates that the A24 memory space is supported.

vv.MemorySpace ans = A16/A24

The size of the A24 space is

vv.MemorySize ans = 262144

## See Also

### **Properties**

MemorySpace

# **MemorySpace**

Address space used by instrument

## **Description**

MemorySpace indicates the address space requested by the instrument. MemorySpace can be A16, A16/A24, or A16/A32. If MemorySpace is A16, the instrument uses only the A16 address space. If MemorySpace is A16/A24, the instrument uses the A16 and A24 address space. If MemorySpace is A16/A32, the instrument uses the A16 and A32 address space.

All VXI instruments have an A16 address space that is 16 bits wide. There are also 24-and 32-bit wide address spaces known as A24 and A32, respectively. Some instruments use this memory when the 64 bytes of A16 space are not enough for performing necessary functions. An instrument cannot use both the A24 and A32 address space.

The size of the memory is given by the MemorySize property. The base address of the memory is given by the MemoryBase property.

#### **Characteristics**

Usage VISA-VXI, VISA-GPIB-VXI

Read only Always

Data type Character vector

### **Values**

{A16} The instrument uses the A16 address space.

A16/A24 The instrument uses the A16 and A24 address space.
A16/A32 The instrument uses the A16 and A32 address space.

# **Examples**

Create the VISA-VXI object vv associated with a VXI chassis with index 0, and a Keysight E1432A digitizer with logical address 130.

```
vv = visa('keysight','VXI0::130::INSTR');
fopen(vv)
```

Return the memory space supported by the instrument.

```
vv.MemorySpace
ans =
A16/A24
```

This value indicates that the instrument supports A24 memory space in addition to the A16 memory space.

#### See Also

#### **Properties**

MemoryBase, MemorySize

## **ModelCode**

Specify model code of USB instrument

## **Description**

You configure ModelCode to be the model code of the USB instrument.

The Name and RsrcName properties are automatically updated to reflect the ModelCode value.

You can configure ModelCode only when the object is disconnected from the instrument. You disconnect a connected object with the fclose function. A disconnected object has a Status property value of closed.

#### **Characteristics**

Usage VISA-USB Read only While open

Data type Character vector

### See Also

#### **Functions**

fclose

#### **Properties**

Name, RsrcName

### Name

Specify descriptive name for instrument object

## **Description**

You configure Name to be a descriptive name for an instrument object.

When you create an instrument object, a descriptive name is automatically generated and stored in Name. However, you can change this value at any time. As shown below, the components of Name reflect the instrument object type and the input arguments you supply to the creation function.

| Instrument Object | Default Value of Name                                                             |
|-------------------|-----------------------------------------------------------------------------------|
| GPIB              | GPIB and BoardIndex-PrimaryAddress-SecondaryAddress                               |
| serial port       | Serial and Port                                                                   |
| TCPIP             | TCPIP and RemoteHost                                                              |
| UDP               | UDP and RemoteHost                                                                |
| VISA-serial       | VISA-Serial and Port                                                              |
| VISA-GPIB         | VISA-GPIB and BoardIndex-PrimaryAddress-<br>SecondaryAddress                      |
| VISA-VXI          | VISA-VXI and ChassisIndex-LogicalAddress                                          |
| VISA-GPIB-VXI     | VISA-GPIB-VXI and ChassisIndex-LogicalAddress                                     |
| VISA-TCPIP        | VISA-TCPIP and BoardIndex-RemoteHost-LANName                                      |
| VISA-RSIB         | VISA-RSIB and RemoteHost                                                          |
| VISA-USB          | VISA-USB and BoardIndex-ManufacturerID- ModelCode-<br>SerialNumber-InterfaceIndex |

If the secondary address is not specified when a GPIB or VISA-GPIB object is created, then Name does not include this component.

If you change the value of any property that is a component of Name (for example, Port or PrimaryAddress), then Name is automatically updated to reflect those changes.

## **Characteristics**

Usage Any instrument object

Read-only Never

Data type Character vector

## **Values**

 ${\tt Name}$  is automatically defined at object creation time. The value of  ${\tt Name}$  depends on the specific instrument object you create.

# Name (iviconfigurationstore)

Name of IVI configuration server

# **Description**

Name identifies the name of the IVI configuration store server. This is not userconfigurable.

### **Characteristics**

Usage IVI configuration store object

Read only Always

Data type Character vector

### NetworkRole

Specify server socket connection

## **Description**

The NetworkRole property in the tcpip interface enables support for Server Sockets. It uses two values, client and server, to establish a connection as the client or the server.

The server sockets feature supports binary and ASCII transfers and supports a single remote connection.

### **Characteristics**

Usage TCPIP

Read only While open

Data type Character vector

## **Values**

The default value is client.

client Establish a TCP/IP connection as a client (default)

server Establish a TCP/IP connection as a server

#### See Also

#### **Functions**

fclose, fopen, tcpip

### **How To**

"Communicate Using TCP/IP Server Sockets" on page 7-64

# **ObjectVisibility**

Control access to instrument object

## **Description**

The ObjectVisibility property provides a way for application developers to prevent end-user access to the instrument objects created by their application. When an object's ObjectVisibility property is set to off, instrfind and instrreset do not return or delete those objects.

Objects that are not visible are still valid. If you have access to the object (for example, from within the file that creates it), then you can set and get its properties and pass it to any function that operates on instrument objects.

#### **Characteristics**

Usage Any instrument object

Read only Never

Data type Character vector

## **Values**

The default value is on.

{on} Object is visible to instrfind and instrreset

off Object is not visible from the command line (except by

instrfindall)

## **Examples**

The following statement creates an instrument object with its <code>ObjectVisibility</code> property set to <code>off</code>:

```
g = gpib('mcc',0,2,'ObjectVisibility','off');
instrfind
ans =
     []
However, since the object is in the workspace (g), you can access it.
g.ObjectVisibility
ans =
    off
```

### See Also

#### **Functions**

instrfind, instrfindall, instrreset

# **OutputBufferSize**

Specify size of output buffer in bytes

## **Description**

You configure OutputBufferSize as the total number of bytes that can be stored in the software output buffer during a write operation.

An error occurs if the output buffer cannot hold all the data to be written. You write text data with the fprintf function. You write binary data with the fwrite function.

You can configure OutputBufferSize only when the instrument object is disconnected from the instrument. You disconnect an object with the fclose function. A disconnected object has a Status property value of closed.

#### **Characteristics**

Usage Any instrument object

Read only While open
Data type Double

### **Values**

The default value is 512 bytes.

## **Examples**

This example shows how to set the output buffer size for a serial port object. The <code>OutputBufferSize</code> property specifies the maximum number of bytes that can be written to the instrument at once. By default, <code>OutputBufferSize</code> is 512 bytes. There could be a case when you would want to limit it to less than the default size.

Create a serial port object associated with the COM1 port. Set the output buffer size to 256 bytes.

```
s = serial('COM1');
s.OutputBufferSize = 256;
```

## See Also

#### **Functions**

fprintf, fwrite

## **Properties**

Status

# OutputDatagramPacketSize

Specify length of data sent in a datagram

## **Description**

Specify the length of the data sent in a datagram. The size is the number of bytes of the packet's data buffer used to send data.

If the data in a datagram packet is larger than the packet size the target device receives, some data is lost.

#### **Characteristics**

Usage UDP

Read only When open
Data type Double

#### **Values**

You can specify a size, in bytes, between 1 and 65,535. The default value is 512.

### See Also

### **Functions**

udp

#### **Properties**

InputDatagramPacketSize

# **OutputEmptyFcn**

Specify callback function to execute when output buffer is empty

## **Description**

You configure OutputEmptyFcn to execute a callback function when an output-empty event occurs. An output-empty event is generated when the last byte is sent from the output buffer to the instrument.

**Note** An output-empty event can be generated only for asynchronous write operations.

If the RecordStatus property value is on, and an output-empty event occurs, the record file records this information:

- The event type as OutputEmpty
- The time the event occurred using the format day-month-year hour:minute:second:millisecond

To learn how to create a callback function, refer to "Creating and Executing Callback Functions" on page 4-33.

### **Characteristics**

Usage Any instrument object

Read only Never

Data type Callback function

#### **Values**

The default value is an empty character vector.

# See Also

### **Functions**

record

# **Properties**

RecordStatus

## **Parent**

Parent (device object) of device group object

## **Description**

The parent of a device group object is defined as the device object that contains the device group object.

You can create a copy of the device object containing a particular device group object by returning the value of Parent. This copy can be treated like any other device object. For example, you can configure property values, connect to the instrument, and so on.

#### **Characteristics**

Usage Device group

Read only Always

Data type Device object

### **Values**

Parent is defined at device object creation.

# **Parity**

Specify type of parity checking

## **Description**

You can configure Parity to be none, odd, even, mark, or space. If Parity is none, parity checking is not performed and the parity bit is not transmitted. If Parity is odd, the number of mark bits (1s) in the data is counted, and the parity bit is asserted or unasserted to obtain an odd number of mark bits. If Parity is even, the number of mark bits in the data is counted, and the parity bit is asserted or unasserted to obtain an even number of mark bits. If Parity is mark, the parity bit is asserted. If Parity is space, the parity bit is unasserted.

Parity checking can detect errors of one bit only. An error in two bits might cause the data to have a seemingly valid parity, when in fact it is incorrect. To learn more about parity checking, refer to "The Parity Bit" on page 6-10.

In addition to the parity bit, the serial data format consists of a start bit, between five and eight data bits, and one or two stop bits. You specify the number of data bits with the DataBits property, and the number of stop bits with the StopBits property.

#### **Characteristics**

Usage Serial port, VISA-serial

Read only Never

Data type Character vector

#### **Values**

{none} No parity checkingodd Odd parity checkingeven Even parity checking

mark Mark parity checking space Space parity checking

# **Examples**

This example shows how to set the parity for a serial port object.

Create a serial port object associated with the COM1 port. The default setting for Parity is none, so if you want to use parity checking, change the value to the type you want to use, for example, odd.

```
s = serial('COM1');
s.Parity = 'odd';
```

#### See Also

#### **Properties**

DataBits, StopBits

## **PinStatus**

State of CD, CTS, DSR, and RI pins

## **Description**

PinStatus is a structure array that contains the fields CarrierDetect, ClearToSend, DataSetReady and RingIndicator. These fields indicate the state of the Carrier Detect (CD), Clear to Send (CTS), Data Set Ready (DSR) and Ring Indicator (RI) pins, respectively. Refer to "The Control Pins" on page 6-7 to learn more about these pins.

PinStatus can be on or off for any of these fields. A value of on indicates the associated pin is asserted. A value of off indicates the associated pin is unasserted. For serial port objects, a pin status event occurs when any of these pins changes its state. A pin status event executes the file specified by PinStatusFcn.

In normal usage, the Data Terminal Ready (DTR) and DSR pins work together, while the Request To Send (RTS) and CTS pins work together. You can specify the state of the DTR pin with the DataTerminalReady property. You can specify the state of the RTS pin with the RequestToSend property.

Refer to "Connecting Two Modems" on page 6-41 for an example that uses PinStatus.

### **Characteristics**

Usage Serial port, VISA-serial

Read only Always
Data type Structure

### **Values**

off The associated pin is asserted on The associated pin is asserted

The default value is instrument dependent.

# See Also

## **Properties**

DataTerminalReady, PinStatusFcn, RequestToSend

## **PinStatusFcn**

Specify callback function to execute when CD, CTS, DSR, or RI pin changes state

## **Description**

You configure PinStatusFcn to execute a callback function when a pin status event occurs. A pin status event occurs when the Carrier Detect (CD), Clear to Send (CTS), Data Set Ready (DSR) or Ring Indicator (RI) pin changes state. A serial port pin changes state when it is asserted or unasserted. Information about the state of these pins is recorded in the PinStatus property.

**Note** A pin status event can be generated at any time during the instrument control session.

If the RecordStatus property value is on, and a pin status event occurs, the record file records this information:

- The event type as PinStatus
- The pin that changed its state, and pin state as either on or off
- The time the event occurred using the format day-month-year hour:minute:second:millisecond

To learn how to create a callback function, refer to "Creating and Executing Callback Functions" on page 4-33.

#### **Characteristics**

Usage Serial port Read only Never

Data type Callback function

# **Values**

The default value is an empty character vector.

# See Also

#### **Functions**

record

# **Properties**

PinStatus, RecordStatus

### **Port**

Specify platform-specific serial port name

## **Description**

You configure Port to be the name of a serial port on your platform. Port specifies the physical port associated with the object and the instrument.

When you create a serial port or VISA-serial object, Port is automatically assigned the port name specified for the serial or visa function.

You can configure Port only when the object is disconnected from the instrument. You disconnect an object with the fclose function. A disconnected object has a Status property value of closed.

### **Characteristics**

Usage Serial port, VISA-serial

Read only While open

Data type Character vector

#### **Values**

The value is determined when the instrument object is created.

## **Examples**

Suppose you create a serial port and VISA-serial object associated with serial port COM1.

```
s = serial('COM1')
vs = visa('ni', 'ASRL1::INSTR')
```

The Port property values are given below.

```
[s vs].Port
ans =
    'COM1'
    'ASRL1'
```

# **See Also**

### **Functions**

fclose, serial, visa

## **Properties**

Name, RsrcName, Status

# **PrimaryAddress**

Specify primary address of GPIB instrument

## **Description**

For GPIB and VISA-GPIB objects, you configure PrimaryAddress to be the GPIB primary address associated with your instrument. The primary address can range from 0 to 30, and you must specify it during object creation using the gpib or visa function. For VISA-GPIB-VXI objects, PrimaryAddress is read-only, and the value is returned automatically by the VISA interface after the object is connected to the instrument with the fopen function.

For GPIB and VISA-GPIB objects, the Name property is automatically updated to reflect the PrimaryAddress value. For VISA-GPIB objects, the RsrcName property is automatically updated to reflect the PrimaryAddress value.

You can configure PrimaryAddress only when the GPIB or VISA-GPIB object is disconnected from the instrument. You disconnect a connected object with the fclose function. A disconnected object has a Status property value of closed.

#### **Characteristics**

Usage GPIB, VISA-GPIB, VISA-GPIB-VXI

Read only While open (GPIB, VISA-GPIB), always (VISA-GPIB-VXI)

Data type Double

#### **Values**

PrimaryAddress can range from 0 to 30. The value is determined when the instrument object is created.

# **Examples**

This example creates a VISA-GPIB object associated with board 0, primary address 1, and secondary address 8, and then returns the primary address.

```
vg = visa('keysight','GPIB0::1::8::INSTR');
vg.PrimaryAddress
ans =
     1
```

### See Also

#### **Functions**

fclose, gpib, visa

## **Properties**

Name, RsrcName, Status

## **ProcessLocation**

Configuration store file for process to use if master configuration store is not used

## **Description**

ProcessLocation identifies an IVI configuration store being used as an alternative to the master configuration store. The use of an alternative is particular to each iviconfigurationstore object, and is specified when the object is created.

### **Characteristics**

Usage IVI configuration store object

Read only Always

Data type Character vector

#### **Values**

The default value is an empty character vector.

#### See Also

#### **Functions**

iviconfigurationstore

### **Properties**

ActualLocation, MasterLocation

# **PublishedAPIs**

Array of published APIs in IVI configuration store

# **Description**

PublishedAPIs identifies the published APIs in the IVI configuration store server. This is not user-configurable.

### **Characteristics**

Usage IVI configuration store object

Read only Always

Data type Array of Structs

# ReadAsyncMode

Specify whether asynchronous read operation is continuous or manual

## Description

You can configure ReadAsyncMode to be continuous or manual. If ReadAsyncMode is continuous, the object continuously queries the instrument to determine if data is available to be read. If data is available, it is automatically read and stored in the input buffer. If issued, the readasync function is ignored.

If ReadAsyncMode is manual, the object will not query the instrument to determine if data is available to be read. Instead, you must manually issue the readasync function to perform an asynchronous read operation. Because readasync checks for the terminator, this function can be slow. To increase speed, you should configure ReadAsyncMode to continuous.

**Note** If the instrument is ready to transmit data, then it will do so regardless of the ReadAsyncMode value. Therefore, if ReadAsyncMode is manual and a read operation is not in progress, then data can be lost. To guarantee that all transmitted data is stored in the input buffer, you should configure ReadAsyncMode to continuous.

You can determine the amount of data available in the input buffer with the BytesAvailable property. For either ReadAsyncMode value, you can bring data into the MATLAB workspace with one of the synchronous read functions such as fscanf, fgetl, fgets, or fread.

## **Characteristics**

Usage Serial port, TCPIP, UDP, VISA-serial

Read only Never

Data type Character vector

### **Values**

{continuous} Continuously query the instrument to determine if data is available to

be read.

Manually read data from the instrument using the readasync manual

function.

## See Also

#### **Functions**

fgetl, fgets, fread, fscanf, readasync

## **Properties**

BytesAvailable, InputBufferSize

## RecordDetail

Specify amount of information saved to record file

## **Description**

You can configure RecordDetail to be compact or verbose. If RecordDetail is compact, the number of values written to the instrument, the number of values read from the instrument, the data type of the values, and event information are saved to the record file. If RecordDetail is verbose, the data transferred to and from the instrument is also saved to the record file.

The verbose record file structure is shown in "Recording Information to Disk" on page 17-9.

#### **Characteristics**

Usage Any instrument object

Read only Never

Data type Character vector

#### **Values**

{compact} The number of values written to the instrument, the number of values

read from the instrument, the data type of the values, and event

information are saved to the record file.

verbose The data written to the instrument, and the data read from the

instrument are also saved to the record file.

# See Also

### **Functions**

record

# **Properties**

RecordMode, RecordName, RecordStatus

## RecordMode

Specify whether data and event information are saved to one or to multiple record files

## **Description**

You can configure RecordMode to be overwrite, append, or index. If RecordMode is overwrite, then the record file is overwritten each time recording is initiated. If RecordMode is append, then data is appended to the record file each time recording is initiated. If RecordMode is index, a different record file is created each time recording is initiated, each with an indexed filename.

You can configure RecordMode only when the object is not recording. You terminate recording with the record function. A object that is not recording has a RecordStatus property value of off.

You specify the record filename with the RecordName property. The indexed filename follows a prescribed set of rules. Refer to "Specifying a File Name" on page 17-6 for a description of these rules.

#### **Characteristics**

Usage Any instrument object

Read only While recording
Data type Character vector

## **Values**

{overwrite} The record file is overwritten.

append Data is appended to the record file.

index Multiple record files are written, each with an indexed filename.

## **Examples**

Suppose you create the serial port object s on a Windows machine associated with the serial port COM1.

```
s = serial('COM1');
fopen(s)
```

Specify the record filename with the RecordName property, configure RecordMode to index, and initiate recording.

```
s.RecordName = 'myrecord.txt';
s.RecordMode = 'index';
record(s)
```

The record filename is automatically updated with an indexed filename after recording is turned off.

```
record(s,'off')
s.RecordName
ans =
myrecord01.txt
```

Disconnect s from the instrument, and remove s from memory and from the MATLAB workspace.

```
fclose(s)
delete(s)
clear s
```

#### See Also

### **Functions**

record

#### **Properties**

RecordDetail, RecordName, RecordStatus

## RecordName

Specify name of record file

## **Description**

You configure RecordName to be the name of the record file. You can specify any value for RecordName — including a directory path — provided the filename is supported by your operating system.

The MATLAB software supports any filename supported by your operating system. However, if you access the file through the MATLAB workspace, you might need to specify the filename using single quotes. For example, suppose you name the record file my record.txt. To type this file at the MATLAB Command Window, you must include the name in quotes.

```
type('my record.txt')
```

You can specify whether data and event information are saved to one disk file or to multiple disk files with the RecordMode property. If RecordMode is index, then the filename follows a prescribed set of rules. Refer to "Specifying a File Name" on page 17-6 for a description of these rules.

You can configure RecordName only when the object is not recording. You terminate recording with the record function. An object that is not recording has a RecordStatus property value of off.

#### **Characteristics**

Usage Any instrument object

Read only While recording

Data type Character vector

## **Values**

The default record file name is record.txt.

## See Also

#### **Functions**

record

# **Properties**

RecordDetail, RecordMode, RecordStatus

## RecordStatus

Status of whether data and event information are saved to record file

## **Description**

You can configure RecordStatus to be off or on with the record function. If RecordStatus is off, then data and event information are not saved to a record file. If RecordStatus is on, then data and event information are saved to the record file specified by RecordName.

Use the record function to initiate or complete recording. RecordStatus is automatically configured to reflect the recording state.

### **Characteristics**

Usage Any instrument object

Read only Always

Data type Character vector

#### **Values**

{off} Data and event information are not written to a record fileon Data and event information are written to a record file

## **See Also**

#### **Functions**

record

# **Properties**

RecordDetail, RecordMode, RecordName

## RemoteHost

Specify remote host

## **Description**

RemoteHost specifies the remote host name or IP dotted decimal address. An example dotted decimal address is 144.212.100.10.

For TCPIP objects, you can configure RemoteHost only when the object is disconnected from the hardware. You disconnect a connected object with the fclose function. A disconnected object has a Status property value of closed.

For UDP objects, you can configure RemoteHost at any time. If the object is open, a warning is issued if the remote address is invalid.

### **Characteristics**

Usage TCPIP, UDP

Read only While open (TCPIP), never (UDP)

Data type Character vector

### **Values**

The value is defined when you create the TCPIP or UDP object.

#### See Also

#### **Functions**

fclose, fopen, tcpip, udp

# **Properties**

LocalHost, RemotePort, Status

### RemotePort

Specify remote host port for connection

## **Description**

You can configure RemotePort to be any port number between 1 and 65535. The default value is 80 for TCPIP objects and 9090 for UDP objects.

For TCPIP objects, you can configure RemotePort only when the object is disconnected from the hardware. You disconnect a connected object with the fclose function. A disconnected object has a Status property value of closed.

For UDP objects, you can configure RemotePort at any time.

#### **Characteristics**

Usage TCPIP, UDP

Read only While open (TCPIP), never (UDP)

Data type Double

### **Values**

Any port number between 1 and 65535. The default value is 80 for TCPIP objects and 9090 for UDP objects.

### See Also

#### **Functions**

fclose, fopen, tcpip, udp

# **Properties**

RemoteHost, LocalPort, Status

# RequestToSend

Specify state of RTS pin

## **Description**

You can configure RequestToSend to be on or off. If RequestToSend is on, the Request to Send (RTS) pin is asserted. If RequestToSend is off, the RTS pin is unasserted.

In normal usage, the RTS and Clear to Send (CTS) pins work together, and are used as standard handshaking pins for data transfer. In this case, RTS and CTS are automatically managed by the DTE and DCE. However, there is nothing in the RS-232, or the RS-484 standard that states the RTS pin must to be used in any specific way. Therefore, if you manually configure the RequestToSend value, it is probably for nonstandard operations.

If your instrument does not use hardware handshaking in the standard way, and you need to manually configure RequestToSend, then you should configure the FlowControl property to none. Otherwise, the RequestToSend value that you specify might not be honored. Refer to your instrument documentation to determine its specific pin behavior.

You can return the value of the CTS pin with the PinStatus property. Handshaking is described in "The Control Pins" on page 6-7.

## **Characteristics**

Usage Serial port, VISA-serial

Read only Never

Data type Character vector

### **Values**

{on} The RTS pin is asserted.

off

The RTS pin is unasserted.

## **See Also**

# **Properties**

FlowControl, PinStatus

# **Revision**

IVI configuration store version

# **Description**

 ${\tt Revision}$  identifies the version of the IVI configuration store. This is not user-configurable.

### **Characteristics**

Usage IVI configuration store object

Read only Always

Data type Character vector

### **RsrcName**

Resource name for VISA instrument

## **Description**

RsrcName indicates the resource name for a VISA instrument. When you create a VISA object, RsrcName is automatically assigned the value specified in the visa function.

The resource name is a symbolic name for the instrument. The resource name you supply to visa depends on the interface and has the format shown below. The components in brackets are optional and have a default value of 0, except port\_number, which has a default value of 1.

| Interface | Resource Name                                                   |
|-----------|-----------------------------------------------------------------|
| VXI       | VXI[chassis]::VXI_logical_address::INSTR                        |
| GPIB-VXI  | GPIB-VXI[chassis]::VXI_logical_address::INSTR                   |
| GPIB      | GPIB[board]::primary_address[::secondary_address]::INSTR        |
| TCPIP     | TCPIP[board]::remote_host[::lan_device_name]::INSTR             |
| RSIB      | RSIB::remote_host::INSTR                                        |
| Serial    | ASRL[port_number]::INSTR                                        |
| USB       | USB[board]::manid::model_code::serial_No[::interface_No]::INSTR |

If you change the BoardIndex, ChassisIndex, InterfaceIndex, LANName, LogicalAddress, ManufacturerID, ModelCode, Port, PrimaryAddress, RemoteHost, SecondaryAddress, or SerialNumber property value, RsrcName is automatically updated to reflect the change.

#### **Characteristics**

Usage VISA-GPIB, VISA-VXI, VISA-GPIB-VXI, VISA-serial

Read only Always

Data type Character vector

#### **Values**

The value is defined when the instrument object is created.

## **Examples**

To create a VISA-GPIB object associated with a GPIB controller with board index 0 and an instrument with primary address 1, you supply the following resource name to the visa function.

```
vg = visa('ni', 'GPIB0::1::INSTR');
```

To create a VISA-VXI object associated with a VXI chassis with index 0 and an instrument with logical address 130, you supply the following resource name to the visa function.

```
vv = visa('keysight','VXI0::130::INSTR');
```

To create a VISA-GPIB-VXI object associated with a VXI chassis with index 0 and an instrument with logical address 80, you supply the following resource name to the visa function.

```
vgv = visa('keysight','GPIB-VXI0::80::INSTR');
```

To create a VISA-serial object associated with the COM1 serial port, you supply the following resource name to the visa function.

```
vs = visa('ni', 'ASRL1::INSTR');
```

#### See Also

#### **Functions**

visa

## **Properties**

BoardIndex, ChassisIndex, InterfaceIndex, LANName, LogicalAddress, ManufacturerID, ModelCode, Port, PrimaryAddress, RemoteHost, SecondaryAddress, SerialNumber

# SecondaryAddress

Specify secondary address of GPIB instrument

## **Description**

For GPIB and VISA-GPIB objects, you configure SecondaryAddress to be the GPIB secondary address associated with your instrument. You can initially specify the secondary address during object creation using the gpib or visa function. For VISA-GPIB-VXI objects, SecondaryAddress is read-only, and the value is returned automatically by the VISA interface after the object is connected to the instrument with the fopen function.

For GPIB objects, SecondaryAddress can range from 96 to 126, or it can be 0 indicating that no secondary address is used. For VISA-GPIB objects, SecondaryAddress can range from 0 to 30. If your instrument does not have a secondary address, then SecondaryAddress is 0.

For GPIB and VISA-GPIB objects, the Name property is automatically updated to reflect the SecondaryAddress value. For VISA-GPIB objects, the RsrcName property is automatically updated to reflect the SecondaryAddress value.

You can configure SecondaryAddress only when the GPIB or VISA-GPIB object is disconnected from the instrument. You disconnect a connected object with the fclose function. A disconnected object has a Status property value of closed.

### **Characteristics**

Usage GPIB, VISA-GPIB, VISA-GPIB-VXI

Read only While open (GPIB, VISA-GPIB), always (VISA-GPIB-VXI)

Data type Double

### **Values**

For GPIB objects, SecondaryAddress can range from 96 to 126, or it can be 0. For VISA-GPIB objects, SecondaryAddress can range from 0 to 30. The default value is 0.

## **Examples**

This example creates a VISA-GPIB object associated with board 0, primary address 1, and secondary address 8, and then returns the secondary address.

```
vg = visa('keysight','GPIB0::1::8::INSTR');
vg.SecondaryAddress
ans =
```

#### See Also

#### **Functions**

fclose, gpib, visa

### **Properties**

Name, RsrcName, Status

## **SerialNumber**

Specify index of USB instrument on USB hub

## **Description**

You configure SerialNumber to be the index of the USB instrument on the USB hub.

The Name and RsrcName properties are automatically updated to reflect the SerialNumber value.

You can configure SerialNumber only when the object is disconnected from the instrument. You disconnect a connected object with the fclose function. A disconnected object has a Status property value of closed.

### **Characteristics**

Usage VISA-USB Read only While open

Data type Character vector

### **See Also**

#### **Functions**

fclose

#### **Properties**

Name, RsrcName

# ServerDescription

IVI configuration store server description

# **Description**

ServerDescription contains the description of the IVI configuration store server. This is not user-configurable.

### **Characteristics**

Usage IVI configuration store object

Read only Always

Data type Character vector

### **Sessions**

Array of driver sessions in IVI configuration store

# **Description**

 ${\bf Sessions} \ identifies \ the \ sessions \ in \ the \ IVI \ configuration \ store, \ including \ the \ driver \ sessions.$ 

### **Characteristics**

Usage IVI configuration store object

Read only Always

Data type Array of Structs

## **See Also**

#### **Properties**

DriverSessions

## Slot

Slot location of VXI instrument

# **Description**

Slot indicates the physical slot of the VXI instrument. Slot can be any value between  $\theta$ and 12.

### **Characteristics**

VISA-VXI, VISA-GPIB-VXI Usage

Read only Always Data type Double

### **Values**

The property value is defined when the instrument object is connected.

### **Software Modules**

Array of software modules in IVI configuration store

## **Description**

SoftwareModules identifies the software modules in the IVI configuration store. These are installed by the user, but are not configurable. They include instrument drivers.

#### **Characteristics**

Usage IVI configuration store object

Read only Always

Data type Array of Structs

### **Values**

The default value is empty when no software modules are installed.

### **See Also**

#### **Properties**

DriverSessions, HardwareAssets

# **SpecificationVersion**

IVI configuration server specification version that this server revision complies with

# **Description**

SpecificationVersion identifies the specification version of the IVI configuration store server. This is not user-configurable.

### **Characteristics**

Usage IVI configuration store object

Read only Always

Data type Character vector

### **Status**

Status of whether object is connected to instrument

## **Description**

Status can be open or closed. If Status is closed, the object is not connected to the instrument. If Status is open, the object is connected to the instrument.

Before you can write or read data, you must connect the object to the instrument with the fopen function. You use the fclose function to disconnect an object from the instrument.

### **Characteristics**

Usage Any instrument object

Read only Always

Data type Character vector

#### **Values**

{closed} The object is not connected to the instrument.

open The object is connected to the instrument.

#### See Also

#### **Functions**

fclose, fopen

# **StopBits**

Specify number of bits used to indicate end of byte

## **Description**

You can configure StopBits to be 1, 1.5, or 2 for serial port objects, or 1 or 2 for VISA-serial objects If StopBits is 1, one stop bit is used to indicate the end of data transmission. If StopBits is 2, two stop bits are used to indicate the end of data transmission. If StopBits is 1.5, the stop bit is transferred for 150% of the normal time used to transfer one bit.

**Note** Both the computer and the instrument must be configured to transmit the same number of stop bits.

In addition to the stop bits, the serial data format consists of a start bit, between five and eight data bits, and possibly a parity bit. You specify the number of data bits with the DataBits property, and the type of parity checking with the Parity property.

### **Characteristics**

Usage Serial port, VISA-serial

Read only Never
Data type double

#### **Values**

#### **Serial Port**

{1} One stop bit is transmitted to indicate the end of a byte.

1.5 The stop bit is transferred for 150% of the normal time used to

transfer one bit.

2 Two stop bits are transmitted to indicate the end of a byte.

#### **VISA-Serial**

One stop bit is transmitted to indicate the end of a byte.Two stop bits are transmitted to indicate the end of a byte

## **Examples**

This example shows how to set the **StopBits** for a serial port object.

Create a serial port object associated with the COM1 port. The default setting for StopBits is 1 for serial port objects. Change the value to use two stop bits to indicate the end of data transmission.

```
s = serial('COM1');
s.StopBits = 2;
```

#### See Also

#### **Properties**

DataBits, Parity

## **Tag**

Specify label to associate with instrument object

## **Description**

You configure Tag to be a character vector value that uniquely identifies an instrument object.

Tag is particularly useful when constructing programs that would otherwise need to define the instrument object as a global variable, or pass the object as an argument between callback routines.

You can return the instrument object with the instrfind function by specifying the Tag property value.

### **Characteristics**

Usage Any instrument object

Read only Never

Data type Character vector

### **Values**

The default value is an empty character vector.

## **Examples**

Suppose you create a serial port object on a Windows machine associated with the serial port COM1.

```
s = serial('COM1');
fopen(s);
```

You can assign s a unique label using Tag.

```
s.Tag = 'MySerialObj'
```

You can access s in the MATLAB workspace or in a file using the instrfind function and the Tag property value.

```
s1 = instrfind('Tag','MySerialObj');
```

### See Also

#### **Functions**

instrfind

### **Terminator**

Specify terminator character

## **Description**

For serial, TCPIP, UDP, and VISA-serial objects, you can configure Terminator to an integer value ranging from 0 to 127, to the equivalent ASCII character, or to empty ("). For example, to configure Terminator to a carriage return, you specify the value to be CR or 13. To configure Terminator to a line feed, you specify the value to be LF or 10. For serial port objects, you can also set Terminator to CR/LF or LF/CR. If Terminator is CR/LF, the terminator is a carriage return followed by a line feed. If Terminator is LF/CR, the terminator is a line feed followed by a carriage return. Note that there are no integer equivalents for these two values.

Additionally, you can set Terminator to a 1-by-2 cell array. The first element of the cell is the read terminator and the second element of the cell array is the write terminator.

When performing a write operation using the fprintf function, all occurrences of \n are replaced with the Terminator value. Note that %s\n is the default format for fprintf. A read operation with fgetl, fgets, or fscanf completes when the Terminator value is read. The terminator is ignored for binary operations.

You can also use the terminator to generate a bytes-available event when the BytesAvailableFcnMode is set to terminator.

### **Characteristics**

Usage Serial, TCPIP, UDP, VISA-serial

Read only Never

Data type ASCII value

#### **Values**

An integer value ranging from 0 to 127, the equivalent ASCII character, or empty ("). For serial port objects, CR/LF and LF/CR are also accepted values. You specify different read and write terminators as a 1-by-2 cell array.

## **Examples**

This example shows how to set the terminator for a serial port object.

Create a serial port object associated with the COM1 port. The oscilloscope you are connecting to over the serial port is configured to a baud rate of 9600 and a carriage return terminator, so set the serial port object to those values.

```
s = serial('COM1');
s.Baudrate = 9600;
s.Terminator = 'CR';
```

#### See Also

#### **Functions**

fgetl, fgets, fprintf, fscanf

### **Properties**

BytesAvailableFcnMode

### **Timeout**

Specify waiting time to complete read or write operation

## **Description**

You configure Timeout to be the maximum time (in seconds) to wait to complete a read or write operation.

If a timeout occurs, then the read or write operation aborts. Additionally, if a timeout occurs during an asynchronous read or write operation, then

- An error event is generated.
- The callback function specified for ErrorFcn is executed.

**Note** Timeouts are rounded upwards to full seconds.

### **Characteristics**

Usage Any instrument object

Read only Never Double Data type

### **Values**

The default value is 10 seconds.

Note that timeouts are rounded upwards to full seconds.

## **Examples**

You can configure the Timeout to be the maximum time in seconds to wait to complete a read or write operation for most interfaces.

For example, create a GPIB object g associated with a National Instruments GPIB controller with board index  $\theta$ , and an instrument with primary address 1.

```
g = gpib('ni',0,1);
```

You might want to configure the timeout value to a half minute to account for slow data transfer.

```
q.Timeout = 30;
```

Then when you connect to the instrument and do a data read and write, the timeout value of 30 seconds is used.

#### See Also

#### **Properties**

ErrorFcn

### **TimerFcn**

Specify callback function to execute when predefined period passes

## **Description**

You configure TimerFcn to execute a callback function when a timer event occurs. A timer event occurs when the time specified by the TimerPeriod property passes. Time is measured relative to when the object is connected to the instrument with fopen.

**Note** A timer event can be generated at any time during the instrument control session.

If the RecordStatus property value is on, and a timer event occurs, the record file records this information:

- The event type as Timer
- The time the event occurred using the format day-month-year hour:minute:second:millisecond

Some timer events might not be processed if your system is significantly slowed or if the TimerPeriod value is too small.

To learn how to create a callback function, refer to "Creating and Executing Callback Functions" on page 4-33.

#### **Characteristics**

Usage Any instrument object

Read only Never

Data type Callback function

# **Values**

The default value is an empty character vector.

# See Also

### **Functions**

fopen, record

# **Properties**

RecordStatus, TimerPeriod

### **TimerPeriod**

Specify period between timer events

## **Description**

TimerPeriod specifies the time, in seconds, that must pass before the callback function specified for TimerFcn is called. Time is measured relative to when the object is connected to the instrument with fopen.

Some timer events might not be processed if your system is significantly slowed or if the TimerPeriod value is too small.

### **Characteristics**

Usage Any instrument object

Read only Never
Data type Double

#### **Values**

The default value is 1 second. The minimum value is 0.01 second.

#### See Also

#### **Functions**

fopen

# **Properties**

TimerFcn

# **TransferDelay**

Specify use of TCP segment transfer algorithm

## **Description**

You can configure TransferDelay to on or off. If TransferDelay is on, small segments of outstanding data are collected and sent in a single packet when acknowledgment (ACK) arrives from the server. If TransferDelay is off, data is sent immediately to the network.

If a network is slow, you can improve its performance by configuring TransferDelay to on. However, on a fast network acknowledgments arrive quickly and there is negligible difference between configuring TransferDelay to on or off.

Note that the segment transfer algorithm used by TransferDelay is Nagle's algorithm.

#### **Characteristics**

Usage TCPIP Read only Never

Data type Character vector

### **Values**

**{on}** Use the TCP segment transfer algorithm.

off Do not use the TCP segment transfer algorithm.

# **See Also**

### **Functions**

tcpip

### **TransferStatus**

Status of whether asynchronous read or write operation is in progress

## **Description**

TransferStatus can be idle, read, write, or read&write. If TransferStatus is idle, then no asynchronous read or write operations are in progress. If TransferStatus is read, then an asynchronous read operation is in progress. If TransferStatus is write, then an asynchronous write operation is in progress. If TransferStatus is read&write, then both an asynchronous read and an asynchronous write operation are in progress.

You can write data asynchronously using the fprintf or fwrite functions. You can read data asynchronously using the readasync function, or by configuring ReadAsyncMode to continuous (serial, TCPIP, UDP, and VISA-serial objects only). For detailed information about asynchronous read and write operations, refer to "Communicating with Your Instrument" on page 2-8.

While readasync is executing for any instrument object, TransferStatus might indicate that data is being read even though data is not filling the input buffer. However, if ReadAsyncMode is continuous, TransferStatus indicates that data is being read only when data is actually filling the input buffer.

#### **Characteristics**

Usage Any instrument object

Read only Always

Data type Character vector

### **Values**

{idle} No asynchronous operations are in progress.

read An asynchronous read operation is in progress. write An asynchronous write operation is in progress.

read&write Asynchronous read and write operations are in progress.

### See Also

### **Functions**

fprintf, fwrite, readasync

### **Properties**

ReadAsyncMode

# TriggerFcn

Specify callback function to execute when trigger event occurs

## **Description**

You configure TriggerFcn to execute a callback function when a trigger event occurs. A trigger event is generated when a trigger occurs in software, or on one of the VXI hardware trigger lines. You configure the trigger type with the TriggerType property.

**Note** A trigger event can be generated at any time during the instrument control session.

If the RecordStatus property value is on, and a trigger event occurs, the record file records

- The event type as Trigger
- The time the event occurred using the format day-month-year hour:minute:second:millisecond

#### **Characteristics**

Usage VISA-VXI Read only Never

Data type Character vector

#### **Values**

The default value is an empty character vector.

# See Also

### **Functions**

record

# **Properties**

Record Status, Trigger Line, Trigger Type

# **TriggerLine**

Specify trigger line on VXI instrument

## **Description**

You can configure TriggerLine to be TTL0 through TTL7, ECL0, or ECL1. You can use only one trigger line at a time.

You can specify the trigger type with the TriggerType property. When TriggerType is hardware, the line triggered is given by the TriggerLine value. When the TriggerType is software, the TriggerLine value is ignored.

You execute a trigger for a VISA-VXI object with the trigger function.

### **Characteristics**

Usage VISA-VXI Read only Never

Data type Character vector

#### **Values**

 $\label{thm:condition} {\tt TriggerLine}\ {\tt can}\ {\tt be}\ {\tt TTL0}\ {\tt through}\ {\tt TTL7},\ {\tt ECL0},\ {\tt or}\ {\tt ECL1}.\ {\tt The}\ {\tt default}\ {\tt value}\ {\tt is}\ {\tt TTL0}.$ 

### See Also

#### **Functions**

trigger

# **Properties**

TriggerType

# **TriggerType**

Specify trigger type

## **Description**

You can configure TriggerType to be software or hardware. If TriggerType is software, then a software trigger is used. If TriggerType is hardware, then the trigger line specified by the TriggerLine property is used.

You execute a trigger for a VISA-VXI object with the trigger function.

### **Characteristics**

Usage VISA-VXI Read only Never

Data type Character vector

### **Values**

{hardware} A hardware trigger is used.
software A software trigger is used.

### **See Also**

#### **Functions**

trigger

# **Properties**

TriggerLine

# **Type**

Instrument object type

## **Description**

Type indicates the type of the object. Type is automatically defined after the instrument object is created with the serial, gpib, or visa function.

Using the instrfind function and the Type value, you can quickly identify instrument objects of a given type.

### **Characteristics**

Usage Any instrument object

Read only Always

Data type Character vector

### **Values**

gpib The object type is GPIB.

visa-gpib The object type is VISA-GPIB. visa-vxi The object type is VISA-VXI.

visa-gpib-vxi The object type is VISA-GPIB-VXI. visa-serial The object type is VISA-serial.

The value is automatically determined when the instrument object is created.

# **Examples**

Create a serial port object on a Windows machine associated with the serial port COM1. The value of the Type property is serial, which is the object class.

```
s = serial('COM1');
s.Type
ans =
serial
```

# See Also

## **Functions**

instrfind, gpib, serial, tcpip, udp, visa

# **UserData**

Specify data to associate with instrument object

# **Description**

You configure UserData to store data that you want to associate with an instrument object. The object does not use this data directly, but you can access it using dot notation.

## **Characteristics**

Usage Any instrument object

Read only Never
Data type Any type

## **Values**

The default value is an empty vector.

# **Examples**

Create the serial port object on a Windows machine associated with the serial port COM1.

```
s = serial('COM1');
```

You can associate data with s by storing it in UserData.

```
coeff.a = 1.0;
coeff.b = -1.25;
s.UserData = coeff
```

# **ValuesReceived**

Total number of values read from instrument

# **Description**

ValuesReceived indicates the total number of values read from the instrument. The value is updated after each successful read operation, and is set to 0 after the fopen function is issued. If the terminator is read from the instrument, then this value is reflected by ValuesReceived.

If you are reading data asynchronously, use the <code>BytesAvailable</code> property to return the number of bytes currently available in the input buffer.

When performing a read operation, the received data is represented by values rather than bytes. A value consists of one or more bytes. For example, one uint32 value consists of four bytes. Refer to "Output Buffer and Data Flow" on page 3-15 for more information about bytes and values.

# **Characteristics**

Usage Any instrument object

Read only Always
Data type Double

# **Values**

The default value is 0.

# **Examples**

Suppose you create a serial port object on a Windows machine associated with the serial port COM1.

```
s = serial('COM1');
fopen(s)
```

If you write the RS232? command, and then read back the response using fscanf, ValuesReceived is 17 because the instrument is configured to send the LF terminator.

```
fprintf(s,'RS232?')
out = fscanf(s)
out =
9600;0;0;NONE;LF
s.ValuesReceived
ans =
    17
```

## See Also

## **Functions**

fopen

# **Properties**

BytesAvailable

# **ValuesSent**

Total number of values written to instrument

# Description

ValuesSent indicates the total number of values written to the instrument. The value is updated after each successful write operation, and is set to 0 after the fopen function is issued. If you are writing the terminator, then ValuesSent reflects this value.

If you are writing data asynchronously, use the BytesToOutput property to return the number of bytes currently in the output buffer.

When performing a write operation, the transmitted data is represented by values rather than bytes. A value consists of one or more bytes. For example, one uint32 value consists of four bytes. Refer to "Output Buffer and Data Flow" on page 3-15 for more information about bytes and values.

# **Characteristics**

Usage Any instrument object

Read only Always

Data type Double

## **Values**

The default value is 0.

# **Examples**

Create a serial port object on a Windows machine associated with the serial port COM1.

```
s = serial('COM1');
fopen(s)
```

If you write the \*IDN? command using the fprintf function, then ValuesSent is 6 because the default data format is %s\n, and the terminator was written.

```
fprintf(s,'*IDN?')
s.ValuesSent
ans =
    6
```

# **See Also**

## **Functions**

fopen

# **Properties**

BytesToOutput

# **Vendor**

IVI configuration server vendor

# **Description**

Vendor identifies the vendor of the IVI configuration server. This is not user-configurable.

# **Characteristics**

Usage IVI configuration store object

Read only Always

Data type Character vector

# **Block Reference**

# **Query Instrument**

Query or read instrument data

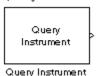

# Library

**Instrument Control Toolbox** 

# **Description**

The Query Instrument block configures and opens an interface to an instrument, initializes the instrument, and queries the instrument for data. The configuration and initialization happen at the start of the model execution. The block queries the instrument for data during model run time.

The block has no input ports. The block has one output port corresponding to the data received from the instrument.

## **Parameters**

## **Block sample time**

The Block sample time parameter is the only setting outside of the dialog box tabs. The default value is 1. Setting the value to -1 sets the block to inherit timing. A positive value is used as the sample period.

# **Hardware Configuration Tab**

The **Hardware Configuration** tab is where you define the settings for communications with your instrument. You have two choices about establishing an interface:

- Specify a new hardware configuration.
- Use an interface object from the MATLAB workspace.

The following figure shows the **Hardware Configuration** tab set to specify a new hardware configuration using a serial port interface.

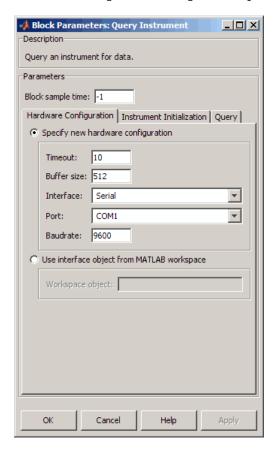

Because some parameters apply to multiple interface types, they appear here in alphabetical order.

#### **Baudrate**

The rate at which bits are transmitted for the serial or VISA serial interface.

#### **Board index**

The index of the board used for GPIB, VISA GPIB, VISA TCPIP, or VISA USB interface to the instrument. See BoardIndex property for more information.

#### **Board vendor**

The vendor of the GPIB board used for the interface to the instrument. Your choices are Keysight (formerly Agilent), ICS Electronics, Measurement Computing (MCC), and National Instruments.

#### Chassis index

The index number of the VXI chassis. Used for VISA VXI and VISA VXI-GPIB interface types.

#### **Buffer size**

The total number of bytes that can be stored in the software input buffer during a read operation.

#### **Interface**

Select the type of hardware interface to the instrument. Your options are those interfaces supported by the Instrument Control Toolbox software. The previous figure shows a configuration for a serial port interface.

### Logical address

The logical address of the VXI instrument. Used for VISA VXI and VISA VXI-GPIB interface types.

#### **Manufacturer ID**

The manufacturer ID of the VISA USB instrument. See ManufacturerID property for more information.

#### Model code

The model code of the VISA USB instrument. See ModelCode property for more information.

#### Port

The port for the serial interface: COM1, COM2, etc.

### **Primary address**

The primary address of the instrument on the GPIB.

### Remote host

The host name or IP address of the instrument. Used for UDP, TCPIP, or VISA TCPIP interface types.

### Remote port

The port on the instrument or remote host used for communication. Used for UDP, TCPIP, or VISA TCPIP interface types.

### Secondary address

The secondary address of the instrument on the GPIB.

#### Serial number

The serial number of the VISA USB instrument defined as a character vector. See SerialNumber property for more information.

#### **Timeout**

Time in seconds allowed to complete the query operation.

#### VISA vendor

The vendor of the VISA used for any of the VISA interface types. Your choices are Keysight (formerly Agilent), National Instruments, and Tektronix.

### Use interface object from MATLAB workspace

Select this option to use an interface object from the MATLAB workspace.

### Workspace object

Enter the object name that you want to use from the MATLAB workspace.

## Instrument Initialization Tab

The **Instrument Initialization** tab is where you define what happens when you first open your connection to the instrument.

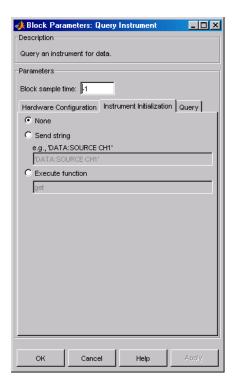

### None

The default initialization option is none.

### **Send string**

A string sent to the instrument as an instrument command to initialize the instrument or set it up in a known state.

#### **Execute function**

Any function that has as its only argument the interface object representing the instrument. You can write this function to include several instrument commands and initialization data.

## **Query Tab**

The **Query** tab is where you define the optional query command, set the format for the response, and define what the block does after the initial instrument response.

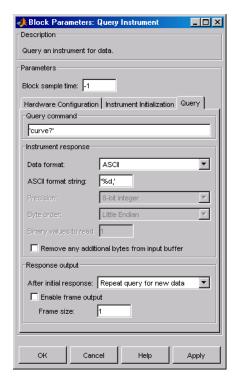

### **Query command**

This is the query command that is sent to the instrument. It is usually a request for instrument status or data. *This command is optional* — if you are retrieving information or data from the instrument and no query command is necessary to do that, you can leave this field blank.

#### **Data format**

Your options are ASCII, Binary, or Binblock (binary block — the binblock format is described in the binblockwrite function reference page).

## **ASCII format string**

Available only when the format is ASCII, this defines the format string for the data. For a list of formats, see the fscanf function.

#### Precision

Used for binary or binblock format. Your options are:

- 8-bit integer (default)
- 16-bit integer
- 32-bit integer
- 8-bit unsigned integer
- 16-bit unsigned integer
- 32-bit unsigned integer
- 32-bit float
- 64-bit float

### Byte order

When using binary or binblock format with more than 8 bits, you can specify the instrument's byte order for the data. Your options are Big Endian or Little Endian.

#### Binary values to read

Used for binary format. Specify the number of binary values to read from the instrument.

## Remove additional bytes from input buffer

Select this option if you want to remove any additional bytes from the input buffer before querying.

## After initial response

This defines the action to take after the first response from the instrument. Your options are Repeat query for new data, Recycle original data, Hold final value, Output zero, or Stop simulation.

## **Enable frame output**

A frame is a sequence of samples combined into a single vector. In frame-based processing all the samples in a frame are processed simultaneously. In sample-based processing, samples are processed one at a time. The advantage of frame-based processing is that it can greatly increase the speed of a simulation. For example, you might use frames if you are reading a waveform from your instrument rather than a single-point measurement.

#### Frame size

Frame size determines the number of samples in a frame.

**Note** Hardware information shown in the dialog box is determined and cached when you first open the dialog box. To refresh the display with new values, restart MATLAB.

# **See Also**

Serial Configuration, Serial Receive, Serial Send, TCP/IP Receive, TCP/IP Send, To Instrument, UDP Receive, UDP Send

#### Introduced before R2006a

# **Serial Configuration**

Configure parameters for serial port

COM1 9800 8,none,1

Serial Configuration

# Library

**Instrument Control Toolbox** 

# **Description**

The Serial Configuration block configures parameters for a serial port that you can use to send and receive data. You must set the parameters of your serial port before you set up the Serial Receive and the Serial Send block.

You must first specify the configuration of your serial port before you configure the Serial Receive and Serial Send blocks. The Receive and Send blocks will prompt you to add a Configuration block to configure your serial port properties.

**Note** You need a license for both the Instrument Control Toolbox and Simulink software to use this block.

## **Parameters**

## **Communication port**

Specify the serial port to configure. You have to select an available port from the list. By default no port is selected and this field displays **Please select a port...>**. Use this configured port in your Serial Send and Serial Receive blocks. Each Serial Send and Receive block must have a configured serial configuration. If you use multiple serial ports in your simulation, you must configure each port using a separate serial configuration block.

#### **Baud rate**

Specify the rate at which bits are transmitted for the serial interface. Default value is 9600.

#### **Data bits**

Specify the number of data bits to transmit over the serial interface. Default value is  $\bf 8$  and other available values are  $\bf 5$ ,  $\bf 6$ , and  $\bf 7$ .

### **Parity**

Specify how you want to check parity bits in the data bits transmitted via the serial port. By default this is set to **none**, and the available values are:

- none Where no parity checking is done.
- **even** Where parity bit is set to 0 if the number of ones in a given set of bits is even.
- odd Where parity bit is set to 1 if the number of ones in a given set of bits is
  odd.
- **mark** Where parity bit is always set to 1.
- **space** Where parity bit is always set to 0.

### Stop bits

Specify the number of bits used to indicate the end of a byte. The number of data bits you select determines the choices available for stop bits. If you select data bits 6, 7, or 8, then the default value is 1 and the other available choice is 2. If you select data bit 5, then the only choice available is 1.5.

## Byte order

Specify the byte order as littleEndian (default) or bigEndian. If byte order is littleEndian, then the instrument stores the first byte in the first memory address. If byte order is bigEndian, then the instrument stores the last byte in the first memory address.

You should configure byte order to the appropriate value for your instrument before performing a read or write operation. Refer to your instrument documentation for information about the order in which it stores bytes.

#### Flow control

Specify the process of managing the rate of data transmission on your serial port. Choose **none** to have no flow control or **hardware** to let your hardware determine the flow control.

### **Timeout**

Specify the amount of time that the model will wait for the data during each simulation time step. The default value is 10 (seconds).

# See Also

Query Instrument, Serial Receive, Serial Send, TCP/IP Receive, TCP/IP Send, To Instrument, UDP Receive, UDP Send

### Introduced in R2008a

# **Serial Receive**

Receive binary data over serial port

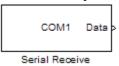

# Library

Instrument Control Toolbox

# **Description**

The Serial Receive block configures and opens an interface to a specified remote address using the Serial protocol. The configuration and initialization occur once at the start of the model's execution. The block acquires data during the model's run time.

Note You need a license for both the Instrument Control Toolbox and Simulink software to use this block.

This block has no input ports. It has one or two output ports based on your selection of blocking or nonblocking mode. If you select blocking mode, the block will have one output port corresponding to the data it receives.

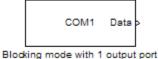

If you do not select blocking mode, the block will have two output ports, the **Data** port and the **Status** port.

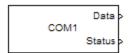

Non-blocking mode with 2 output ports

A First In, First Out (FIFO) buffer receives the data. At every time step, the **Data** port outputs the requested values from the buffer. In a nonblocking mode, the **Status** port indicates if the block has received new data. If the **Status** port displays 1 it means new data is available and if the **Status** port indicates 0 it means no new data is available.

## **Parameters**

**Note** Configure your serial port parameters before you specify the source block parameters.

### **Communication port**

Specify the serial port that you will use to receive from. You have to select an available port from the list. By default, the **Communication port** field contains the text **Please select a port...** and you must change this to a valid port. If you have not configured a port, the block will prompt you to do so. You can select a port from the available ports and then configure the port using the Serial Configuration block. Each Serial Receive block must have a configured serial port. If you use multiple ports in your simulation, you must configure each port separately.

#### Header

Specify data that marks the beginning of your data block. The header indicates the beginning of a new data block and the simulation will disregard data that occurs before the header. The header data is not sent to the output port. Only data that occurs between the header and the terminator is sent to the output port. By default none or no header is specified.

Anything entered in the header is treated as a character. If you want to specify numbers, you need to use the corresponding ascii characters for them. For example, to specify [40 41], you can enter () in the field. Note that single quotes are also treated as characters. You can use the corresponding ascii characters for the numbers between 32 and 126.

#### **Terminator**

Specify data that marks the end of your data block. The terminator indicates the end of the data block and the simulation will account for any data that occurs after the terminator as a new data block. The terminator data is not sent to the output port. Only data that occurs between the header and the terminator is sent to the output port. By default <none> or no terminator is specified. Other available terminator formats are:

- CR ('\r') Carriage return
- LF ('\n') Line feed
- CR/LF ('\r\n')
- NULL ('\0')

#### Data size

Specify the output data size, or the number of values that should be read at every simulation time step. The default size is [1 1].

### Data type

Specify the output data type to receive from the block. You can select from the following values:

- single
- double
- int8
- uint8 (default)
- int16
- uint16
- int32
- uint32

### Byte order

When you specify a data type other than int8 or uint8, you can specify the byte order of the device for the binary data. Your options are BigEndian or LittleEndian.

## **Enable blocking mode**

Specify if you want to block the simulation while receiving data. This option is selected by default. Clear this check box if you do not want the read operation to block the simulation.

If you enable blocking mode, the model will block the simulation while it is waiting for the requested data to be available. When you do not enable blocking mode, the simulation runs continuously. The block has two output ports, **Status** and **Data**. The **Data** port contains the requested set of data at each time step. The **Status** port contains 0 or 1 based on whether it received new data at the given time step.

#### Action when data is unavailable

Specify the action the block should take when data is unavailable. Available options are:

- Output last received value Block will return the value it received at the
  preceding time step when it does not receive data at current time step. This value
  is selected by default.
- Output custom value Block will return any user-defined value when it does
  not receive current data. You can define the custom value in the Custom value
  field.
- **Error** Block will return an error when it does not receive current data. This option is unavailable if you do not select blocking mode.

#### **Custom value**

Specify a custom value for the block to output when it does not receive current data. The default value is 0. The custom value can be scalar or value equal to the size of Data that it receives (specified by **Data size** field).

### **Block sample time**

Specify the sample time of the block during the simulation. This is the rate at which the block is executed during simulation. The default value is 1 second.

## See Also

Query Instrument, Serial Configuration, Serial Send, TCP/IP Receive, TCP/IP Send, To Instrument, UDP Receive, UDP Send

#### Introduced in R2008a

# **Serial Send**

Send binary data over serial port

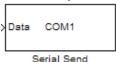

# Library

**Instrument Control Toolbox** 

# **Description**

The Serial Send block sends binary data from your model to the specified remote machine using the serial protocol.

**Note** You need a license for both the Instrument Control Toolbox and Simulink software to use this block.

The Serial Send block has one input port and it accepts both 1-D vector and matrix data. This block has no output ports. The block inherits the data type from the signal at the input port. Valid data types are: single, double, int8, uint8, int16, uin16, int32, and uint32.

# **Parameters**

**Note** Configure your serial port parameters before you specify the source block parameters.

## **Communication port**

Specify the serial port that you will use to send through. You have to select an available port from the list. If you have not configured a port, the block will prompt

you to do so. You can select a port from the available ports and then configure the port using the Serial Configuration block. Each Serial Send block must have a configured serial port. If you use multiple ports in your simulation, you must configure each port separately.

#### Header

Specify supplemental data to be placed at the beginning of your data block. The Send block adds the header in front of the data before sending it over the serial port. By default none or no header is specified.

Anything entered in the header is treated as a character. If you want to specify numbers, you need to use the corresponding ascii characters for them. For example, to specify [40 41], you can enter () in the field. Note that single quotes are also treated as characters. You can use the corresponding ascii characters for the numbers between 32 and 126.

#### **Terminator**

Specify the supplemental data to be placed at the end of your data block. The Send blocks appends the terminator to the data before sending it over the serial port. By default <none> or no terminator is specified. Other available terminator formats are:

- CR ('\r') Carriage return
- LF ('\n') Line feed
- CR/LF ('\r\n')
- NULL ('\0')

## Byte order

When you specify a data type other than int8 or uint8, you can specify the byte order of the device for the binary data. Your options are BigEndian or LittleEndian.

## **Enable blocking mode**

Specify if you want to block the simulation while sending data. This option is selected by default. Clear this check box if you do not want the write operation to block the simulation.

## See Also

Query Instrument, Serial Configuration, Serial Receive, TCP/IP Receive, TCP/IP Send, To Instrument, UDP Receive, UDP Send

## Introduced in R2008a

# **TCP/IP Receive**

Receive data over TCP/IP from specified remote machine

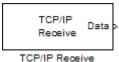

# Library

**Instrument Control Toolbox** 

# **Description**

The TCP/IP Receive block configures and opens an interface to a specified remote address using the TCP/IP protocol. The configuration and initialization occur once at the start of the model's execution. During the model's run time, the block acquires data either in blocking mode or nonblocking mode.

**Note** You need a license for both the Instrument Control Toolbox and Simulink software to use this block.

**Note** In the Instrument Control Toolbox Block Library, the TCP/IP Receive block is now called the TCP/IP Client Receive block, and the TCP/IP Send block is now called the TCP/IP Client Send block. Note that the internal name has not been changed, so there is no compatibility issue if you have scripts or models with these block names. Both of the blocks are for use as TCP/IP clients. They do not work as TCP/IP servers.

This block has no input ports. It has either one or two output ports, based on your selection of blocking or nonblocking mode. If you select blocking mode then the block will have one output port corresponding to the data it receives.

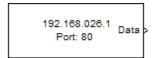

Blocking mode with 1 output port

If you do not select blocking mode, the block will have two output ports, the **Data** port and the **Status** port.

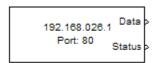

Non-blocking mode with 2 output ports

A First In First Out (FIFO) buffer receives the data. At every time step, the **Data** port outputs the requested values from the buffer. In nonblocking mode, the **Status** port indicates if the block has received new data.

Use the TCP/IP Receive block to read streaming data over a TCP/IP network, using the Instrument Control Toolbox functionality in Simulink.

# **Parameters**

**Note** You can enter MATLAB variables in the text edit fields in the TCP/IP Receive Block Parameters dialog box, except for these fields: **Remote address**, **ASCII format string**, and **Terminator**.

#### Remote address

Enter the IP address, name, or the Web server address of the machine from which you need to receive data. This field is empty by default.

#### Port

Enter the remote port on the remote machine you need to connect to. The default port value is 80. Valid port values are 1 to 65535.

## Verify address and port connectivity

Click this button to:

- Check if the specified remote address is correct.
- Establish connection with the specified remote address and port.

#### Data size

Specify the output data size, or the number of values that should be read at every simulation time step. The default size is [1 1].

#### **Source Data type**

Specify the input data type to receive from the block. You can select from the following values:

- single
- double
- int8
- uint8 (default)
- int16
- uint16
- int32
- uint32
- ASCII

### **ASCII format string**

This option is only available when you select ASCII as your data type. It defines the format string for the data. For a list of formats, see the fscanf function.

#### **Terminator**

This option is only available when you select ASCII as your data type. It can be used to set a terminator for the data read. For more information about setting the property, see Terminator.

## Byte order

When using binary or binblock format with more than 8 bits, you can specify the instrument's byte order for the data. Your options are BigEndian or LittleEndian.

## **Enable blocking mode**

Specify if you want to block the simulation while receiving data. This option is selected by default. Clear this check box if you do not want the read operation to block the simulation.

If you enable blocking mode, the model will block the simulation while it is waiting for the requested data to be available. When you do not enable blocking mode, the simulation runs continuously. The block has two output ports, **Status** and **Data**. The **Data** port contains the requested set of data at each time step. The **Status** port contains 0 or 1 based on whether it received new data at the given time step. The following diagrams show the difference between receiving data using blocking mode and nonblocking mode.

In this example, you start the simulation at time (t=0) and specify the amount of data to receive as 4 (set in the **Data size** field of the TCP/IP Receive Block Parameters dialog box). Once the simulation starts, the data is acquired asynchronously in a FIFO buffer.

#### **Blocking Mode**

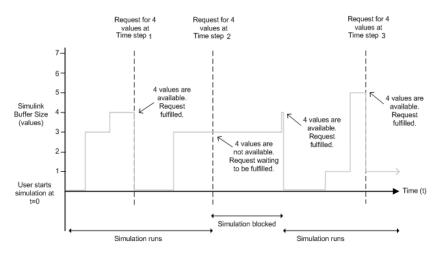

The blocking mode simulation occurs like this:

- At time step 1: The Simulink software requests data and the buffer has four values available. The block fulfills the request without interrupting the simulation. The block resets the buffer value to 0.
- At time step 2: The Simulink software requests data again, and the buffer has only
  three values, therefore it blocks the simulation until it receives the fourth value.
  When the block receives the fourth value, it fulfills the request and resumes the
  simulation. The block resets the buffer value to 0.

• At time step 3: When Simulink software requests data, the block has five values and it returns the first four that it received and resets the buffer to 1.

If the requested data is not received within the amount of time specified in the **Timeout** field (of the TCP/IP Receive Block Parameters dialog box), a Simulink error occurs and the simulation is stopped.

**Note** In blocking mode, if you have more than one TCP/IP model on your computer, ensure that the Receive block is receiving data. If it is not, then your model might error out. You can avoid this by either changing the block to Nonblocking mode or by resetting the block's Priority (Simulink).

### Nonblocking Mode

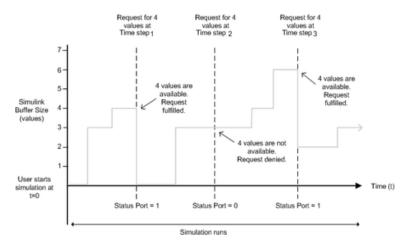

Here the simulation is not blocked and runs continuously.

- At time step 1: The Simulink software requests data and the buffer has four values available, the block fulfills the request and changes the Status port value to 1, indicating that new data is available. The Data port at this point contains the newly received values. The block resets the buffer value to 0.
- At time step 2: The Simulink software requests data again, and the buffer has only three values. The block cannot return a value of 3 because the data size is specified as 4. Therefore, the block sets the **Status** port value to 0, indicating that there is no new data. The **Data** port contains the previously received value, and

the buffer is at three (the number of values it received since the last request was fulfilled).

• At time step 3: When the Simulink software requests data here, the buffer now has five values and it returns the first four in the order received and changes the **Status** port value to 1.

#### **Timeout**

Specify the amount of time that the model will wait for the data during each simulation time step. The default value is 10 (seconds). This field is disabled if you did not select **Enable blocking mode**.

### Block sample time

Specify the sample time of the block during the simulation. This is the rate at which the block is executed during simulation. The default value is 0.01 (seconds).

## See Also

Query Instrument, Serial Configuration, Serial Receive, Serial Send, TCP/IP Send, To Instrument, UDP Receive, UDP Send

#### Introduced in R2007b

# TCP/IP Send

Send data over TCP/IP to specified remote machine

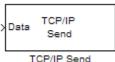

# Library

Instrument Control Toolbox

# **Description**

The TCP/IP Send block sends data from your model to remote machines using the TCP/IP protocol. This data is sent at the end of the simulation or at fixed intervals during a simulation.

**Note** You need a license for both the Instrument Control Toolbox and Simulink software to use this block.

**Note** In the Instrument Control Toolbox Block Library, the TCP/IP Receive block is now called the TCP/IP Client Receive block, and the TCP/IP Send block is now called the TCP/IP Client Send block. Note that the internal name has not been changed, so there is no compatibility issue if you have scripts or models with these block names. Both of the blocks are for use as TCP/IP clients. They do not work as TCP/IP servers.

The TCP/IP Send block has one input port. The size of the input port is dynamic, and is inherited from the driving block. This block has no output ports.

## **Parameters**

**Note** You can enter MATLAB variables in the text edit fields in the TCP/IP Send Block Parameters dialog box, except for this field: **Remote address**.

#### Remote address

Specify the IP address, name, or the Web server address of the machine to which you need to send data. This field is empty by default.

#### **Port**

Specify the remote port on the host you need to send the data to. The default port value is 80. Valid port values are 1 to 65535.

### Verify address and port connectivity

Click this button to:

- Check if the specified remote address is correct.
- Establish connection with the specified remote address and port.

## Byte order

When using binary or binblock format with more than 8 bits, you can specify the instrument's byte order for the data. Your options are BigEndian or LittleEndian.

## **Enable blocking mode**

Specify if you want to block the simulation while sending data. This option is selected by default. Clear this check box if you do not want the write operation to block the simulation.

The following diagrams show the difference between sending data using blocking mode and nonblocking mode.

## **Blocking Mode**

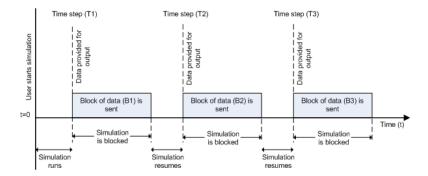

In this example, you start the simulation at time (t=0). At time step (T1), data output is initiated and simulation stops until the block of data (B1) is sent to the specified remote address and port. After the data is sent, simulation resumes until time step (T2), where the block initiates another data output and simulation is blocked until the block of data (B2) is sent to the remote address and port, and the simulation resumes.

### Nonblocking Mode - Scenario 1

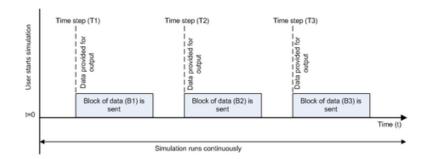

In this scenario, the data output outpaces the simulation speed. Data output is initiated at the first time step (T1) and the corresponding block of data (B1) is sent to the specified remote address asynchronously. The simulation runs continuously in this mode.

## Nonblocking Mode - Scenario 2

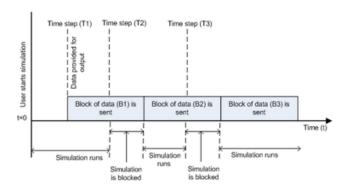

In this scenario, the simulation speed outpaces the data acquisition.

- At time step T1: The block of data (B1) is sent to the specified remote address and port asynchronously.
- At time step T2: The simulation is blocked until the block of data (B1) is sent completely. When B1 is completely sent, the new block of data (B2) is sent asynchronously, and the simulation resumes.

**Note** Several factors, including network connectivity and model complexity, can affect the simulation speed. This can cause both nonblocking scenarios to occur within the same simulation.

#### **Timeout**

Specify the amount of time that the model will wait when data is sent during each simulation time step. The default value is 10 (seconds). This field is unavailable if you have not enabled blocking mode.

## **Transfer Delay**

This option sets the TransferDelay property and is on by default. Clear the option if you do not want to use the feature. When set to on, small segments of outstanding data are collected and sent in a single packet when acknowledgment (ACK) arrives from the server. If TransferDelay is off, data is sent immediately to the network.

If a network is slow, you can improve its performance by configuring TransferDelay to on. However, on a fast network acknowledgments arrive quickly and there is negligible difference between configuring TransferDelay to on or off.

# See Also

Query Instrument, Serial Configuration, Serial Receive, Serial Send, TCP/IP Receive, To Instrument, UDP Receive, UDP Send

Introduced in R2007b

# To Instrument

Send simulation data to instrument

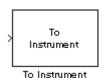

# Library

Instrument Control Toolbox

# **Description**

The To Instrument block configures and opens an interface to an instrument, initializes the instrument, and sends data to the instrument. The configuration and initialization happen at the start of the model execution. The block sends data to the instrument during model run time.

The block has no output ports. The block has one input port corresponding to the data sent to the instrument. This data type must be double precision.

**Note** The To Instrument block can be used with these interfaces: VISA, GPIB, Serial, TCP/IP, and UDP. It is not supported on these interfaces: SPI, I2C, and Bluetooth.

# **Parameters**

## **Block sample time**

The Block sample time parameter is the only setting outside of the dialog box tabs. The default value of -1 sets the block to inherit timing. A positive value is used as the sample period.

# **Hardware Configuration Tab**

The **Hardware Configuration** tab is where you define the settings for communications with your instrument. You have two choices about establishing an interface:

- · Specify a new hardware configuration.
- Use an interface object from the MATLAB workspace.

The following figure shows the **Hardware Configuration** tab set to specify a new hardware configuration using a serial port interface.

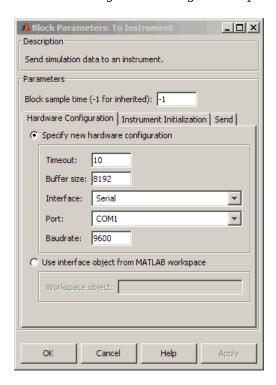

Because some parameters apply to multiple interface types, they appear here in alphabetical order.

#### **Baudrate**

The rate at which bits are transmitted for the serial or VISA serial interface.

#### **Board index**

The index of the board used for GPIB, VISA GPIB, VISA TCPIP, or VISA USB interface to the instrument. See BoardIndex property for more information.

#### **Board vendor**

The vendor of the GPIB board used for the interface to the instrument. Your choices are Keysight (formerly Agilent), ICS Electronics, Measurement Computing (MCC), and National Instruments.

#### Chassis index

The index number of the VXI chassis. Used for VISA VXI and VISA VXI-GPIB interface types.

#### **Buffer size**

The total number of bytes that can be stored in the software output buffer during a read operation.

#### **Interface**

Select the type of hardware interface to the instrument. Your options are those interfaces supported by the Instrument Control Toolbox software. The previous figure shows a configuration for a serial port interface.

## Logical address

The logical address of the VXI instrument. Used for VISA VXI and VISA VXI-GPIB interface types.

#### Manufacturer ID

The manufacturer ID of the VISA USB instrument defined as a character vector. See ManufacturerID property for more information.

#### Model code

The model code of the VISA USB instrument defined as a character vector. See ModelCode property for more information.

#### Port

The port for the serial interface: COM1, COM2, etc.

### **Primary address**

The primary address of the instrument on the GPIB.

#### Remote host

The host name or IP address of the instrument. Used for UDP, TCPIP, or VISA TCPIP interface types.

#### Remote port

The port on the instrument or remote host used for communication. Used for UDP, TCPIP, or VISA TCPIP interface types.

#### Secondary address

The secondary address of the instrument on the GPIB.

#### Serial number

The serial number of the VISA USB instrument defined as a character vector. See SerialNumber property for more information.

#### **Timeout**

Time in seconds, allowed to complete the query operation.

#### VISA vendor

The vendor of the VISA instrument used for any of the VISA interface types. Your choices are Keysight (formerly Agilent), National Instruments, and Tektronix.

#### Use interface object from MATLAB workspace

Select this option to use an interface object from the MATLAB workspace.

#### Workspace object

Enter the object name that you want to use from the MATLAB workspace.

# Instrument Initialization Tab

The **Instrument Initialization** tab is where you define what happens when you first open your connection to the instrument.

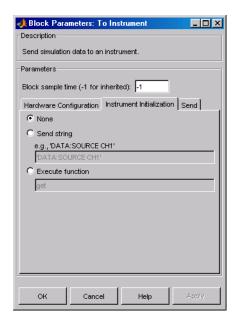

#### None

The default initialization option is none.

### Send string

A string sent to the instrument as an instrument command to initialize the instrument or set it up in a known state.

#### **Execute function**

Any function that has as its only argument the interface object representing the instrument. You can write this function to include several instrument commands and initialization data.

# **Send Tab**

The **Send** tab is where you define the optional command sent to the instrument and the format of the sent data.

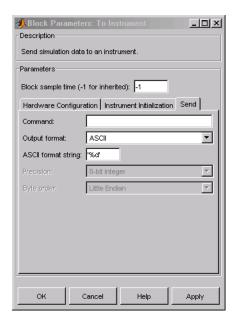

#### **Command**

This is the command that is sent to the instrument with the Simulink data. *This command is optional*—if you leave this field blank, the Simulink data is sent to the instrument without any prefix or additional formatting.

## **Output format**

Your options are ASCII, Binary, or Binblock (binary block — the binblock format is described in the binblockwrite function reference page).

# ASCII format string

Available only when the format is ASCII, this defines the format string for the data. For a list of formats, see the fprintf function.

#### **Precision**

Used for binary or binblock format. Your options are:

- 8-bit integer (default)
- 16-bit integer
- 32-bit integer
- 8-bit unsigned integer

- 16-bit unsigned integer
- 32-bit unsigned integer
- 32-bit float
- 64-bit float

# Byte order

When using binary or binblock format with more than 8 bits, you can specify the instrument's byte order for the data. Your options are Big Endian or Little Endian.

**Tip** Hardware information shown in the dialog box is determined and cached when you first open the dialog box. To refresh the display with new values, restart MATLAB.

# See Also

Query Instrument, TCP/IP Receive, TCP/IP Send, UDP Receive, UDP Send

Introduced before R2006a

# **UDP** Receive

Receive data over UDP network from specified remote machine

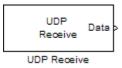

# Library

Instrument Control Toolbox

# **Description**

The UDP Receive block configures and opens an interface to a specified remote address using the UDP protocol. The configuration and initialization occur once at the start of the model's execution. During the model's run time, the block acquires data either in blocking or nonblocking mode.

**Note** You need a license for both the Instrument Control Toolbox and Simulink software to use this block.

This block has no input ports. It has either one or two output ports based on your selection of blocking or nonblocking mode. If you select blocking mode, the block will have one output port corresponding to the data it receives.

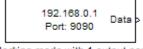

Blocking mode with 1 output port

If you do not select blocking mode, the block will have two output ports, the **Data** port and the **Status** port.

```
192.168.0.1 Data >
Port: 9090 Status >
```

Non- blocking mode with 2 output ports

A First In First Out (FIFO) buffer receives the data. At every time step, the **Data** port outputs the requested values from the buffer. In a nonblocking mode, the **Status** port indicates if the block has received new data.

# **Parameters**

**Note** You can enter MATLAB variables in the text edit fields in the UDP Receive Block Parameters dialog box, except for these fields: **Local address**, **Remote address**, **ASCII format string**, and **Terminator**.

#### Local address

Specify the IP address, name, or the Web server address of the local host. This is the same as the UDP interface localhost property. This field is empty by default.

### **Local port**

Specify the port to bind on the local machine. The default value is -1, which automatically binds to an available port.

## Enable local port sharing

Use to enable port sharing. UDP ports can be shared by other applications to allow for multiple applications to listen to the UDP datagrams on that port. You can bind a UDP object to a specific LocalPort number, and in another application bind a UDP socket to that same local port number so both can receive UDP broadcast data. Enabling this option allows other UDP sockets to bind to the UDP object's LocalPort. It is off by default.

#### Remote address

Specify the IP address, name, or the Web server address of the machine from which you need to receive data. This field is set to localhost by default.

#### Remote Port

Specify the remote port on the host you need to connect to. The default port value is 9090. Valid port values are 1 to 65535.

#### Verify address and port connectivity

Click this button to:

- Check if the specified remote address is correct.
- Establish connection with the specified remote address and port.

#### **Output latest data**

Enable to receive the latest data from the UDP Receive block. Data is normally received in a FIFO manner. When enabled, the latest available packets are received, instead of using the FIFO method. Note that this option is disabled when data type is ASCII. This option is off by default.

#### Data size

Specify the output data size, or the number of values that should be read at every simulation time step. The default size is [1 1].

#### **Source Data type**

Specify the input data type to receive from the block. You can select from the following values:

- single
- double
- int8
- uint8 (default)
- int16
- uint16
- int32
- uint32
- ASCII

# **ASCII format string**

This option is only available when you select ASCII as your data type. It defines the format string for the data. For a list of formats, see the fscanf function.

#### **Terminator**

This option is only available when you select ASCII as your data type. It can be used to set a terminator for the data read. For more information about setting the property, see Terminator.

#### Byte order

When using binary or binblock format with more than 8 bits, you can specify the instrument's byte order for the data. Your options are BigEndian or LittleEndian.

#### **Enable blocking mode**

Specify if you want to block the simulation while receiving data. This option is selected by default. Clear this check box if you do not want the read operation to block the simulation.

If you enable blocking mode, the model will block the simulation while it is waiting for the requested data to be available. If you do not enable blocking mode, the simulation runs continuously. The block has two output ports, **Status** and **Data**. The **Data** port contains the requested set of data at each time step. The **Status** port contains 0 or 1 based on whether it received new data at the given time step. The following diagrams show the difference between receiving data using blocking mode and nonblocking mode.

In this example, you start the simulation at time (t=0) and specify the amount of data to receive as 4 (set in the **Data size** field of the UDP Receive Block Parameters dialog box). After the simulation starts, the data is acquired asynchronously in a FIFO buffer.

## **Blocking Mode**

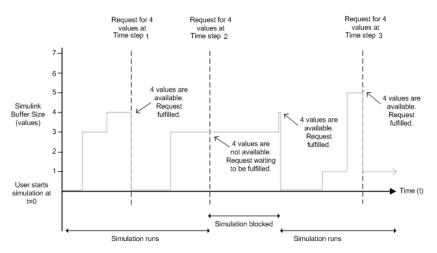

The blocking mode simulation occurs like this:

- At time step 1: The Simulink software requests data and the buffer has four values available, the block fulfills the request without interrupting the simulation. The block resets the buffer value to 0.
- At time step 2: The Simulink software requests data again, and the buffer has only three values, therefore it blocks the simulation until it receives the fourth value. When the block receives the fourth value, it fulfills the request and resumes the simulation. The block resets the buffer value to 0.
- At time step 3: When the Simulink software requests data, the block has five values and it returns the first four that it received and resets the buffer to 1.

If the requested data is not received within the amount of time specified in the **Timeout** field (of the UDP Receive Block Parameters dialog box), a Simulink software error occurs and the simulation is stopped.

**Note** In blocking mode, if you have more than one UDP model on your computer, ensure that the Receive block is receiving data. If it is not, then your model might error out. You can avoid this by either changing the block to Nonblocking mode or by resetting the block's Priority (Simulink).

### **Nonblocking Mode**

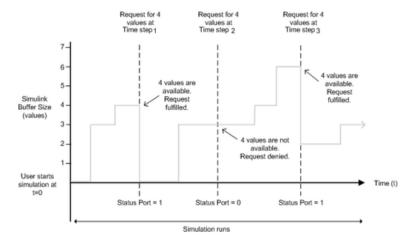

Here the simulation is not blocked and runs continuously.

- At time step 1: The Simulink software requests data and the buffer has four values available, the block fulfills the request and changes the Status port value to 1, indicating that new data is available. The Data port at this point contains the newly received values. The block resets the buffer value to 0.
- At time step 2: The Simulink software requests data again, and the buffer has only three values, and the block cannot return it as data size is specified as 4. Therefore the block sets the Status port value to 0, indicating that there is no new data. The Data port contains the previously received value, and the buffer is at three (the number of values it has received since the last request was fulfilled).
- At time step 3: When the Simulink software requests data here, the buffer now has five values and it returns the first four in the order it received and changes the Status port value to 1.

#### **Timeout**

Specify the amount of time that the model will wait for the data during each simulation time step. The default value is inf (seconds). This field is unavailable if you have not enabled blocking mode.

#### Block sample time

Specify the sampling time of the block during simulation. The default value is 0.01 (seconds).

# See Also

Query Instrument, Serial Configuration, Serial Receive, Serial Send, TCP/IP Receive, TCP/IP Send, To Instrument, UDP Send

#### Introduced in R2007b

# **UDP Send**

Send data over UDP network to specified remote machine

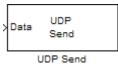

# Library

Instrument Control Toolbox

# **Description**

The UDP Send block sends data from your model to the specified remote machine using the UDP protocol.

**Note** You need a license for both the Instrument Control Toolbox and Simulink software to use this block.

The UDP Send block has one input port and it accepts both 1-D vector and matrix data. This block has no output ports. The block inherits the data type from the signal at the input port.

# **Parameters**

**Note** You can enter MATLAB variables in the text edit fields in the UDP Send Block Parameters dialog box, except for these fields: **Local address** and **Remote address**.

#### Remote address

Specify the IP address, name, or the Web server address of the machine to which you need to send data. This field is empty by default.

#### Remote port

Specify the remote port on the host you need to send the data to. The default port value is 9090. Valid port values are 1 to 65535.

#### Local address

Specify the IP address, name, or the Web server address of the local host. This is the same as the UDP interface localhost property. This field is empty by default.

#### Local port

Specify the port to bind on the local machine. The default value is -1, which automatically binds to an available port.

#### **Enable local port sharing**

Use to enable port sharing. UDP ports can be shared by other applications to allow for multiple applications to listen to the UDP datagrams on that port. You can bind a UDP object to a specific LocalPort number, and in another application bind a UDP socket to that same local port number so both can receive UDP broadcast data. Enabling this option allows other UDP sockets to bind to the UDP object's LocalPort. It is off by default.

### Verify address and port connectivity

Click this button to:

- · Check if the specified remote address is correct.
- Establish connection with the specified remote address and port.

## **UDP** packet size

Use to set the OutputDatagramPacketSize property. The UDP packet size is controlled by the OutputDatagramPacketSize property. You can specify the size, in bytes, between 1 and 65,535, and the default value is 512. You can increase or decrease the packet size if necessary.

## Byte order

When using binary or binblock format with more than 8 bits, you can specify the instrument's byte order for the data. Your options are BigEndian or LittleEndian.

# **Enable blocking mode**

Specify if you want to block the simulation while sending data. This option is selected by default. Clear this check box if you do not want the write operation to block the simulation.

The following diagrams show the difference between sending data using blocking mode and nonblocking mode.

#### **Blocking Mode**

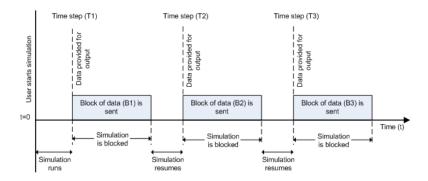

In this example, you start the simulation at time (t=0). At time step (T1), data output is initiated and simulation stops until the block of data (B1) is sent to the specified remote address and port. After the data is sent, simulation resumes until time step (T2), where the block initiates another data output and simulation is blocked until the block of data (B2) is sent to the remote address and port, and the simulation resumes.

### Nonblocking Mode - Scenario 1

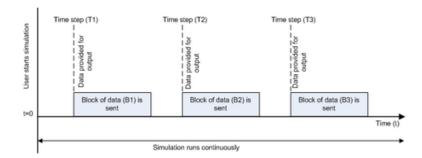

In this scenario, the data output outpaces the simulation speed. Data output is initiated at the first time step (T1) and the corresponding block of data (B1) is sent to

the specified remote address asynchronously. The simulation runs continuously in this mode.

#### Nonblocking Mode - Scenario 2

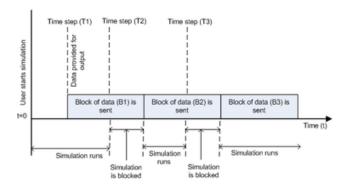

In this scenario, the simulation is nonblocking and occurs faster than the data initiation.

- At time step T1: The block of data (B1) is sent to the specified remote address and port asynchronously.
- At time step T2: The simulation is blocked until the block of data (B1) is sent completely. When the (B1) is completely sent, the new block of data (B2) is sent asynchronously, and the simulation resumes.

**Note** Several factors, including network connectivity and model complexity, can affect the simulation speed. This can cause both nonblocking scenarios to occur within the same simulation.

# **See Also**

Query Instrument, Serial Configuration, Serial Receive, Serial Send, TCP/IP Receive, TCP/IP Send, To Instrument, UDP Receive

#### Introduced in R2007b

# **Vendor Driver Requirements and Limitations**

This appendix describes the requirements and limitations for the vendor GPIB and VISA drivers supported by the Instrument Control Toolbox software.

**Note** The limitations described in this appendix are restricted to the limitations directly associated with using the Instrument Control Toolbox software.

# **Driver Requirements**

You can use the Instrument Control Toolbox software with the following GPIB and VISA drivers.

| Interface | Vendor                                     | Minimum Driver<br>Requirements        |
|-----------|--------------------------------------------|---------------------------------------|
| GPIB      | Keysight (formerly Agilent)                | Keysight IO Libraries<br>version 17.0 |
|           | ICS Electronics                            | ICS 488.2v4 Adaptor version 4.0       |
|           | Measurement Computing<br>Corporation (MCC) | MCC GPIB 488.2 Library v2.3           |
|           | National Instruments                       | NI-488.2 Adaptor v2.8                 |
|           | ADLINK Technology                          | ADLINK ADL-GPIB version 4.0.0         |
| VISA      | Keysight (formerly Agilent)                | Keysight IO Libraries<br>version 17.0 |
|           | National Instruments                       | NI-VISA version 5.0                   |
|           | Tektronix                                  | Tektronix VISA version 3.3.0          |
|           | Rohde & Schwarz                            | R&S VISA 5.8.2                        |

See the following sections for a description of

- "GPIB Driver Limitations by Vendor" on page A-3
- "VISA Driver Limitations" on page A-5

# **GPIB Driver Limitations by Vendor**

#### In this section...

"ICS Electronics" on page A-3

"Keysight (formerly Agilent Technologies)" on page A-3

"Measurement Computing Corporation (MCC)" on page A-4

"ADLINK Technology" on page A-4

#### **ICS Electronics**

The ICS Electronics GPIB adaptor does not support asynchronous read and write operations, and therefore, ICS GPIB objects do not support the following toolbox functions and properties:

- readasync function
- async flag for the fprintf and fwrite functions
- BytesAvailableFcn property
- OutputEmptyFcn property

# **Keysight (formerly Agilent Technologies)**

The Keysight GPIB driver has these limitations:

- Asynchronous read and write operations are not supported. Therefore, Keysight GPIB objects do not support the following toolbox functionality:
  - The readasync function
  - The async flag for the fprintf and fwrite functions
  - BytesAvailableFcn and OutputEmptyFcn properties
- The End Or Identify (EOI) line is not asserted when the End-Of-String (EOS) character is written to the hardware. Therefore, when the EOSMode property is configured to write and the EOIMode property is configured to on, the EOI line is not asserted when the EOSCharCode property value is written to the hardware.
- All eight bits are used for the EOS comparison. Therefore, the only value supported by the CompareBits property is 8.

- A board index value of 0 is not supported.
- An error is not reported for an invalid primary address. Instead, the read and write operations will time out.

# **Measurement Computing Corporation (MCC)**

The Measurement Computing Corporation GPIB driver does not support asynchronous notification for the completion of read and write operations. Therefore, Measurement Computing Corporation GPIB objects do not support the following toolbox functionality:

- The readasync function
- The async flag for the fprintf and fwrite functions
- The BytesAvailableFcn and OutputEmptyFcn properties

# **ADLINK Technology**

The ADLINK GPIB adaptor does not support asynchronous read and write operations, and therefore, ADLINK GPIB objects do not support the following toolbox functions and properties:

- · readasync function
- async flag for the fprintf and fwrite functions
- BytesAvailableFcn property
- OutputEmptyFcn property

# **VISA Driver Limitations**

#### In this section...

"Keysight (formerly Agilent Technologies)" on page A-5

"National Instruments" on page A-5

# **Keysight (formerly Agilent Technologies)**

The Keysight VISA driver uses all eight bits for the EOS comparison. Therefore, the only value that the CompareBits property supports is 8.

## **National Instruments**

The National Instruments VISA driver uses all eight bits for the EOS comparison. Therefore, the only value that the CompareBits property supports is 8.

# **Bibliography**

- [1] Axelson, Jan, Serial Port Complete, Lakeview Research, Madison, WI, 1998.
- [2] Courier High Speed Modems User's Manual, U.S. Robotics, Inc., Skokie, IL, 1994.
- [3] TIA/EIA-232-F, Interface Between Data Terminal Equipment and Data Circuit-Terminating Equipment Employing Serial Binary Data Interchange.
- [4] Getting Started with Your AT Serial Hardware and Software for Windows 98/95, National Instruments, Inc., Austin, TX, 1998.
- [5] HP E1432A User's Guide, Hewlett-Packard Company, Palo Alto, CA, 1997.
- [6] HP 33120A Function Generator/Arbitrary Waveform Generator User's Guide, Hewlett-Packard Company, Palo Alto, CA, 1997.
- [7] HP VISA User's Guide, Hewlett-Packard Company, Palo Alto, CA, 1998.
- [8] NI-488.2M<sup>TM</sup> User Manual for Windows 95 and Windows NT, National Instruments, Inc., Austin, TX, 1996.
- [9] NI-VISA<sup>TM</sup> User Manual, National Instruments, Inc., Austin, TX, 1998.
- [10] IEEE Std 488.2-1992, IEEE Standard Codes, Formats, Protocols, and Common Commands for Use with IEEE Std 4881.-1987, IEEE Standard Digital Interface for Programmable Instrumentation, Institute of Electrical and Electronics Engineers, New York, NY, 1992.
- [11] Instrument Communication Handbook, IOTech, Inc., Cleveland, OH, 1991.
- [12] TDS 200-Series Two Channel Digital Oscilloscope Programmer Manual, Tektronix, Inc., Wilsonville, OR.
- [13] Stevens, W. Richard, TCP/IP Illustrated, Volume 1, Addison-Wesley, Boston, MA, 1994.